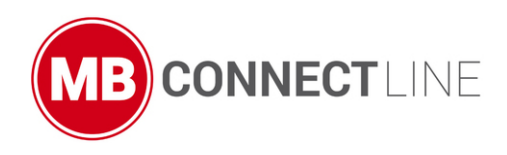

.

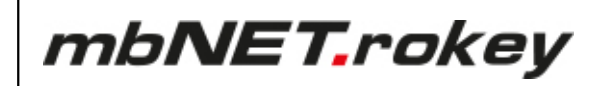

**Manual**

V 6.2.0 DR01 - en | Mar. 17th, 2021

## RKH 210, RKH 216, RKH 235, RKH 259EU, RKH 259 AT&T

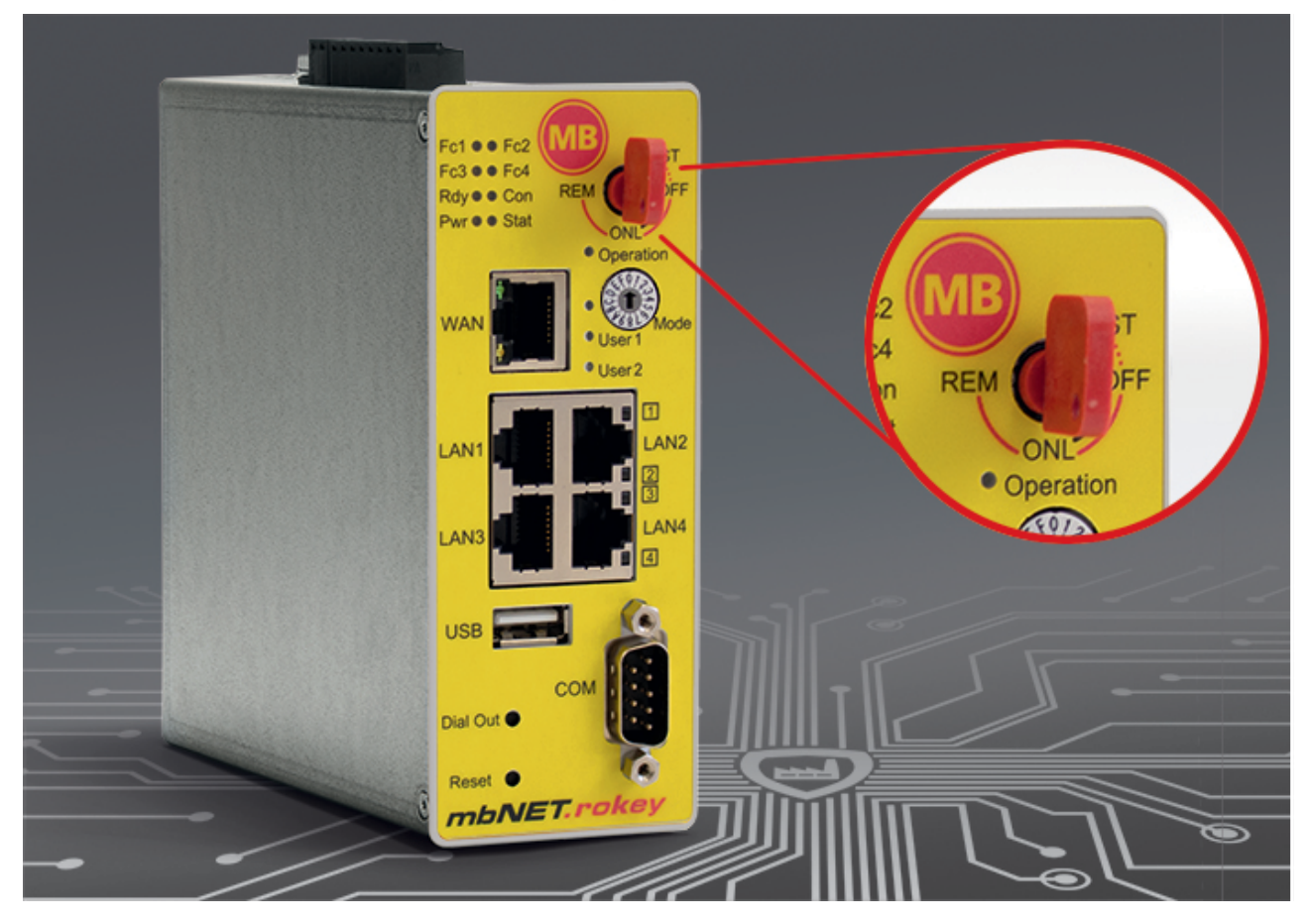

By purchasing an **mbNET** router, you've selected a Made in Germany product. Our products are manufactured exclusively in Germany, to guarantee the highest quality and to secure jobs in Europe.

This manual describes the functions and operation of the **mbNET.rokey** Router RKH 210, RKH 216, RKH 235 andRKH 259 from hardware version HW03 and from firmware version 6.2.4.

Please read it carefully and keep in a safe place.

Find the latest information and updates on our website at [www.mbconnectline.com.](https://www.mbconnectline.com)

We always welcome and are grateful for comments, suggestions for improvement and constructive criticism.

### **Trademarks and company logos**

The use of a trademark and company logo not shown here is not an indication that it is freely available for use.

**Publisher:** MB connect line GmbH Remote Maintenance Solutions Winnettener Str. 6 91550 Dinkelsbühl GERMANY

Tel.: +49 (0) 700 MBCONNECT +49 (0) 700 622 666 32 Website: www.mbconnectline.com

The latest information can be found on our website. We are always grateful for suggestions and proposed improvements.

Copyright © MB connect line GmbH 1997 - 2021

## **Table of contents**

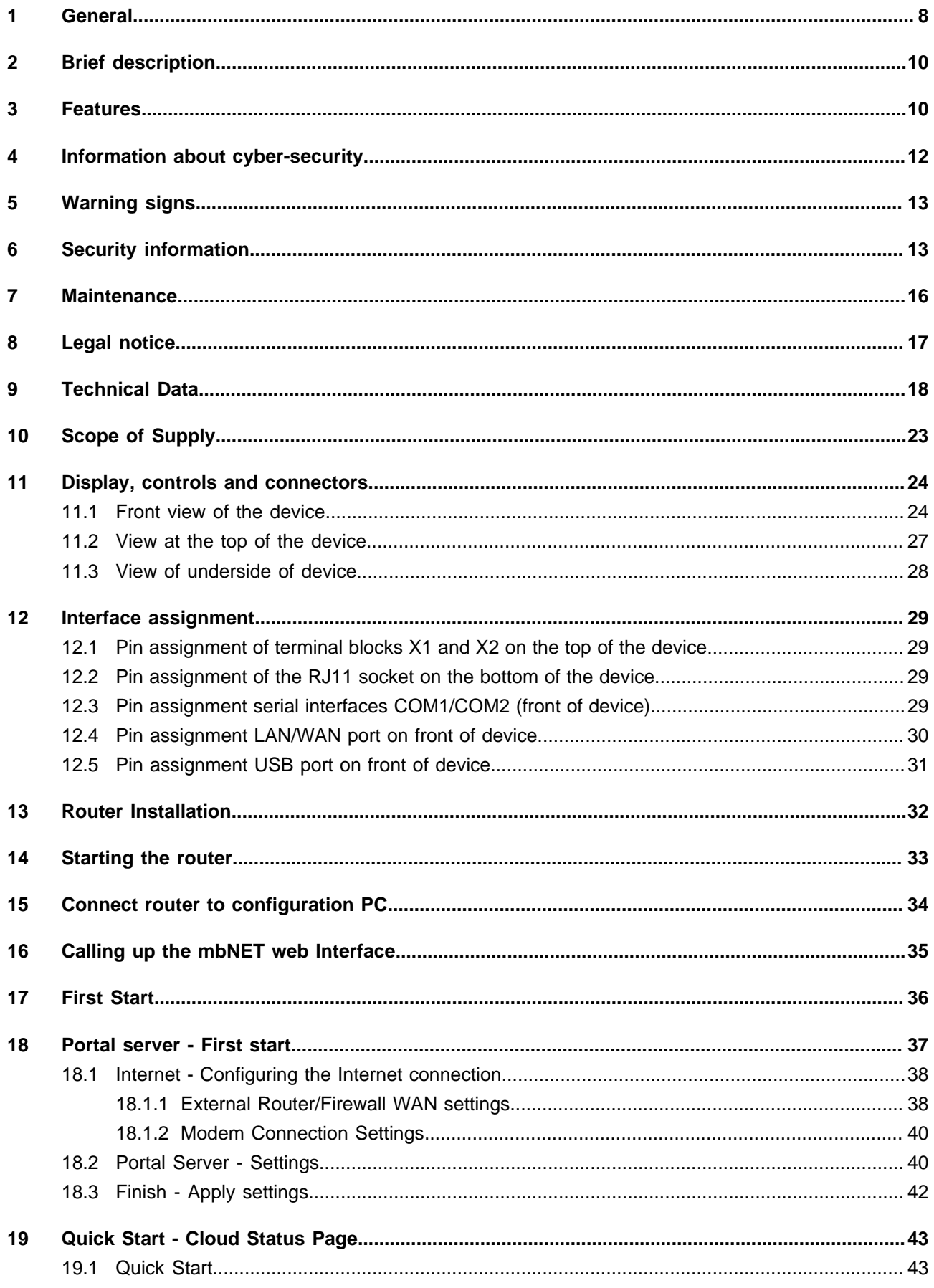

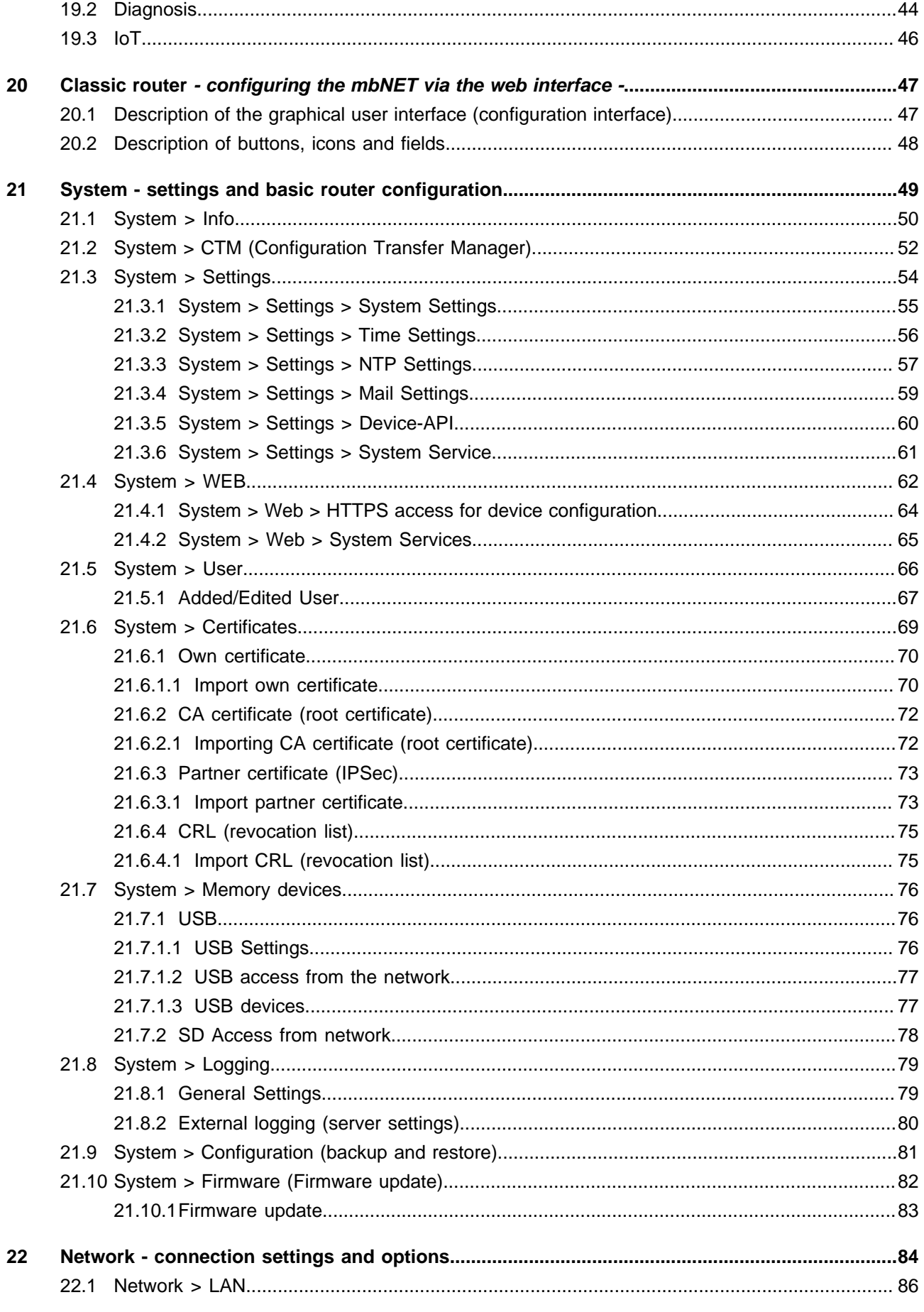

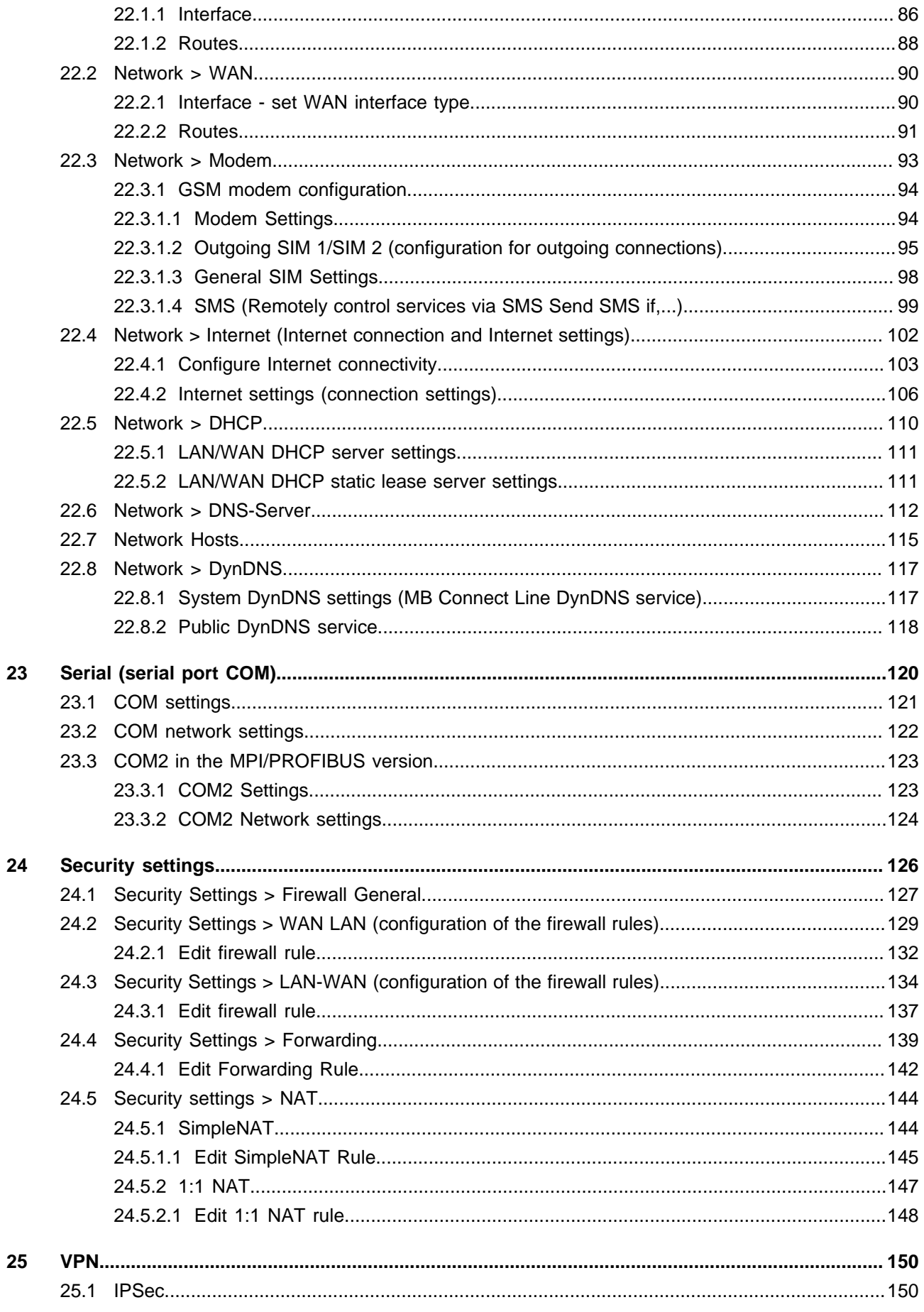

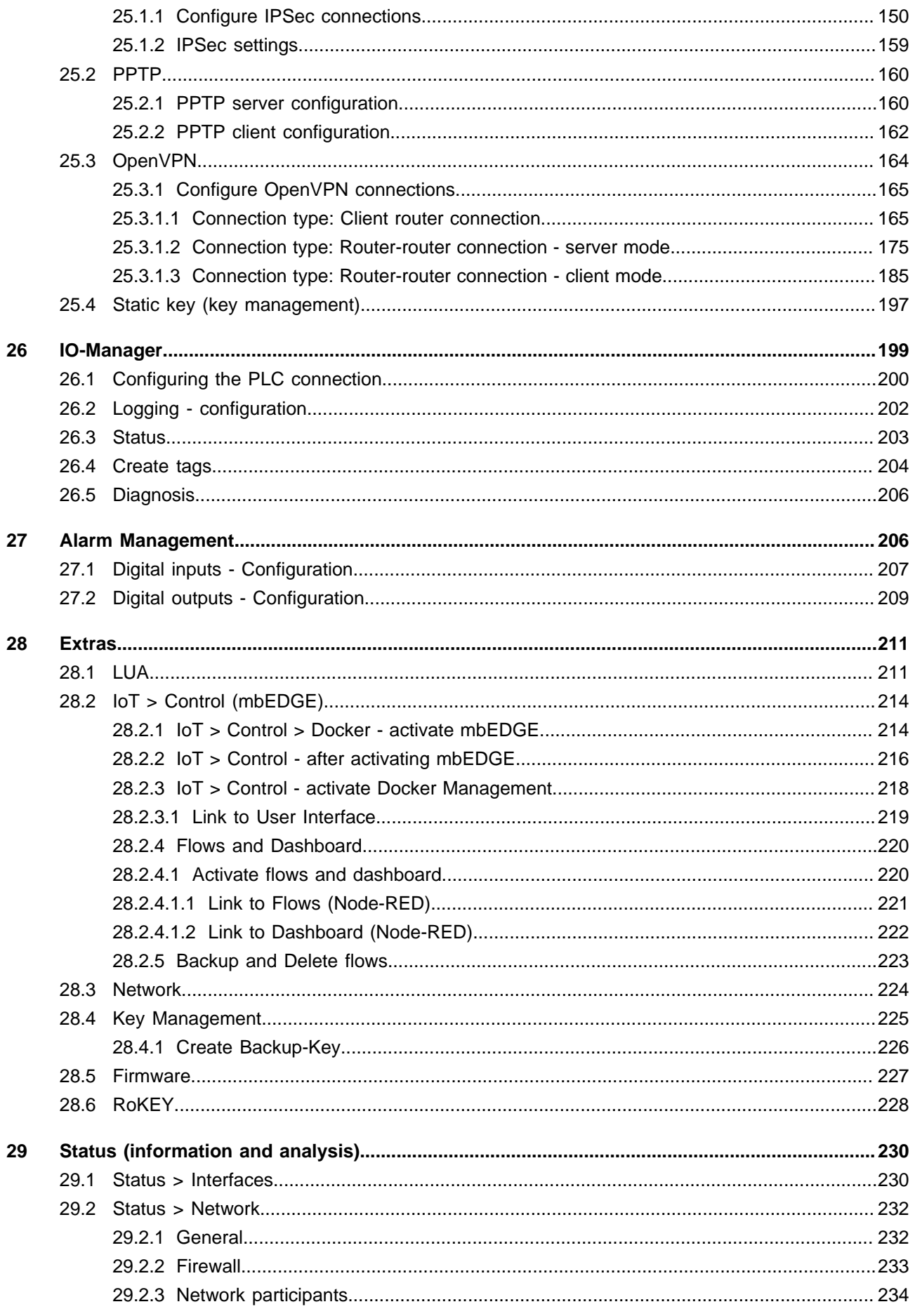

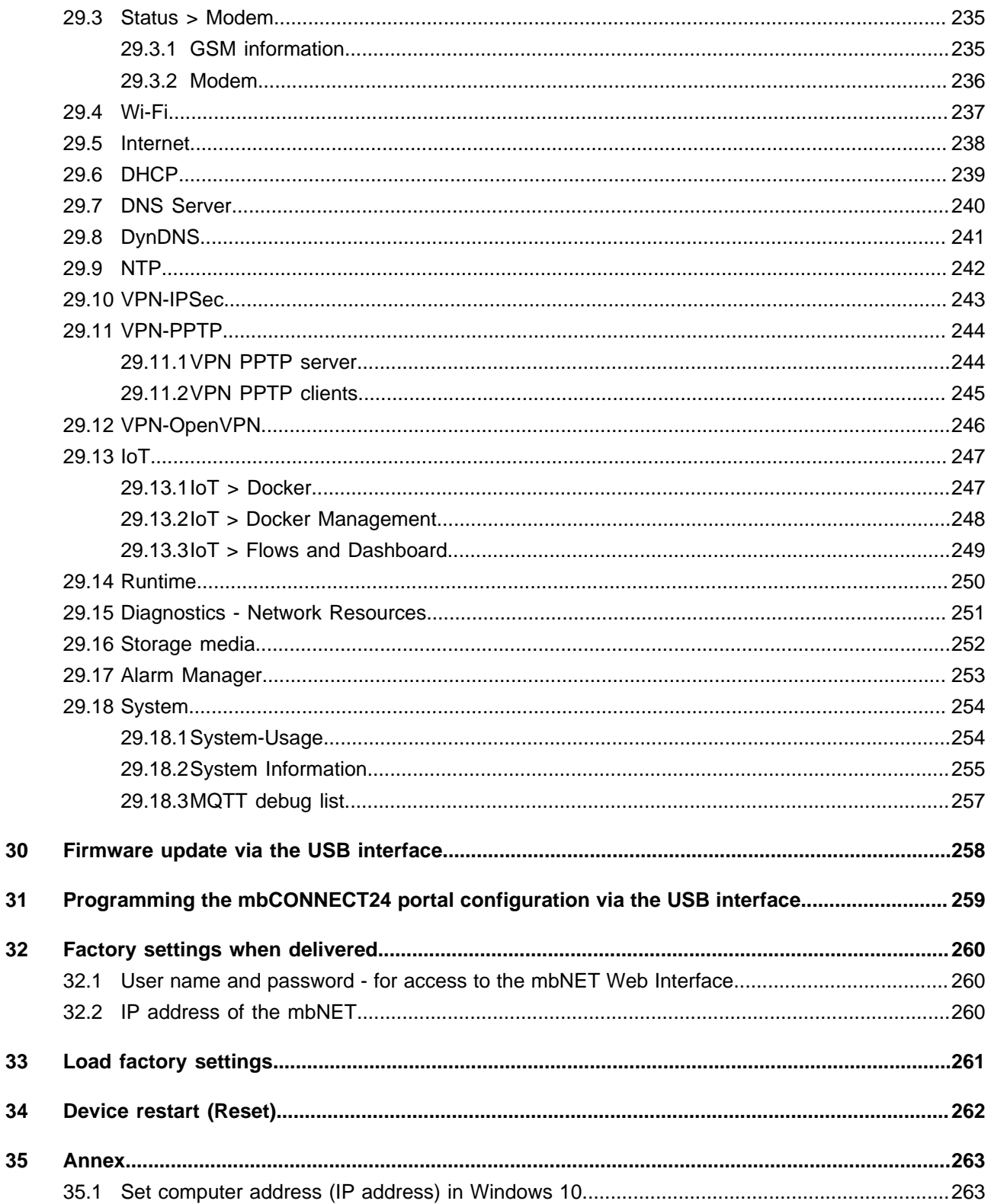

## <span id="page-7-0"></span>**1 General**

### **Purpose of the documentation**

This document describes the installation, use and functions of the **mbNET.rokey** industrial router RKH 210, RKH 216, RKH 235 und RKH 259. The document serves as a reference guide. Please read carefully and keep in a safe place.

### **Validity**

The document is valid for industrial routers **mbNET.rokey** RKH 210, RKH 216, RKH 235 und RKH 259 - **from firmware version V 6.2.4 and from hardware version HW03**\*

The **SIMPLY.connect**<sup>\*\*</sup> function is only available for devices with the **Simplify**<sup>3</sup>-Logo\*  $\boxed{5}$ .

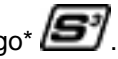

\* see device rating plate.

\*\*SIMPLY.connect is a web application that helps you to set up a device (mbNET) in the Remote Service Portal mbCONNECT24. More information is available at: https://simplyconnect.mbconnectline.com/

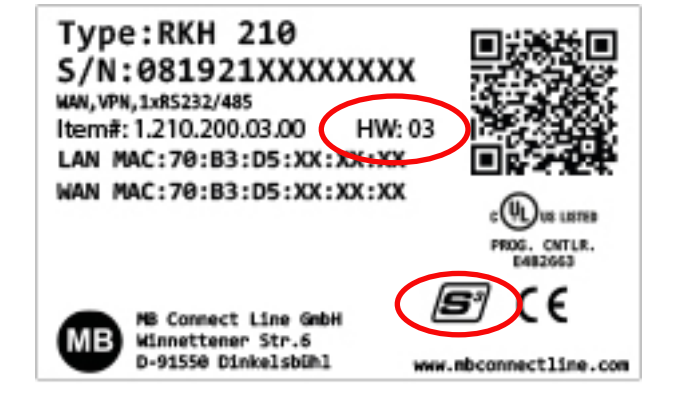

### **Prerequisite/additionally required components**

- Standard Windows PC with network card
- USB stick recommended format: FAT32 or ext3; recommended maximum size: 4 GB (FAT32), 16 GB (ext3)
- Internet access

### **Additionally required software**

If you run **mbNET** as a portal server device in the remote service portal **mbCONNECT24**:

- **mbCONNECT24** from version V 2.4.1 mbCONNECT24 is the central portal for secure remote maintenance via the Internet.
- **mbDIALUP** \* from version V 3.8 remote client to establish a secure VPN connection to the mbCONNECT24 portal.
- **mbCHECK** \* from version V 1.1.2 The program checks, among other things, whether at least one of the TCP ports 80TCP, 443TCP or 1194TCP in the firewall is enabled. At least one of these ports is required by mbDIALUP and the device (mbNET) in connection with mbCONNECT24.

\* Current version can be downloaded at[:www.mbconnectline.com.](https://www.mbconnectline.com)

### **Related documents**

### **Getting started with mbCONNECT24**

This document describes the first steps and measures necessary to get a device (mbNET router) connected via the Remote Client (mbDIALUP) to the portal server mbCONNECT24.

### **Current manuals and other information**

The latest manuals and more information about products related to secure remote maintenance can be found in the download portal at [www.mbconnectline.com](https://www.mbconnectline.com)

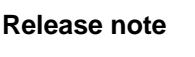

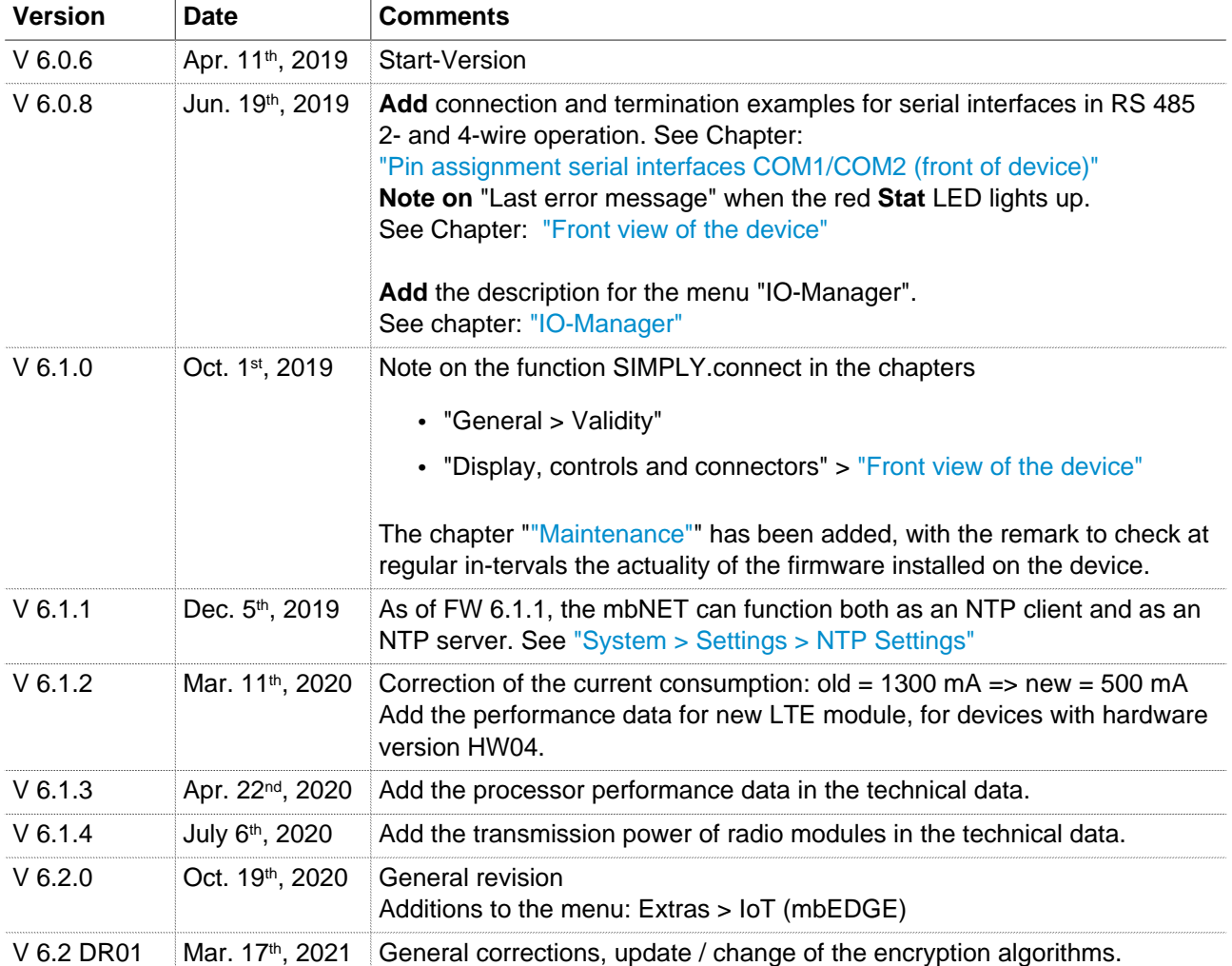

## <span id="page-9-0"></span>**2 Brief description**

The **mbNET** industrial router offers you optimum flexibility and security, making remote communication with your systems both easy and secure. Thanks to its compact design, the **mbNET** router will fit into any switch cabinet, and with its multiple interfaces and drivers, is the perfect solution for integrating different control systems. The configuration of the router is done via the Web interface of the device or via the remote maintenance portal **mbCONNECT24**.

## <span id="page-9-1"></span>**3 Features**

- Fully configurable using Web interface via locally connected computer, or remotely via **mbCONENCT24**.
- Deployable worldwide using optional mobile modem connections (optional) plus access via LAN and Internet.
- Secure connection using an integrated firewall with IP filter, NAT and port forwarding, VPN with AES (256-, 192-, 128-Bit), Blowfish (128-Bit), 3DES (168-Bit), DES (56-Bit) encryption, and authentication via pre-shared key (PSK), static key or certificate (X.509).
- On-board 2-level remote access key
	- ° Pos. **REM**: trigger remote access connection
	- ° Pos. **ONL**: alarms, dashboards & router administration
	- ° Pos. **OFF**: no connection with mbCONNECT24
- Alarm management:
	- ° Fully configurable digital inputs and outputs, and the ability to send via email, SMS or Internet dialup.
	- ° Via remote output switching in the event of a fault or with an active Internet connection.
- Integrated server secures all settings, keys and certificates and allows data sharing within the network via connected USB flash or connected SD card.
- Variable RS232, RS485, RS422 RS interface or optional MPI/PROFIBUS for connecting control systems.
- Using the optional **mbEDGE** \* function.

\* **mbEDGE** is a software kit that makes it possible to extend the **mbNET** industrial router to an Edge Gateway. More information about **mbEDGE** can be found at [www.mbconnectline.com](https://www.mbconnectline.com)

### **Use of open source software**

#### **General**

Our products include, among other things, open source software, which is manufactured by a third party and has been published for free use by anyone. The open-source software is available under special open-source software licences and copyright of third parties. In principle, each customer can use open source software free of charge under the licence terms of the respective manufacturers. The customer's right to use the open source software for purposes other than those for which our products were intended is regulated in detail by the relevant open source software licences. The customer may freely use the open source software as set out in the respective valid licence, beyond the intended purpose of the open source software in our products. In the event that there is a contradiction between the licensing terms of one of our products and the respective open source software licence, the respective applicable open source software licence shall take priority over our licensing terms if the respective open source software is affected by this.

Use of the open source software is free of charge. We do not charge any usage fees or similar charges for the use of open source software included in our products. Customer use of open source software in our products is not part of the profit that we obtain from the contractual remuneration. All open source software programs contained in our products are in the available list. The most important open source software licenses are listed in the Licences section at the end of this publication.

If programs that are included in our products are under the GNU General Public License (GPL), GNU Lesser General Public License (LGPL), the Berkeley Software Distribution (BSD), the Massachusetts Institute of Technology (MIT), or other open source software license, which requires that the source code be made available, and this software was not already supplied with our product on a disk or in the source code, we will send this at any time upon request. If we are required to send this on a disk, there will be a flat rate charge of  $\epsilon$ 35.00. Our offer to send the source code upon request, shall automatically end 3 years after delivery of the respective product to the customer.

Requests must, where possible, be sent to the following address with the product's serial number: MB connect line GmbH Fernwartungssysteme · Winnettener Str. 6 · 91550 Dinkelsbühl GERMANY Tel. +49 (0) 98 51/58 25 29 0 · Fax +49 (0) 98 51/58 25 29 99 · info@mbconnectline.com

#### **Special liability provisions**

We assume no responsibility or liability if the open-source software programs included in our products are used by customers in a manner that no longer corresponds to the purpose of the contract which serves as the basis for the purchase of our products. This applies in particular to any use of the open source software programs outside of our products. The warranty and liability provisions, which stipulate the applicable open source software license for the corresponding open source software, as listed below, apply to the use of opensource software beyond the contractual purpose. In particular, we are also not liable if the open source software in our products or the entire software configuration in our products is changed. The warranty contained in the contract, which forms the basis for the purchase of our products, applies only to unchanged open source software and the unchanged software configuration in our products.

#### **Open source software used**

For a list of the open source software used in our products, visit https://www.mbconnectline.com/downloads/open-source-software-licenses.txt.

## <span id="page-11-0"></span>**4 Information about cyber-security**

To prevent unauthorized access to facilities and systems, observe the following security recommendations:

#### **General**

- Periodically ensure that all relevant components meet these recommendations and any additional internal security policies.
- Perform a security assessment of the entire system. Use a cell protection concept with suitable products.

For example, "ICS-Security-Kompendium" from the BSI (Federal Office for Security in Information Technology, Bundesamt für Sicherheit in der Informationstechnik) https://www.bsi.bund.de/SharedDocs/Downloads/DE/BSI/ICS/ICS-Security\_kompendium\_pdf.html

shortened URL: http://bit.ly/1rP9znm

### **Physical access**

• Restrict physical access to security-relevant components to qualified personnel.

### **Security of the software**

- Keep software/firmware updated.
	- ° Stay informed about security updates for the product.
	- ° Stay informed about product updates.

You can find information about this at: www.mbconnectline.com

#### **Passwords**

- Define rules for the use of the devices and assigning passwords.
- Change passwords regularly, to increase security.
- Use only passwords with a high password strength. Avoid weak passwords such as "password1", "123456789".
- Make sure that all passwords are protected and inaccessible to unauthorized personnel.
- Do not use the same password for different users and systems.

## <span id="page-12-0"></span>**5 Warning signs**

The following information signs and signal words are used in this document:

**NOTICE**

Note - indicates a potentially dangerous situation that can lead to property damage if not avoided.

**TIP**

A tip indicates additional information and guidance, for example on cyber security, which facilitates secure use of the system.

## <span id="page-12-1"></span>**6 Security information**

#### **General**

- mbNET industrial routers are only used as part of an overall system.
- A machine operator is responsible for compliance with the specific application and regionally applicable safety and accident prevention guidelines.
- When configuring the application, specific and local safety and accident prevention guidelines must be observed.
- EN 60204-1 / IEC 204 compliant emergency stop devices must remain effective in all operating modes of the machine system. There must be no undefined restart of the system.
- Faults that occur in the machinery, which can cause material or personal damage, must be intercepted by additional external devices. These devices must ensure a safe operating state in case of failure. Such devices include electromechanical safety switches, mechanical interlocks, etc.
- This manual is intended for project engineers, users and installers who use the mbNET Industrial router. The operation of the mbNET industrial router and the signalling functions should be explained to users. Installers should be provided with all the necessary data for installation.
- mbNET industrial routers are used only in connection with a complete system. For this reason, the standards, safety and accident prevention guidelines for each application should be observed by the project engineer, users and installers. The automation system operator is responsible for complying with these guidelines.

#### **Intended use**

mbNET industrial routers should only be used as described in the manual.

#### **Avoid improper use!**

Safety-relevant functions should not be controlled via the mbNET industrial router alone. Uncontrolled restarts must be completely excluded by programming.

### **Technical limits**

The product is only intended for use within the technical limits specified in the data sheets.

### **EN/F Safety instructions**

- Assembly, installation and commissioning of the router should be carried out only by qualified personnel. The respective national safety and accident prevention regulations must be observed.
- The router is built in accordance with the latest technology and all recognised safety rules (see declaration of conformity).
- The router is designed exclusively for use in the control cabinet and with safety extra-low voltage (SELV) in accordance with IEC 60950/EN 60950/VDE 0805.
- The router should only be connected to devices that meet the requirements of EN 60950.
- The router is only intended for use within buildings, not outdoors.
- Never open the router housing. Unauthorized opening and improper repair can be dangerous for users of the router. The manufacturer is not responsible for unauthorized modifications.

### **The warranty becomes void if the device is opened!**

• The router should not be disposed of with normal domestic waste in accordance with European standards (WEEE) and the German Electrical and Electronic Equipment Act. The device must be disposed of accordingly.

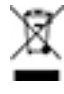

# **ATTENTION! Electrostatic discharge!**

Note the necessary precautions when handling electrostatically sensitive components (EN 61340-5-1 and IEC 61340-5-1)!

mbNET routers are maintenance-free units. If an mbNET router is damaged or malfunctions, the device must be taken out of operation immediately and secured against unintended operation.

### **NOTICE**

The MDH810, MDH815 and MDH830 should only be operated and connected via telephone systems and not operated directly on the public telephone network.

### **(F) Consignes de sécurité:**

- Le routeur est construit selon l'état actuel de la technique et les règles techniques reconnues en matière de sécurité (voir la déclaration de conformité).
- Le routeur doit être monté à un endroit sec. Aucun liquide ne doit pénétrer dans le routeur, car cela pourrait occasionner des chocs électriques ou des courts-circuits.
- Le routeur est uniquement prévu pour l'utilisation dans des bâtiments et non pas à l'extérieur.
- Ne jamais ouvrir le boîtier du routeur. L'ouverture du routeur ou des réparations non adaptées peuvent mettre en danger l'utilisateur du routeur. Le fabricant n'assure aucune garantie concernant les modifications arbitraires.

### **La garantie devient caduque en cas d'ouverture de l'appareil !**

• Conformément aux prescriptions européennes et à la loi allemande relative à l'électronique et les appareils électroniques, il est interdit de mettre au rebut l'appareil avec les déchets domestiques normaux. L'appareil doit être éliminé dans le respect des prescriptions.

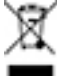

### **AVERTISSEMENT**

Les modèles MDH810, MDH815 et MDH830 doivent être utilisés et raccordés uniquement via des centrales téléphoniques. Il est interdit de les faire fonctionner directement sur le réseau téléphonique public.

## <span id="page-15-0"></span>**7 Maintenance**

Our devices are maintenance-free units. If a device shows signs of damage or malfunctions, the device must be put out of operation immediately and secured against unintentional operation.

## **NOTICE**

Regardless of the maintenance-free hardware, there is a need for action in terms of IT security.

- Keep the software / firmware up to date.
- Note the ["Information about cyber-security".](#page-11-0)
- Keep yourself informed about security updates of the product.

Information can be found at: [www.mbconnectline.com](https://www.mbconnectline.com)

## <span id="page-16-0"></span>**8 Legal notice**

#### **Qualified personnel**

The product/system described in this documentation may be operated only by personnel qualified for the specific task in accordance with the relevant documentation, in particular its warning notices and safety instructions. Qualified personnel are persons who, due to their training, experience, instruction in and knowledge of the relevant standards, regulations and accident prevention regulations have been authorized by the person responsible for the safety of the machine to carry out the required activities and who have the ability to recognize and avoid potential hazards.

#### **Intended use**

The device should only be used as described in the manual.

### **Limitation of liability**

All technical information, data and notes about installation, operation and maintenance contained in the operating instructions are provided under consideration of our previous experience and findings to the best of our knowledge. No claims may be derived from the information, figures and descriptions in this operating manual. MB connect line GmbH assumes no liability for damages due to:

- Non-compliance with these instructions
- unintended use
- technical changes

Subject to content and technical modifications.

#### **Trademarks**

The use of a trademark and company logo not shown here is not an indication that it is freely available for use.

**NOTICE**

The device type RKH 259 AT&T is **not** CE marked and may not be used or put into service in the European Economic Area (EEA).

## <span id="page-17-0"></span>**9 Technical Data**

### **mbNET.rokey industrial router**

RKH 210, RKH 216, RKH 235, RKH 259 EU, RKH 259 AT&T - from Hardware version: **HW 03** You can find the hardware version on the device rating plate.

### **Housing dimensions and views**

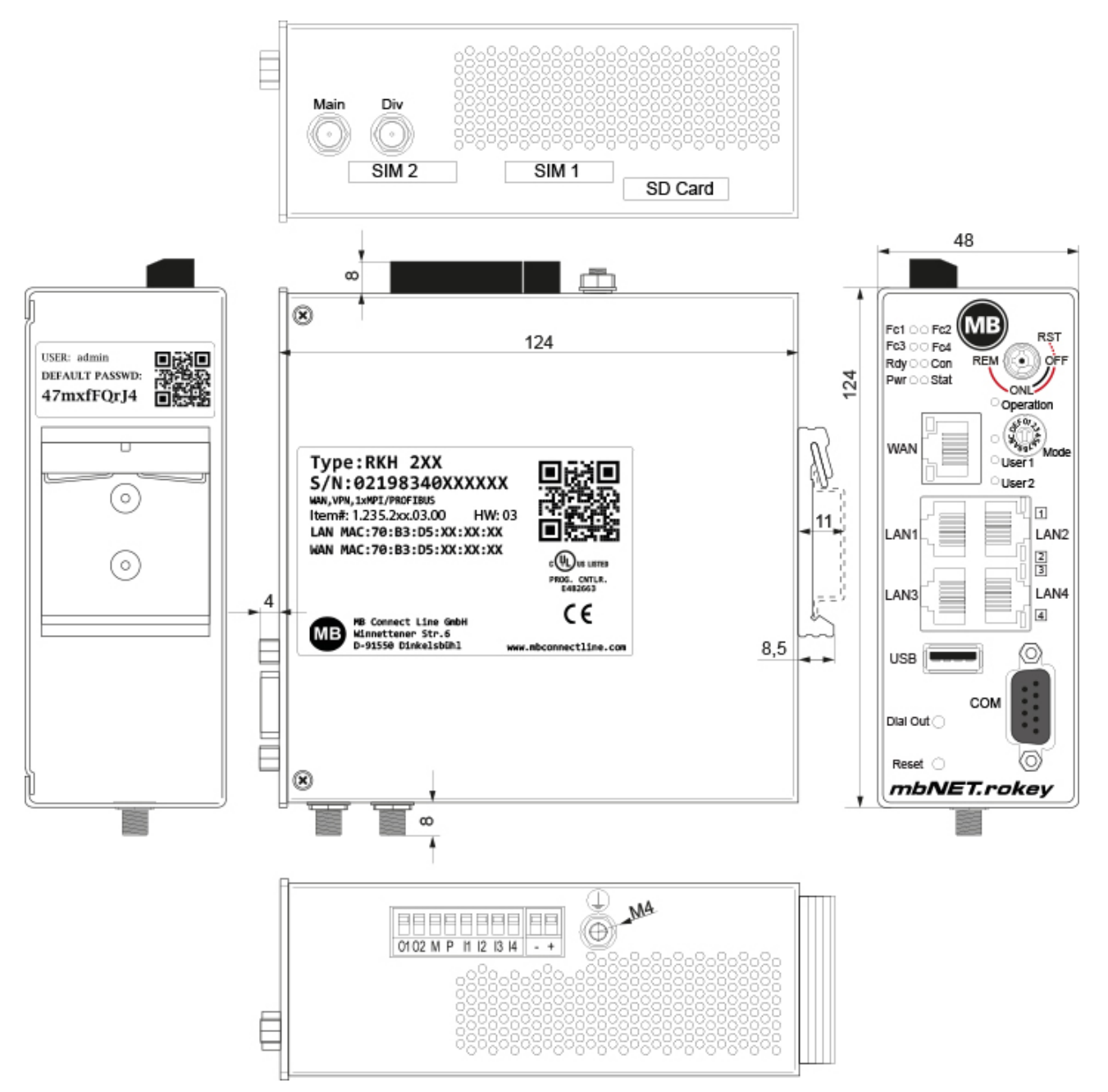

Image 1: Devices and interfaces vary depending on the device type.

### **Release note**

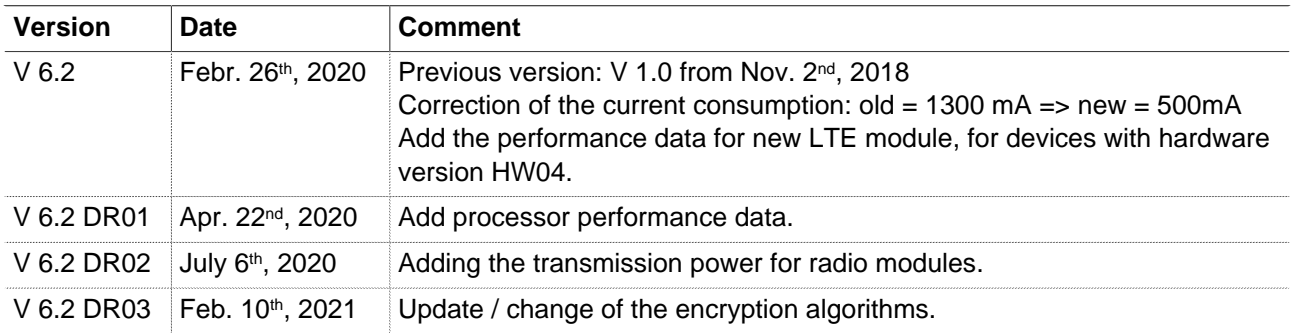

## **General Data**

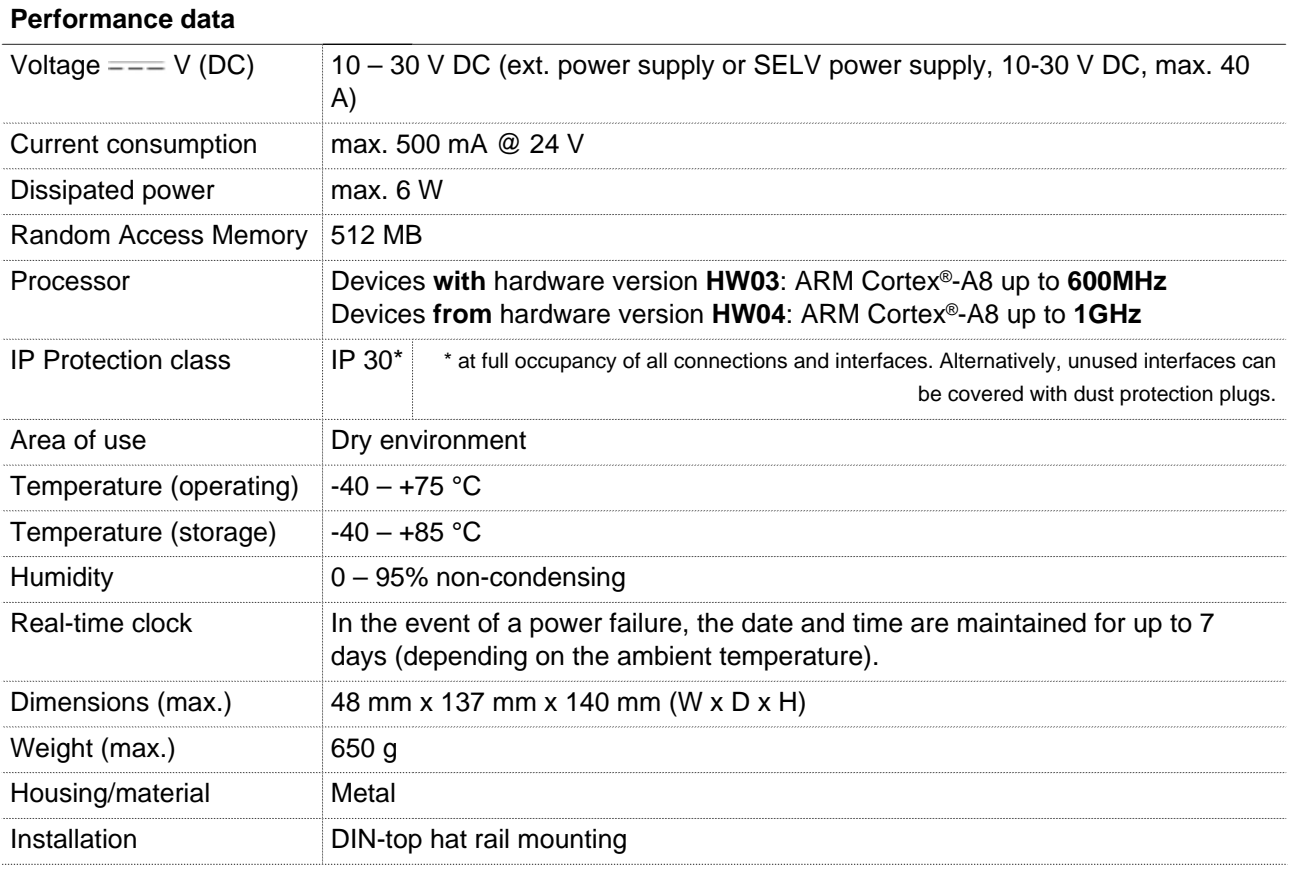

## **I/Os and standard interfacesGeneral Data**

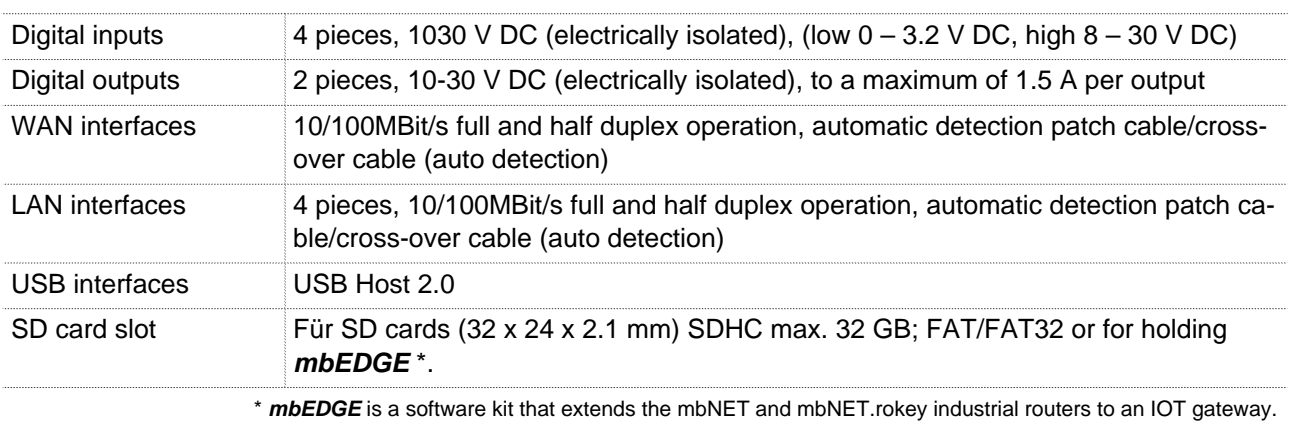

### **VPN**

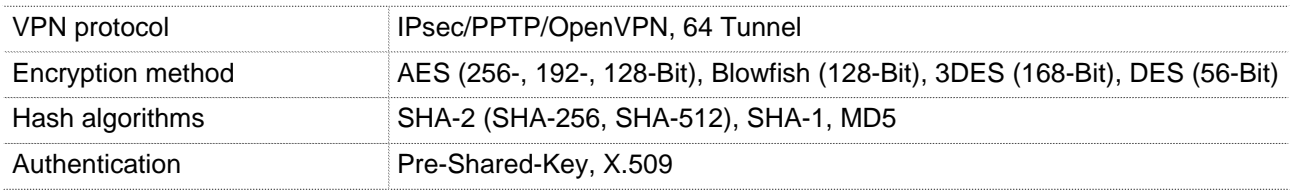

## **Network/security**

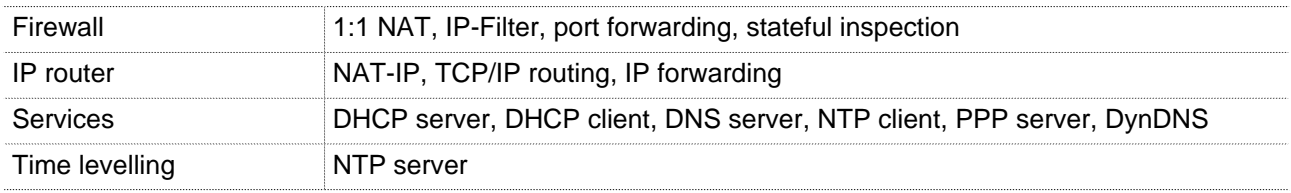

## **Optional Interfaces**

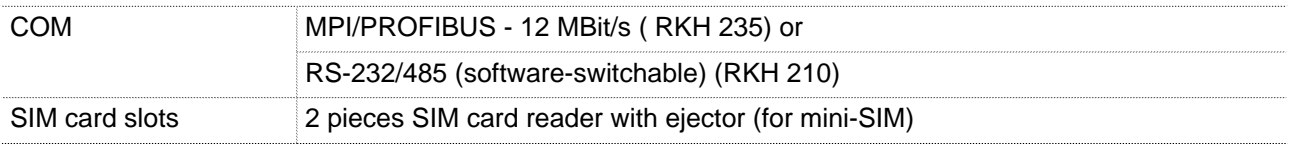

## **Communication**

## **Devices with LTE (4G) modem EU (RKH 259 EU)**

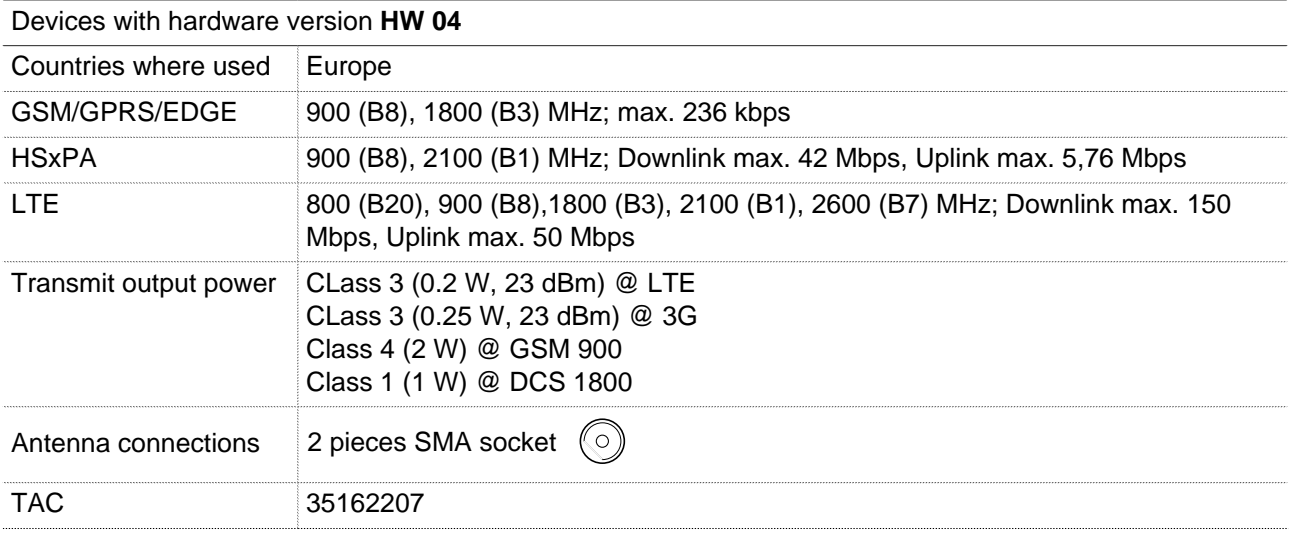

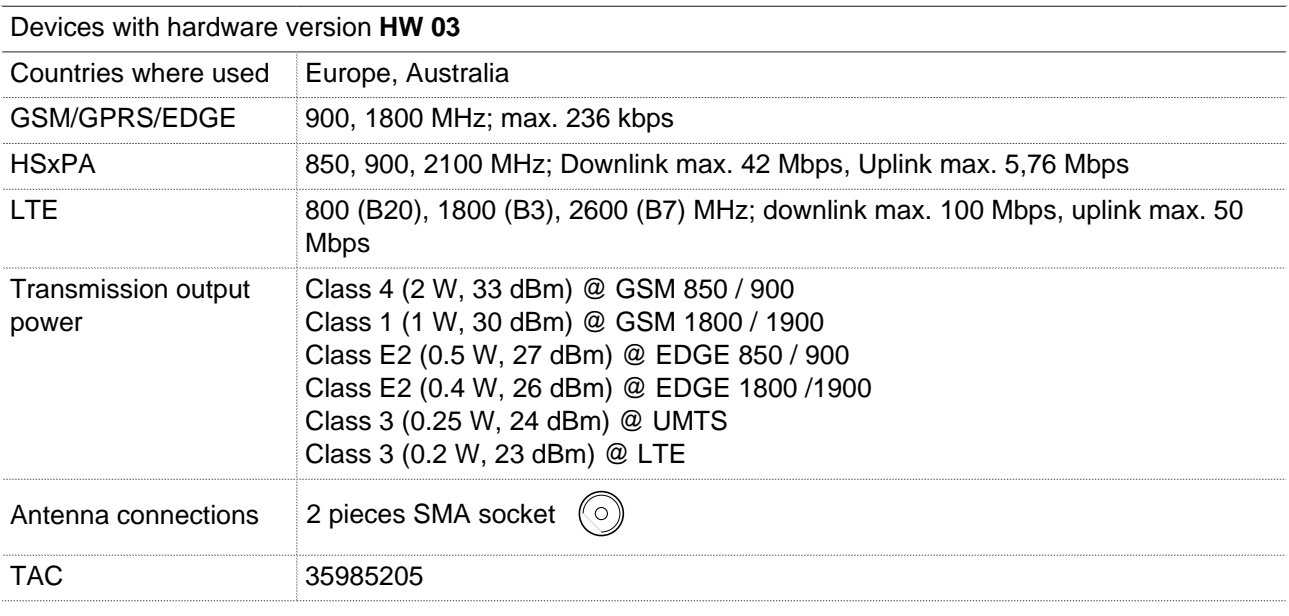

Devices with LTE (**4G**) modems - **AT&T** (RKH 259 AT&T)

**NOTICE**

The device type RKH 259 AT&T bears no CE marking and may not be used or put into operation in the European economic area (EEA)!

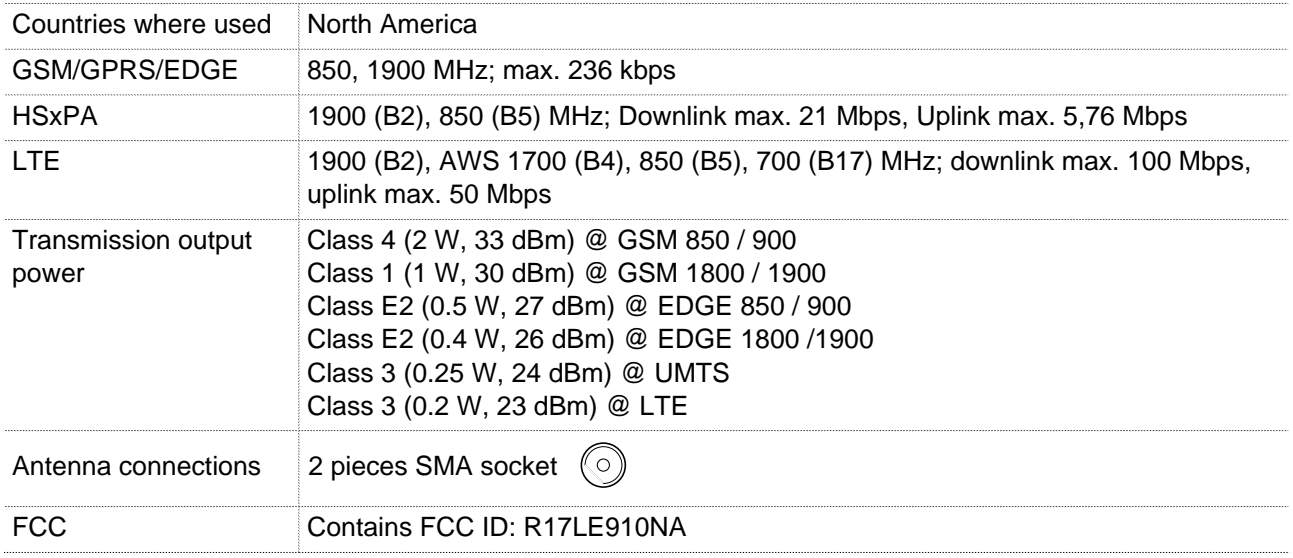

### **Markings / Listings / Certifications**

 $\epsilon$ 

 $_{c}(\mathsf{U}_{\mathsf{L}})_{\mathsf{us}}$  Prog. Cntlr. E482663

### SIMPLIFIED EU DECLARATION OF CONFORMITY

MB connect line GmbH hereby declares that the radio system type RKH 259 EU corresponds to the 2014/53/ EU directive.

A copy of the EU declaration of conformity is available at the following Internet address: [www.mbconnectline.com](https://www.mbconnectline.com)

### **NOTICE**

The device type RKH 259 AT&T is **not** CE marked and may not be used or put into service in the European Economic Area (EEA).

## <span id="page-22-0"></span>**10 Scope of Supply**

Check the package contents for completeness:

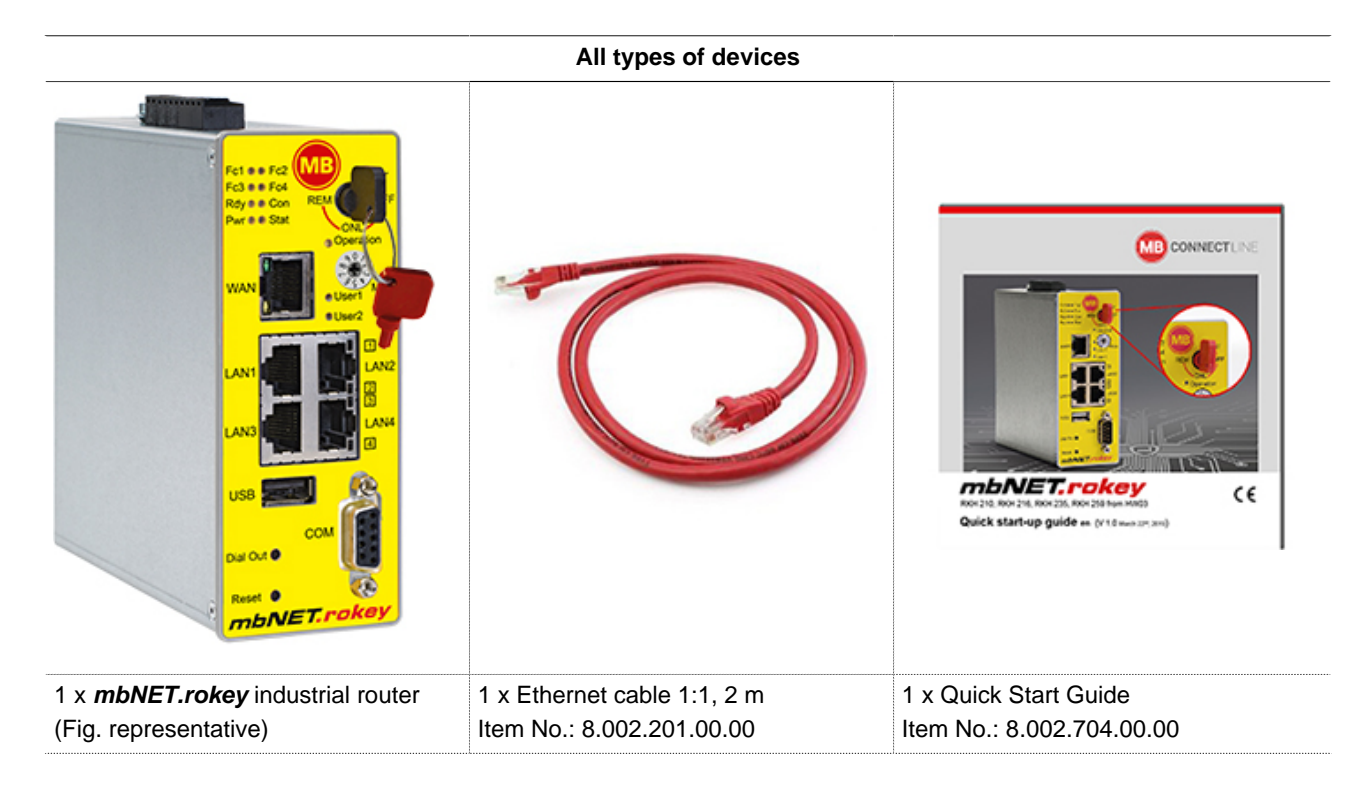

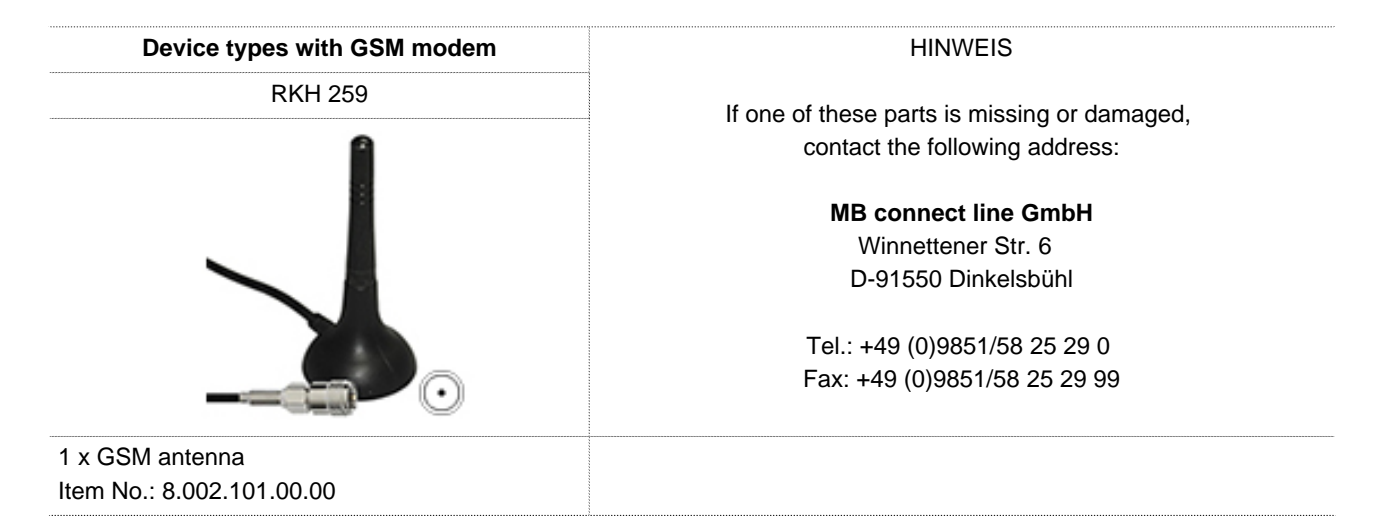

Keep the original box as well as the original packaging material in case you need to send the device in for repair at a later date.

## <span id="page-23-0"></span>**11 Display, controls and connectors**

## <span id="page-23-1"></span>**11.1 Front view of the device**

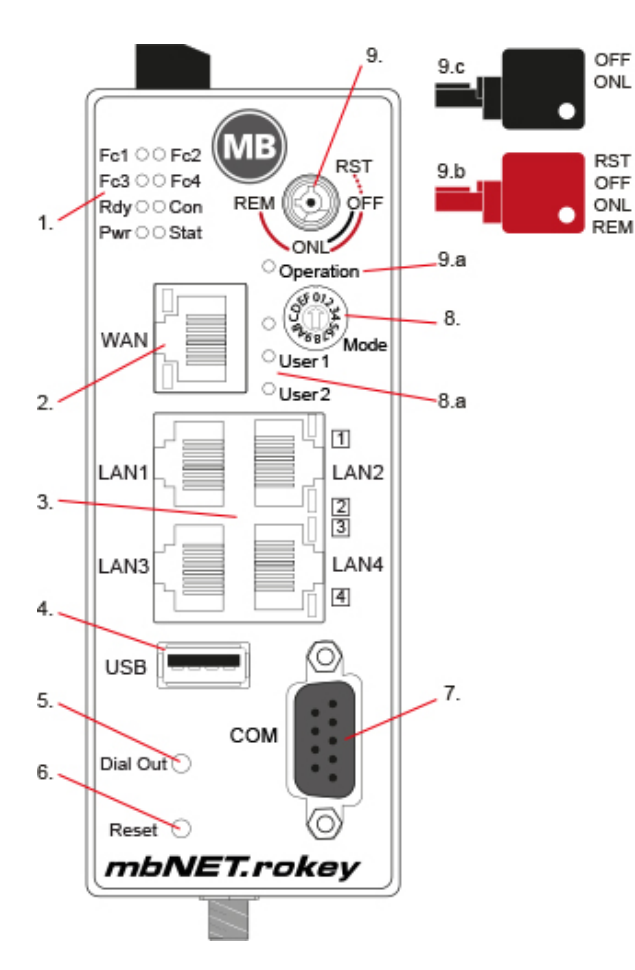

- 1. Function / status LEDs
- 2. WAN interface
- 3. LAN interfaces  $1 4$  (4 port switch)
- 4. USB Host 2.0
- 5. Dial Out button
- 6. Reset button
- 7. Serial interface COM
- 8. Coding switch hexadecimal (Function in preparation)
- 8.a Function / status LEDs for coding switch
- 9. Key switch
- 9.a Function / status LEDs for key switch
- 9.b Key (red) for switch positions **OFF**, **ONL**, **RST** \*, **REM**
- 9.c Key (black) for switch positions **OFF**, **ONL**

### **Function / Status LEDs**

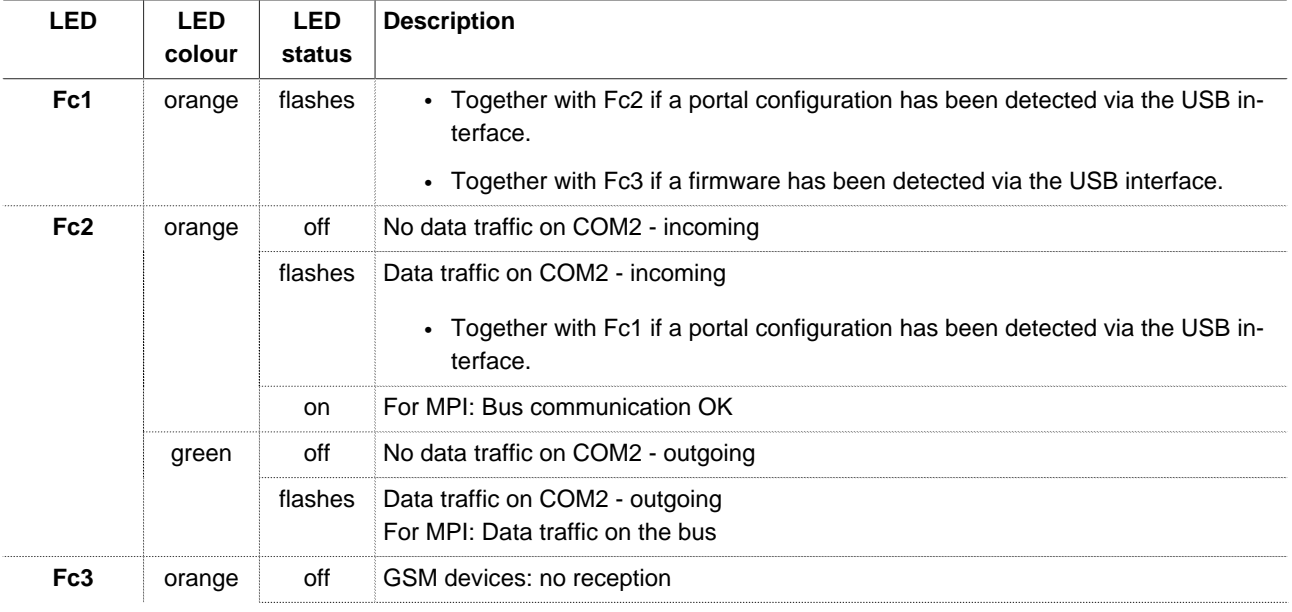

<sup>\*</sup> The switch position RST has just a tactile function.

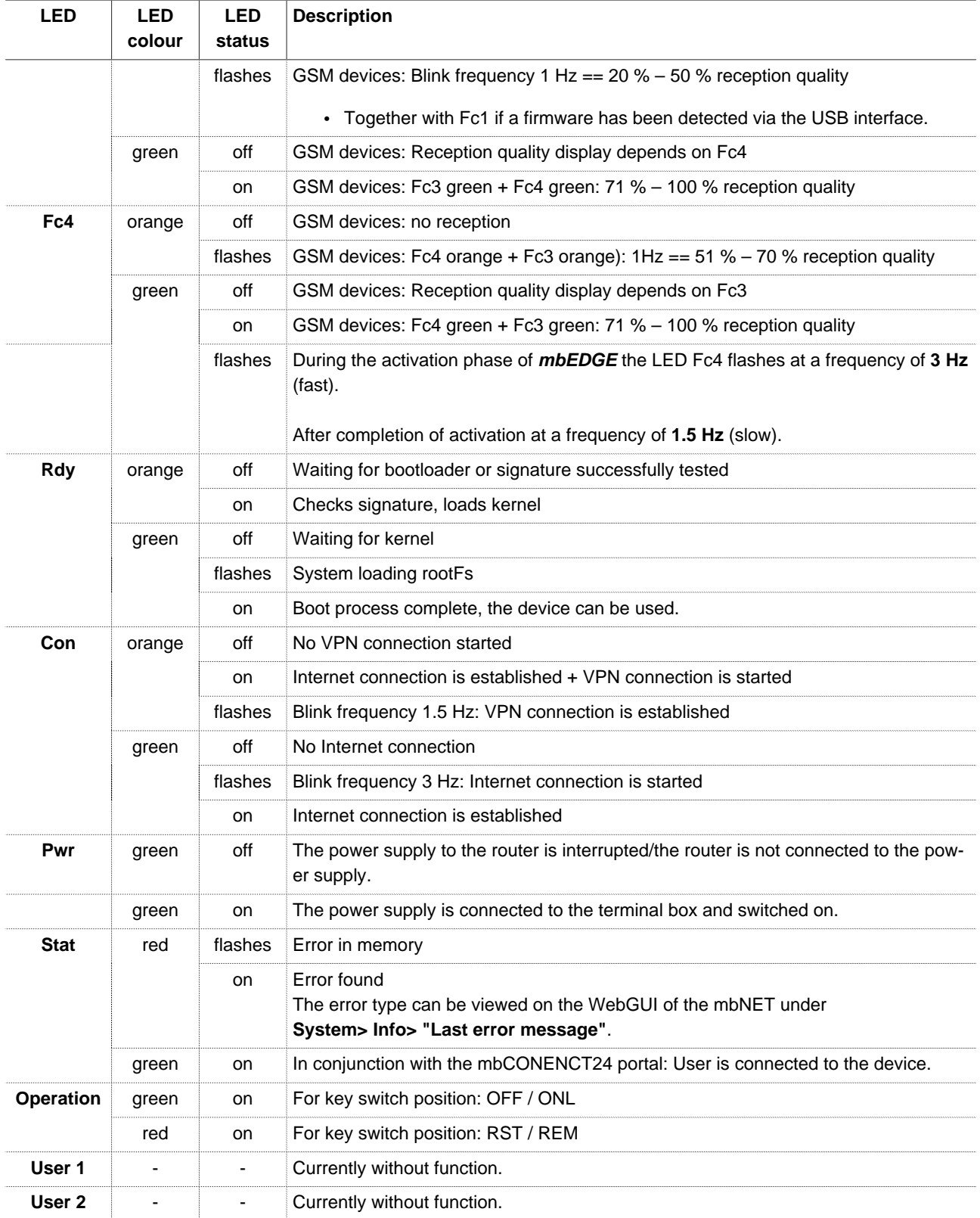

#### **Interfaces**

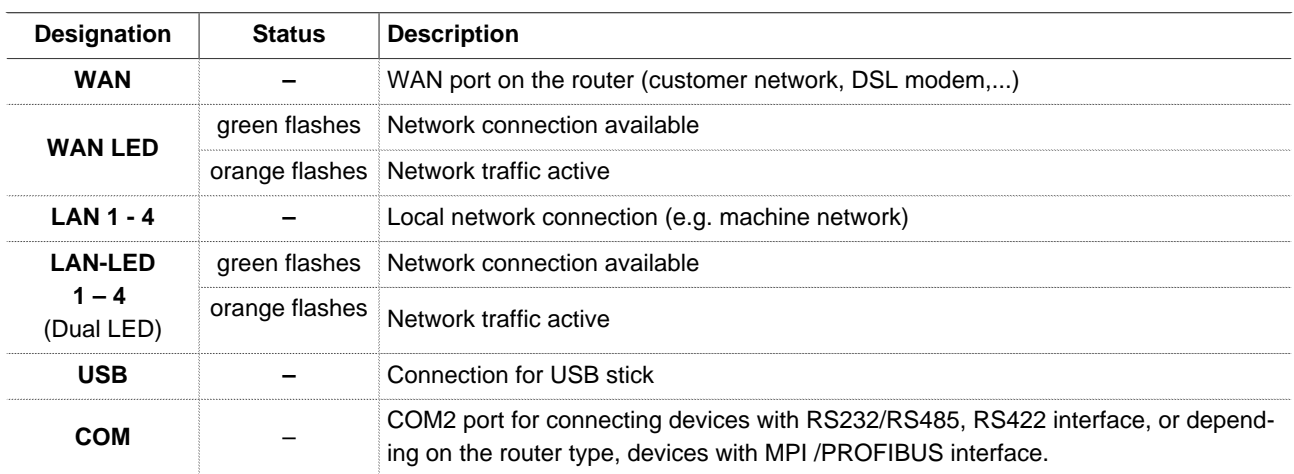

### **Button**

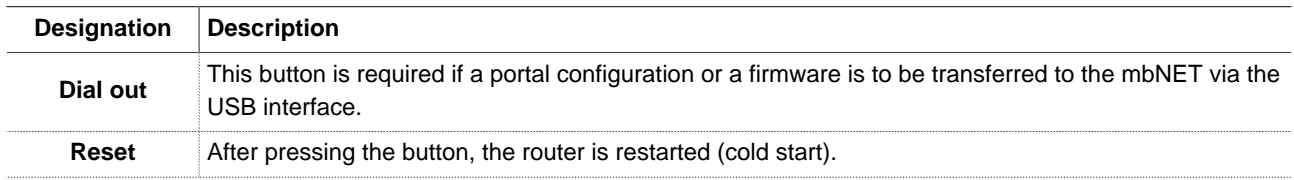

### **Coding switch hexadecimal**

**NOTICE**

Function in preparation.

## **Key switch with two keys, for switching different functions.**

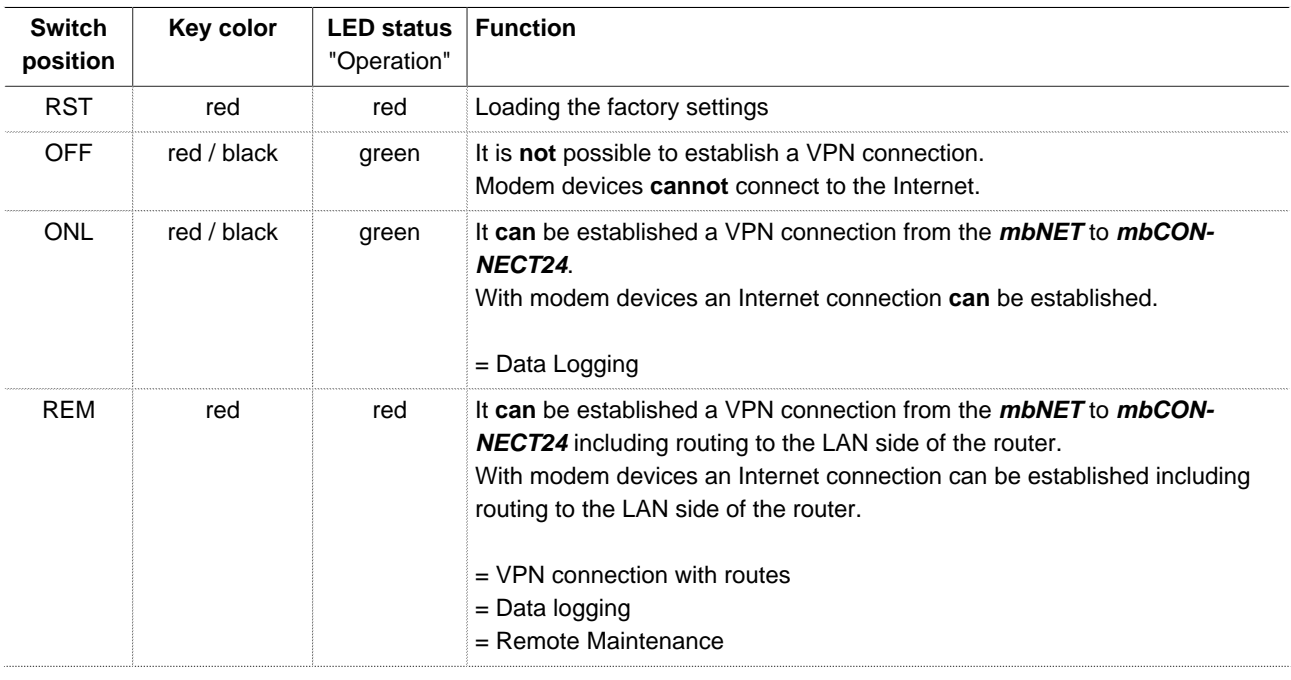

# mbNET.rokey

### <span id="page-26-0"></span>**11.2 View at the top of the device**

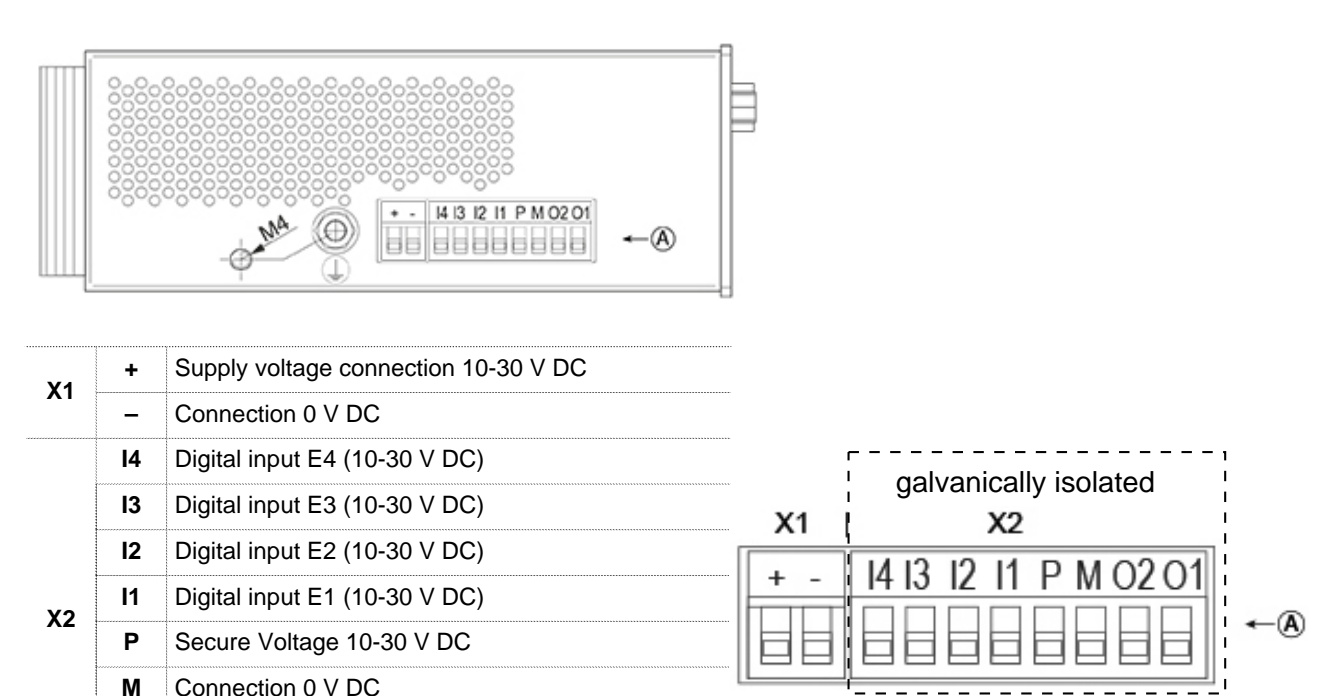

Circuit diagram with galvanic isolation of X1 and X2

**O2** Digital output A2 (max. 1.5 A)

**O1** Digital output A1 (max. 1.5 A)

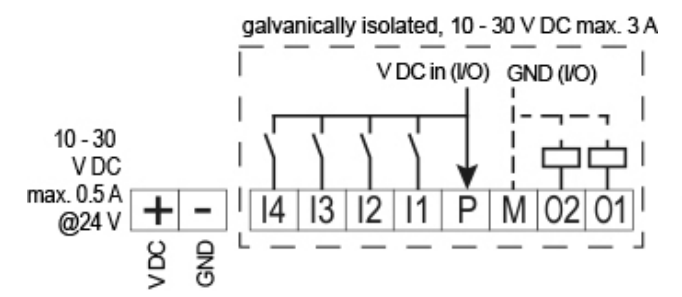

Image 2: Wiring diagram when using the galvanic isolation of X1 and X2

Circuit diagram without galvanic isolation of X1 and X2

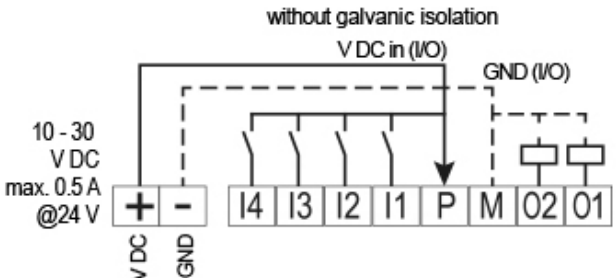

Image 3: Connection diagram for the bypass of the galvanic isolation of X1 and X2

## <span id="page-27-0"></span>**11.3 View of underside of device**

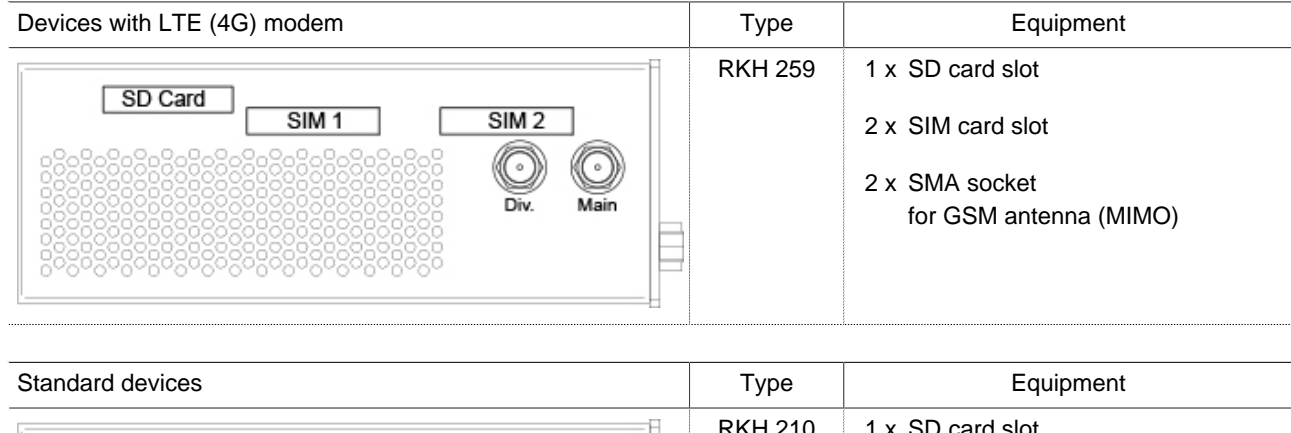

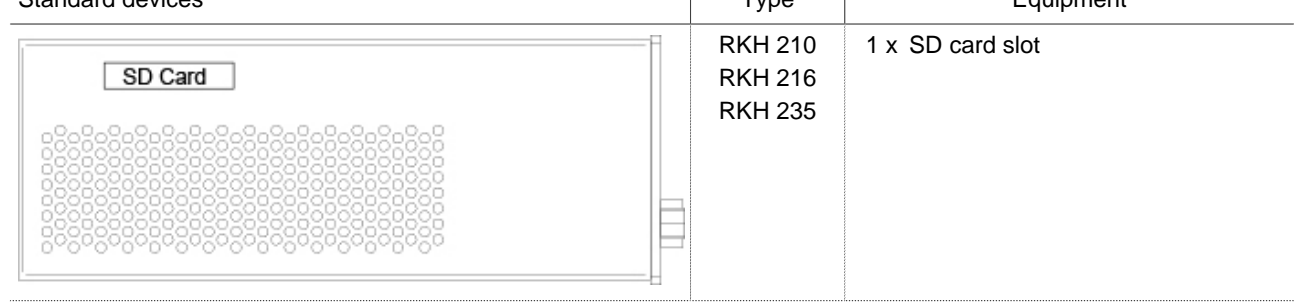

## <span id="page-28-0"></span>**12 Interface assignment**

### <span id="page-28-1"></span>**12.1 Pin assignment of terminal blocks X1 and X2 on the top of the device**

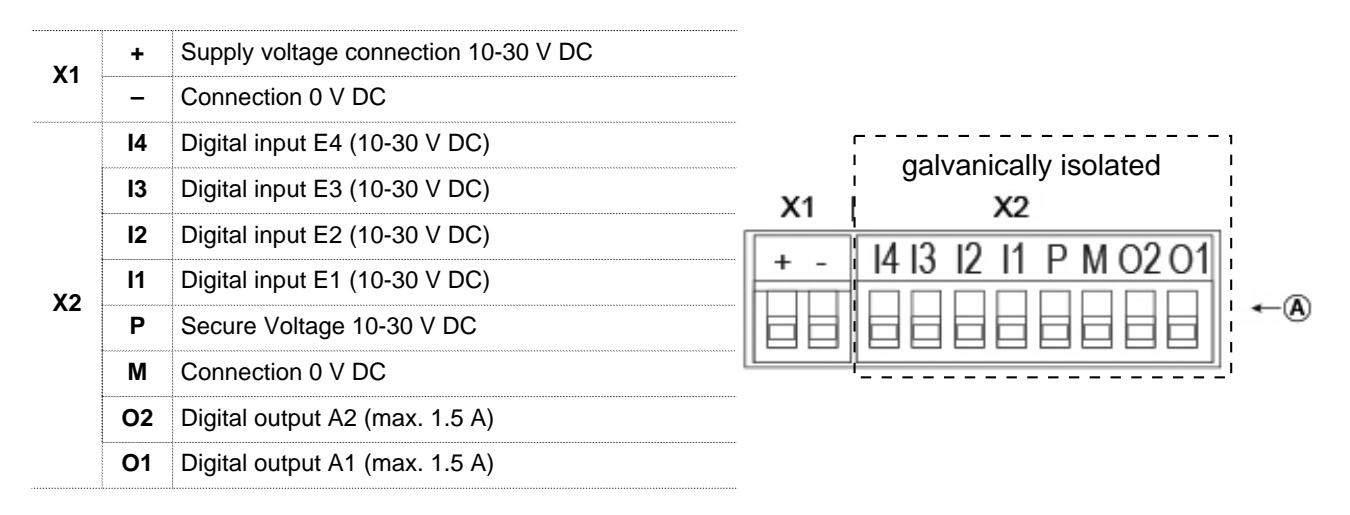

### <span id="page-28-2"></span>**12.2 Pin assignment of the RJ11 socket on the bottom of the device**

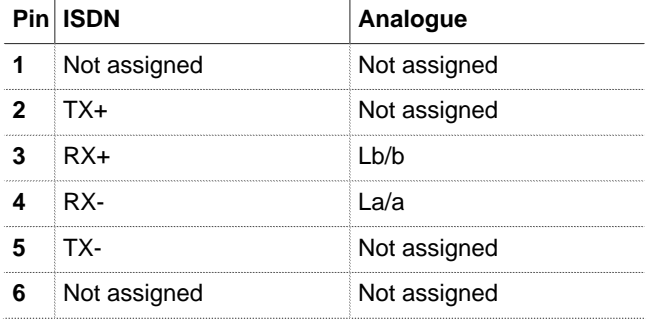

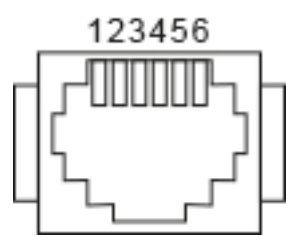

## <span id="page-28-3"></span>**12.3 Pin assignment serial interfaces COM1/COM2 (front of device)**

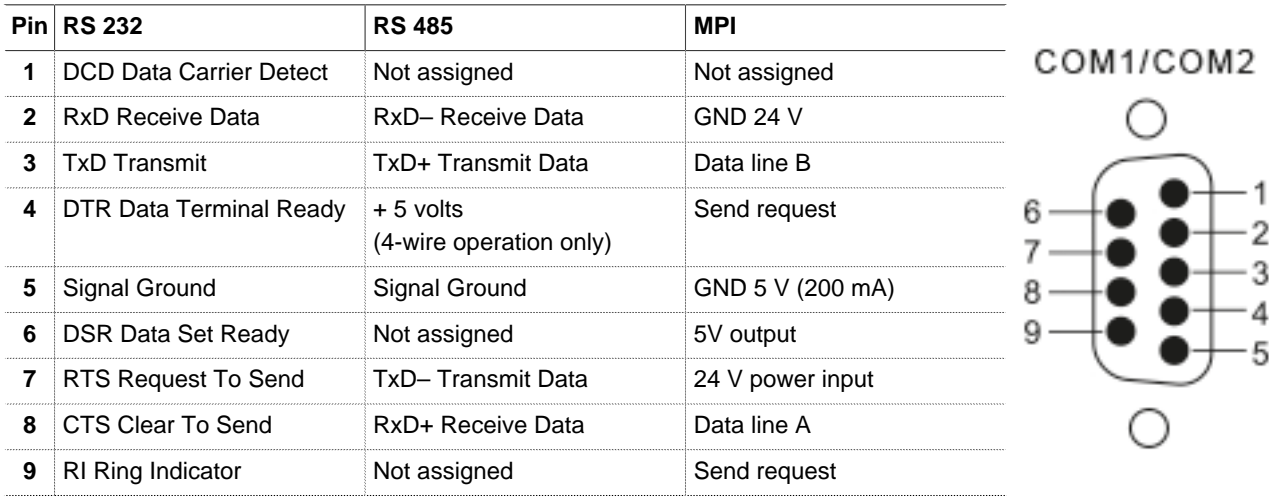

In RS 485 mode, terminations must be carried out using terminating resistors in accordance with the number of conductors.

Below you can see example circuits for 4-wire and 2-wire operation.

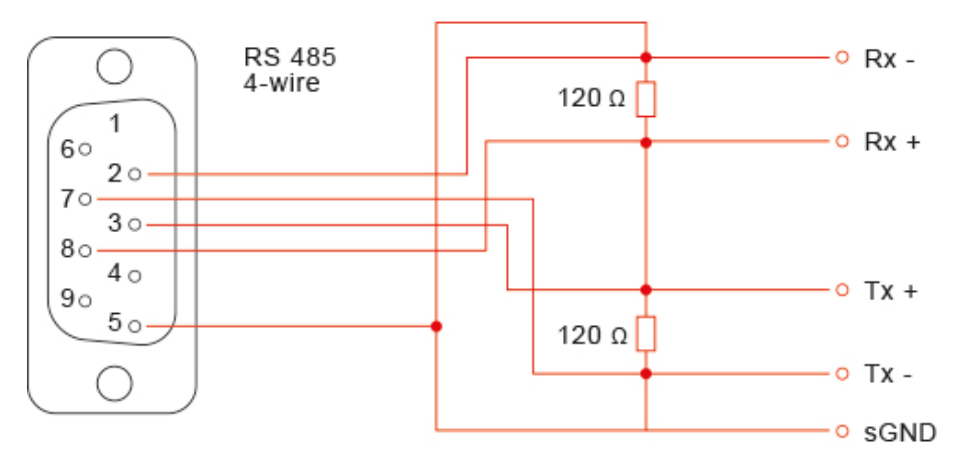

Image 4: Connection example for the 4-wire operation

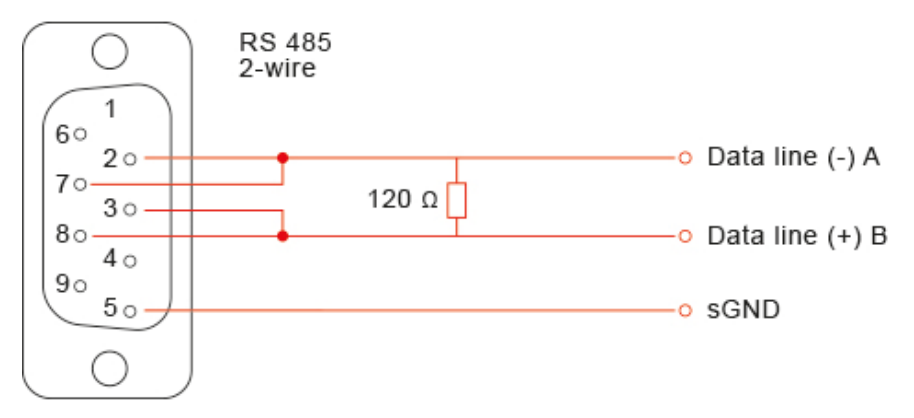

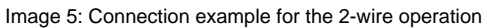

### <span id="page-29-0"></span>**12.4 Pin assignment LAN/WAN port on front of device**

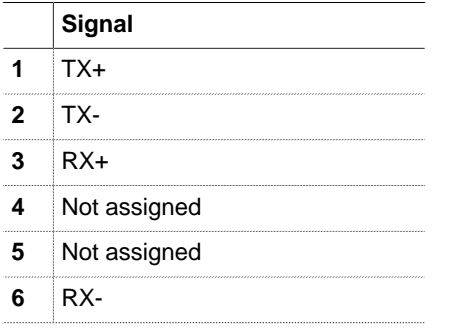

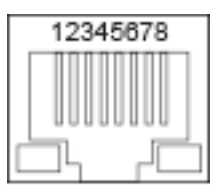

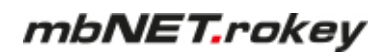

## <span id="page-30-0"></span>**12.5 Pin assignment USB port on front of device**

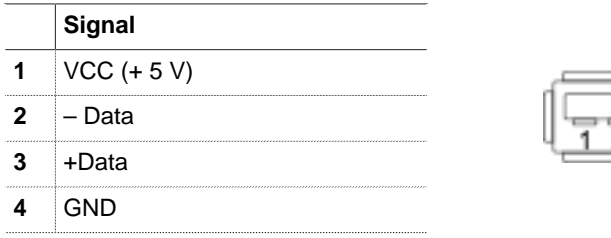

## <span id="page-31-0"></span>**13 Router Installation**

### **Installation position/minimum clearances**

The router is designed to be mounted on DIN top hat rails (in accordance with DIN EN 50 022) and for installation in a control cabinet.

The installation and assembly must be carried out according to VDE 0100/IEC 364.

The router may be only mounted vertically as described.

**NOTICE**

Non-compliance with the minimum distances can destroy the device at high

ambient temperatures!

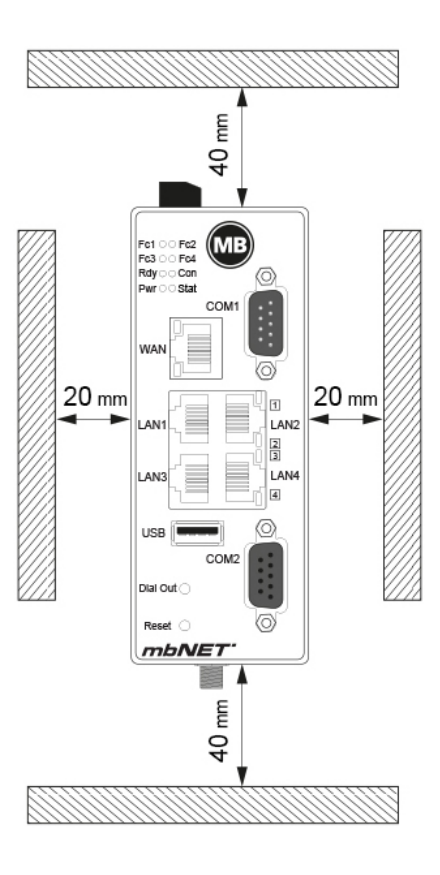

### **Top hat rail mounting**

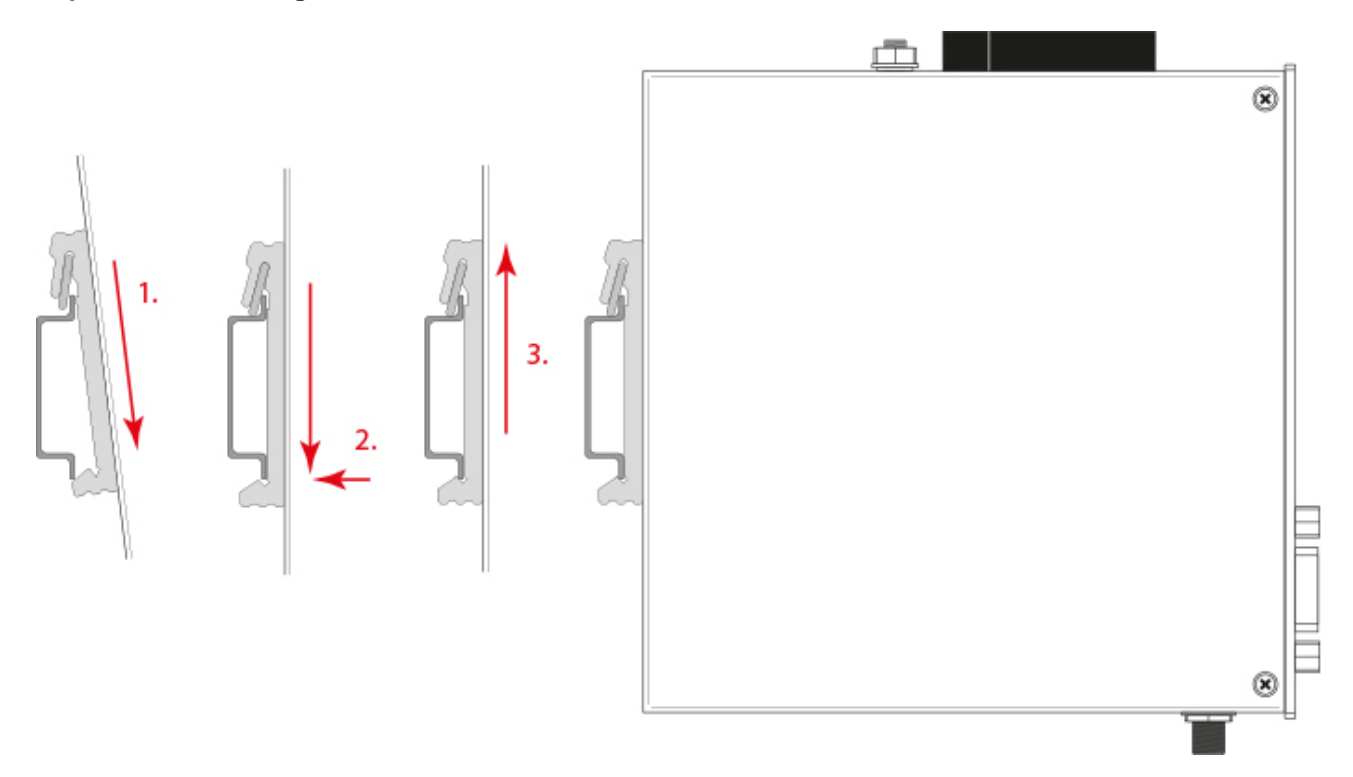

Click the router into the DIN top hat rail. To do this, attach the upper guide to the top hat rail and then press the router down against the top hat rail until it fully engages.

## <span id="page-32-0"></span>**14 Starting the router**

### **NOTICE**

Before you connect the router to a network or a PC, make sure that the router is properly connected to the power supply. Otherwise, other devices may be damaged.

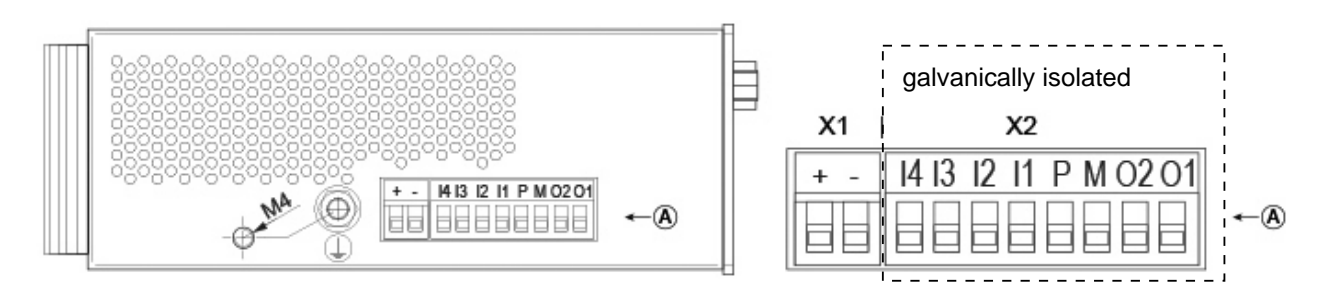

- 1 Connect the equipotential bonding to the grounding screw on the top side of the router.
- 2 Connect the power supply (10-30 V DC) to **terminals X1** of the router.

### **NOTICE**

### **Ensure polarity is correct!**

3 Now, switch on the power supply.

- ° After switching on the power supply, the **Pwr**LED is permanently lit.
- ° After about 90-120 seconds (depending on the device type), the **Rdy** LED is permanently lit.
- 4 The **mbNET** is now ready for operation.

**TIP**

You can obtain further information about the **mbNET** industrial router and support on our homepage in the Support-Forum at [www.mbconnectline.com](https://www.mbconnectline.com/en/support/downloads/mbnet.html)

## <span id="page-33-0"></span>**15 Connect router to configuration PC**

You can access the web interface of the mbNET directly via a PC.

Requirement:

- PC with network card
- Internet browser (HTML5 compatible)
- The IP address of the computer must be in the same network as the mbNET - 192.168 in this case.  $0$ .  $X$  ( $X$  = variable) - and not be occupied by any other network user.
- The netmask must be 255.255.255.0.

 $\times$ Internet Protocol Version 4 (TCP/IPv4) Properties General You can get IP settings assigned automatically if your network supports this capability. Otherwise, you need to ask your network administrator<br>for the appropriate IP settings. ○ Obtain an IP address automatically (a) Use the following IP address: IP address:  $192.168.0. X$ Subnet mask: 255.255.255.0 Default gateway:

### **NOTICE**

The step-by-step guide on how to perform the required settings on a PC can be found in the appendix of this document.

When your mbNET is ready for operation (LED Pwr + Rdy light up), connect the PC to one of the LAN interfaces of the device. To do this, use the supplied network cable.

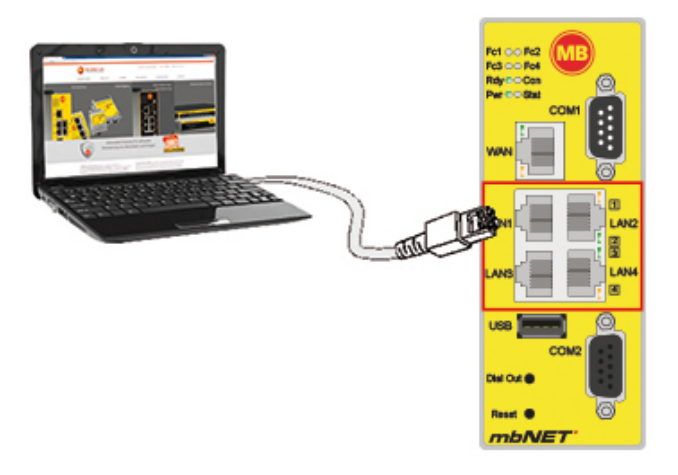

## <span id="page-34-0"></span>**16 Calling up the mbNET web Interface**

Start the Web browser on your PC and type the required IP address of the router in the address bar.

#### **Factory setting is: 192.168.0.100**

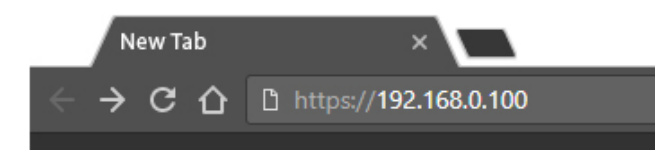

**NOTICE**

Please note that access to the web interface is possible only via the HTTPS protocol (https://192.168.0.100).

Log in to the router - **Factory setting is:**

**User name**: admin

### **Password**:

You will need the individual device password (Default Password). The device password can be found on the back of the mbNET.

USER: admin DEFAULT PASSWD: 47mxfFQrJ4

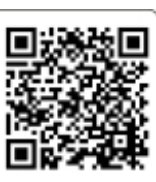

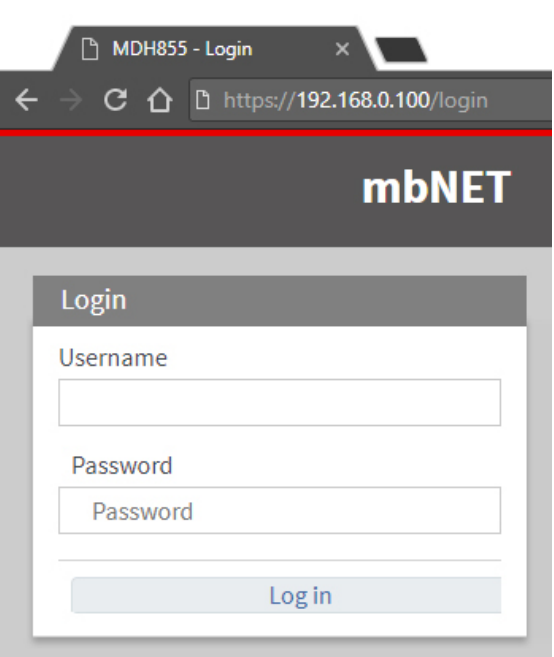

## <span id="page-35-0"></span>**17 First Start**

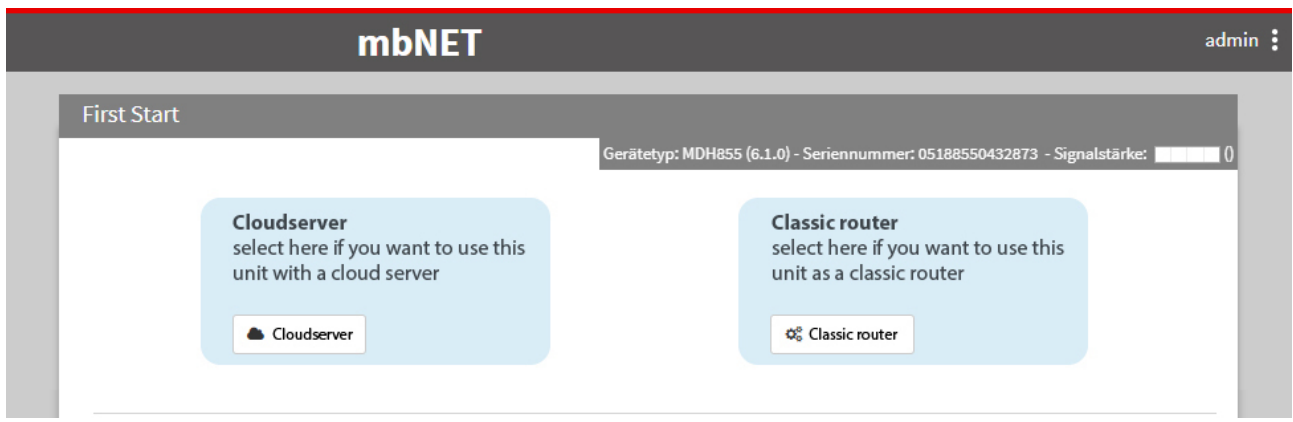

When you first start the device web interface, you can choose how you want to use your mbNET in the future:

### • **Cloudserver**

When selecting "Portal Server" the **mbNET** is linked to the **mbCONNECT24** portal and configured and operated from there.

If you want to preconfigure the **mbNET** to connect to the **mbCONNECT24** portal, click on the "**Cloudserver**" button.

The following menu allows you to specify the connection data with which **mbNET** can log on to the portal, to "pick up" its provided portal configuration.

### **NOTICE**

This step is optional and can be skipped because the mbNET can be configured directly from the mb-CONNECT24 portal.

To cancel this operation, simply unsubscribe from the web interface (admin > Logout).

Information about the benefits of using mbCONNECT24 can be found on our website [www.mbconnectline.com](https://www.mbconnectline.com) or contact your MB connect line distribution partner.

### • **Classic Router**

Selecting "classic router" creates a separate router without connecting to the mbCONNECT24 portal. Configuration of the mbNET is done completely via the device web interface. It is also possible to create your own VPN connections.

By clicking on the "**classic router**" button, you will be automatically redirected to the mbNET configuration interface, where you can configure the mbNET fully for its intended use.

### **NOTICE**

A decision about whether you want to operate in the mbNET portal or as a classical router can only be changed by resetting to the factory setting.
## **18 Portal server - First start**

#### **Setting the connection data to the portal server (optional)**

**NOTICE**

This step is optional and can be skipped because the mbNET can be configured directly from the mbCON-NECT24 portal.

To cancel this operation, simply logout from the web interface (admin > Logout).

Information about the benefits of using mbCONNECT24 can be found on our website [www.mbconnectline.com](https://www.mbconnectline.com) or contact your MB connect line distribution partner.

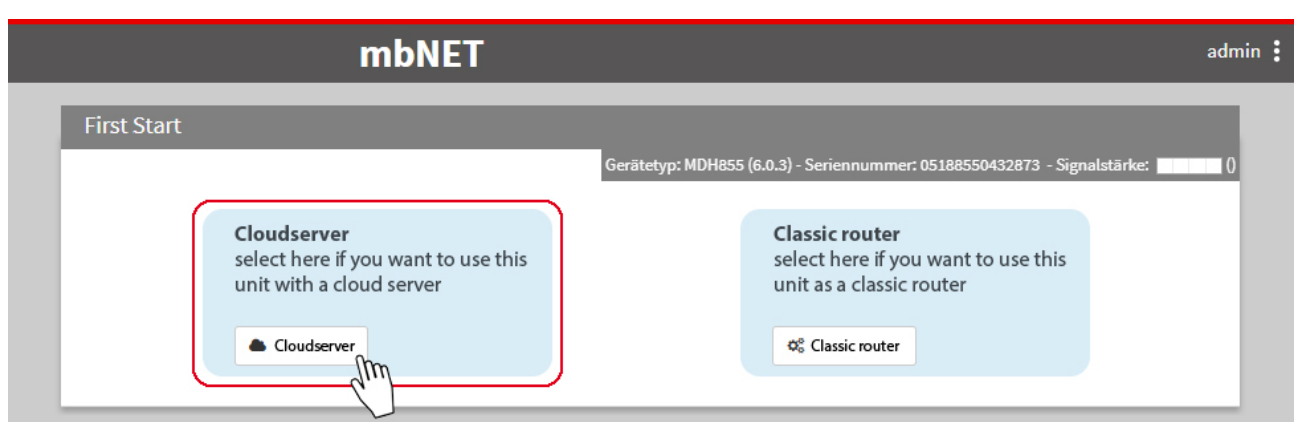

Use the **Cloudserver** to configure the mbNET for a connection

- a) to the Internet and
- b) to the mbCONNECT24 portal.

With this connection data, once mbNET is connected to the Internet and can establish a connection to the mbCONNECT24 portal, it can "pick up" its configuration provided in the portal.

Requirements:

- You have a mbCONNECT24 user account
- and you have created the mbNET as a new device (with its serial number) in your user account.

**NOTICE**

You can get support with the configuration of your mbNET in the **mbCONNECT24** portal

- in the mbCONNECT24 online help
- or in our help desk.

## **18.1 Internet - Configuring the Internet connection**

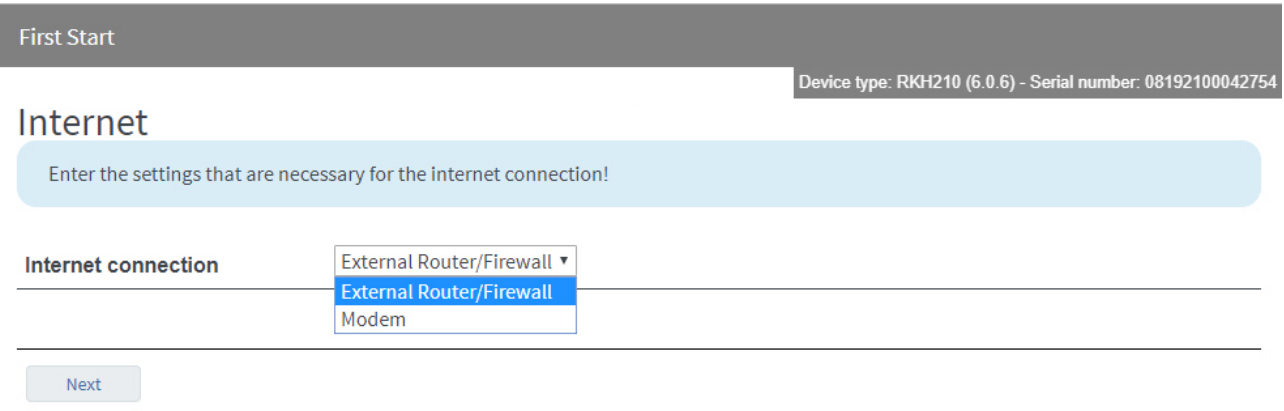

Image 6: the selection may vary depending on the device type

Here, you can select how to connect to the Internet. And click on "**Next**".

Depending on the device type, the selection is

- **External Router/Firewall**
- **Modem**

#### **18.1.1 External Router/Firewall WAN settings**

#### **Interface type selection**

Options are:

- **DHCP**
- **Static**

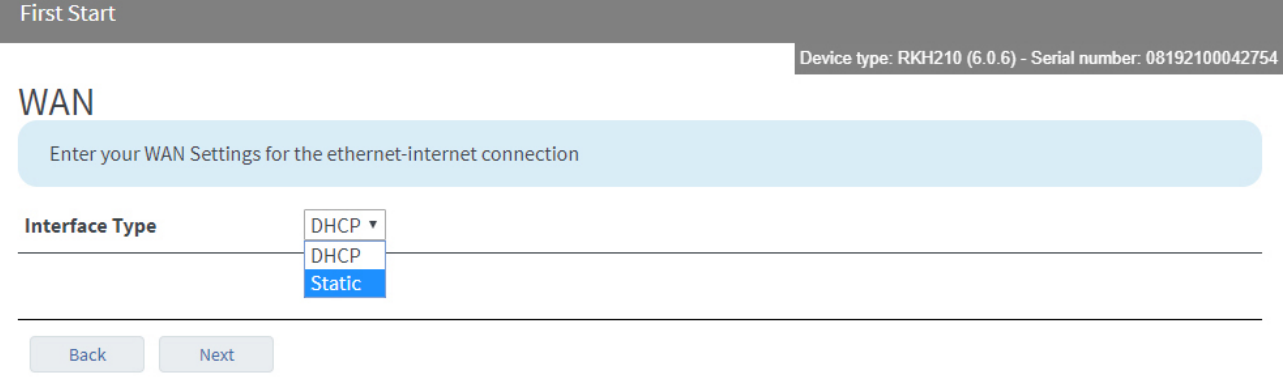

#### **DHP**

If interface type **DHP** is selected, the router receives its connection information such as IP address and subnet mask via DHCP.

No further settings are required.

Clicking on "**Next**" will take you to the **Portal Server settings**.

#### **Static**

If interface type **Static** is selected, enter your WAN settings for the Ethernet-Internet connection.

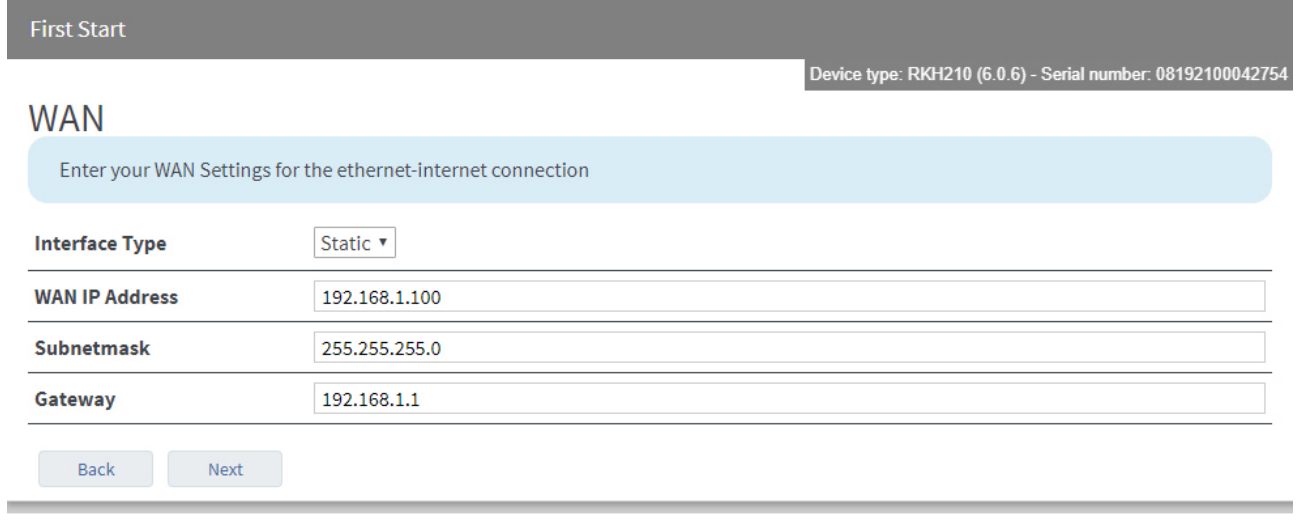

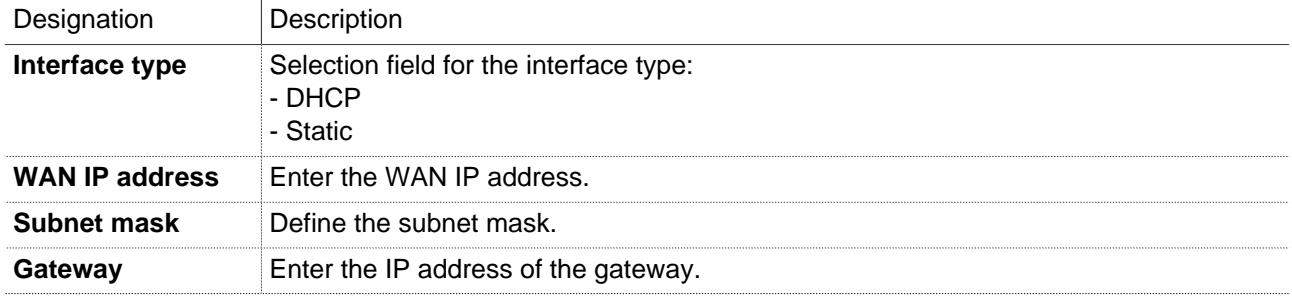

Clicking on "**Next**" will take you to the **Portal Server settings**.

## **18.1.2 Modem Connection Settings**

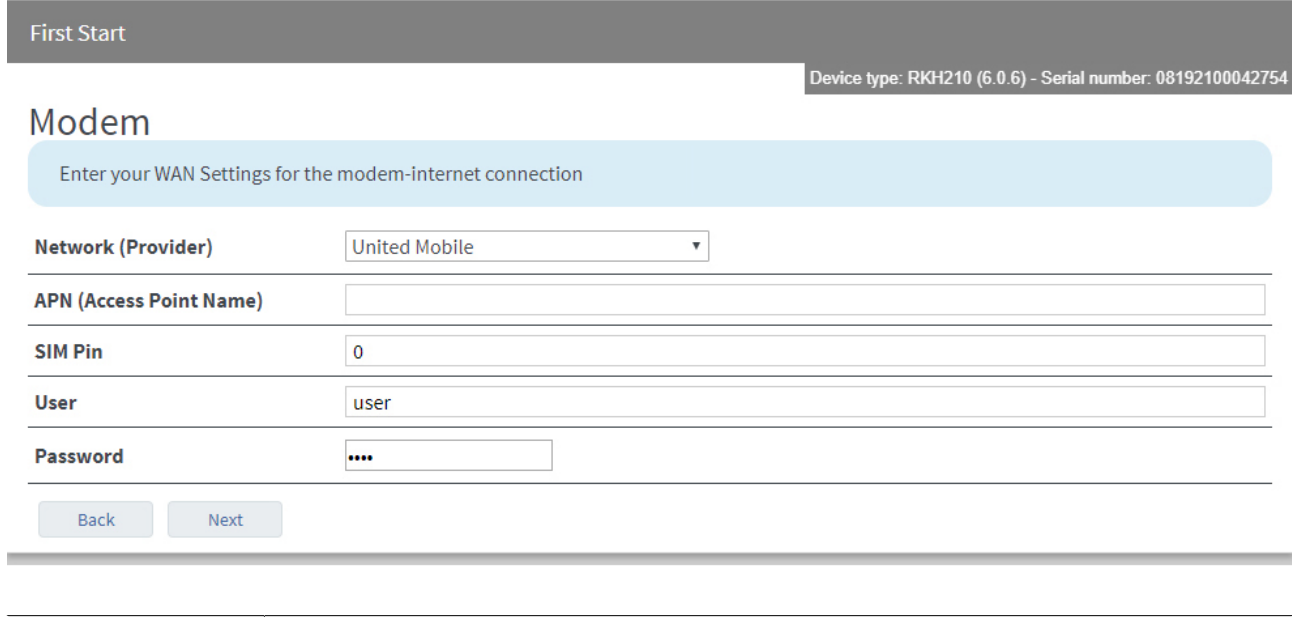

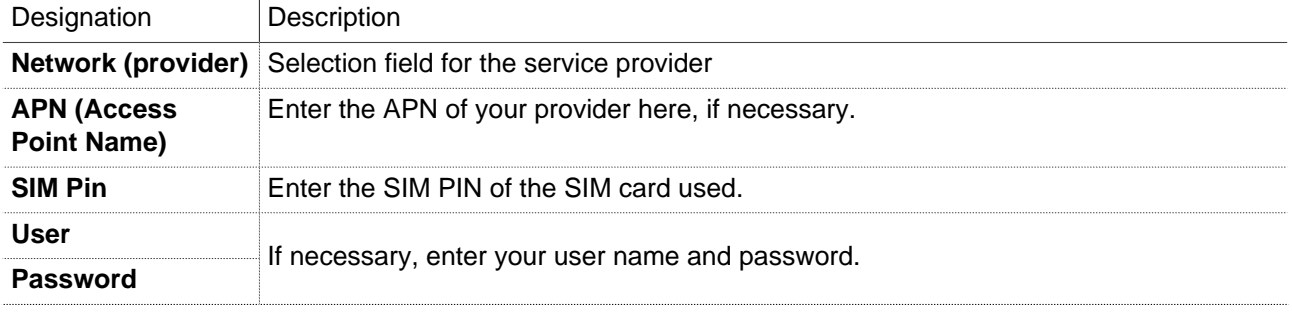

Clicking on "**Next**" will take you to the **Portal Server settings**.

# **18.2 Portal Server - Settings**

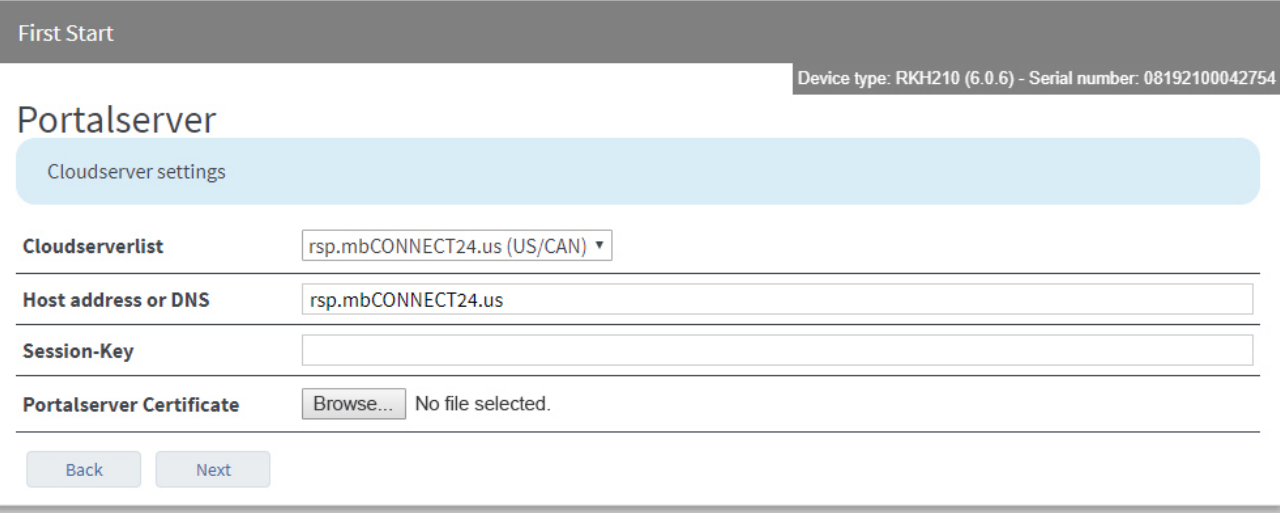

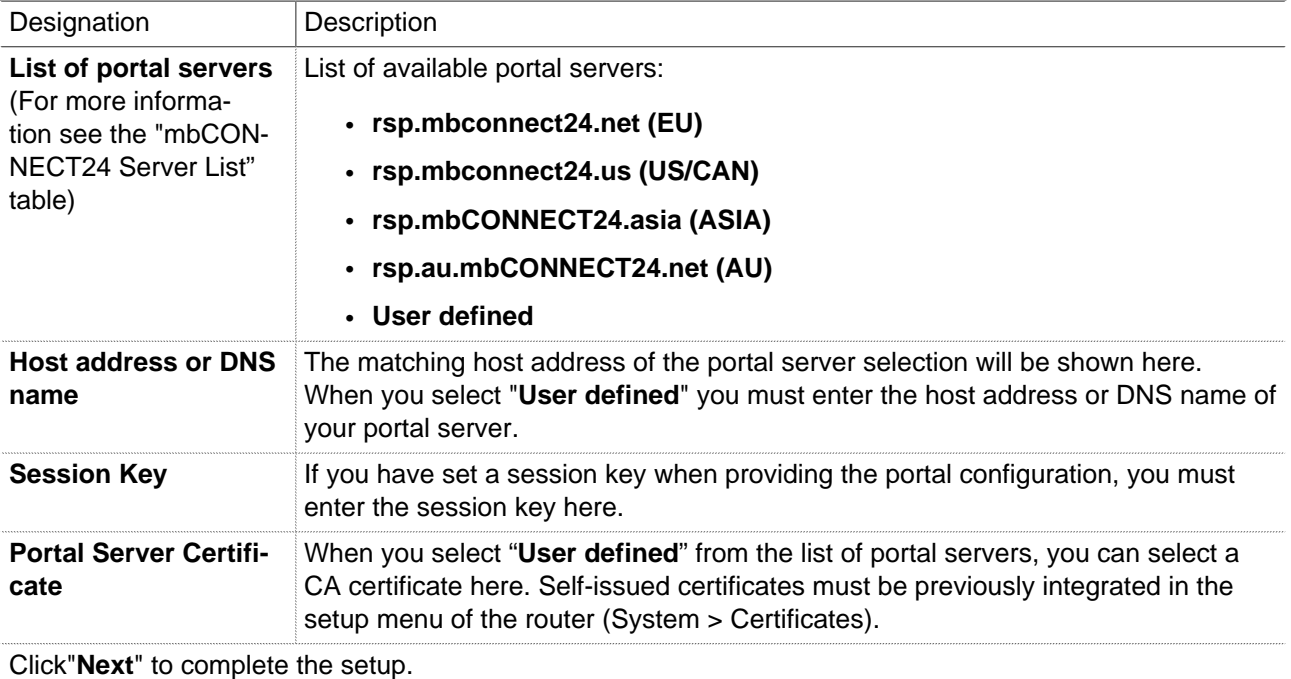

#### **mbCONNECT24 server list**

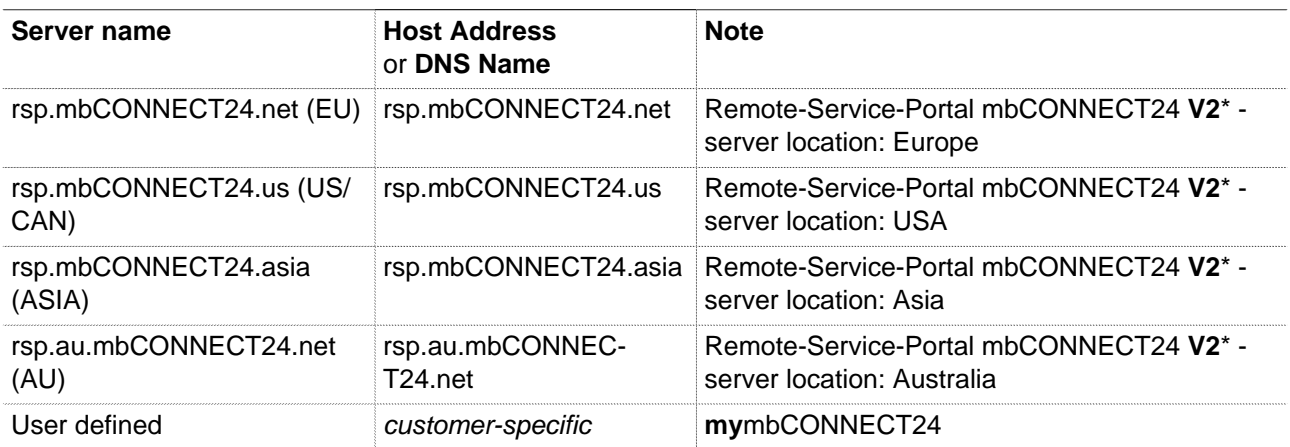

Table 1: mbCONNECT24 server list

\* The Remote-Service-Portal mbCONNECT24 V2 is the current version for secure remote maintenance, data acquisition, M2M communication and networking via the Internet.

## **18.3 Finish - Apply settings**

#### **Save changes**

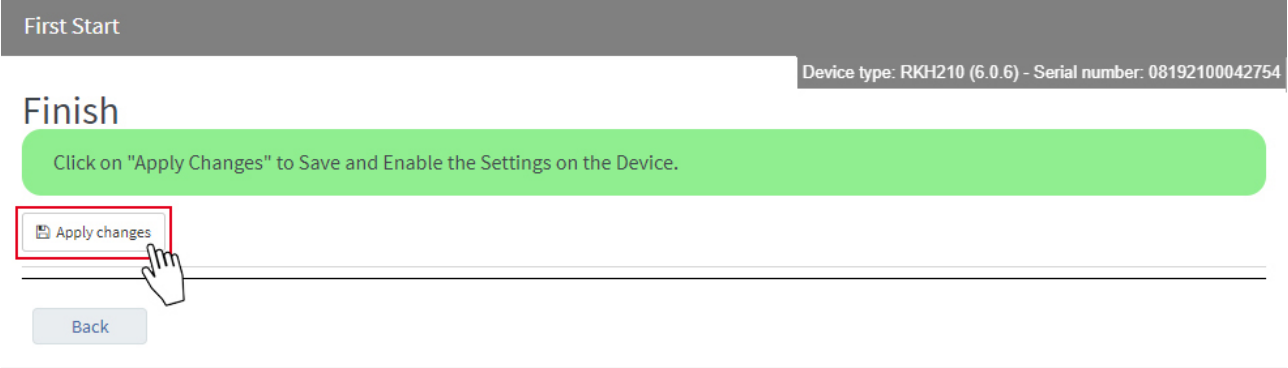

Save the settings by clicking on "**Save Changes**".

#### **Complete**

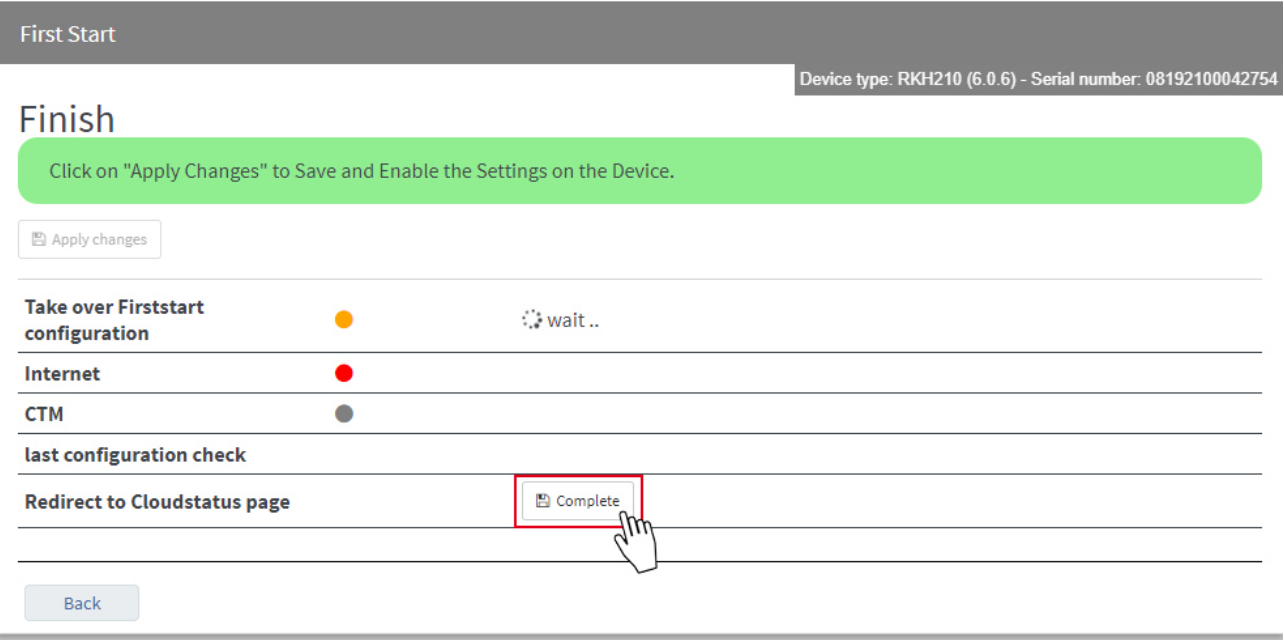

Click"**Complete**" to complete the process.

You will be taken to the "**Cloudstatus Page**" (**Quick start**). Here you can find information (including connection errors and their cause) for each connection to the Internet, and the Portal Server.

## **19 Quick Start - Cloud Status Page**

## **19.1 Quick Start**

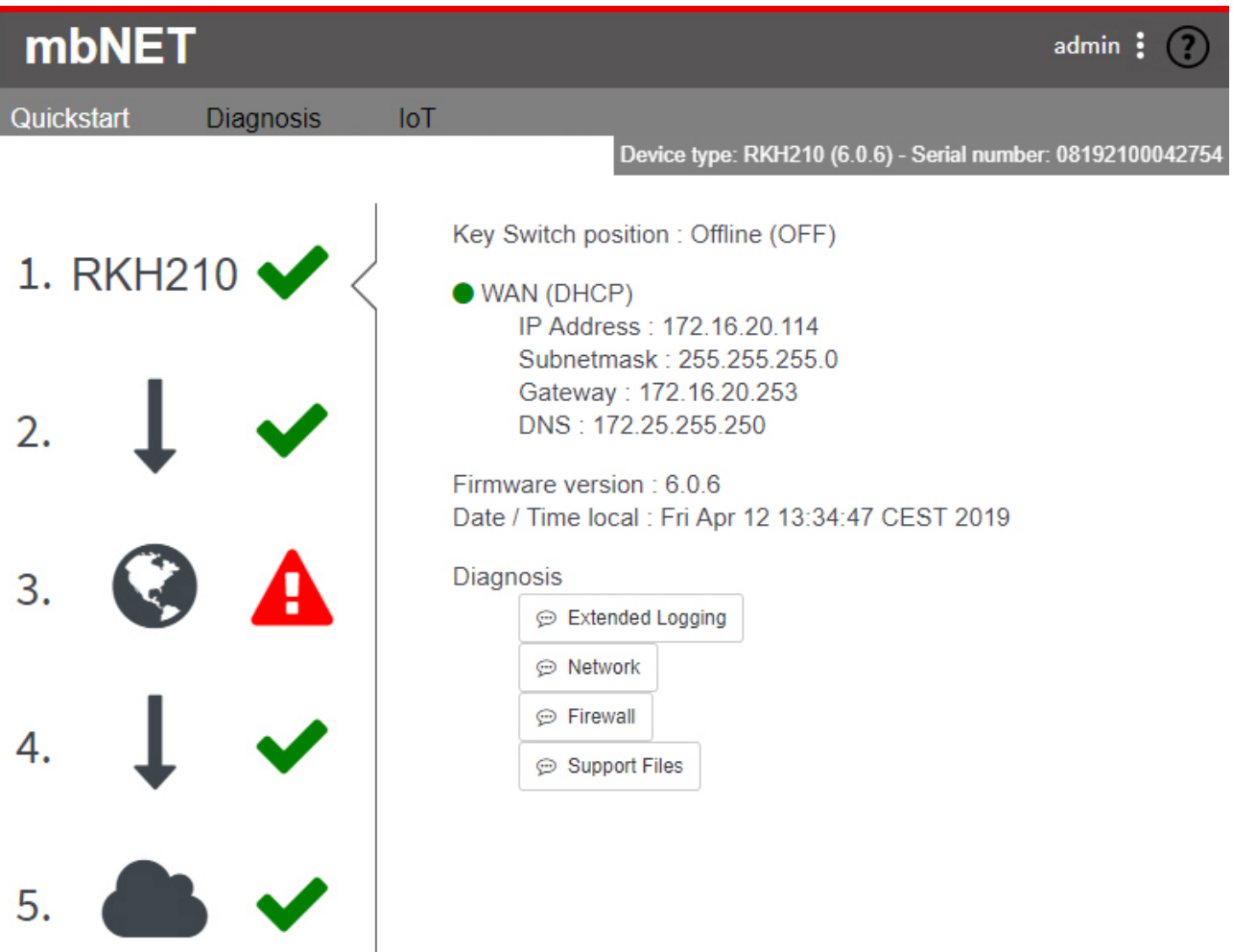

This display appears

 $2.$ 

a) each time you call up the mbNET web interface, if you have created the mbNET as a portal device

b) from the configuration interface via the "admin" Menu

Here, you can detect connection errors and determine the cause. To obtain more detailed information, click on the respective icon.

If there is an error during connection or in the network settings, a red triangle is displayed. If it is correctly configured, the points are shown with a green tick.

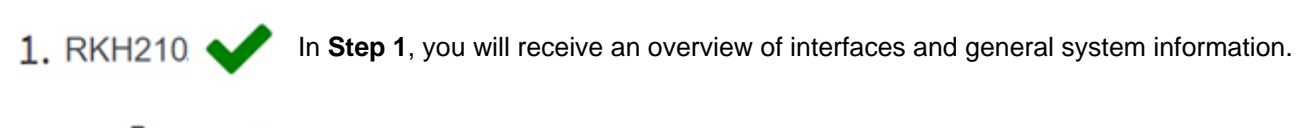

**Step 2** provides information about the status of the connection to the Internet.

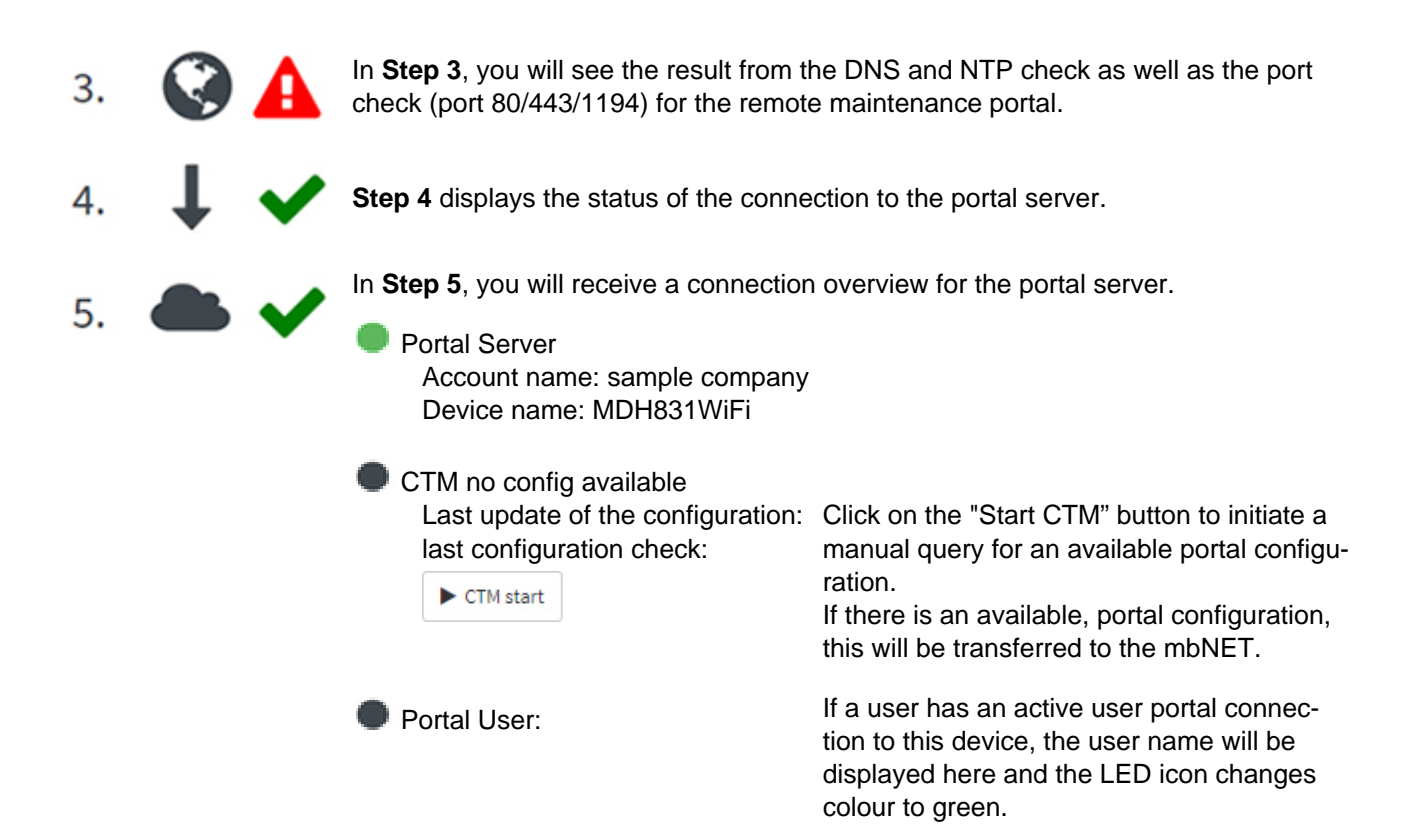

#### **19.2 Diagnosis**

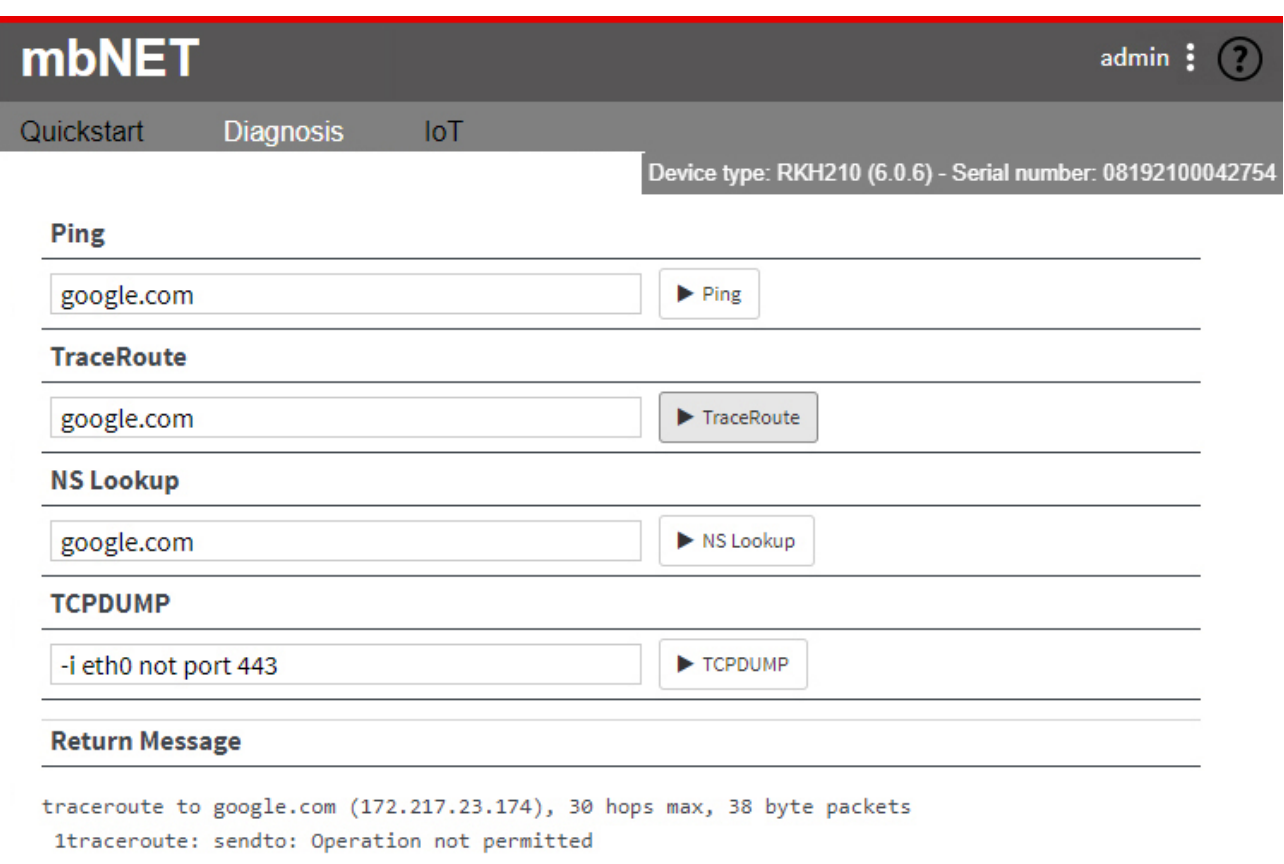

Image 7: Diagnostic example with executed command: Route monitoring

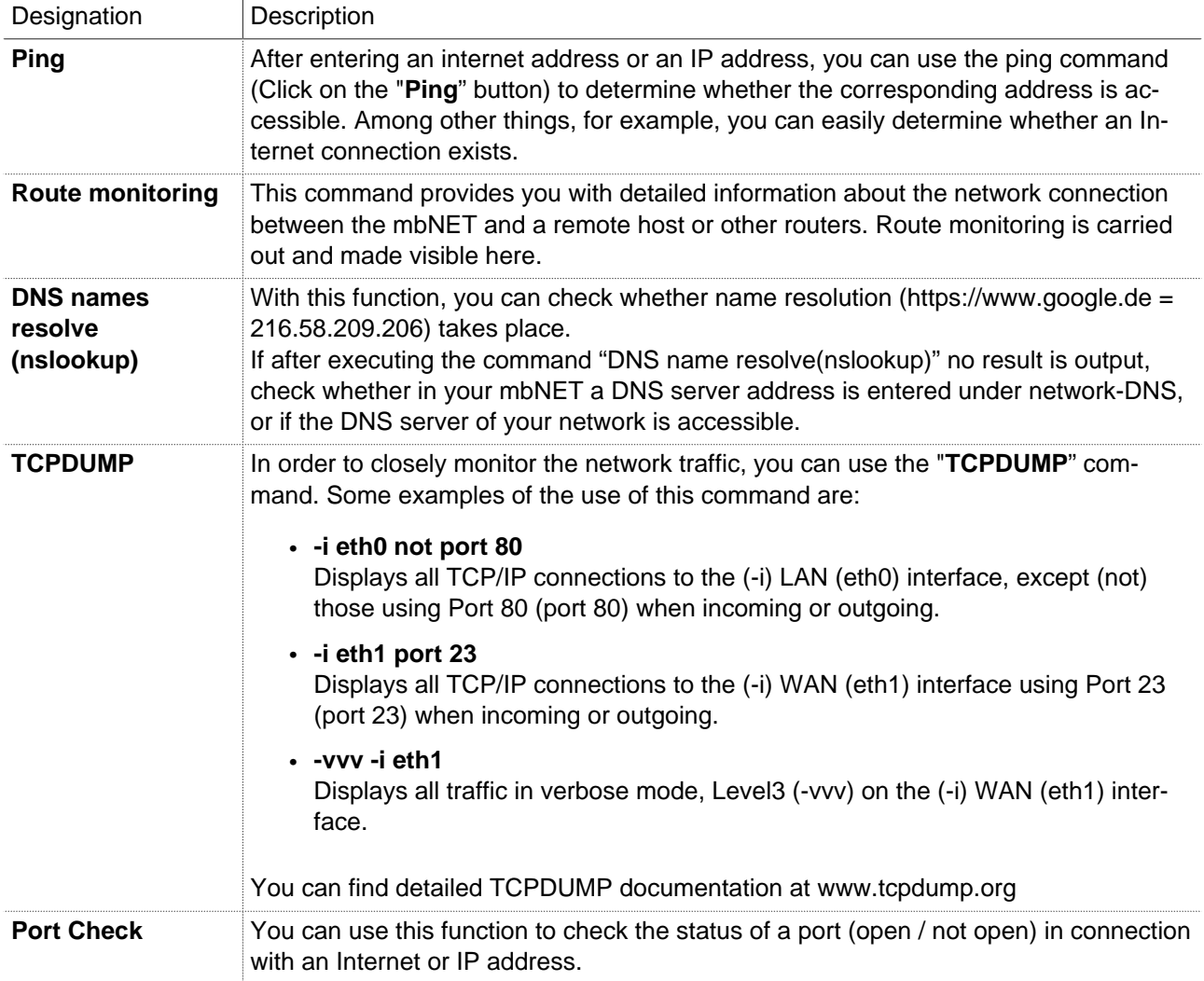

## **19.3 IoT**

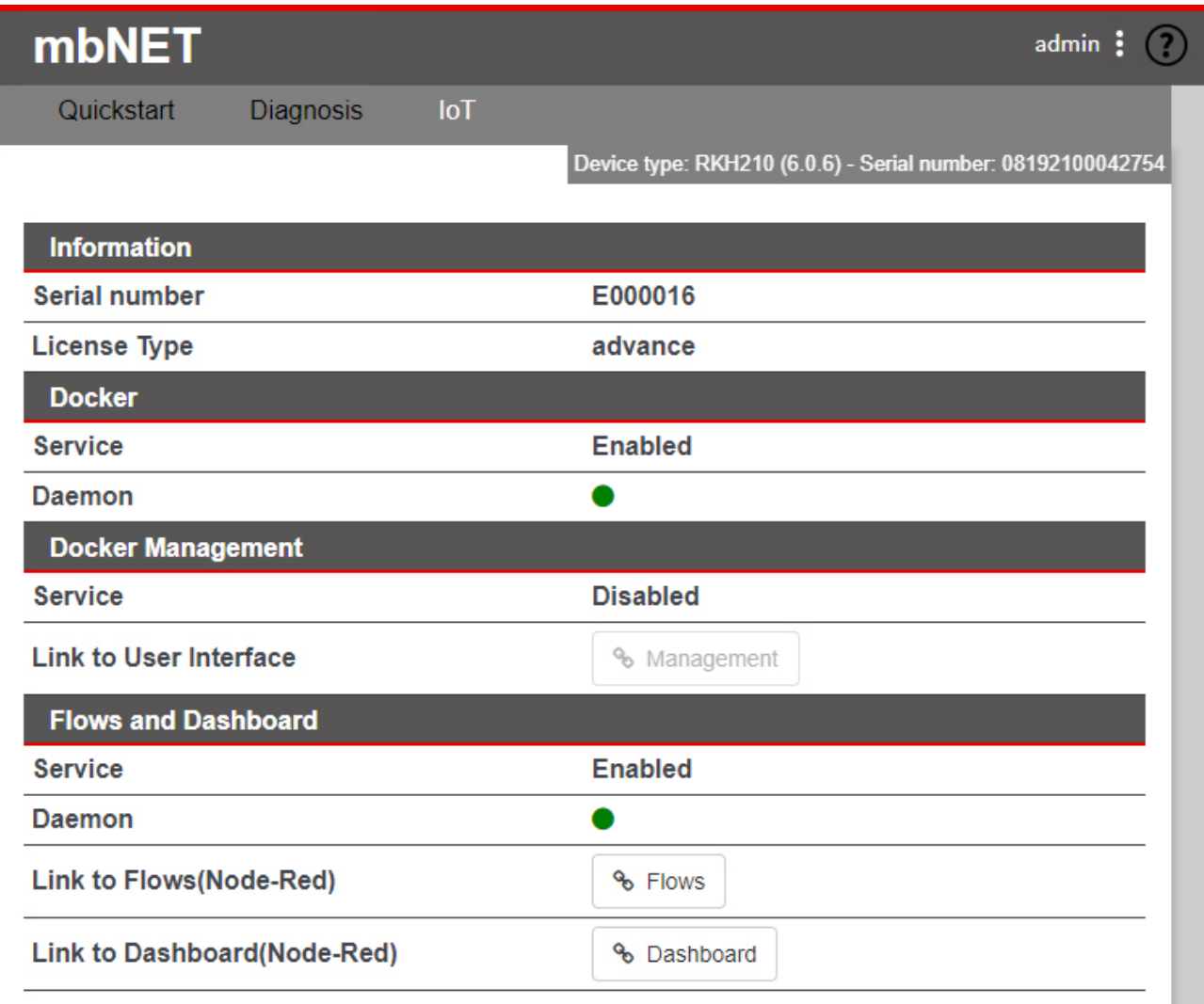

Here you can see an overview

- of the serial number and the license type of the **mbEDGE** SD card used
- of the status of the IoT service (Docker)
- of the Docker Management Status
- of the status of activation for Flows and Dashboard

Click on the "Flows" button to get to the NodeRed working environment.

Use the "Dashboard" button to call up a previously created dashboard.

## **NOTICE**

Information on the configuration and setting options of **mbEDGE** can be found in the relevant manual on <https://www.mbconnectline.com/de/support/downloads.html>

## **20 Classic router - configuring the mbNET via the web interface -**

If you use the **mbNET** as a classic router, the complete configuration and setup is performed via the web interface of the device.

## **20.1 Description of the graphical user interface (configuration interface)**

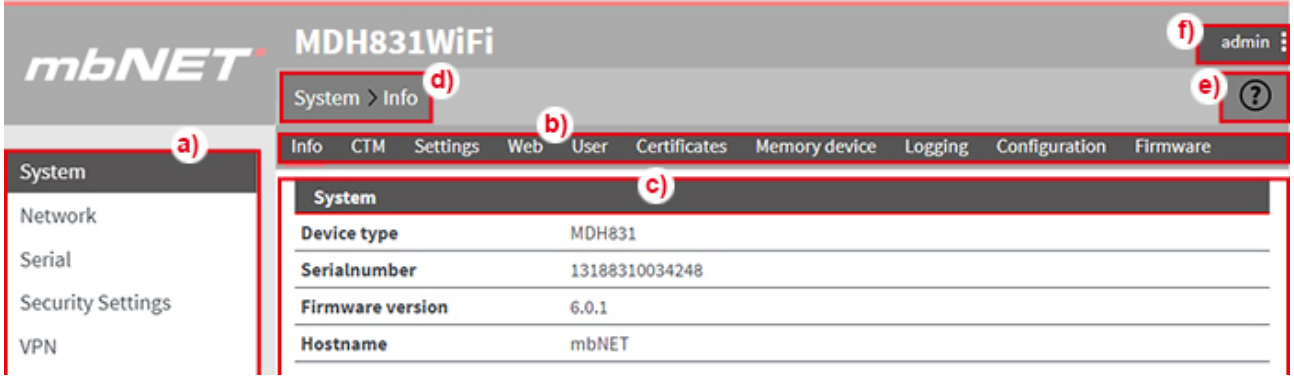

Image 8: Basic structure of the graphical user interface

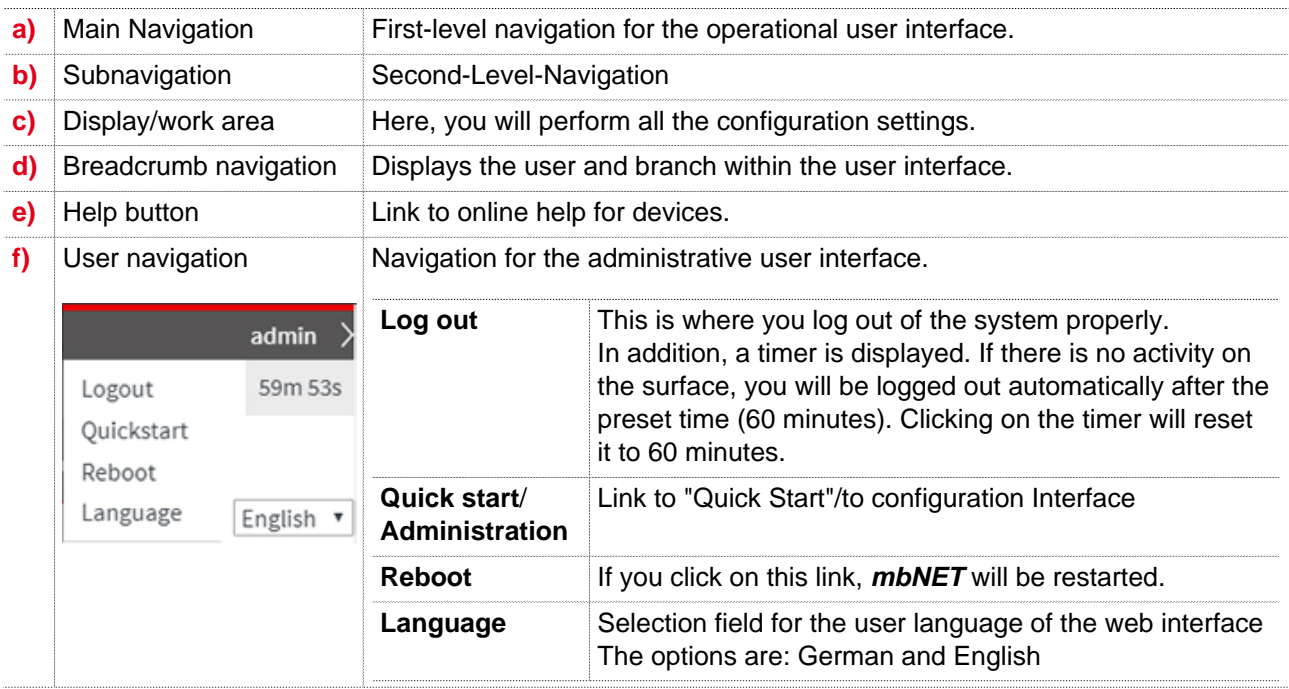

## **20.2 Description of buttons, icons and fields**

Here, you will find an overview of the display elements, input/selection fields and buttons.

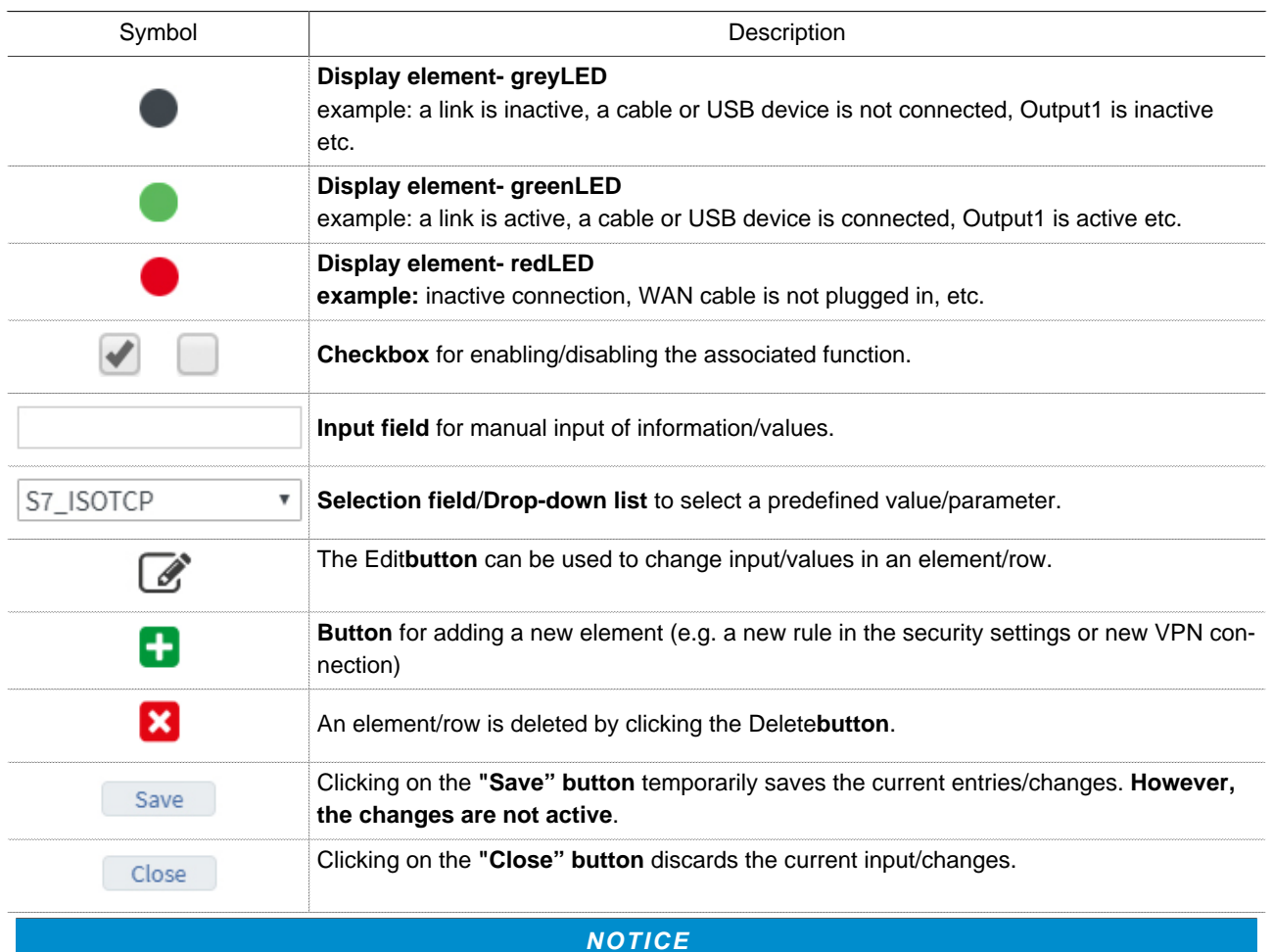

Temporary stored settings/changes are saved until a reboot of the router. Only after you confirm via "**Apply Changes**", will the changes be applied (activated) and stored permanently.

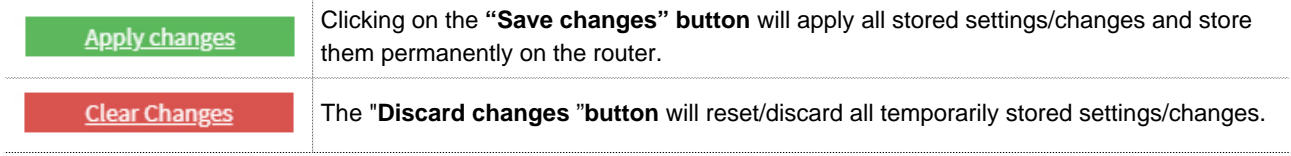

# **21 System - settings and basic router configuration**

Here, you will find general system information and settings.

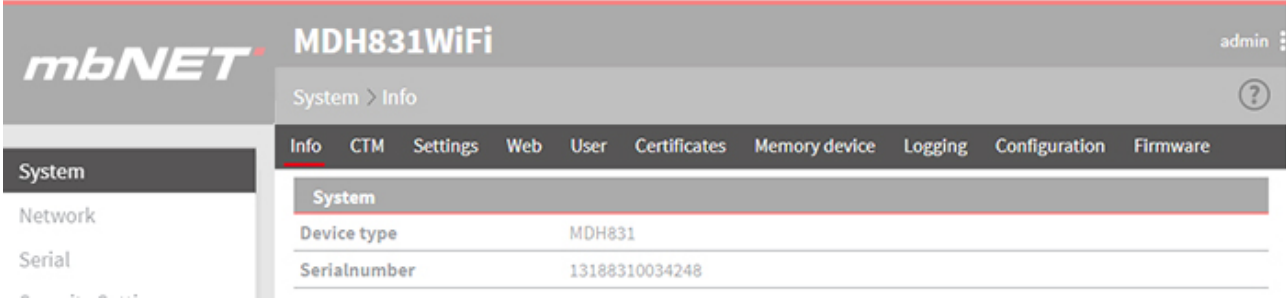

Under the **System** menu the following submenus are listed:

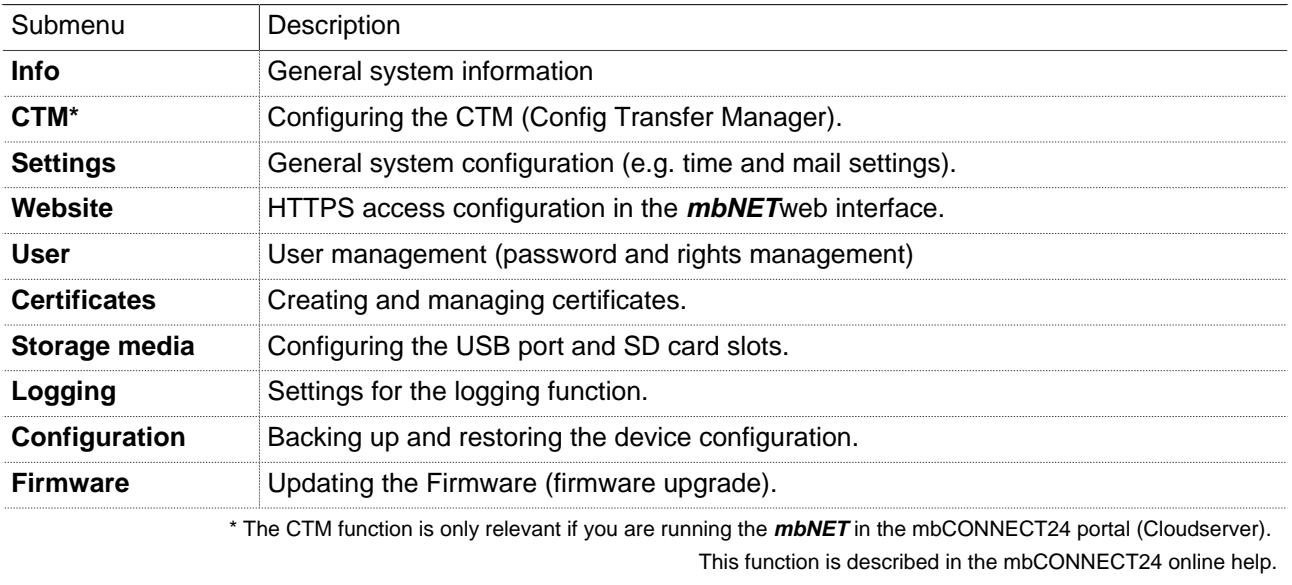

# **21.1 System > Info**

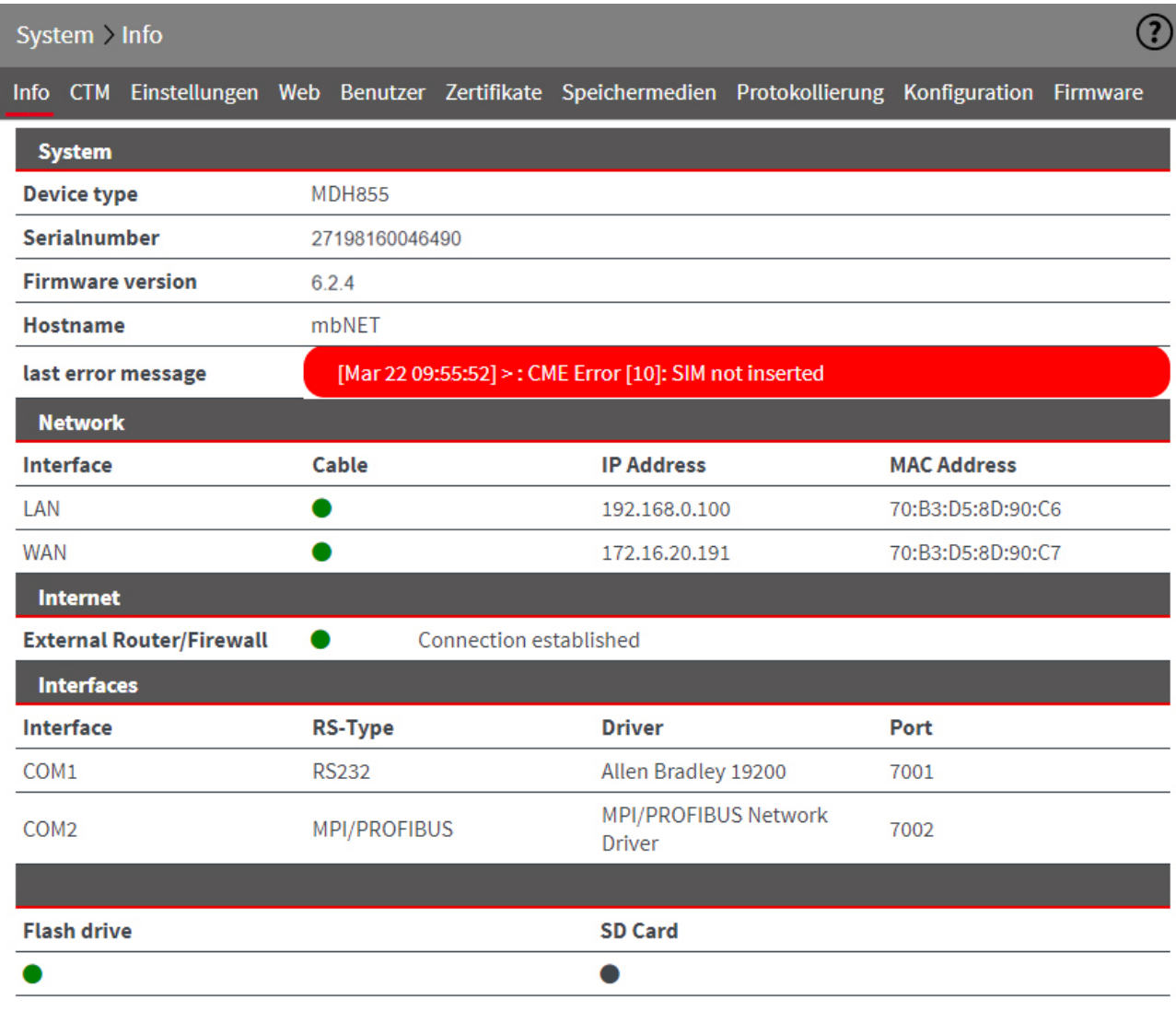

Image 9: Example display, content can vary depending on the type of device.

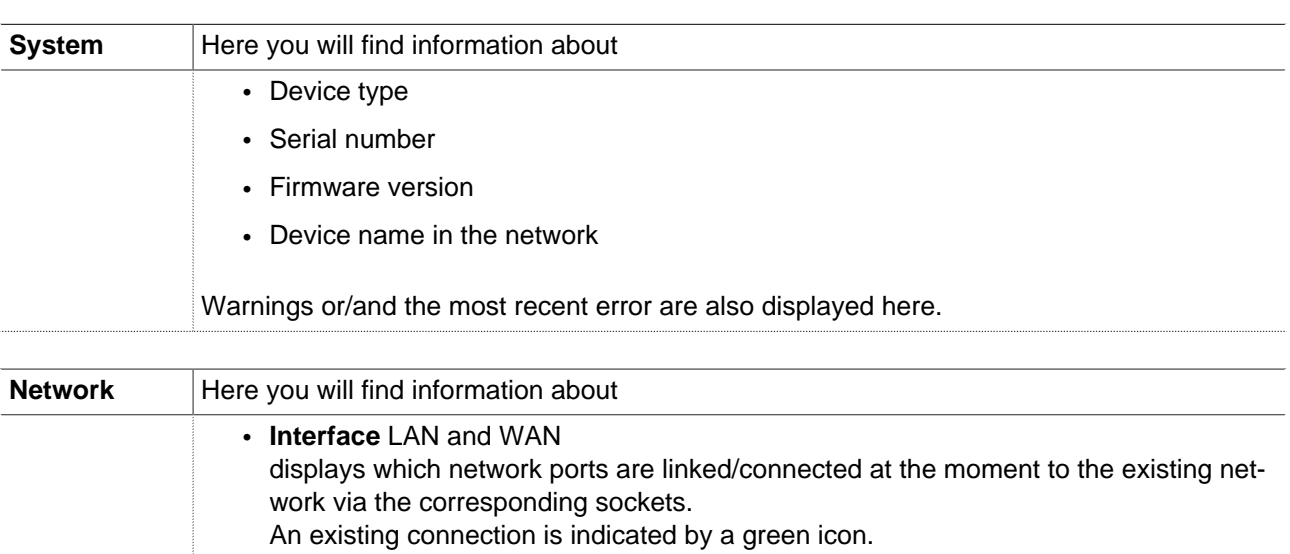

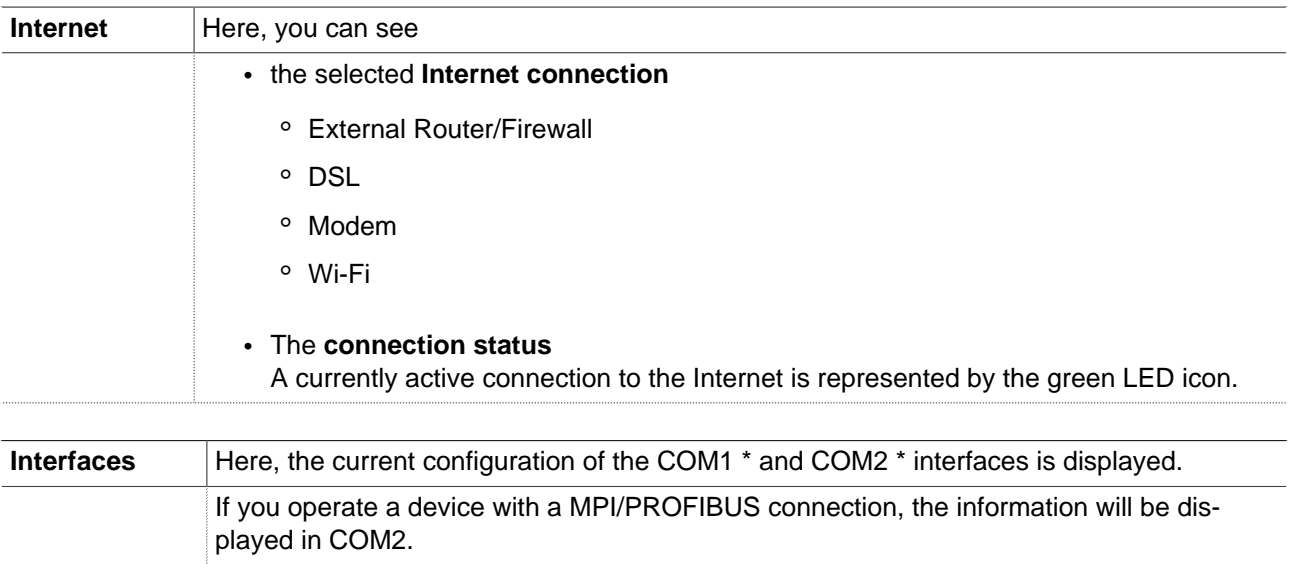

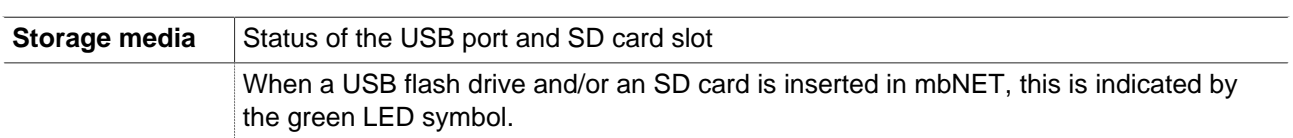

\* depending on the type of device and equipment.

## **21.2 System > CTM (Configuration Transfer Manager)**

The CTM allows the **mbNET** to transfer the portal configuration via the active Internet connection, i.e. the **mbNET** picks up its configuration from the **mbCONNECT24** portal, as soon as it comes online. In order to ensure the transfer, CTM must be activated on the **mbNET**.

#### **NOTICE**

The CTM function is only relevant if you are running the router in the **mbCONNECT24** portal (Cloudserver). This function is described in the **mbCONNECT24** online help.

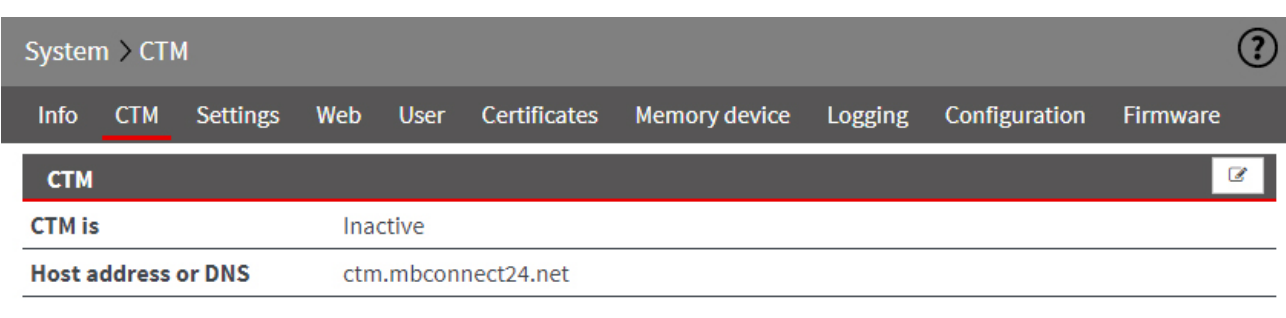

Click the Edit icon  $\overline{\mathscr{L}}$  to edit the corresponding function.

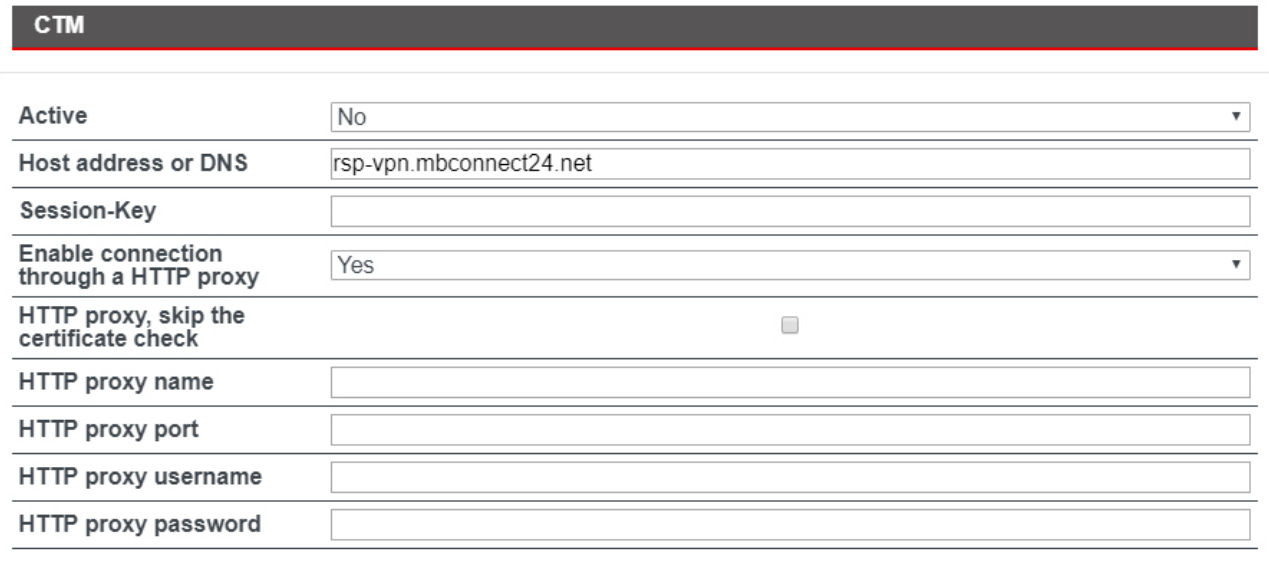

Save

Close

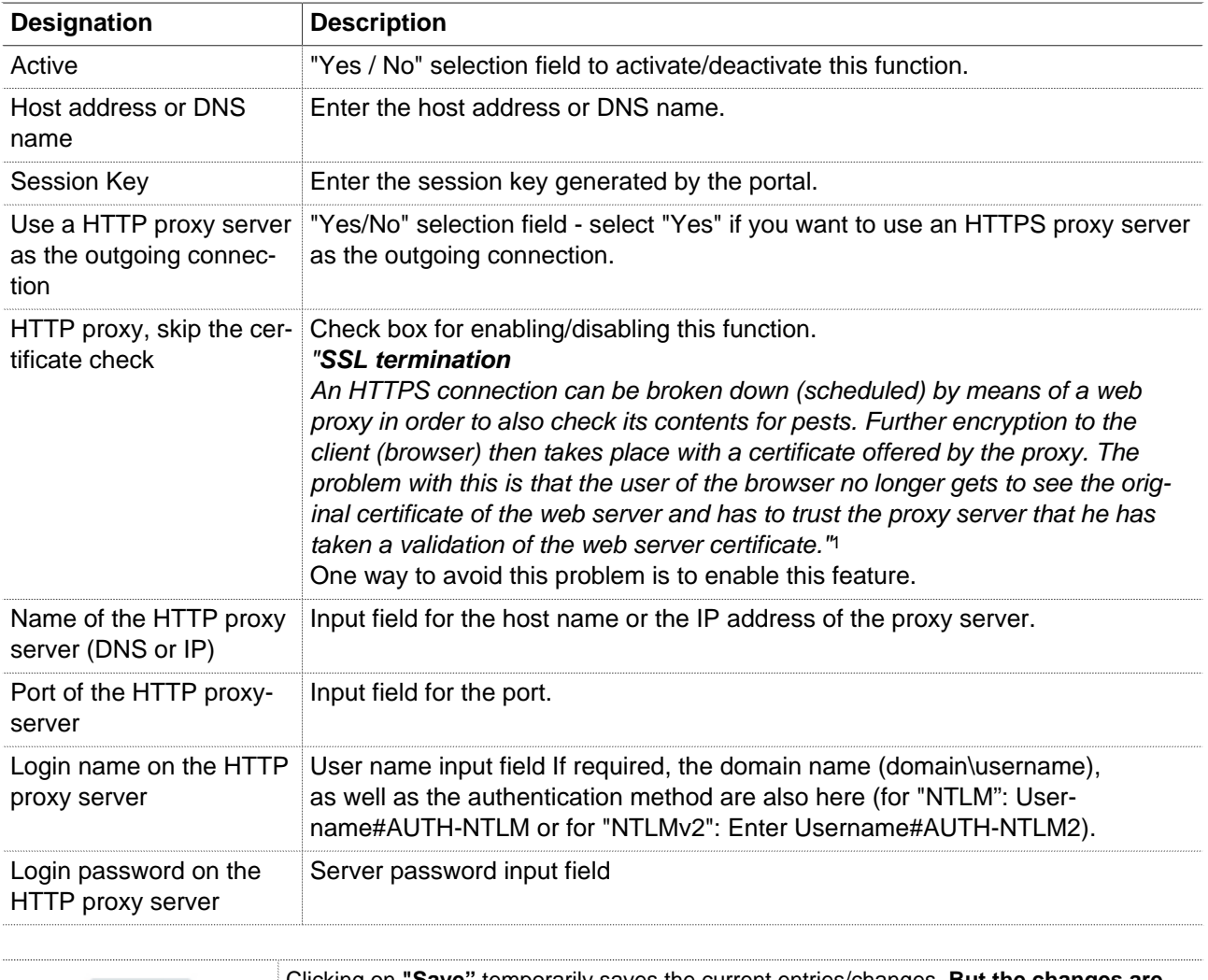

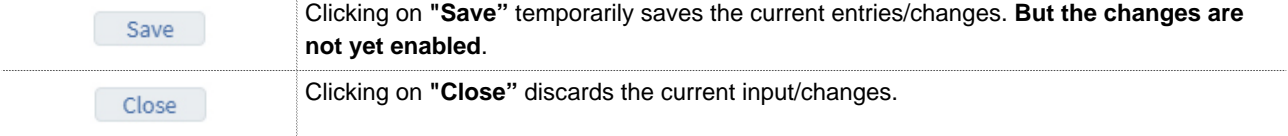

Temporary stored settings/changes are saved until a reboot of the router. Only after you confirm via "**Apply Changes**", will the changes be applied (activated) and stored permanently.

<sup>1</sup> Proxy (Rechnernetz), https://de.wikipedia.org/wiki/Proxy\_(Rechnernetz), 18.01.2018

# **21.3 System > Settings**

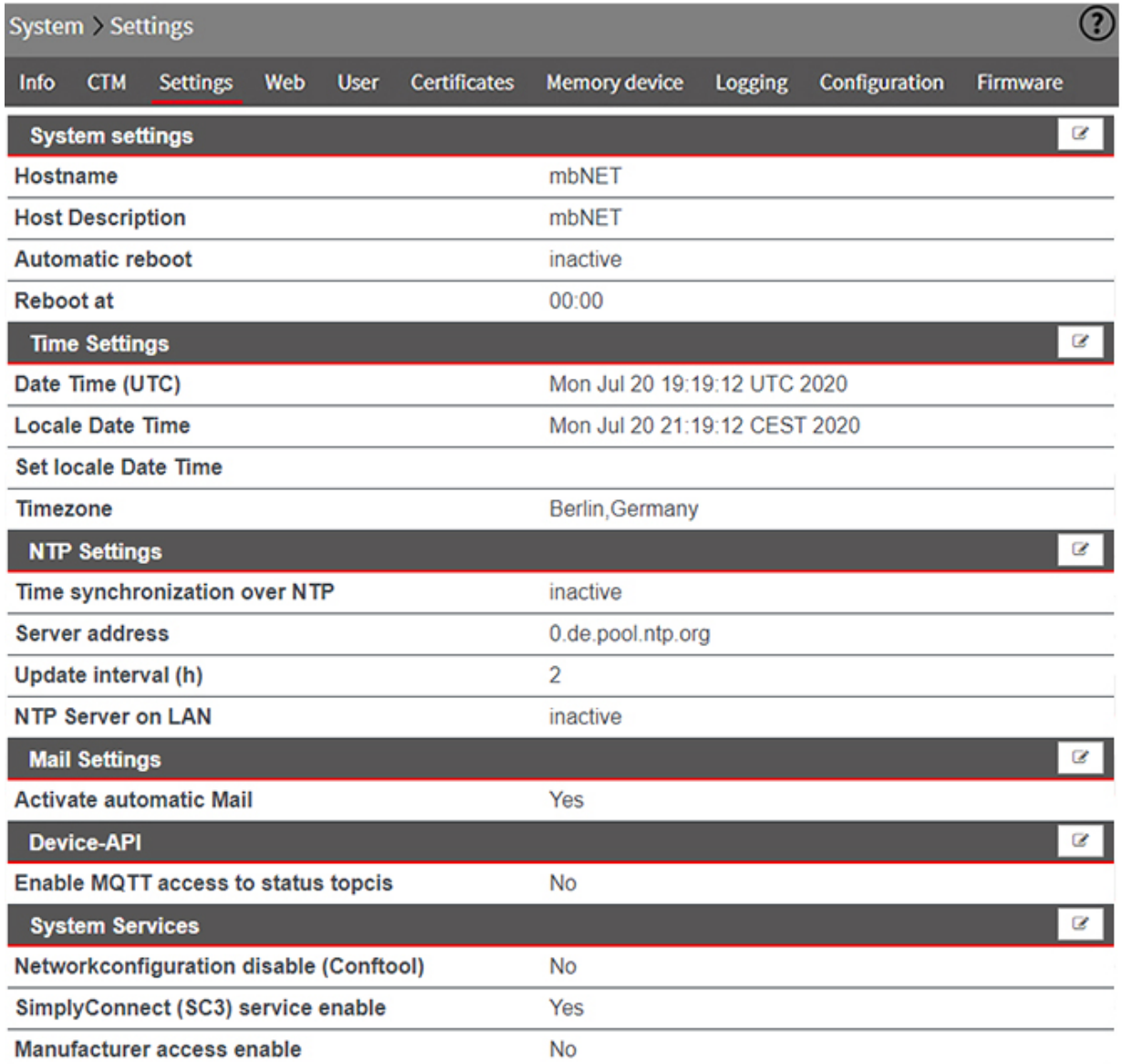

## In the **Settings** submenu you can configure the following functions:

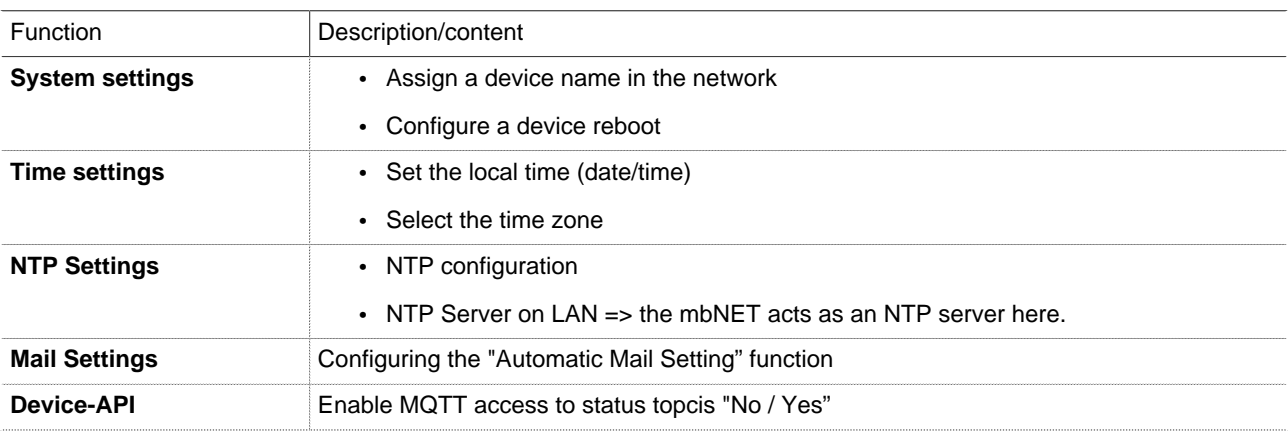

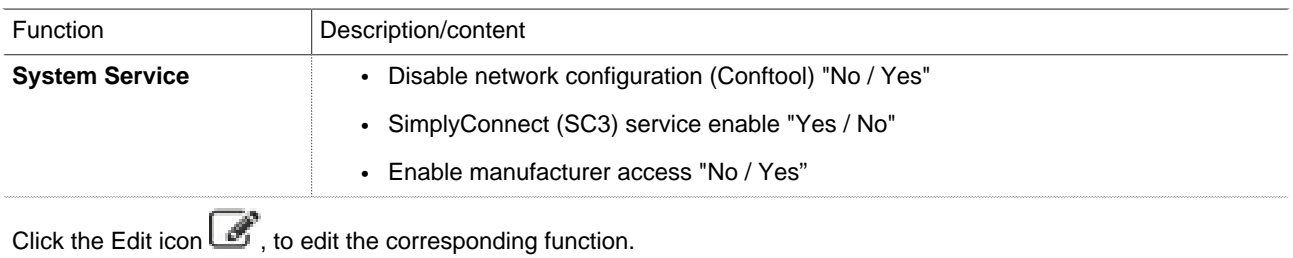

#### **21.3.1 System > Settings > System Settings**

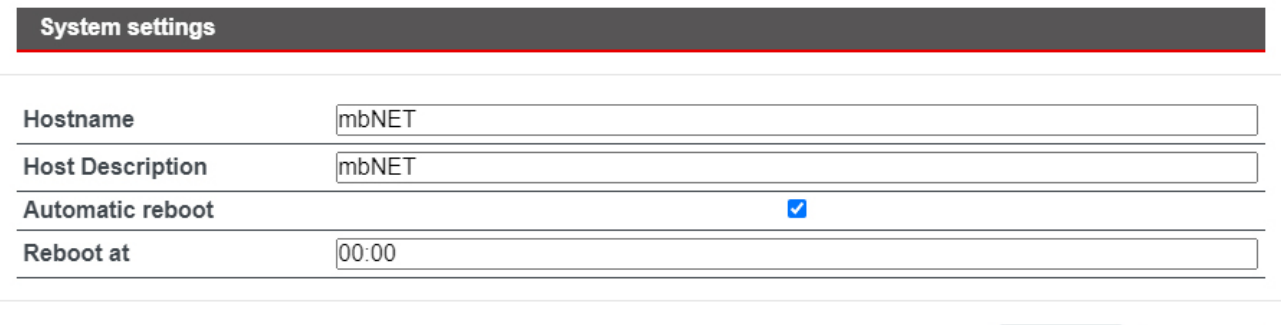

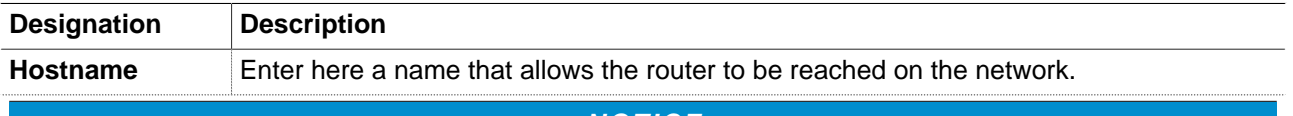

**NOTICE**

The mbNET can only be reached under this Hostname, if the DNS server that is registered on your PC knows the device name and the IP address of the mbNET.

If the DNS server is an mbNET, you must observe the following: In order to reach the network name of the mbNET by a PING from your PC, you'll need to add at the end an (".") (e.g.: ping myrouter.).

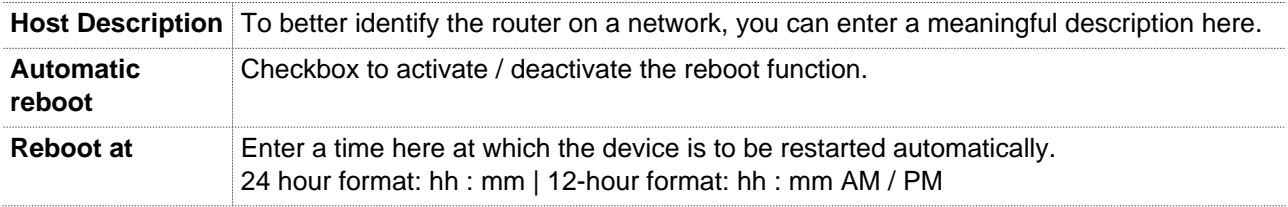

## **NOTICE**

If there is an active connection for a restart at the specified time, the restart is delayed until the active connection is ended.

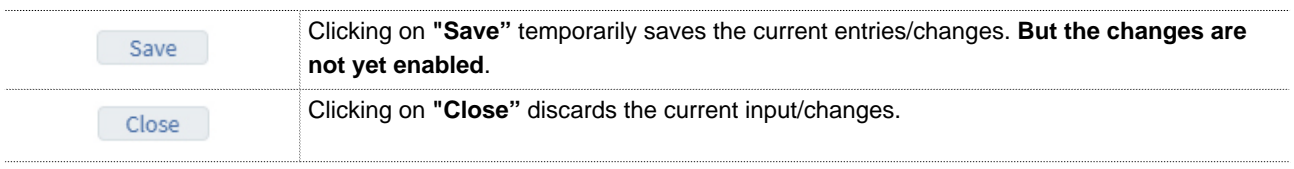

Save

Close

Temporary stored settings/changes are saved until a reboot of the router. Only after you confirm via "**Apply Changes**", will the changes be applied (activated) and stored permanently.

## **21.3.2 System > Settings > Time Settings**

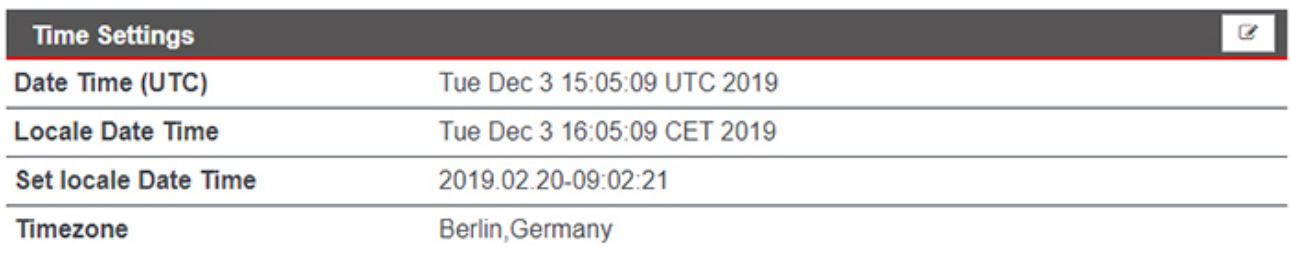

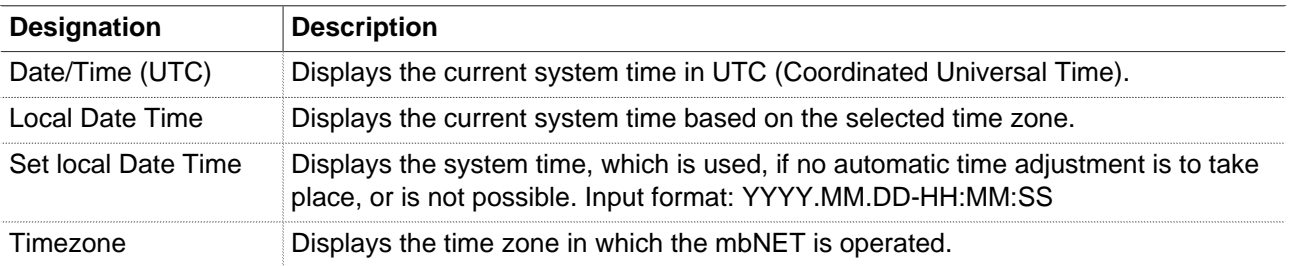

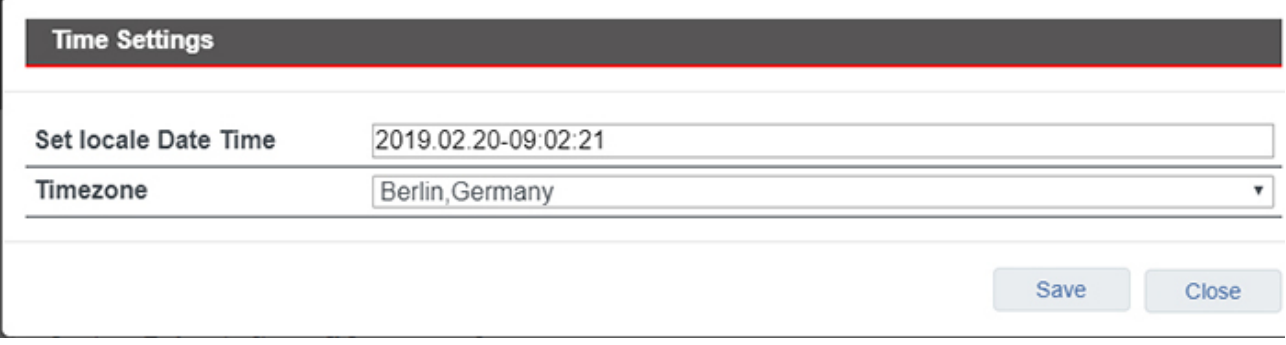

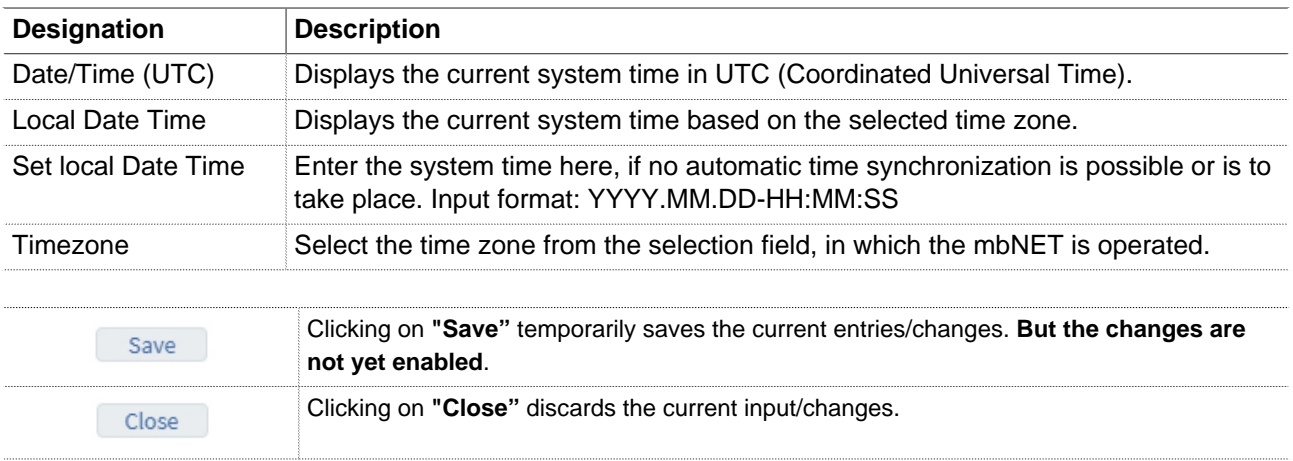

Temporary stored settings/changes are saved until a reboot of the router. Only after you confirm via "**Apply Changes**", will the changes be applied (activated) and stored permanently.

#### **21.3.3 System > Settings > NTP Settings**

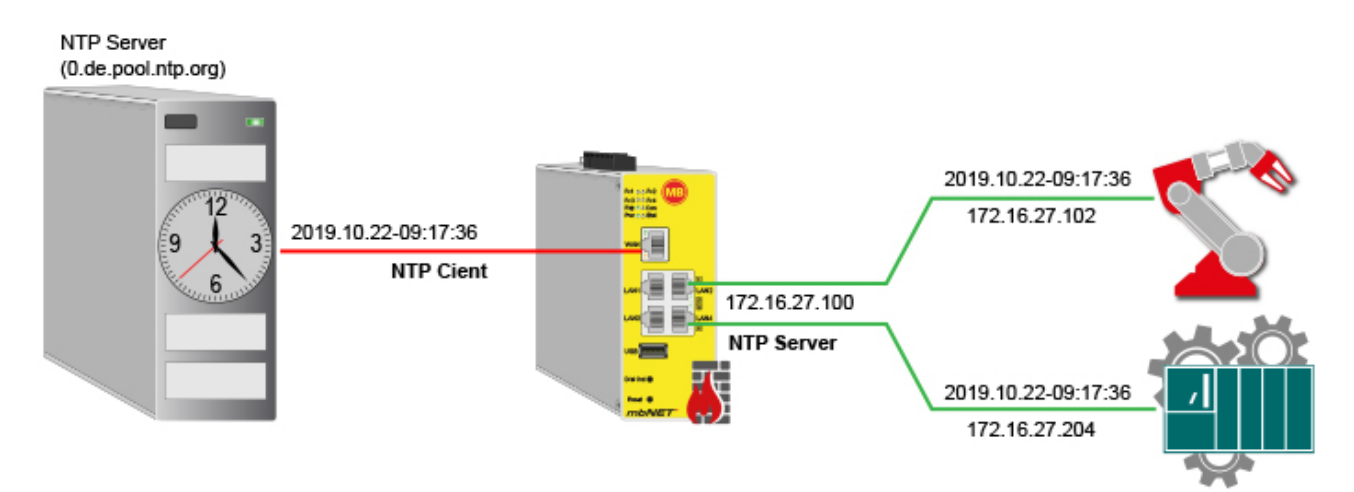

The Network Time Protocol (NTP) is a standard for synchronizing clocks in computer systems via package-based communication networks. When time synchronization, the NTP client gets the current time from an NTP server.

The **mbNET** can act both as an NTP client and as an NTP server.

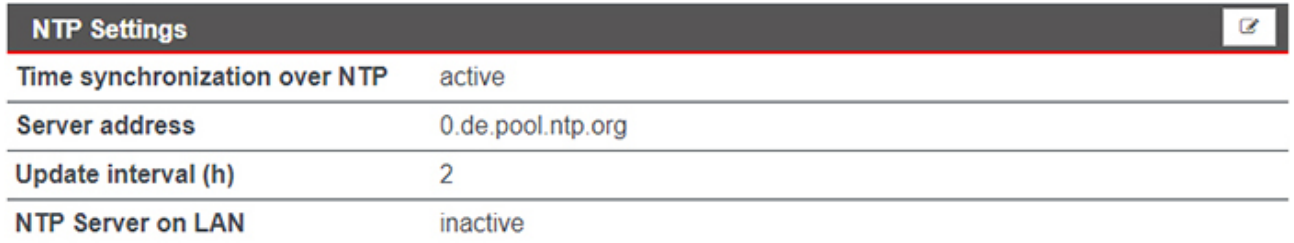

To change the NTP settings, click the edit icon  $\Box$ 

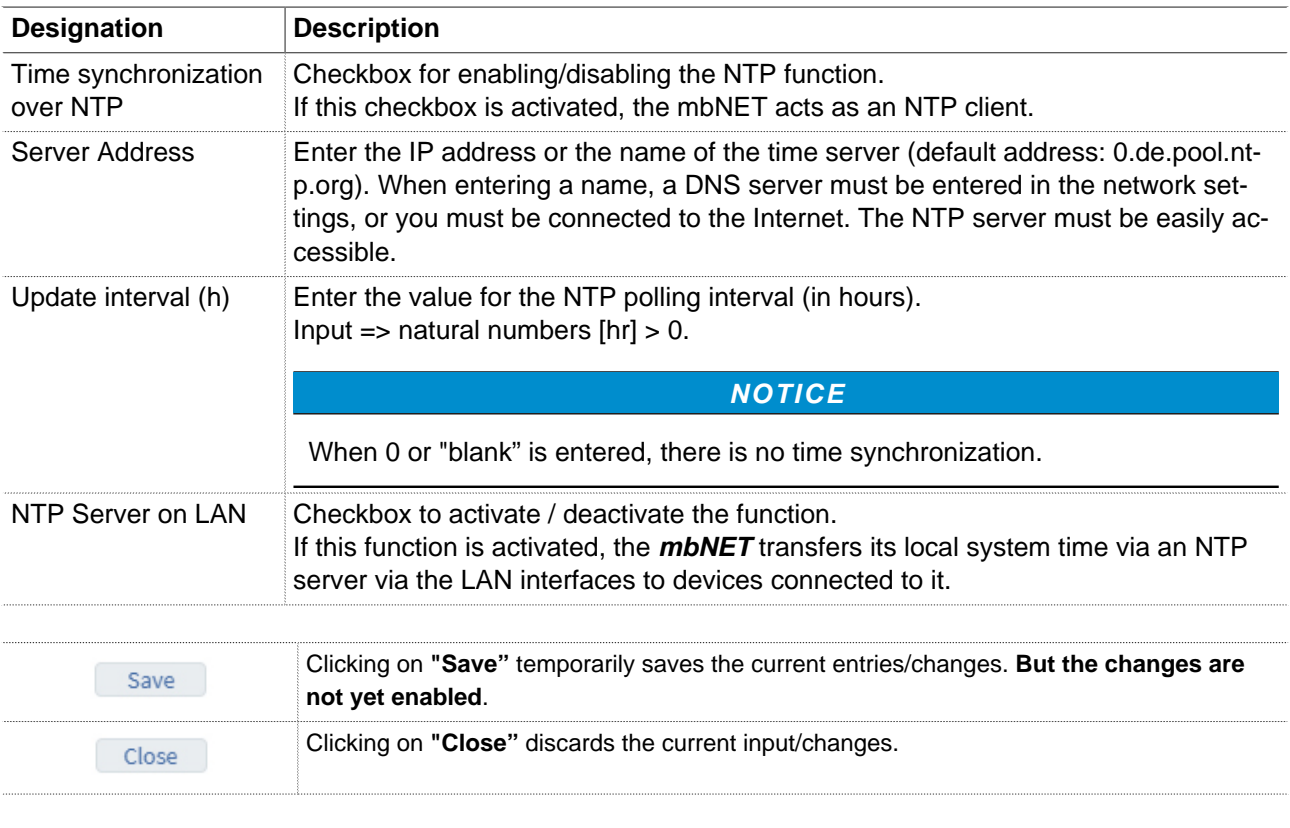

Temporary stored settings/changes are saved until a reboot of the router.

Only after you confirm via "**Apply Changes**", will the changes be applied (activated) and stored permanently.

#### **21.3.4 System > Settings > Mail Settings**

In the case of certain events (e.g. from the alarm management) you can send automatically generated messages from the system via email.

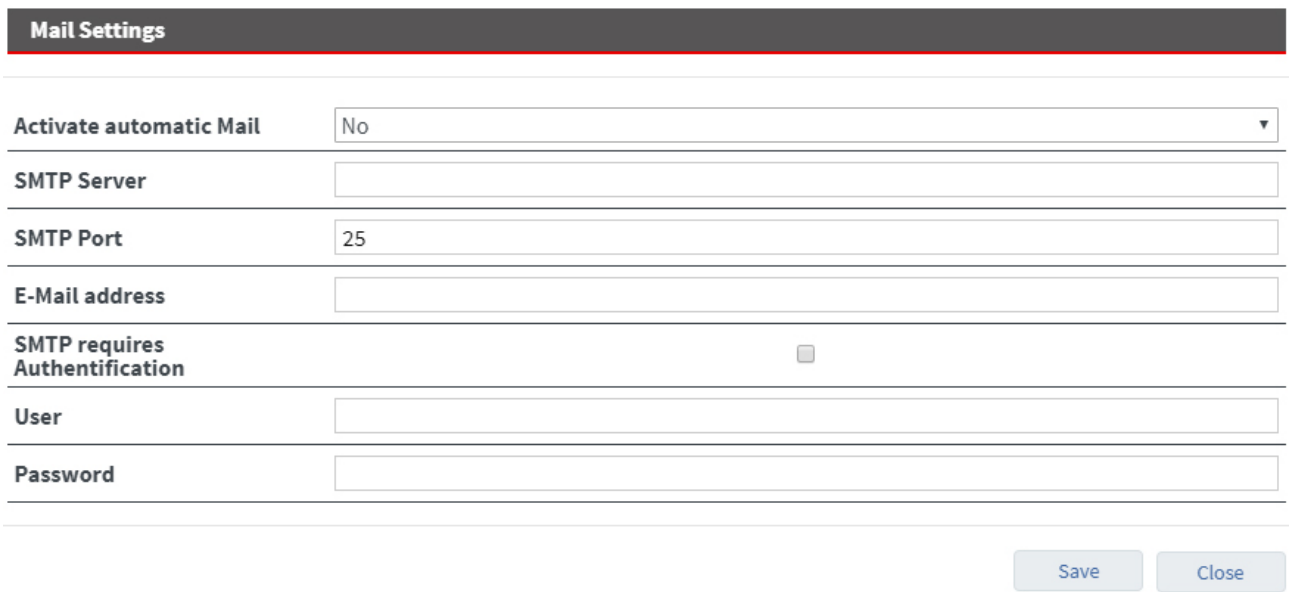

Here you set whether the **mbNET** should use the mail server of **MB connect line**, with fixed specifications, or whether you want to use your own SMTP server.

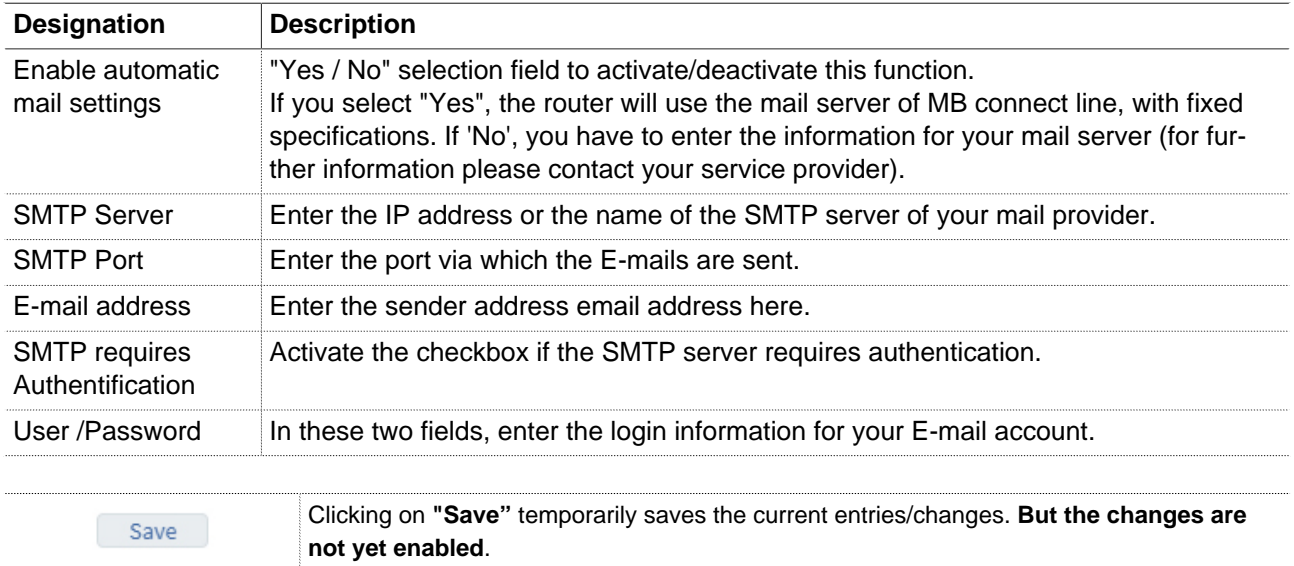

Clicking on **"Close"** discards the current input/changes. Close

## **NOTICE**

Temporary stored settings/changes are saved until a reboot of the router. Only after you confirm via "**Apply Changes**", will the changes be applied (activated) and stored permanently.

#### **21.3.5 System > Settings > Device-API**

The mbNET can be used as an MQTT broker.

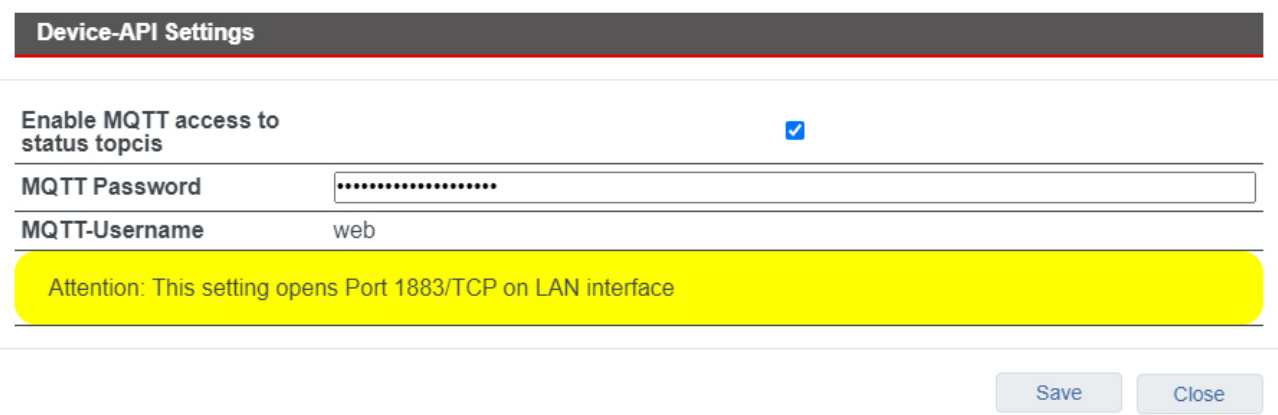

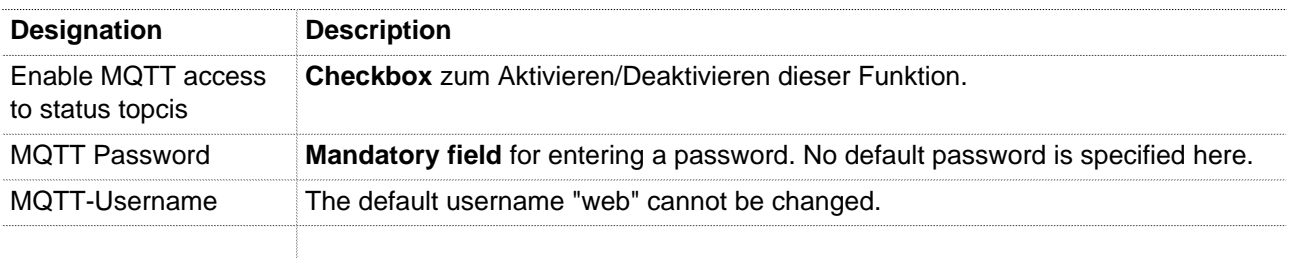

#### **NOTICE**

Attention: If this function is activated and the settings are saved, port 1883 / TCP is opened for the LAN interface!

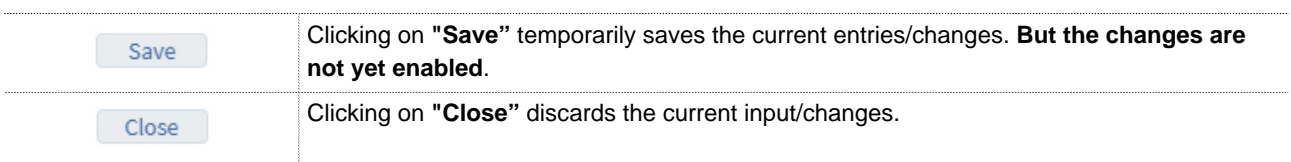

After activating the "MQTT access to status topics" function, you can query the values from the "MQTT Debug List" under Status > System.

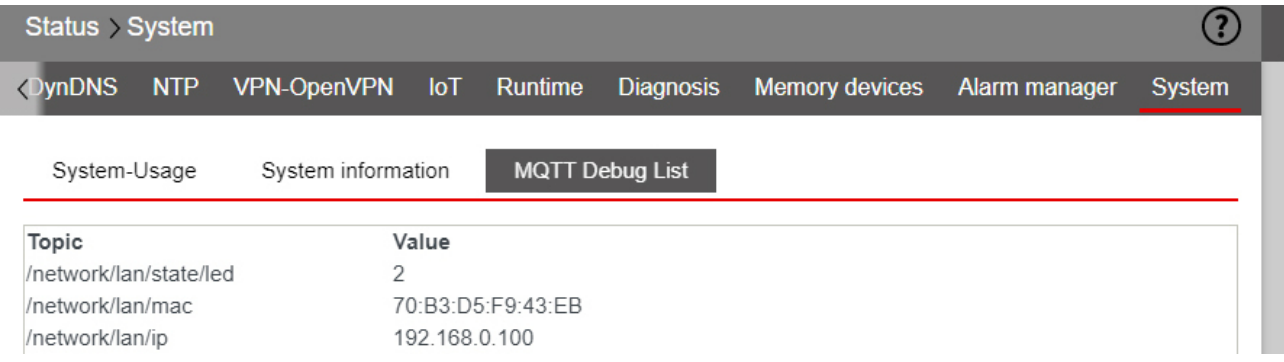

# mbNET.rokey

#### **21.3.6 System > Settings > System Service**

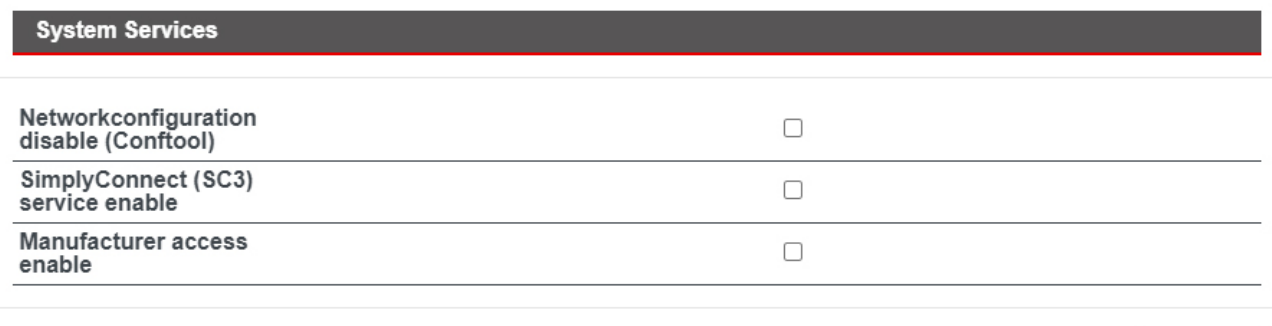

Save

Close

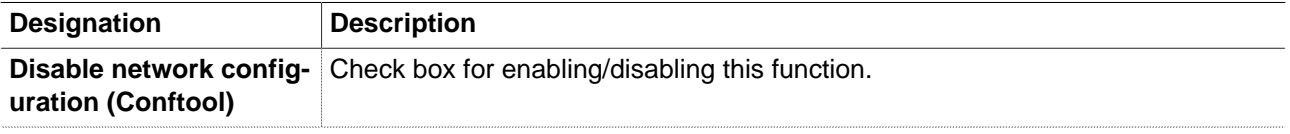

#### **NOTICE**

The "Disable Network Configuration (Conftool)" function is only relevant if you operate the router on the portal mbCONNECT24. This function is described in the mbCONNECT24 online help.

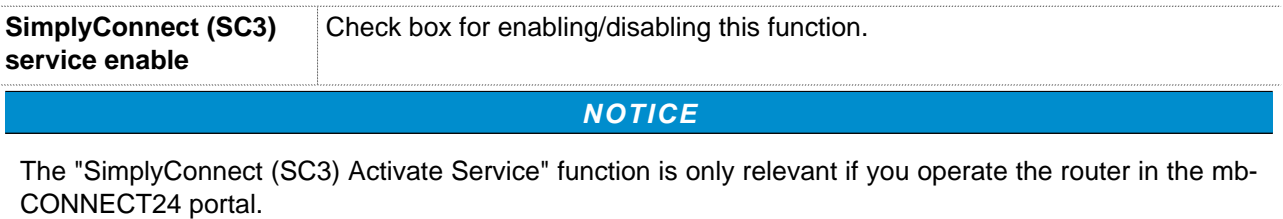

You can find information about SimplyConnect on our website at [www.mbconnectline.com](https://www.mbconnectline.com) or at [https://](https://simply-connect.me) [simply-connect.me](https://simply-connect.me).

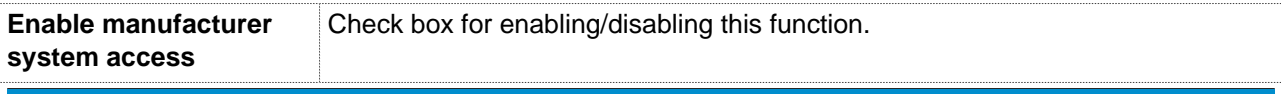

**NOTICE**

Enable this function in a support case when you want to allow the device manufacturer to access the mbNET via SSH. The activation starts the SSH server for the ROOT access to the mbNET, which is handled via PKI.

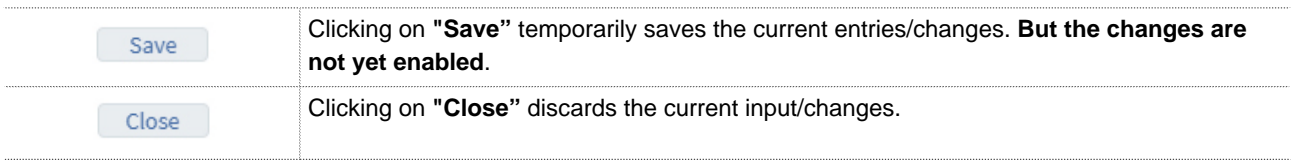

# **21.4 System > WEB**

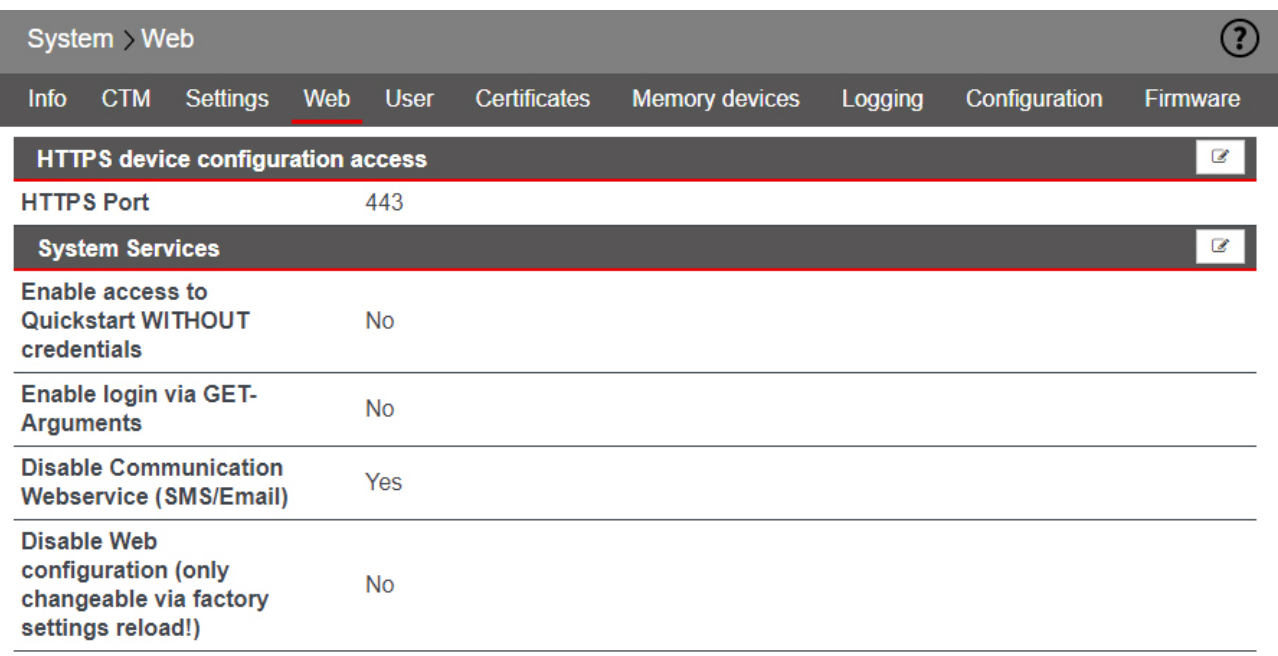

In the **Web** submenu you can configure the following functions:

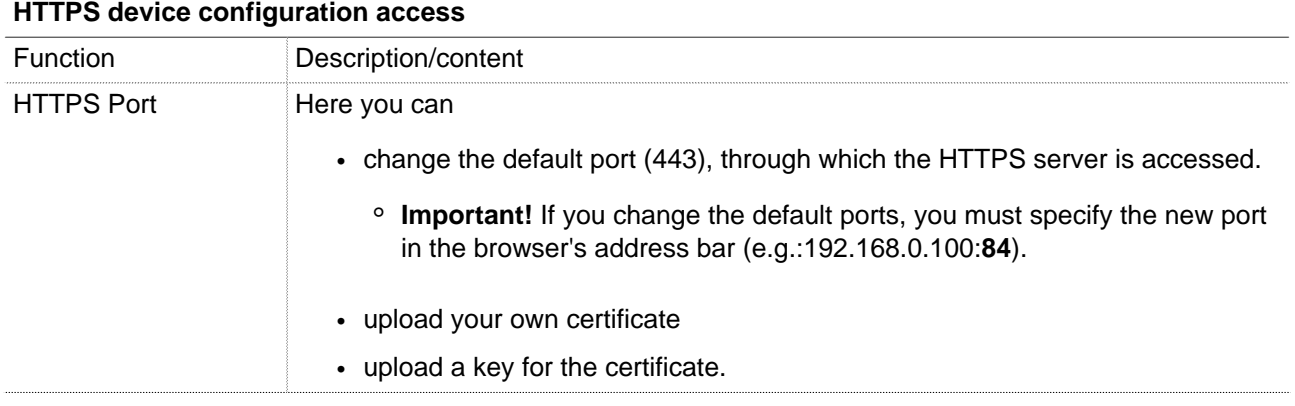

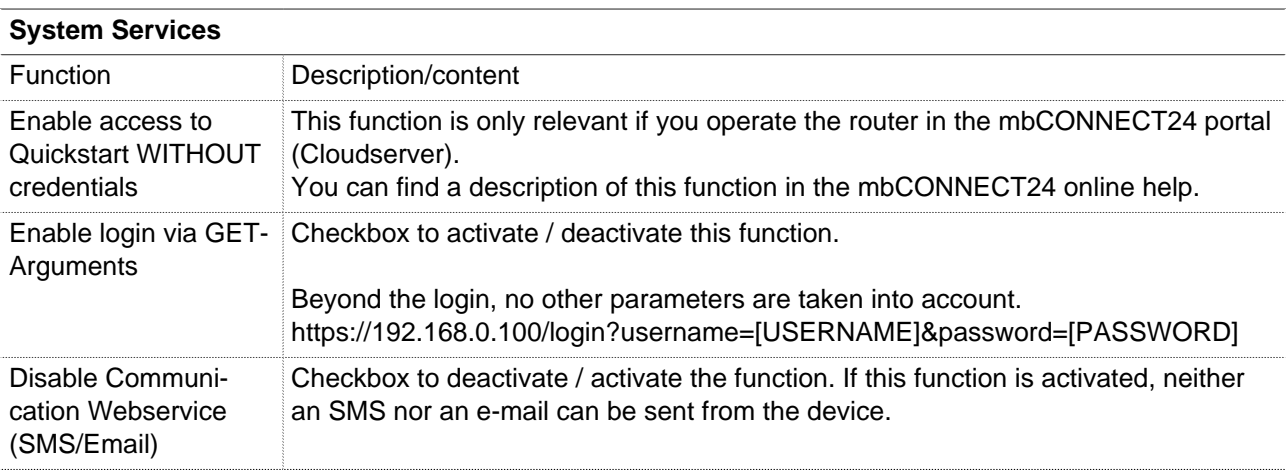

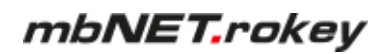

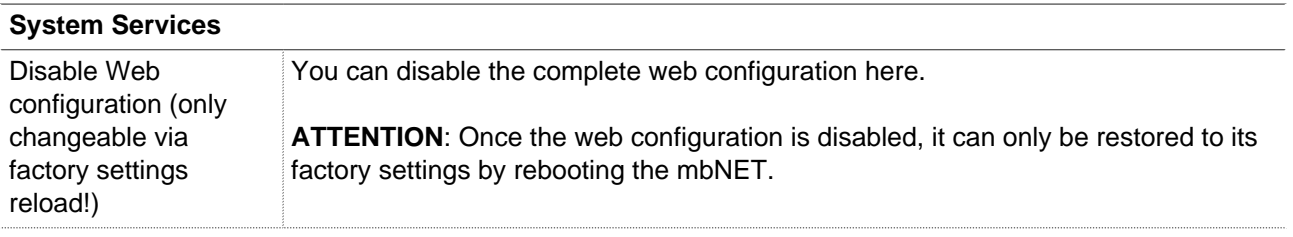

Click the Edit icon  $\overline{\mathscr{L}}$ , to edit the corresponding function.

#### **21.4.1 System > Web > HTTPS access for device configuration**

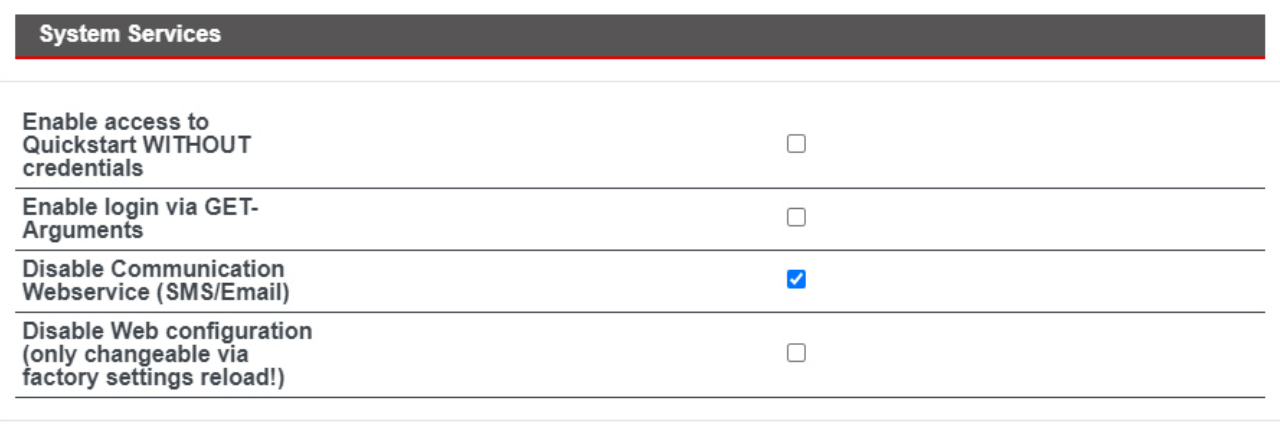

Save Close

| <b>Designation</b>                | <b>Description</b>                                                                                                    |
|-----------------------------------|----------------------------------------------------------------------------------------------------|
| <b>HTTPS Port</b>                 | Here you can change the default port (443), through which the HTTPS server is ac-<br>cessed.                                              |
|                                   | <b>Important!</b> If you change the default ports, you must specify the new port in the<br>browser's address bar (e.g.:192.168.0.100:84). |
| Upload own certificate            | Select your certificate using the Browse button button.                                                                                   |
| Upload own key for<br>certificate | Use the Browse button to select your key for the selected certificate.                                                                    |
| Import                            | The selected files are uploaded by clicking the "Import" button.                                                                          |

#### **NOTICE**

ATTENTION! If you upload a wrong certificate or key it could be possible that the webpage is no more reachable!

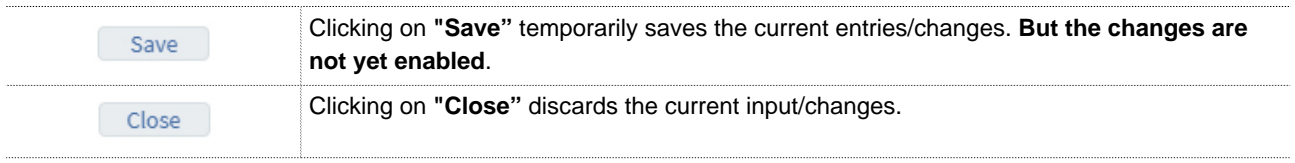

#### **NOTICE**

Temporary stored settings/changes are saved until a reboot of the router. Only after you confirm via "**Apply Changes**", will the changes be applied (activated) and stored permanently.

#### **21.4.2 System > Web > System Services**

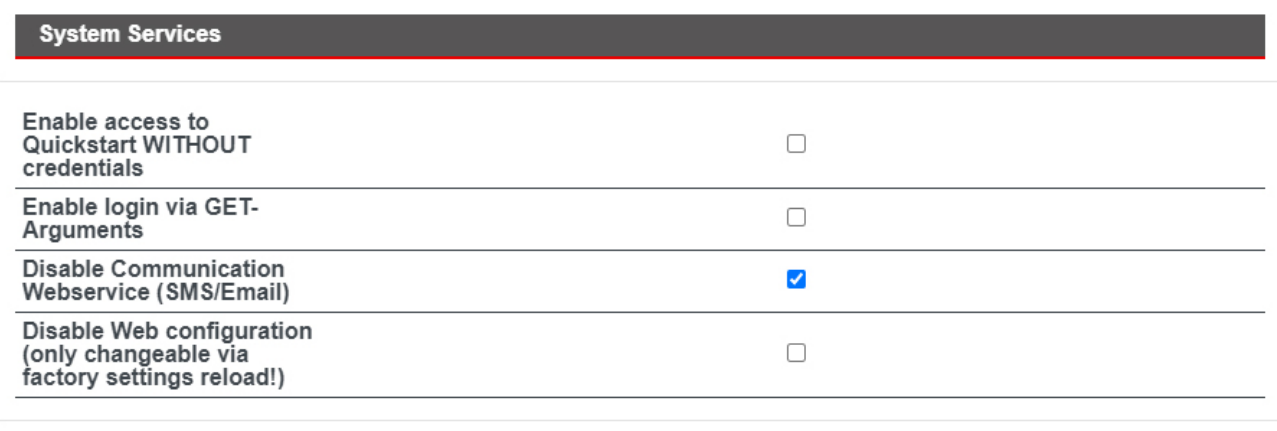

Save Close

| <b>System Services</b>                                                               |                                                                                                    |
|--------------------------------------------------------------------------------------|----------------------------------------------------------------------------------------------------|
| <b>Function</b>                                                                      | Description/content                                                                                                    |
| Enable access to<br>Quickstart WITHOUT<br>credentials                                | This function is only relevant if you operate the router in the mbCONNECT24 portal<br>(Cloudserver).<br>You can find a description of this function in the mbCONNECT24 online help.                                             |
| Enable login via GET-<br>Arguments                                                   | Checkbox to activate / deactivate this function.<br>Beyond the login, no other parameters are taken into account.<br>https://192.168.0.100/login?username=[USERNAME]&password=[PASSWORD]                                        |
| Disable Communi-<br>cation Webservice<br>(SMS/Email)                                 | Checkbox to deactivate / activate the function. If this function is activated, neither<br>an SMS nor an e-mail can be sent from the device.                                                                                     |
| Disable Web<br>configuration (only<br>changeable via<br>factory settings<br>reload!) | By activating the checkbox, access to the mbNET web interface is completely<br>blocked.<br><b>ATTENTION:</b> Once the web configuration is disabled, it can only be restored to its<br>factory settings by rebooting the mbNET. |
|                                                                                      |                                                                                                    |
| Save                                                                                 | Clicking on "Save" temporarily saves the current entries/changes. But the changes are<br>not vot enshled                                                                                                    |

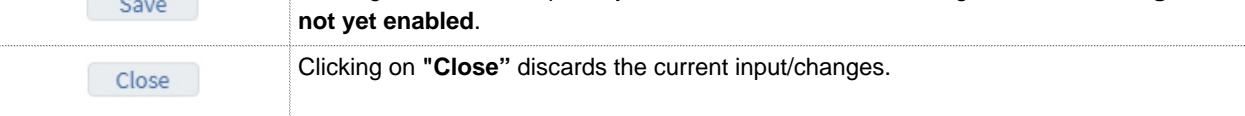

#### **NOTICE**

Temporary stored settings/changes are saved until a reboot of the router. Only after you confirm via "**Apply Changes**", will the changes be applied (activated) and stored permanently.

## **21.5 System > User**

Here you can manage the users who have access to the configuration interface of the mbNET.

- By default, the user "admin", is created with all rights.
- The user "admin" is associated with the device password.
- The user "admin" cannot be deleted.

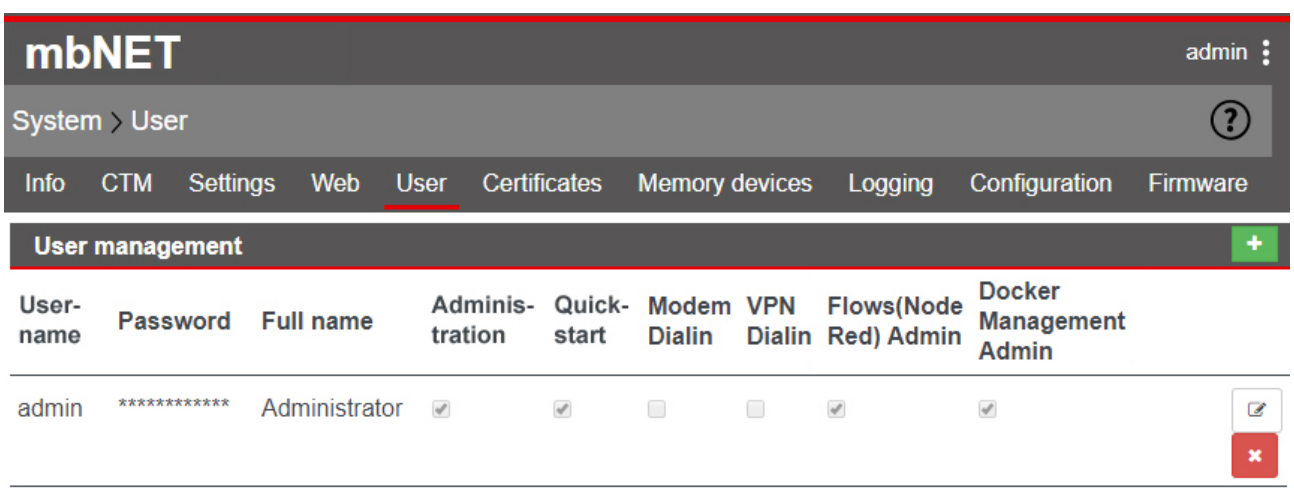

By clicking on the relevant button users can be

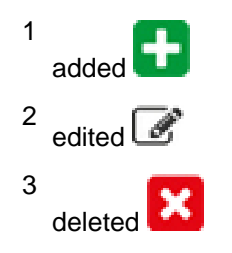

# mbNET.rokey

#### **21.5.1 Added/Edited User**

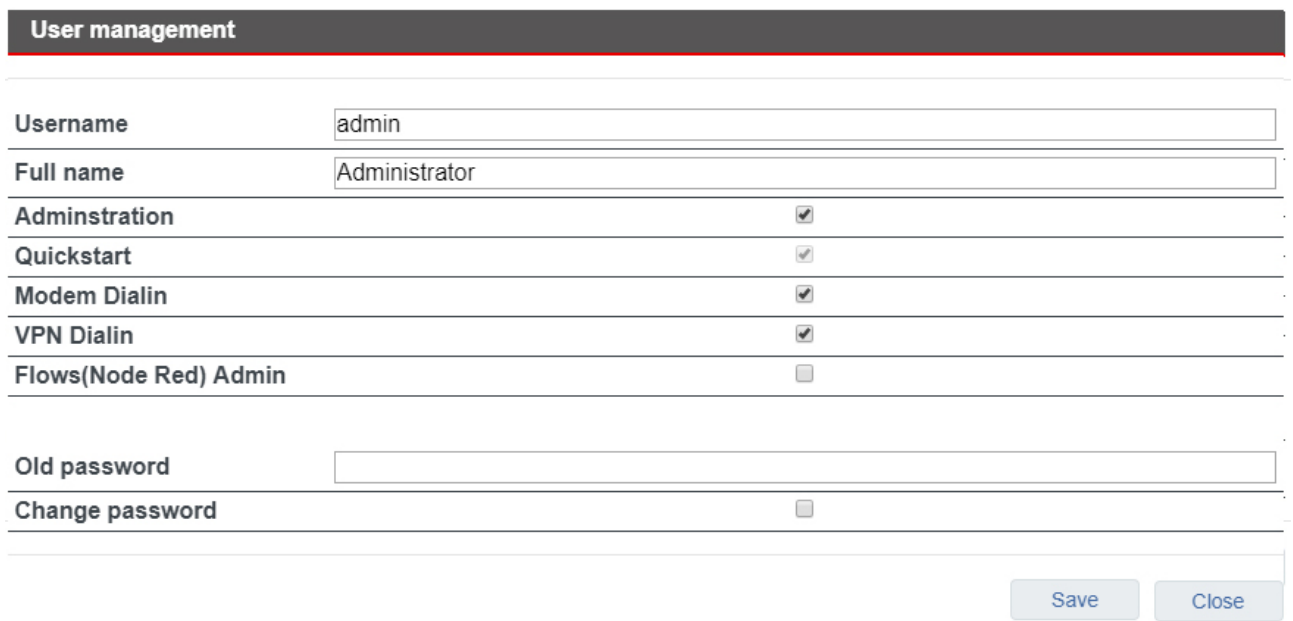

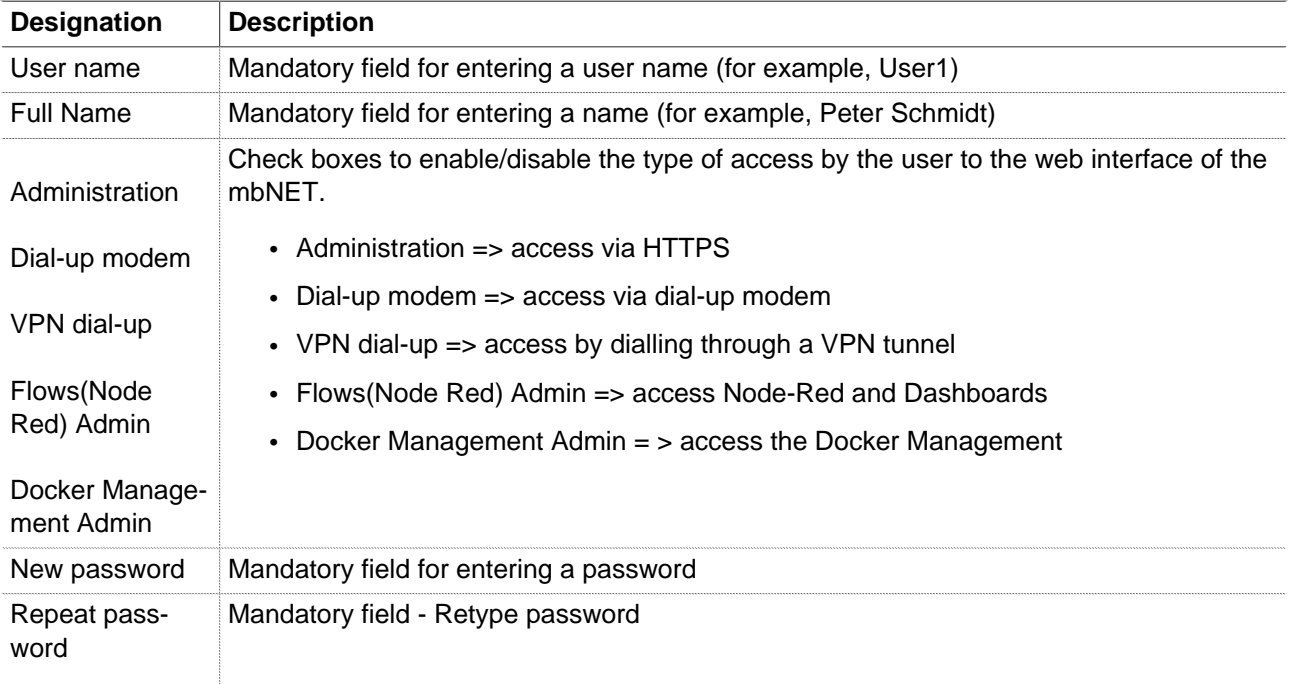

## **NOTICE**

The password should consist of at least 8 characters, including uppercase letters, numbers and special characters (example: aZ?34%s8).

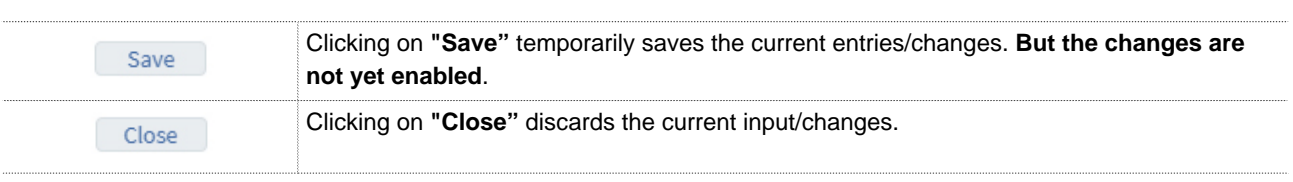

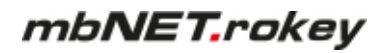

Temporary stored settings/changes are saved until a reboot of the router. Only after you confirm via "**Apply Changes**", will the changes be applied (activated) and stored permanently.

## **21.6 System > Certificates**

The main component for VPN connections using IPSec or OpenVPN is the trust between two or more communication partners.

An authenticity test is required for secure communications. This is done using PKI (public key infrastructure). Certificates will ensure that the "right" partners communicate with each other. With a certificate, the certificate holder (subject) proves their identity. The certificate may be issued by a higher authority (the Certificate Authority (CA)) or by the certificate holder itself.

The certificate **owner** will therefore be designated as **Subject** and the **certificate** issuer **as** Issuer. Below the screen mask with the tabs of the relevant certificates and the option of importing new certificates.

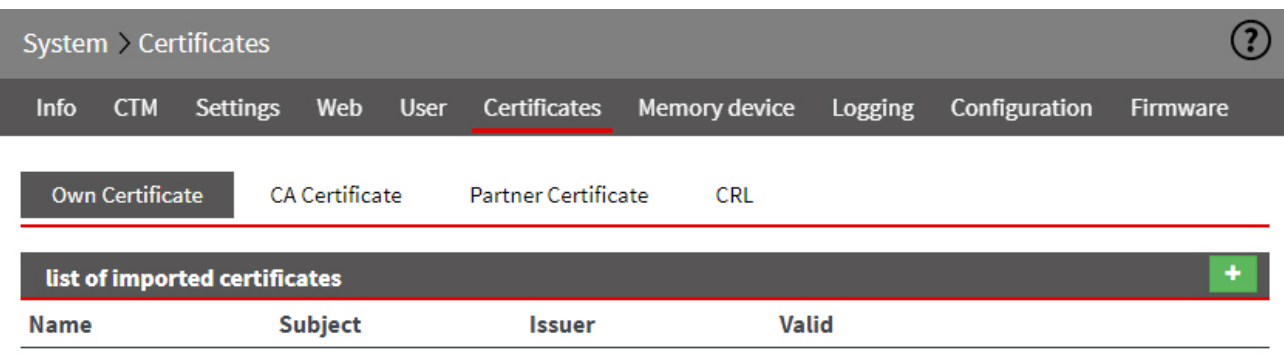

In the Certificates menu you see an overview of the imported certificates

- Own certificate
- CA certificate
- Partner certificate
- CRL (Certificate Revocation List)

Here you can import and delete  $\left|\mathbf{x}\right|$  the appropriate certificates.

#### **21.6.1 Own certificate**

Own certificates are used by the certificate holder. These are issued and signed by a higher authority (CA Root Certificate). In order for the mbNET to be able to use its own certificate at a remote terminal so as to show it there, the appropriate PKCS12 file (certificate including private key) must be selected, in order to import this. One or more PKCS12 files can be imported.

#### **NOTICE**

As an own certificate always has an associated key, a PKS12 file with the file name extension \*.p12 must be used.

An own certificate also always has a key. A PKCS12 file must therefore be imported. This consists of a .crt file and a .pem key file.

A PKS12 file consists of a \* .crt file and a \* key .pem file.

#### **21.6.1.1 Import own certificate**

import new certificate

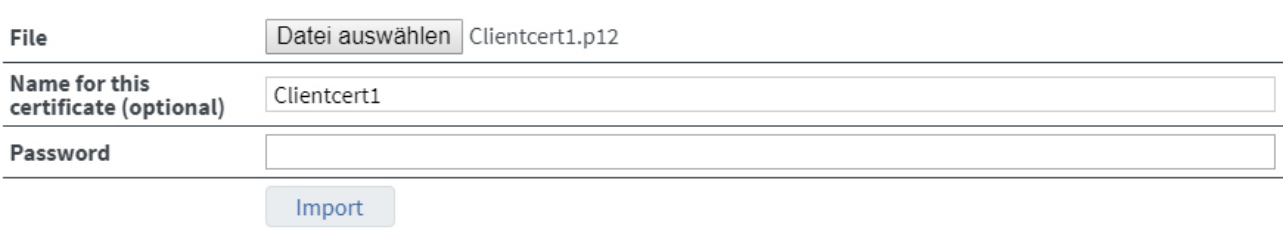

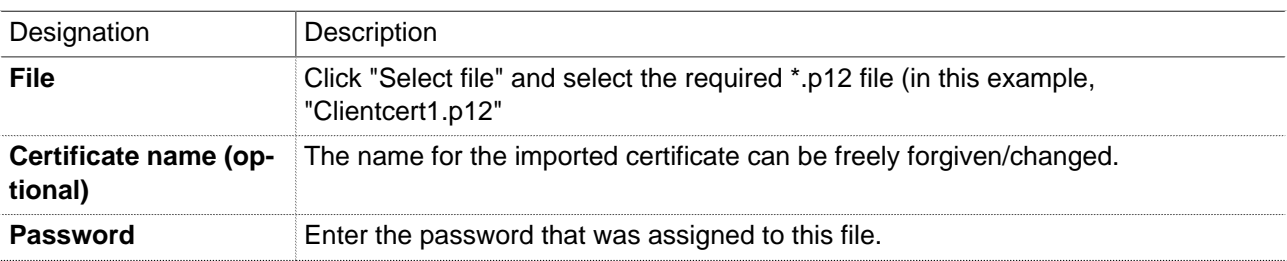

Click **Import** and then **Close**.

# mbNET.rokey

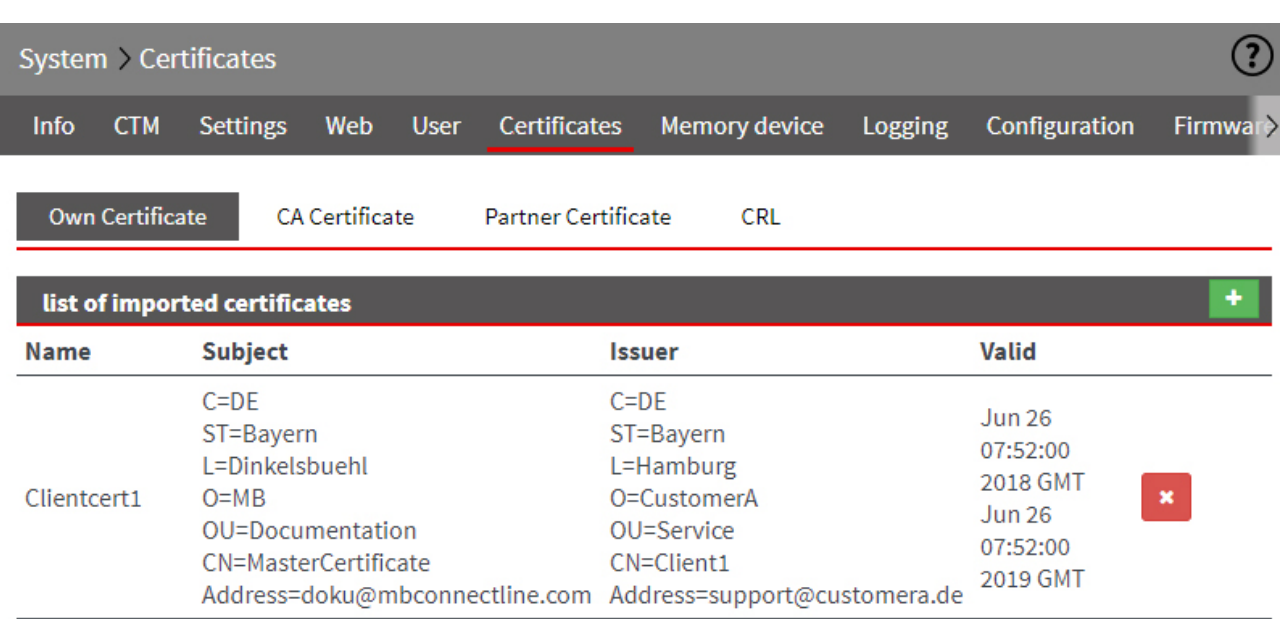

In the overview, you can see certificates imported thus far.

#### **21.6.2 CA certificate (root certificate)**

A root certificate verifies that the remote site certificate is signed.

Such a stem cell certificate must be imported, if under the VPN settings "**by means of a certificate from the same CA**" is selected as the authentication method.

The entry from the root certificate will be used as a criterion to decide whether the certificate of the in-dialling device is valid. The CA certificate contains information about whether the certificate of the remote terminal is valid or not.

The CA certificate is available as \* .crt file and must be imported into the mbNET.

#### **21.6.2.1 Importing CA certificate (root certificate)**

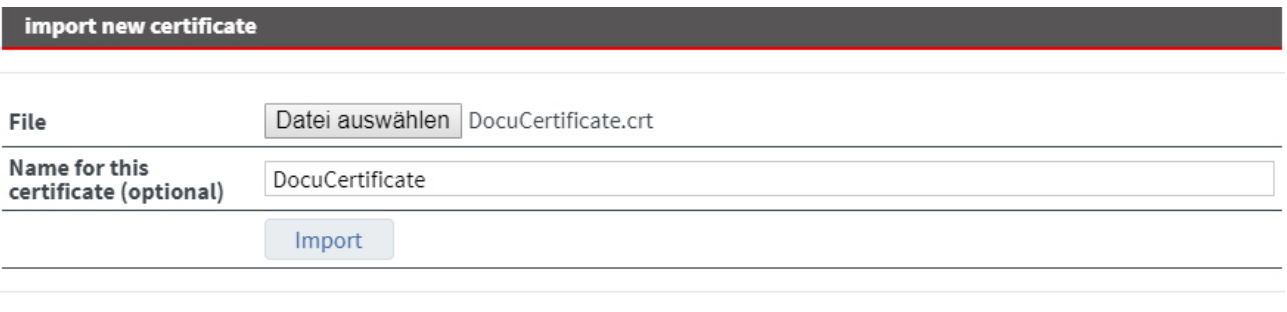

Close

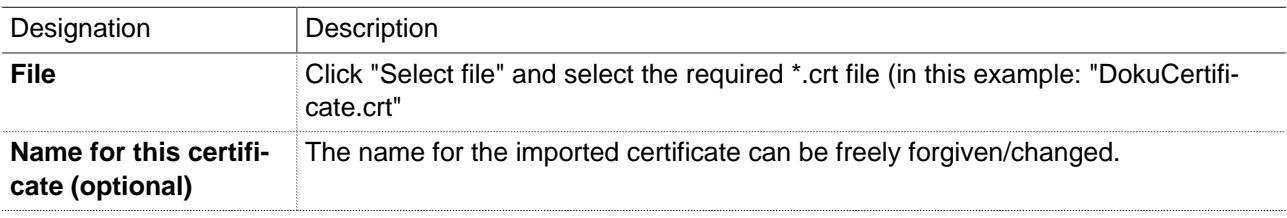

Click **Import** and then **Close**.

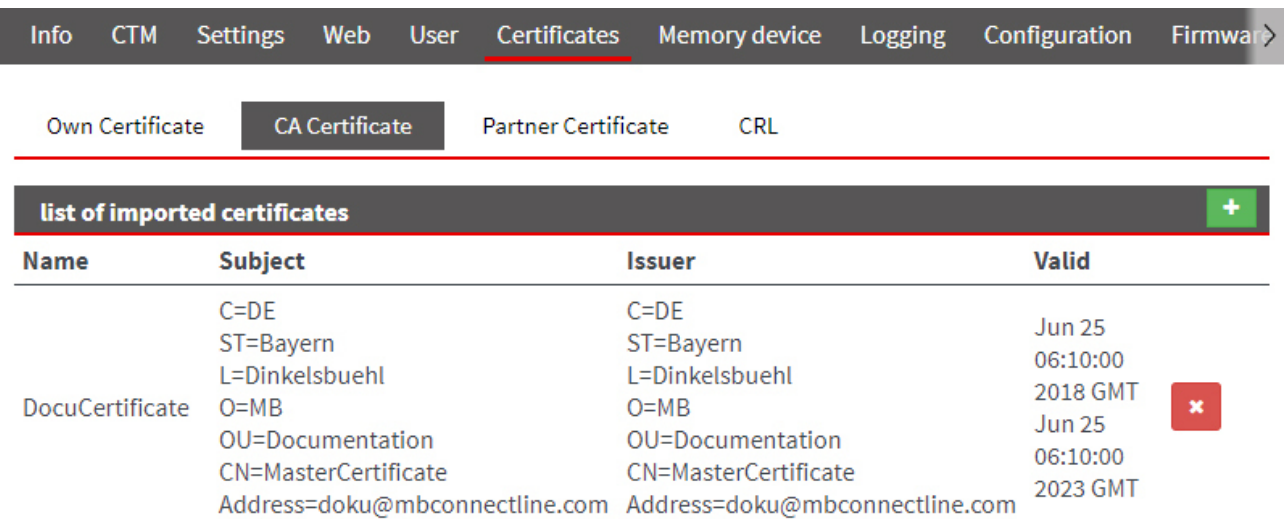

In the overview, you can see certificates imported thus far.
# **21.6.3 Partner certificate (IPSec)**

Partner certificates are certificates of the remote terminal. They are only required if the VPN settings "Authentication via partner certificate" have been selected.

In this case, the criterion for deciding the validity of a certificate is that a copy of this partner certificate exists locally.

The certificate of the remote terminal must be selected by the corresponding crt file and then imported. Multiple crt files can be imported.

The entry from the root certificate will be used as a criterion to decide whether the certificate of the in-dialling device is valid. The CA certificate contains information about whether the certificate of the remote terminal is valid or not.

The CA certificate is available as \* .crt file and must be imported into the mbNET.

## **21.6.3.1 Import partner certificate**

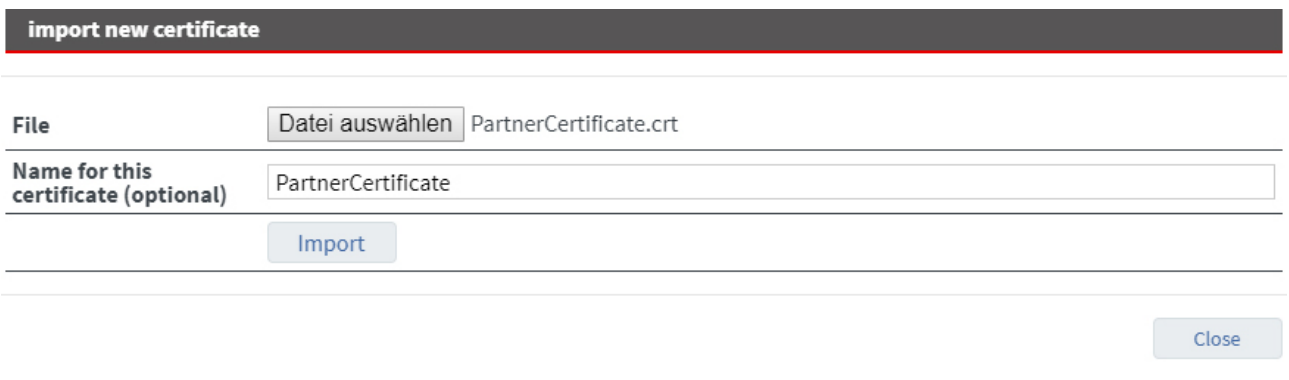

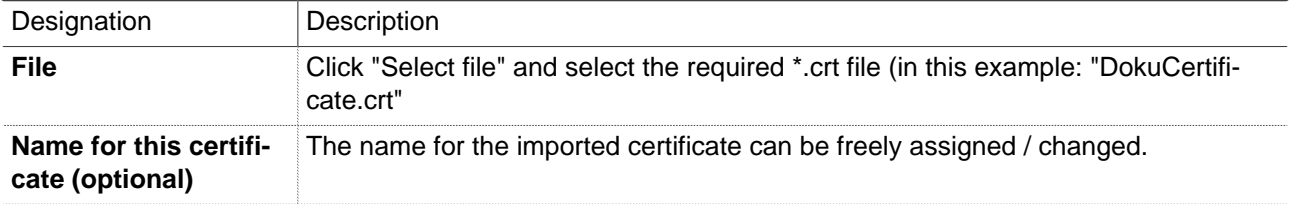

Click **Import** and then **Close**.

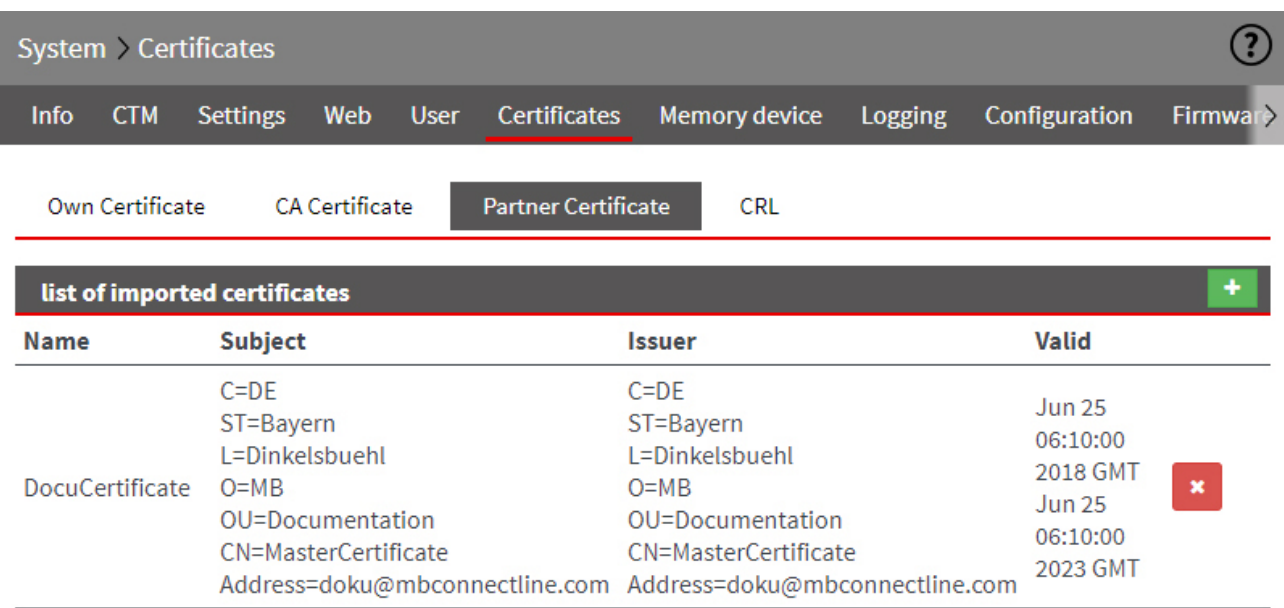

In the overview, you can see certificates imported thus far.

# **21.6.4 CRL (revocation list)**

The recover/revocation list (**C**ertificate **R**evocation **L**ist CRL, for short) checks whether the certificates of indialling computers are valid or not. The CRL contains the serial numbers of certificates that should be blocked. So if one wants to deprive people of permission to dial into the mbNET or the underlying PLC, it is only necessary to create a CRL.

# **21.6.4.1 Import CRL (revocation list)**

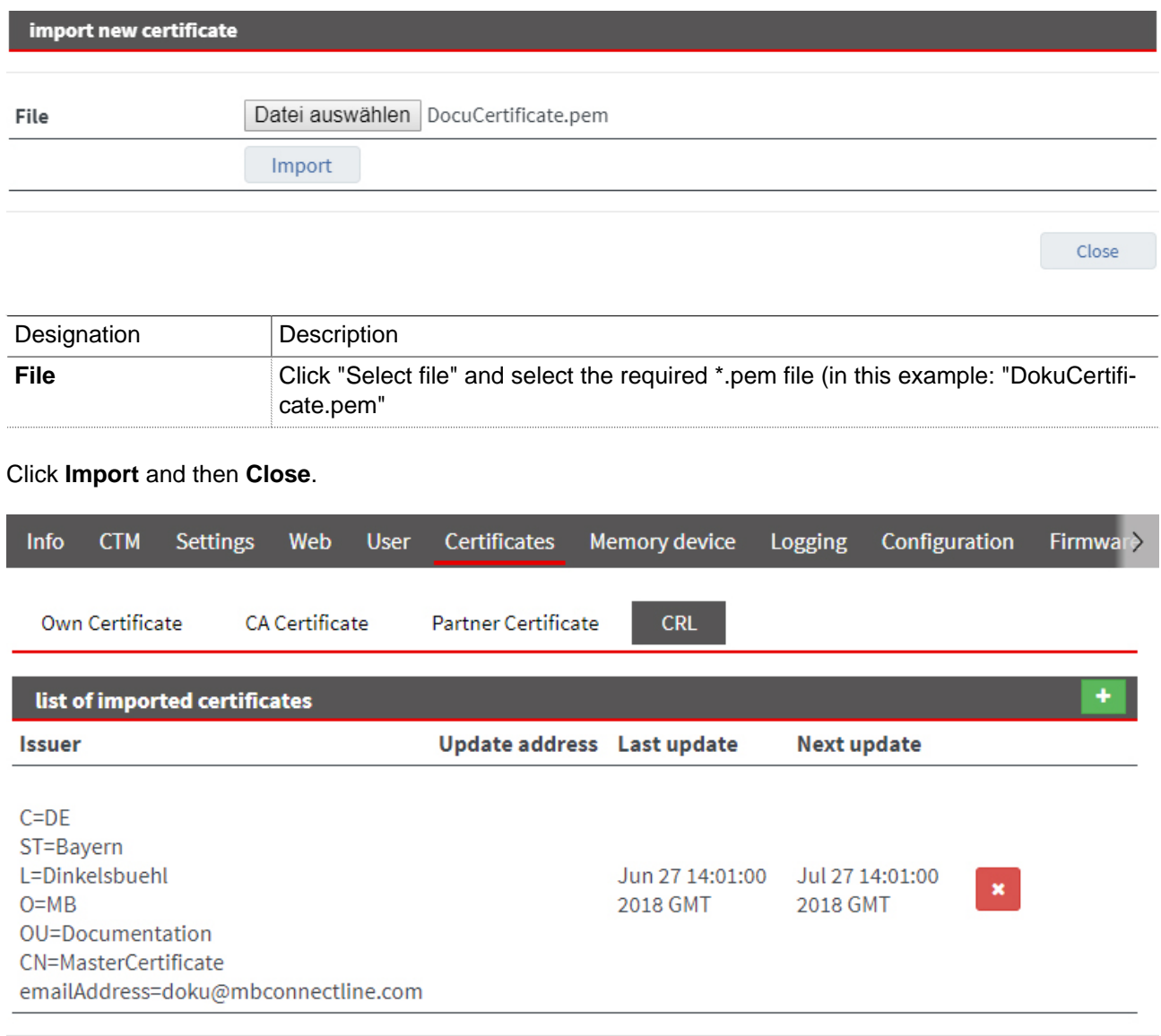

In the overview, you can see certificates imported thus far.

# **21.7 System > Memory devices**

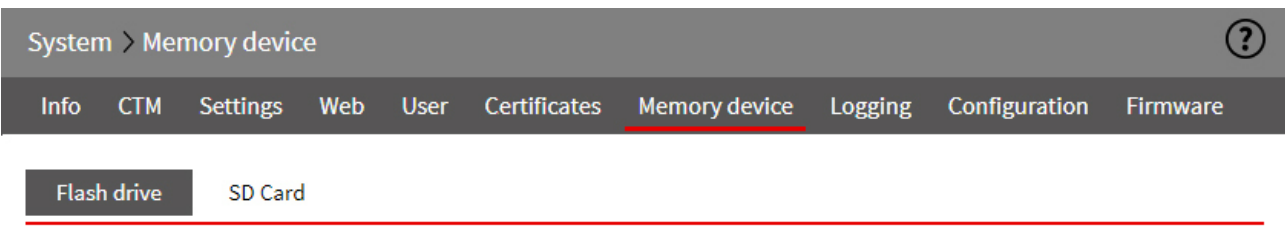

# The mbNET has

- a USB port (USB Host 2.0) on the front of the device and
- an SD card slot on the bottom of the device

#### **21.7.1 USB**

You can connect a USB device (USB stick or USB hard drive) to the USB port on the Industrial router. The USB storage medium can be accessed via SFTP.

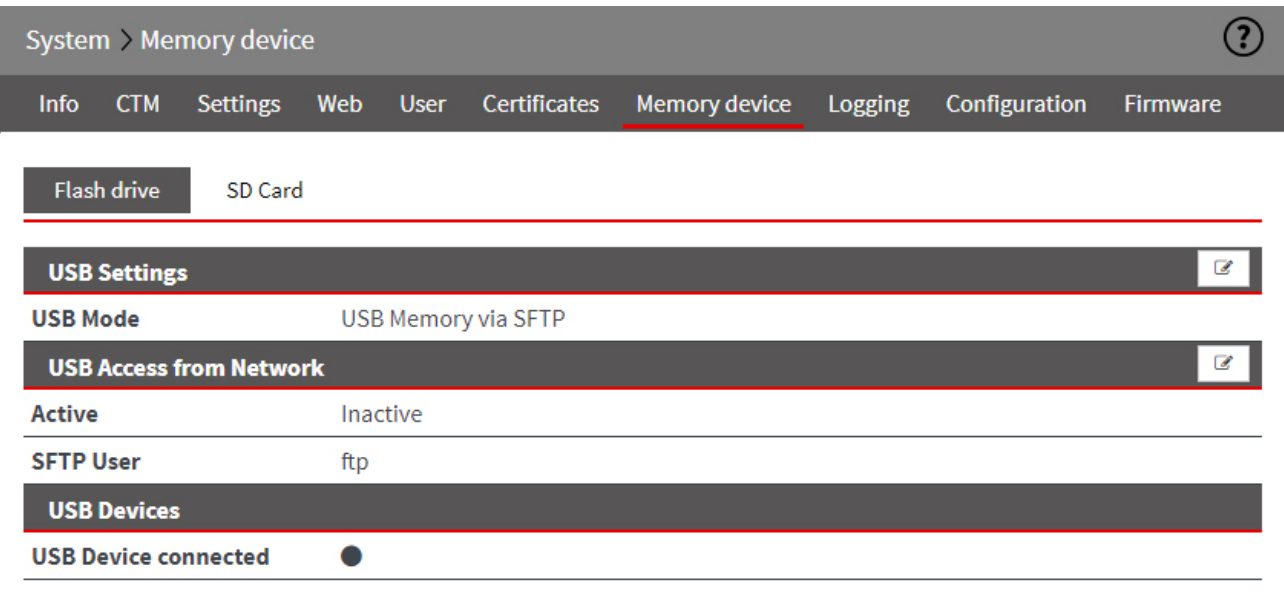

# **21.7.1.1 USB Settings**

Within **USB Settings** you can select **USB Mode**:

• **USB Transparent (USBOverIP)**

# **NOTICE**

USB mode "USB Transparent (USBOverIP)" is only relevant/functional in conjunction with the **mbCON-NECT24** Remote-Service-Portal and the Remote Client **mbDIALUP** .

Related settings can only be made via **mbCONNECT24** and **mbDIALUP**.

You can find further information in the **mbCONNECT24**online help.

#### • **USB memory via SFTP**

## **21.7.1.2 USB access from the network**

**USB Access from Network** 

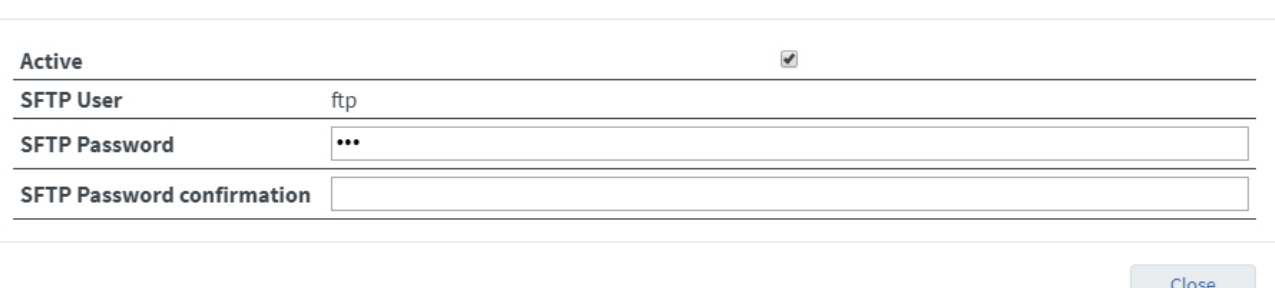

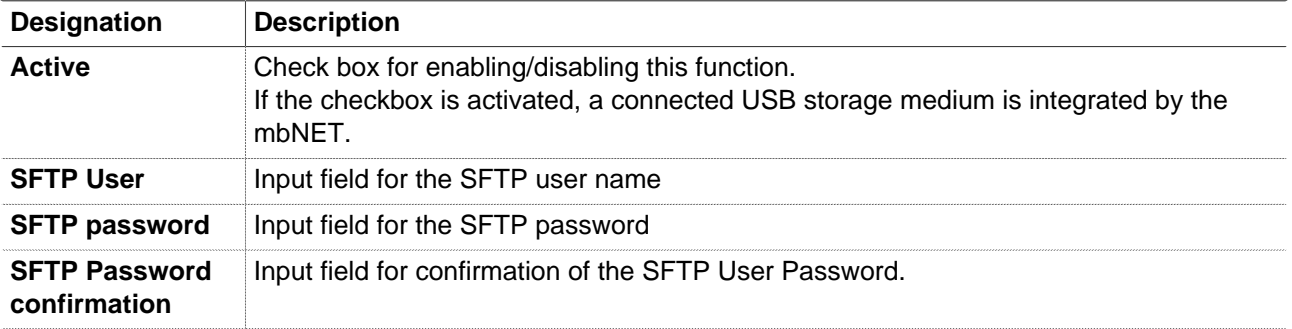

## **NOTICE**

To access to the USB-storage medium via SFTP, enter the IP address of the mbNET server, preceded by sftp://….

Example: sftp://192.168.0.100

The default user name is: **ftp**.

The default password is: **ftp**.

#### **21.7.1.3 USB devices**

You can connect a USB device (USB stick or USB hard drive) to the USB port on the Industrial router. The USB storage medium can be accessed via SFTP.

Save

Close

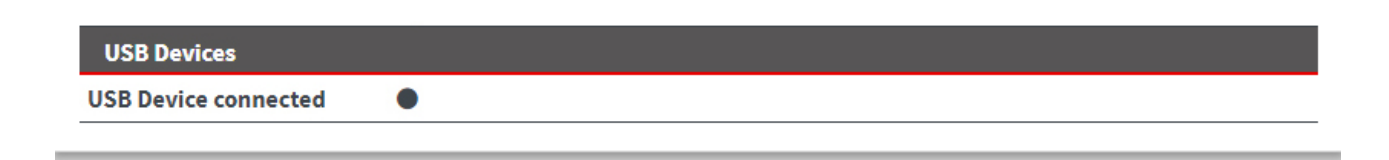

A LED icon will display if a USB storage medium is connected to the mbNET or has been detected.

### **USB Device connected**

- Green LED symbol = **USB storage medium available**  $\bullet$
- Gray LED symbol = **No USB storage device connected**  $\bullet$

## **NOTICE**

Please keep in mind that the connected FAT/FAT32 storage medium must be formatted. With a different file system such as NTFS, it may cause problems.

#### **21.7.2 SD Access from network**

# **SD Access from Network**

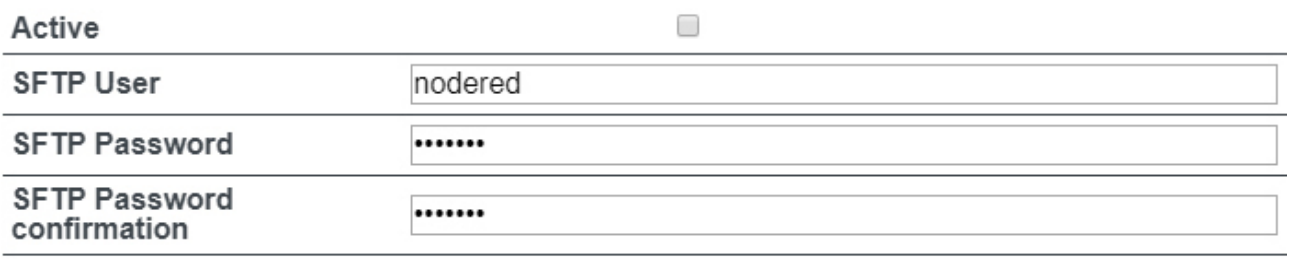

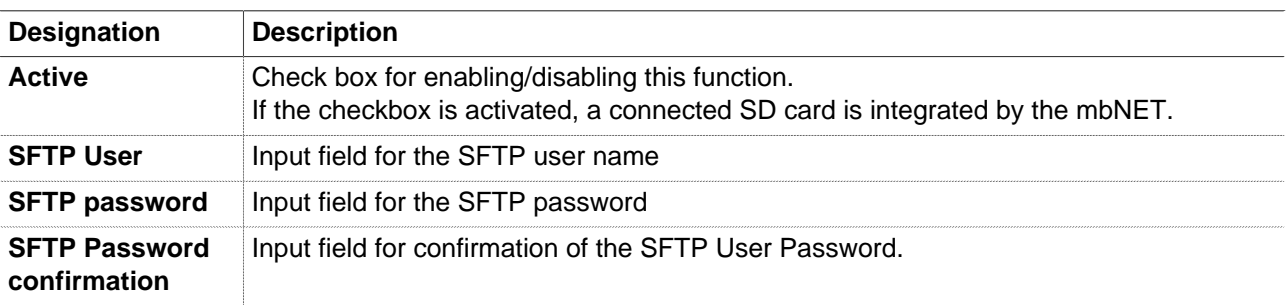

## **NOTICE**

To access to the USB-storage medium via SFTP, enter the IP address of the mbNET server, preceded by sftp://….

Example: sftp://192.168.0.100

The default user name is: **nodered**.

The default password is: **nodered**.

# **21.8 System > Logging**

The system logging of the **mbNET** can be outsourced to another computer using a logging server.

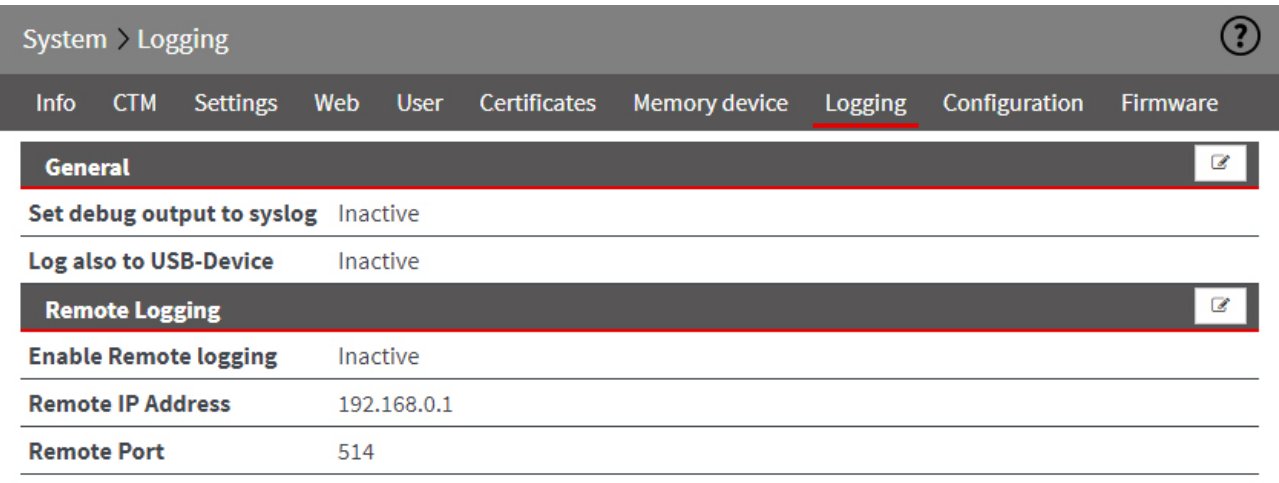

Click the Edit icon  $\Box$  to edit the corresponding function.

## **21.8.1 General Settings**

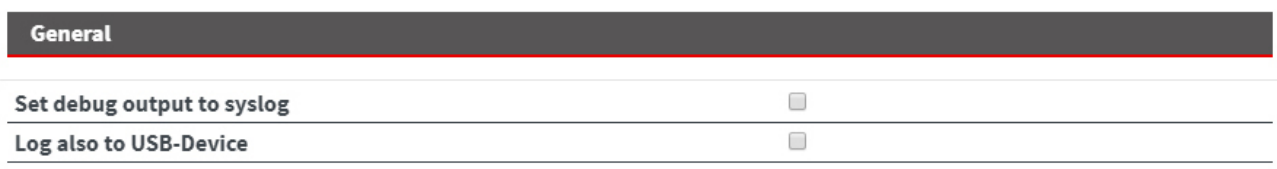

Save

Close

**Designation Description Output debug information to the logging server** Check box for enabling/disabling this function. If this checkbox is enabled, debug information is output on the logging server. **Also output logging on USB stick** Check box for enabling/disabling this function. If this checkbox is enabled, the logs are also stored on a USB stick.

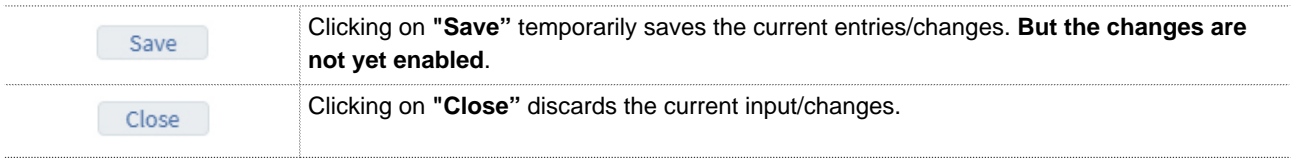

Save

Close

# **NOTICE**

Temporary stored settings/changes are saved until a reboot of the router. Only after you confirm via "**Apply Changes**", will the changes be applied (activated) and stored permanently.

# **21.8.2 External logging (server settings)**

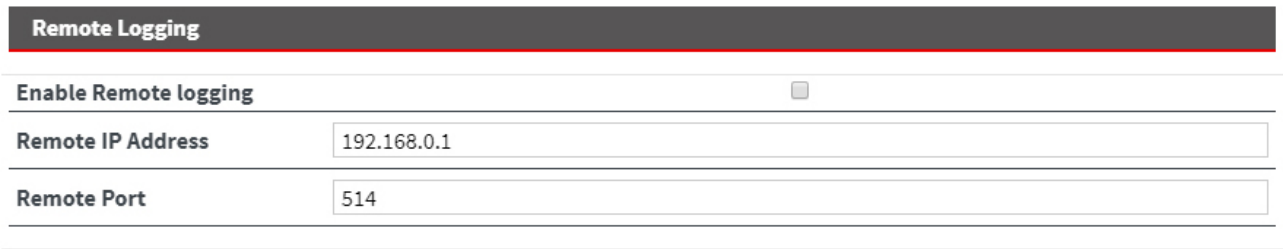

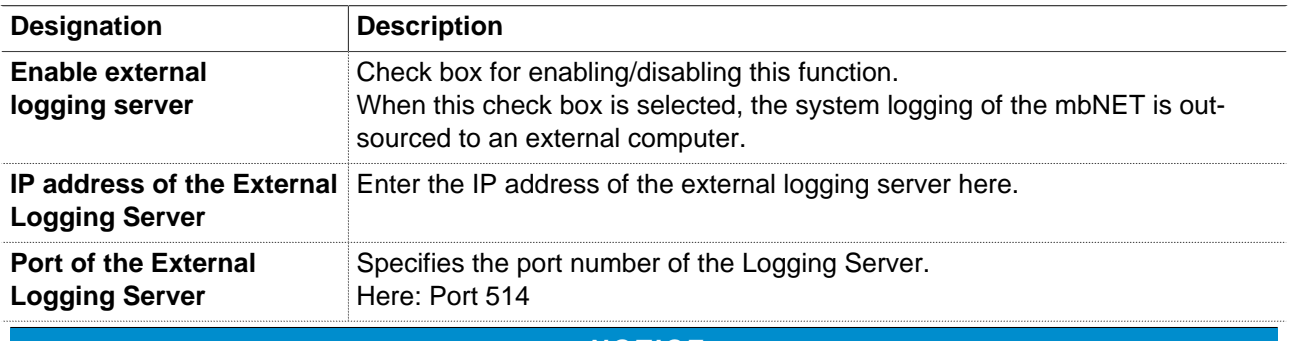

#### **NOTICE**

We recommend not changing this port, unless you have an application that responds to a completely different port.

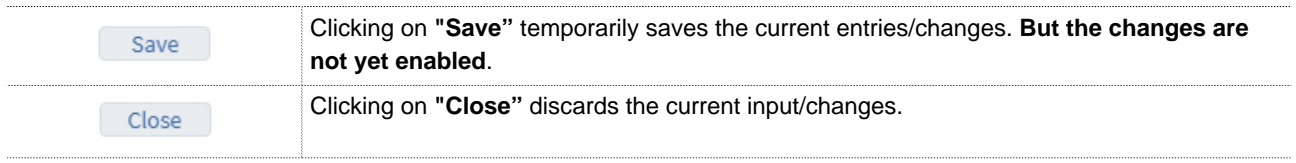

## **NOTICE**

Temporary stored settings/changes are saved until a reboot of the router. Only after you confirm via "**Apply Changes**", will the changes be applied (activated) and stored permanently.

# **21.9 System > Configuration (backup and restore)**

Here you can download a backup copy of the system configuration (Backup) and, if necessary, restore (Restore).

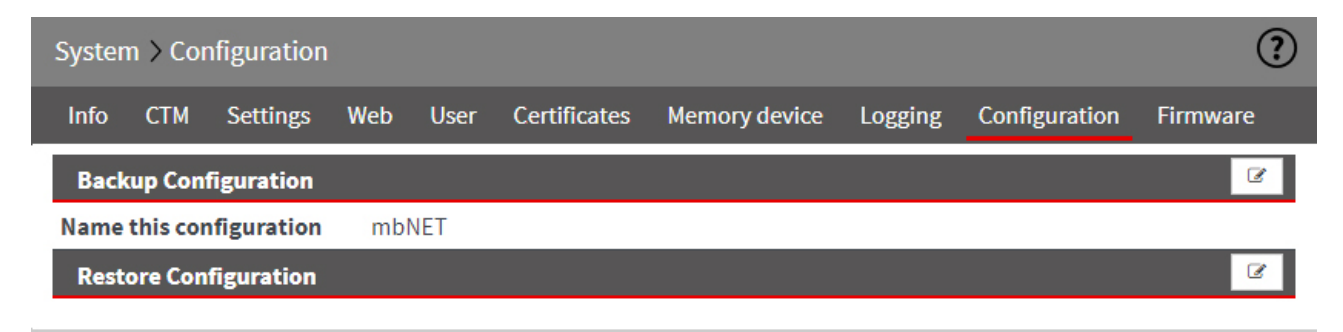

Click the Edit icon  $\overline{\mathscr{L}}$  to edit the corresponding function.

# **21.10System > Firmware (Firmware update)**

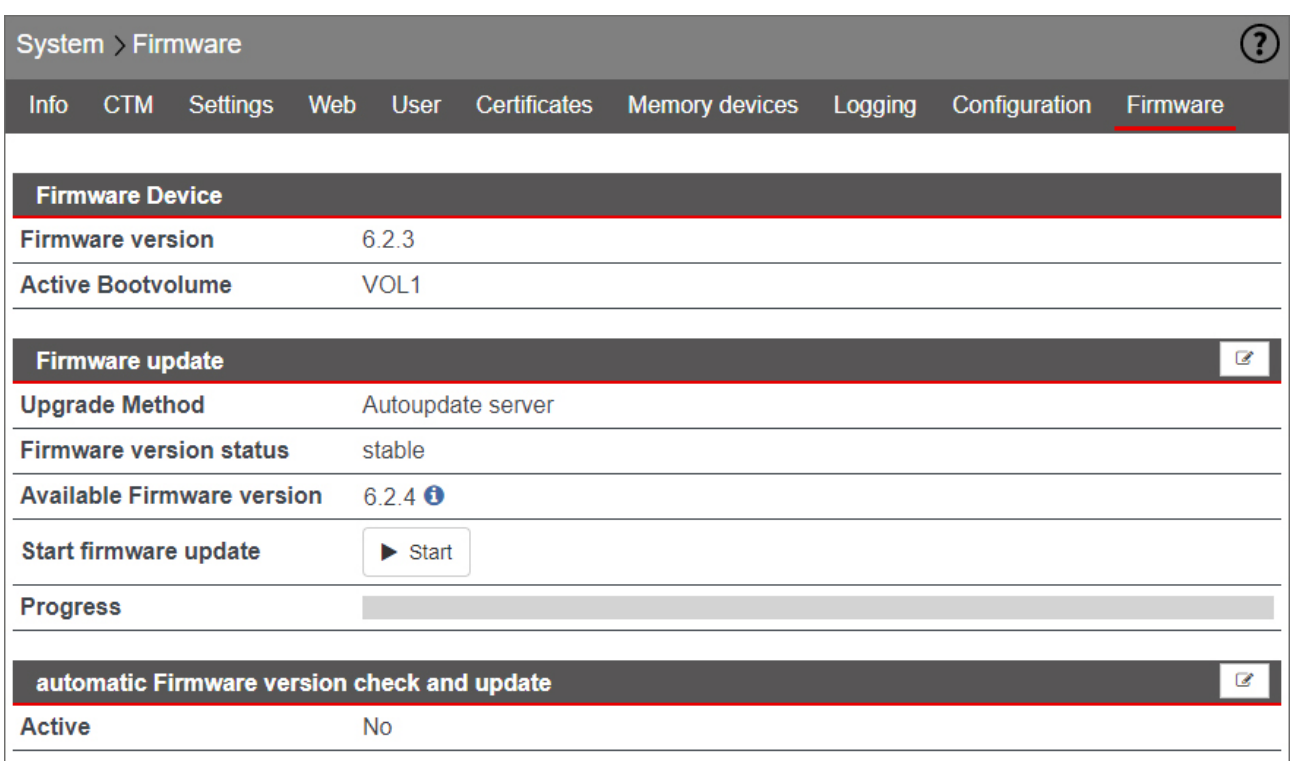

Here you can check the actuality of the installed firmware version and if necessary upgrade to a higher version.

Click the Edit icon  $\overline{\mathscr{L}}$  to edit the corresponding function.

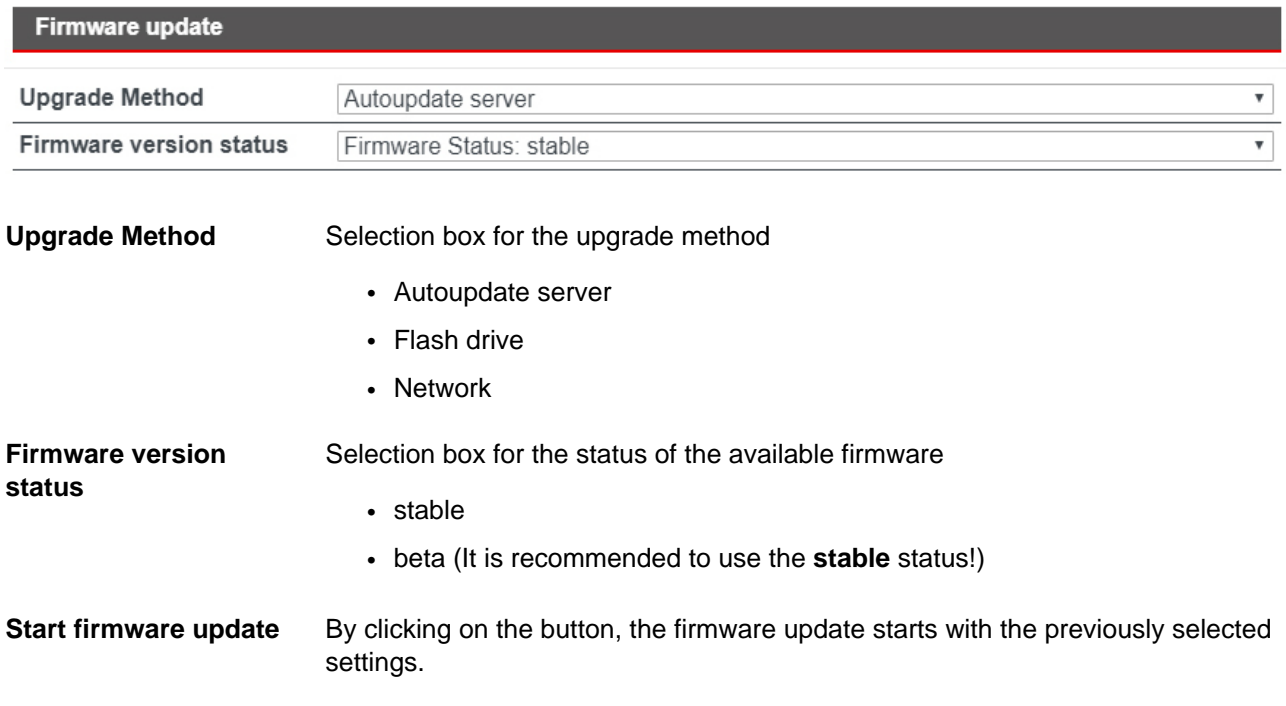

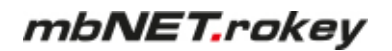

#### **automatic Firmware version and update**

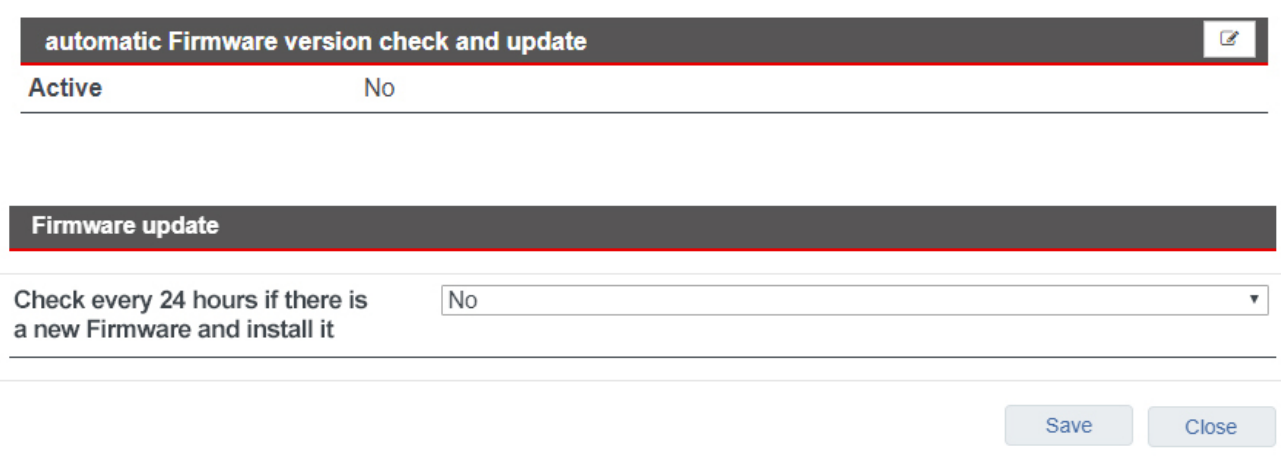

After activating this function, the actuality of the installed firmware is checked every 24 hours. If a newer version is available on the Autoupdate server, it will be automatically installed.

**NOTICE**

An automatic update will only take place if "Autoupdate server" was selected when selecting the upgrade method.

The used firmware version status (stable or beta) depends on the previously made selection.

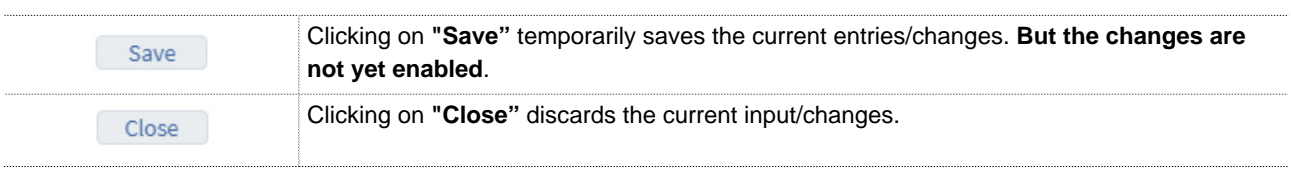

# **NOTICE**

Temporary stored settings/changes are saved until a reboot of the router. Only after you confirm via "**Apply Changes**", will the changes be applied (activated) and stored permanently.

# **21.10.1 Firmware update**

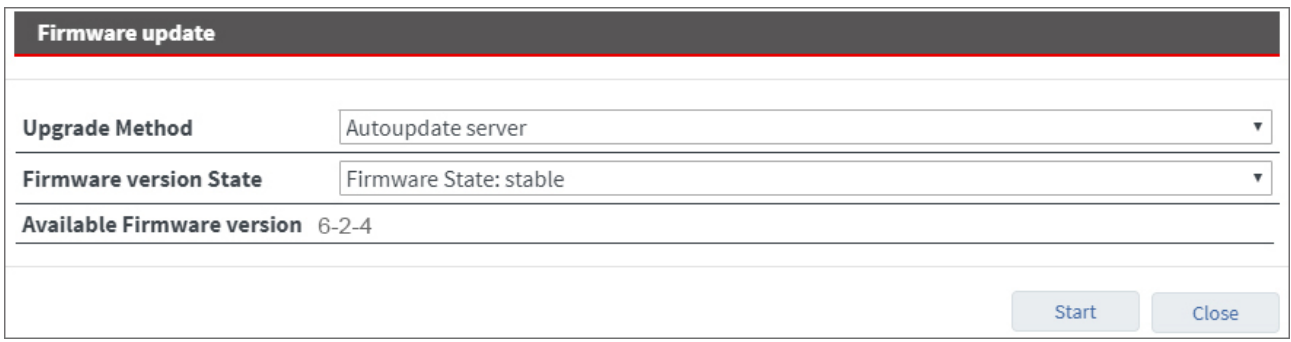

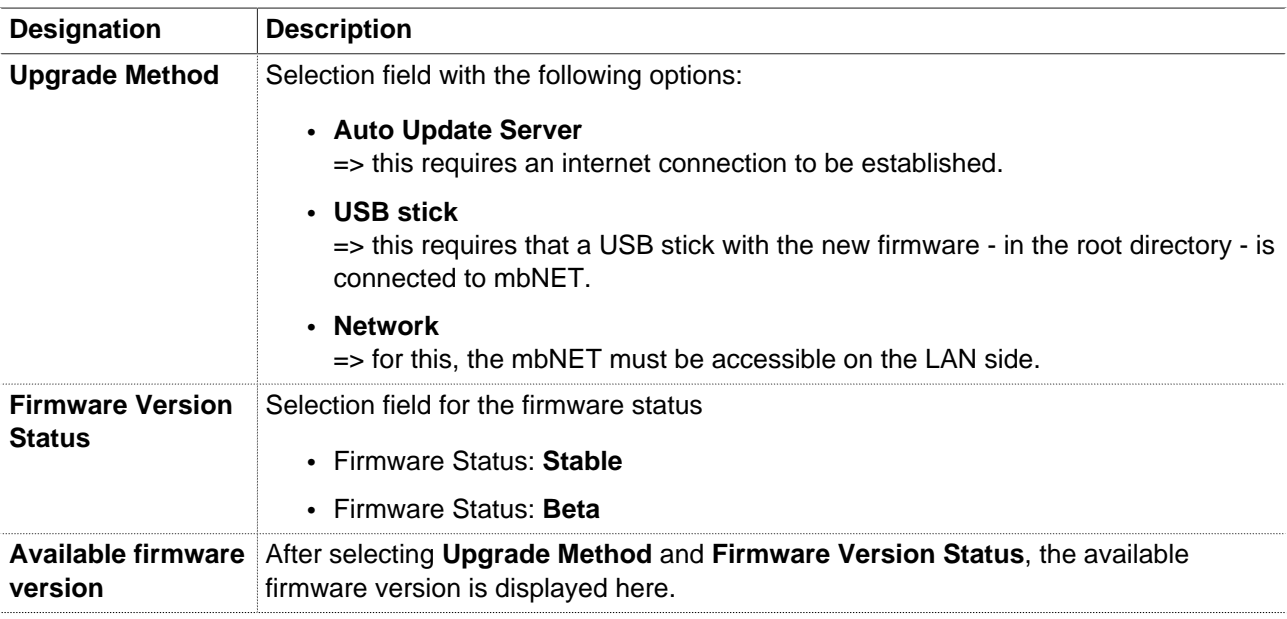

Click on the **Start button** to perform the firmware update and follow the instructions (for example, perform a device reboot).

# **22 Network - connection settings and options**

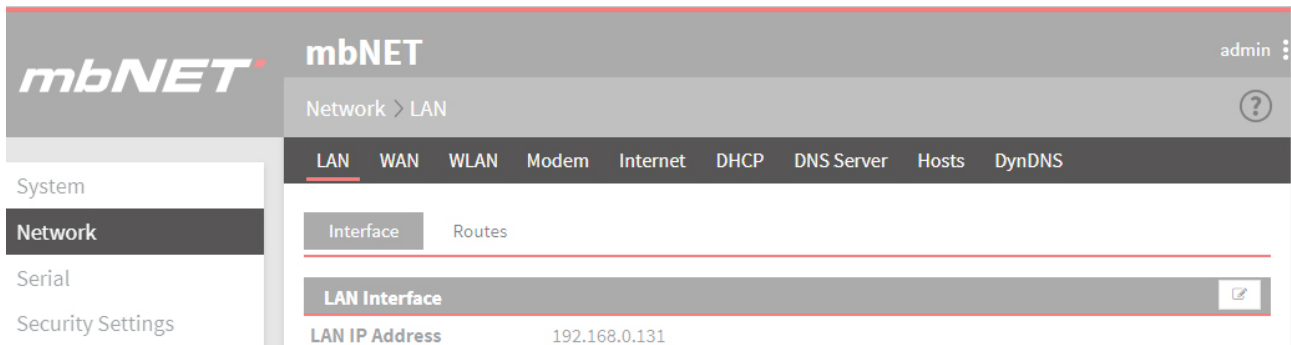

Here, you define the connection settings for your mbNET-type.

Image 10: Example display, content can vary depending on the type of device.

# Under the **Network** menu the following submenus are listed:

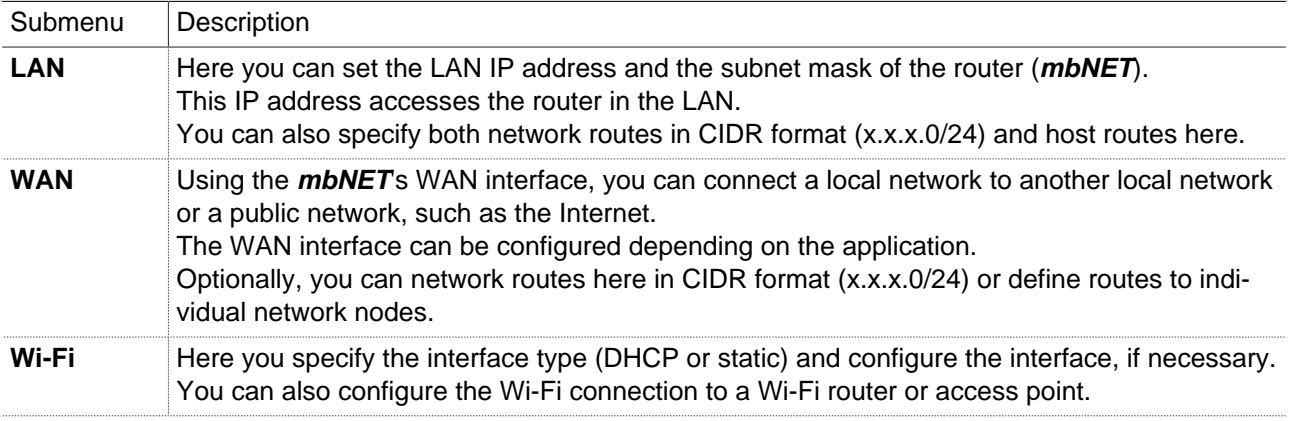

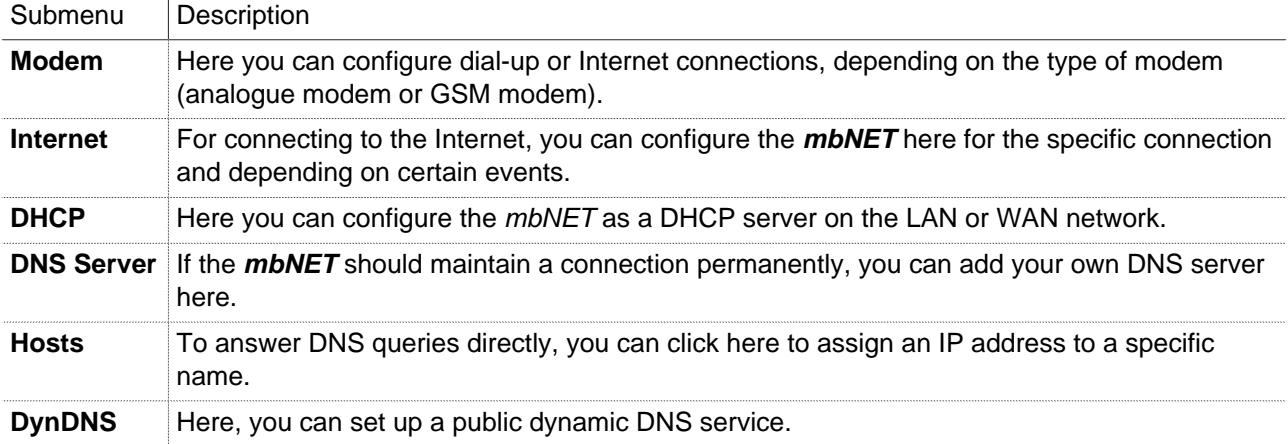

# **22.1 Network > LAN**

Here you can set the LAN IP address and the subnet mask of the router (mbNET). This IP address accesses the router in the LAN network.

You can also specify both network routes in CIDR format (x.x.x.0/24) and host routes here.

#### **22.1.1 Interface**

Here you can set the LAN IP address and the subnet mask of the router (mbNET). This IP address accesses the router in the LAN network.

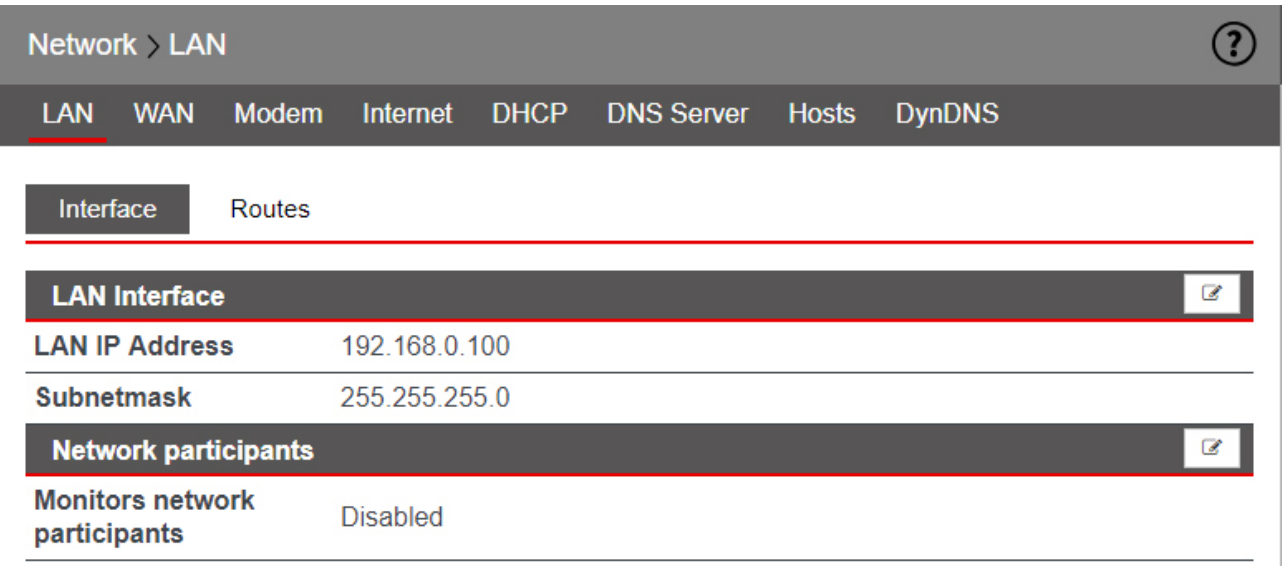

Click the Edit icon  $\Box$  to edit the corresponding function.

## **Configuring the LAN Interface**

Here you can set the LAN IP address and the subnet mask of the router (mbNET). This IP address accesses the router in the LAN network.

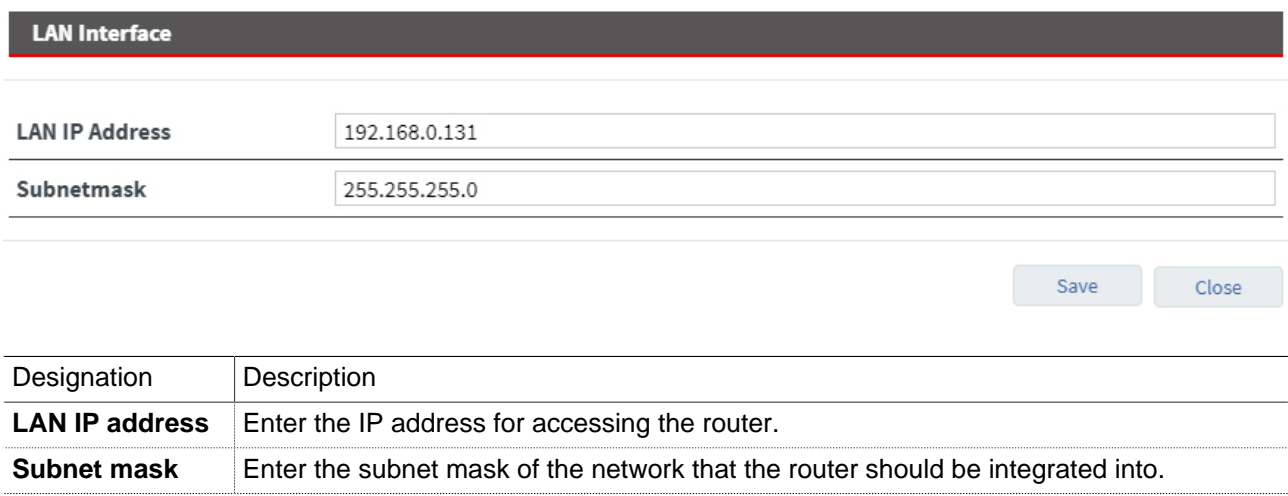

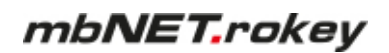

#### **Network participants**

Here you can monitor the Network participants.

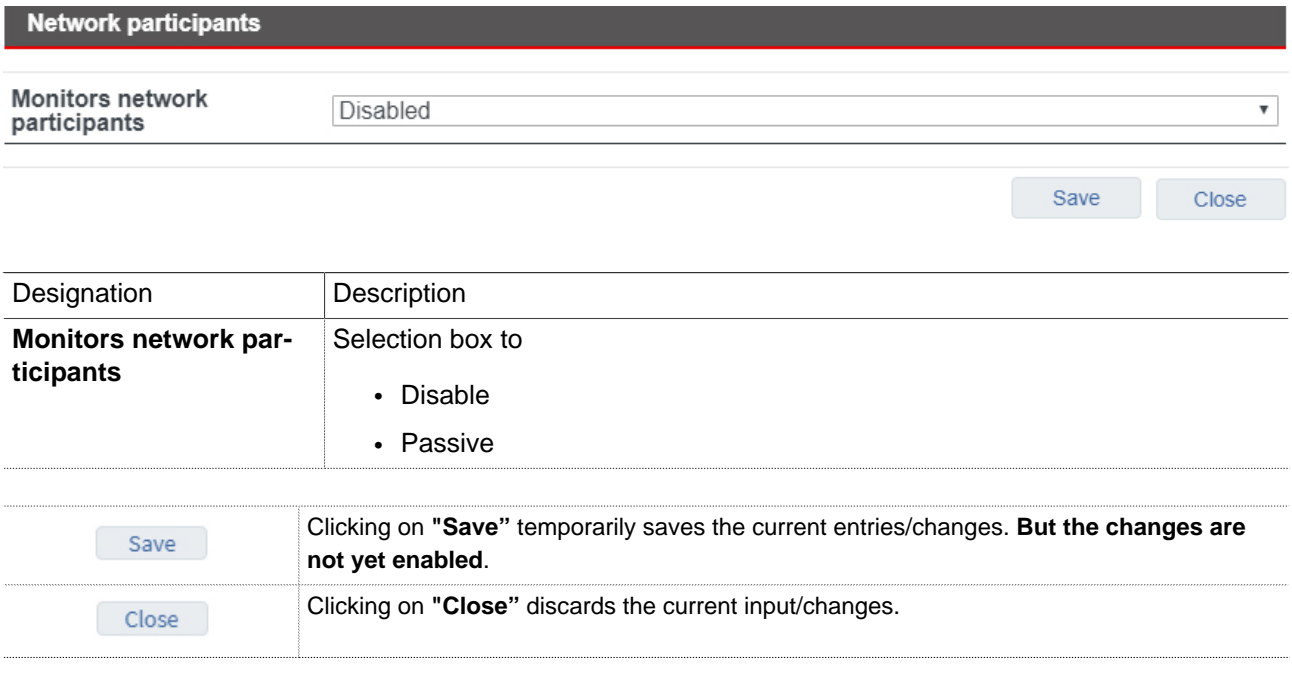

# **NOTICE**

Temporary stored settings/changes are saved until a reboot of the router. Only after you confirm via "**Apply Changes**", will the changes be applied (activated) and stored permanently.

Save

Close

# **22.1.2 Routes**

You can also specify network routes in CIDR format (x.x.x.0/24) and also host routes here.

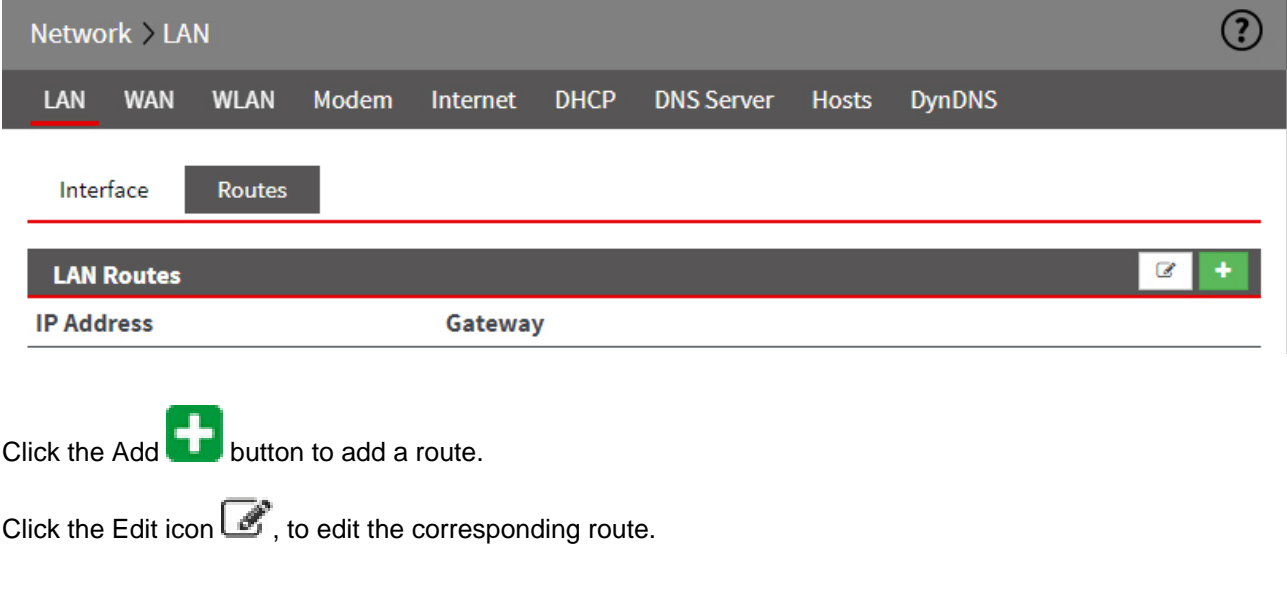

# **Add LAN route**

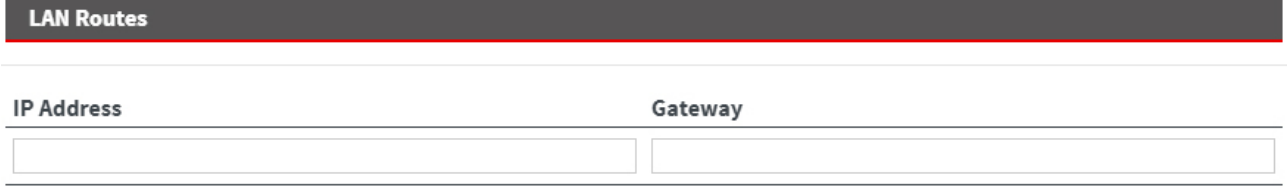

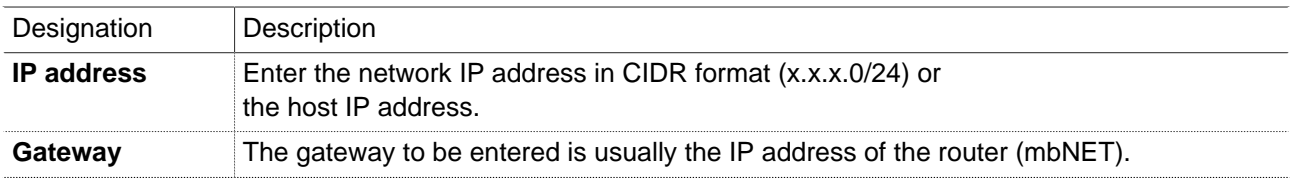

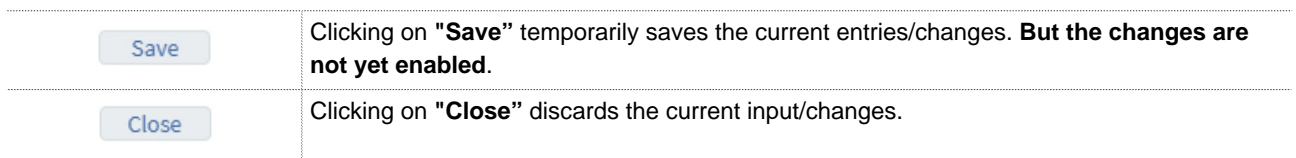

# **NOTICE**

Temporary stored settings/changes are saved until a reboot of the router. Only after you confirm via "**Apply Changes**", will the changes be applied (activated) and stored permanently.

After you confirm your entry by clicking on the "Save" button, your entries appear in the overview of the LANroutes.

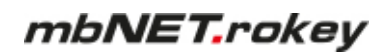

### **Edit/Delete LAN route**

After you confirm your entry by clicking on the "Save" button, your entries appear in the overview of the LANroutes.

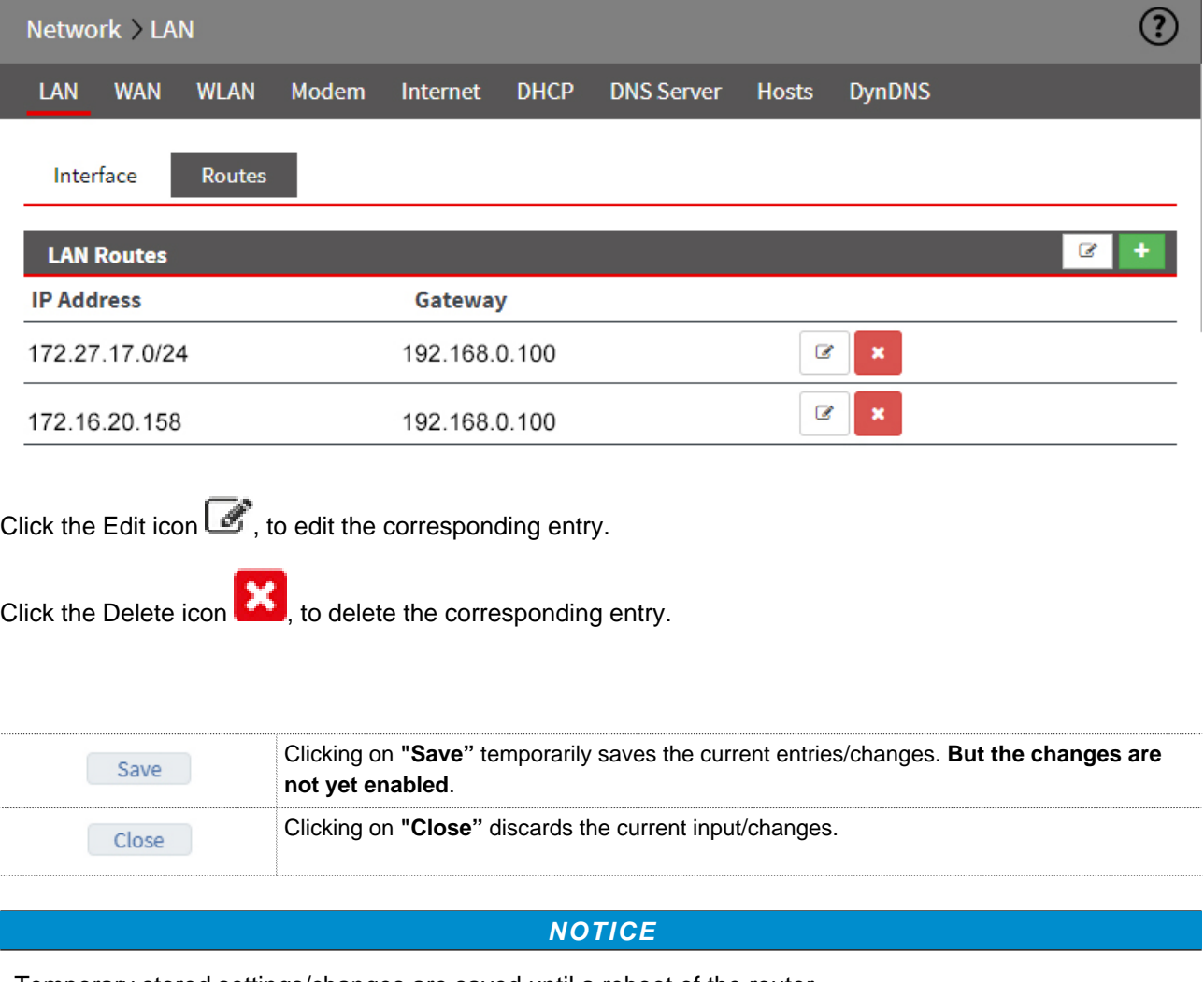

Temporary stored settings/changes are saved until a reboot of the router. Only after you confirm via "**Apply Changes**", will the changes be applied (activated) and stored permanently.

# **22.2 Network > WAN**

Using the **mbNET**'s WAN interface, you can connect a local network to another local network or a public network, such as the Internet. The WAN interface can be configured depending on the application. Optionally, you can network routes here in CIDR format (x.x.x.0/24) or define routes to individual network nodes.

### **22.2.1 Interface - set WAN interface type**

Here you can specify the type of interface and configure the interface.

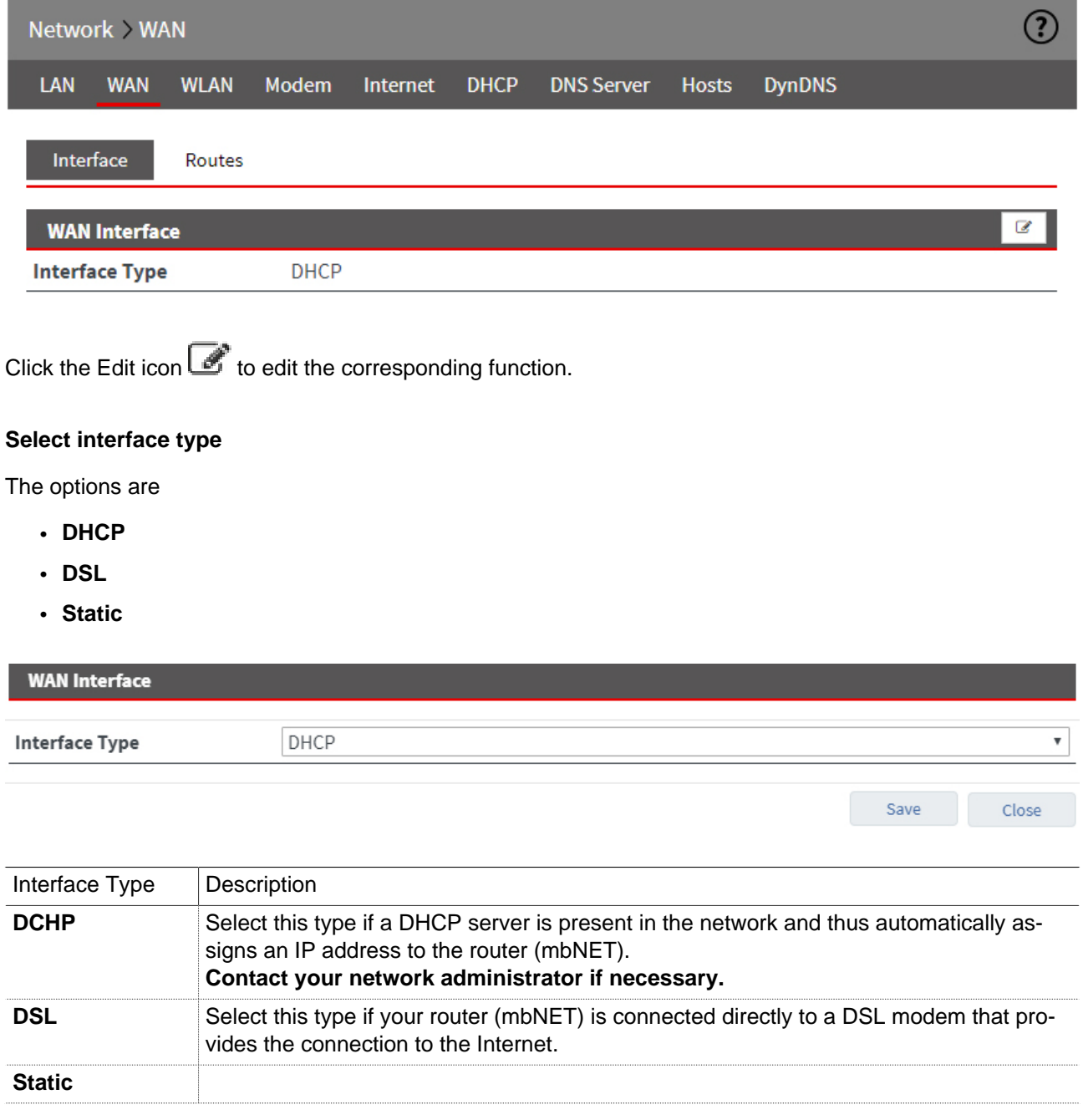

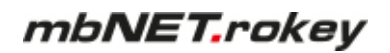

# **Configuring the WAN Interface**

When selecting interface type **Static,** you must configure the interface.

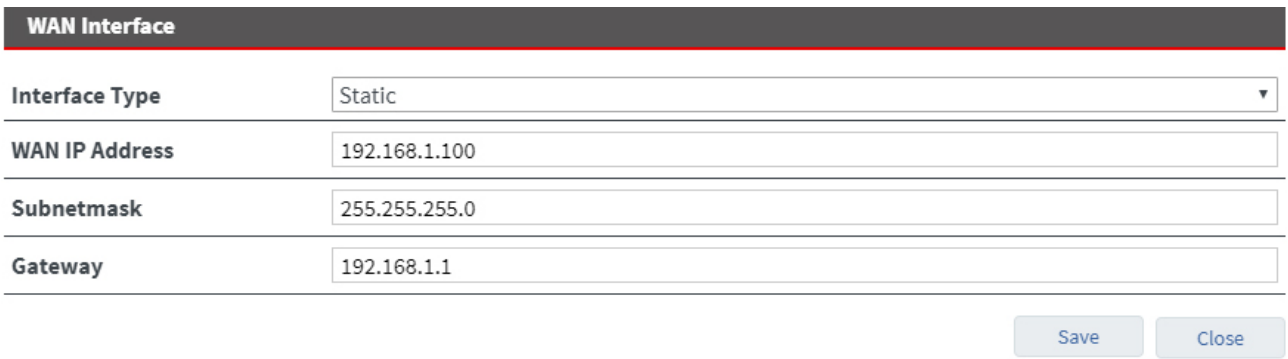

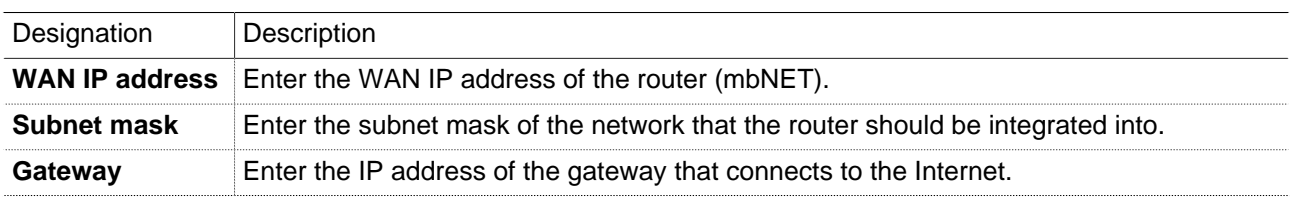

# **22.2.2 Routes**

If further sub-networks are connected to the locally connected network, you can define additional routes here. Here, you can specify network routes in CIDR format (x.x.x.0/24) or define routes to individual network users.

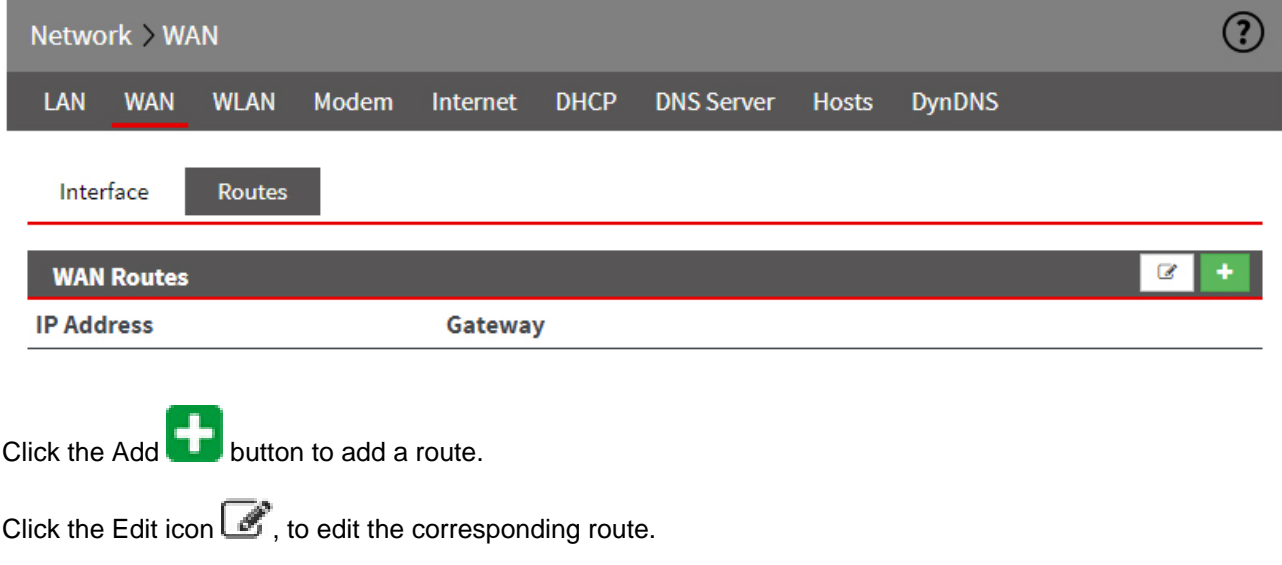

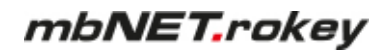

# **Add WAN route**

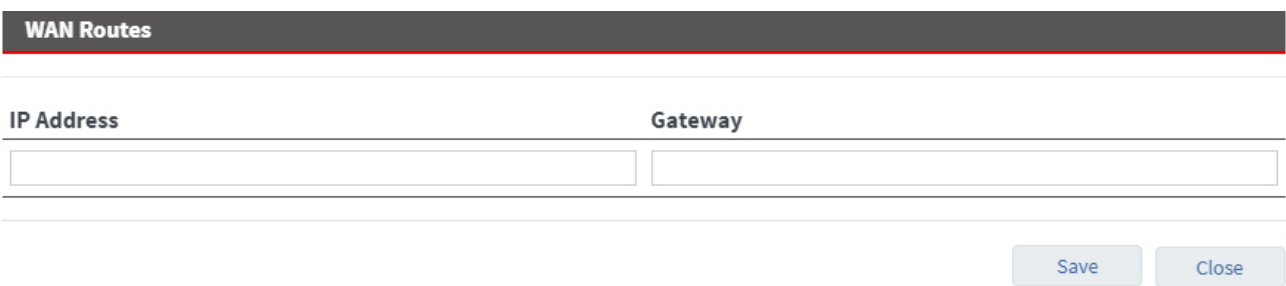

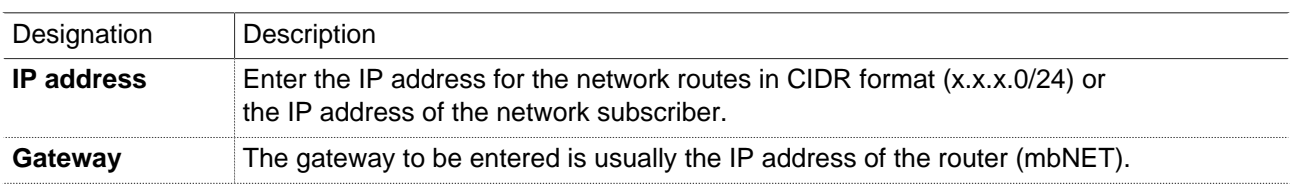

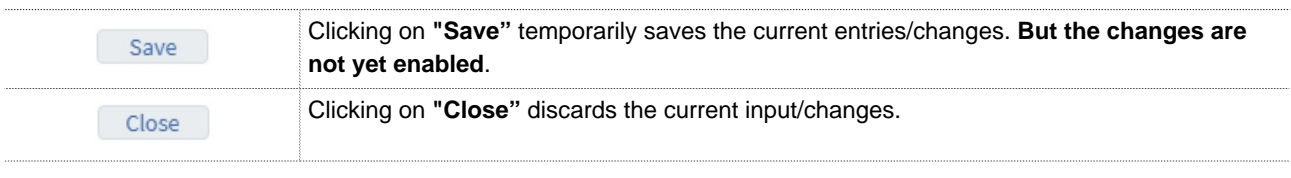

#### **NOTICE**

Temporary stored settings/changes are saved until a reboot of the router. Only after you confirm via "**Apply Changes**", will the changes be applied (activated) and stored permanently.

After you confirm your entry by clicking on the "Save" button, your entries appear in the overview of the WANroutes.

#### **Edit/Delete WAN route**

After you confirm your entry by clicking on the "Save" button, your entries appear in the overview of the WANroutes.

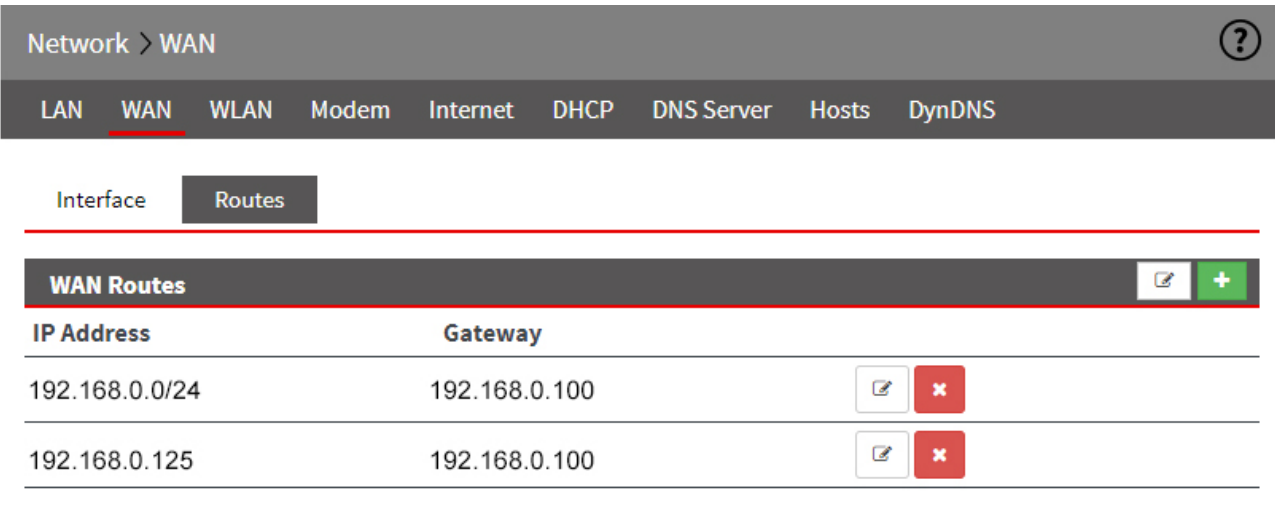

Click the Edit icon  $\Box$ , to edit the corresponding entry.

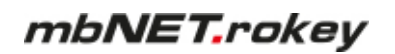

Click the Delete icon  $\left| \bullet \right|$ , to delete the corresponding entry.

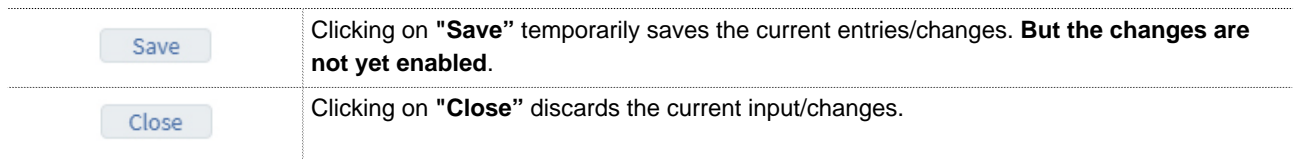

# **NOTICE**

Temporary stored settings/changes are saved until a reboot of the router. Only after you confirm via "**Apply Changes**", will the changes be applied (activated) and stored permanently.

#### **22.3 Network > Modem**

The built-in mbNET modem (analogue or GSM) is provided for dial-up and/or Internet connections if no corresponding DSL or network connection is available.

#### **NOTICE**

If the modem is used for an outgoing internet connection, no incoming connection can be made.

# **22.3.1 GSM modem configuration**

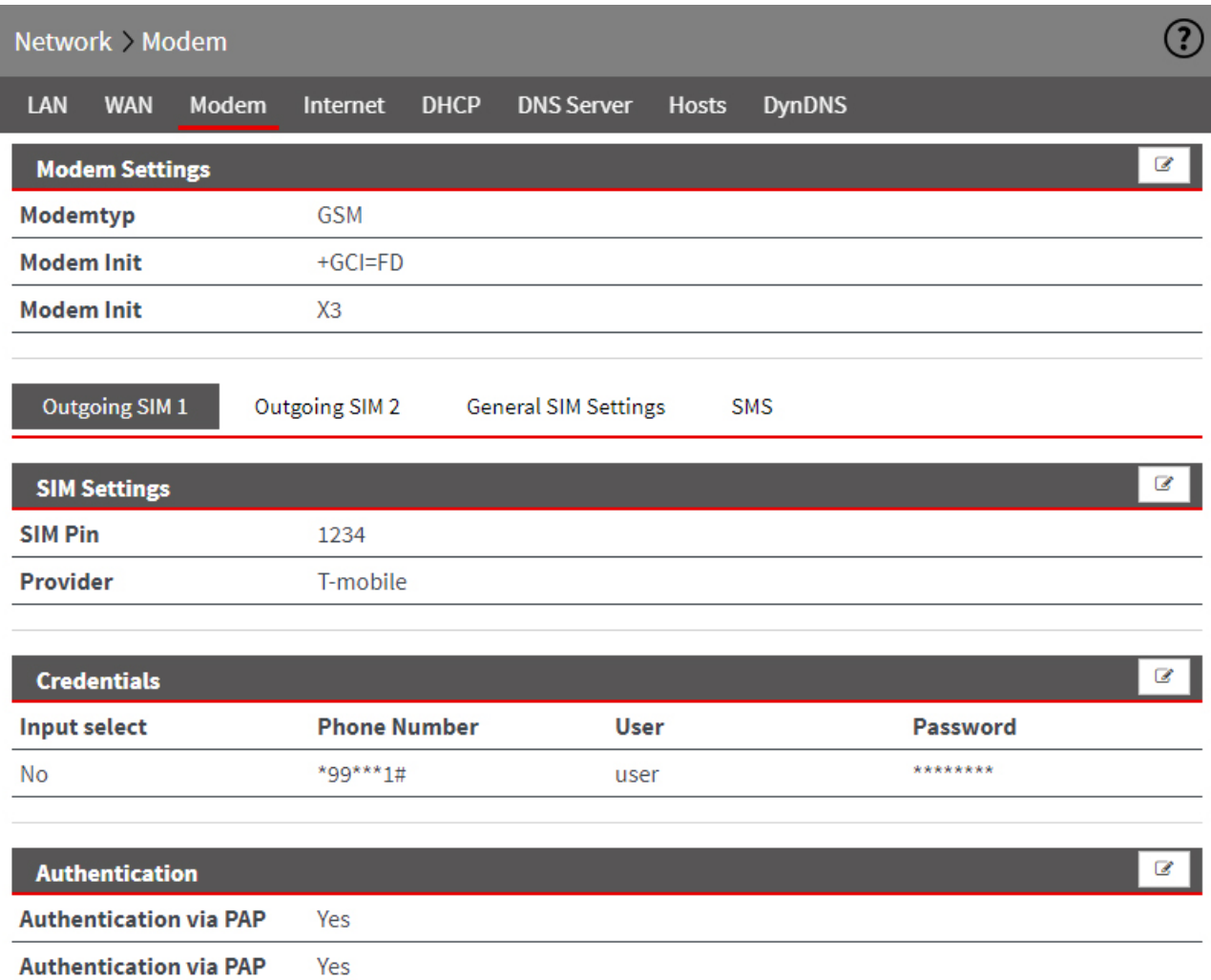

# **22.3.1.1 Modem Settings**

**Timeout Dialout [s]** 

Here, you can perform the basic modem settings.

300

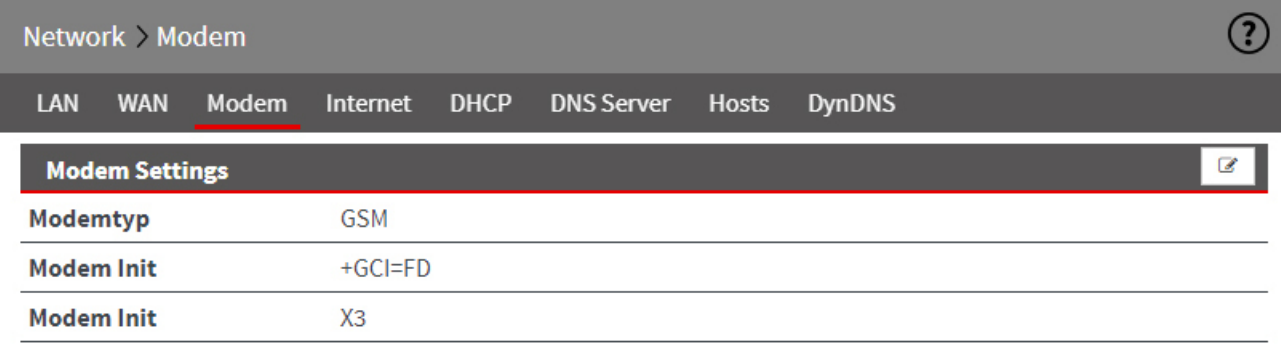

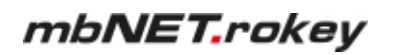

Click the Edit icon  $\epsilon$  to edit the corresponding function.

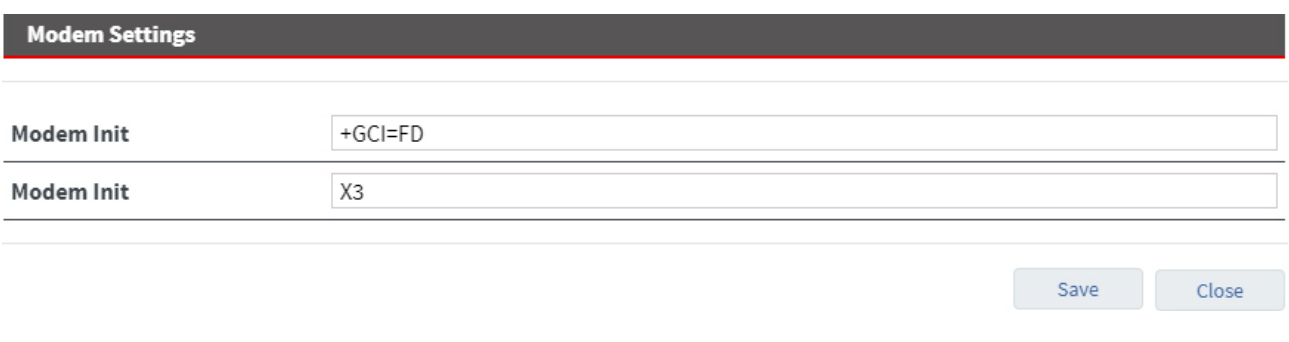

# **NOTICE**

For a GSM connection, none of the two initializations is necessary to guarantee error-free connection.

# **22.3.1.2 Outgoing SIM 1/SIM 2 (configuration for outgoing connections)**

Here you can configure the SIM settings, the access data and the authentication for outgoing connections.

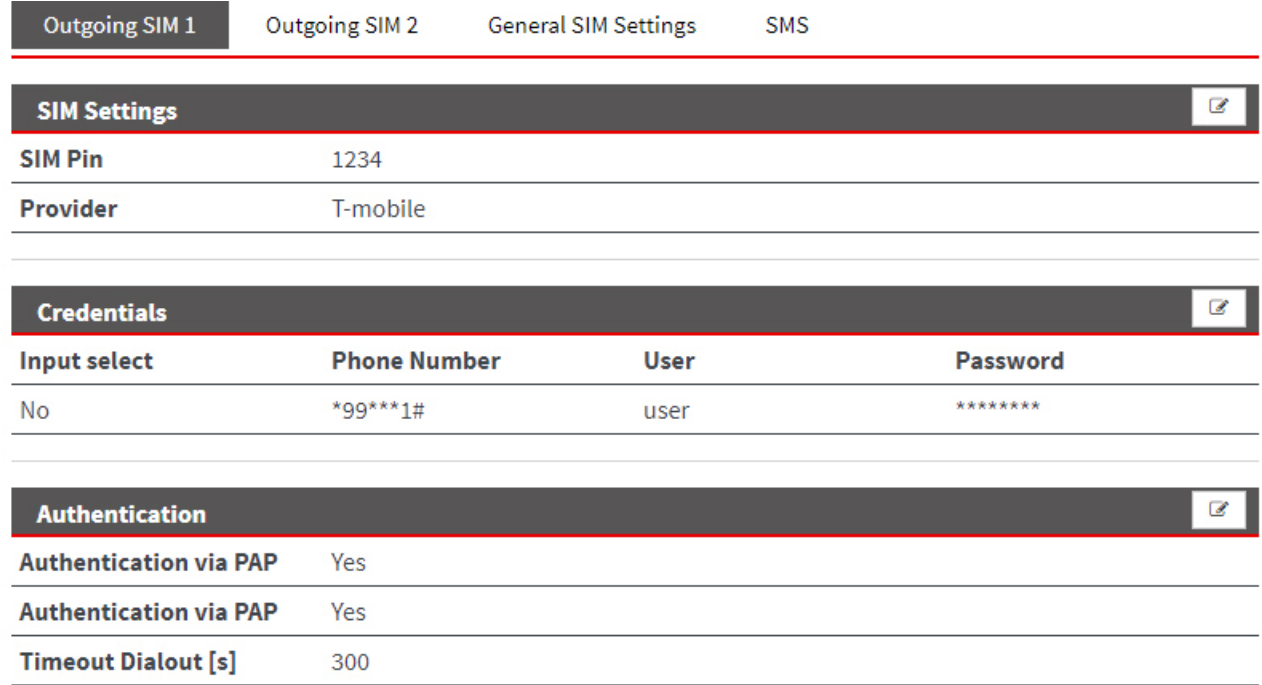

Click the Edit icon  $\Box$  to edit the corresponding function.

# **SIM Settings**

Here you enter the SIM PIN of the respective SIM card and select your wireless service provider.

Save

Save

Close

Close

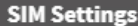

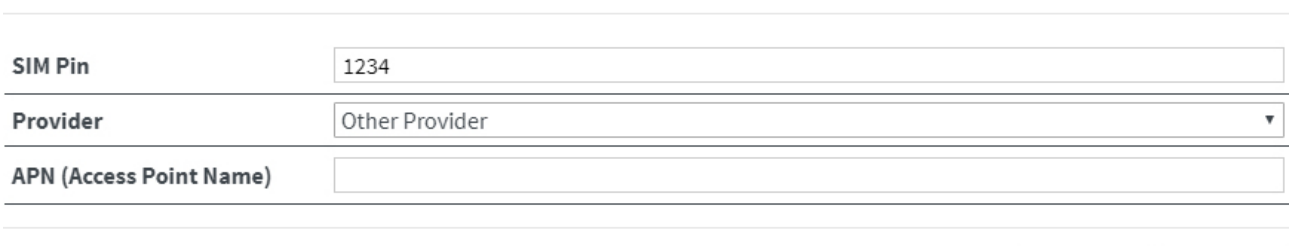

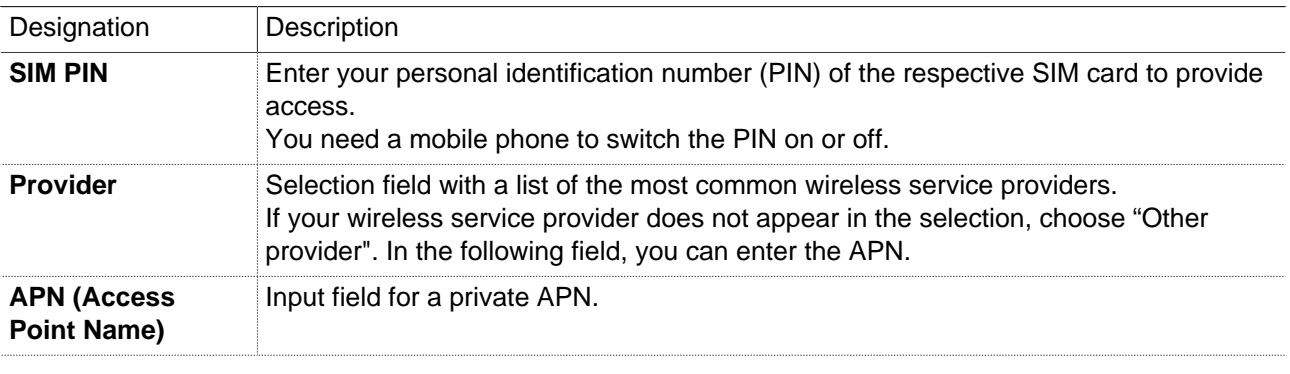

# **Access data (selection of inputs)**

#### **Credentials**

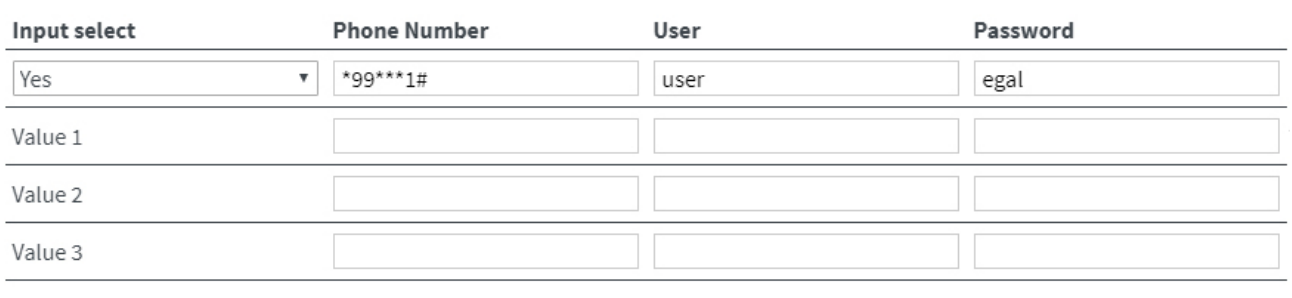

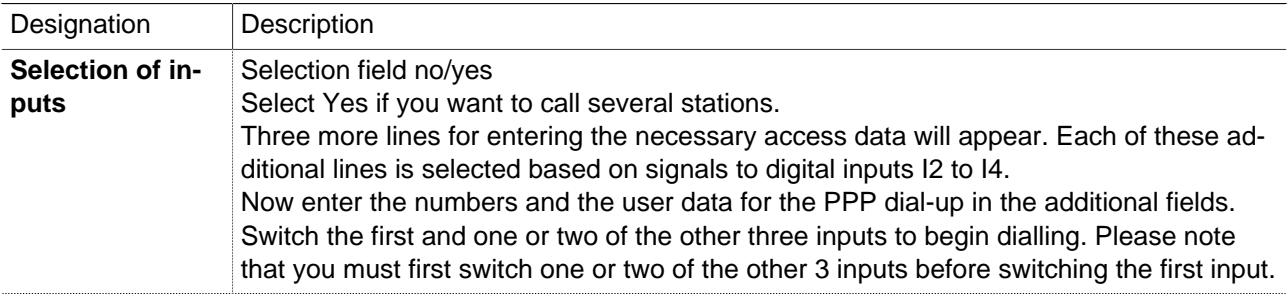

Designation | Description

**NOTICE**

The mbNET acts only as a PPP client. The PPP server must use a different industrial router (mbNET) or a computer that can process the request.

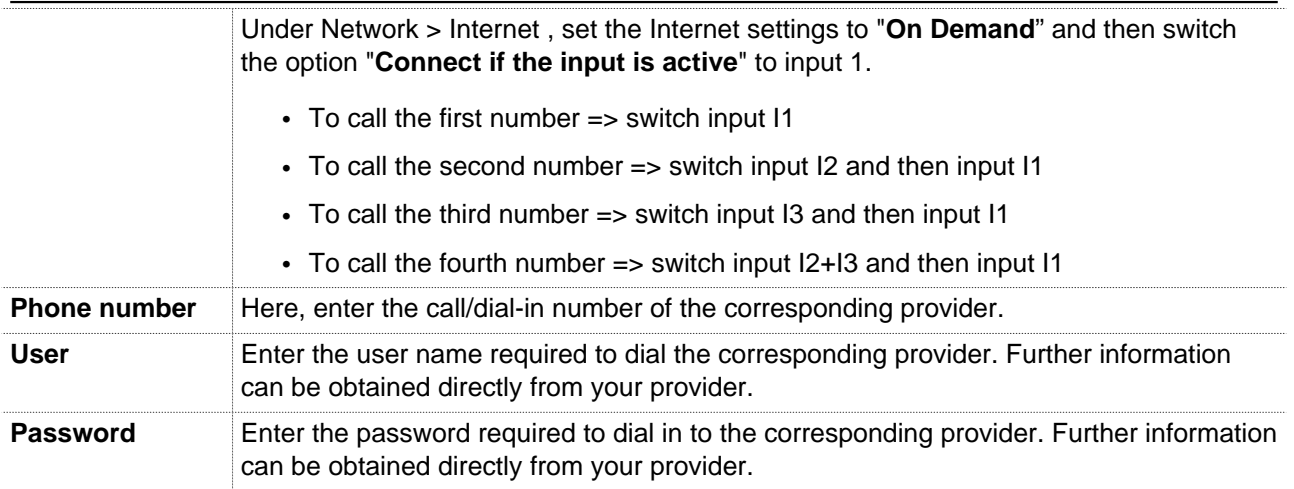

## **Authentication**

Here you can select the authentication protocol for the dial-up connection and set the time limit for dial attempts.

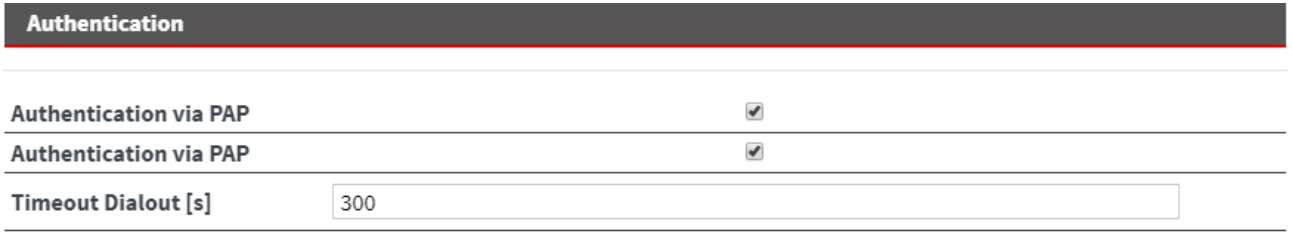

Designation Description **Authentication via PAP** Authentication protocol with which your login data is transferred (Password Authentication Protocol). However, we recommend using the secure variant CHAP, as in PAP your password is sent unencrypted. **Authentication using CHAP** Authentication protocol with your login data transmitted in order to protect this data (Challenge Handshake Authentication Protocol). CHAP is normally the procedure which is performed when logging on to the internet at the Internet Service Provider (ISP) via a modem. **Timeout when dialling in [s]** After this set time, the dialling attempt is aborted and a new selection is started.

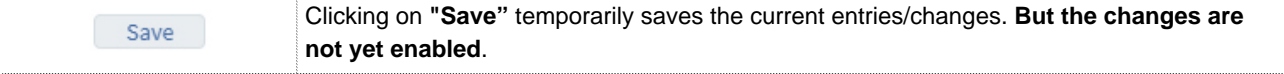

Save

Close

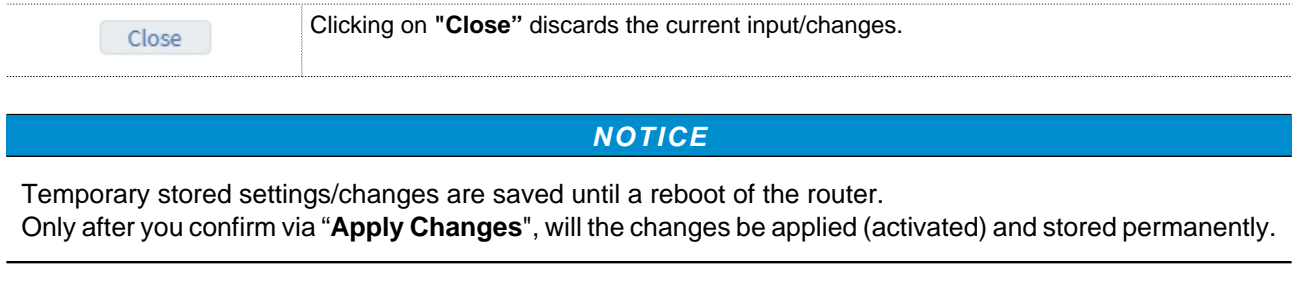

# **22.3.1.3 General SIM Settings**

Here you can specify which SIM card or which of the two SIM card slots is to be used primarily.

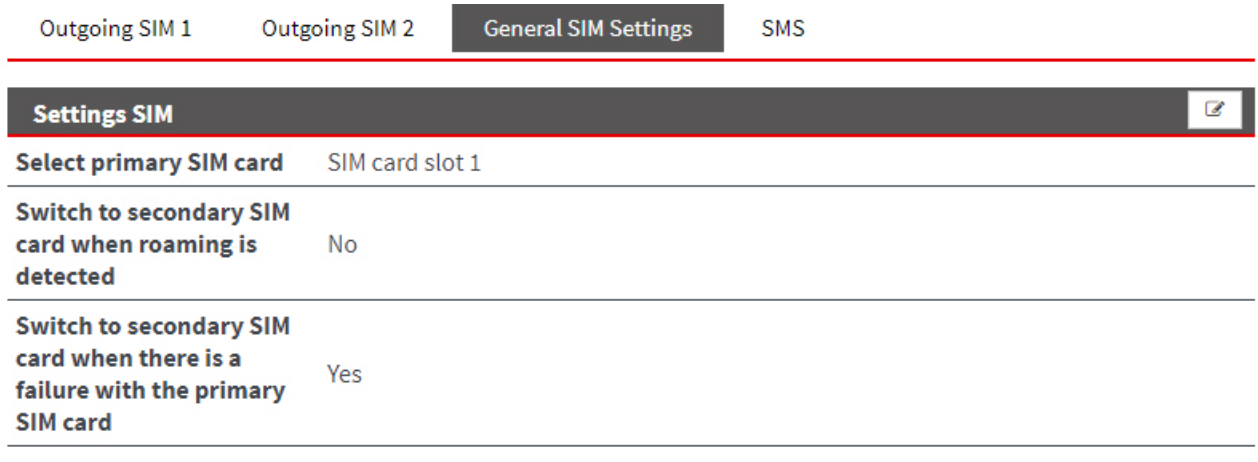

Click the Edit icon  $\overline{\mathscr{L}}$  to edit the corresponding function.

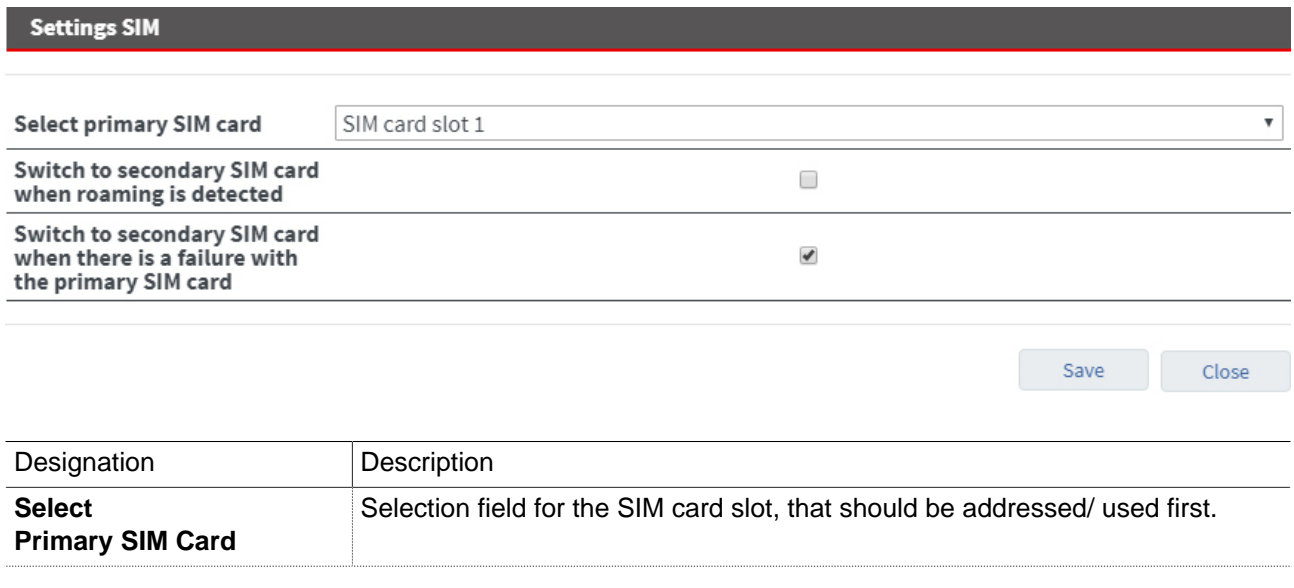

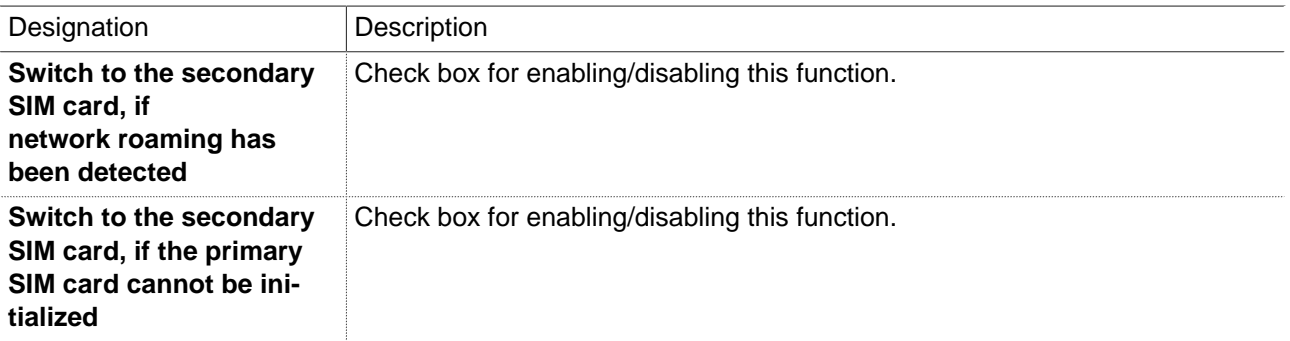

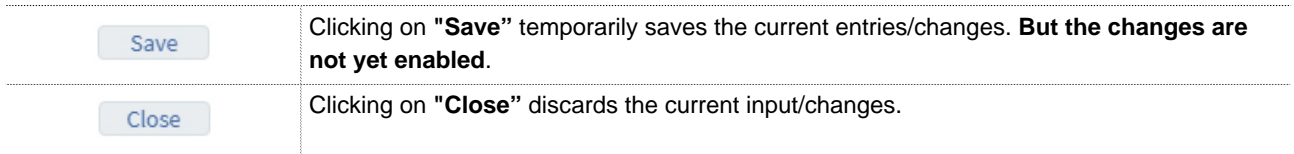

**NOTICE**

Temporary stored settings/changes are saved until a reboot of the router. Only after you confirm via "**Apply Changes**", will the changes be applied (activated) and stored permanently.

# **22.3.1.4 SMS (Remotely control services via SMS Send SMS if,...)**

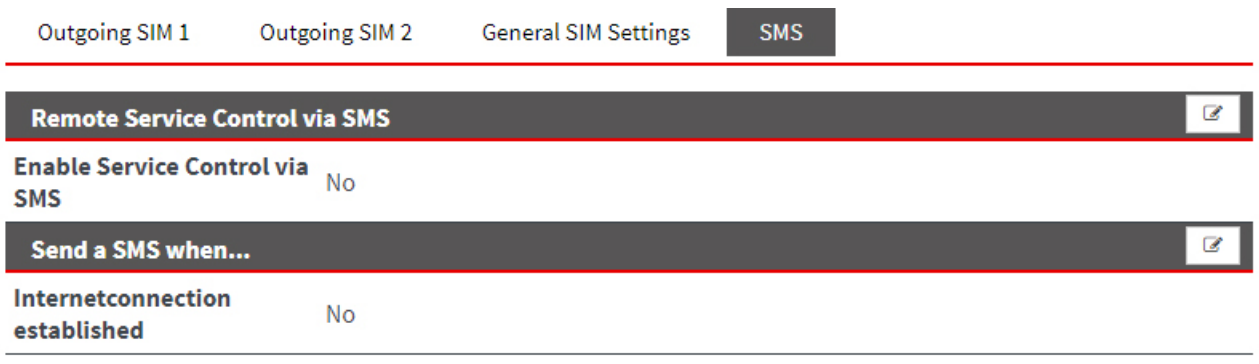

Click the Edit icon  $\overline{\mathscr{L}}$  to edit the corresponding function.

## **Remotely control services via SMS**

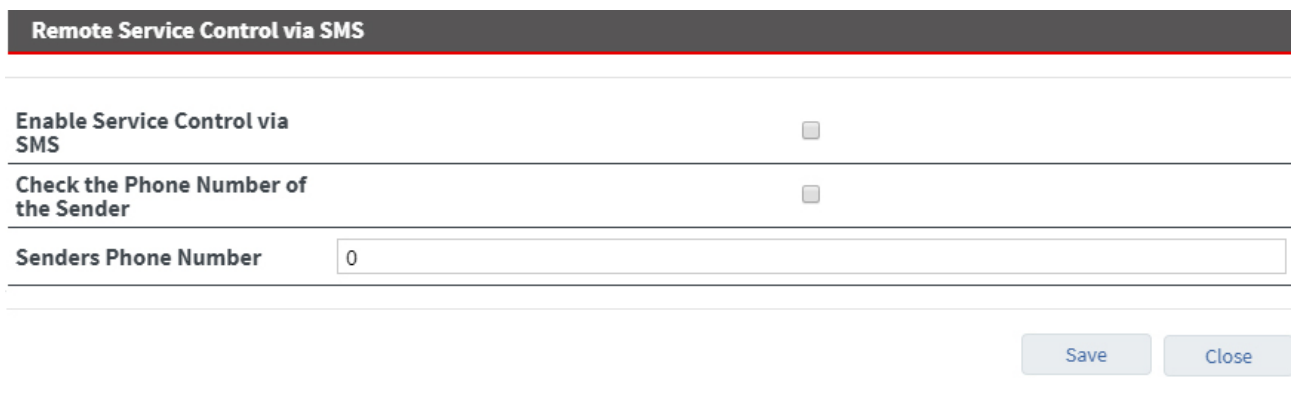

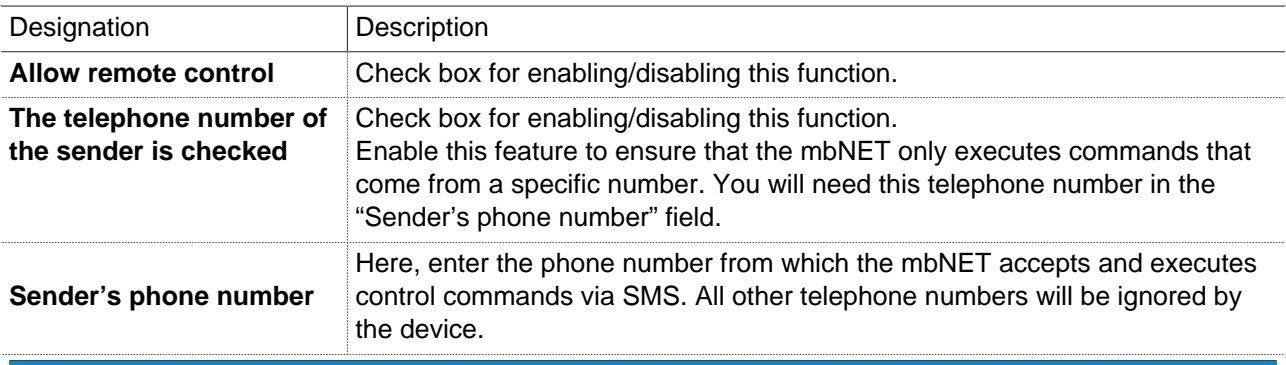

#### **NOTICE**

The phone number must not start with 0 (zero).

The entry must be preceded by a country code (example: +49 30 1234567).

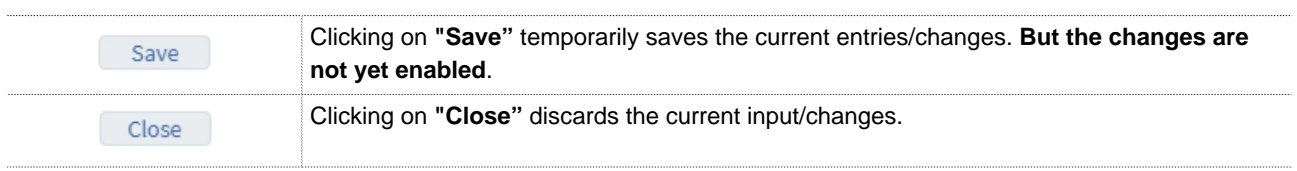

# **NOTICE**

Temporary stored settings/changes are saved until a reboot of the router. Only after you confirm via "**Apply Changes**", will the changes be applied (activated) and stored permanently.

## **Command set for remote control of the mbNET via SMS**

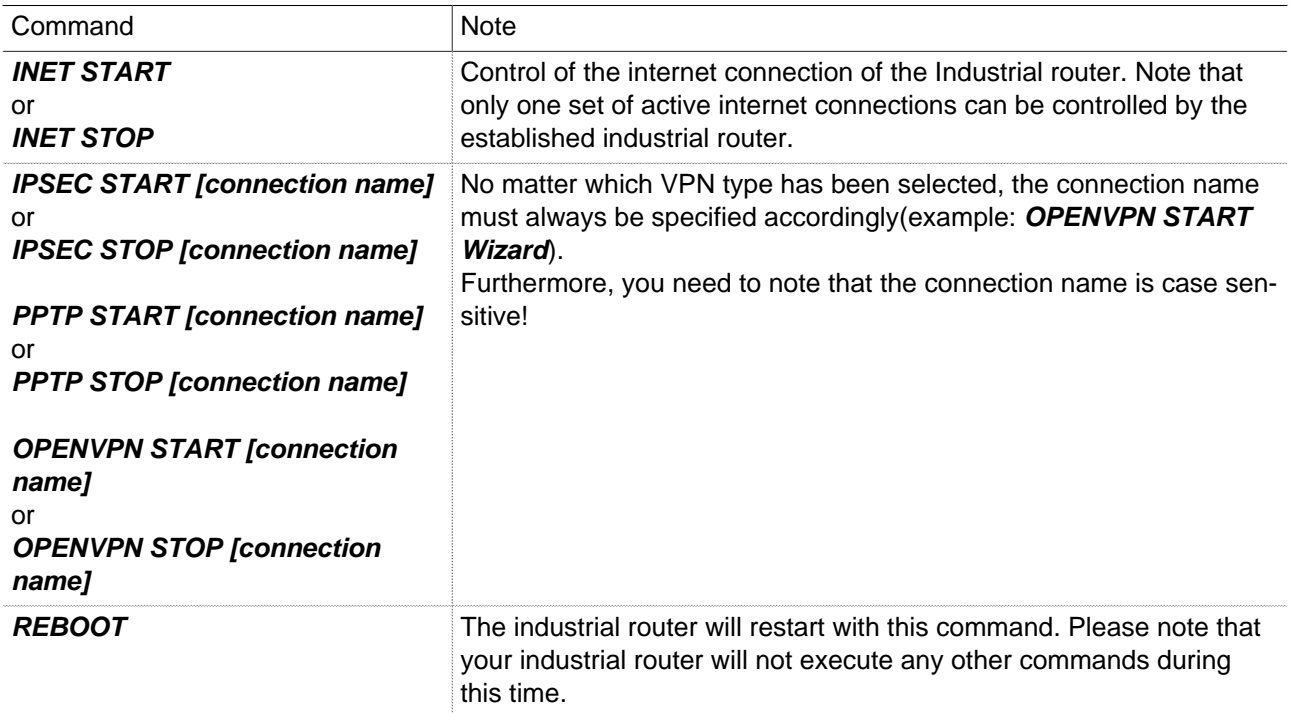

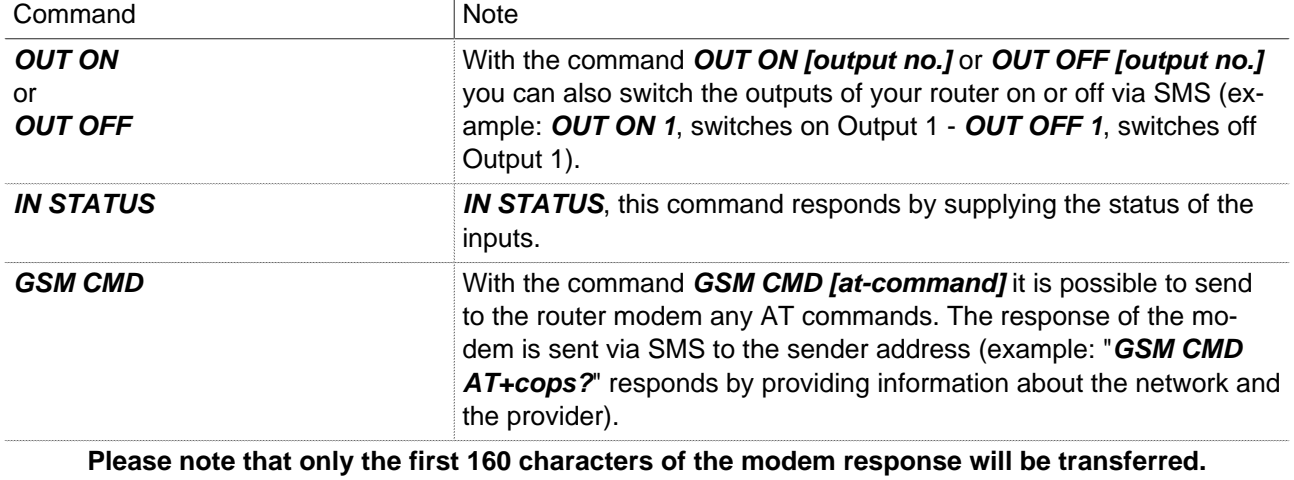

## **Send an SMS if... (the Internet connection was established)**

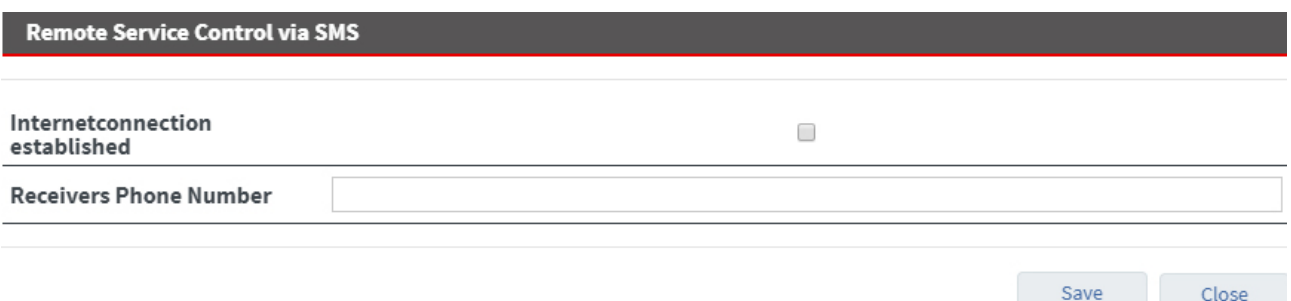

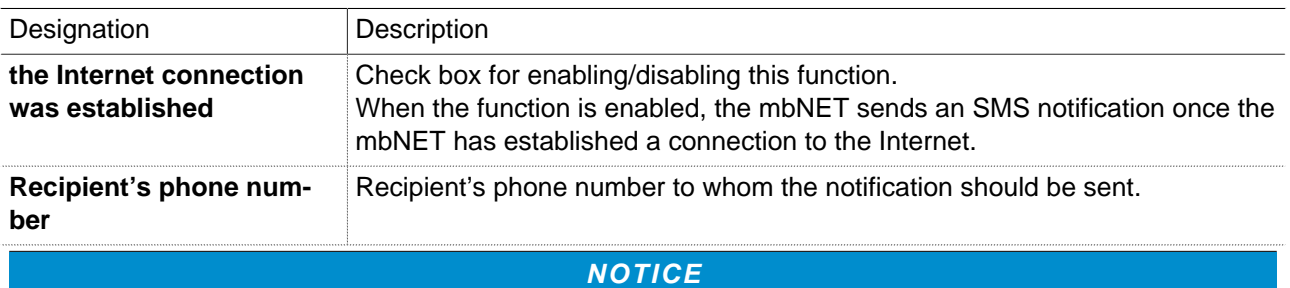

The phone number must not start with 0 (zero).

The entry must be preceded by a country code (example: +49 30 1234567).

# **22.4 Network > Internet (Internet connection and Internet settings)**

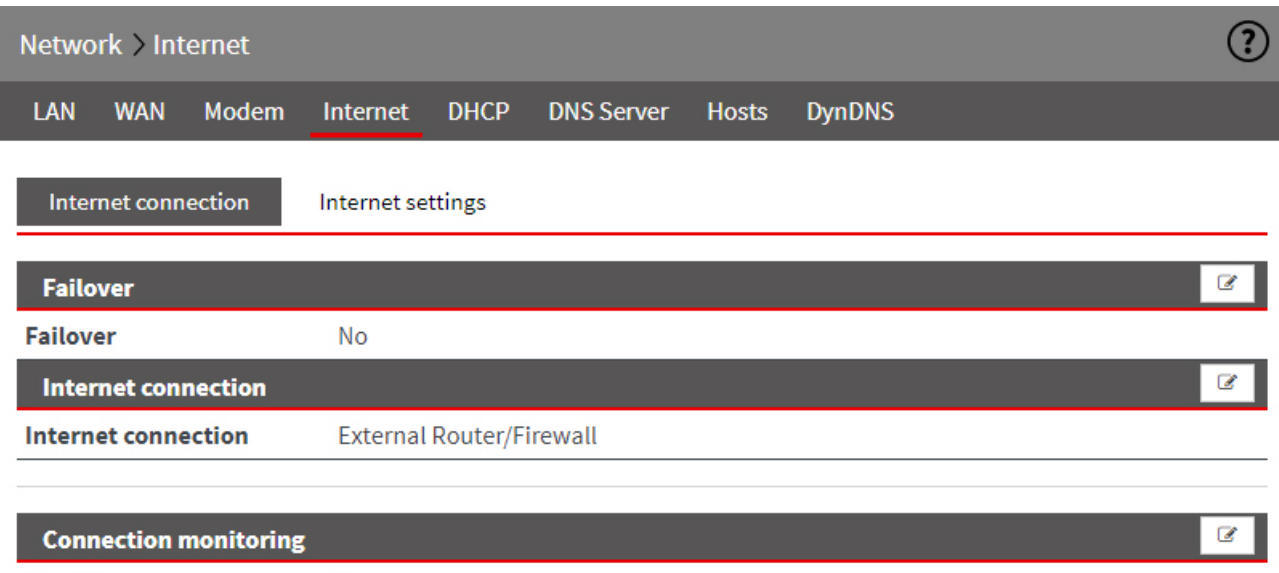

**Ping IP** 

**No** 

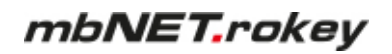

# **22.4.1 Configure Internet connectivity**

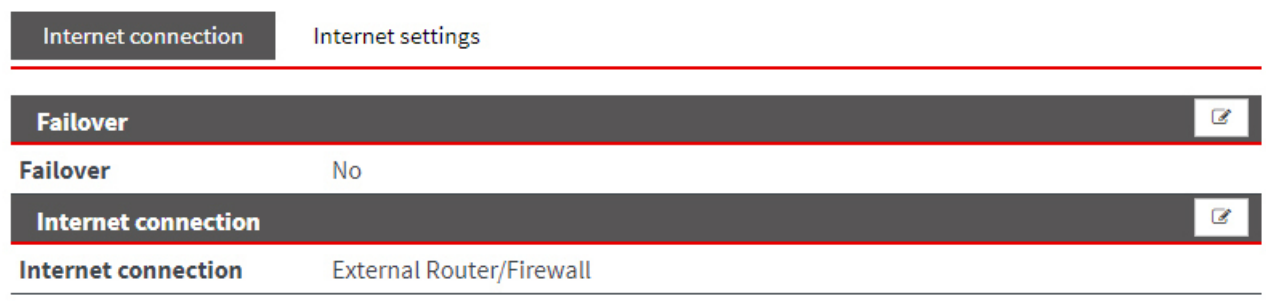

Click the Edit icon  $\overline{\mathscr{L}}$  to edit the corresponding function.

# **Reliability**

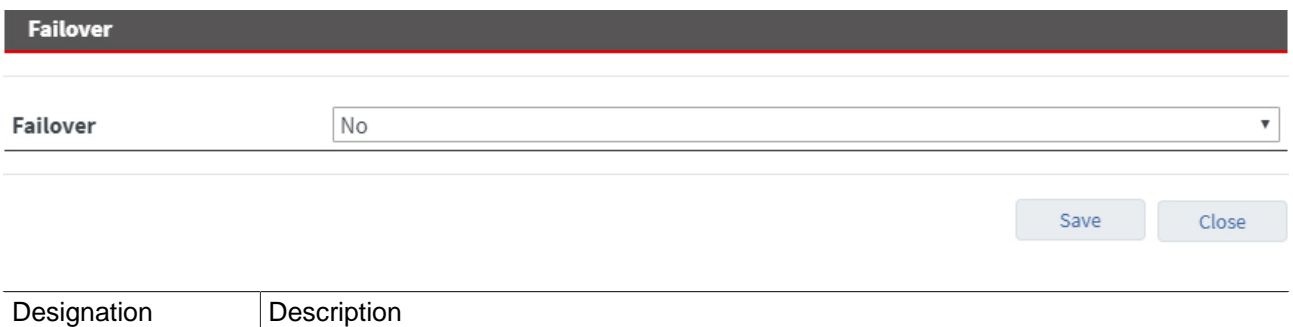

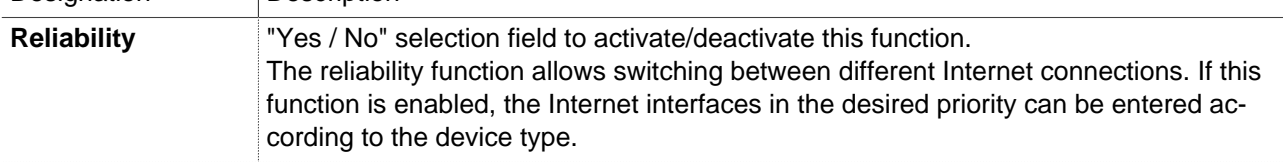

# **Internet connection - failsafe reliability = No -**

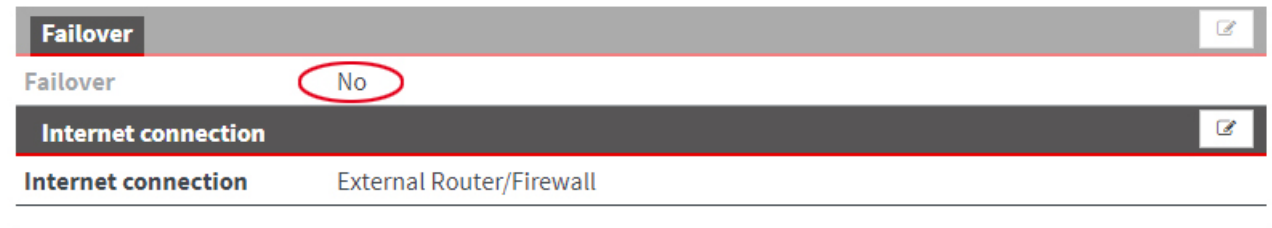

Click the Edit icon  $\overline{\mathscr{L}}$  to edit the corresponding function.

#### Internet connection  $\overline{\phantom{a}}$ Internet connection External Router/Firewall **External Router/Firewall DSL** Save Close Modem WiFi

Image 11: The choice of available Internet interfaces depends on the device type and can vary.

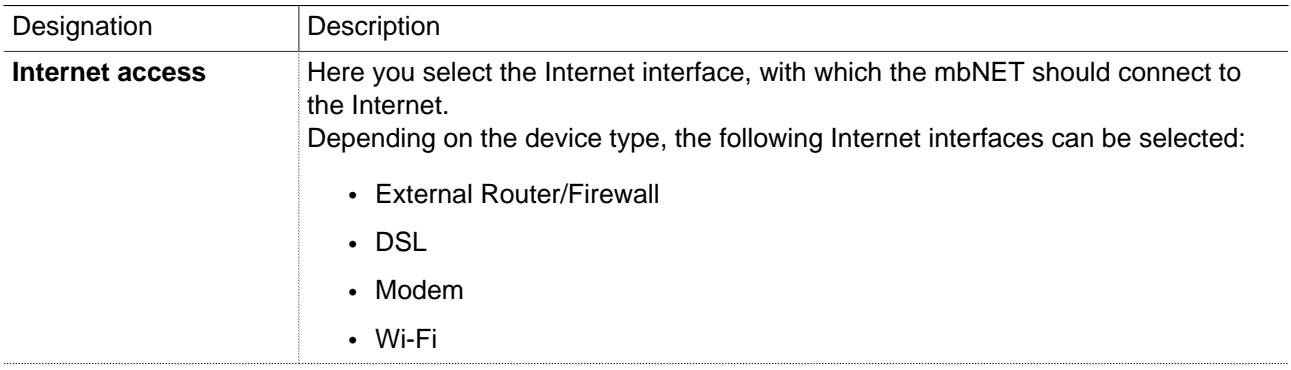

#### **Internet connection - failsafe reliability = = Yes - (failsafe reliability of the Internet interfaces)**

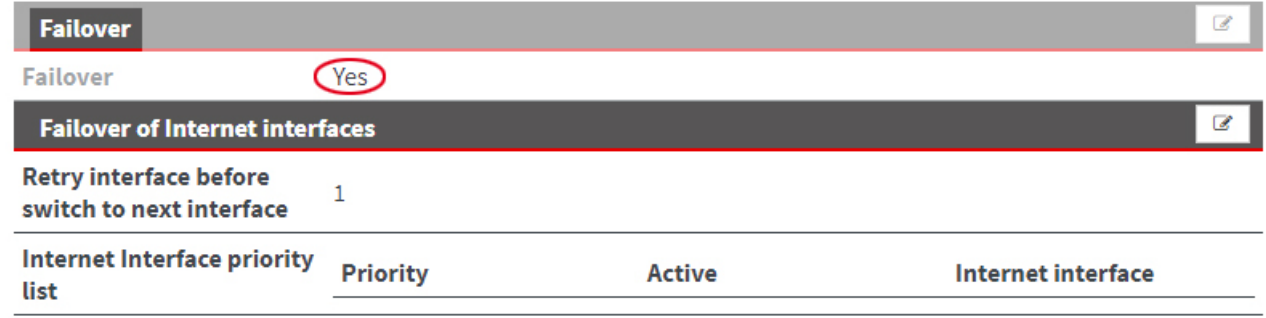

Click the Edit icon  $\overline{\mathscr{L}}$  to edit the corresponding function.

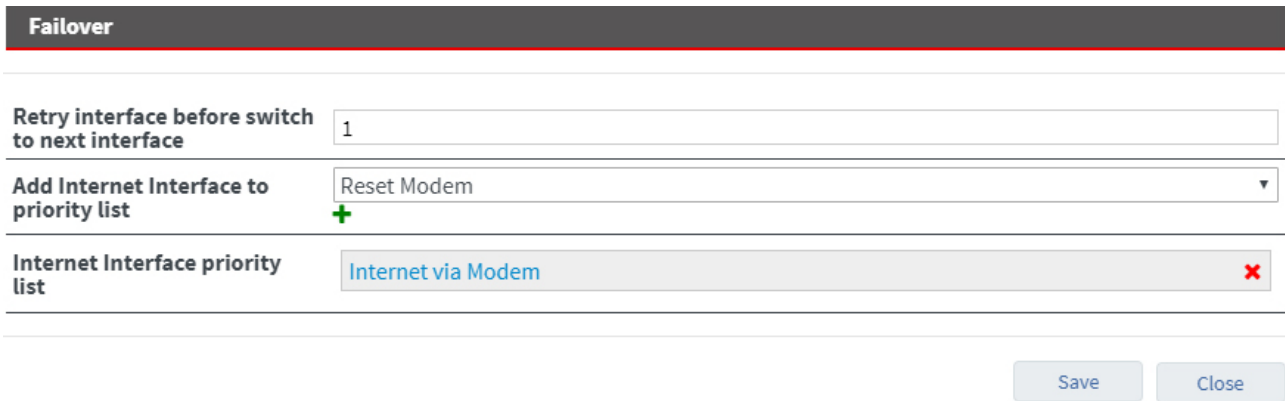

Image 12: The choice of available Internet interfaces depends on the device type and can vary.

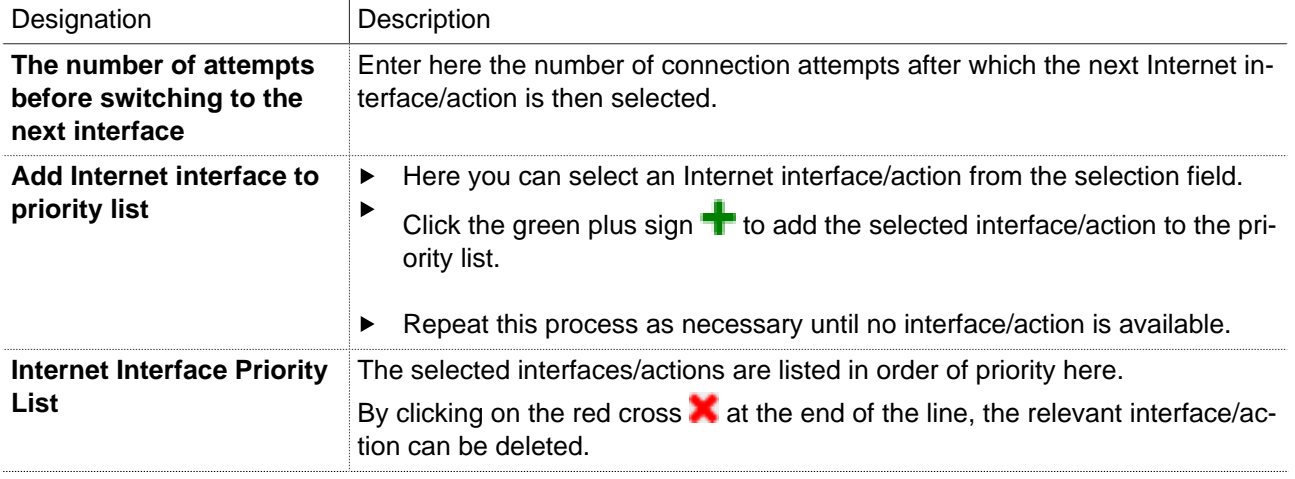

## **Internet interface priority list - Example**

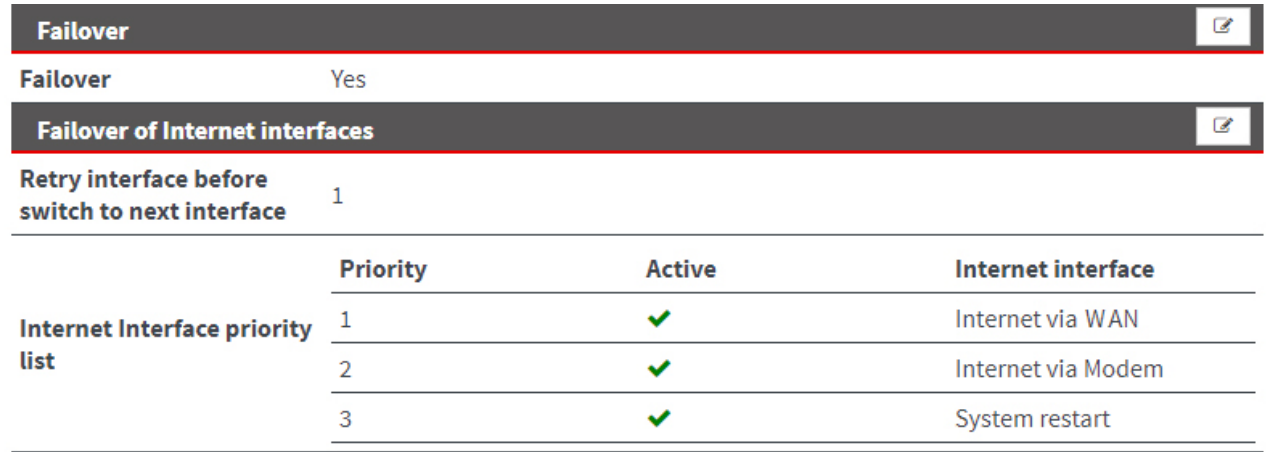

Image 13: Example of an "Internet interface priority list".

## **Check the Internet connection (ping IP)**

Here you can also check the availability of the internet connection by pinging an IP address. You can enter up to three different IP addresses with different intervals. The entries are executed one after the other.

Save

Close

#### **Connection monitoring**

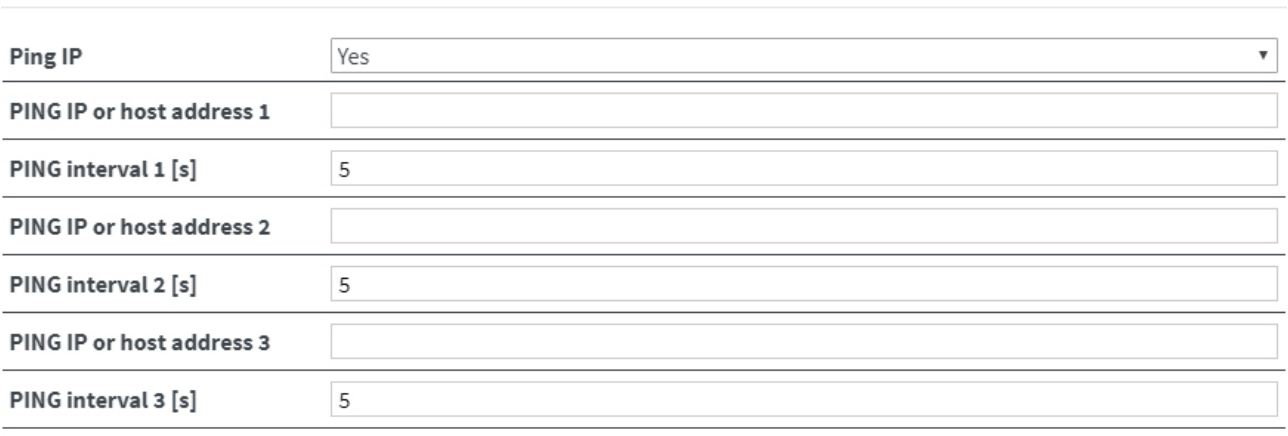

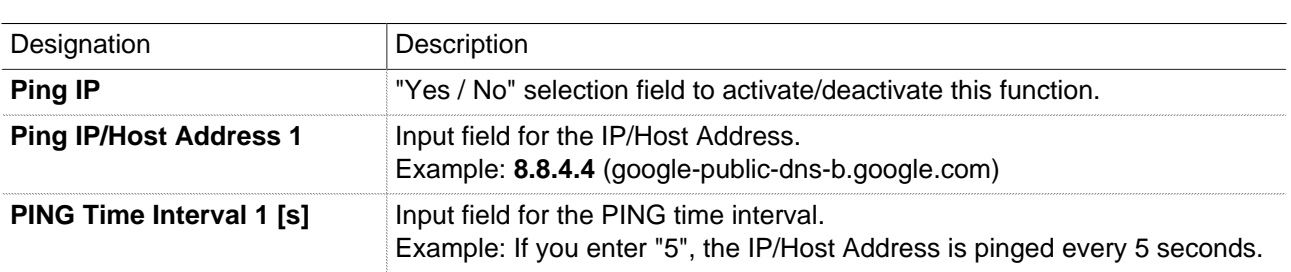

#### **NOTICE**

You can see the ping result on the quick start page under **step 2.**

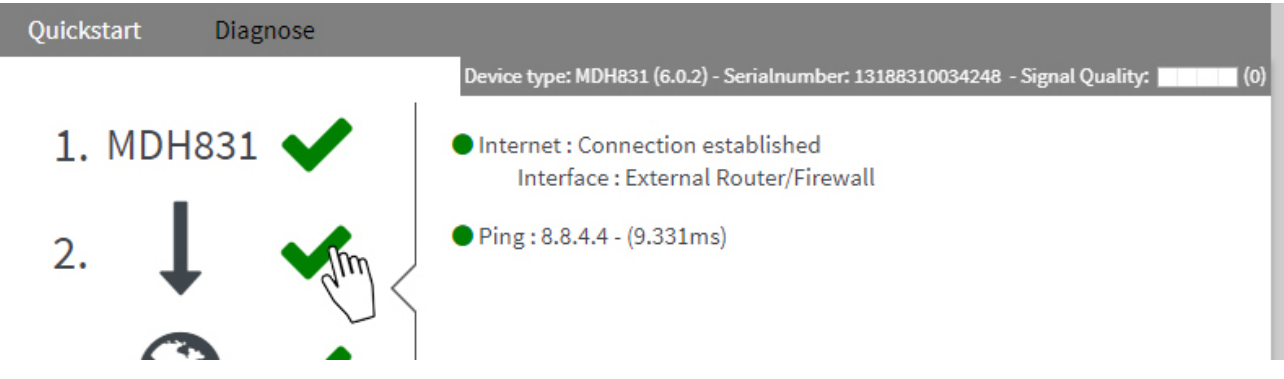

# **22.4.2 Internet settings (connection settings)**

Here, you can specify:

- When the mbNET should connect to the Internet,
- Whether, how and when to disconnect the Internet connection,

# mbNET.rokey

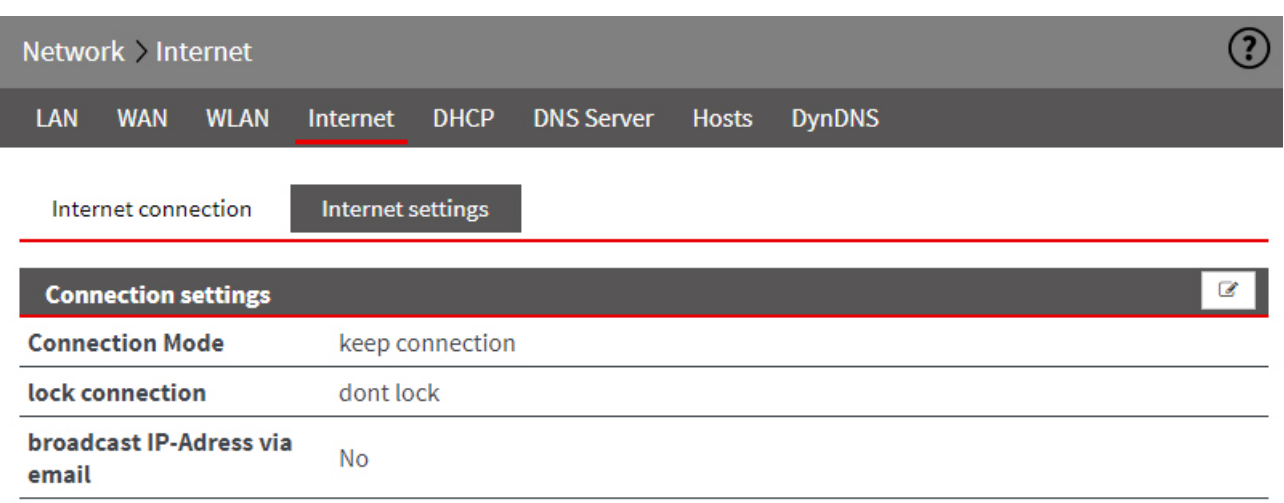

Click the Edit icon  $\epsilon$  to edit the corresponding function.

# **Connection settings,**

• **Internet Settings,**

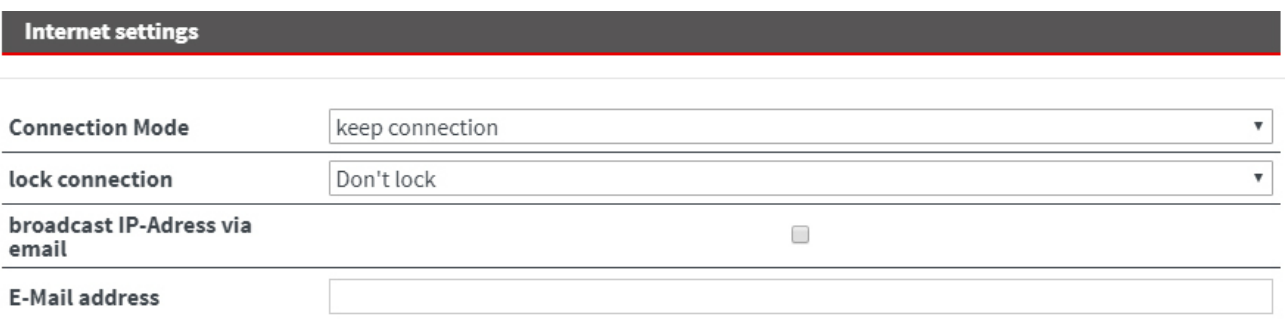

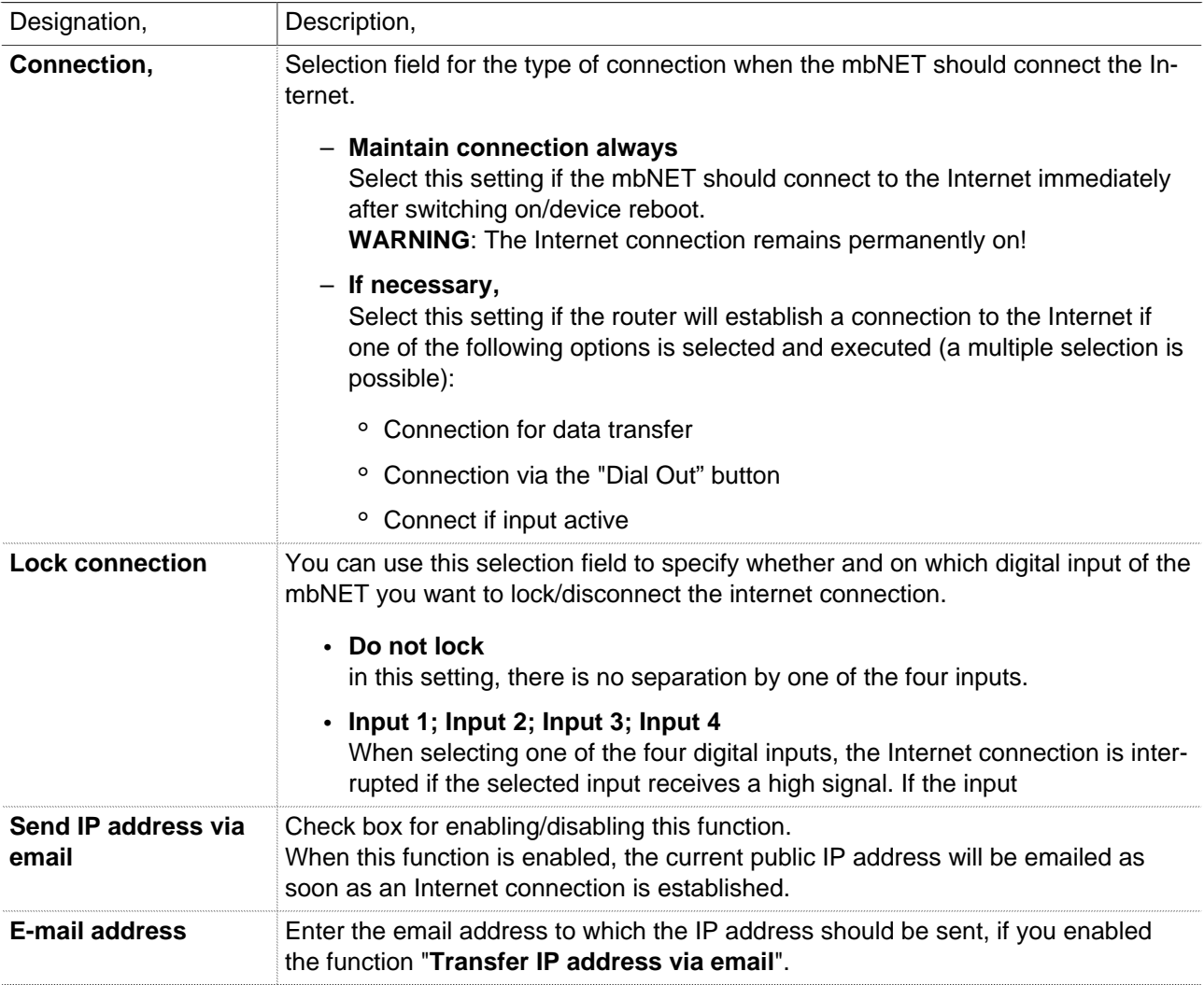
## • **Settings on Demand**

This menu appears when you click on the Internet settings for **Connection type** On Demand.

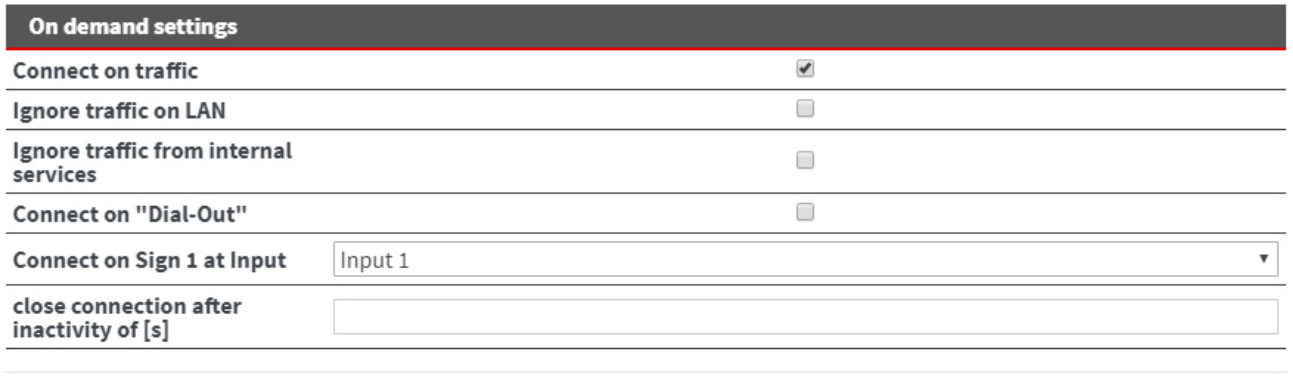

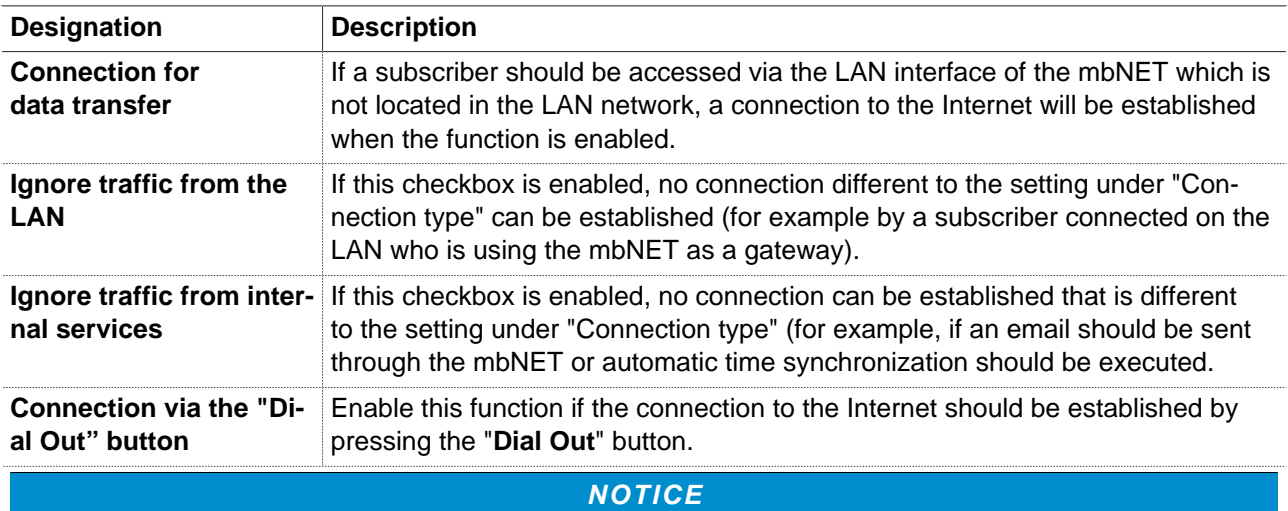

Keep the **Dial Out**button pressed until the LED Con starts flashing.

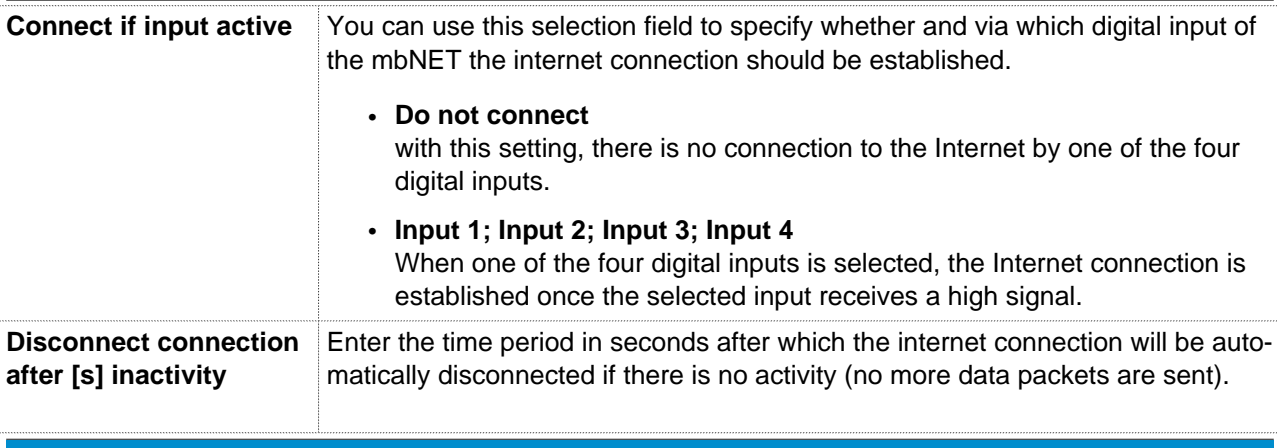

#### **NOTICE**

If you leave this field blank, this function is inactive and the internet connection remains active.

Save

Close

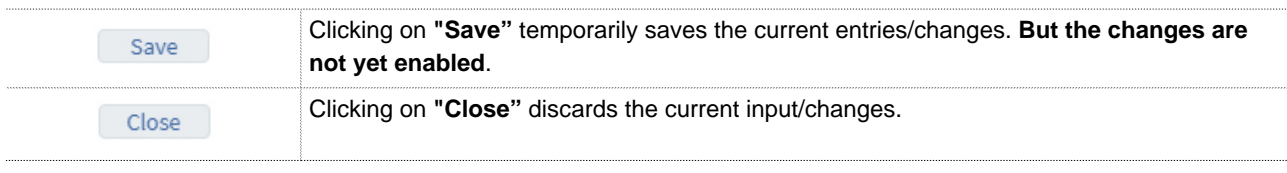

Temporary stored settings/changes are saved until a reboot of the router.

Only after you confirm via "**Apply Changes**", will the changes be applied (activated) and stored permanently.

#### **22.5 Network > DHCP**

The mbNET can be configured as a DHCP server on the LAN or WAN network.

If this service is active, the router will assign IP addresses to clients from the network independently. In addition, you can configure the service for the LAN and/or WAN interface. For example, you can supply several devices with it. However, please note that these devices are then connected to the WAN interface and configured under network WAN to DHCP.

**NOTICE**

Keep in mind that these devices then must be connected to the WAN interface and configured under network WAN to DHCP.

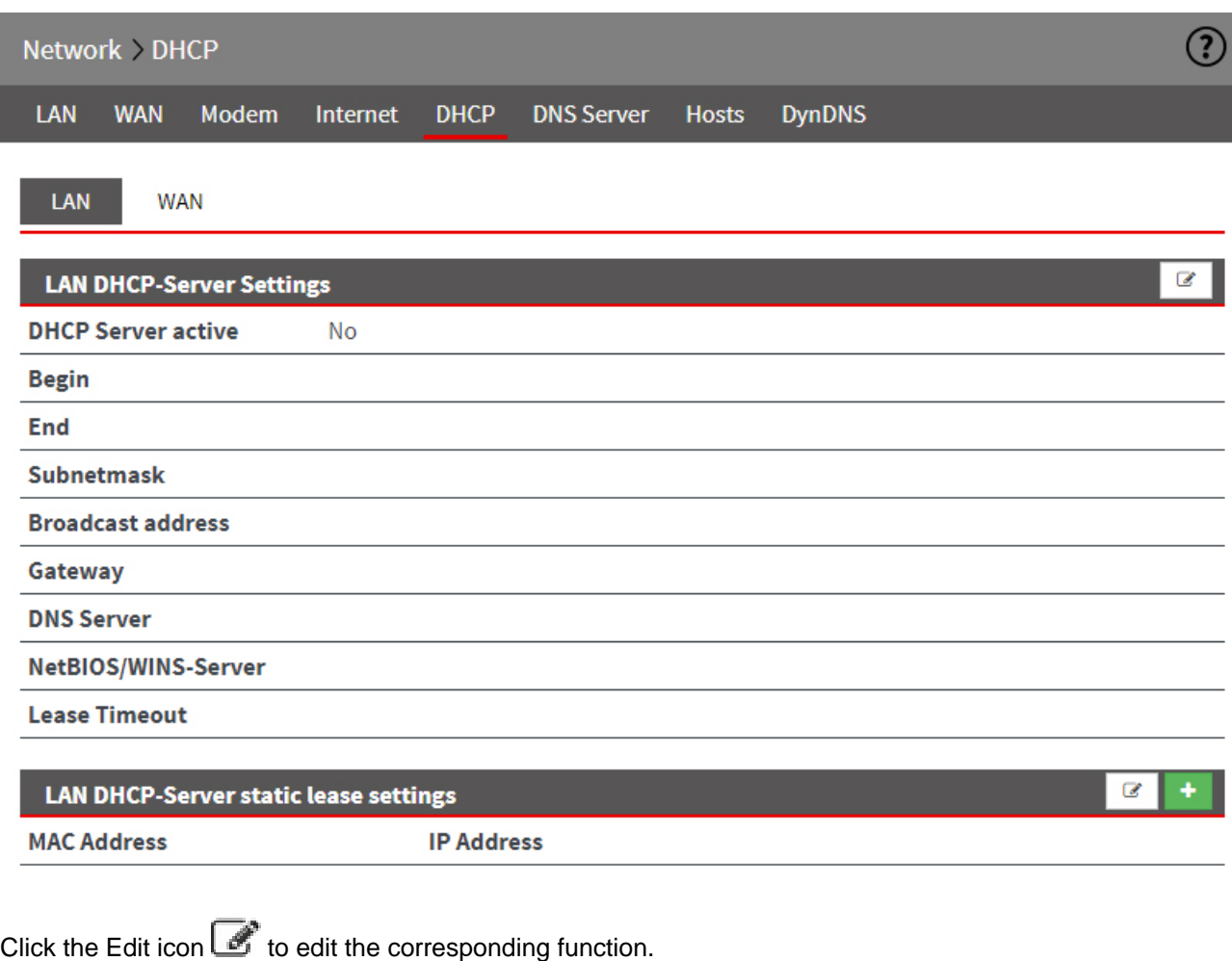

# **22.5.1 LAN/WAN DHCP server settings**

## **LAN DHCP-Server Settings**

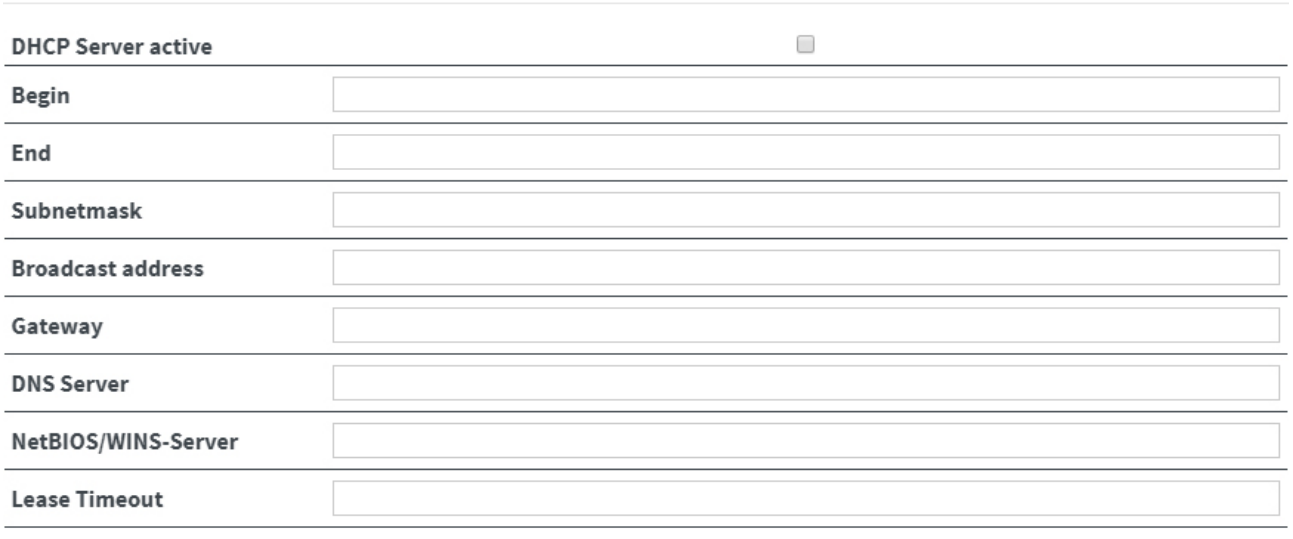

Save

Close

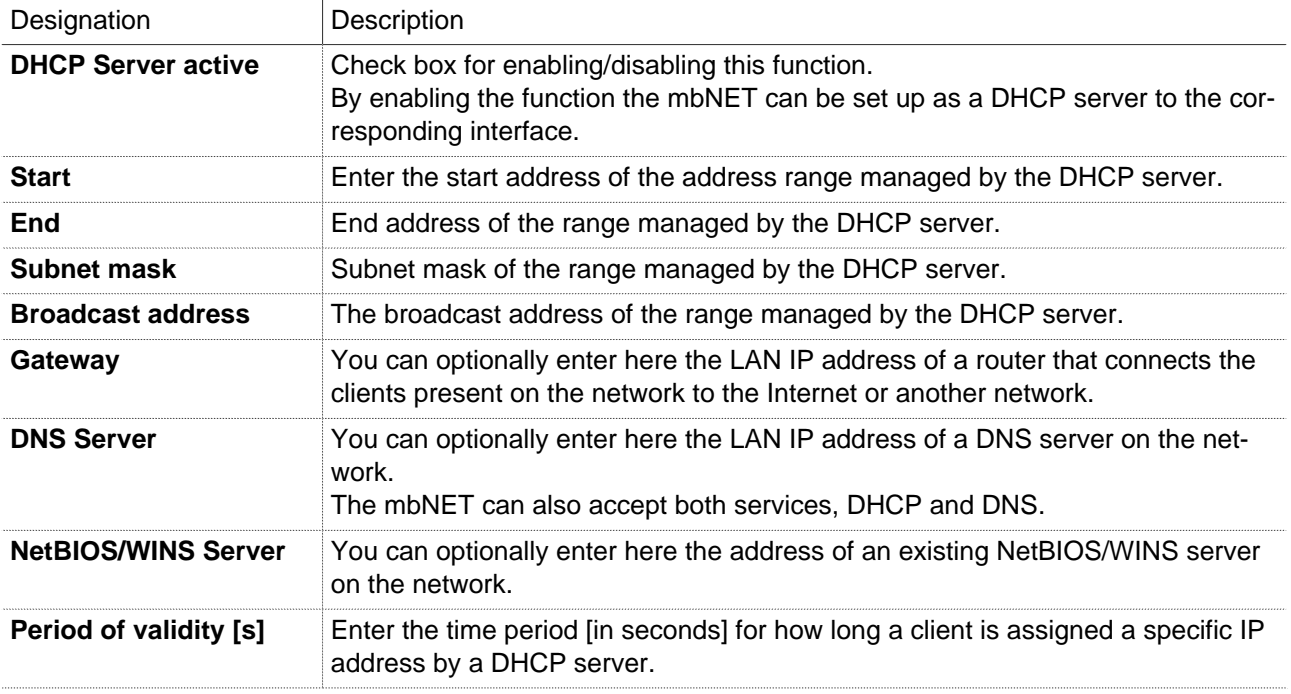

#### **22.5.2 LAN/WAN DHCP static lease server settings**

Here you can create fixed mappings between IP addresses and MAC addresses. i.e. a device with a specific MAC address always receives the same IP address.

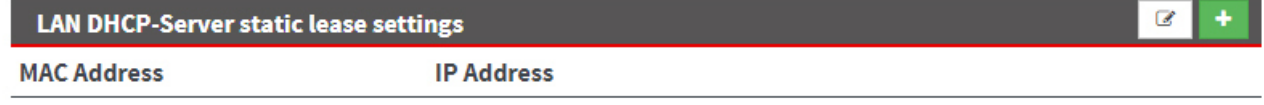

Click on the green plus **that is a create and add an assignment.** 

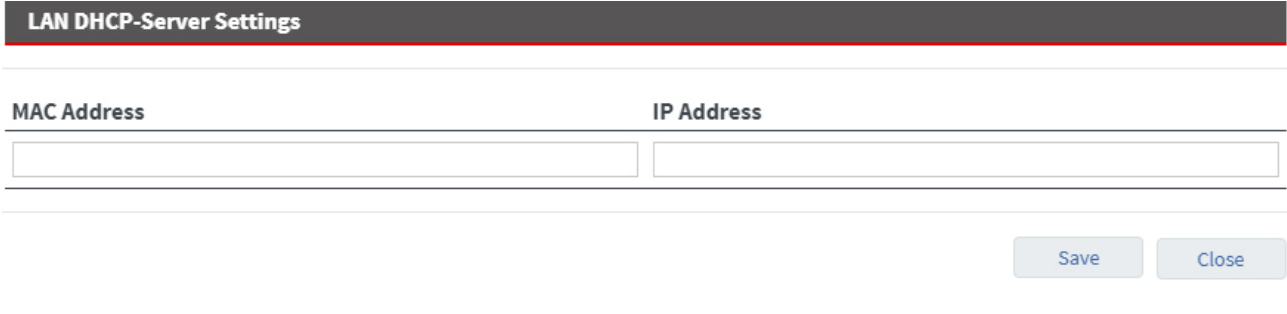

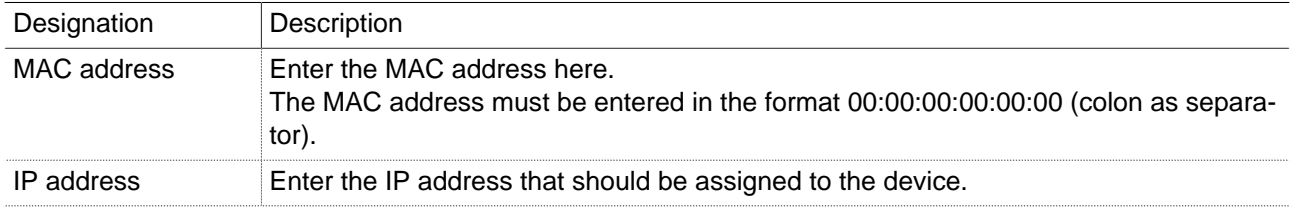

Confirm your entries by clicking on the **Save** button and repeat the process for another assignment.

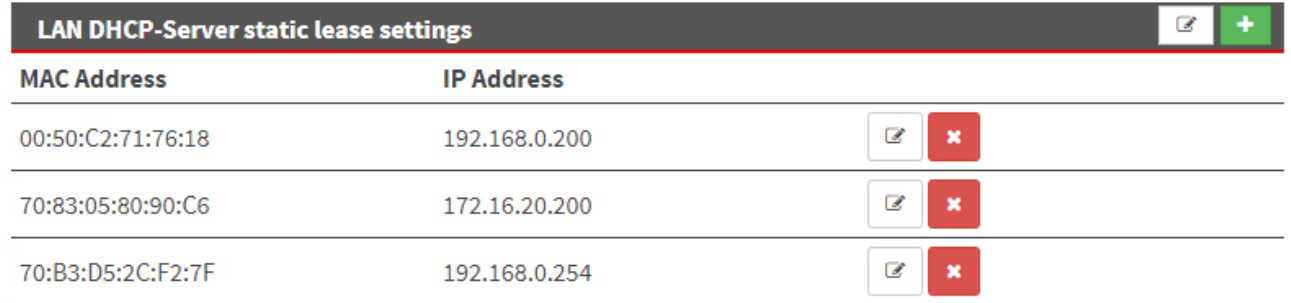

Image 14: Example of an assignment list.

Click the Edit icon  $\Box$ , to edit the corresponding entry.

Click the Delete icon  $\left| \rule{0pt}{13pt} \right|$ , to delete the corresponding entry.

## **22.6 Network > DNS-Server**

Using DNS, IP addresses are converted into names.

At the factory, the mbNET is configured in such a way that the DNS server is assigned by the Internet service provider (IPS).

For permanent connection of the industrial router, a dedicated DNS server can be added here. This is then used before the server assigned by the internet service provider.

# mbNET.rokey

#### **Server**

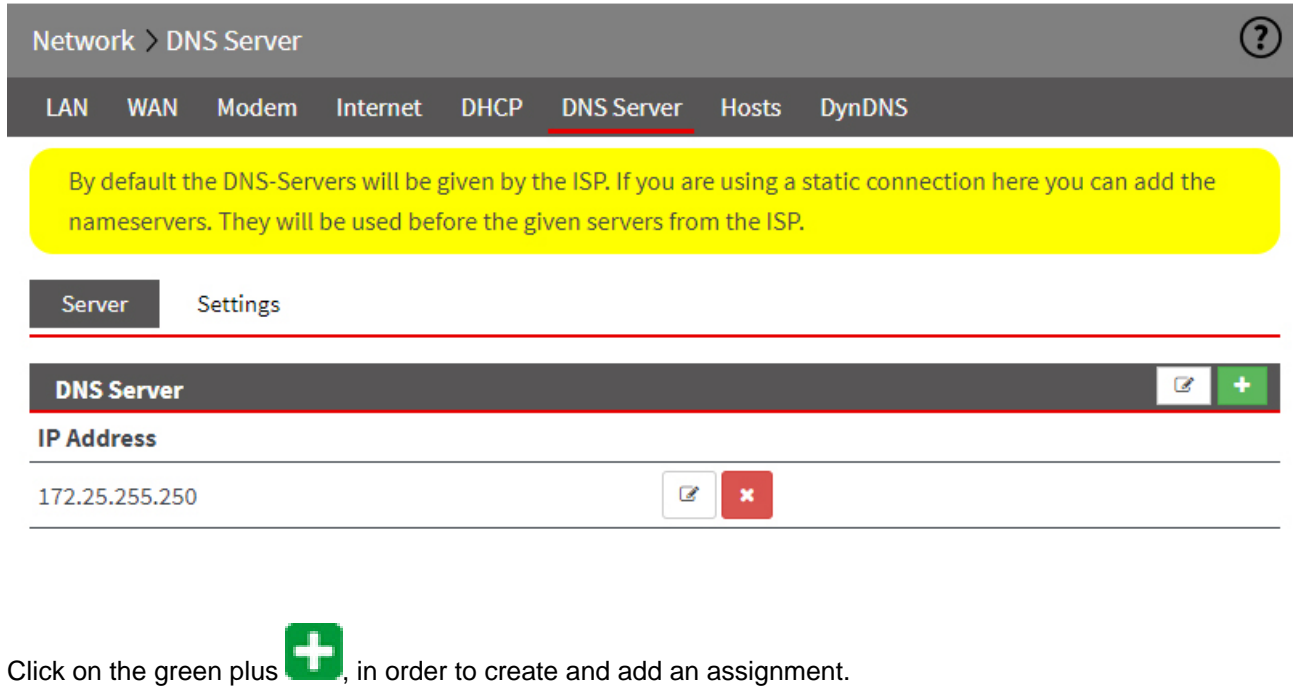

Click the Edit icon  $\Box$ , to edit the corresponding entry.

Click the Delete icon  $\left| \rule{0pt}{2pt} \right|$ , to delete the corresponding entry.

## **Add server**

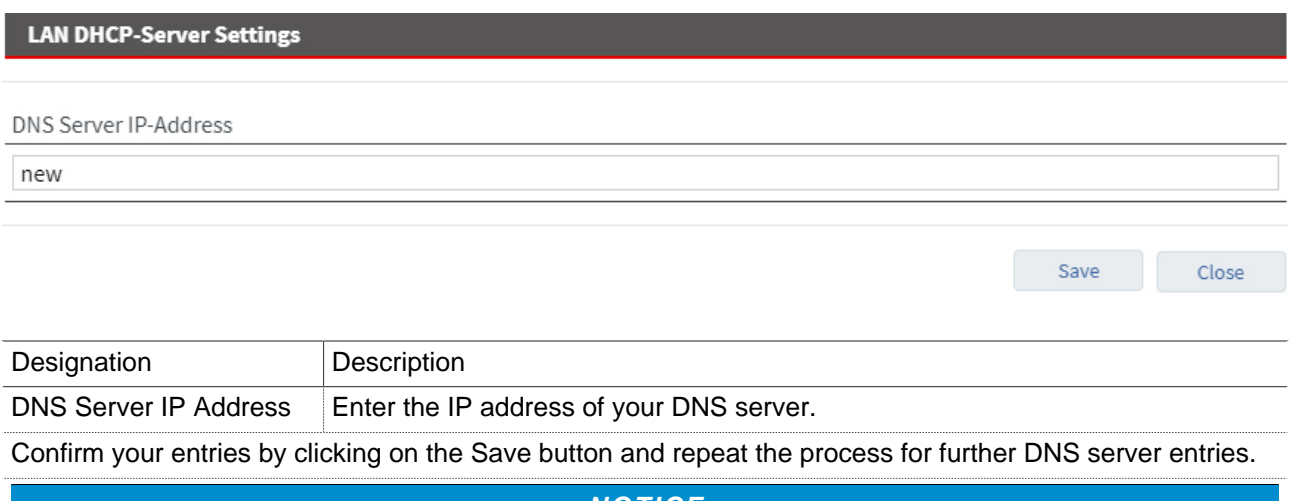

**NOTICE** A total of up to five DNS servers can be entered.

# **Settings**

Here, you specify the basic settings for the DNS server.

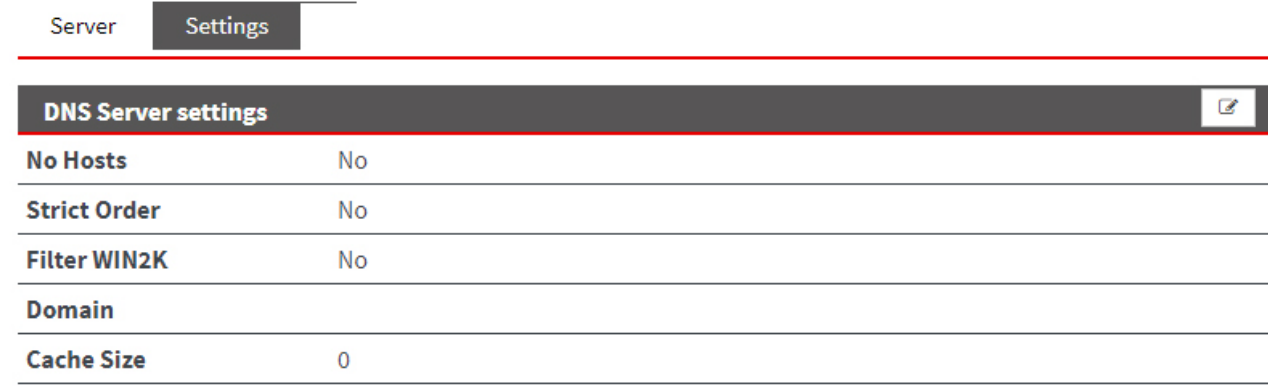

Click the Edit icon  $\epsilon$  to edit the corresponding function.

# mbNET.rokey

**LAN DHCP-Server Settings** No Hosts  $\Box$ **Strict Order**  $\Box$ Filter WIN2K  $\blacktriangledown$ Domain **Cache Size**  $\mathbf{0}$ 

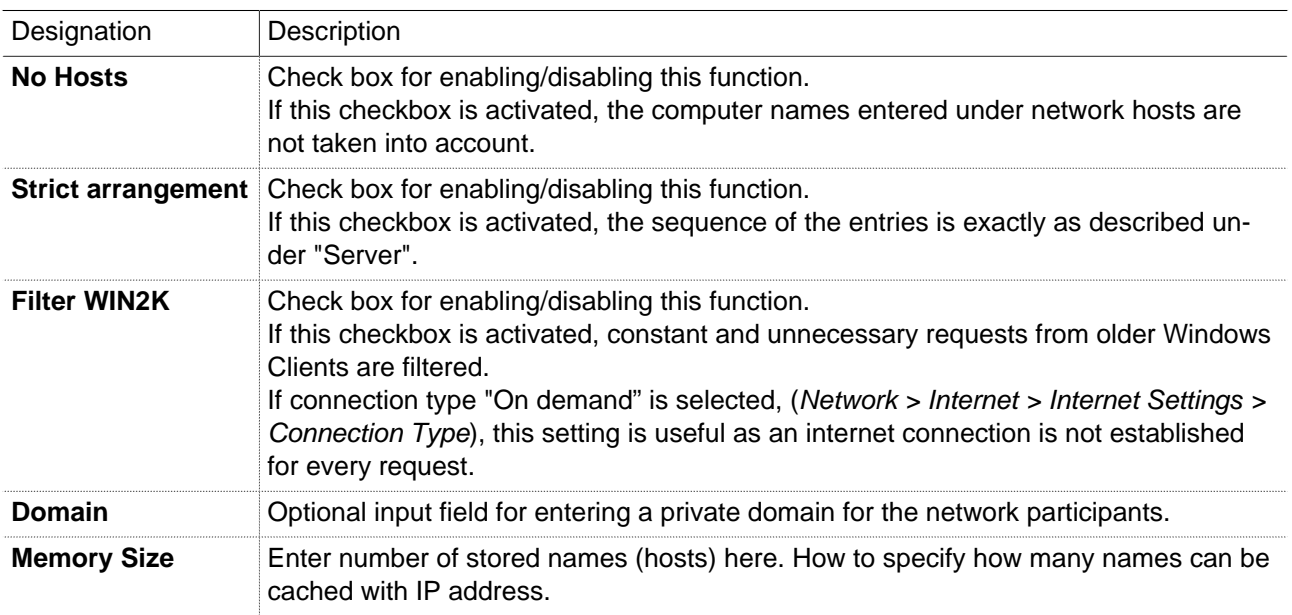

## **22.7 Network Hosts**

This setting allows you to always assign a specific name to exactly one IP address. DNS queries can therefore be answered directly.

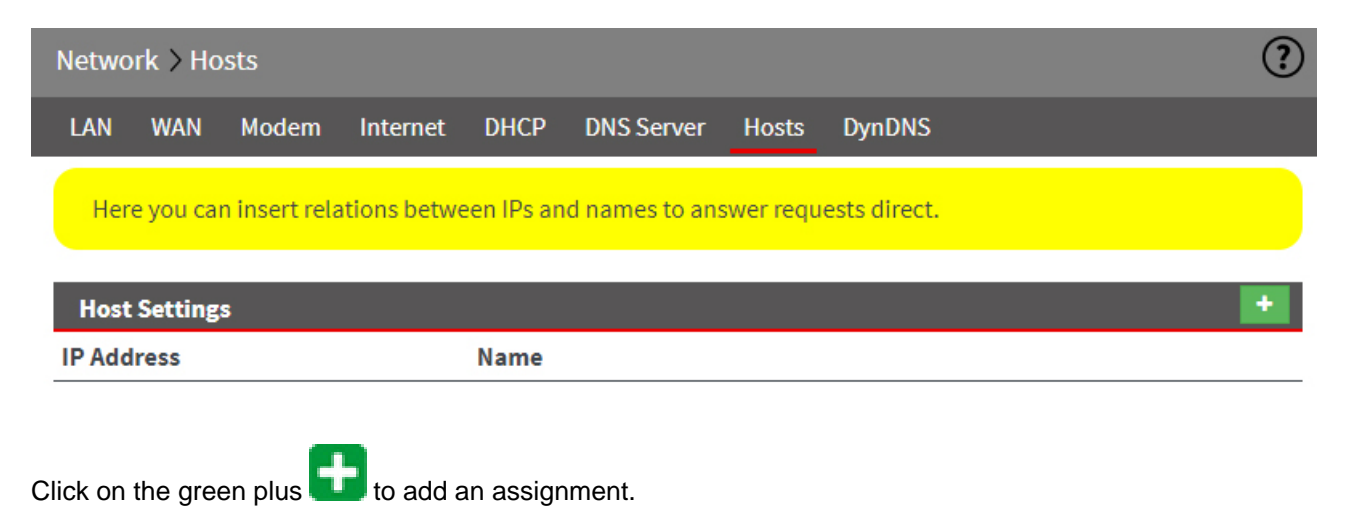

Save

Close

#### **Host Settings**

This setting allows you to always assign a specific name to exactly one IP address. DNS queries can therefore be answered directly.

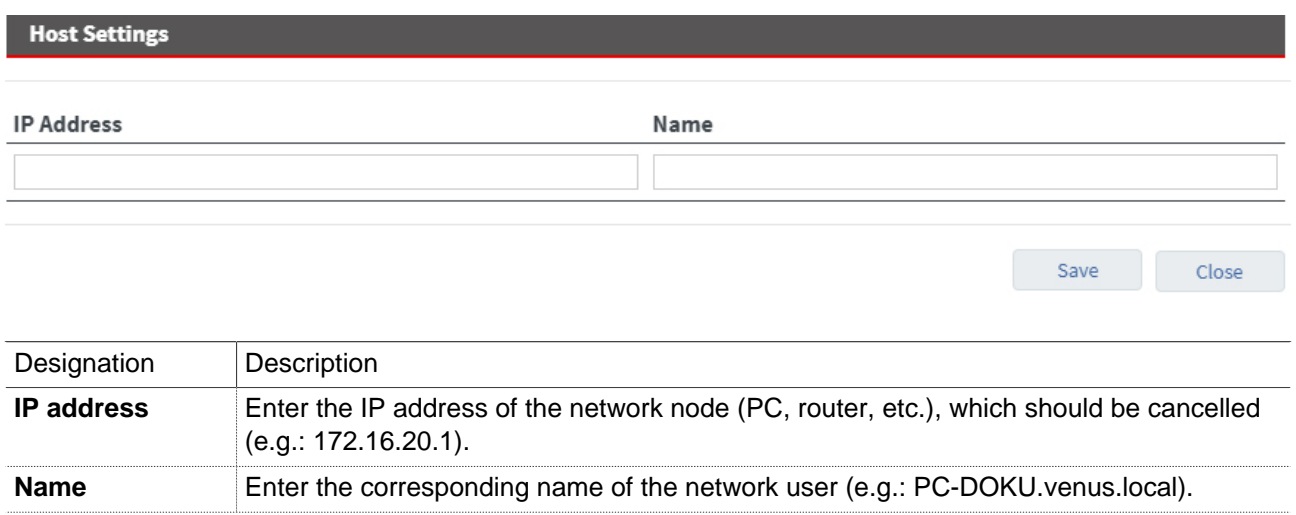

#### **NOTICE**

In order that a name server request can be answered in Windows, the name must be followed by a dot "." Example: PC-DOKU.venus.local**.**) is entered. Otherwise, the existing default domain is used.

After clicking on the "Save" button, the new assignment appears in the overview.

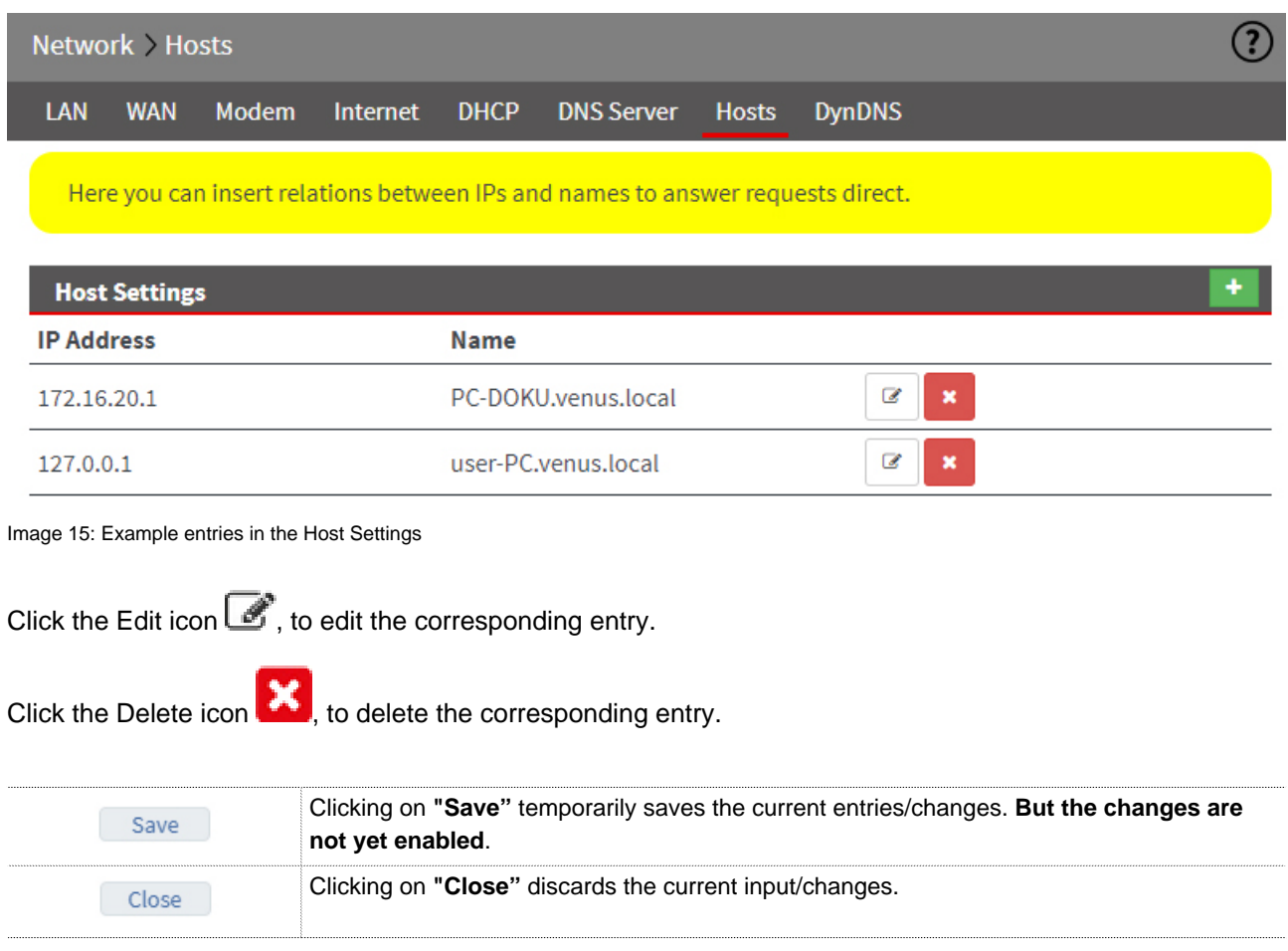

Temporary stored settings/changes are saved until a reboot of the router. Only after you confirm via "**Apply Changes**", will the changes be applied (activated) and stored permanently.

## **22.8 Network > DynDNS**

#### **General**

Because the mbNET is assigned a unique IP when dialling to the Internet, it can be found from a client PC using this IP.

Once the mbNET interrupts the connection to the Internet and dials in again, it also receives a new IP address. The DynDNS service means that the mbNET is always available under the same name. It is used for converting addresses into names and vice versa.

## **22.8.1 System DynDNS settings (MB Connect Line DynDNS service)**

By enabling this function, you use the automatic DynDNS service of MB connect line. Logging in or registration are not required.

In this case, the name structure is fixed and can only be modified/adapted by the host name (device name).

The name structure is as follows: mbNET serial number. Device name.mymbnet.biz The serial number is fixed and the device name can be freely selected.

Example: **Serial number:** "05188550432873"

+ **Device name:** "Own-Device name"

--------------------------------------------------------

= **Name on the Internet:** "05188550432873.own device name.mymbnet.biz"

**NOTICE**

Approx. 1-2 minutes after the mbNET dials into the Internet, the name is available worldwide.

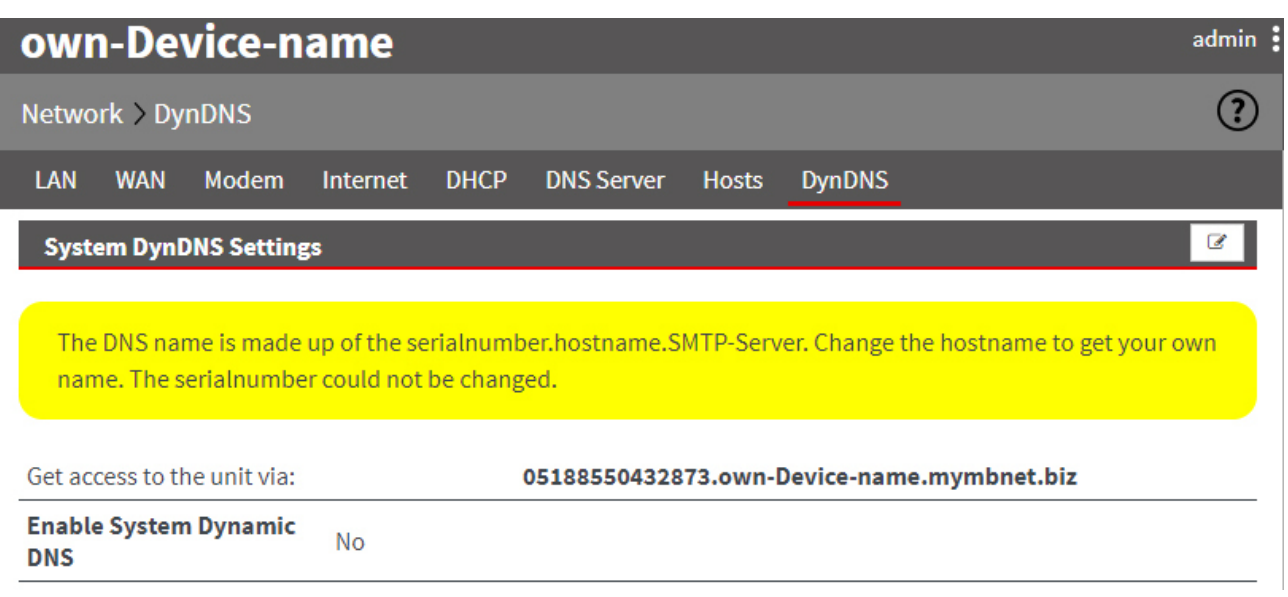

Close

Save

Click the Edit icon  $\Box$  to edit the corresponding function and enable the MB connect line DynDNS service.

#### **22.8.2 Public DynDNS service**

In order to be able to use a public DynDNS service, you must register/have registered for one of the services that are supported by the mbNET. Registration is normally free.

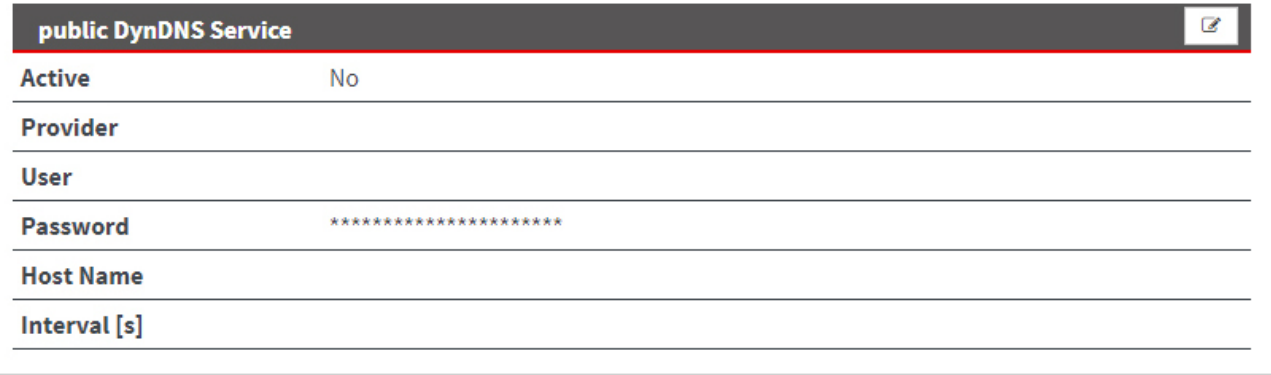

Click the Edit icon  $\overline{\mathscr{L}}$  to edit the corresponding function.

#### public DynDNS Service

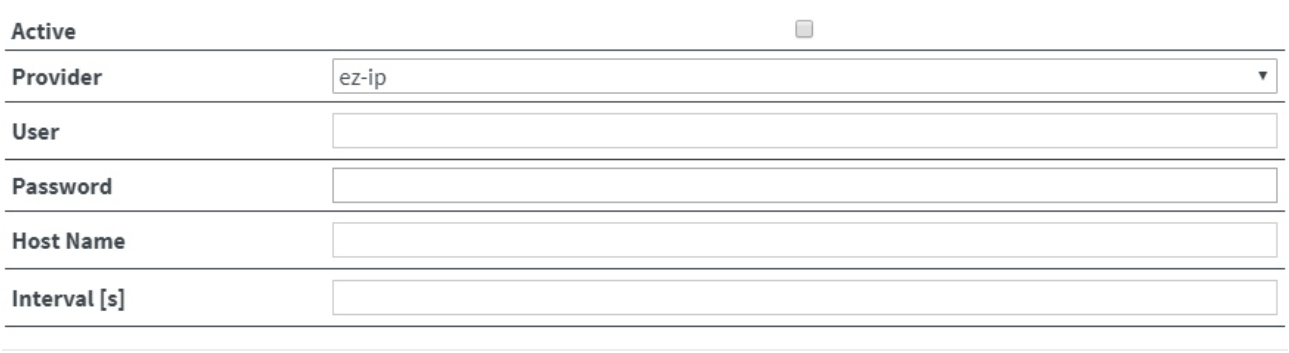

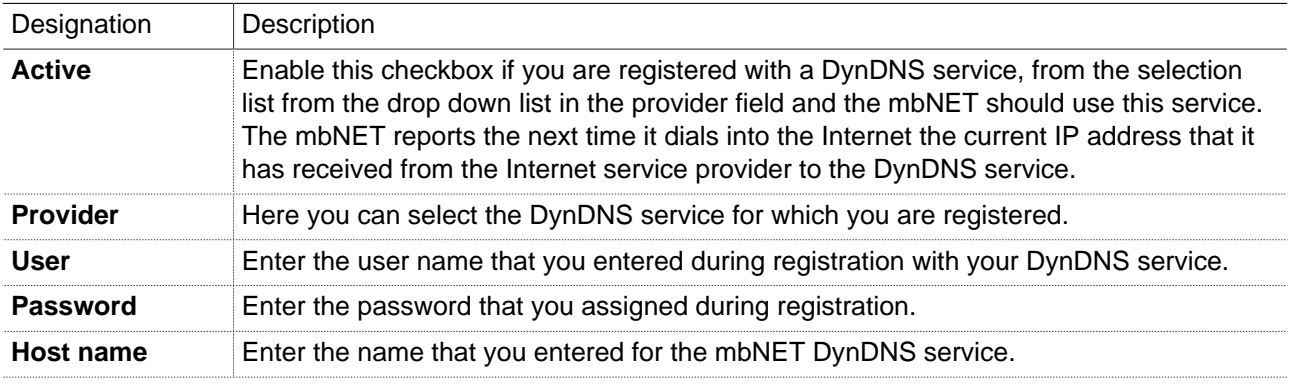

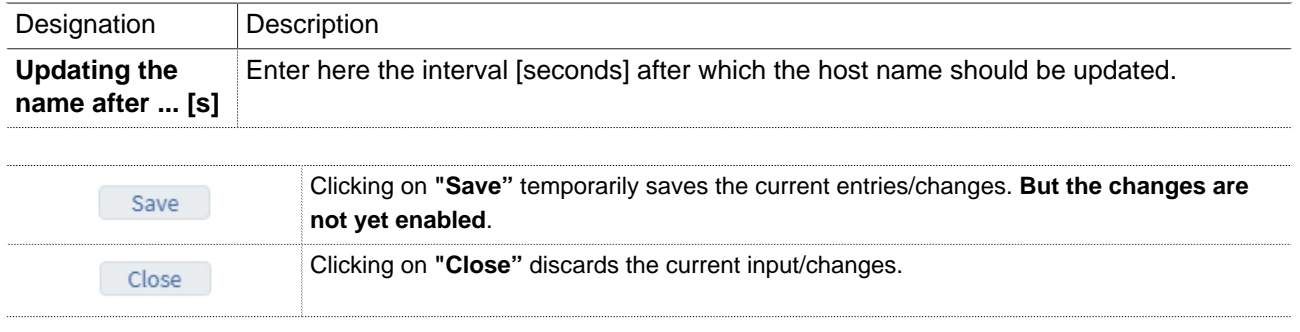

Temporary stored settings/changes are saved until a reboot of the router. Only after you confirm via "**Apply Changes**", will the changes be applied (activated) and stored permanently.

# **23 Serial (serial port COM)**

#### **General**

If the IP address of the mbNET is known, the serial interface of the device can be accessed via a dial-up connection or via the Internet.

The **COM** serial port can be configured directly via the web interface to RS232, RS485 and RS422 and the corresponding control commands redirected, e.g. to a connected controller or a connected device.

Depending on the device type, the interface is executed as a **MPI/PROFIBUS** interface.

Via the MPI/PROFIBUS interface, it is possible to remotely access controllers (e.g. S7-300/400). The MPI/ PROFIBUS interface supports baud rates of up to 12 Mbps.

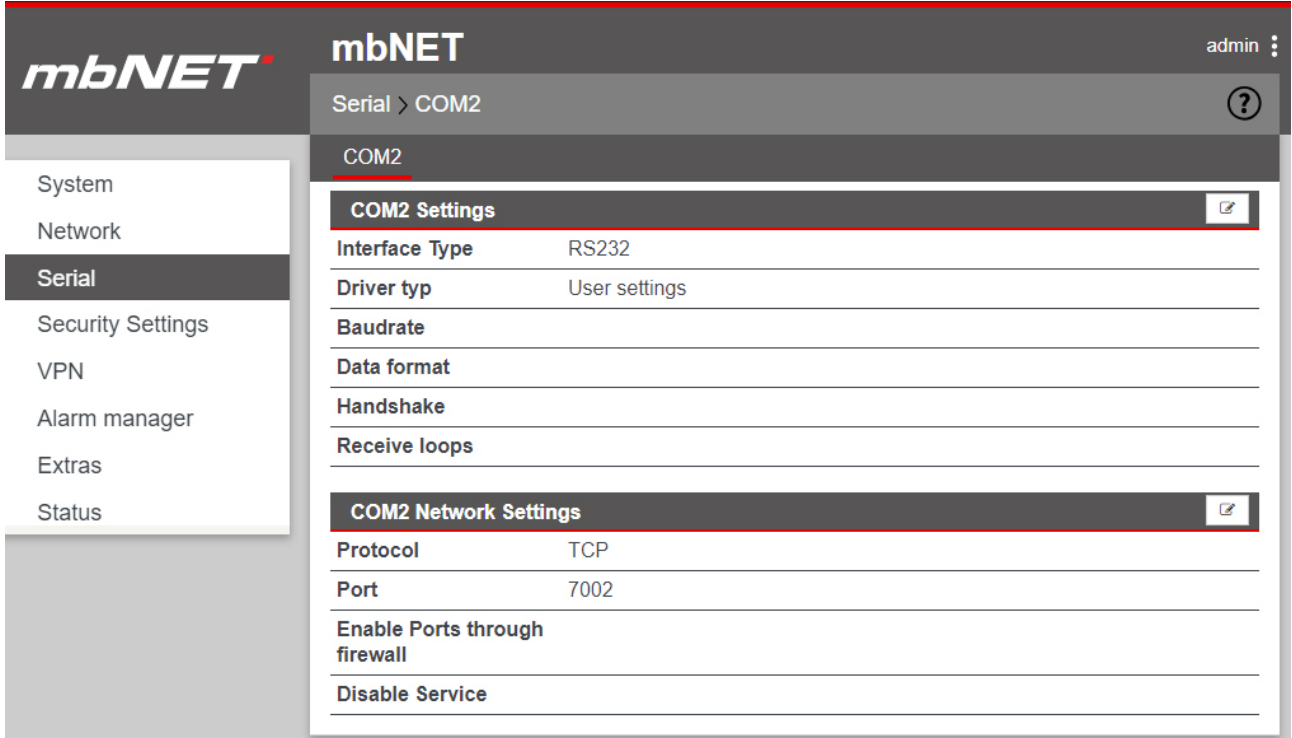

Image 16: The "Serial" menu depends on the device type and can vary.

Click the Edit icon  $\overline{\mathscr{L}}$  to edit the corresponding function.

# **23.1 COM settings**

# **Driver type: System driver**

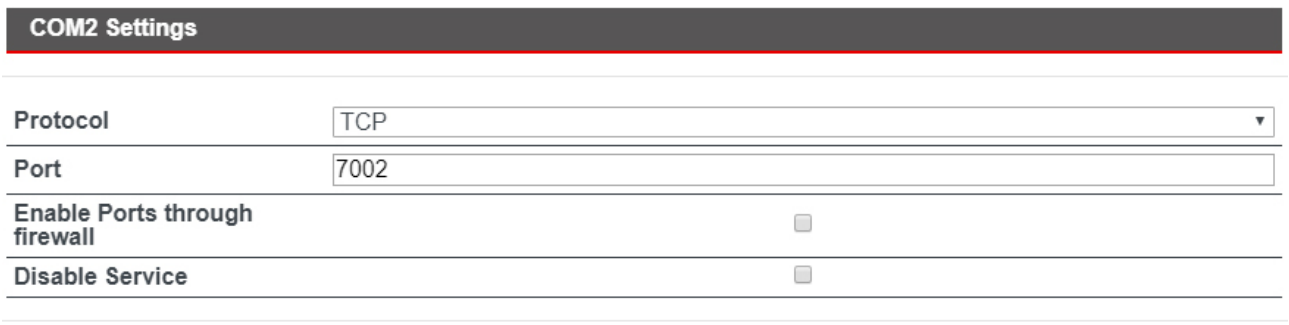

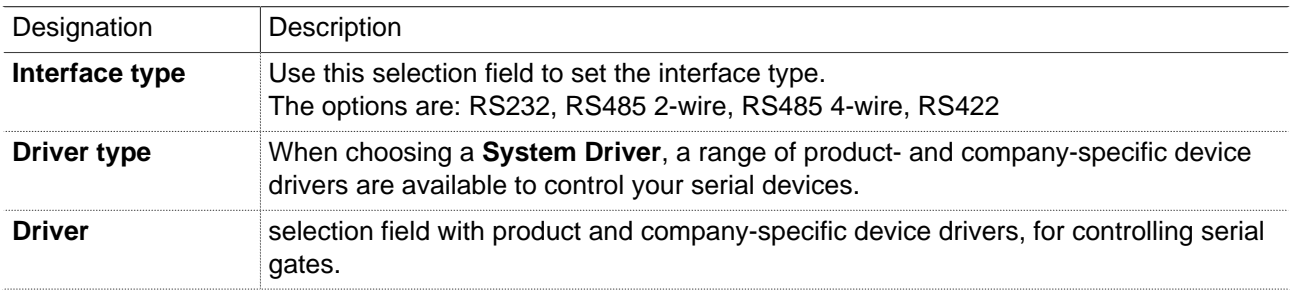

# **Driver type: User settings**

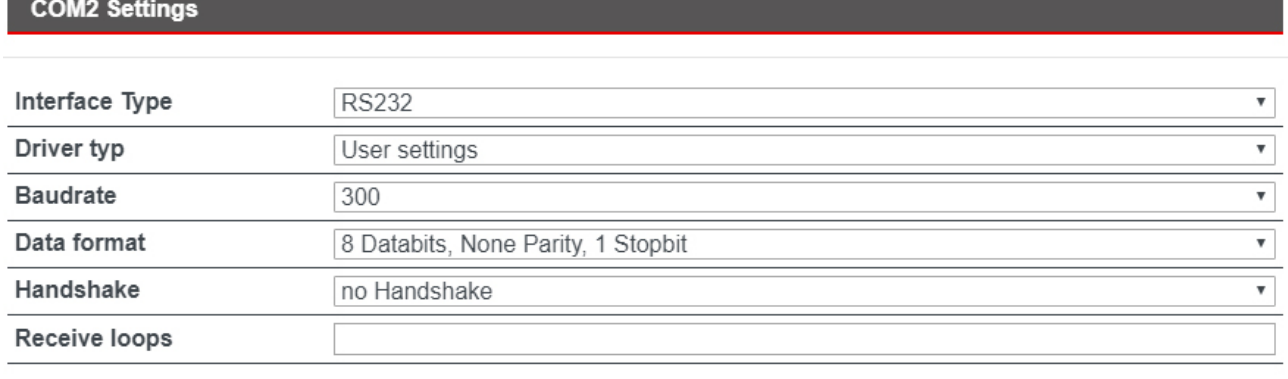

Save Close

Save

Close

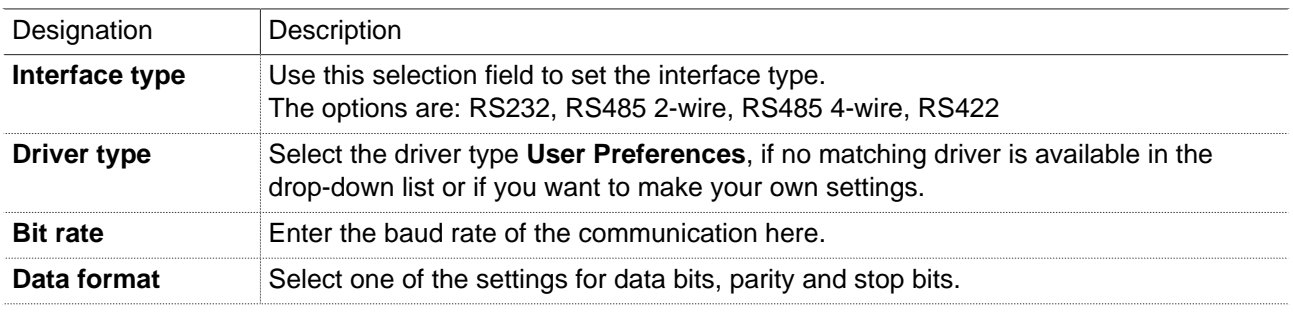

Close

Save

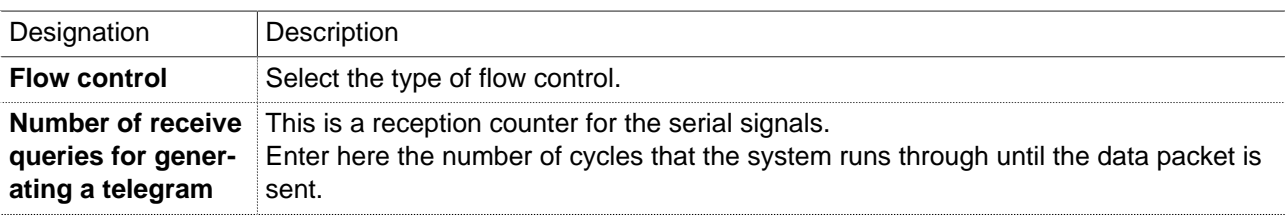

## **23.2 COM network settings**

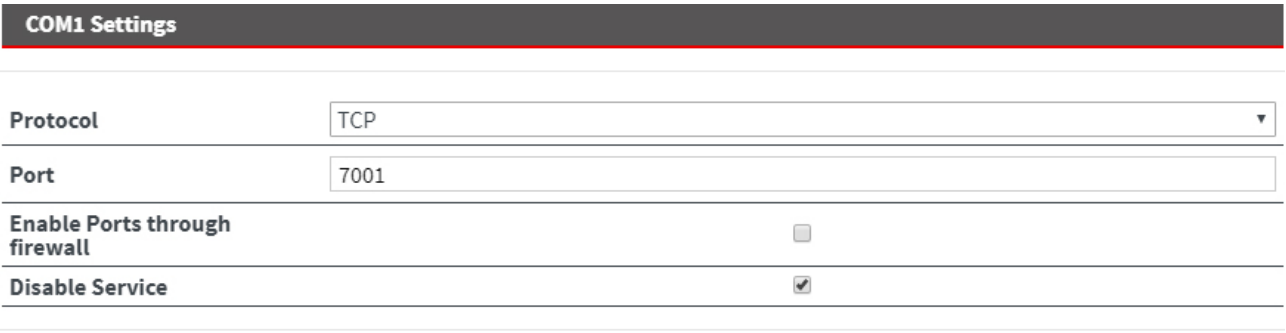

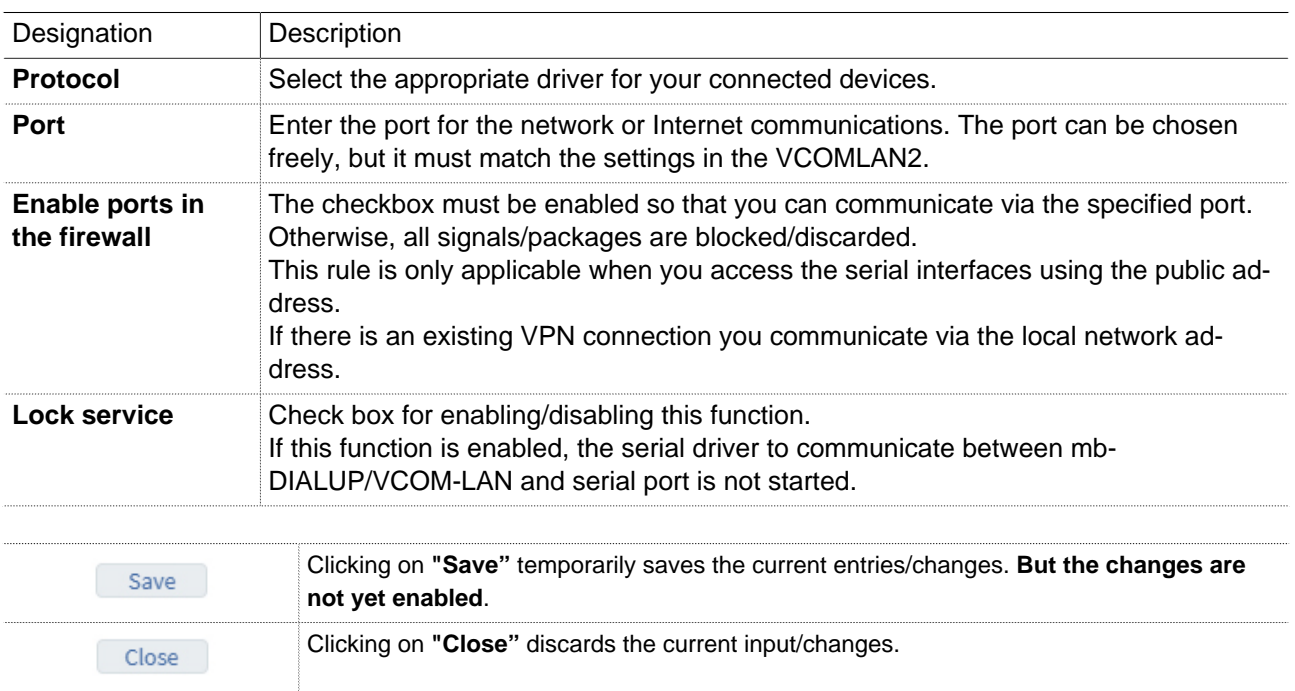

## **NOTICE**

Temporary stored settings/changes are saved until a reboot of the router. Only after you confirm via "**Apply Changes**", will the changes be applied (activated) and stored permanently.

## **23.3 COM2 in the MPI/PROFIBUS version**

Communication with the S7 via

- VCOM LAN2 (PC adapter in the SIMATIC Manager)
- RFC1006
- mbNETS7 driver (installable directly in the SIMATIC Manager)

#### **23.3.1 COM2 Settings**

#### **Protocol: MPI/PROFIBUS Network Driver**

**NOTICE**

The Protocol Choice **MPI/PROFIBUS network driver** requires the installation of a network driver on the client PC beforehand! Only in conjunction with the option RFC1006 can a separate driver installation be dispensed with and the "TCP/IP (Auto)" option under the PG/PC interface used. RFC1006 uses TCP port 102.

#### **COM2 Settings**

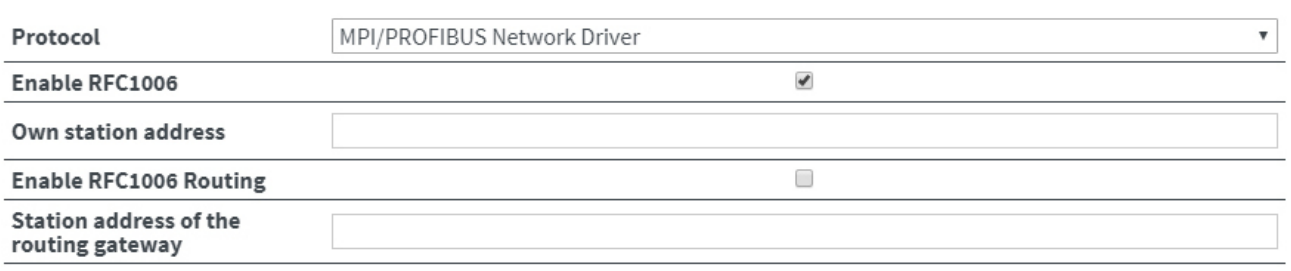

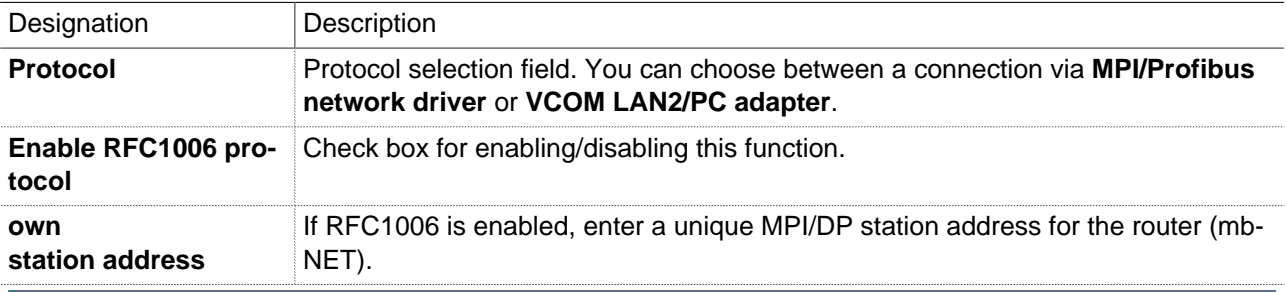

#### **NOTICE**

With this station address, the connected routers in the MPI/DP network logs on. This is necessary if the communication is exclusively via RFC1006. In a mixed operation of connections with network drivers and RFC1006, the router always logs in using the address specified in the first connection used.

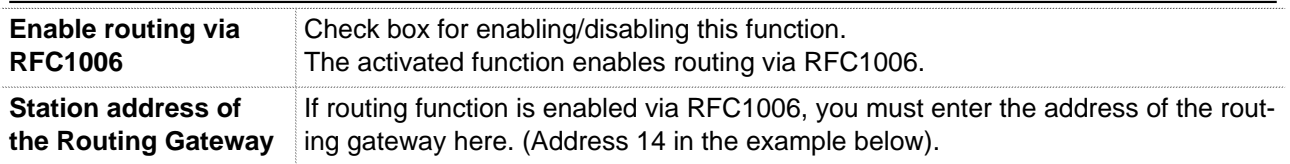

Save

Close

## **NOTICE**

If a bus participants (slave) is to be accessed on a subordinate station that is not directly connected to the network, the station address of the PLC must be registered as a routing gateway in the router with the gateway (master).

#### **Example**:

If the PLC (master) is connected to the router (address 13) via MPI-bus (address 14), a participant (address 5) is connected to the Profibus of the master (address 4). The routing must be enabled in order to now access the Profibus using the router (address 13) via MPI on the participants with address 5 on the Profibus.

## **Protocol: VCOM LAN/PC Adapter**

In the case of protocol choice **VCOM LAN2/PC Adapter**, the PG/PC interface must be set to a PC adapter (MPI/PROFIBUS). If the bus speed is higher than 1.5 MBit/s, this must be specified manually.

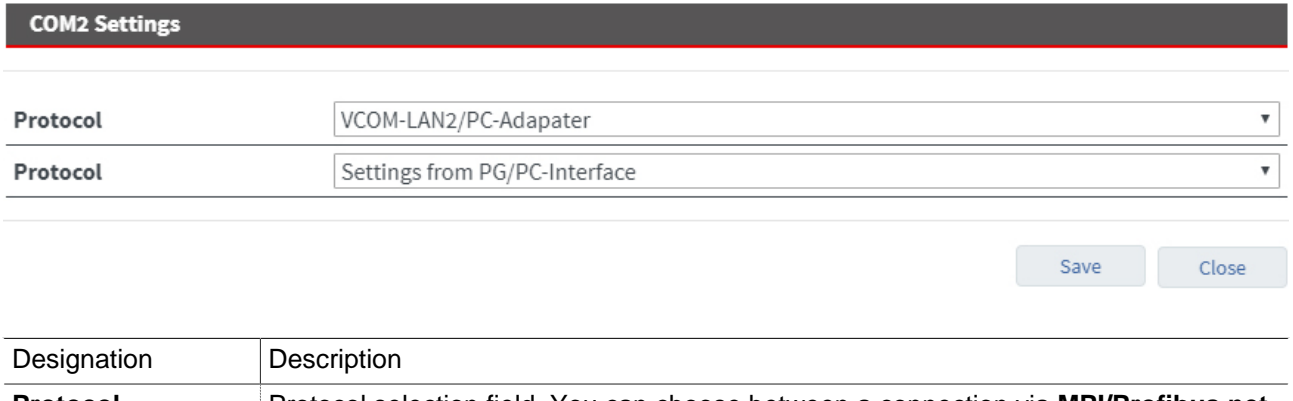

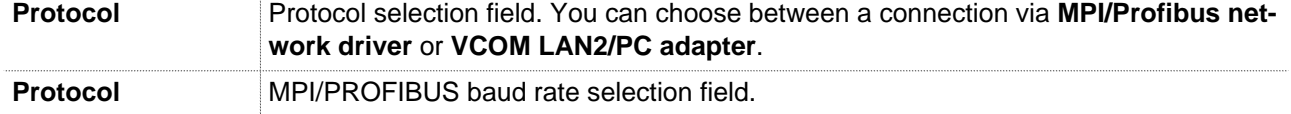

## **23.3.2 COM2 Network settings**

## **COM2 Settings TCP** Protocol Port 7002 **Enable Ports through**  $\Box$ firewall  $\Box$ **Disable Service**

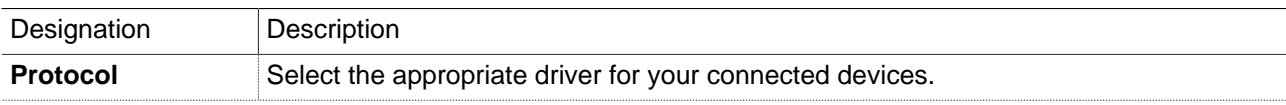

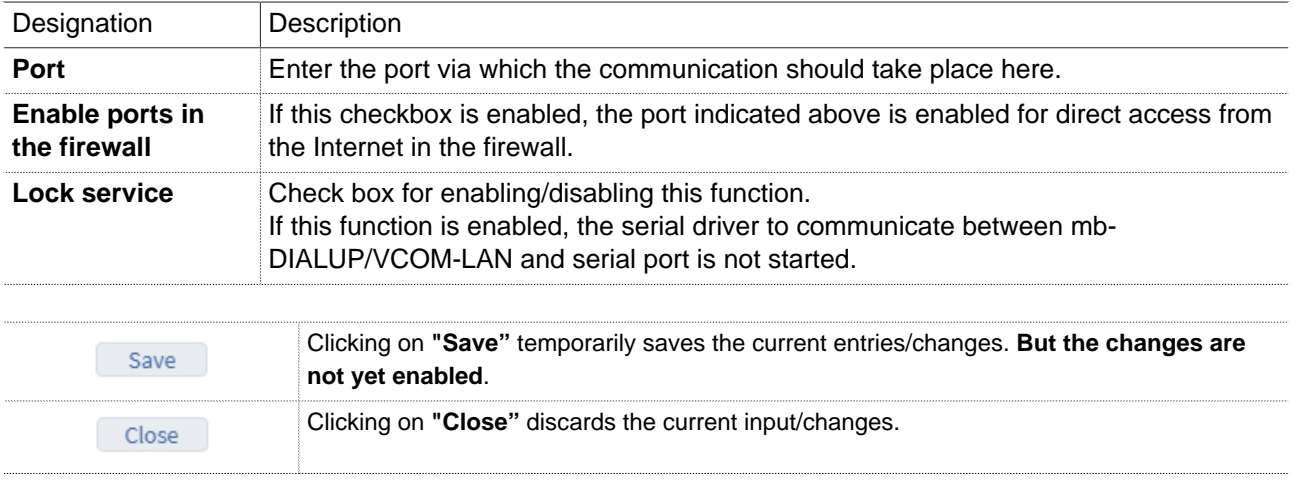

Temporary stored settings/changes are saved until a reboot of the router.

Only after you confirm via "**Apply Changes**", will the changes be applied (activated) and stored permanently.

# **24 Security settings**

The mbNET has a built-in firewall to protect against strange or/and unauthorized access/connection attempts. Incoming and outgoing data traffic is monitored, logged and enabled/disabled via this firewall.

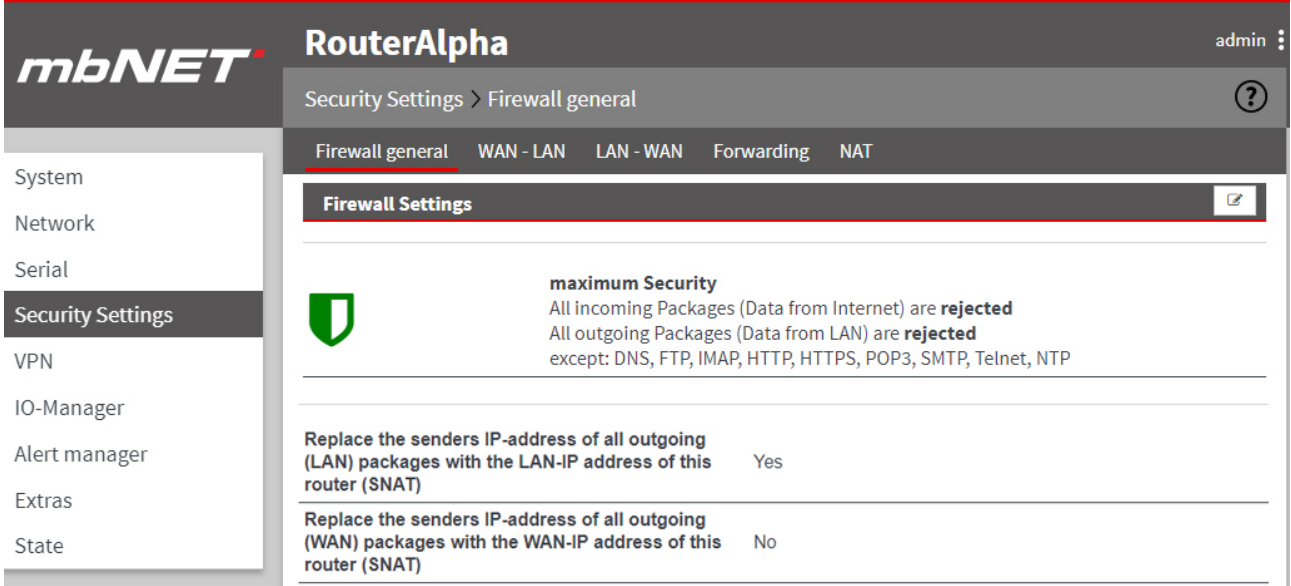

The following submenus are listed under the **Security settings** menu:

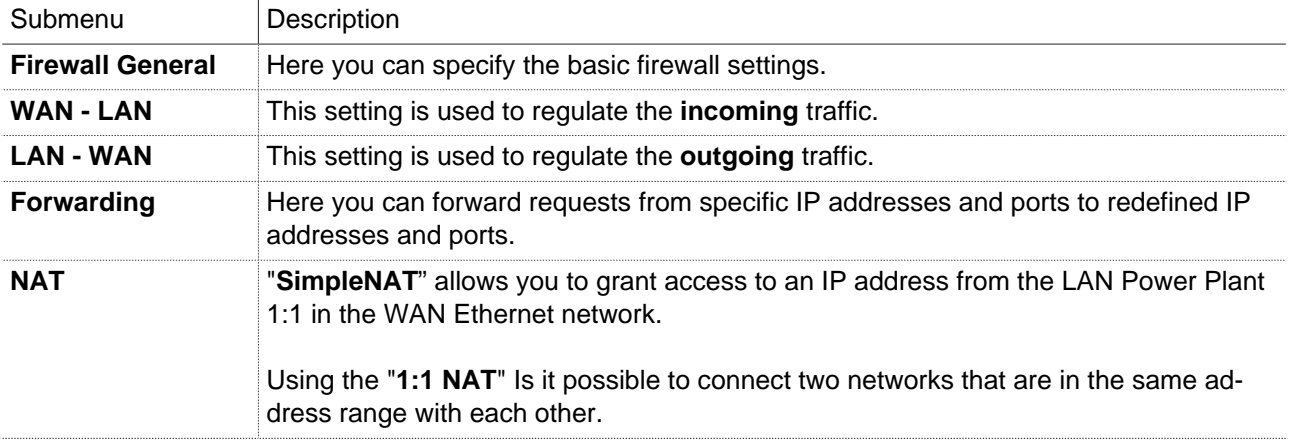

Click the Edit icon  $\overline{\mathscr{L}}$ , to edit a function or an element.

Click the Add icon to add an item.

Click the Delete icon  $\left| \bullet \right\rangle$  to delete/remove an item.

## **24.1 Security Settings > Firewall General**

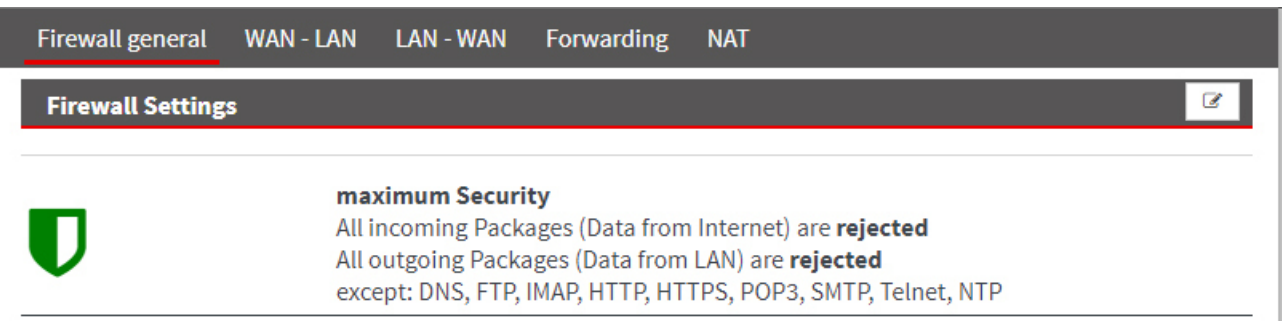

The firewall can generally be configured in one of the following four variants:

#### • **Maximum security level**

all incoming packets (data from the Internet) will be **rejected** all outgoing packets from the LAN (data) will be **rejected** except: DNS, FTP, IMAP, POP3, SMTP, HTTP, HTTPS, Telnet, NTP

Enable signals for the data traffic must be configured accordingly. Both incoming and outgoing traffic will be blocked. To access the web interface (from outside!), the TCP protocol and destination port 443 entered and activated in the **WAN - LAN** rules. However, if you start a VPN connection, access will be enabled accordingly for the data packets from the VPN tunnel.

#### • **Normal security level**

All incoming packets (data from the Internet) will be **rejected**  All outgoing packets from the (LAN data) will be **accepted**

In this variant, the incoming traffic (data from the Internet) is blocked while the outgoing data will be accepted.

#### • **Minimum level of security**

All incoming packets (data from the Internet) will be **accepted.** All outgoing packets (LAN data) will be **accepted**.

In this variant, all incoming and outgoing data is accepted.

• **Firewall off**

All incoming packets (data from the Internet and WAN Ethernet**\***) will be **accepted.** All outgoing packets (LAN data) will be **accepted.** Routing between all interfaces is **switched on**.

When you select this variant, all incoming and outgoing data is accepted. In addition, all entered firewall rules are deactivated and routing between **WAN-LAN** and **WAN-LAN** is active.

**\***In the case of devices without a WAN Ethernet interface, this is only "Data from the Internet".

#### **NOTICE**

The "**Minimum security level**" and "**Firewall off**" variants should only be selected for a short period of time and for test purposes or at initial start-up, if you want to ensure that a configured rule should not apply.

**ATTENTION!** Any data traffic from inside to outside and external access are possible! The integrity of your mbNET and the connected devices is threatened when you select one of these two variants!

Click the Edit icon  $\overline{\mathscr{L}}$ , to set a security level.

## **Firewall settings**

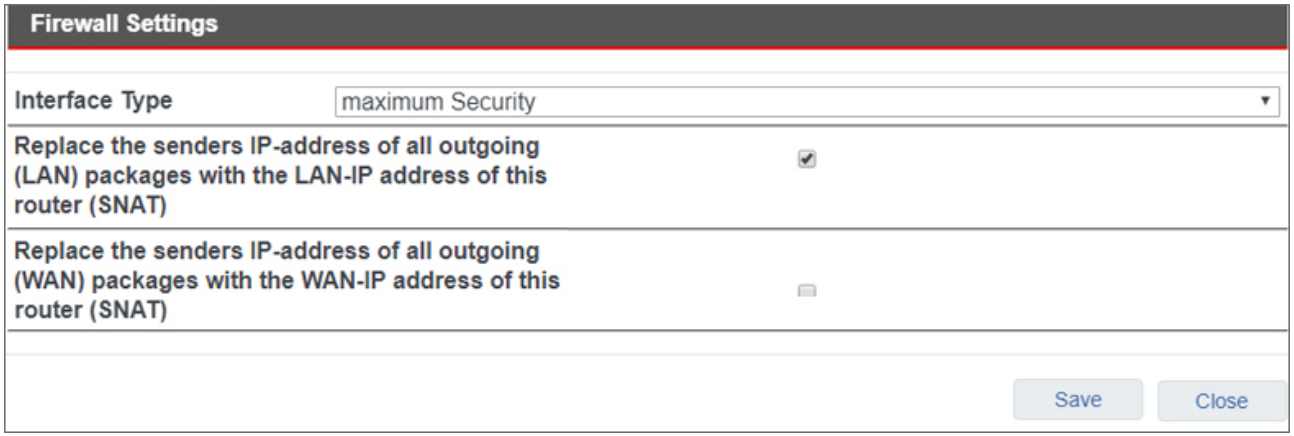

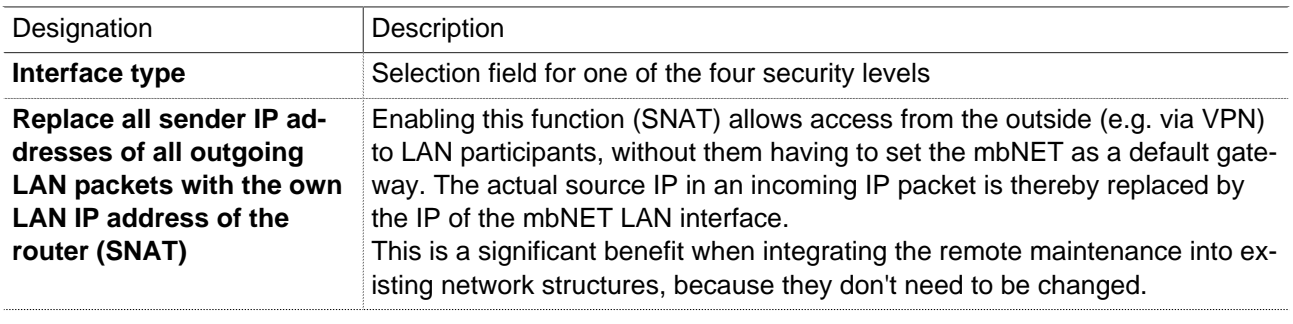

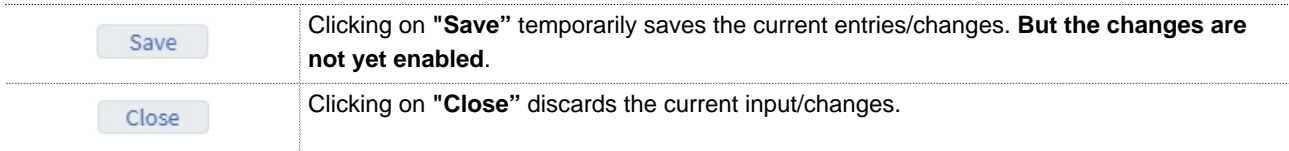

# **NOTICE**

Temporary stored settings/changes are saved until a reboot of the router. Only after you confirm via "**Apply Changes**", will the changes be applied (activated) and stored permanently.

## **24.2 Security Settings > WAN LAN (configuration of the firewall rules)**

This setting controls the **incoming** traffic, i.e. the following settings only apply to incoming traffic from the outside.

From the point of view of the mbNET Firewall is "**WAN**" always the currently active interface to the Internet. Depending on the setting under "**Network > Internet**" the following rule results:

Internet connection:

- **Connect to the Internet via WAN (external router)** Here the WAN Ethernet port is the interface to the Internet. The firewall controls the traffic from the WAN Ethernet to the LAN Ethernet.
- **Connect to the Internet via modem**

Here the modem is the interface to the Internet. The firewall controls the data traffic from the modem to the LAN Ethernet. The entire data traffic on the WAN Ethernet interface will be blocked.

• **Connect to the Internet via WAN**

here is the "DSL data traffic" over the WAN Ethernet is the interface to the Internet. The firewall controls the traffic from the DSL modem to the LAN Ethernet. The other data traffic on the WAN Ethernet interface will be blocked.

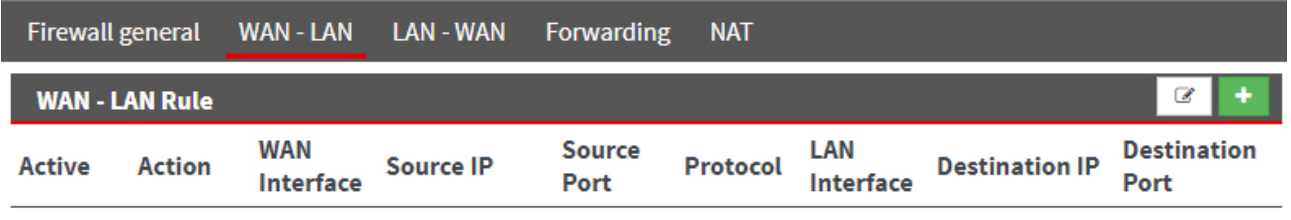

Click on the green plus  $\Box$ , to add a rule.

**WAN - LAN Rule** 

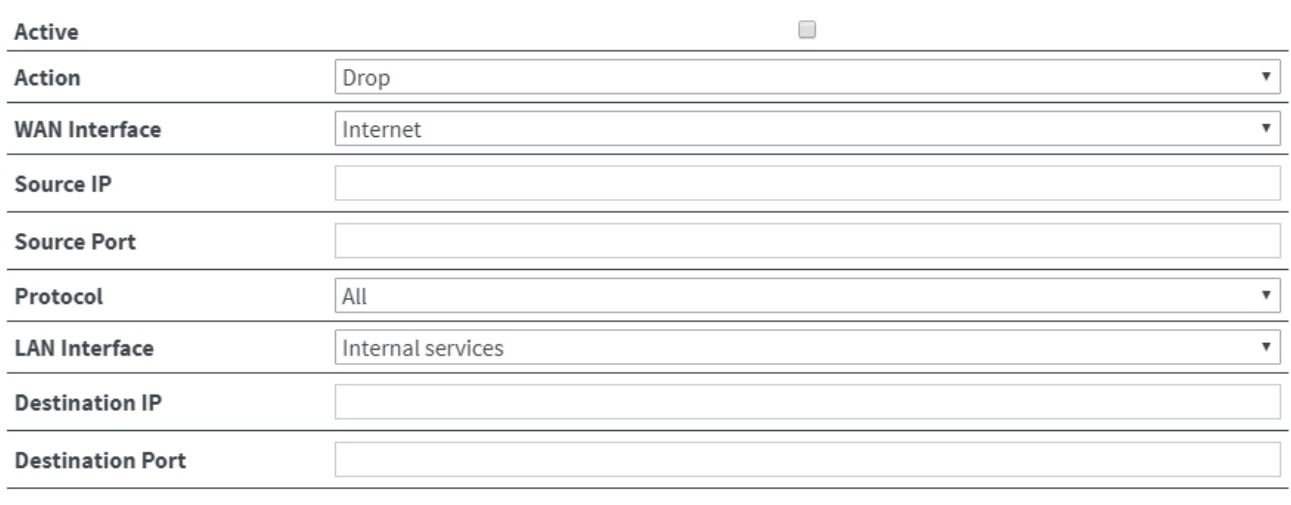

Save Close

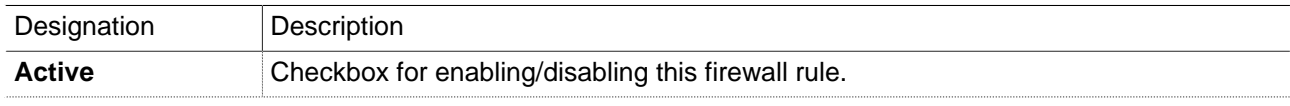

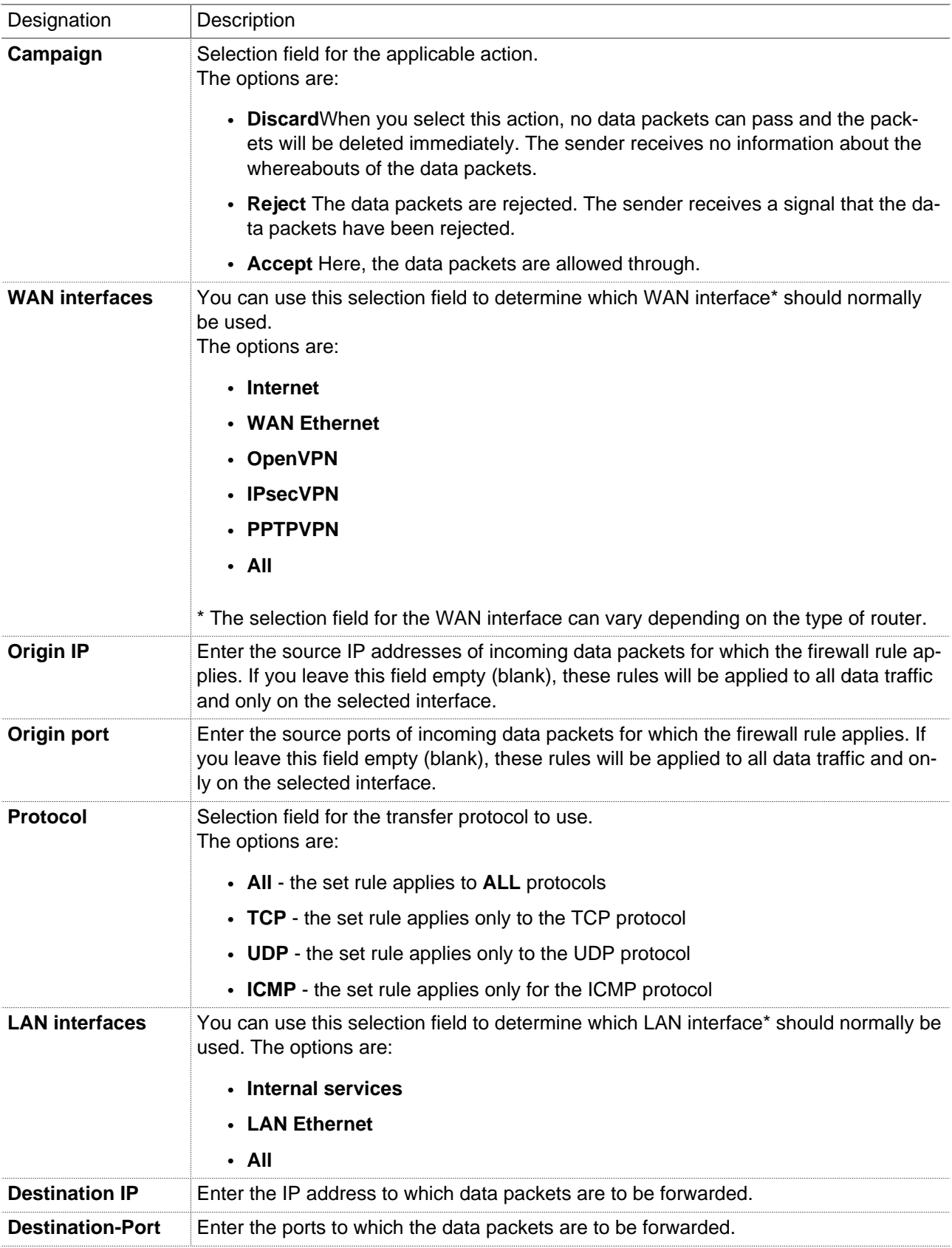

You can enter address **ranges** in the input fields for the **IP** address. Example of address ranges: 192.168.0.100-192.168.0.110 or 192.168.0.20/30

Address listings are **not** possible!

In the input fields for the **ports**, you can enter **ranges or enumerations**. Example of a port range: 502-504 Example of port enumeration: 502,677,555 Both, range and enumeration **can not** be used simultaneously in the same field.

## **NOTICE**

**Ranges** must be separated by a **hyphen** (-) and **enumerated** by **comma** (,).

**No spaces** between the elements to be separated!

## **NOTICE**

The input of IP and port is not mandatory. If neither an IP nor a port is specified, a rule applies only to the selected interfaces.

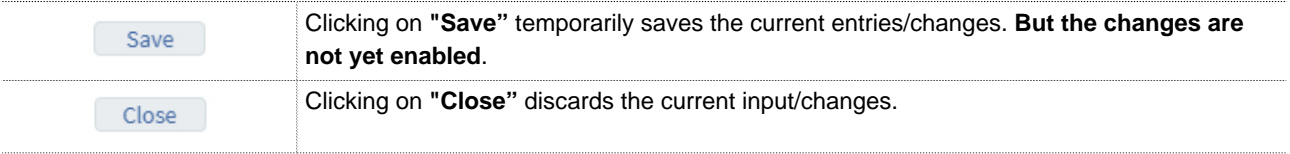

## **NOTICE**

Temporary stored settings/changes are saved until a reboot of the router. Only after you confirm via "**Apply Changes**", will the changes be applied (activated) and stored permanently.

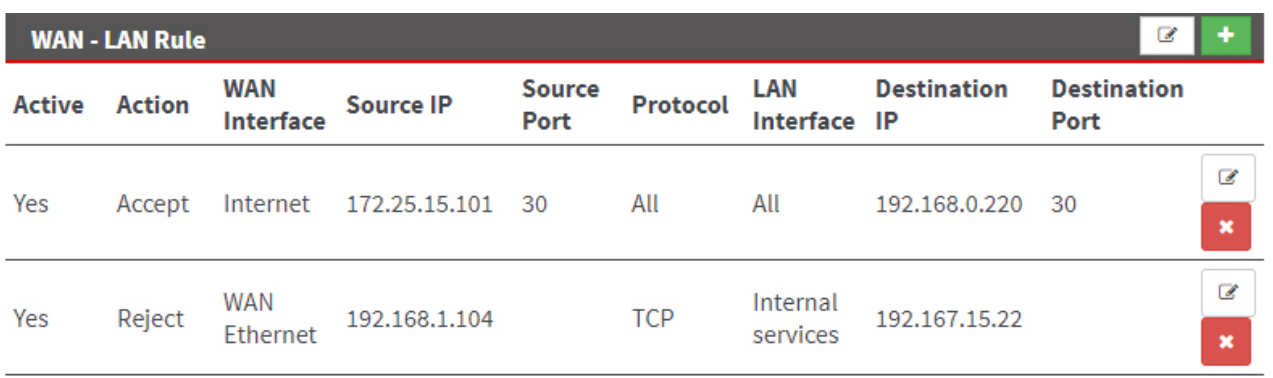

Image 17: The firewall rule example entry

#### **24.2.1 Edit firewall rule**

## **Change the entered rule order**

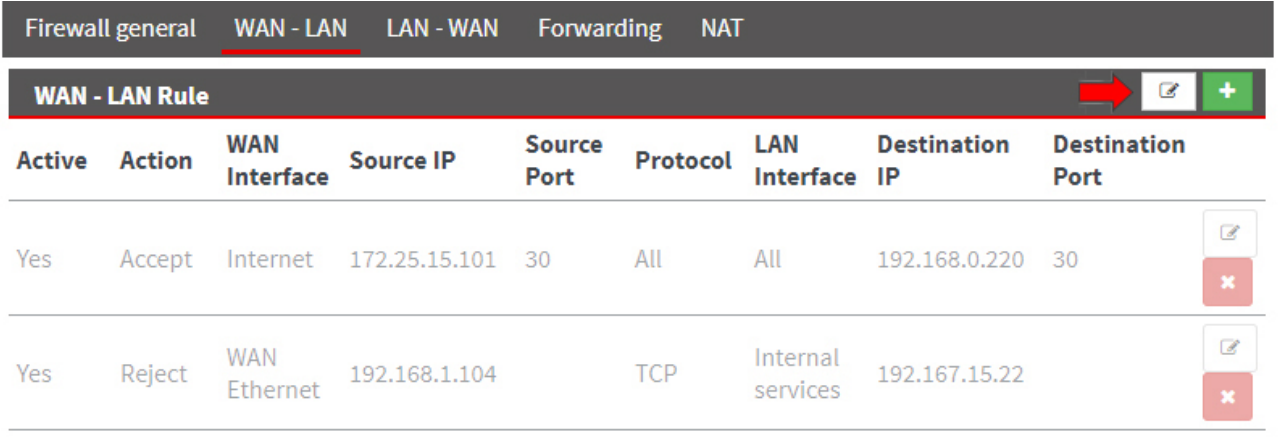

Click on the Edit icon  $\blacksquare$  in the header of the overview to change the sequence of the entered change rules.

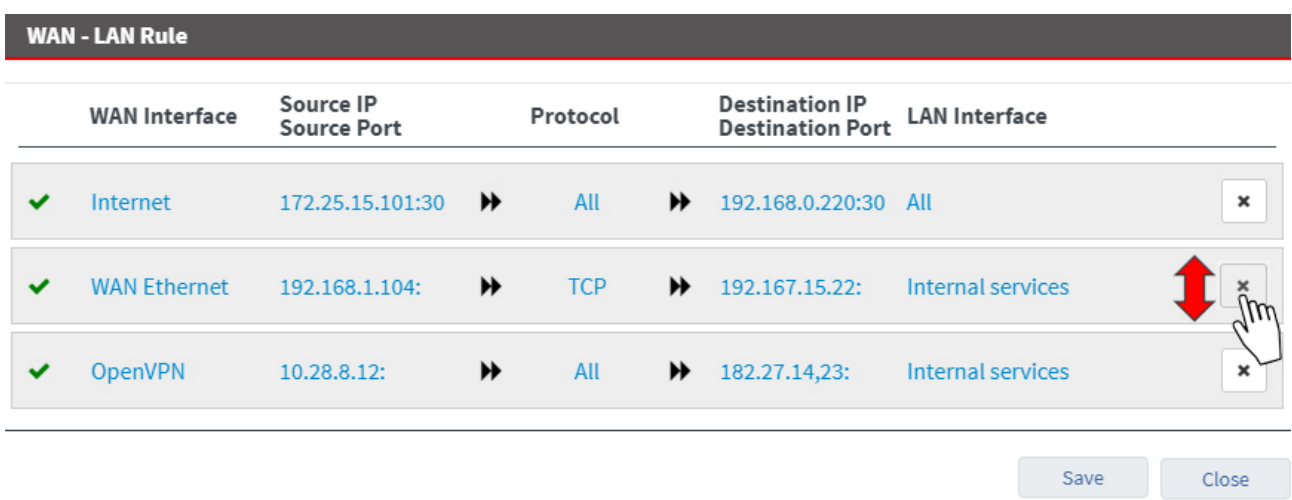

Here you can move up and down (drag and drop) to change the sequence of the firewall rules.

## **Change/delete firewall rule**

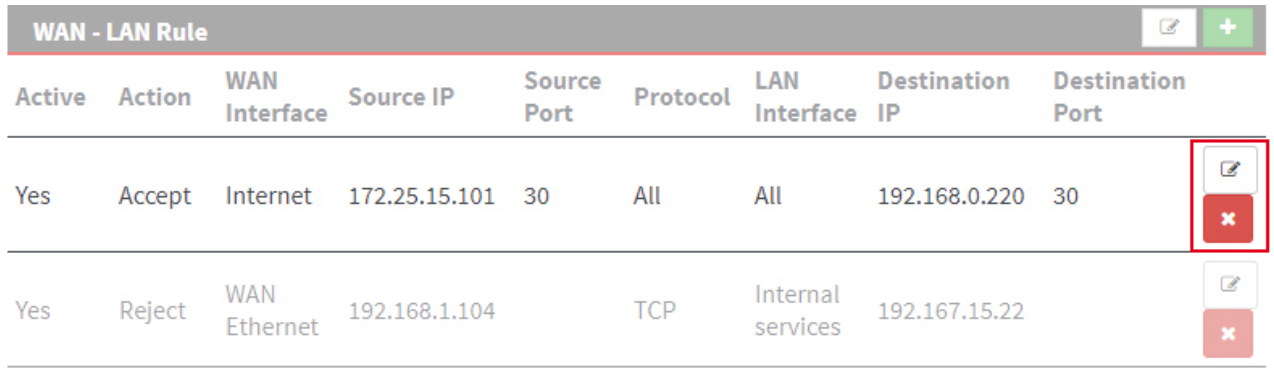

# mbNET.rokey

Click on the Edit icon  $\Box$  at the end of the line of the registered rule to edit it.

Click the Delete icon  $\mathbf x$ , to delete the corresponding entry.

## **24.3 Security Settings > LAN-WAN (configuration of the firewall rules)**

This setting controls the **outgoing** traffic, i.e. the following settings only apply to outgoing traffic.

From the point of view of the mbNET Firewall is "**WAN**" always the currently active interface to the Internet.

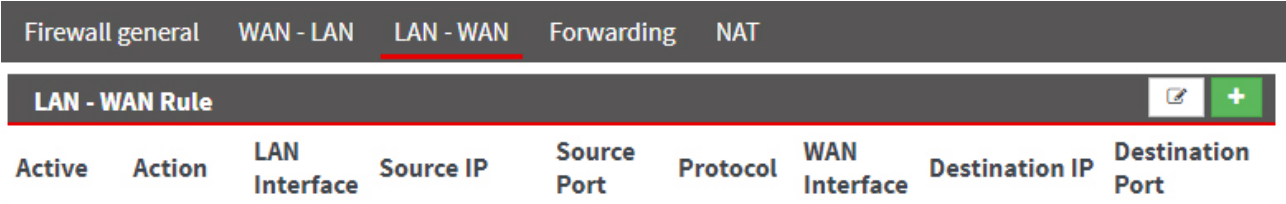

Click on the green plus **that it is add a rule.** 

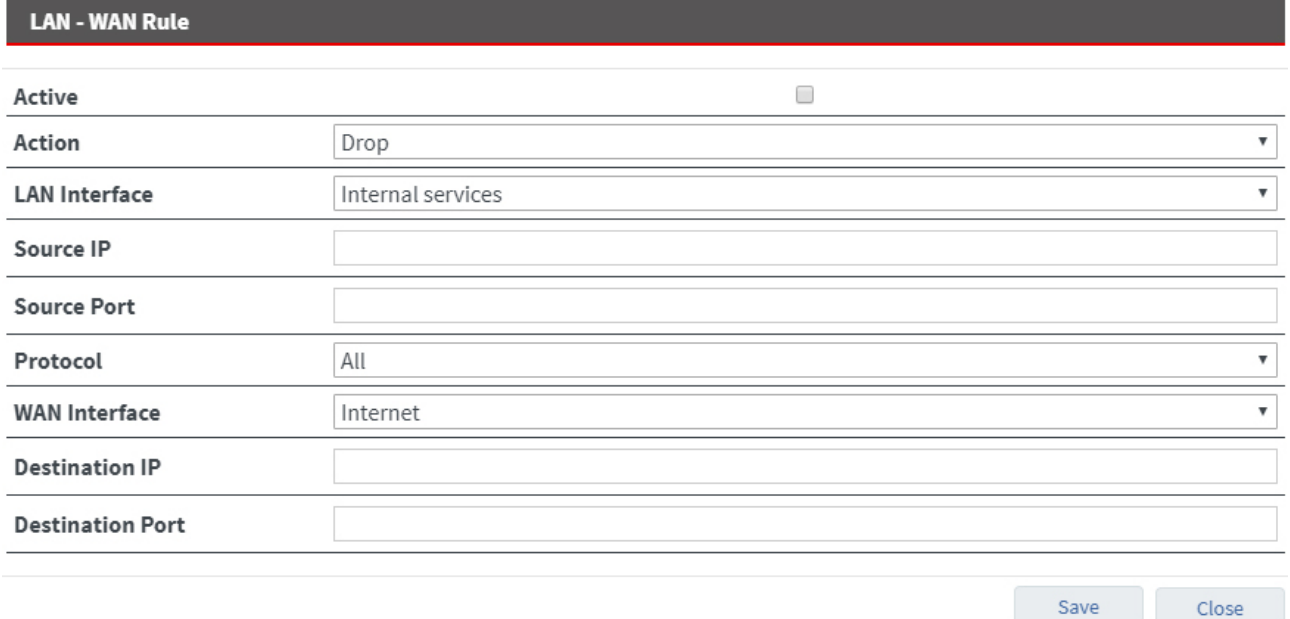

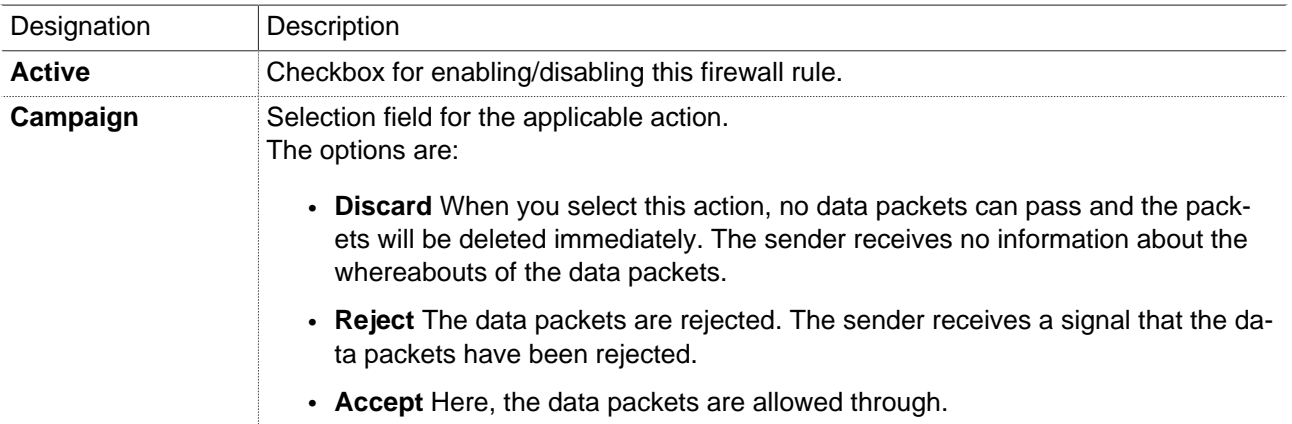

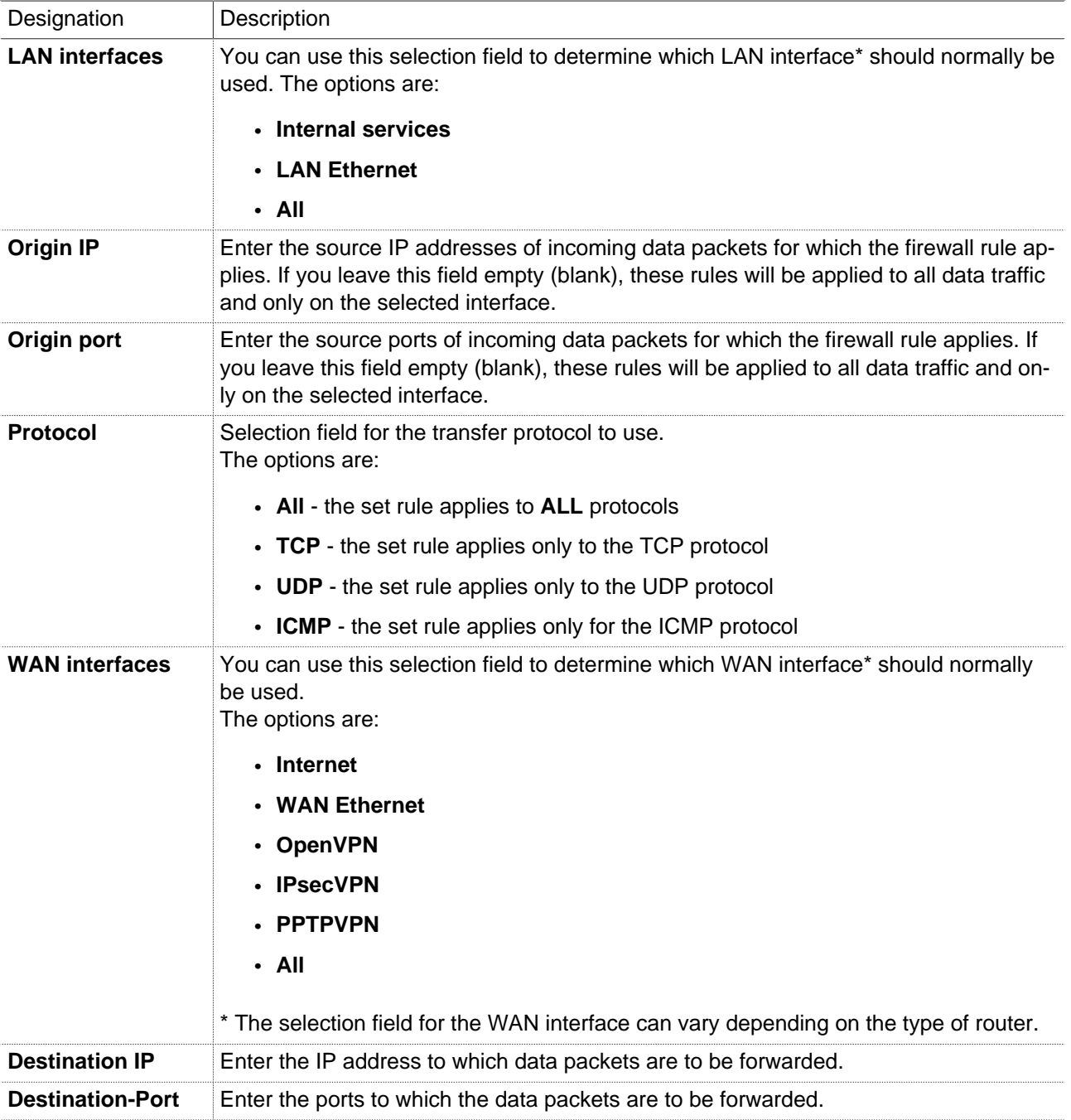

You can enter address **ranges** in the input fields for the **IP** address. Example of address ranges: 192.168.0.100-192.168.0.110 or 192.168.0.20/30

Address listings are **not** possible!

In the input fields for the **ports**, you can enter **ranges or enumerations**. Example of a port range: 502-504 Example of port enumeration: 502,677,555 Both, range and enumeration **can not** be used simultaneously in the same field.

**Ranges** must be separated by a **hyphen** (-) and **enumerated** by **comma** (,).

**No spaces** between the elements to be separated!

## **NOTICE**

The input of IP and port is not mandatory. If neither an IP nor a port is specified, a rule applies only to the selected interfaces.

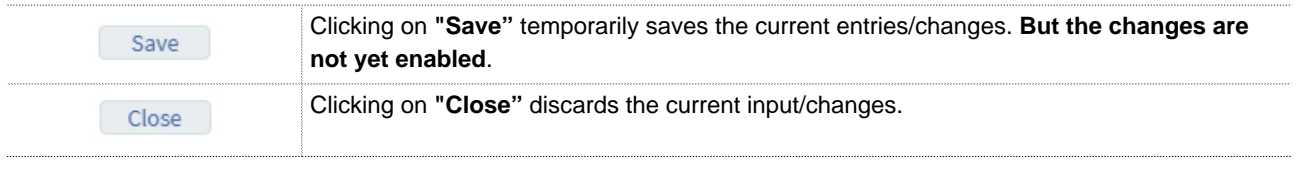

## **NOTICE**

Temporary stored settings/changes are saved until a reboot of the router. Only after you confirm via "**Apply Changes**", will the changes be applied (activated) and stored permanently.

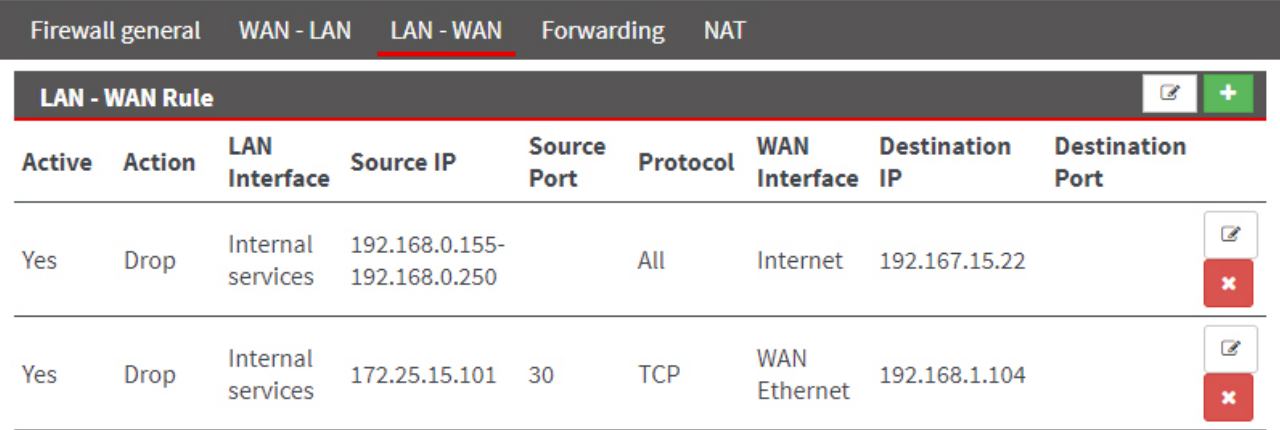

Image 18: The firewall rule example entry

## **24.3.1 Edit firewall rule**

## **Change the entered rule order**

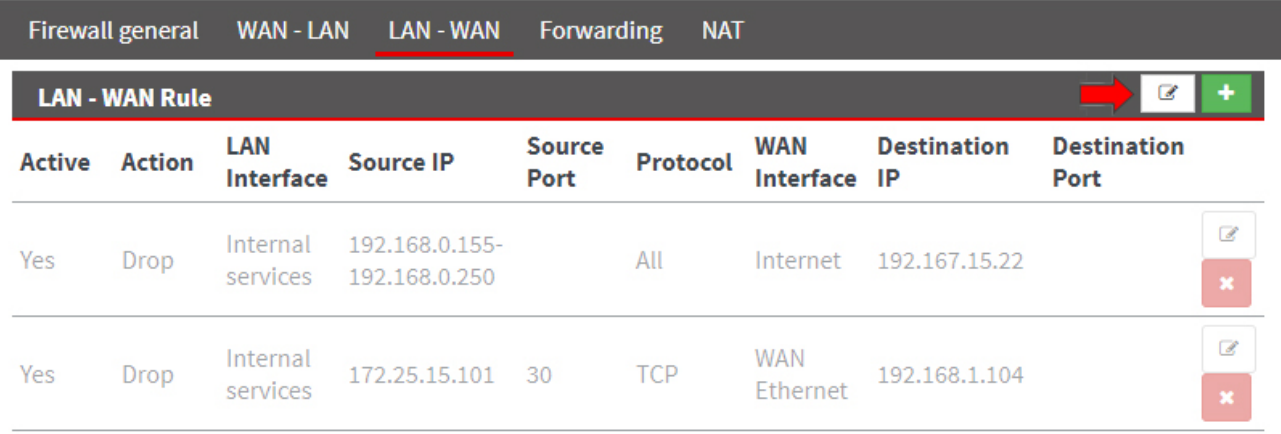

Click on the Edit icon  $\blacksquare$  in the header of the overview to change the sequence of the entered change rules.

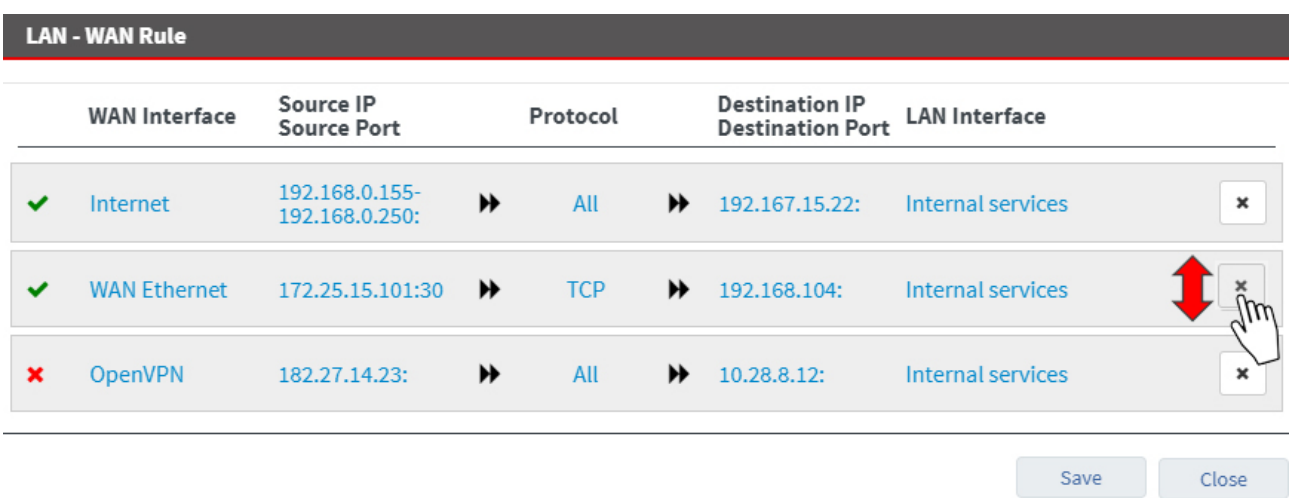

Here you can move up and down (drag and drop) to change the sequence of the firewall rules.

# **Change/delete firewall rule**

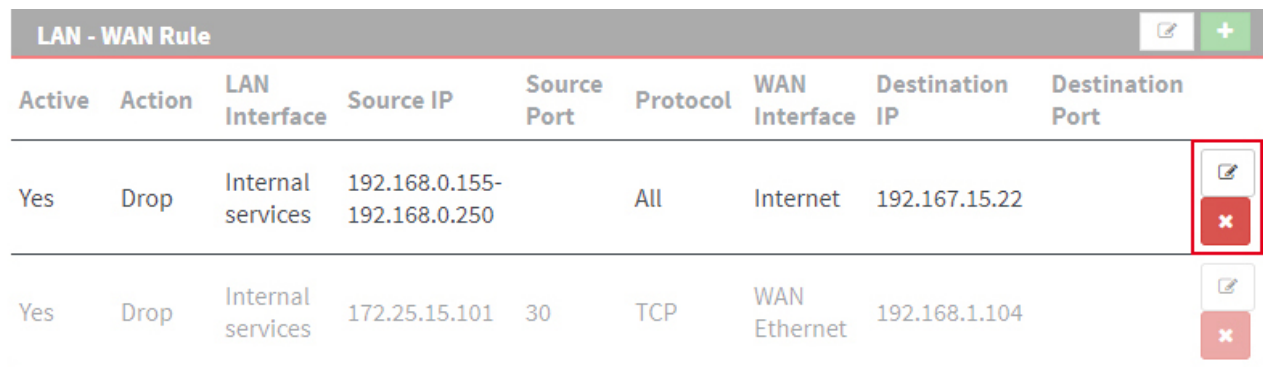

Click on the Edit icon  $\Box$  at the end of the line of the registered rule to edit it.

Click the Delete icon  $\sim$ , to delete the corresponding entry.

# **24.4 Security Settings > Forwarding**

Forwarding is used to forward requests from specific IP addresses and ports to IP addresses and ports defined in turn.

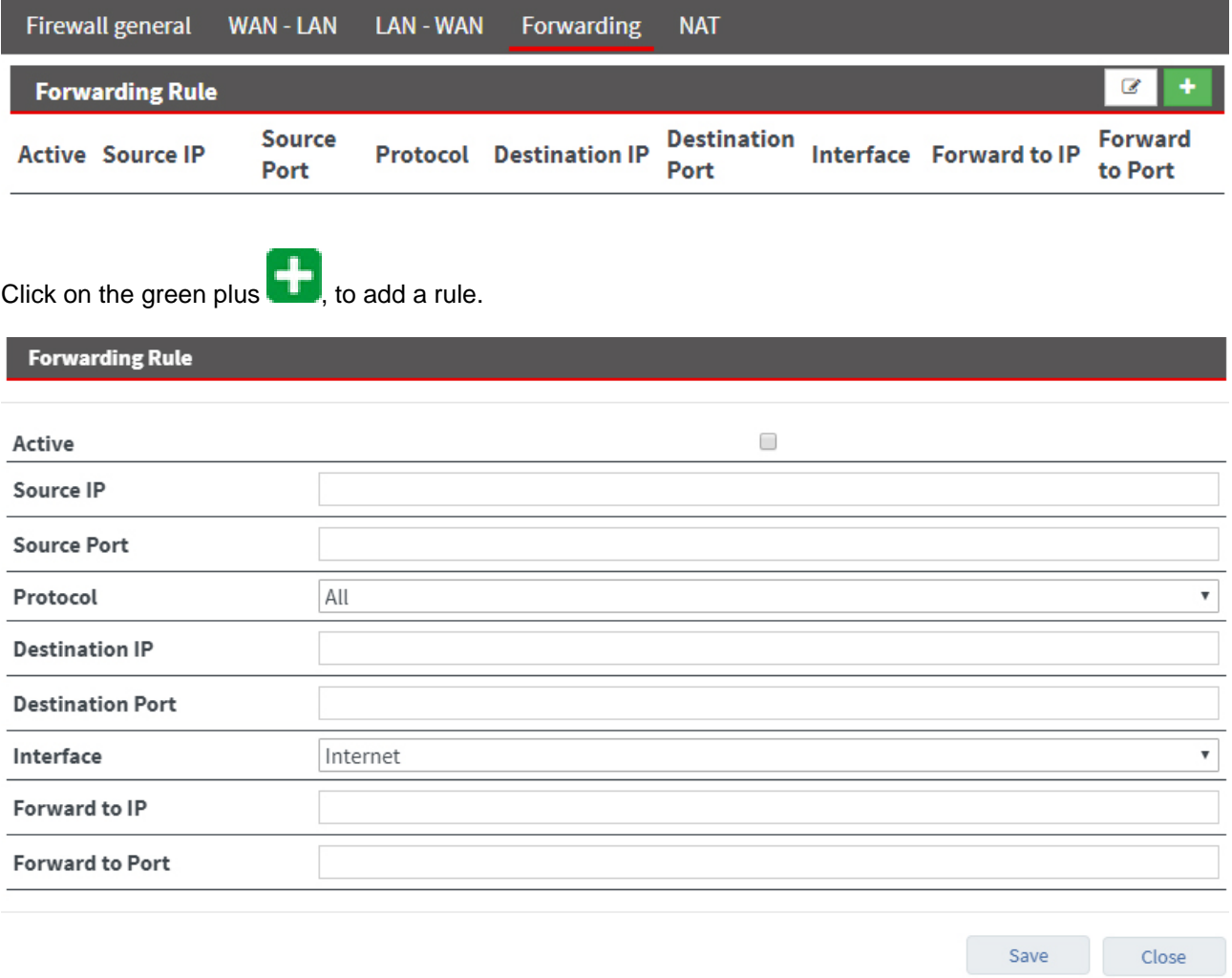

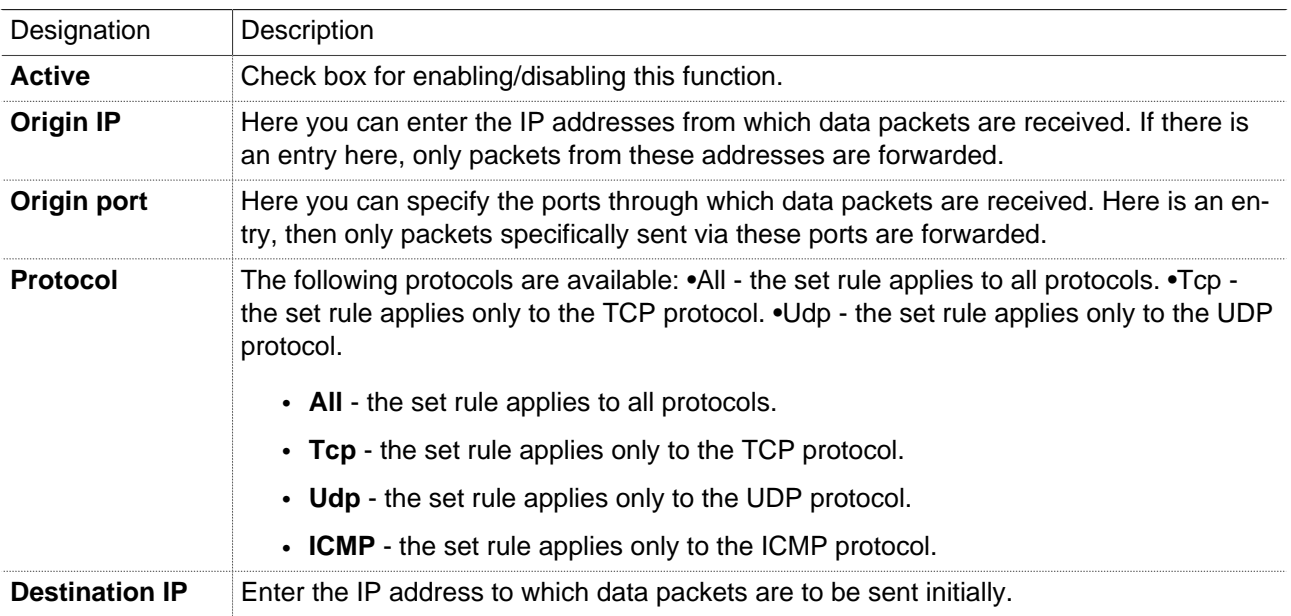

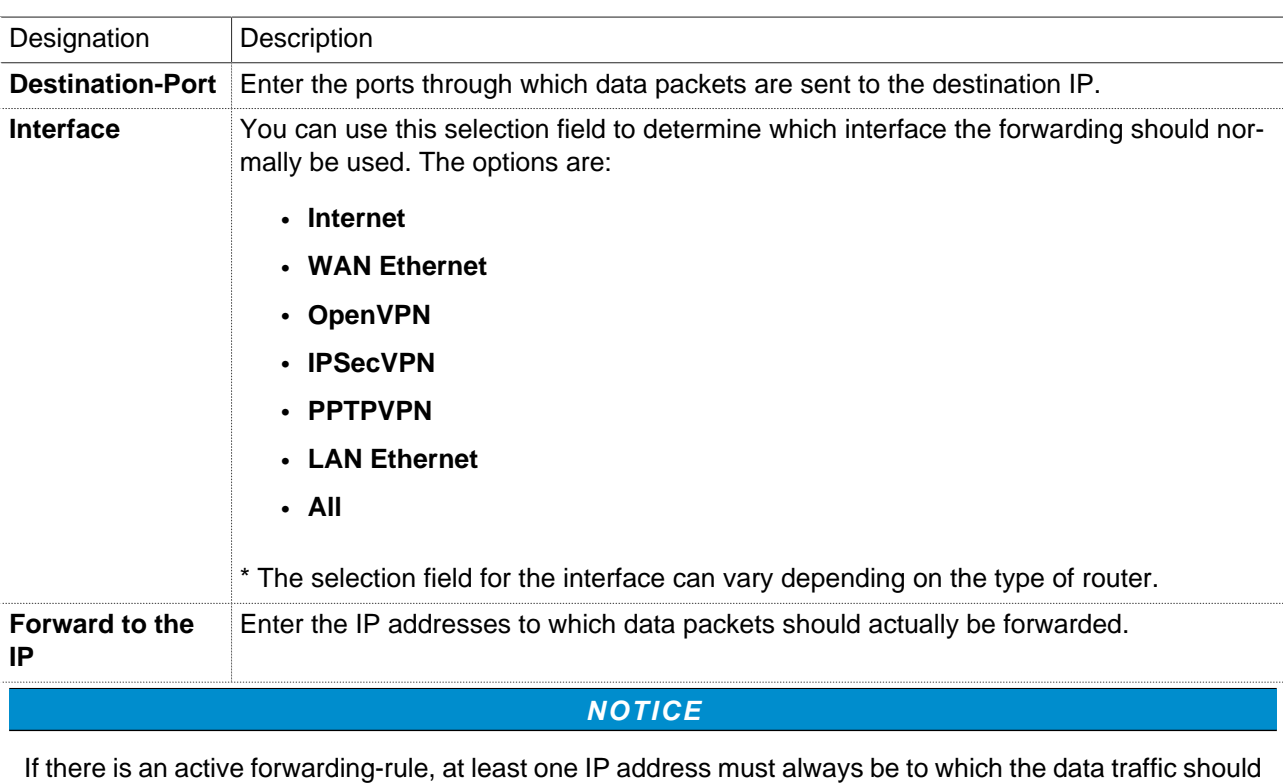

be forwarded.

**Forward to port** Enter the ports through which the data packets will be forwarded.

**NOTICE**

You can enter address **ranges** in the input fields for the **IP** address. Example of address ranges: 192.168.0.100-192.168.0.110 or 192.168.0.20/30

Address listings are **not** possible!

In the input fields for the **ports**, you can enter **ranges or enumerations**. Example of a port range: 502-504 Example of port enumeration: 502,677,555 Both, range and enumeration **can not** be used simultaneously in the same field.

## **NOTICE**

**Ranges** must be separated by a **hyphen** (-) and **enumerated** by **comma** (,).

**No spaces** between the elements to be separated!

# mbNET.rokey

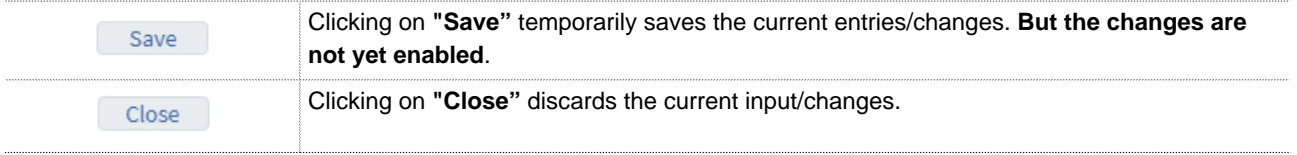

## **NOTICE**

Temporary stored settings/changes are saved until a reboot of the router. Only after you confirm via "**Apply Changes**", will the changes be applied (activated) and stored permanently.

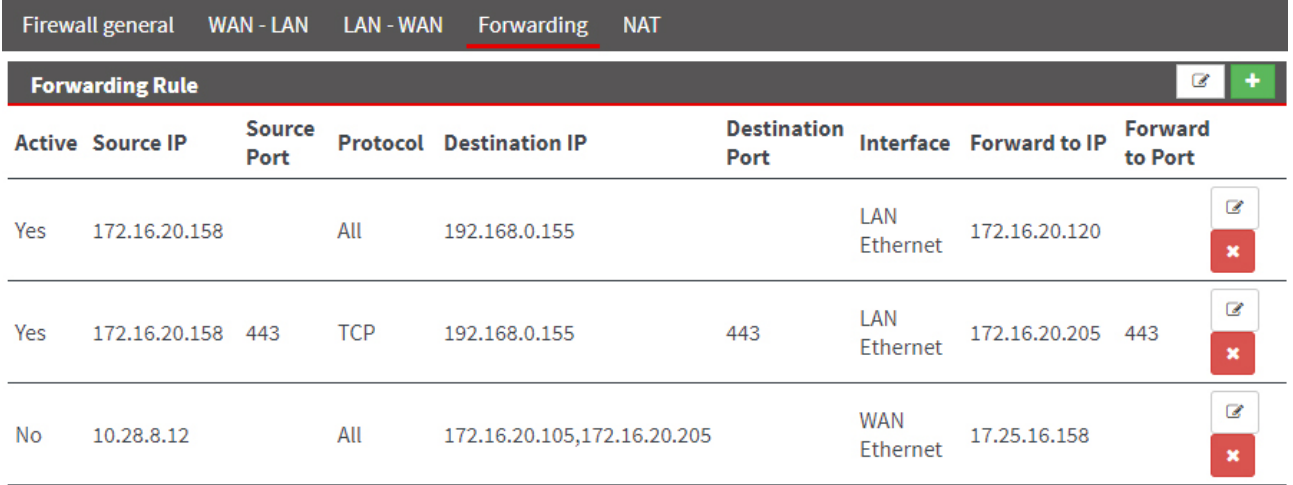

Image 19: Forwarding Entry Example

## **24.4.1 Edit Forwarding Rule**

## **Change the entered rule order**

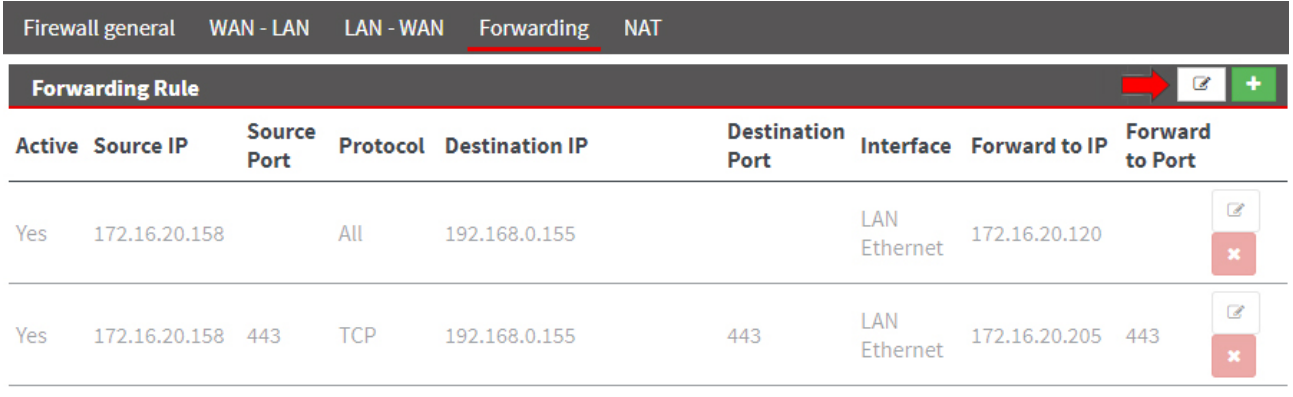

Click on the Edit icon  $\blacksquare$  in the header of the overview to change the sequence of the entered change rules.

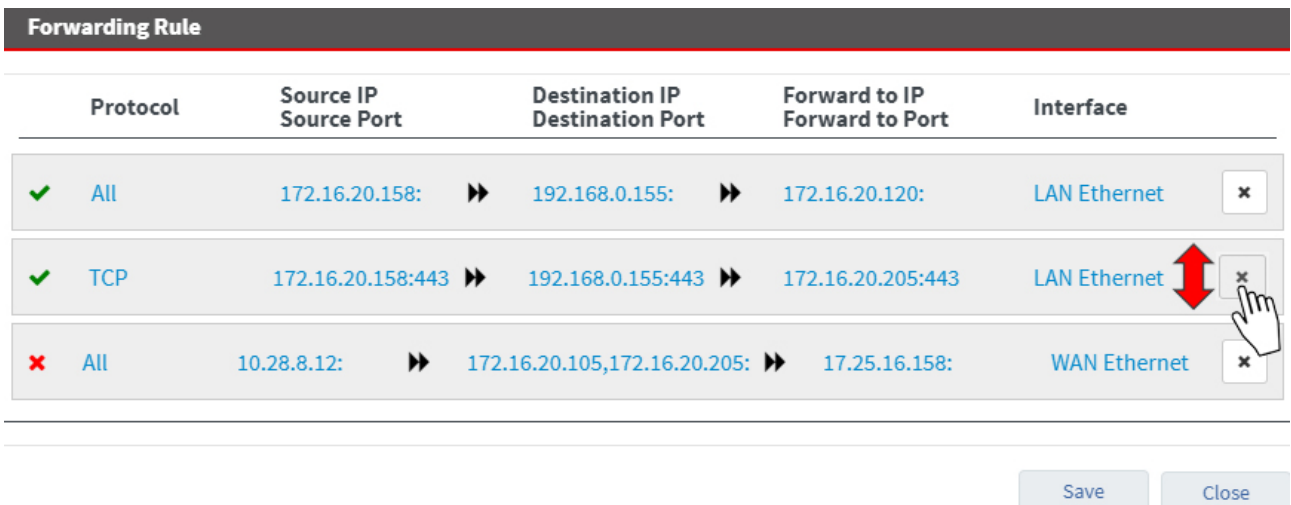

Here you can move up and down (drag and drop) to change the sequence of the firewall rules.

## **Change/delete firewall rule**

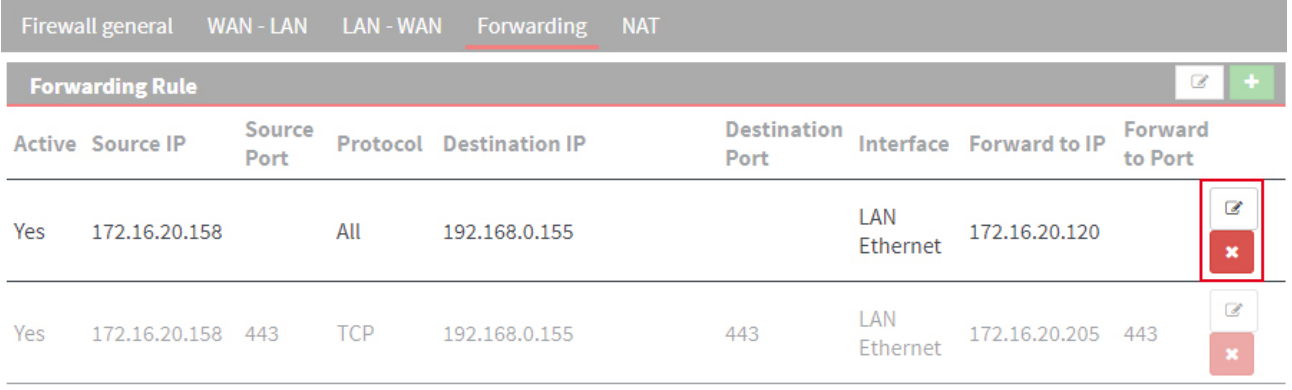

# mbNET.rokey

Click on the Edit icon  $\Box$  at the end of the line of the registered rule to edit it.

Click the Delete icon  $\mathbf x$ , to delete the corresponding entry.

## **24.5 Security settings > NAT**

## **24.5.1 SimpleNAT**

"SimpleNAT" allows you to grant access to an IP address from the LAN Network 1:1 in the WAN Ethernet network. To do this, a free WAN Ethernet address from the WAN network is registered as WAN IP. This IP address is then added to the WAN interface and directly "natted" to the registered LAN IP address" mapped 1:1. i.e. the LAN IP address can be accessed directly from the IP address of the WAN. This has the advantage that no ports etc. need to "forward".

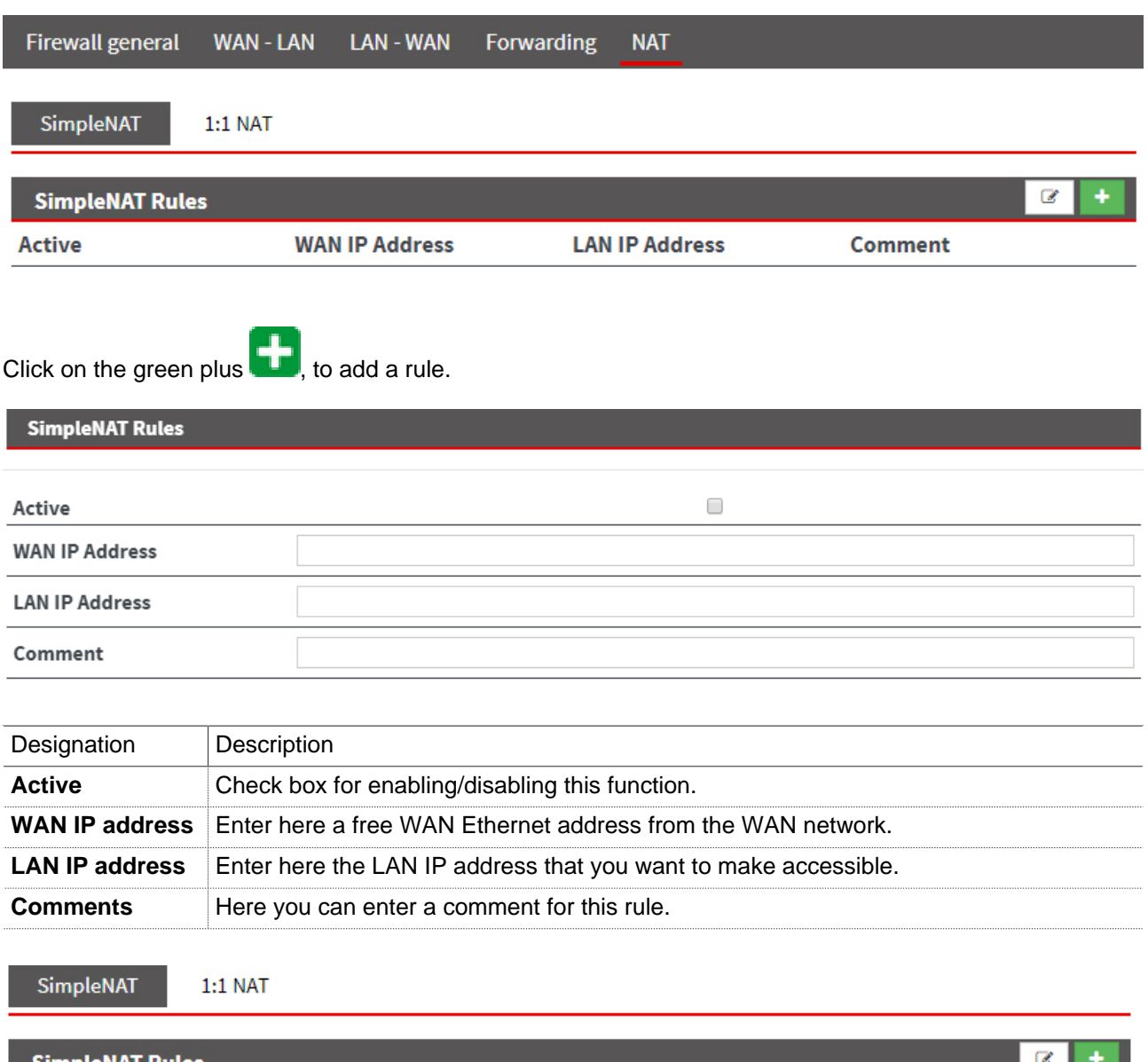

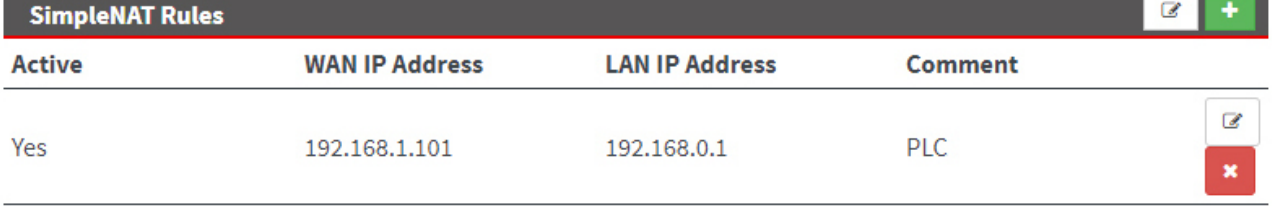

Image 20: Example entry
# **24.5.1.1 Edit SimpleNAT Rule**

### **Change the entered rule order**

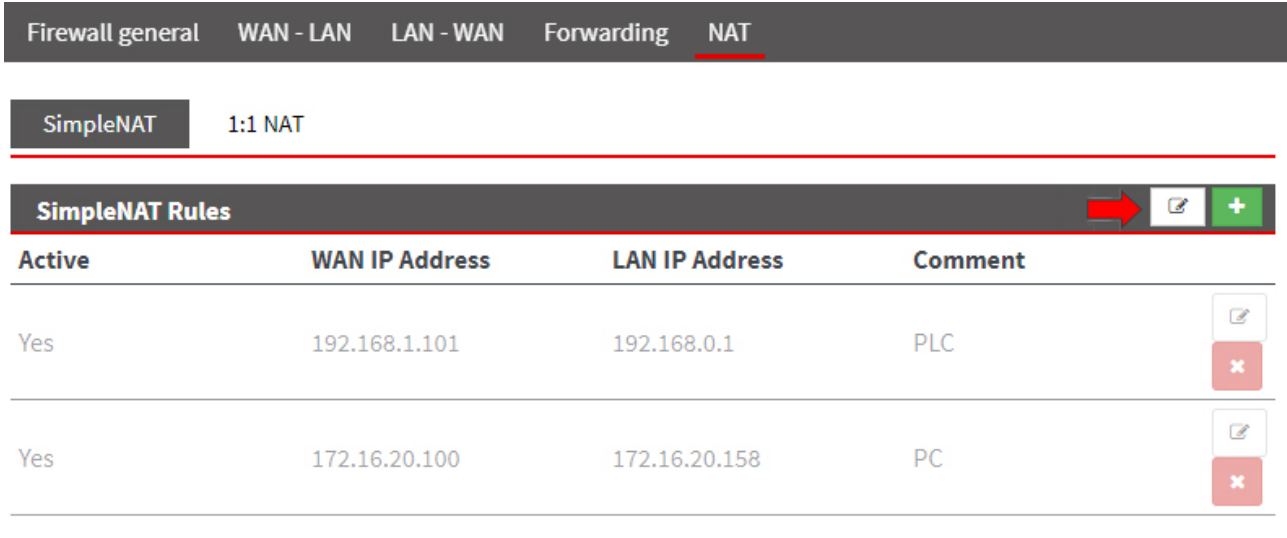

Click on the Edit icon  $\blacksquare$  in the header of the overview to change the sequence of the entered change rules.

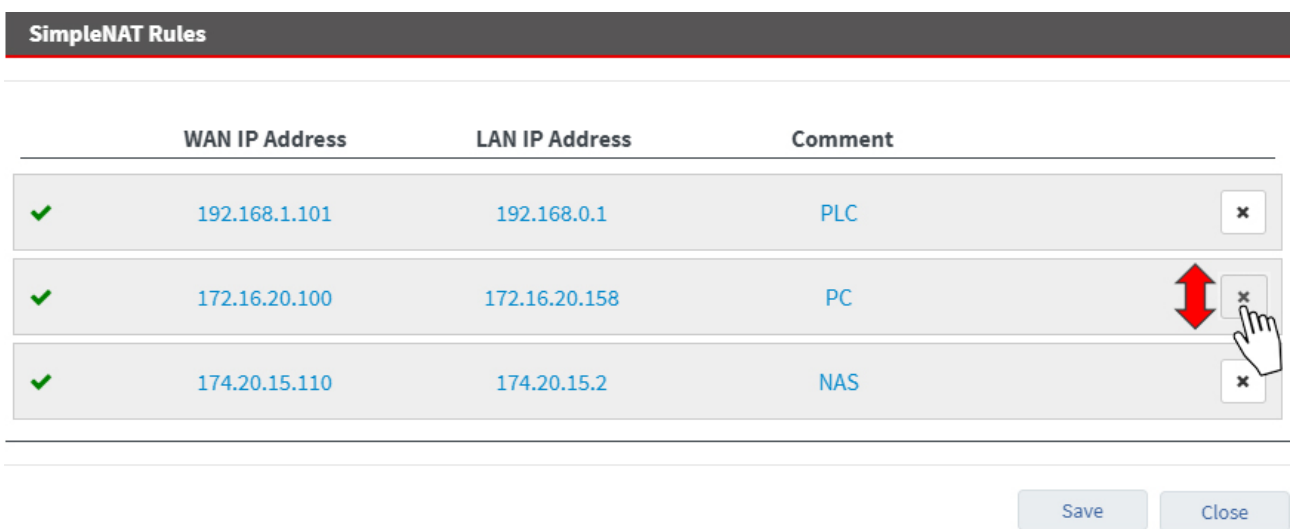

Here you can move up and down (drag and drop) to change the sequence of the entered rules.

### **Change/delete SimpleNAT Rule**

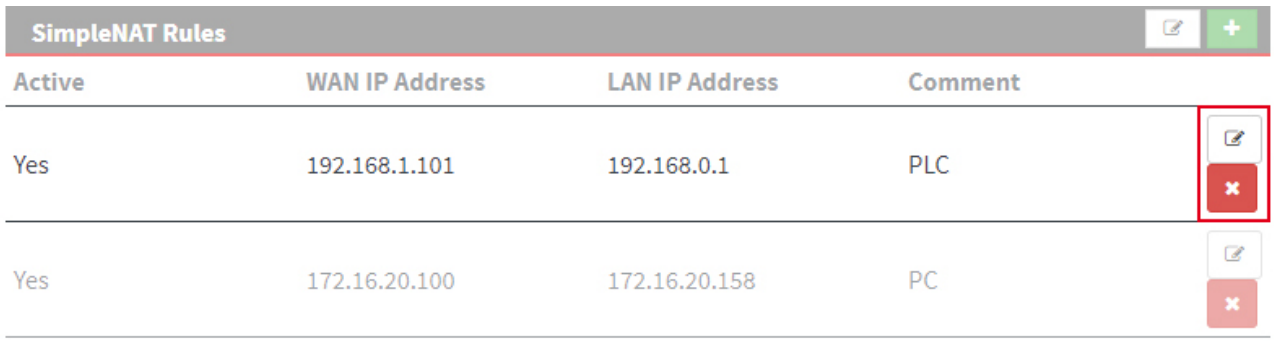

Click on the Edit icon  $\Box$  at the end of the line of the registered rule to edit it.

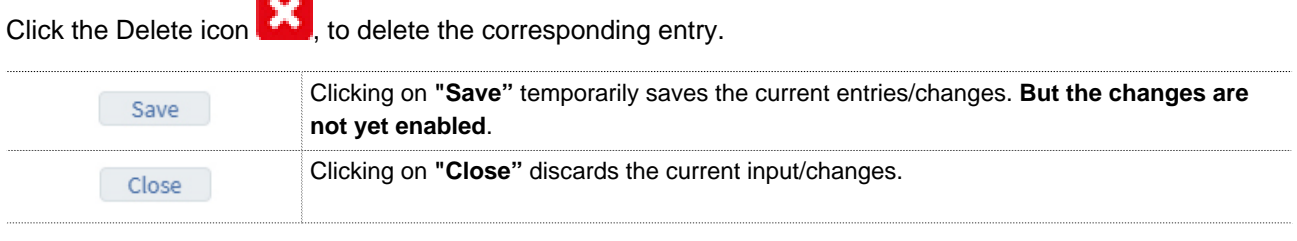

# **NOTICE**

Temporary stored settings/changes are saved until a reboot of the router. Only after you confirm via "**Apply Changes**", will the changes be applied (activated) and stored permanently.

#### **24.5.2 1:1 NAT**

Using "1:1 NAT" it is possible to connect two networks that are in the same address range with each other. For example, if a network with the address 192.168.0.0/24 is to be connected to a network with the same address, this is only possible if one of the two networks is assigned a different address. With the help of NAT technology this is easy to do, because only the real network address (LAN network address) and the replacement address (NAT network address) are required. The NAT algorithm then ensures that the addresses in the packets accordingly are only replaced for the communication of these two networks. So you don't have to adapt the entire own network addressing.

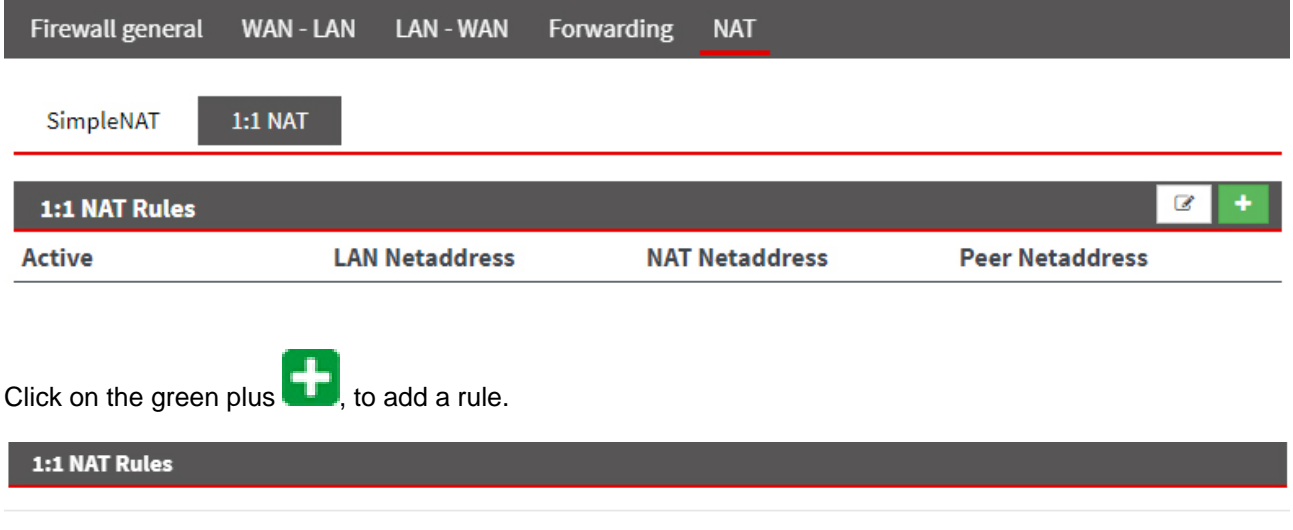

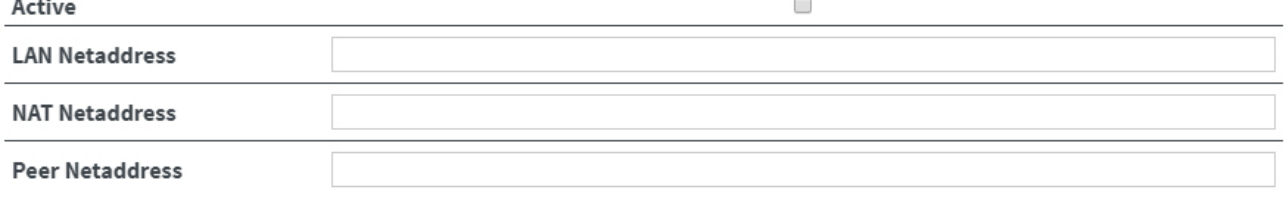

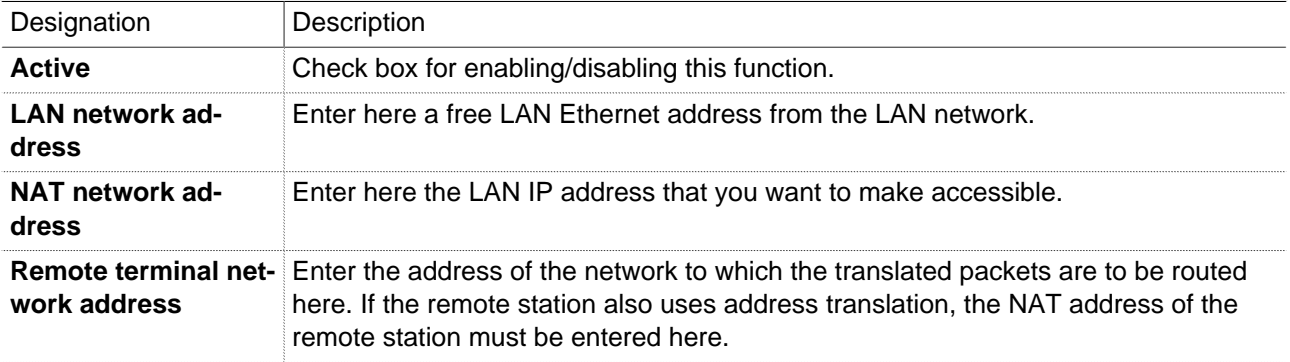

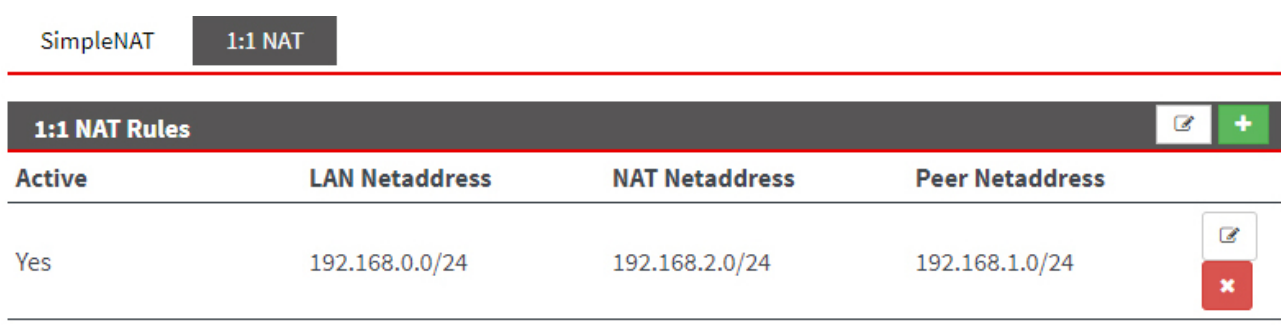

Image 21: Example entry

# **24.5.2.1 Edit 1:1 NAT rule**

### **Change the entered rule order**

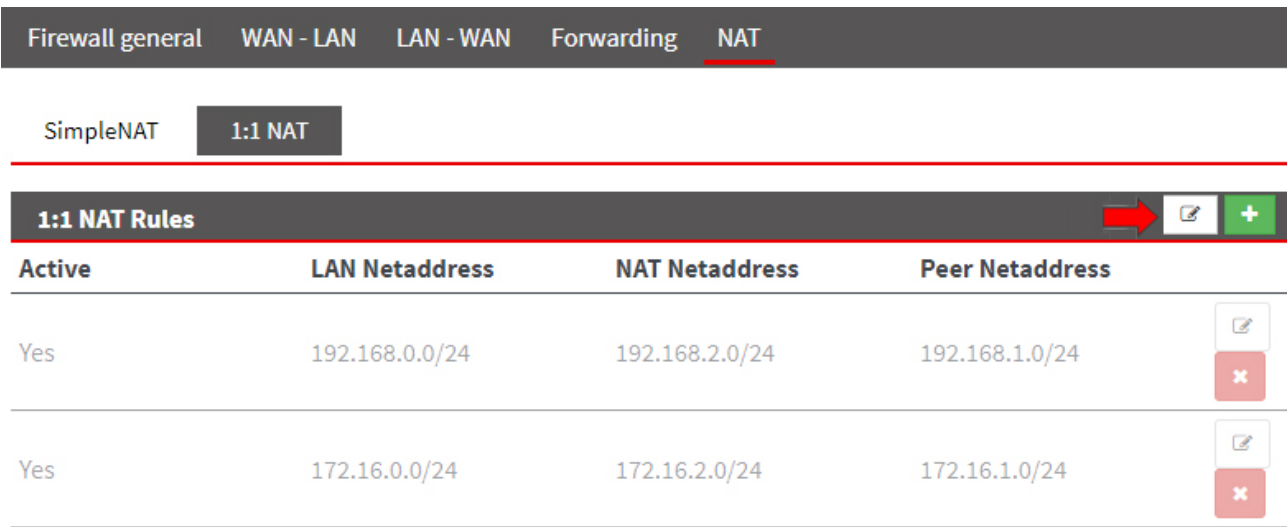

Click on the Edit icon  $\blacksquare$  in the header of the overview to change the sequence of the entered change rules.

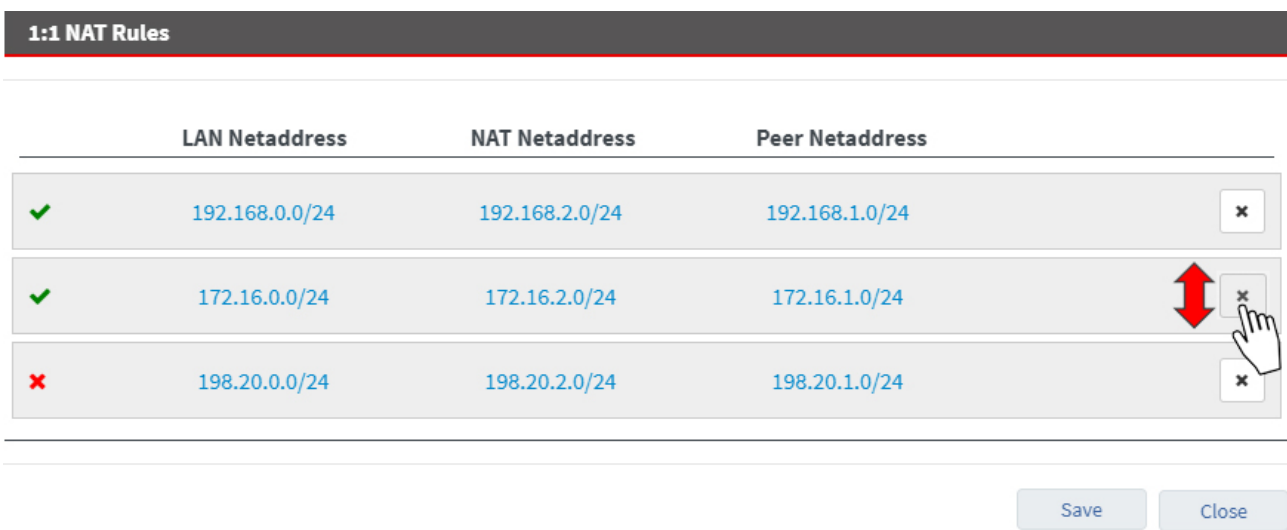

Here you can move up and down (drag and drop) to change the sequence of the entered rules.

# mbNET.rokey

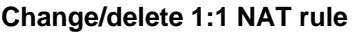

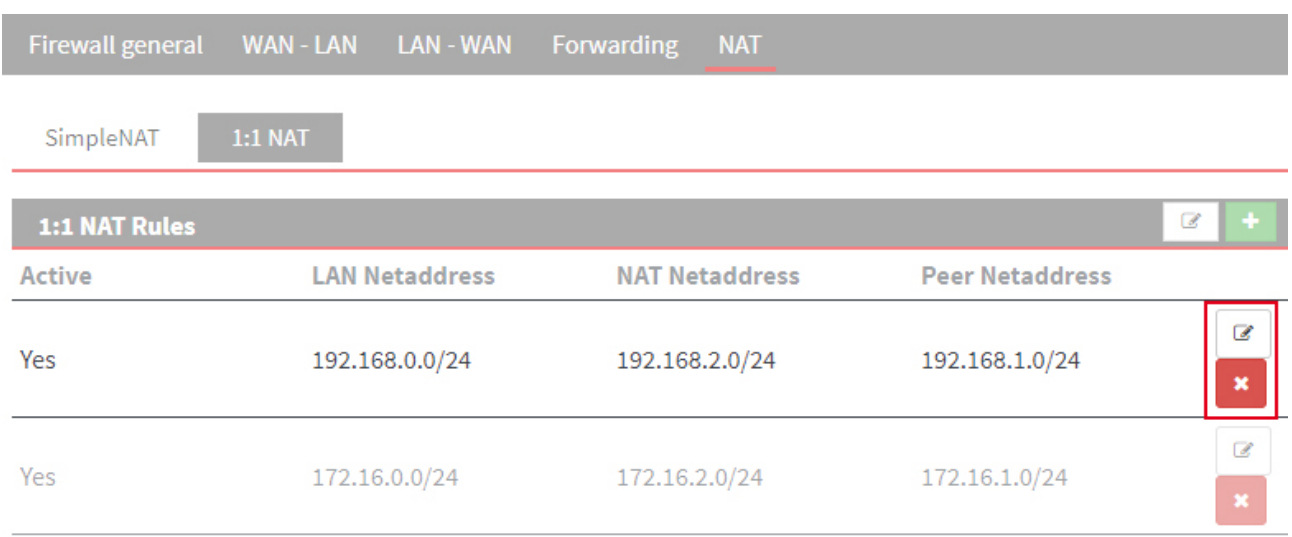

Click on the Edit icon  $\Box$  at the end of the line of the registered rule to edit it.

Click the Delete icon  $\left| \rule{0pt}{2.5pt} \right|$ , to delete the corresponding entry.

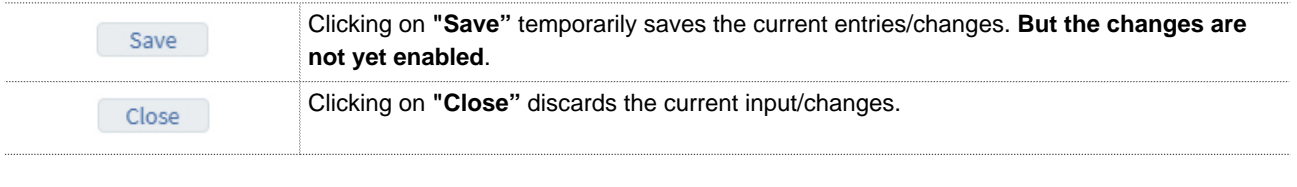

**NOTICE**

Temporary stored settings/changes are saved until a reboot of the router. Only after you confirm via "**Apply Changes**", will the changes be applied (activated) and stored permanently.

# **25 VPN**

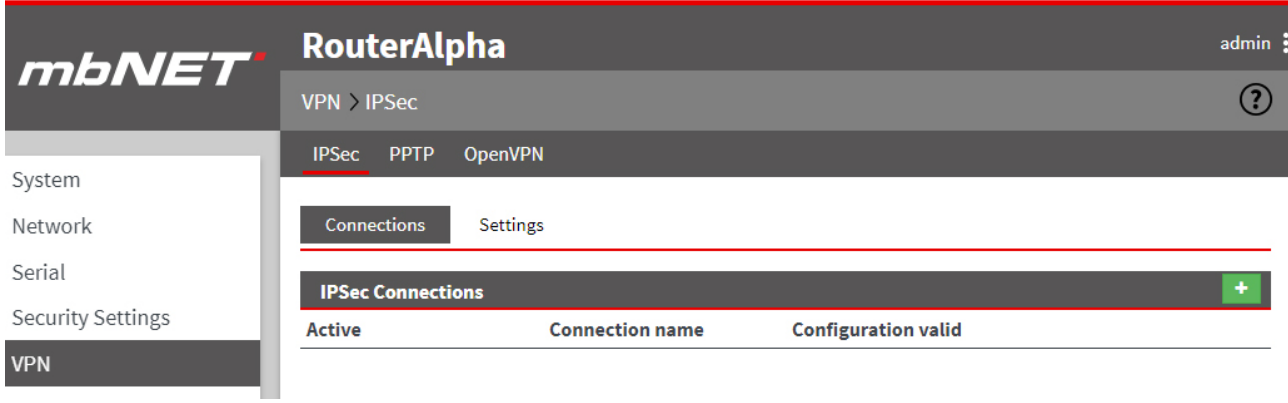

Here you can configure the communication via a VPN tunnel. You can choose from the following protocols:

- **IPSec**
- **PPTP**
- **OpenVPN**

### **25.1 IPSec**

**NOTICE**

As a rule, to enable communication via a VPN tunnel with IPSec, you need to enable the **500 UDP** and **4500 UDP**

**ports** for your network.

### **25.1.1 Configure IPSec connections**

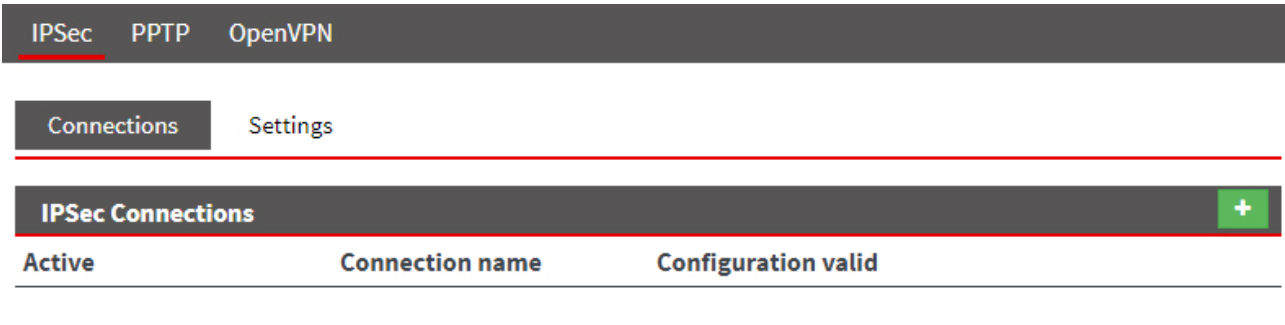

Click on the green plus to add a connection.

To establish a VPN connection, follow the Configuration Wizard.

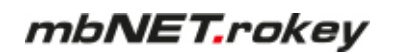

# **1 Connection settings**

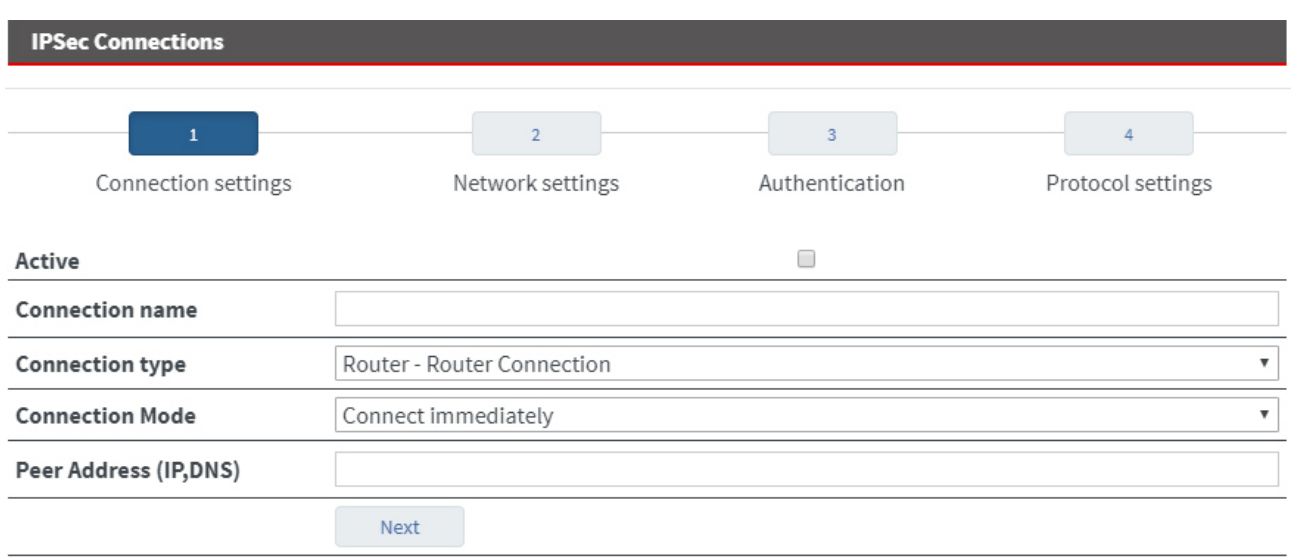

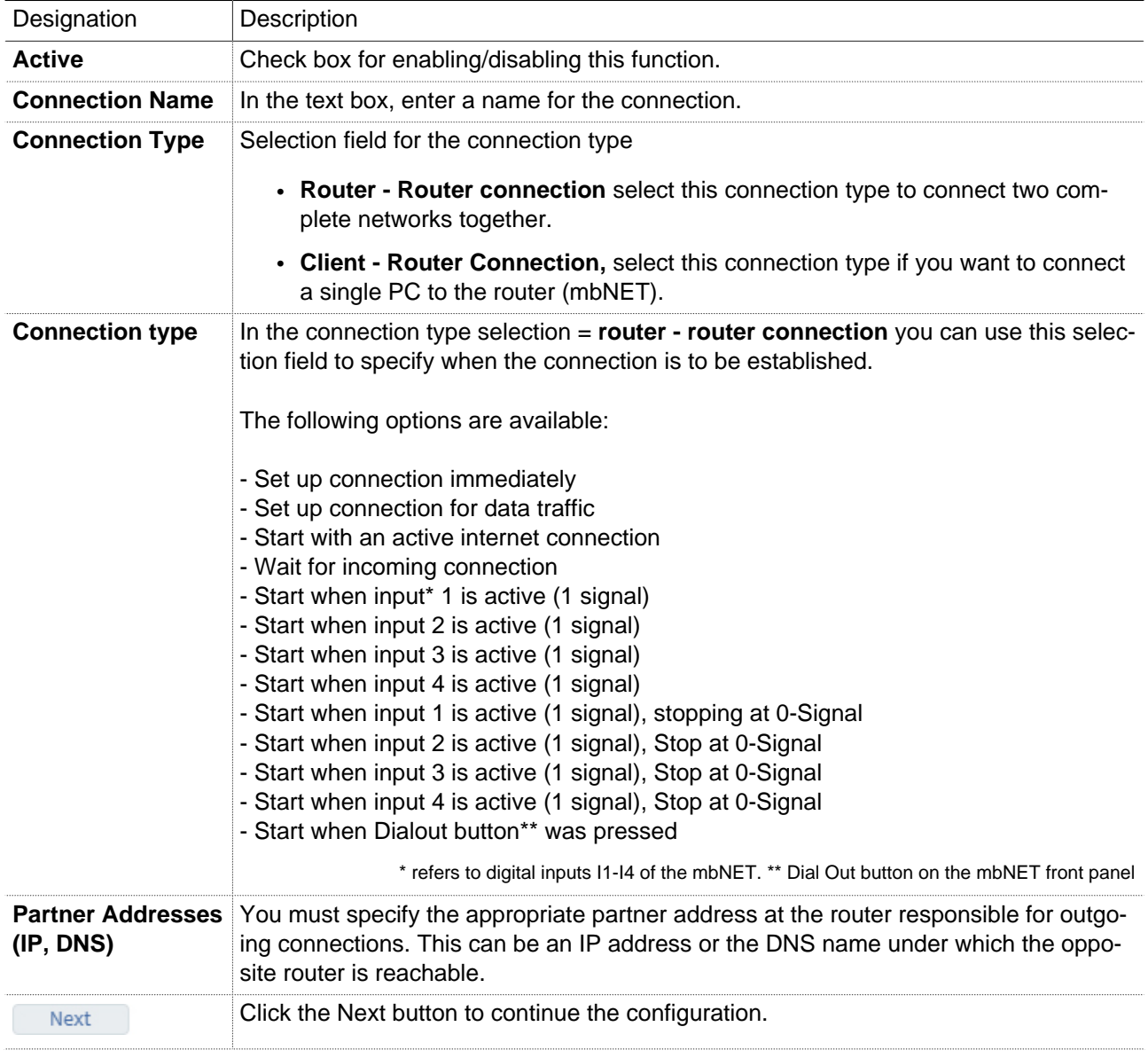

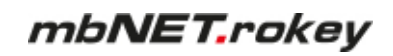

# **2 Network settings**

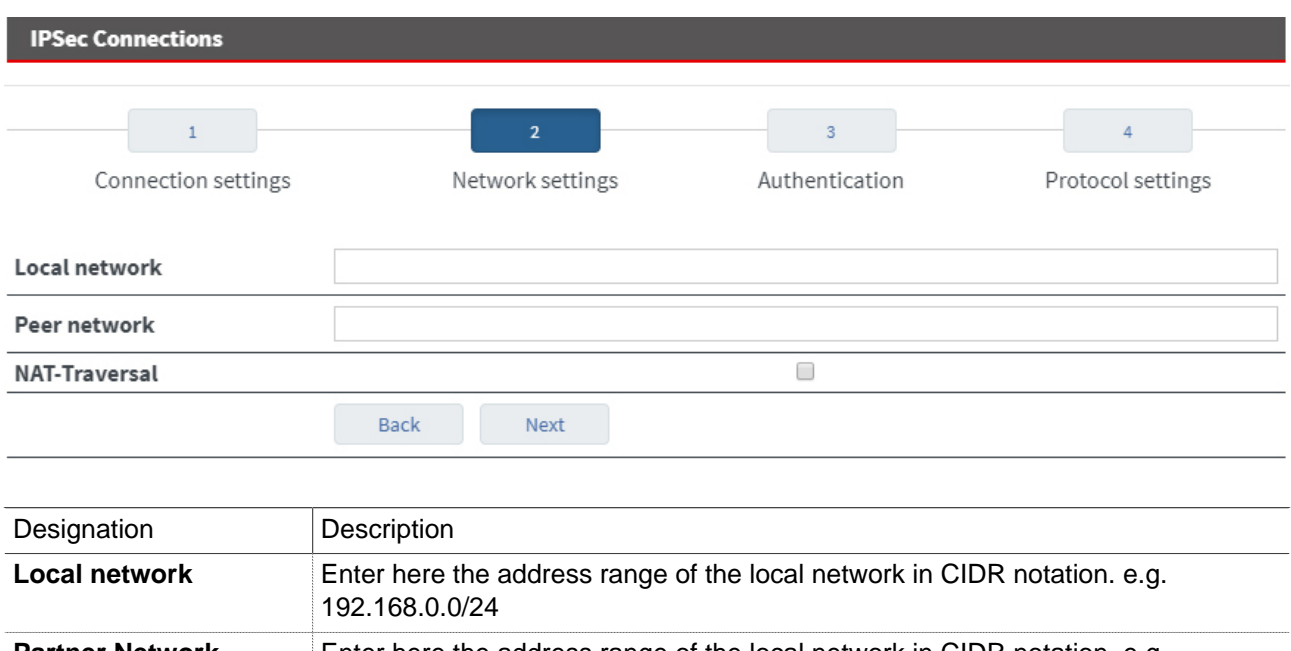

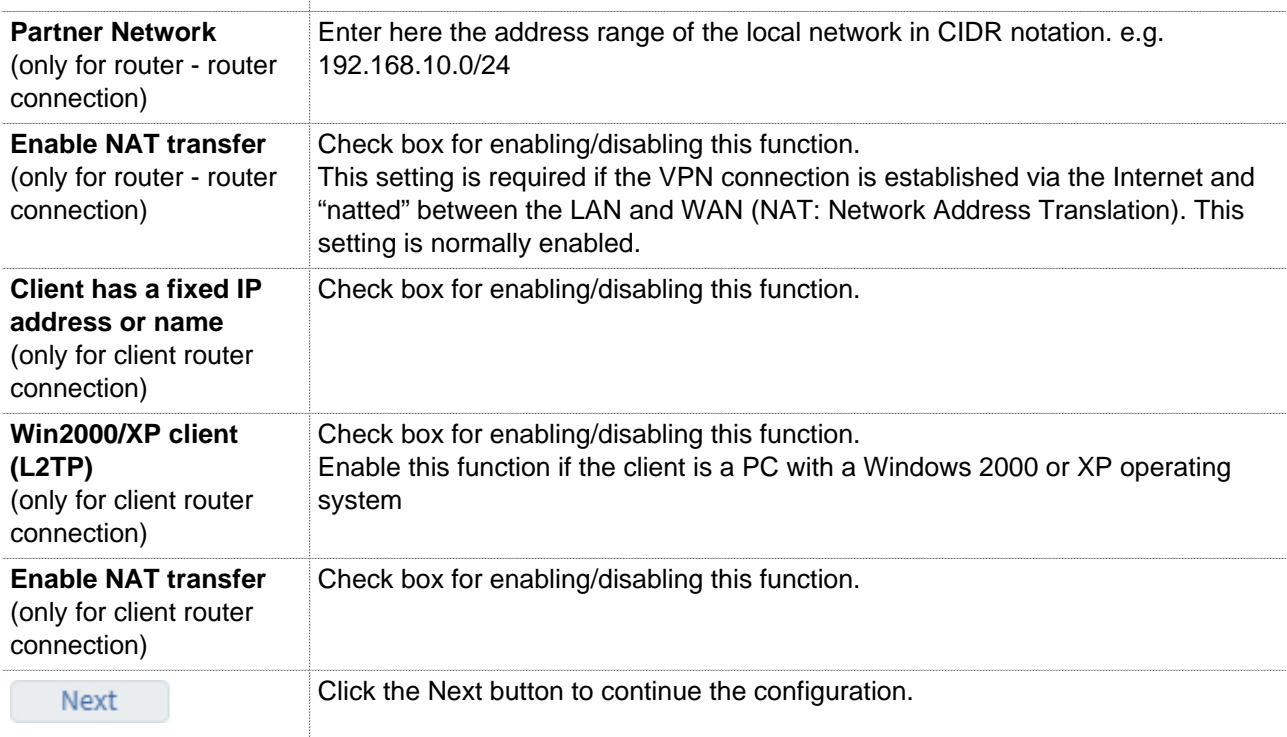

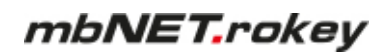

## **3 Authentication**

# **(Authentication procedure = PSK)**

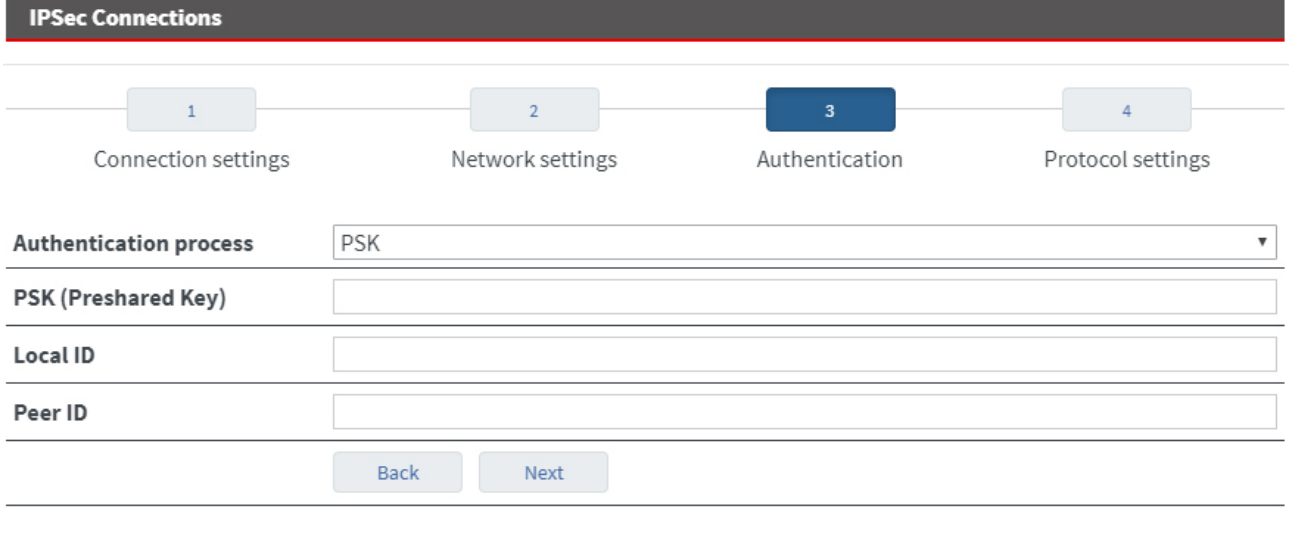

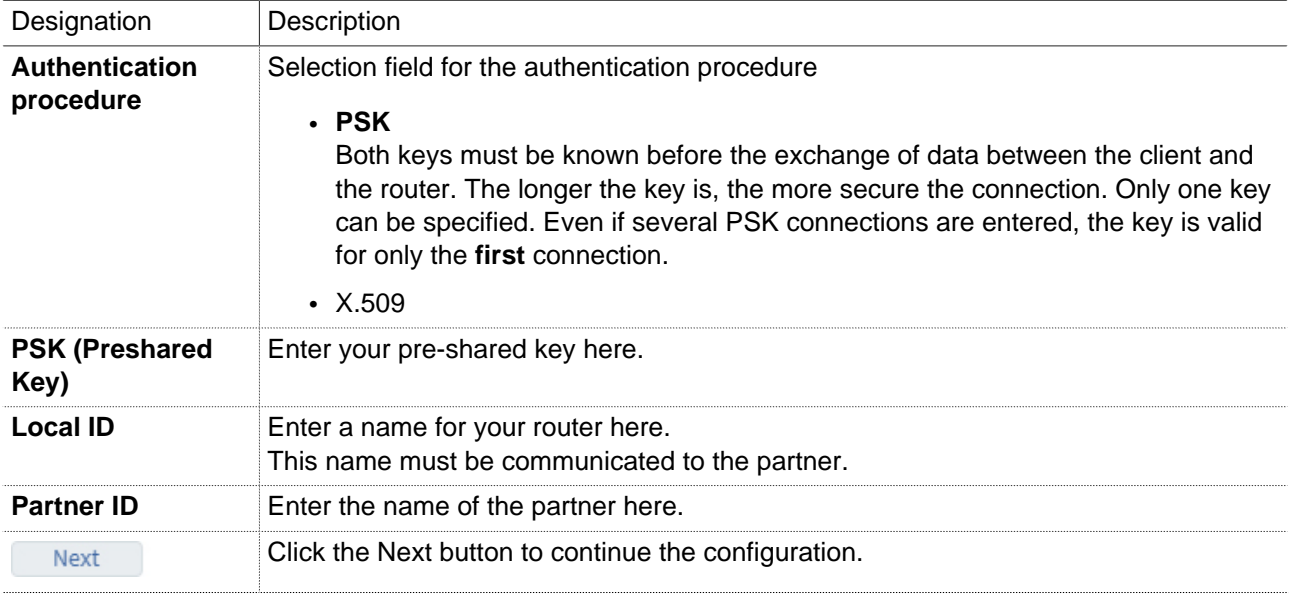

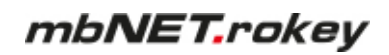

# **(Authentication procedure = X.509)**

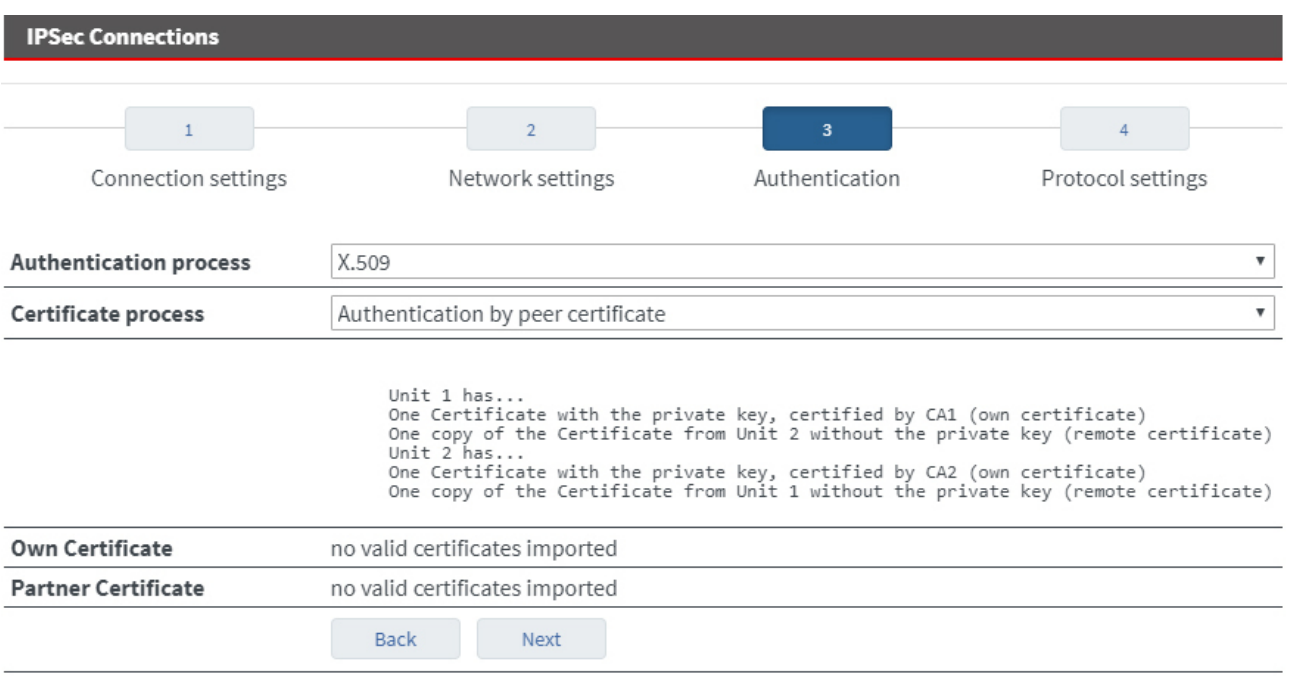

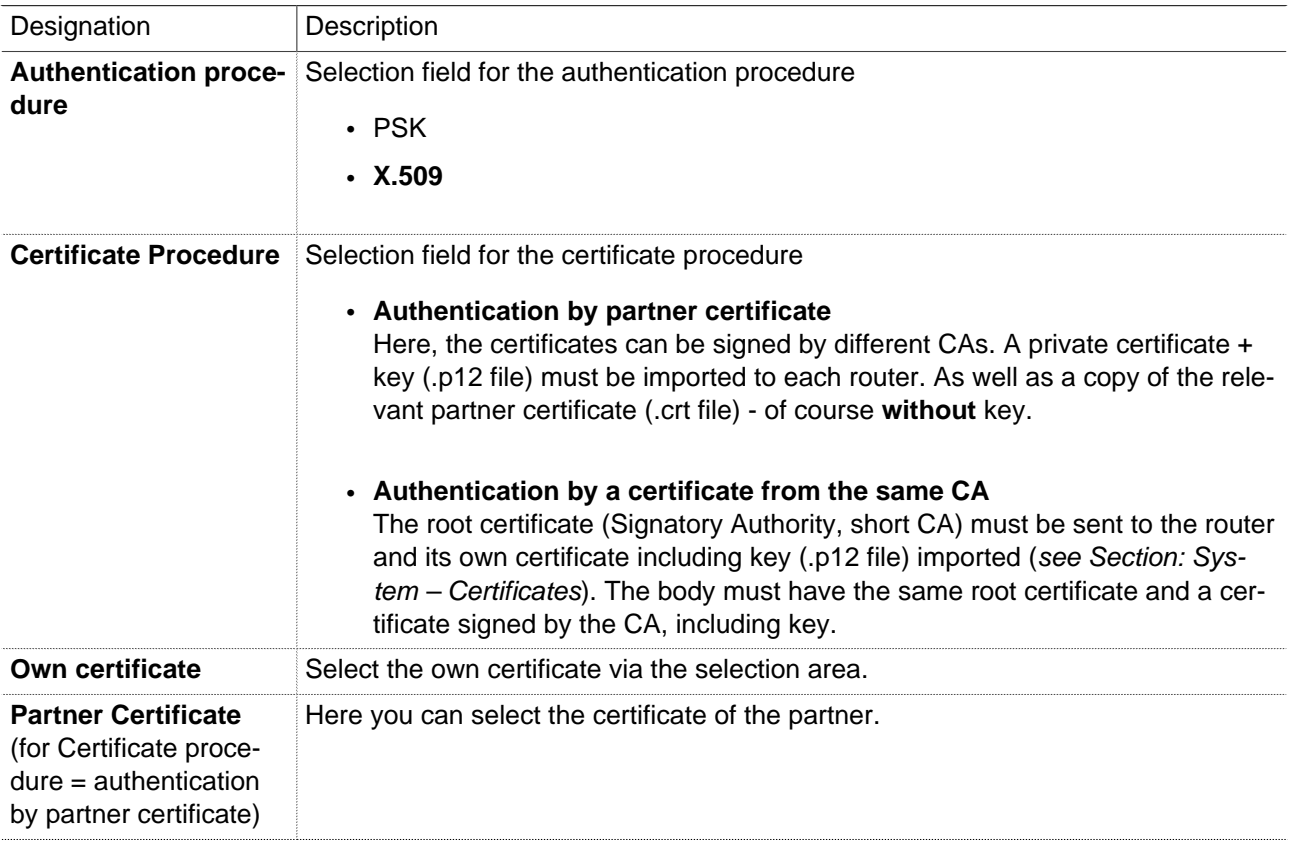

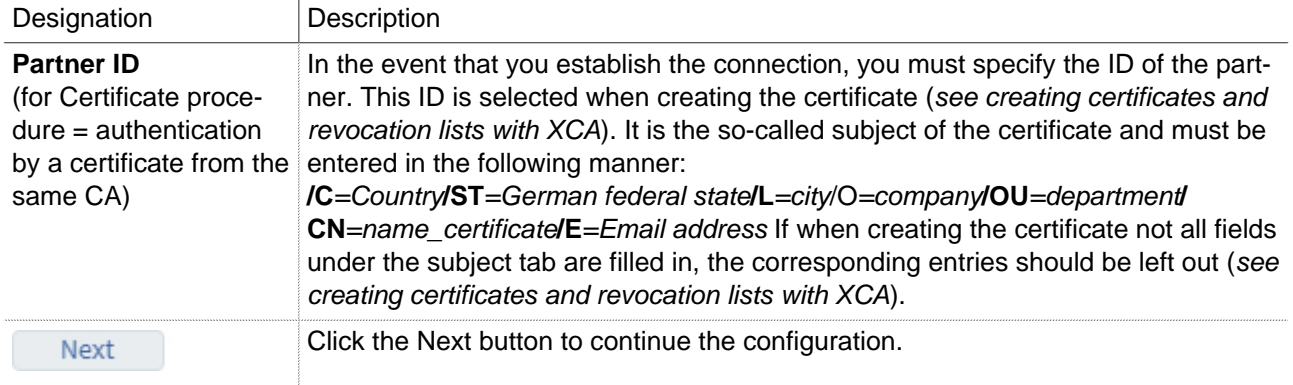

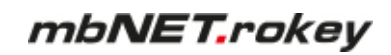

# **4 Protocol settings**

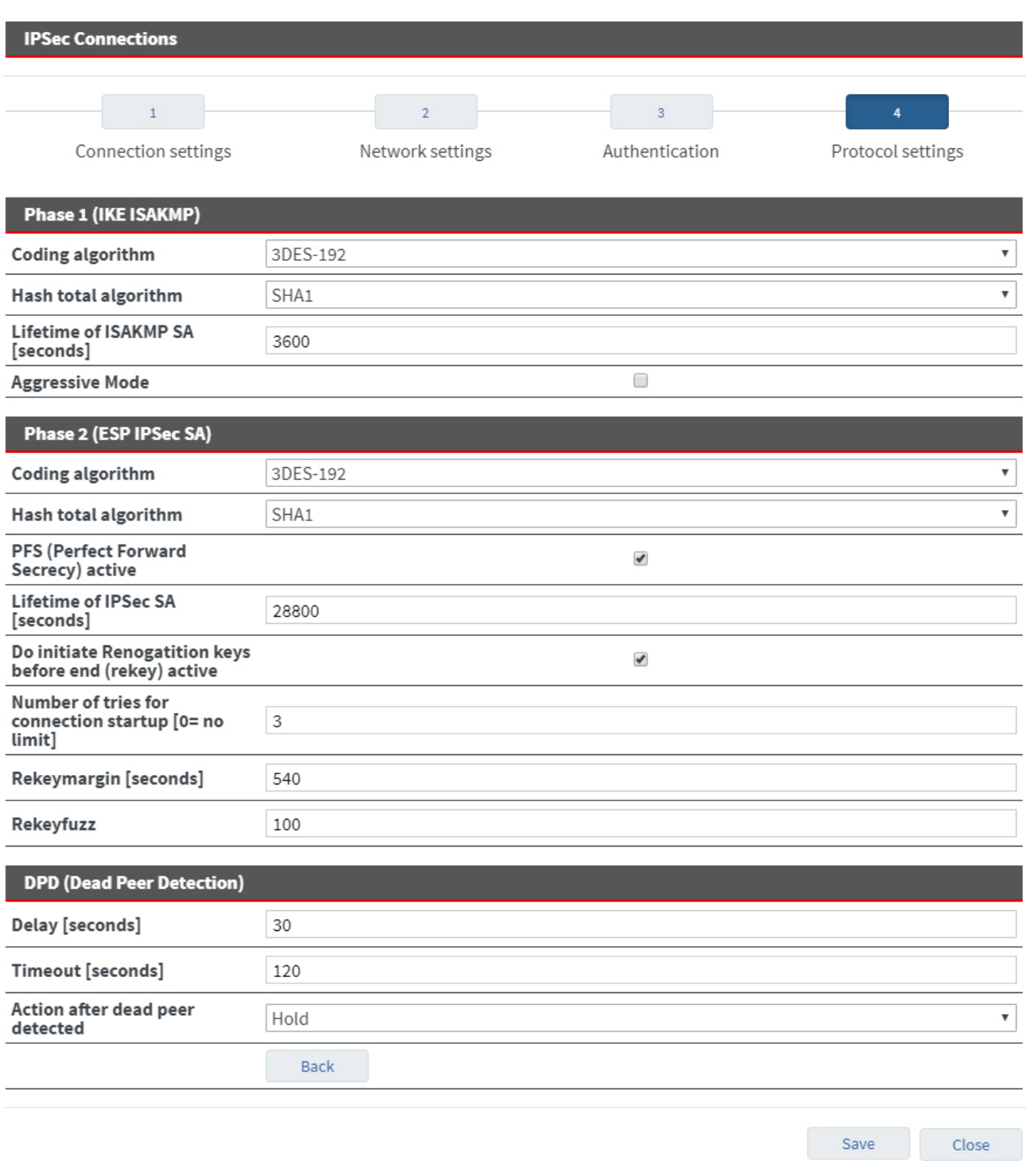

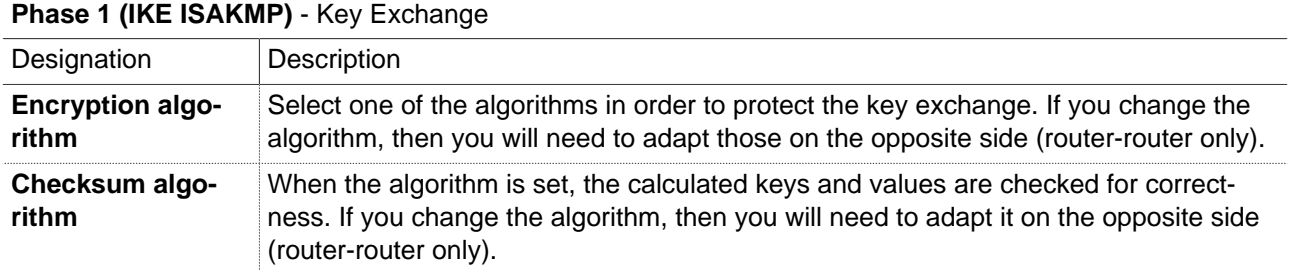

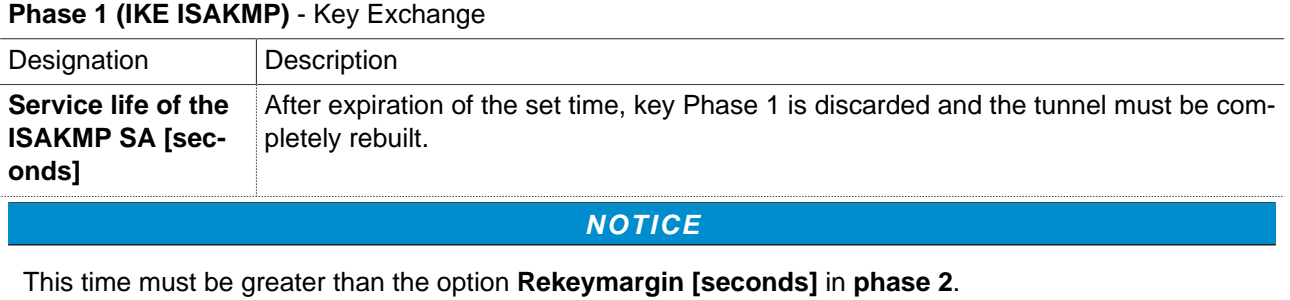

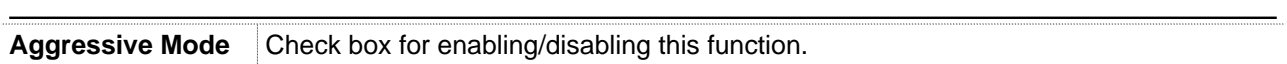

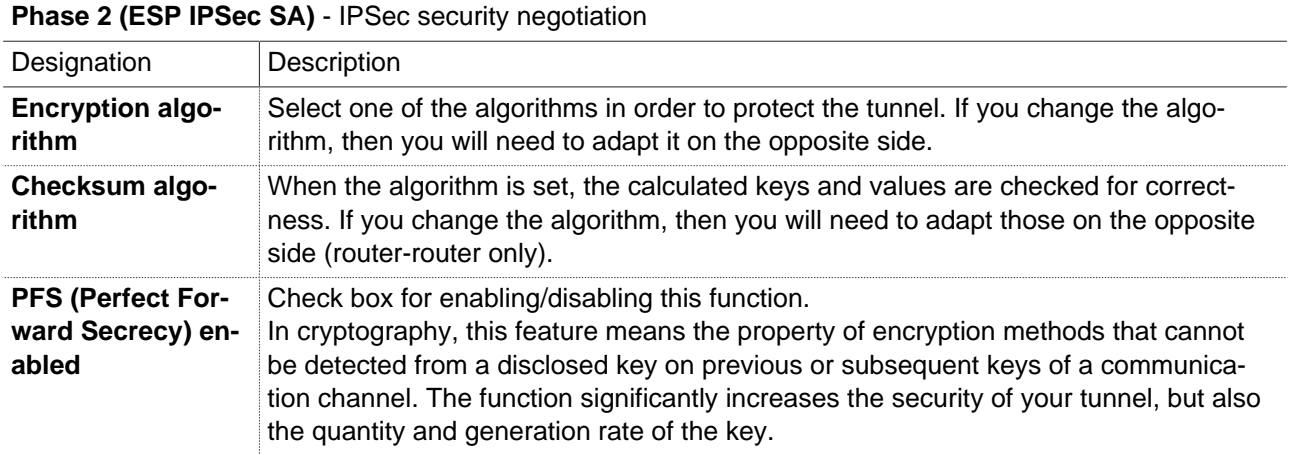

### **NOTICE**

The setting "**Perfect Forward Secrecy (PFS) enabled**is only allowed for the router-to-router connection. If you want to set up a client-router connection, PFS must be disabled.

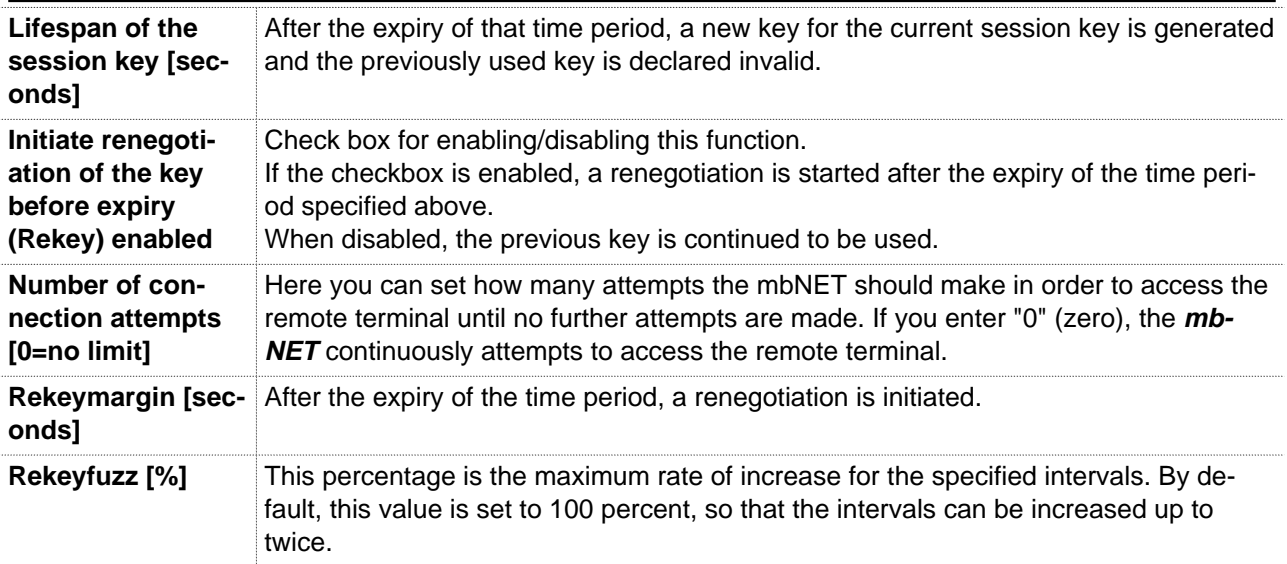

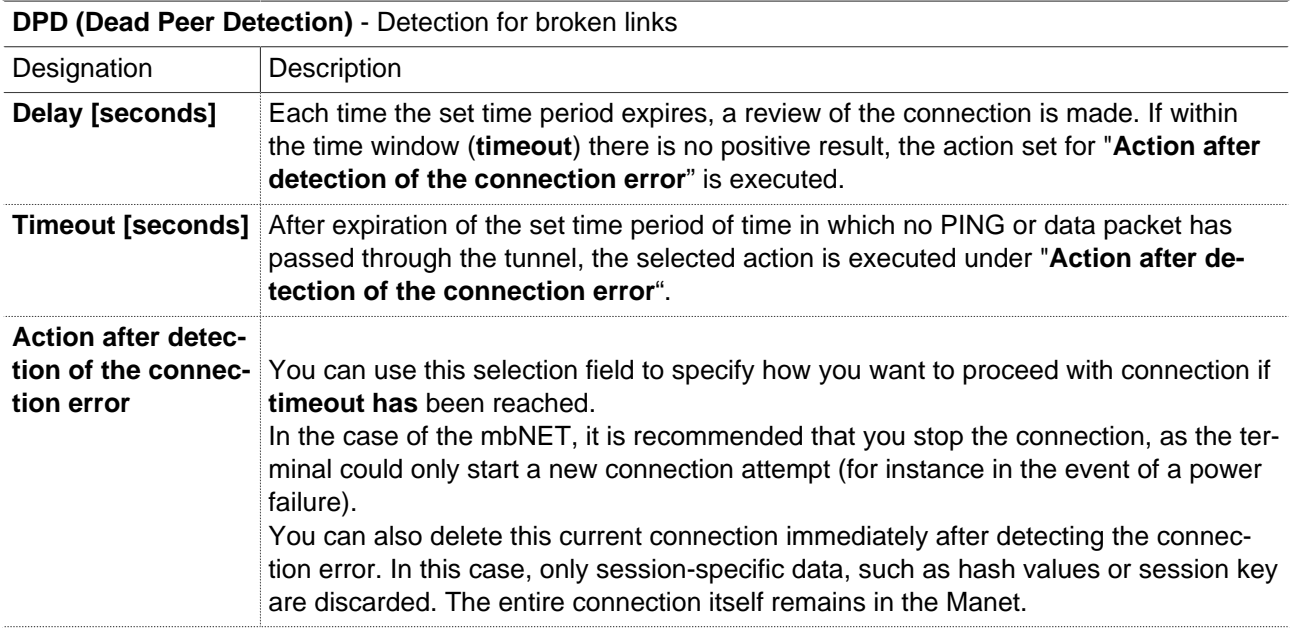

Click on "Save", after completing all settings.

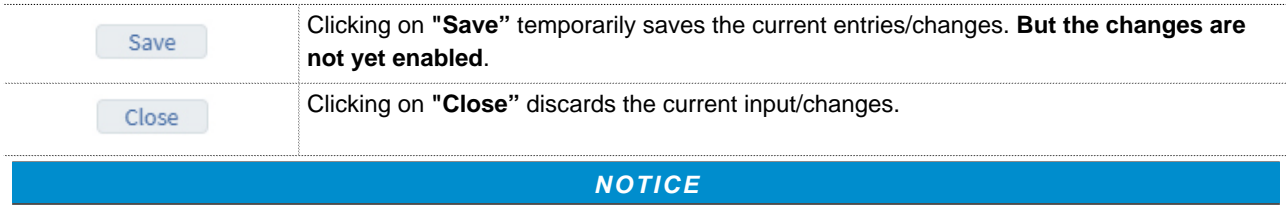

Temporary stored settings/changes are saved until a reboot of the router.

Only after you confirm via "**Apply Changes**", will the changes be applied (activated) and stored permanently.

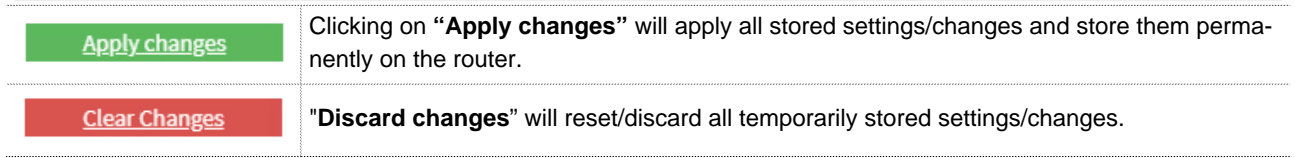

# mbNET.rokey

### **25.1.2 IPSec settings**

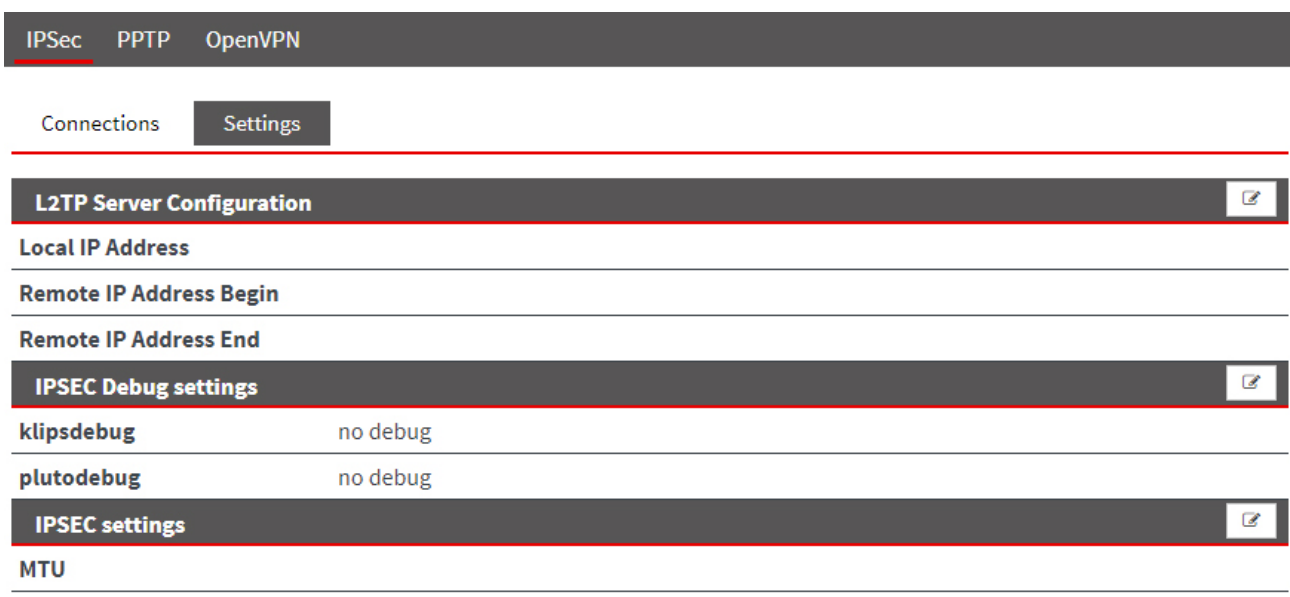

Click the Edit icon  $\overline{\mathscr{L}}$  to edit the corresponding function.

# **L2TP server -configuration**

For VPN IPSEC communication between the **mbNET** and a windows client, it is possible to use the L2TP server.

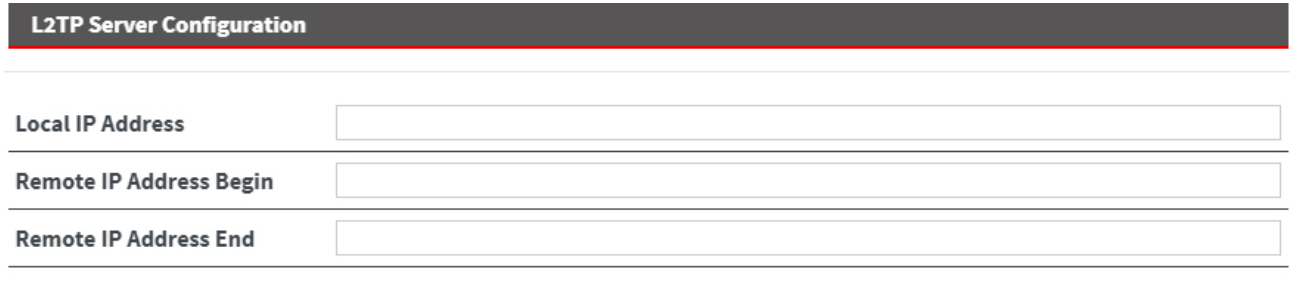

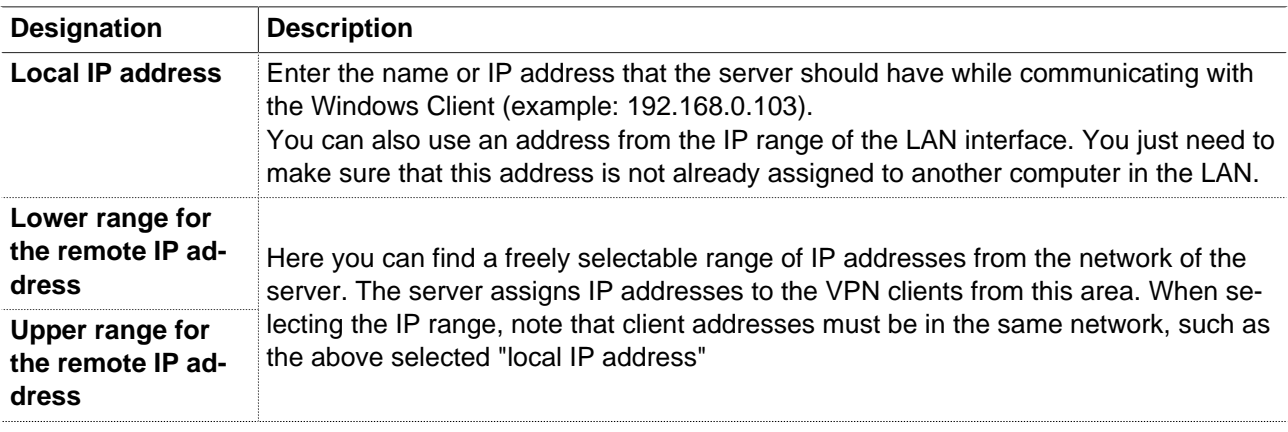

Save

Close

# **25.2 PPTP**

# **25.2.1 PPTP server configuration**

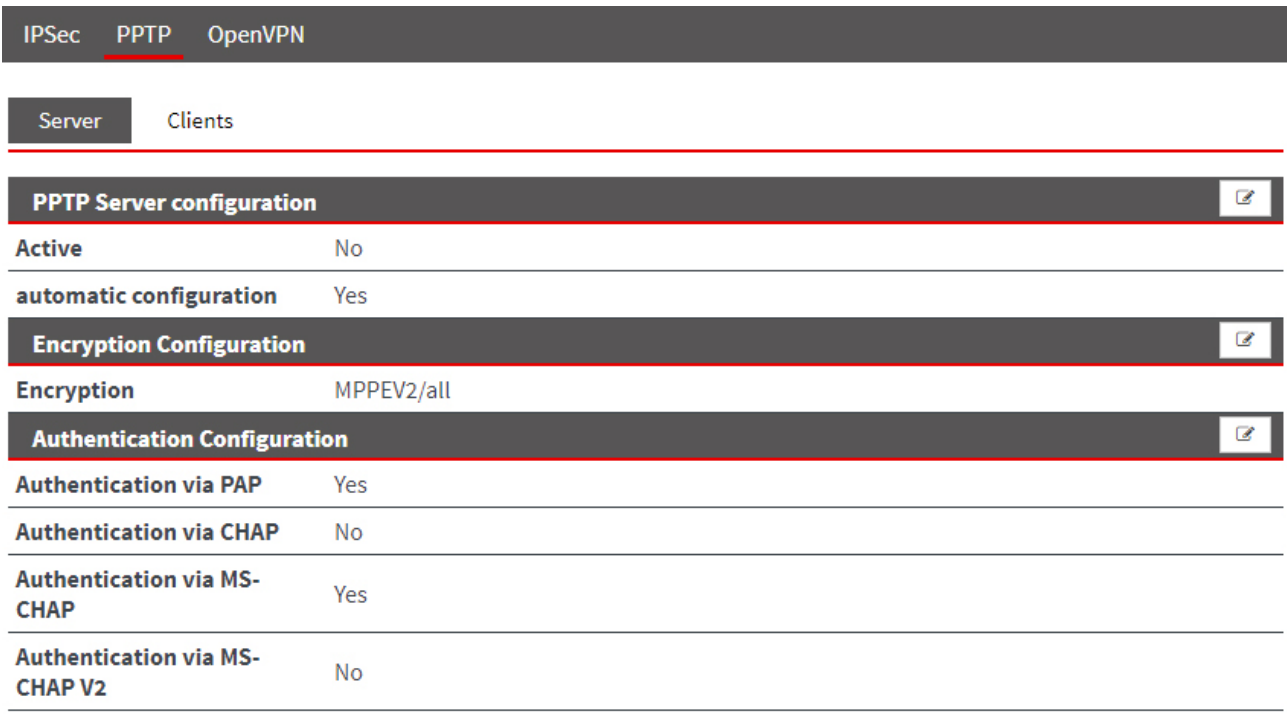

Click the Edit icon  $\Box$  to edit the corresponding function.

# **PPTP server configuration**

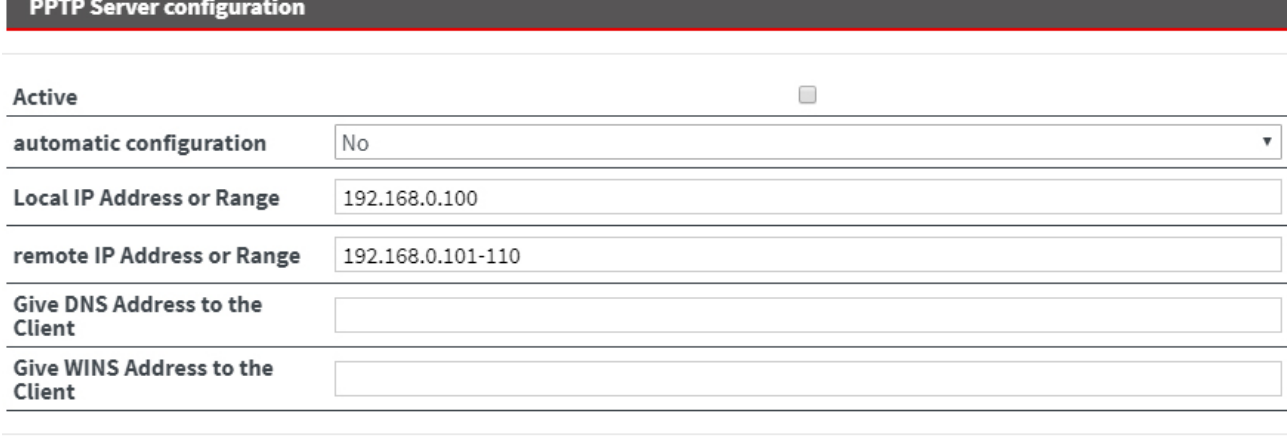

Save

Close

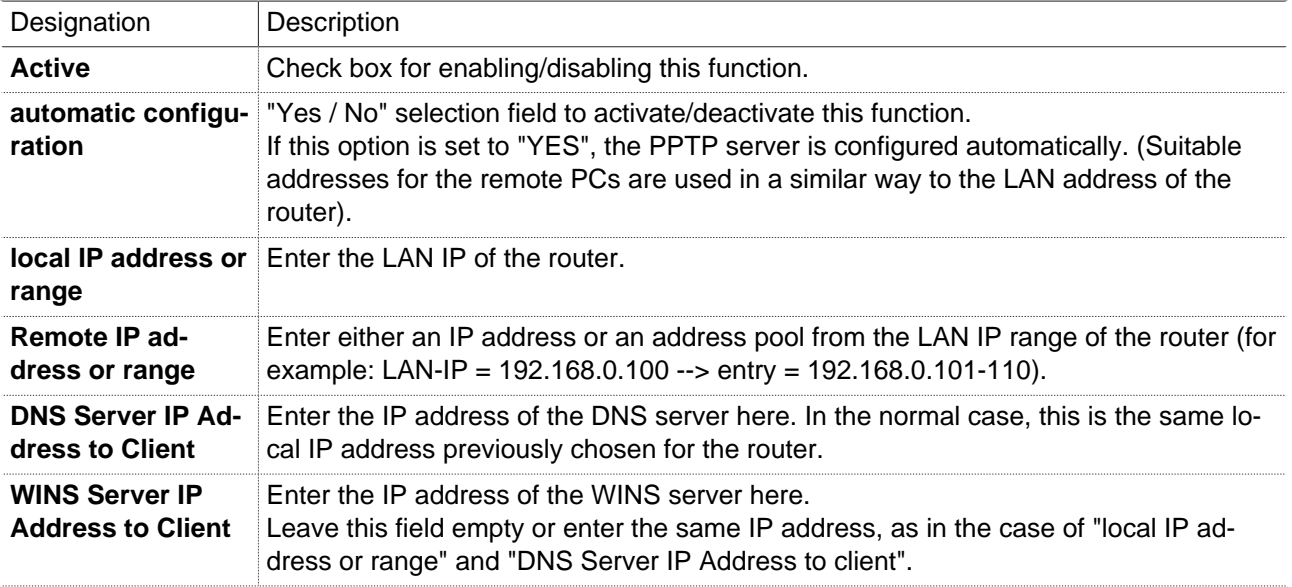

# **Encryption configuration**

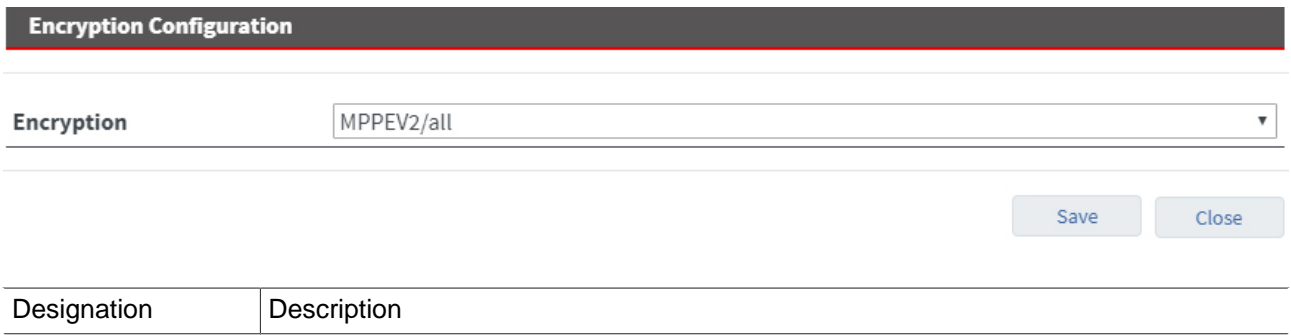

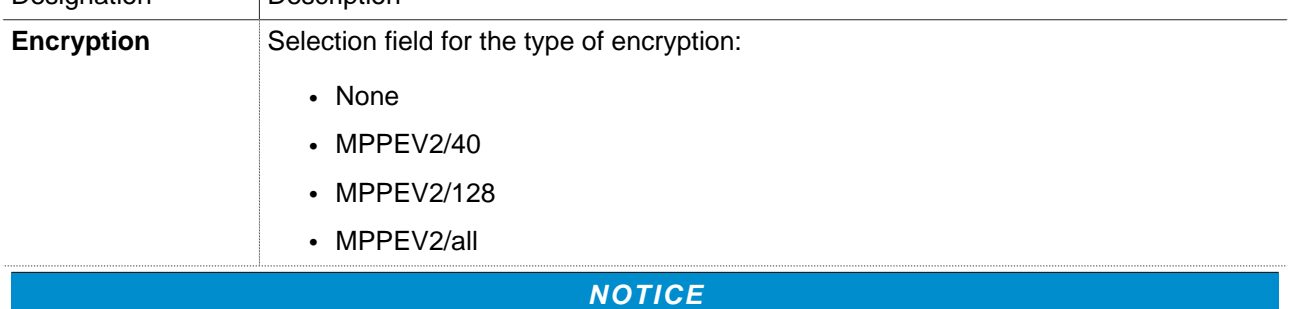

**IMPORTANT**: You should **always** enable encryption of your VPN connections, otherwise unauthorized access to networks, machines, etc. is possible!

### **Authentication configuration**

You can use the following checkboxes to select the authentication protocols (PAP,CHAP,MSCHAP,MSCHAP V2).

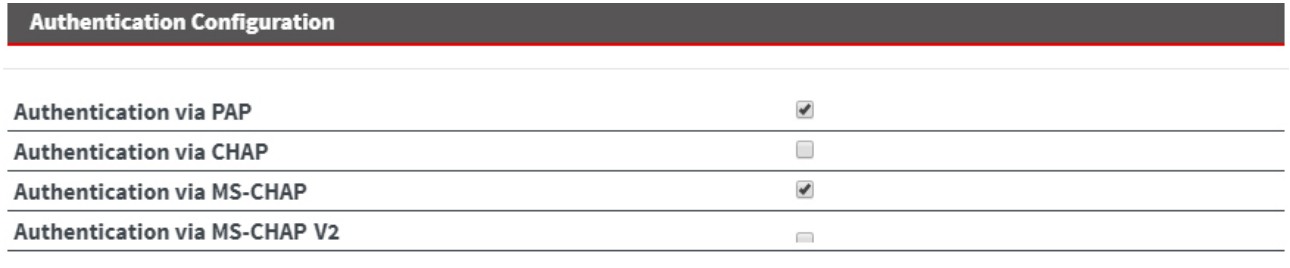

Save

Close

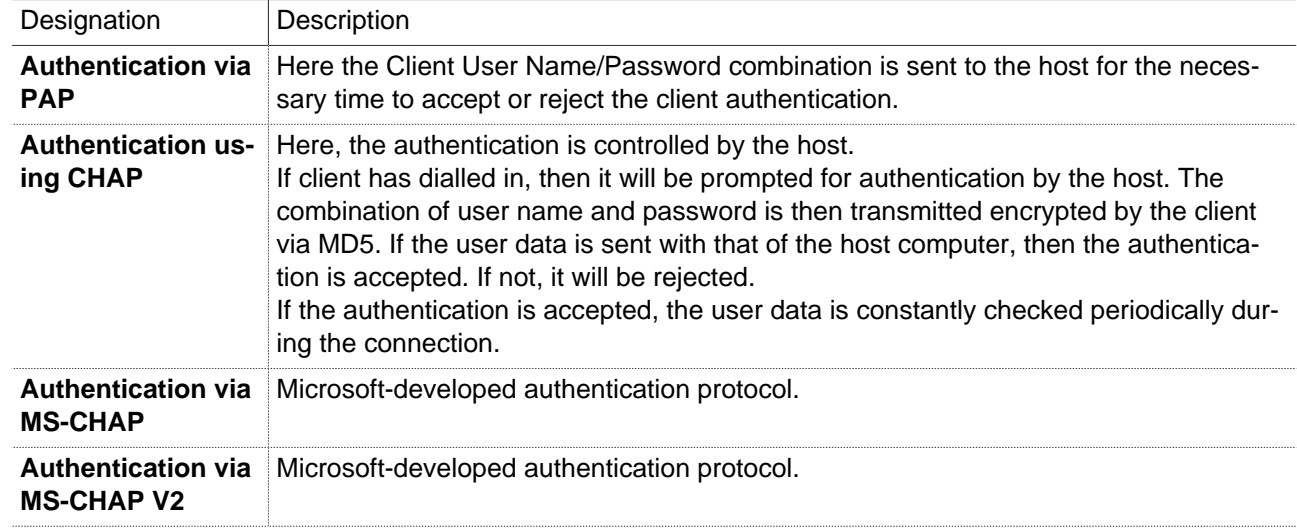

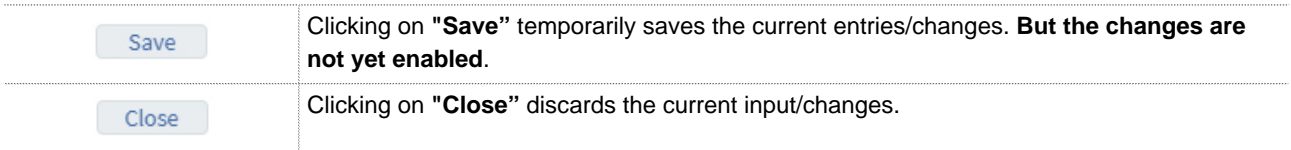

#### **NOTICE**

Temporary stored settings/changes are saved until a reboot of the router. Only after you confirm via "**Apply Changes**", will the changes be applied (activated) and stored permanently.

# **25.2.2 PPTP client configuration**

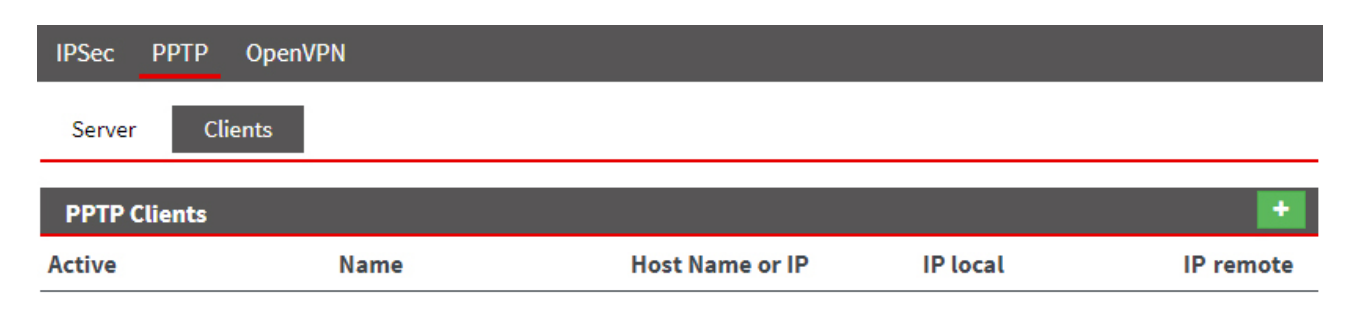

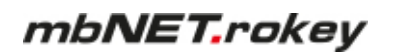

**PPTP Clients** 

Click on the green plus to add a client.

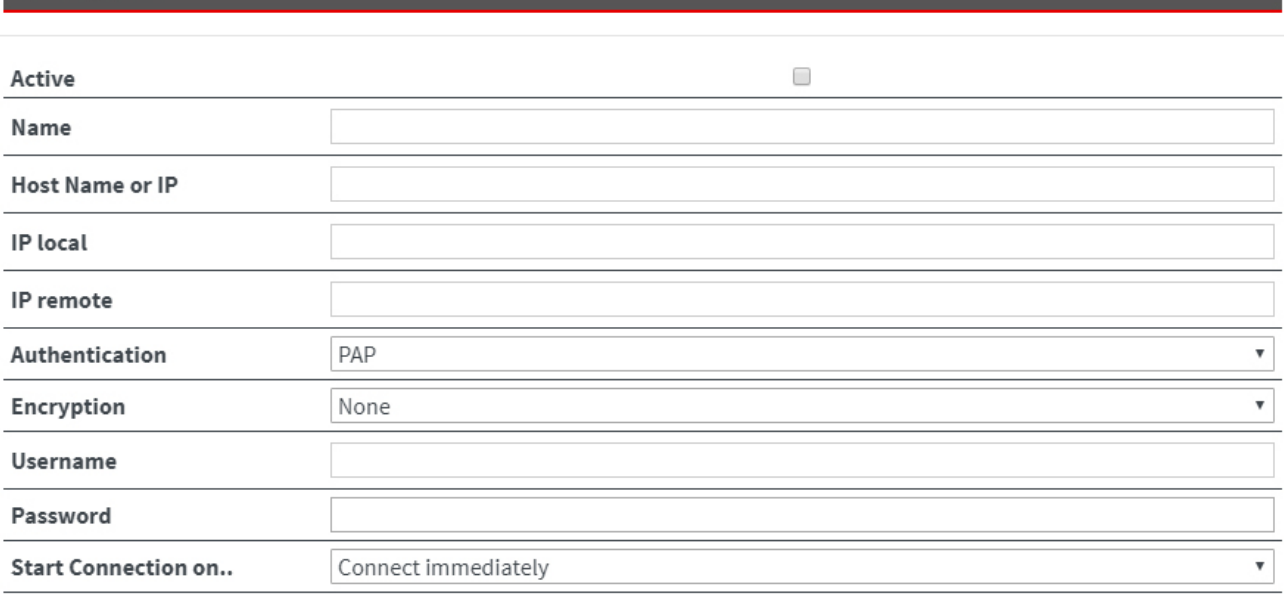

Designation Description **Active** Check box for enabling/disabling this function. Enable this feature if you want to use as the mbNET as a VPN client. **Name** Enter a name for the client here. **Host name or IP** Enter the name or IP address used by the client to access the server. Example 123456789@mbNET.mymbnet.biz or 80.187.33.55 **Local IP** Option input field If no address range for remote IPs is registered on the server, you can specify a freely selectable local IP for the VPN connection.This setting option is used here for compatibility with other routers. **IP remote terminal** Enter the network address of the server in CIDR notation (example: 192.168.0.0/24) to have a route to the server network. In the case of a router to router connection the real network address of the server must be entered here. For client router connections, the field remains empty. **Authentication Encryption** Selection field for the type of encryption: • None • MPPEV2/40 • MPPEV2/128 • MPPEV2/all

Save

Close

Designation | Description

**NOTICE**

**IMPORTANT**: You should **always** enable encryption of your VPN connections, otherwise unauthorized access to networks, machines, etc. is possible!

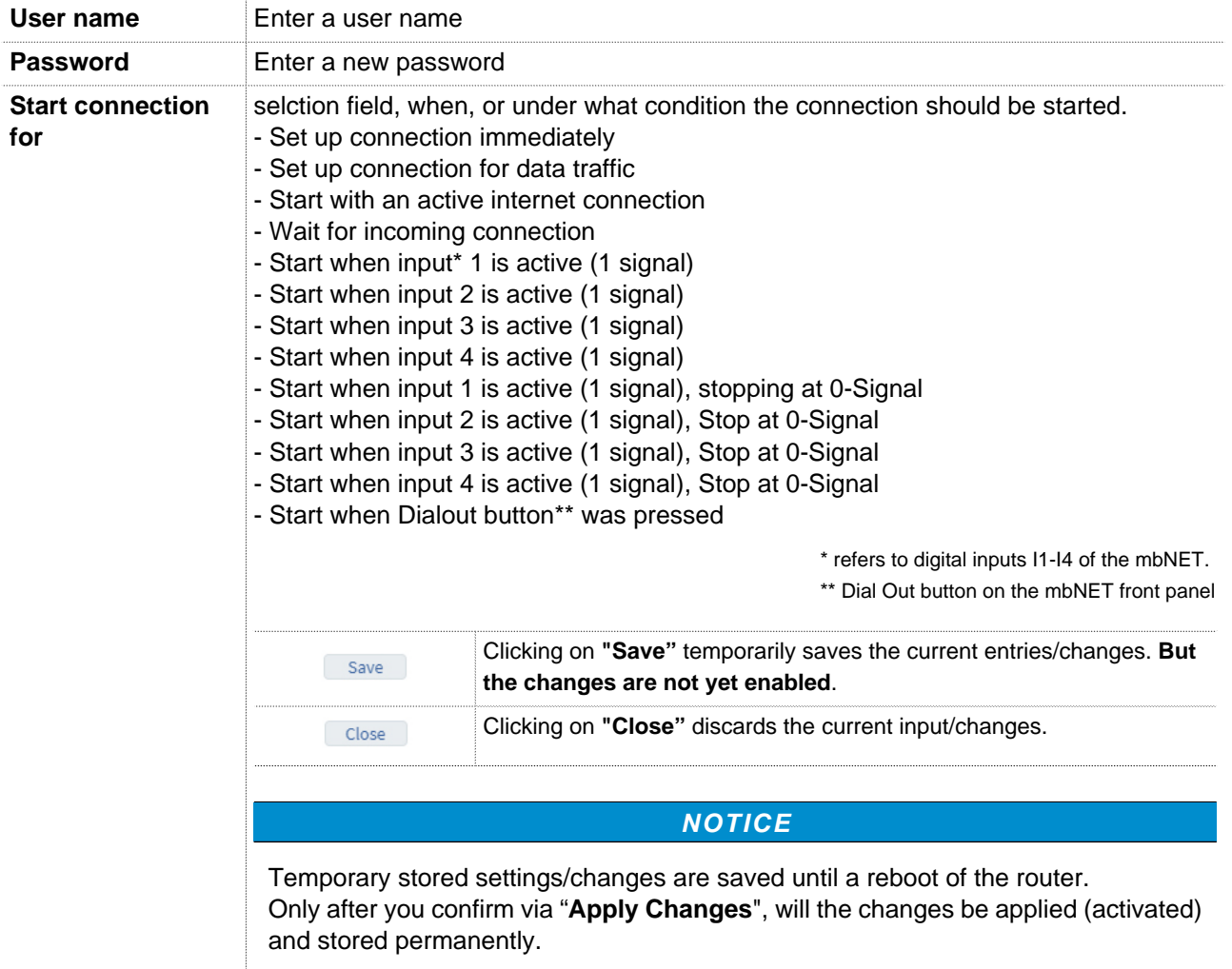

# **25.3 OpenVPN**

#### **OpenVPN Basics**

- OpenVPN basically works with two tunnel IP addresses. That is, each connection has two IP addresses, over which the traffic is handled.
- Depending on the authentication method OpenVPN either works in point-to-point procedure (in the case of static key or no authentication), or server/client mode (in the case of X.509 certificates).
- OpenVPN can have three different authentication methods:
- ° **none:** No certificate or key is necessary. This method is mainly used to test the connection. The tunnel data will **NOT** be encrypted.
- ° **static key:** A 1024 bit key that each partner needs is generated for the connection. Similar to the password.
- ° **X.509 certificates:** For certificates, a distinction is made between the following variants:
	- a) Each participant needs the same RootCA and an own certificate signed by RootCA.
	- b) As a) but with additional user and password prompt.

c) As b) but without own certificate. This means that the participants need only a RootCA and user/ password.

- OpenVPN can use an http proxy server as an outgoing connection. - Important for the integration into existing company networks with internet access -
- The setting of the transmission protocol (UDP or TCP) is freely adjustable with OpenVPN. As well as the port numbers to be used.

#### **25.3.1 Configure OpenVPN connections**

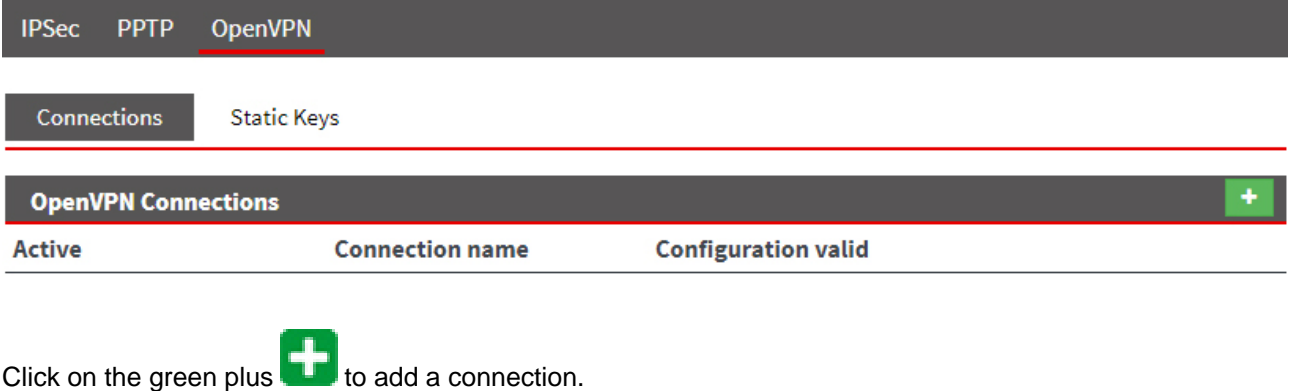

To establish a VPN connection, follow the Configuration Wizard.

#### **25.3.1.1 Connection type: Client router connection**

Select the connection type if you want to connect one single PC to the router (mbNET).

# **NOTICE**

Only **one** "client to network" connection can be created. Depending on the authentication method, the client obtains an IP from a specified range or each participant gives its required address.

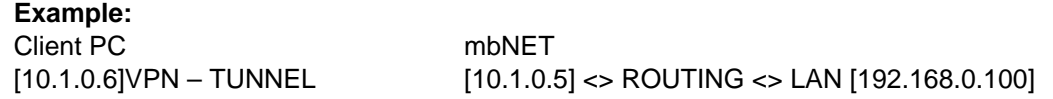

#### **1 Connection settings**

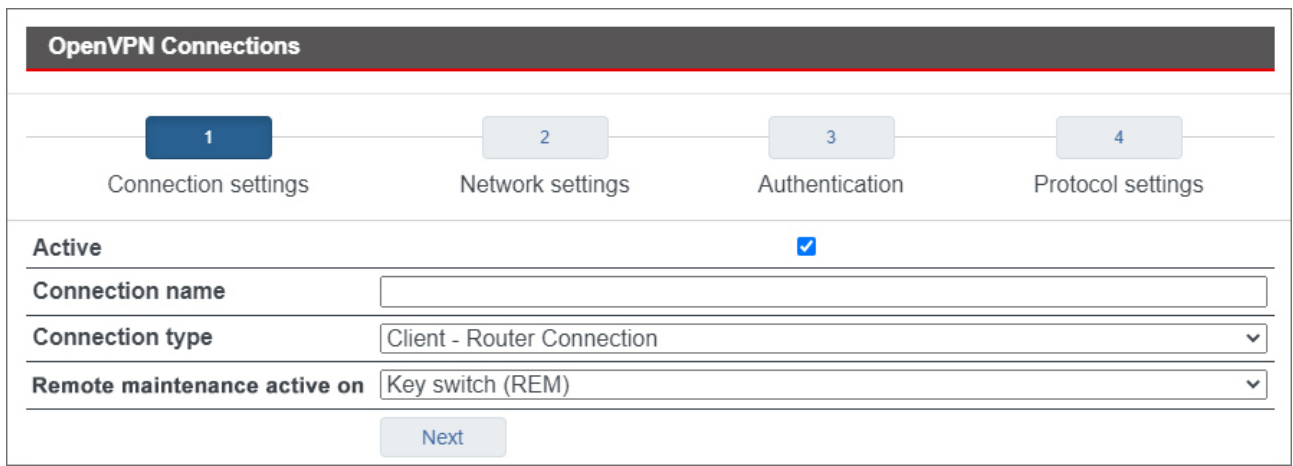

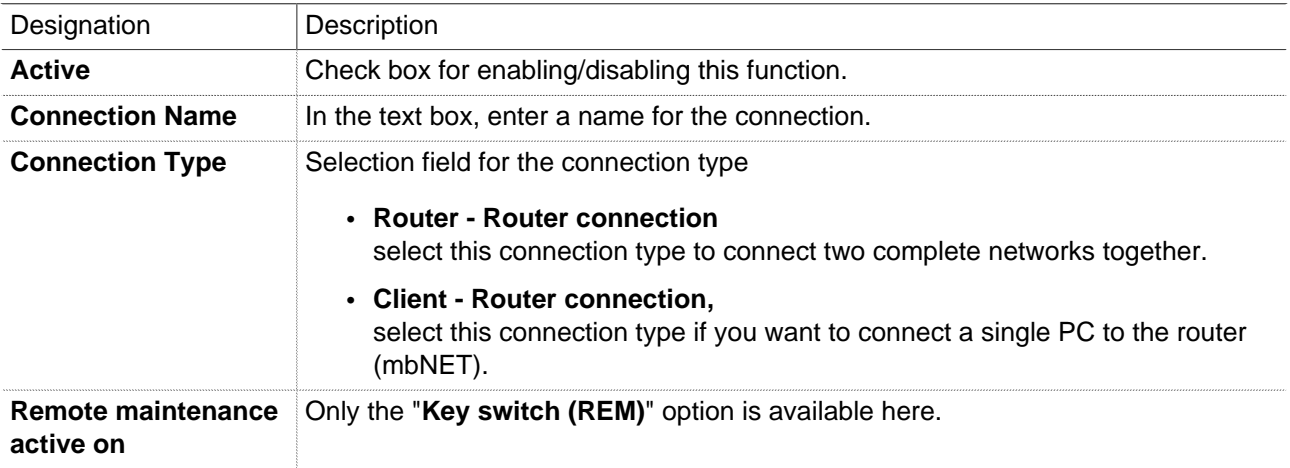

# **NOTICE**

An active connection to systems can only be established in the key switch position **REM**. The **Key switch (REM)** function is part of the 2-stage security concept. A description of the **2-level security** can be found after this table.

Next

Click the Next button to continue the configuration.

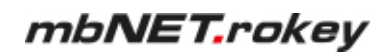

#### **2-Level Security**

You use the control mechanism of the 2-level access control to control or regulate remote access to a device and the components connected to it.

#### **NOTICE**

To prevent remote access locally is a recommendation from cybersecurity authorities such as the German BSI, the French ANSSI or the European ENISA.

The 2-level access control corresponds to the recommendations for secure remote access.

#### **1 st Level:**

In the switch position "**ONL**" the mbNET (router) connects to the Internet.

The remote maintainer now has access to the router's internal services (web server, data monitoring, etc.). The remote maintenance provider **cannot** route into the LAN segment.

**2 nd Level:** In the "**REM**" switch position, the routing between the remote maintenance and the LAN segment is enabled. All participants in the LAN segment can now be reached transparently. By resetting to "**ONL**", the operator can interrupt remote maintenance on site at any time.

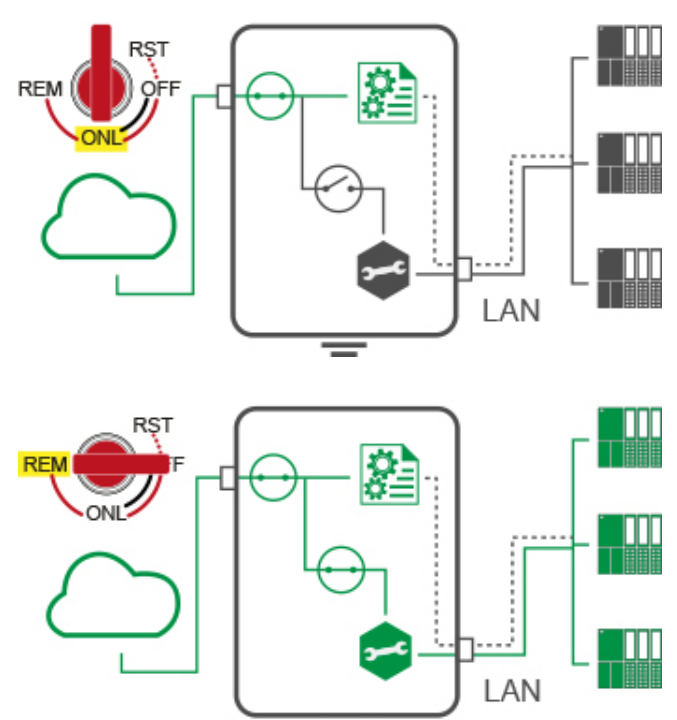

In the "OFF" position, the connection to the Internet is completely disconnected. The router is offline.

# **2 Network settings**

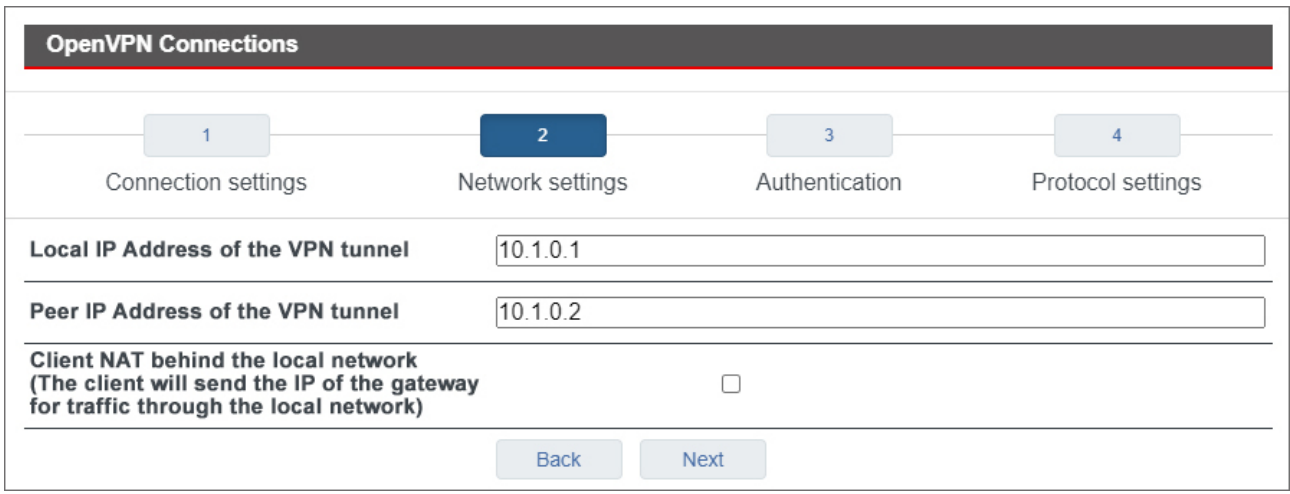

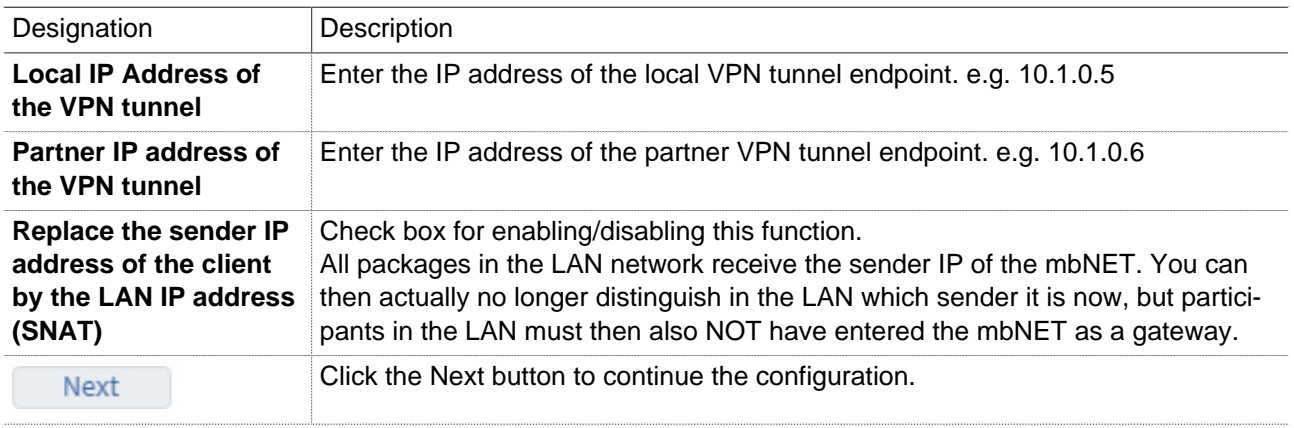

#### **3 Authentication**

#### **(Authentication method = no authentication)**

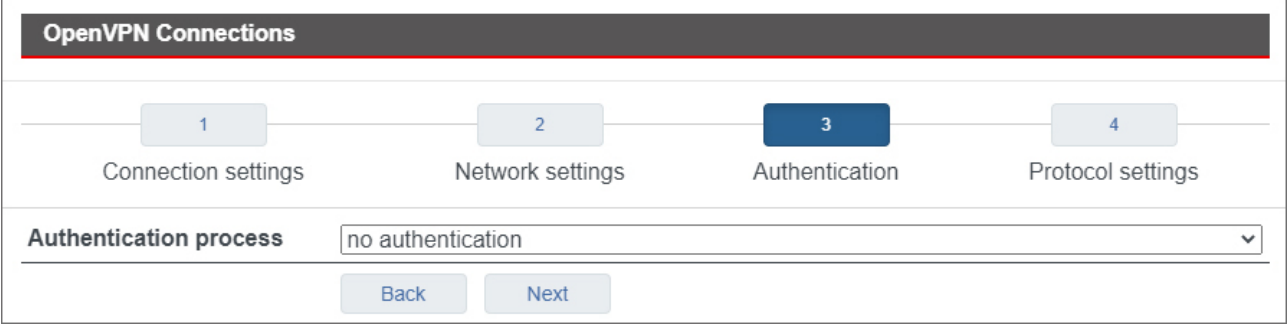

## **NOTICE**

Select this method only to test the connection, as **all the data is transmitted in clear text**! **Always** enable encryption of your VPN connections, otherwise unauthorized access to networks, machines, etc. is possible!

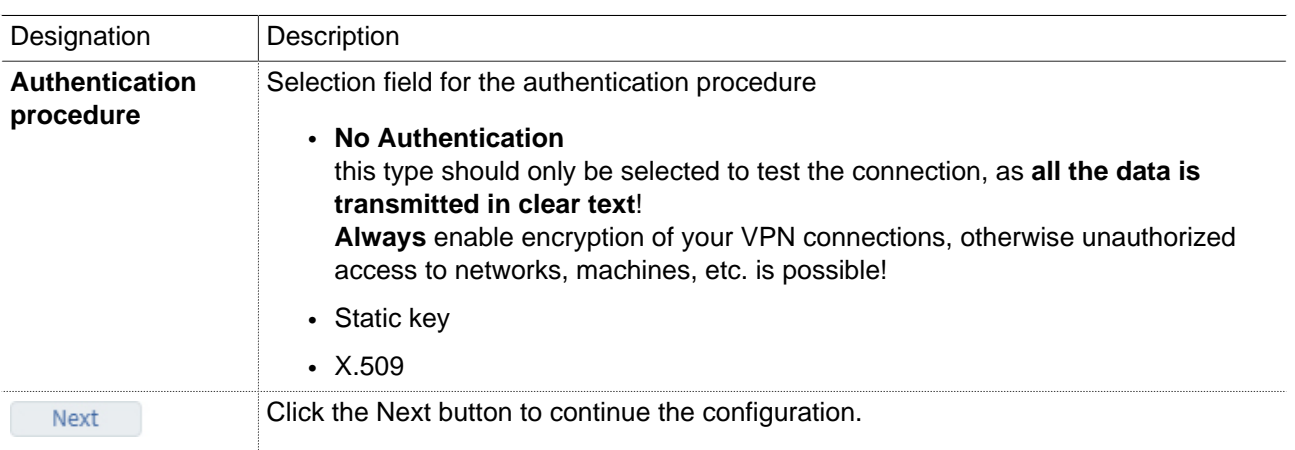

### **(Authentication procedure = static key)**

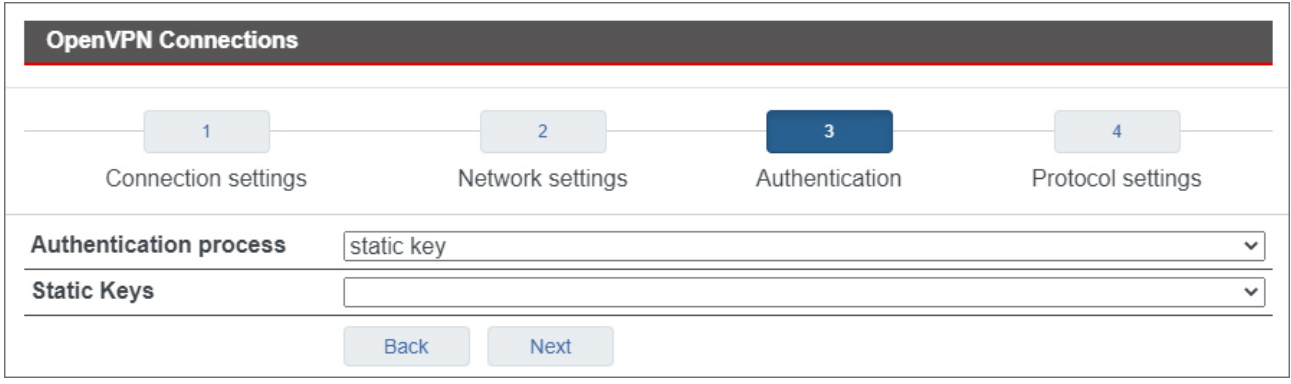

# **NOTICE**

For symmetric encryption with a static key, you first need to generate a key (VPN OpenVPN static key) or import a previously created one. Note, however, that each participant needs to receive the key in a secure manner.

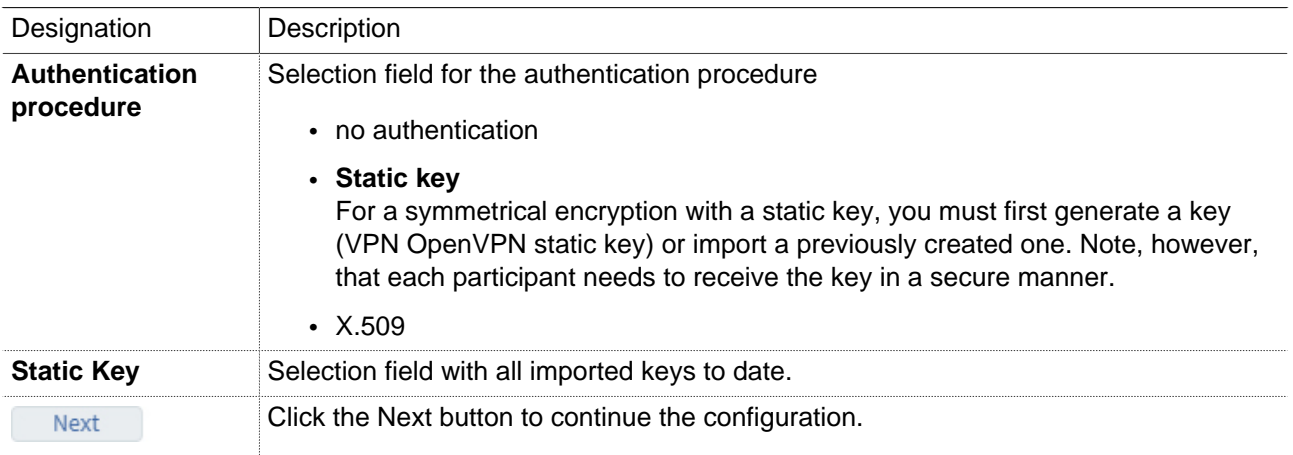

### **(Authentication procedure = X.509)**

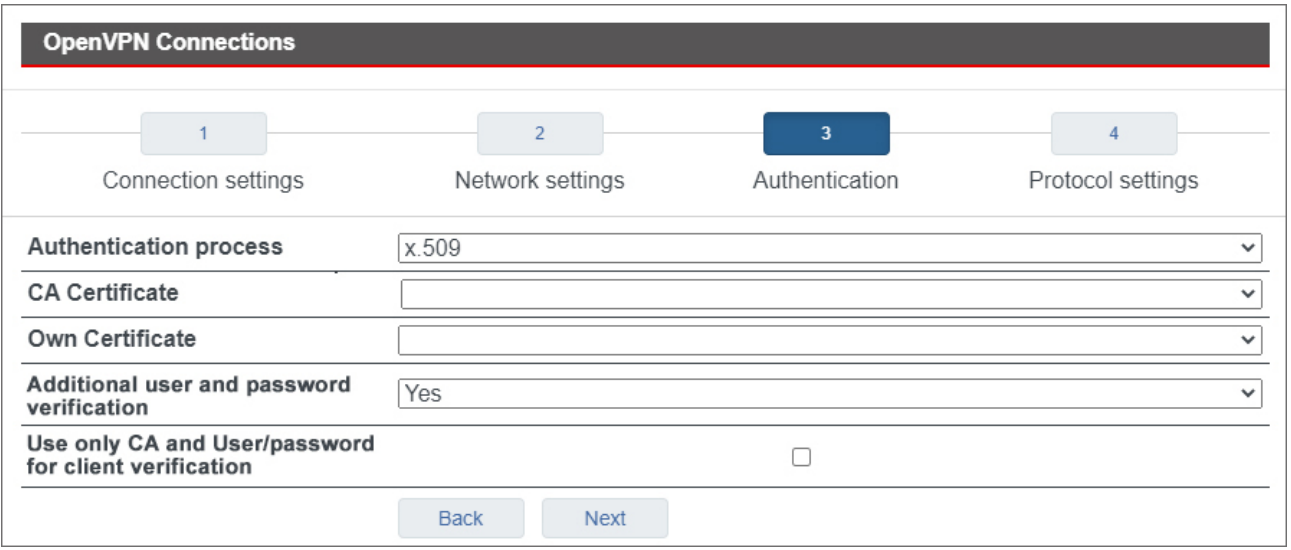

### **NOTICE**

For this authentication method, you must first create/import your certificates (see: System > Certificates)

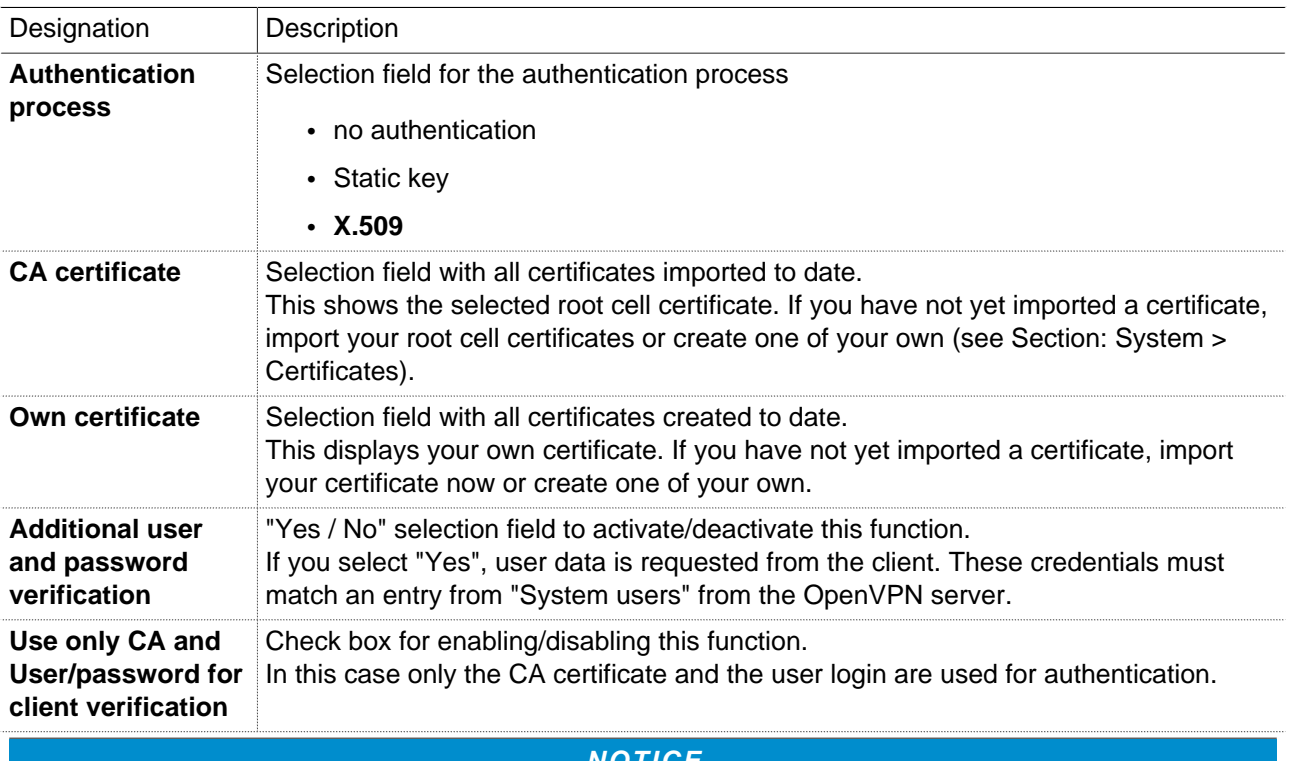

#### **NOTICE**

Note that you still need to have your own certificate and it must be selected!

Next

Click the Next button to continue the configuration.

# **4 Protocol settings**

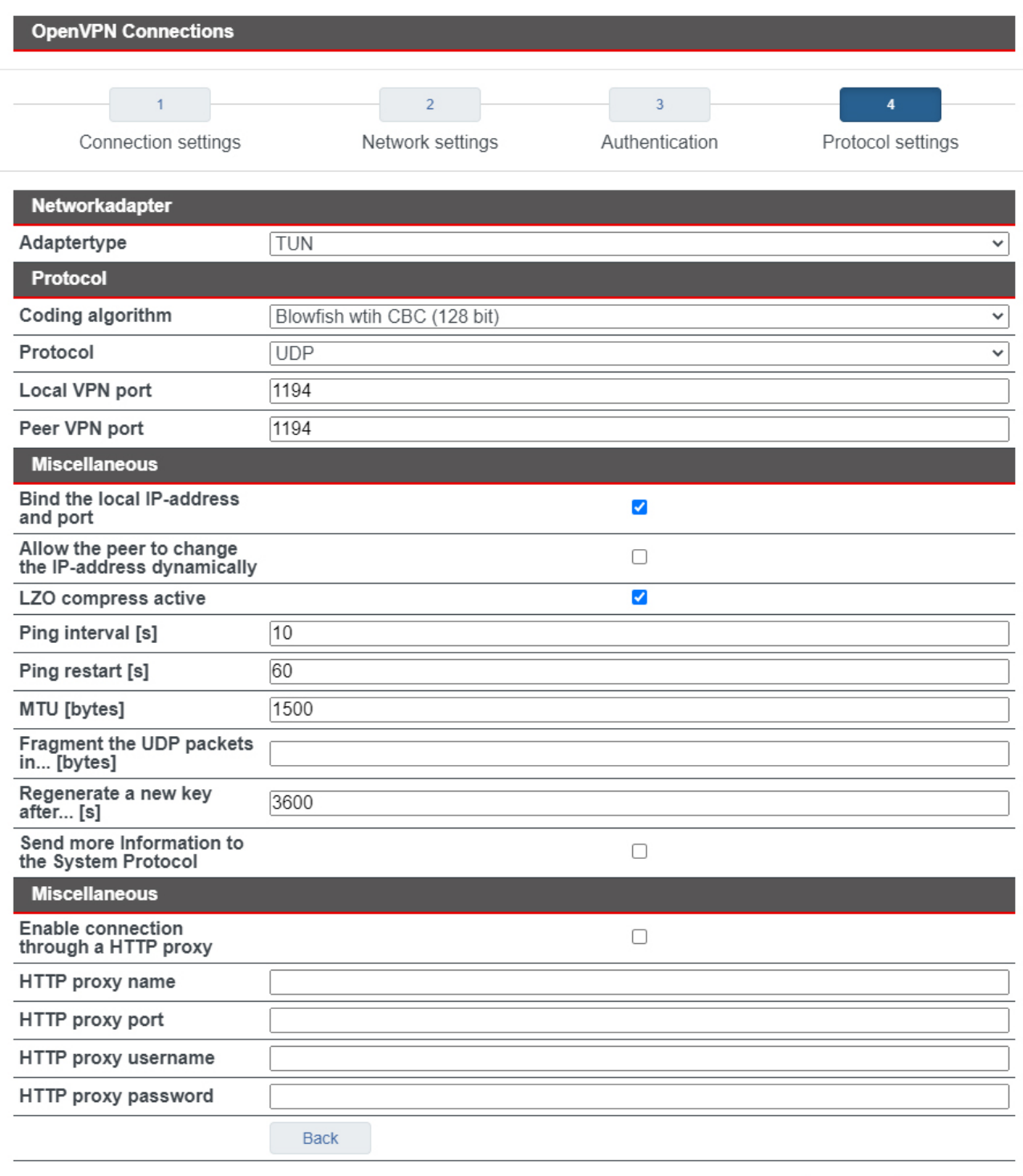

Save

Close

# mbNET.rokey

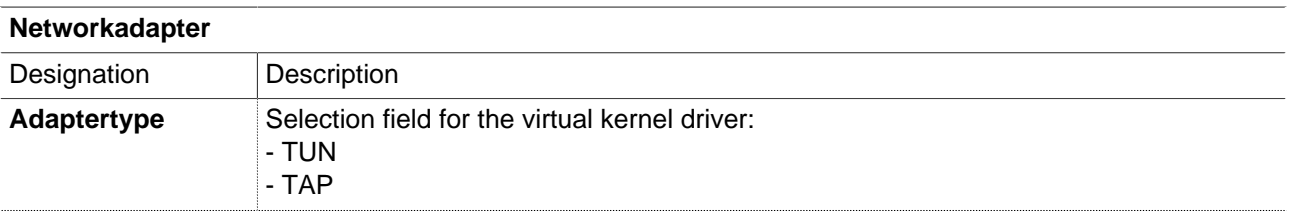

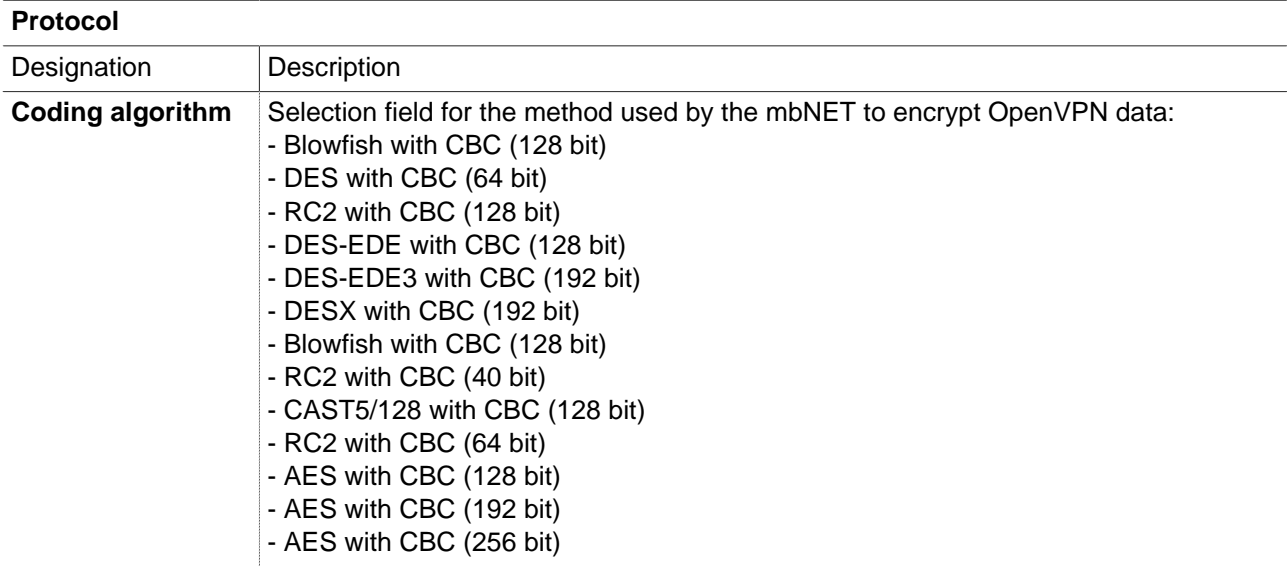

# **NOTICE**

Note that each of the communication partners must use the same method.

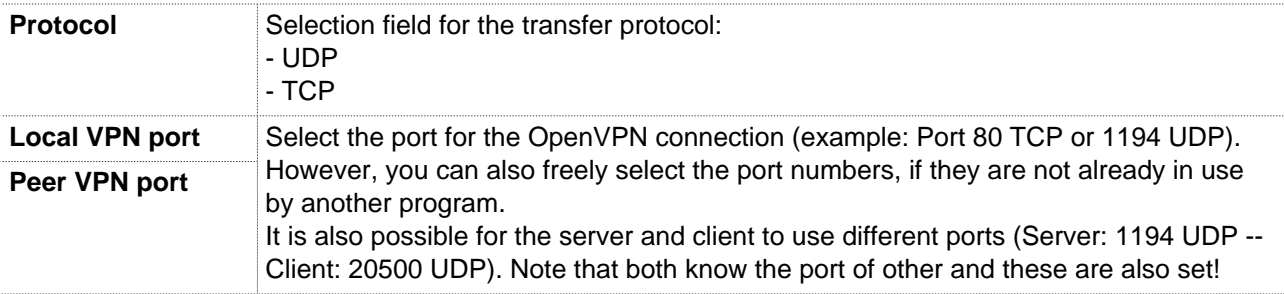

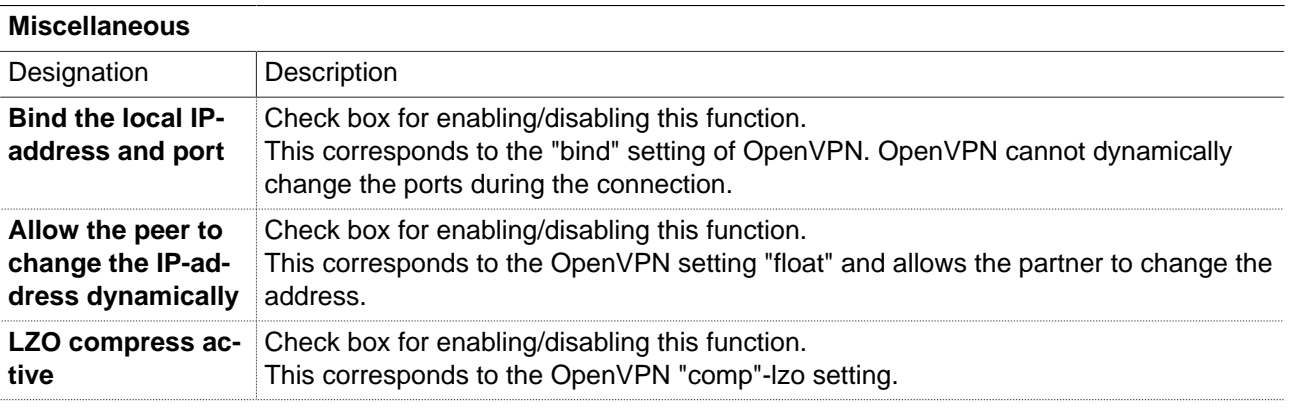

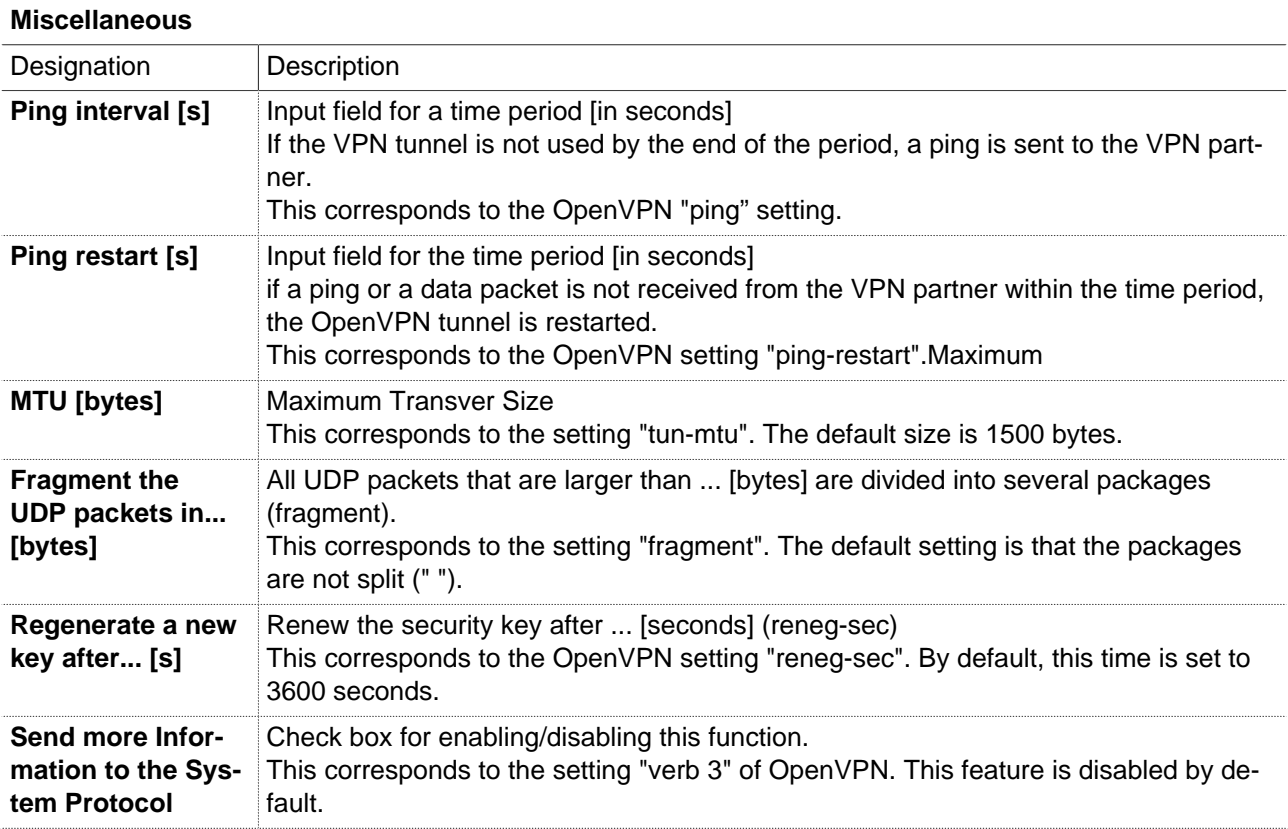

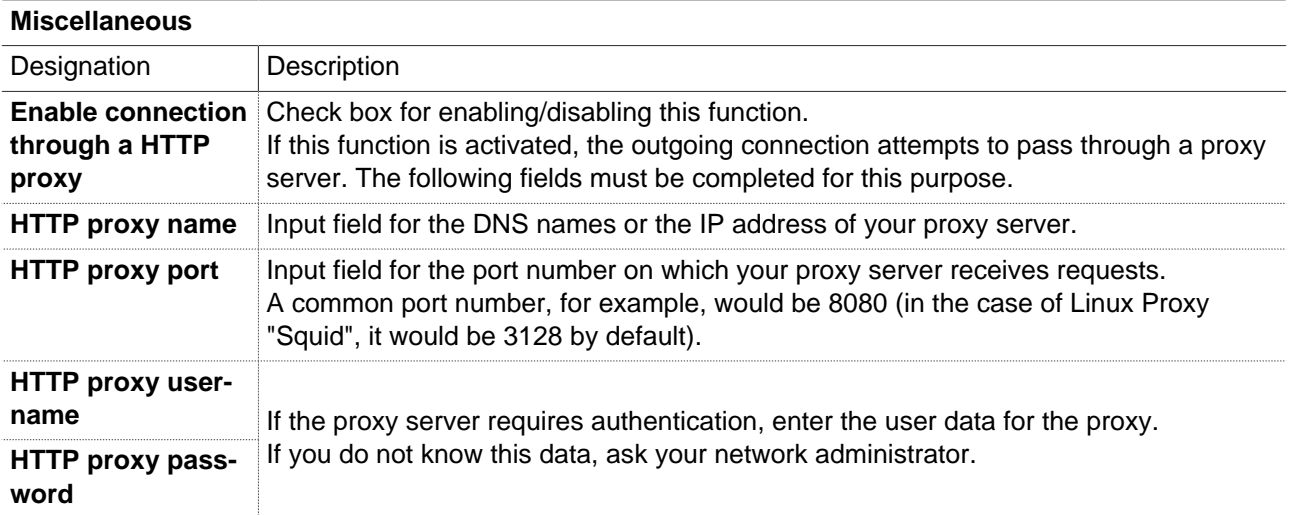

Click on "Save", after completing all settings.

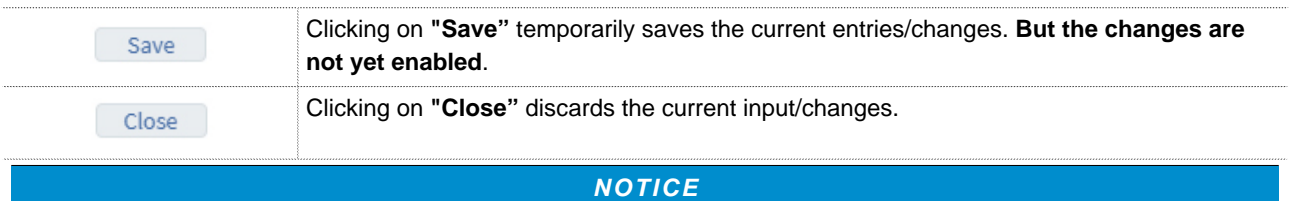

Temporary stored settings/changes are saved until a reboot of the router. Only after you confirm via "**Apply Changes**", will the changes be applied (activated) and stored permanently.

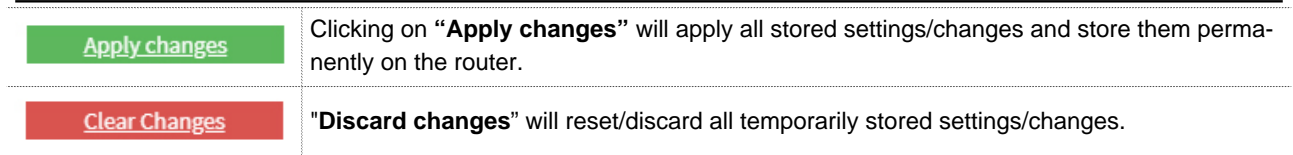

#### **25.3.1.2 Connection type: Router-router connection - server mode**

Select this connection type to connect two complete networks together.

Here you can create a "network to network" connection. Depending on the authentication method, the dialing party receives an IP from a defined area or each participant specifies his required address.

Example:

LAN **EXAMPLE MET CLIENT CLIENT CLIENT** MET CLIENT MET SERVER THE MET ON THE MET SERVER THE MET ON THE MET ON THE ME [192.168.9.100] <>ROUTING<> [10.1.0.2] **VPN-TUNNEL** [10.1.0.1] <>ROUTING<> [192.168.0.100]

#### **Server mode**

To establish the connection, select = "Wait for incoming connection" from the selection list. The mbNET is therefore in "server mode" and will be referred to as "server" in the further documentation.

#### **1 Connection settings**

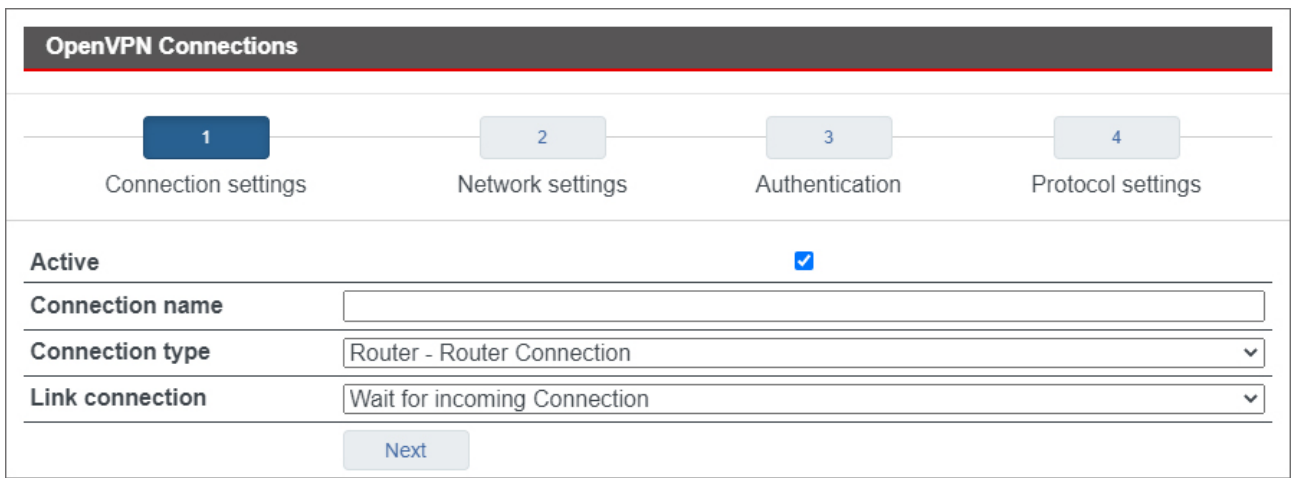

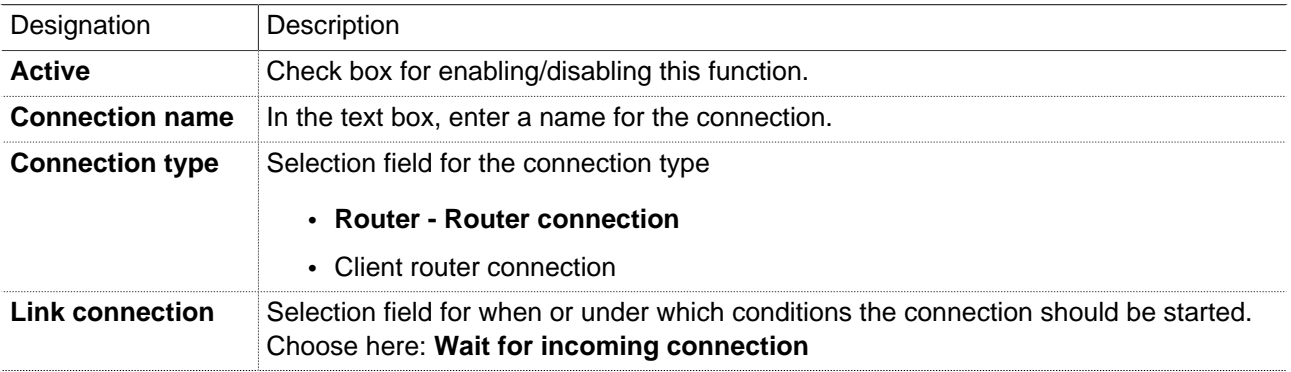

#### **NOTICE**

If "Wait for incoming connection" was selected to establish the connection, this mbNET is in server mode and is referred to as "server" in the further documentation.

The mbNET is in the "wait mode" when "Waiting for incoming connection" is selected.

With all other options, this mbNET is in "client mode" and is referred to as "client". In this case, the mbNET on the other side is in "waiting position".

#### **NOTICE**

One of the routers must be in "wait mode"!

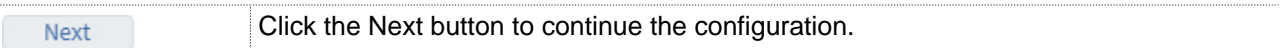

# **2 Network settings**

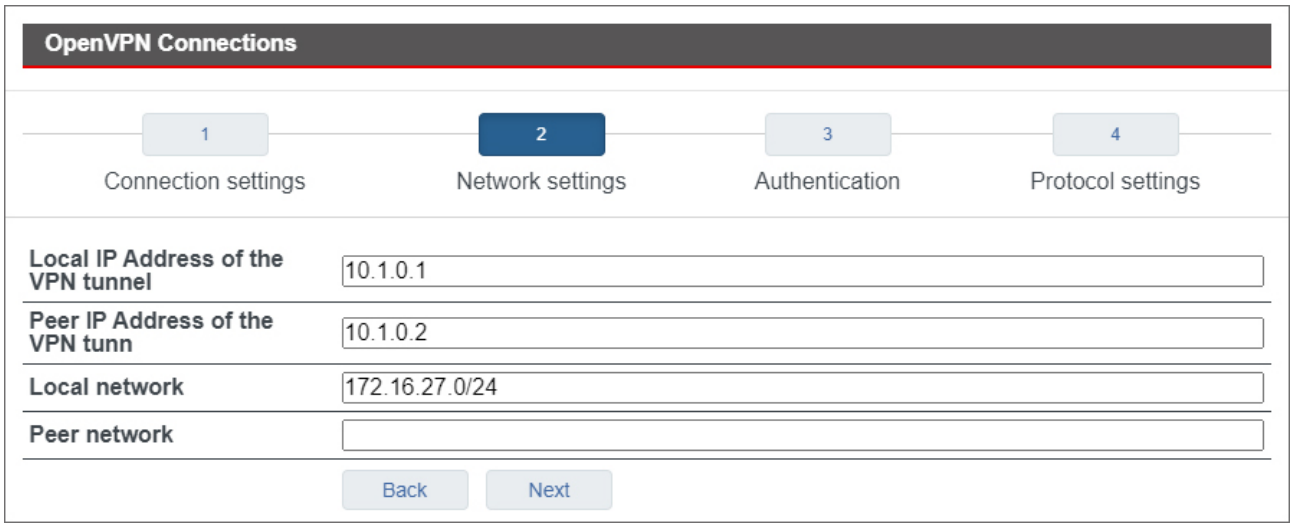

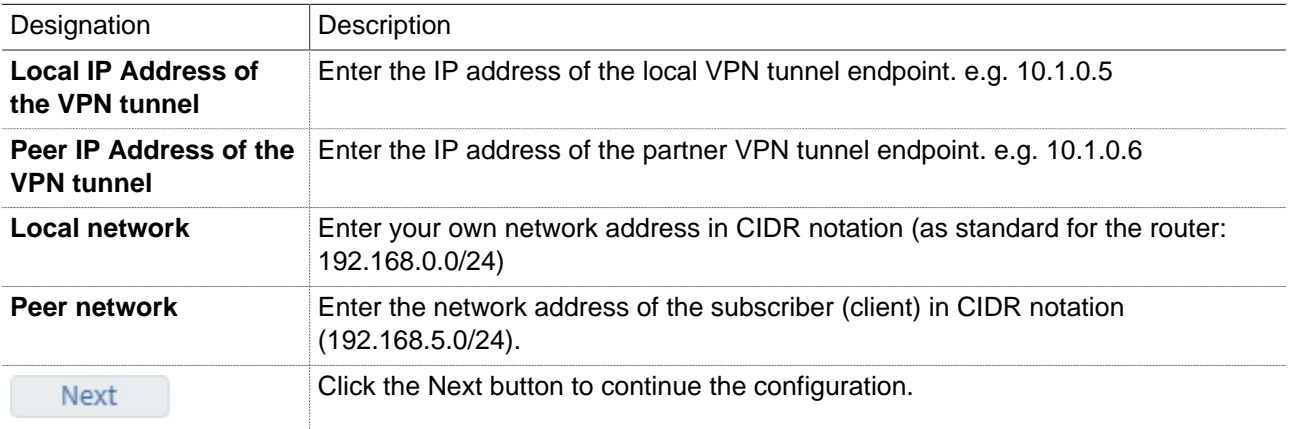

### **3 Authentication**

### **(Authentication method = no authentication)**

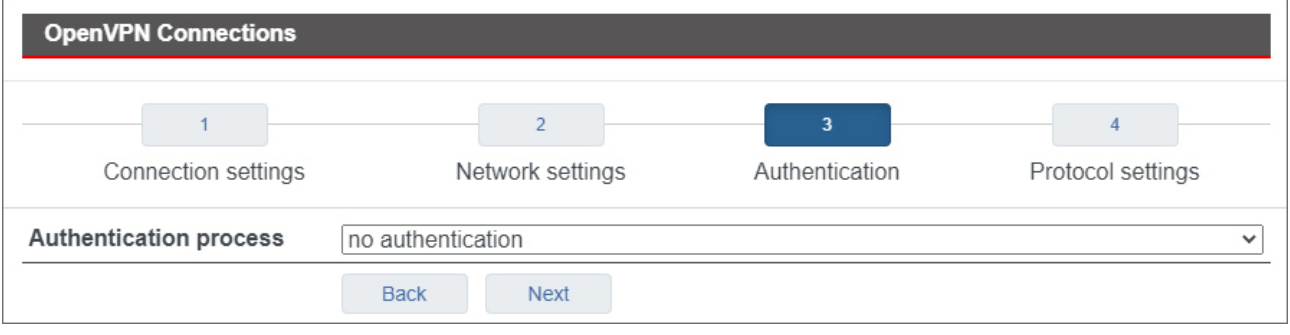

## **NOTICE**

This type should only be selected to test the connection, as **all the data is transmitted in clear text**! **Always** enable encryption of your VPN connections, otherwise unauthorized access to networks, machines, etc. is possible!

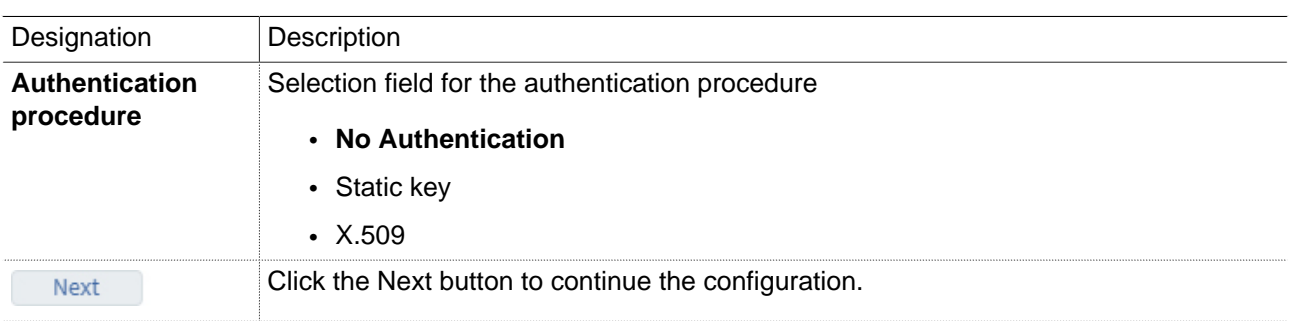

# mbNET.rokey

# **(Authentication procedure = static key)**

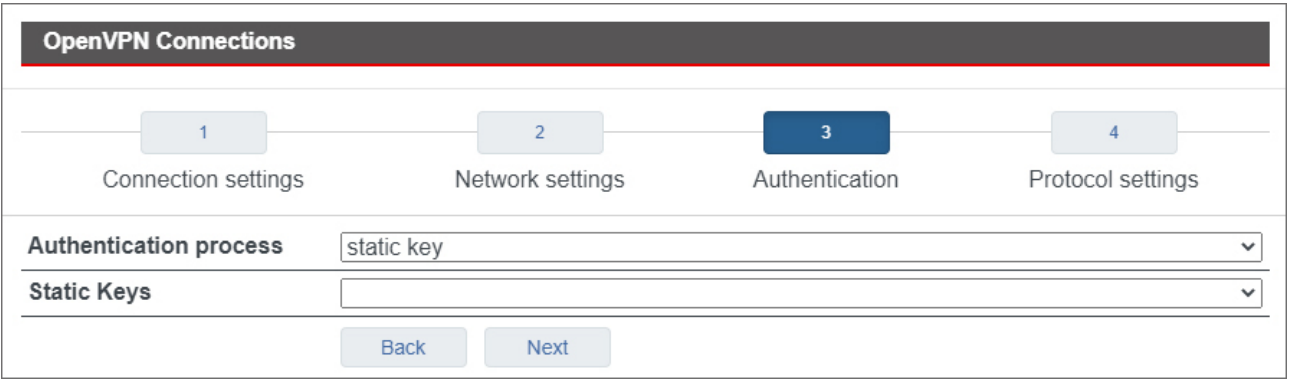

# **NOTICE**

For symmetric encryption with a static key, you first need to generate a key (VPN OpenVPN static key) or import a previously created one. Note, however, that each participant needs to receive the key in a secure manner.

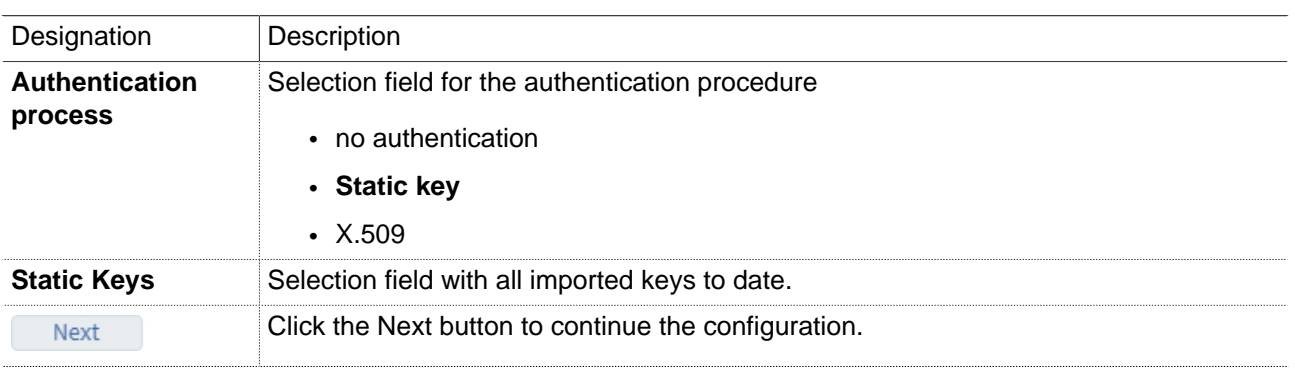

### **(Authentication procedure = X.509 - server mode)**

If "**Wait for incoming connection**" was selected to establish the connection, this mbNET is in server mode

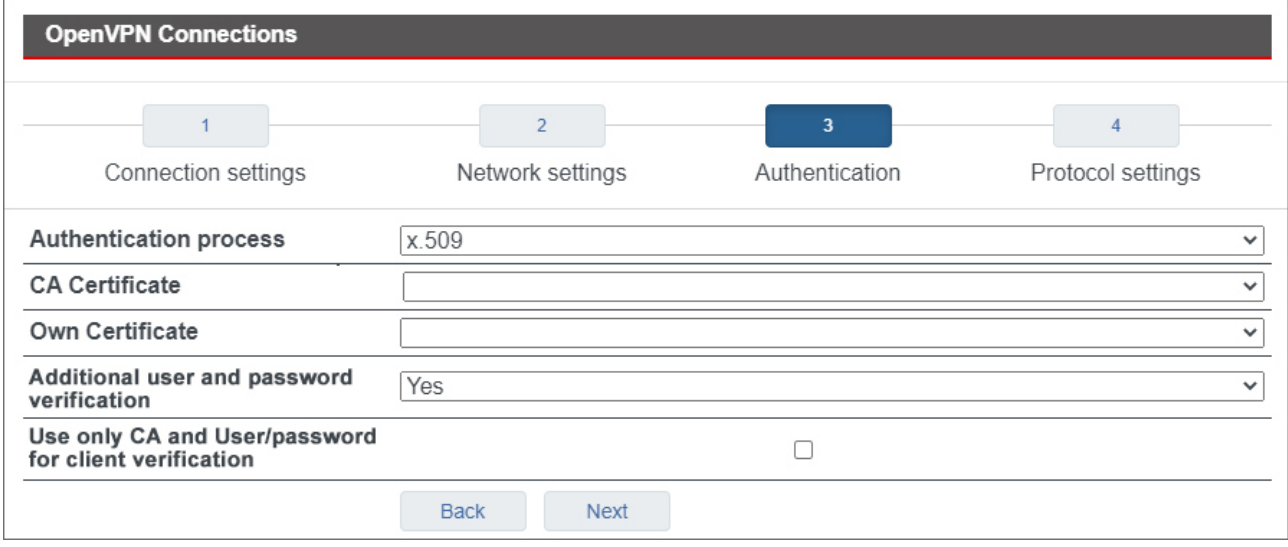

# **NOTICE**

For this authentication method, you must first create/import your certificates (see: ["System > Certificates"](#page-68-0))

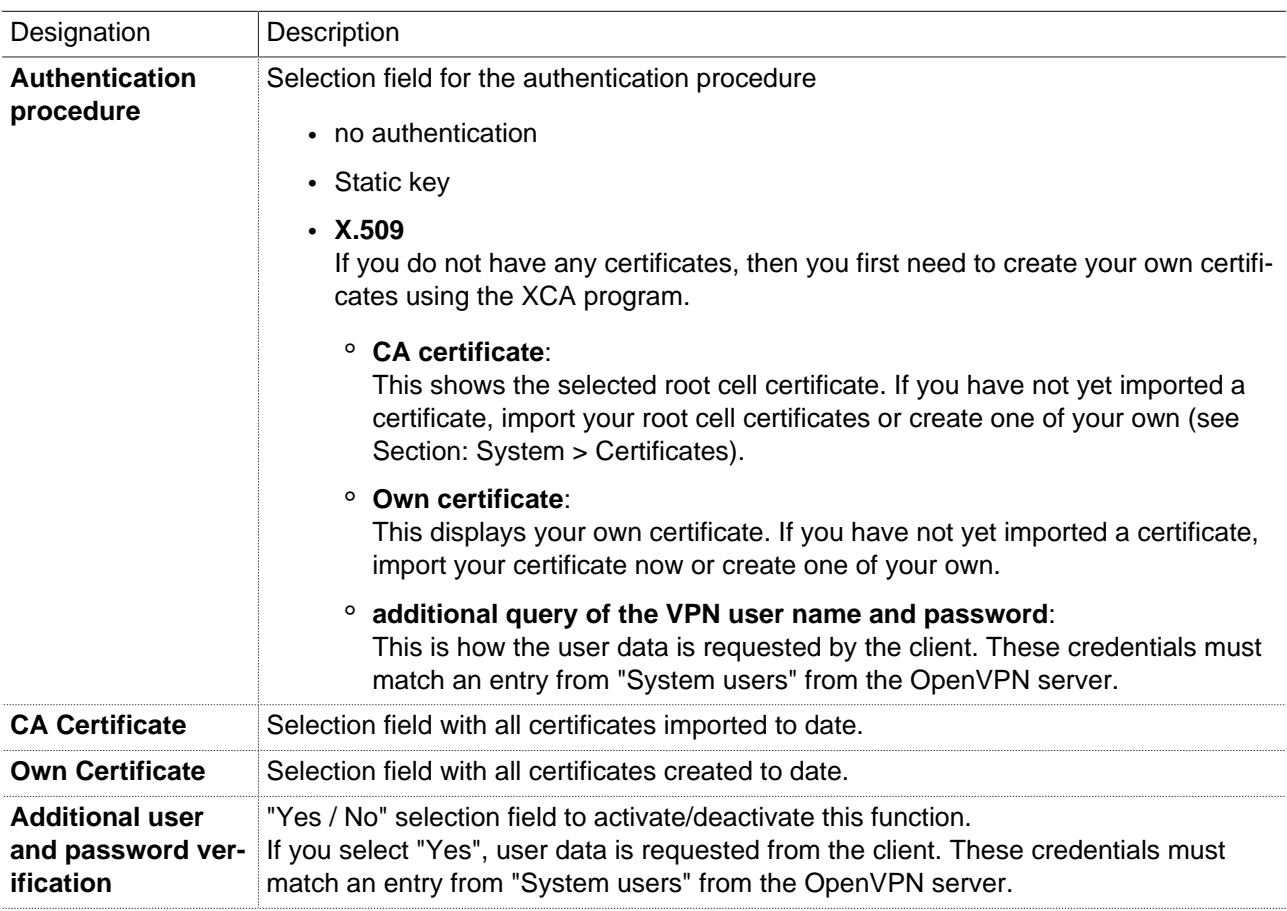
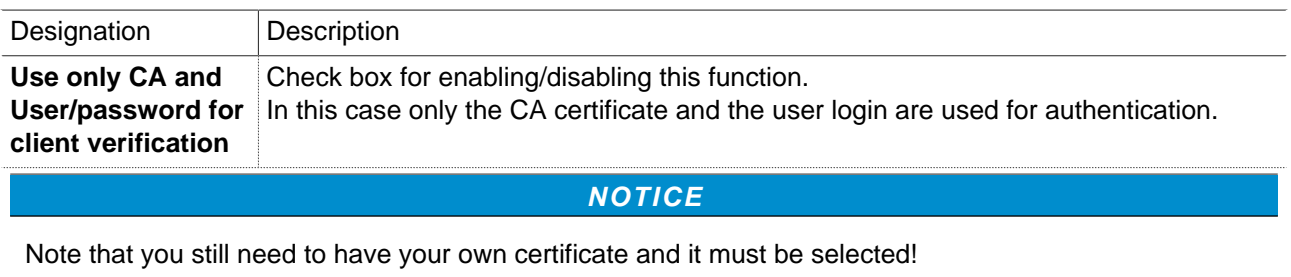

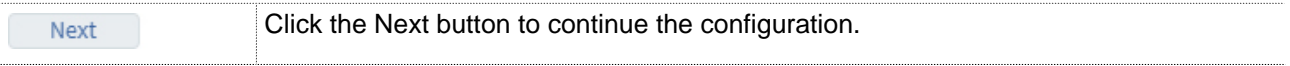

# **4 Protocol settings**

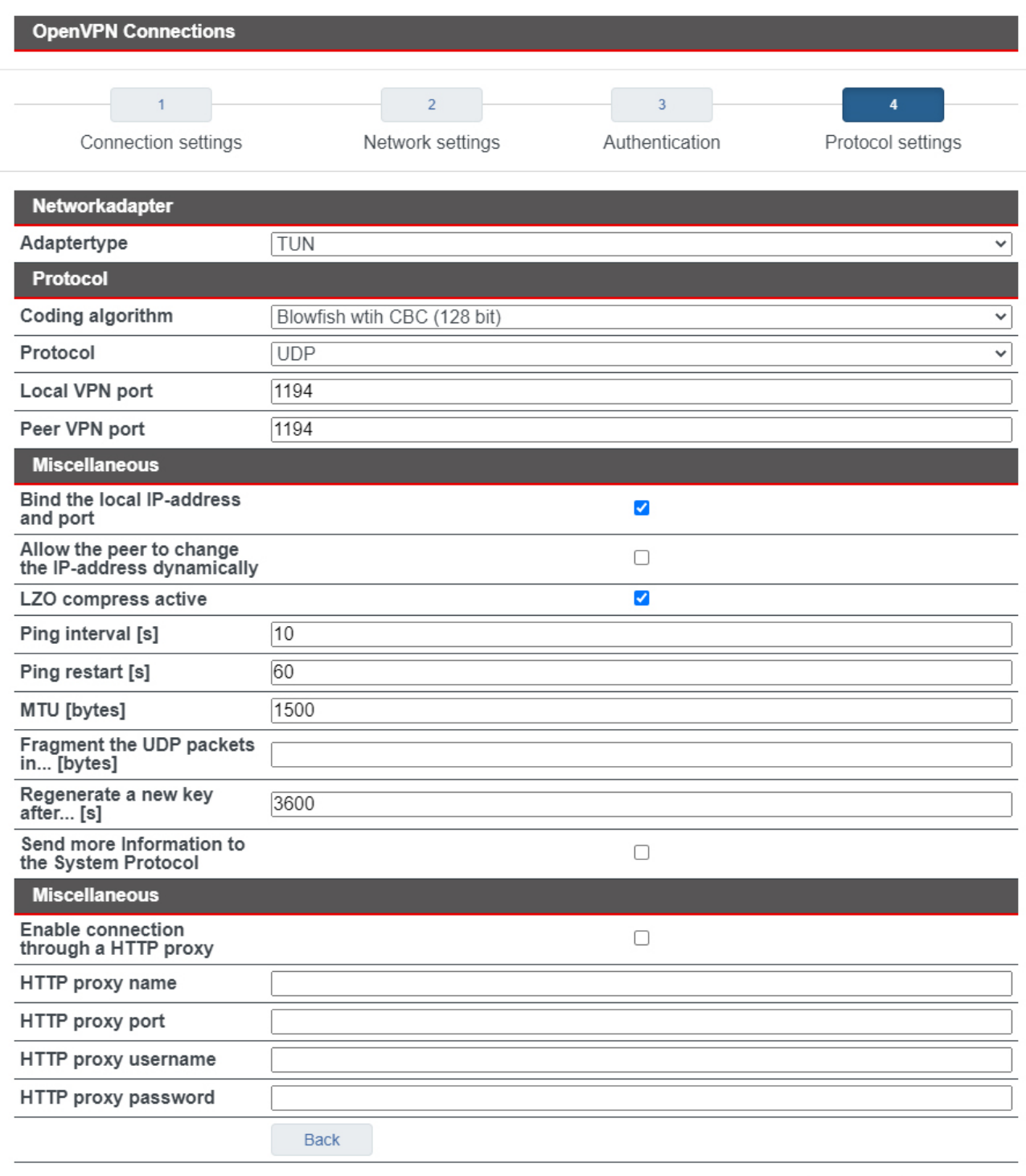

Save

Close

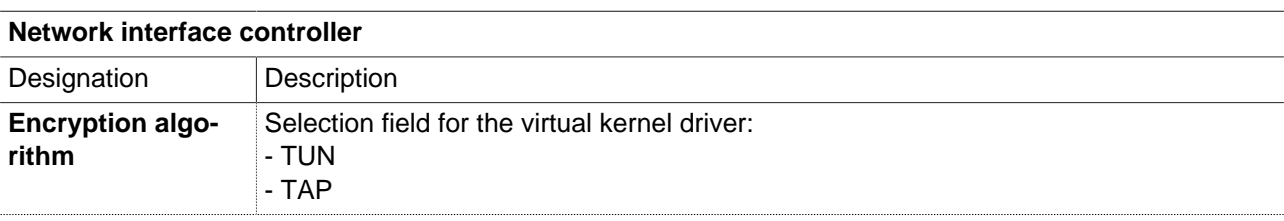

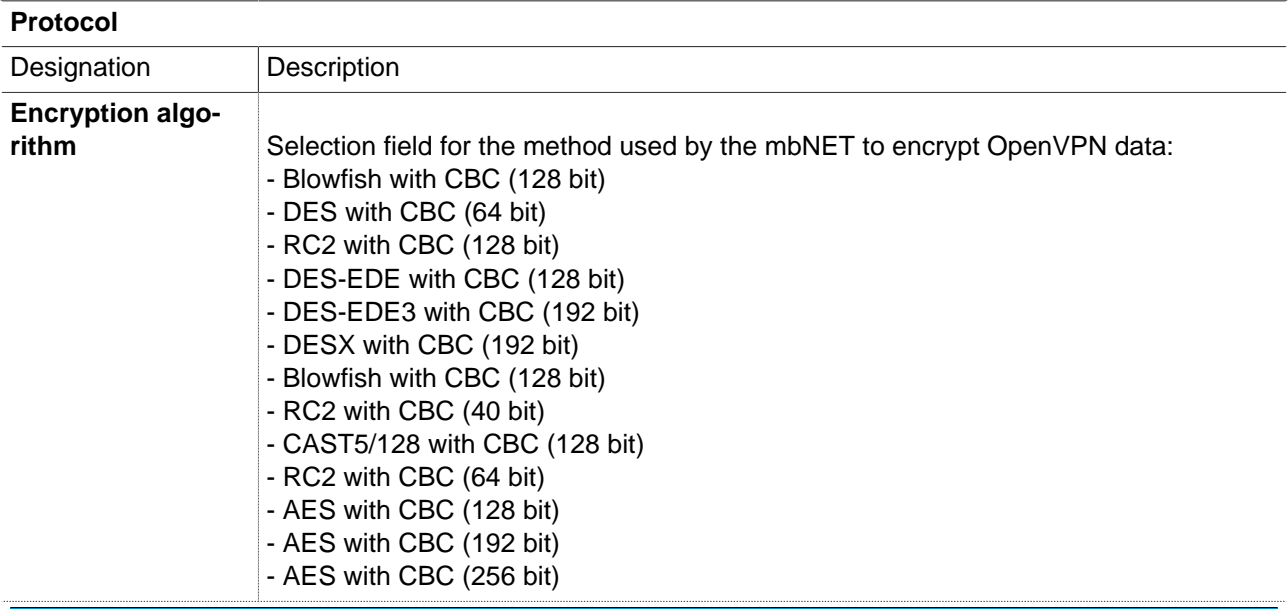

# **NOTICE**

Note that each of the communication partners must use the same method.

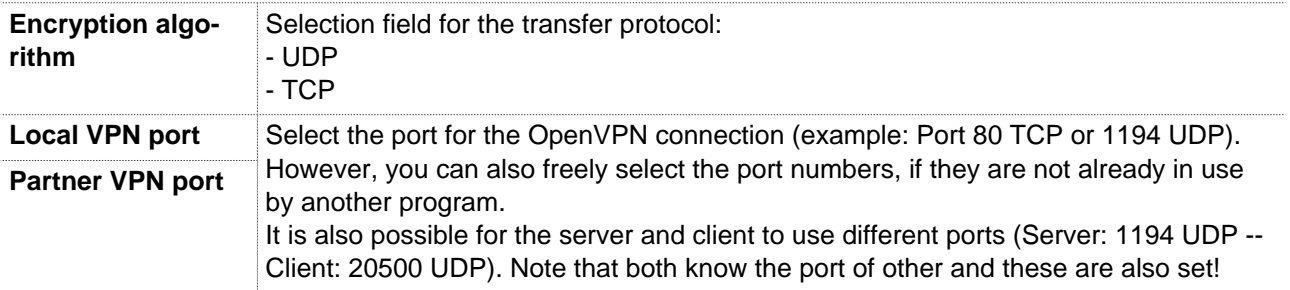

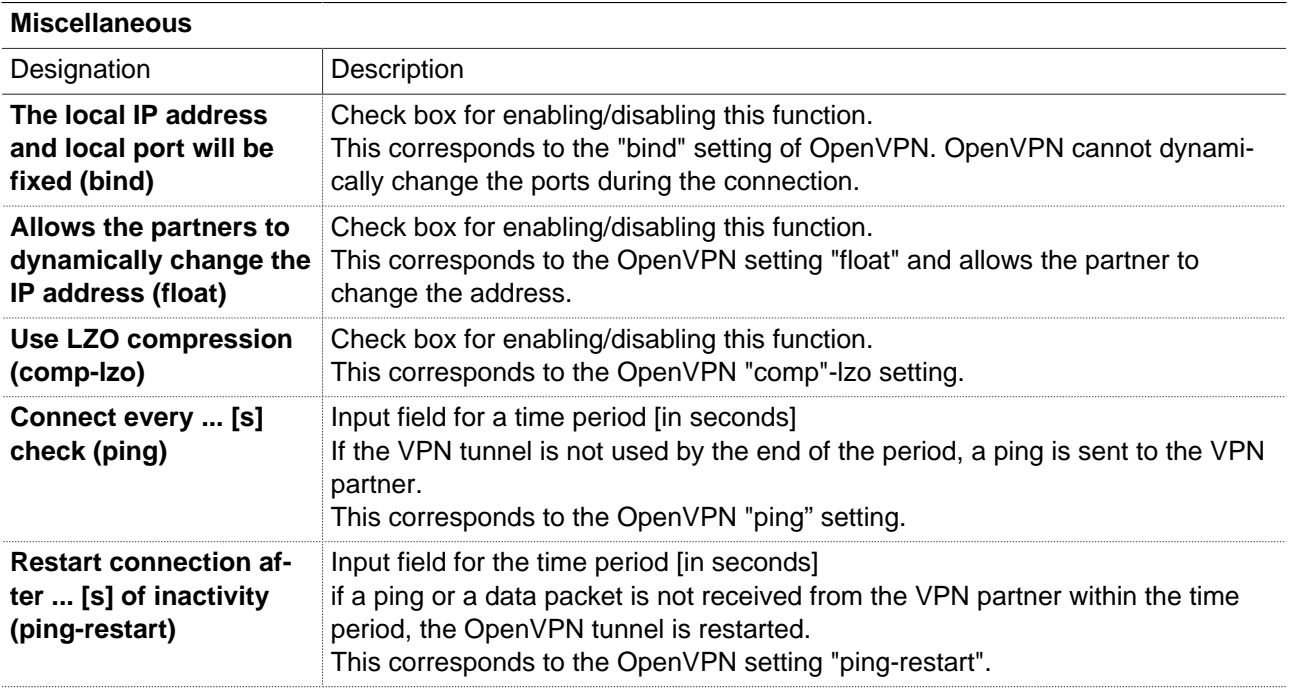

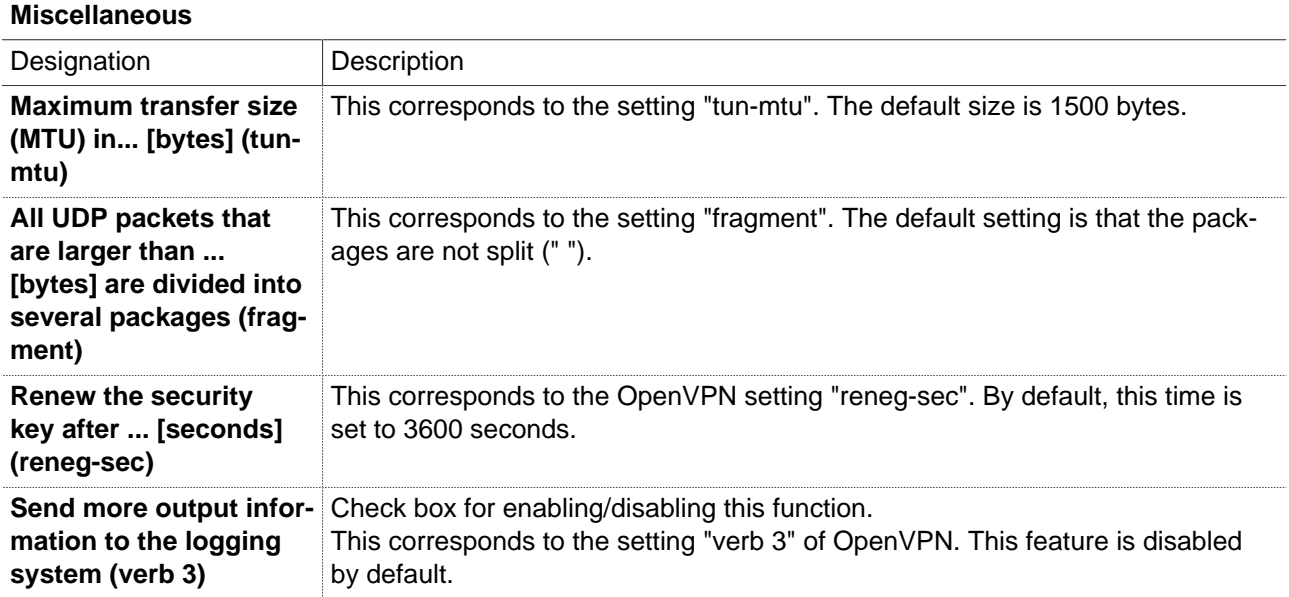

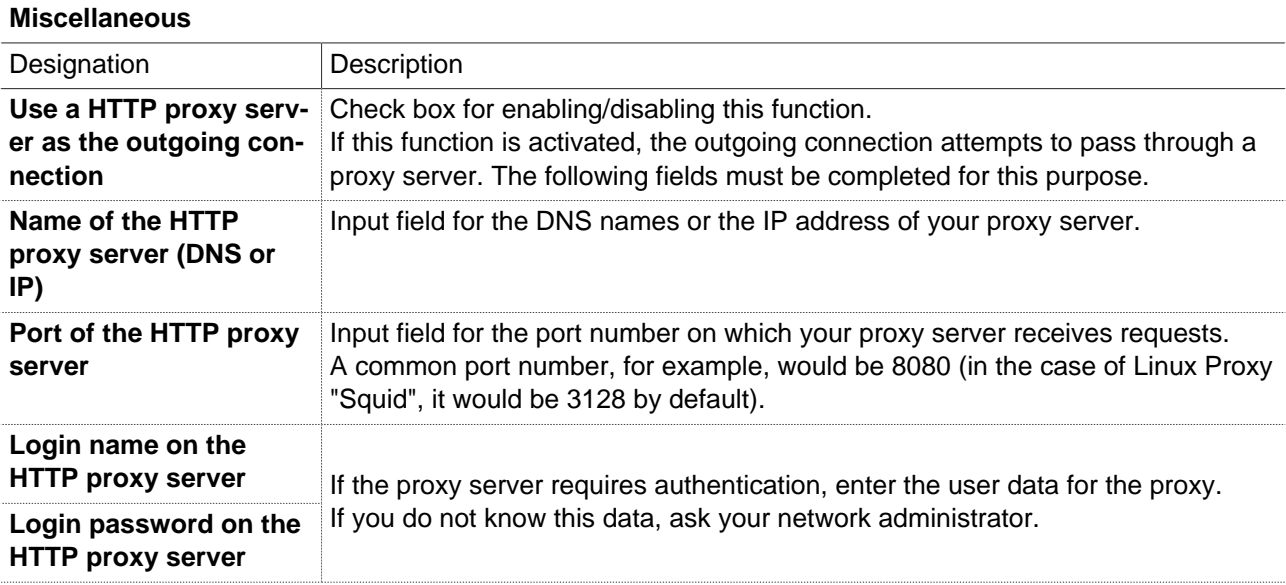

Click on "Save", after completing all settings.

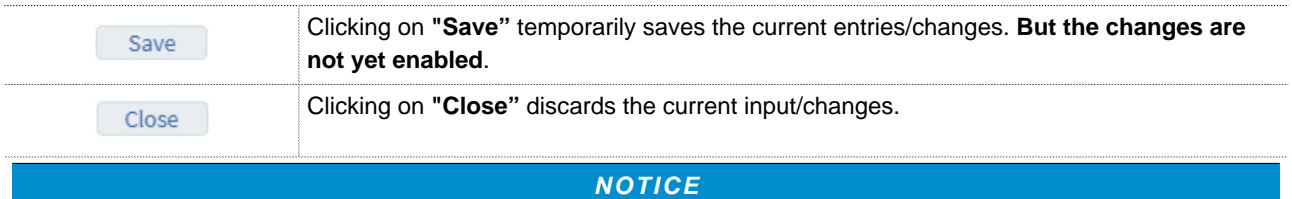

Temporary stored settings/changes are saved until a reboot of the router. Only after you confirm via "**Apply Changes**", will the changes be applied (activated) and stored permanently.

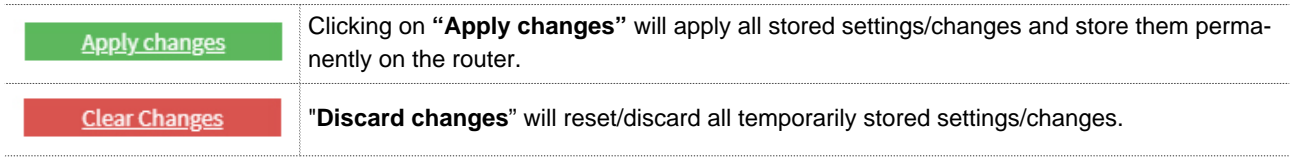

#### **25.3.1.3 Connection type: Router-router connection - client mode**

With the "router-router connection" you create a "network to network" connection. Depending on the authentication method, the dialing party receives an IP from a defined area or each participant specifies his required address.

Example:

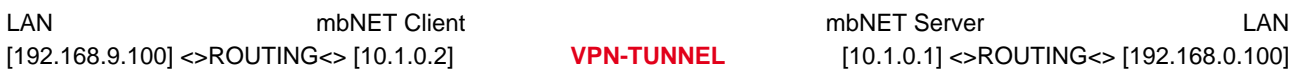

# **Client mode**

To establish a connection, select "**Connect while enable Key Switch position "Online (ONL)"**". The mbNET is therefore in "**client mode**" and will be referred to as "client" in the further documentation.

# **1 Connection settings**

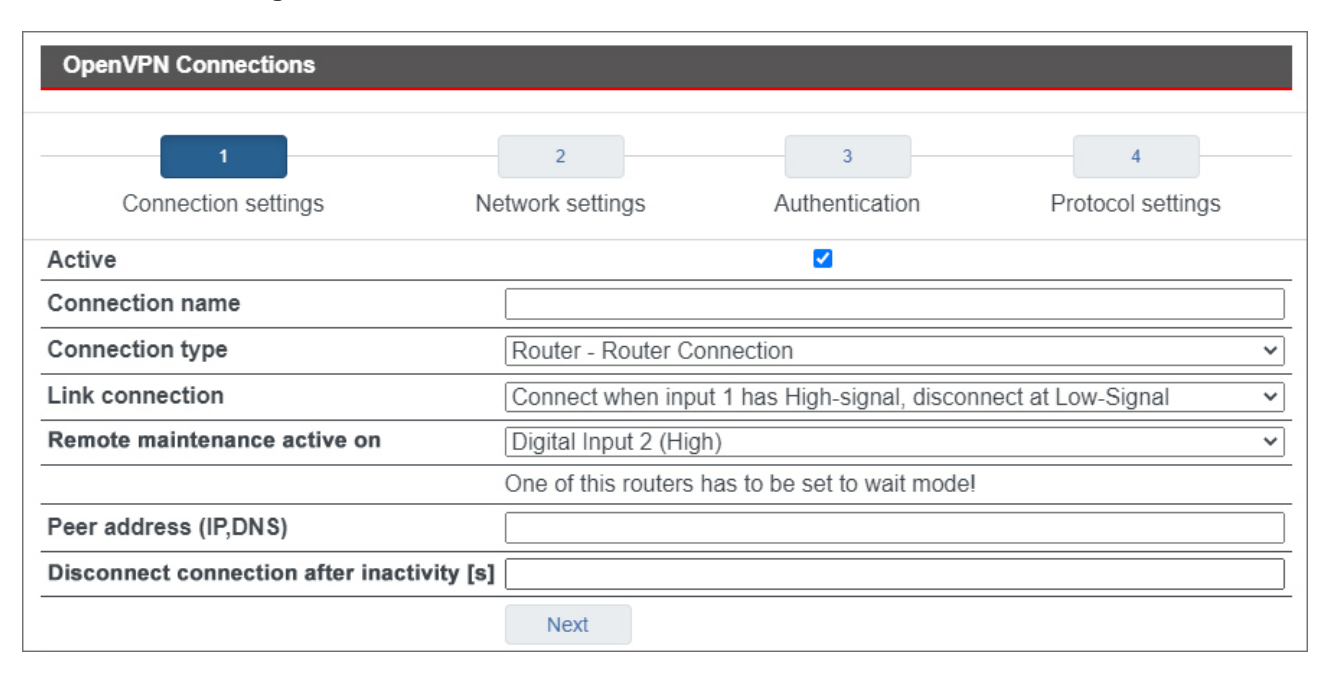

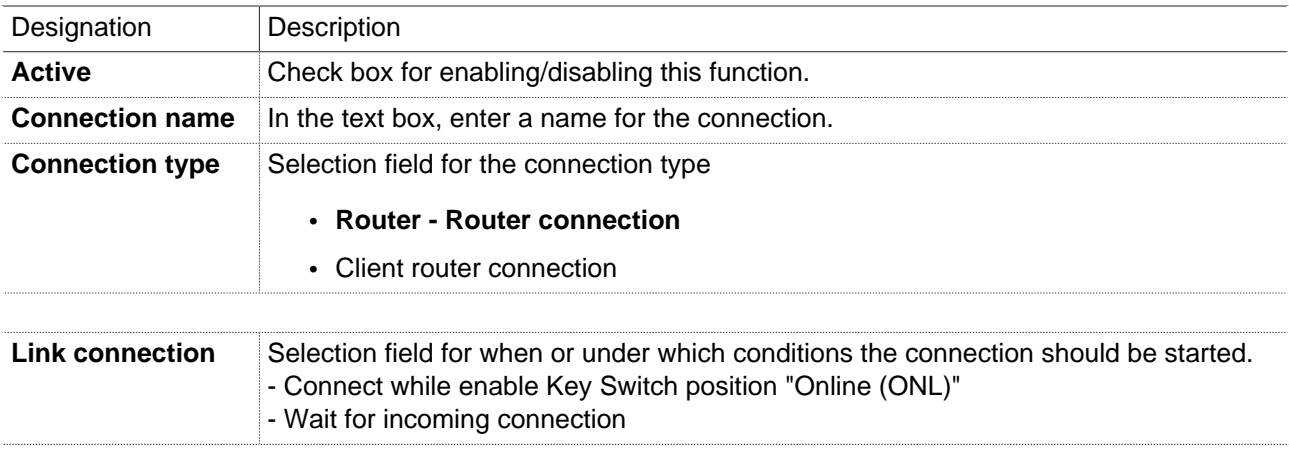

# **NOTICE**

If one of the active connection options was selected to establish the connection, then this mbNET is in "client mode" and will be referred to as "client" in the further documentation.

The mbNET on the other side is in "waiting position".

# **NOTICE**

One of the routers must be in "wait mode"!

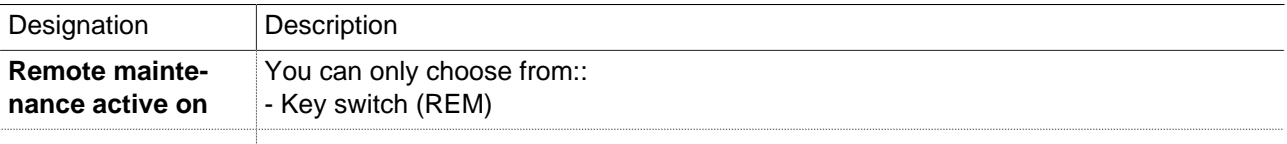

# **NOTICE**

The **Link connection** and **Remote maintenance active on** functions are part of the concept of **2-level security**.

A description of the **2-level security** can be found after this table.

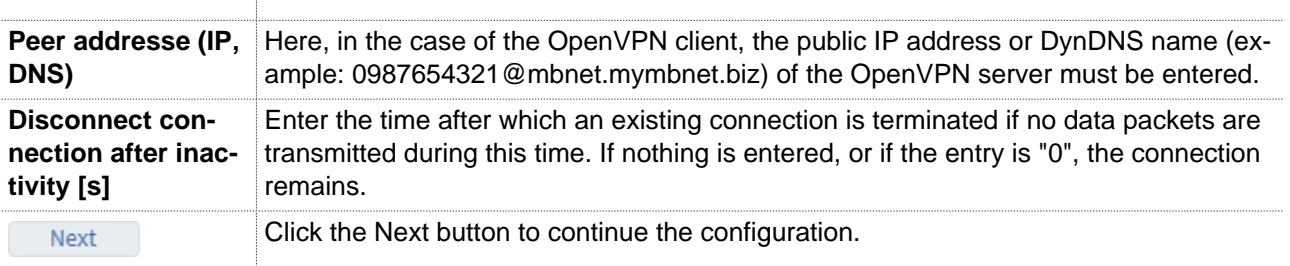

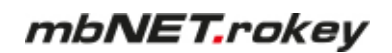

#### **2-level security**

You use the control mechanism of the 2-level access control to control or regulate remote access to a device and the components connected to it.

### **NOTICE**

To prevent remote access locally is a recommendation from cybersecurity authorities such as the German BSI, the French ANSSI or the European ENISA.

The 2-level access control corresponds to the recommendations for secure remote access.

#### **1 st Level:**

In the switch position "**ONL**" the mbNET (router) connects to the Internet.

The remote maintainer now has access to the router's internal services (web server, data monitoring, etc.). The remote maintenance provider **cannot** route into the LAN segment.

**2 nd Level:** In the "**REM**" switch position, the routing between the remote maintenance and the LAN segment is enabled. All participants in the LAN segment can now be reached transparently. By resetting to "**ONL**", the operator can interrupt remote maintenance on site at any time.

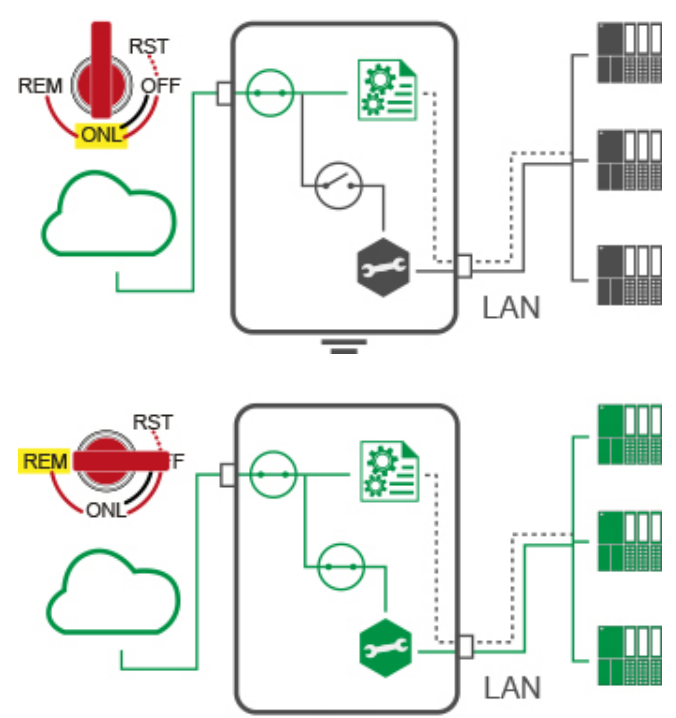

In the "OFF" position, the connection to the Internet is completely disconnected. The router is offline.

# **2 Network settings**

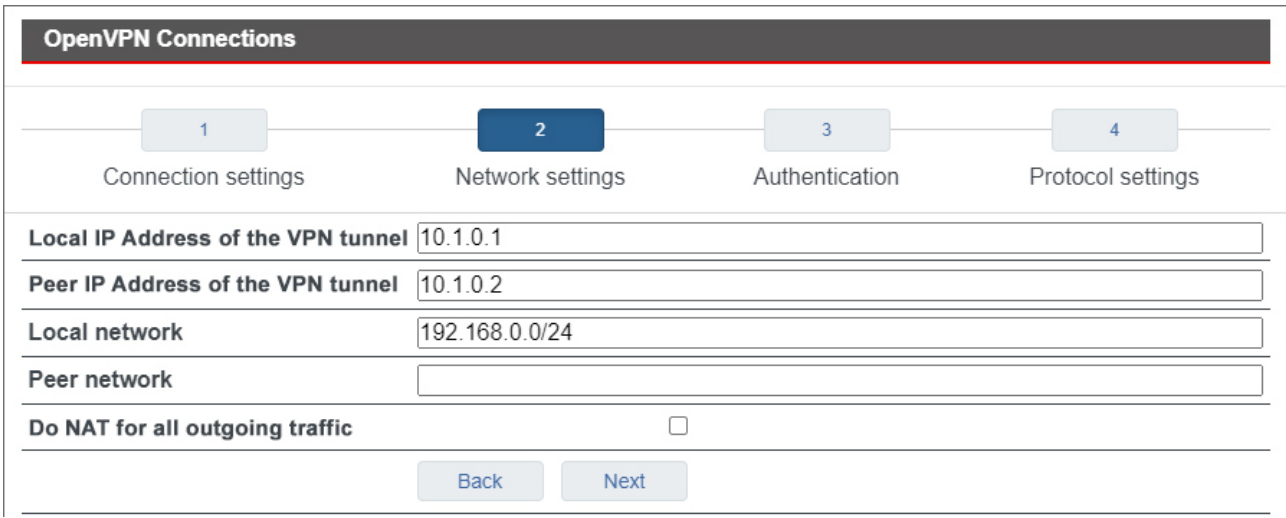

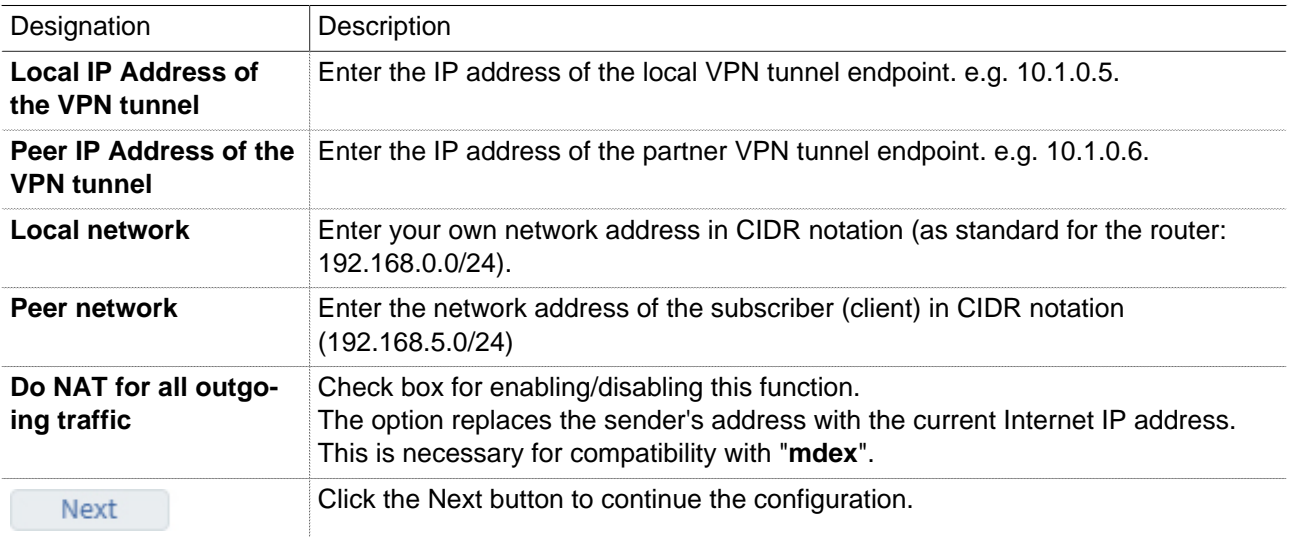

### **3 Authentication**

#### **(Authentication method = no authentication)**

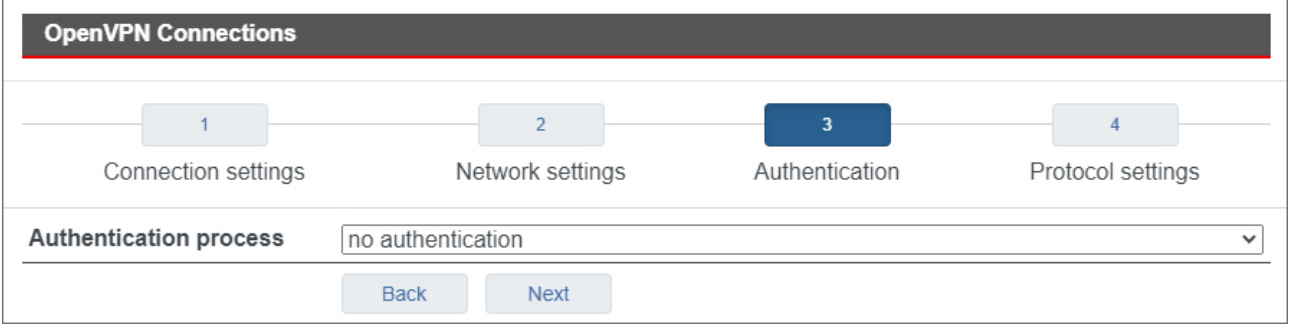

# **NOTICE**

This type should only be selected to test the connection, as **all the data is transmitted in clear text**! **Always** enable encryption of your VPN connections, otherwise unauthorized access to networks, machines, etc. is possible!

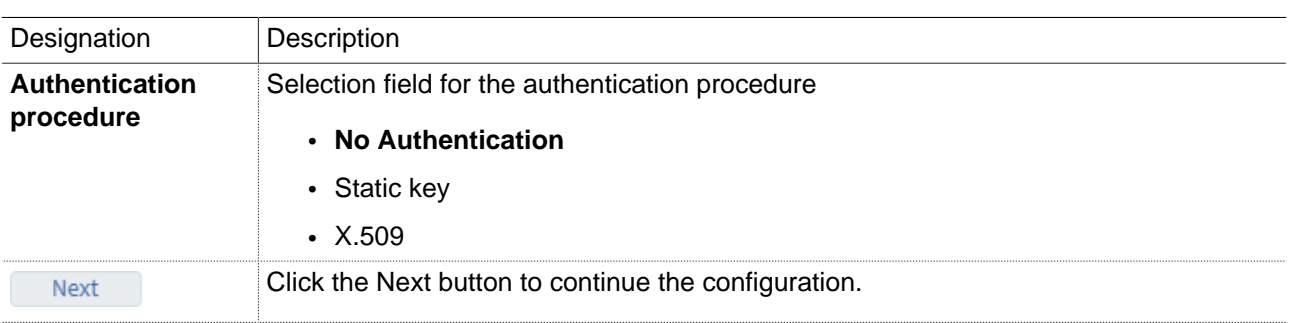

# **(Authentication procedure = static key)**

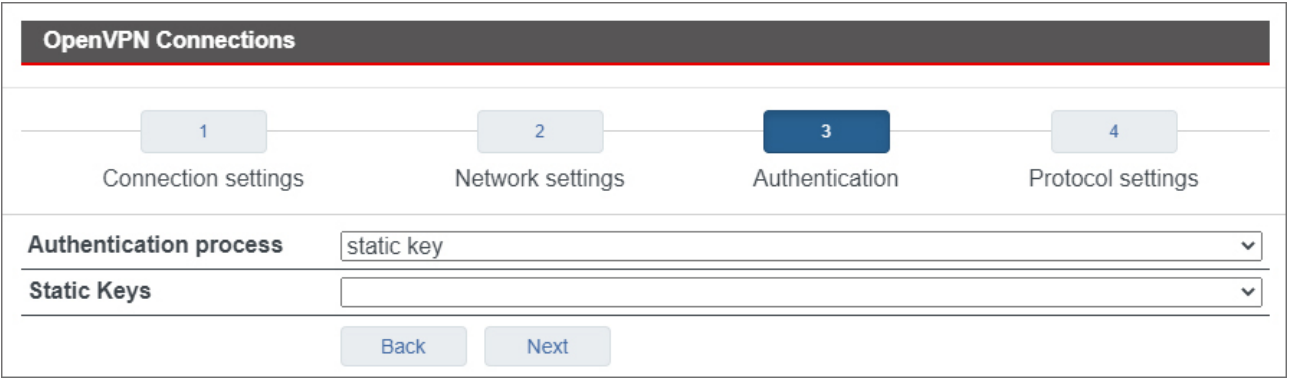

# **NOTICE**

For symmetric encryption with a static key, you first need to generate a key (VPN OpenVPN static key) or import a previously created one. Note, however, that each participant needs to receive the key in a secure manner.

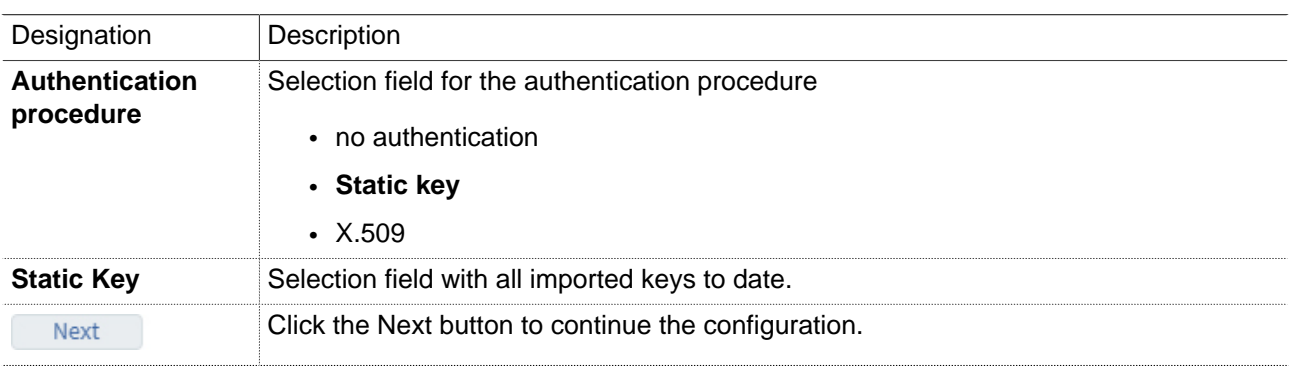

#### **(Authentication procedure = X.509)**

If you selected the option "**Connect while enable Key Switch position "Online (ONL)"**". The mbNET is therefore in "client mode" and will be referred to as "client" in the further documentation.

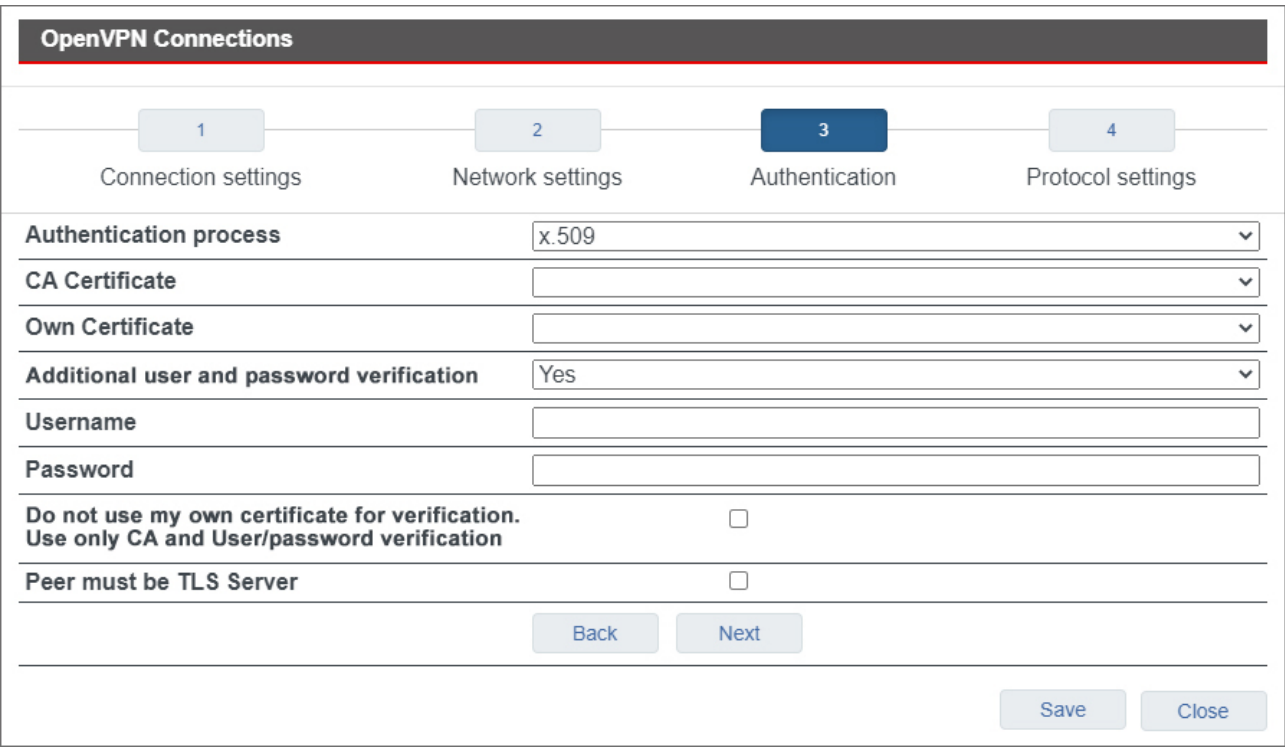

#### **NOTICE**

For this authentication method, you must first create/import your certificates (see: System > Certificates)

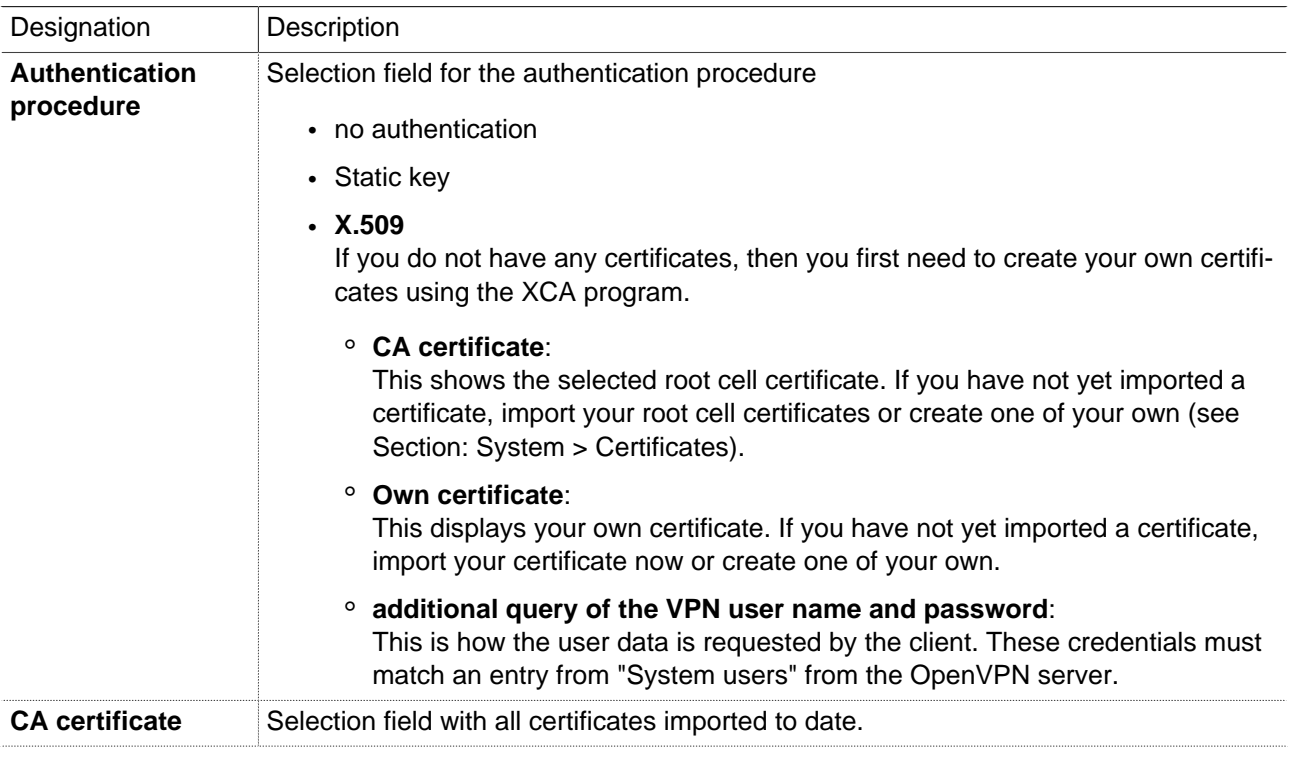

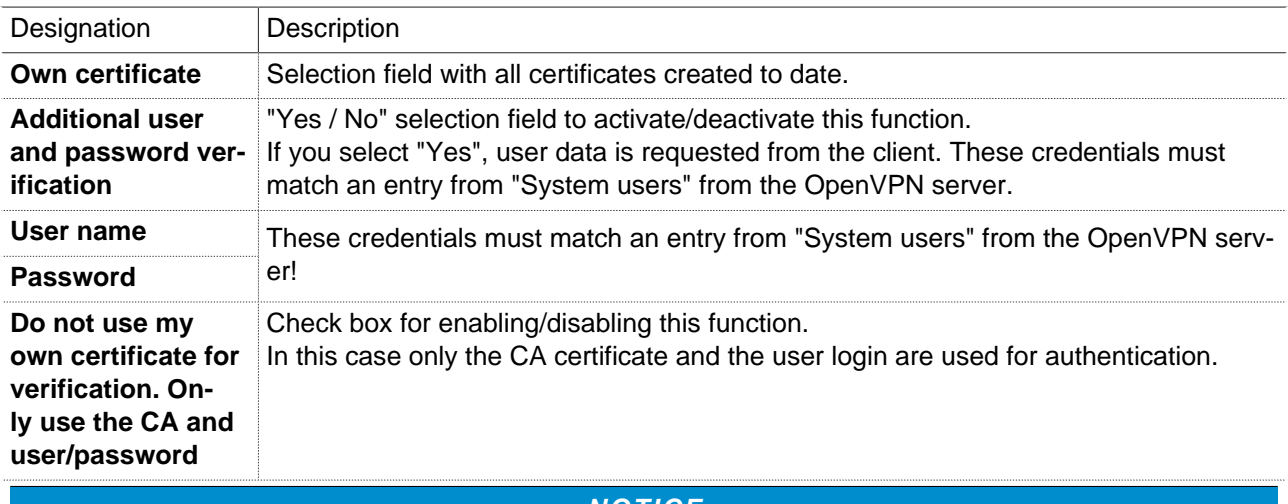

# **NOTICE**

Note that you still need to have your own certificate and it must be selected!

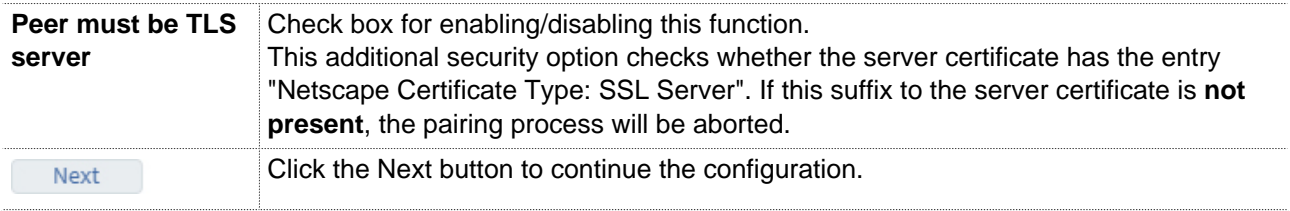

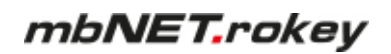

# **4 Protocol settings**

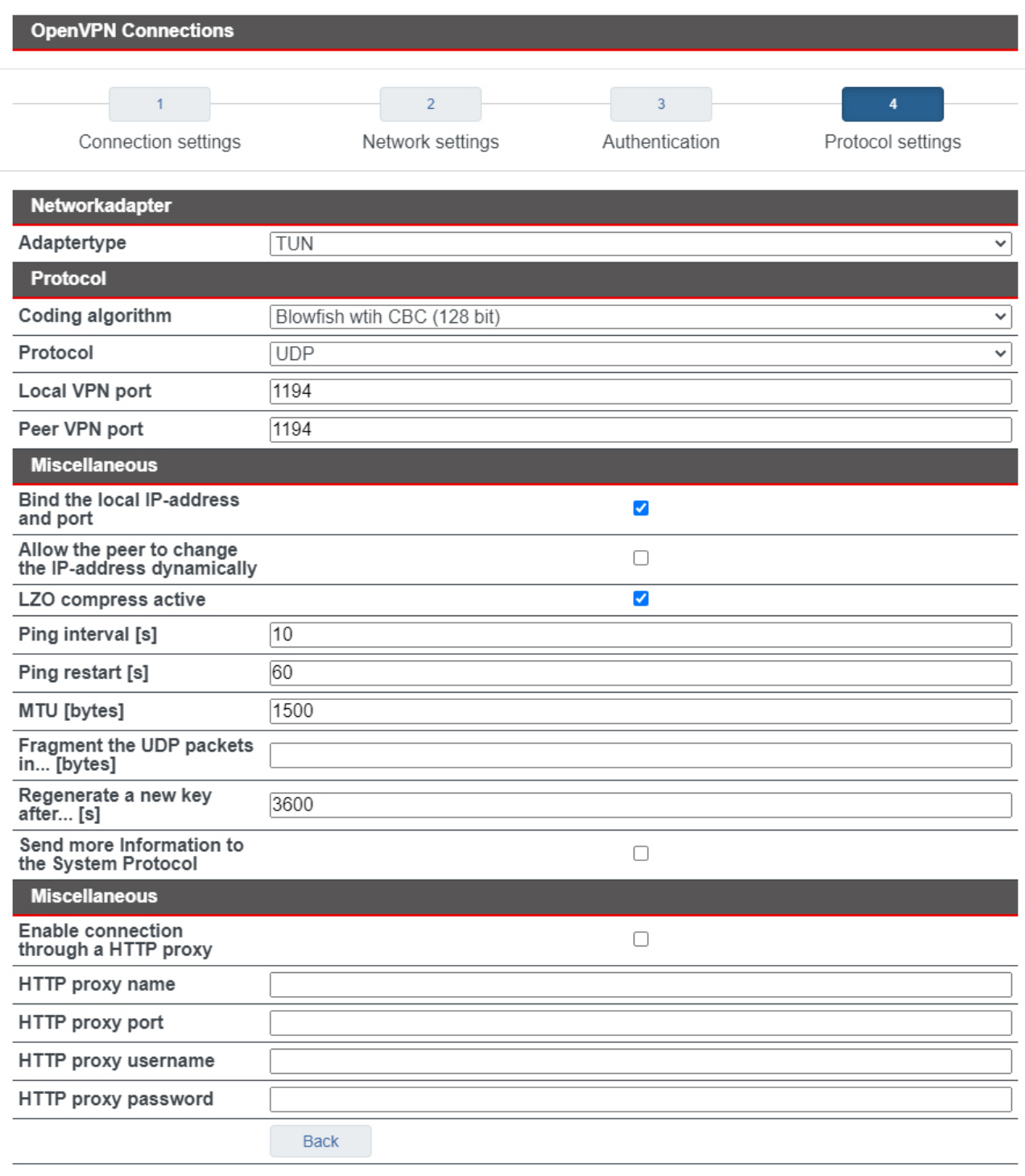

Save

Close

![](_page_192_Picture_44.jpeg)

![](_page_193_Picture_187.jpeg)

# **NOTICE**

Note that each of the communication partners must use the same method.

![](_page_193_Picture_188.jpeg)

![](_page_193_Picture_189.jpeg)

# mbNET.rokey

![](_page_194_Picture_204.jpeg)

![](_page_194_Picture_205.jpeg)

Click on "Save", after completing all settings.

![](_page_194_Picture_206.jpeg)

### **NOTICE**

Temporary stored settings/changes are saved until a reboot of the router. Only after you confirm via "**Apply Changes**", will the changes be applied (activated) and stored permanently.

![](_page_195_Picture_38.jpeg)

# **25.4 Static key (key management)**

Here you can import or even generate static keys. All keys contained can be downloaded as a copy under "Download".

![](_page_196_Picture_66.jpeg)

To download a key, click on the Download button  $\left| \frac{1}{\sqrt{2\pi}} \right|$ .

![](_page_197_Picture_2.jpeg)

To delete a key, click on the Delete button

# **26 IO-Manager**

![](_page_198_Picture_93.jpeg)

The I / O Manager integrated in the router fulfills the following tasks:

- Display of PLC variables
- Read PLC variables and, within a preset interval, save them on a USB stick (logging).
- Store the logged archives (GZIP) on an external FTP server.

Currently tags of the type flag, timer, counter, input, output, data block and peripheral can be read by an S7 controller via RFC1006.

Communication between the mbNET and the PLC takes place via the Ethernet interface or the MPI/PROFIBUS interface of the router.

**NOTICE**

If communication is to take place via the MPI / PROFIBUS interface, the RFC1006 protocol must be activated in the settings for COM2 (Serial> COM2> COM2 Settings).

## **COM2 Settings**

![](_page_198_Picture_94.jpeg)

#### **Limits:**

- Max. four connections to the controllers
- Max. 256 tags points (variables) per connection
- Max. size of a tag = 32 bits (DWORD)

# **26.1 Configuring the PLC connection**

![](_page_199_Picture_75.jpeg)

Driver Selected driver (only S7 ISOTCP is available here). Name Enter a unique name for this connection. This field can not contain any spaces or special characters. Description Enter a description for this connection. SPS IP address • When using the MPI/PROFIBUS interface, you must specify the IP address of the LAN interface of the mbNET here. • If communication is via Ethernet, enter the IP address of the PLC here.

![](_page_200_Picture_51.jpeg)

![](_page_200_Picture_52.jpeg)

![](_page_200_Picture_3.jpeg)

Click on Save (Save) to accept the input / changes.

# **26.2 Logging - configuration**

![](_page_201_Picture_68.jpeg)

Click on the respective edit button  $\Box$  to configure the logging settings and the settings for the FTP upload.

**NOTICE**

The logging settings apply to all PLC connections.

For logging, it is necessary that a storage medium (USB stick) is connected to the USB socket of the mbNET.

# **Settings Logging**

![](_page_201_Picture_69.jpeg)

![](_page_201_Picture_70.jpeg)

![](_page_202_Picture_0.jpeg)

#### **Settings FTP upload**

The logged tags can additionally be archived on an FTP server. The following settings are necessary for this.

![](_page_202_Picture_83.jpeg)

![](_page_202_Picture_84.jpeg)

# **NOTICE**

The format of the log files corresponds to the CSV format. The current file always has the name logfile.log and is stored in the subdirectory \logfiles\ on the USB stick. Archived files are organized as follows: "logfile.log. [Date (yyyymmdd)] \_ [time (hhmmssms)]. Gzip

# **26.3 Status**

![](_page_202_Picture_85.jpeg)

Here, the status of each tag is displayed for all created PLC connections.

![](_page_203_Picture_78.jpeg)

# **26.4 Create tags**

![](_page_203_Picture_79.jpeg)

# **NOTICE**

Before you can create one or more tags, a PLC connection must be created.

To create a tag, click on the add button

![](_page_203_Picture_80.jpeg)

![](_page_204_Picture_179.jpeg)

# **Address syntax for the driver S7\_ISOTCP**

![](_page_204_Picture_180.jpeg)

Table 2: Address syntax for the driver S7\_ISOTCP

![](_page_204_Picture_181.jpeg)

Image 22: Beispiel-Datenpunkte

To edit a data point, click the edit button  $\overline{\mathscr{L}}$ .

# **26.5 Diagnosis**

![](_page_205_Picture_88.jpeg)

Here you can view and analyze the logging.

# **27 Alarm Management**

The mbNET alarm management provides the following functions:

- Status query (1/0) of the four digital inputs (I1 I4) with subsequent action:
	- ° Send an email, SMS, an Internet SMS
	- ° Perform a device reboot
- independent switching of the two digital outputs for specific events:
	- ° On in the event of a device fault
	- ° On in the event of an active internet connection
	- ° On in the event of an active VPN connection
	- ° On in the event of an active user portal connection
	- ° Off

# **27.1 Digital inputs - Configuration**

**NOTICE**

The configuration of input 1 is representative for inputs 2 - 4.

![](_page_206_Picture_72.jpeg)

**Input 1 settings** displays the settings of the selected input.

**Current status** displays the current status (1 or 0) of the individual inputs, as well as an LED symbol for the Dial-out button.

- grey LED symbol =  $\log \left( 0 \right)$  Low =  $0 3.2$  V DC
	- green LED symbol = Signal is present  $(1)$  High =  $8 30$  V DC

Click the Edit icon  $\Box$ , to configure the selected entry.

**Input 1 Settings** 

![](_page_207_Picture_138.jpeg)

Save

Close

![](_page_207_Picture_139.jpeg)

#### **NOTICE**

You can enter up to three telephone numbers (separated by a comma ",").

![](_page_207_Picture_140.jpeg)

# **NOTICE**

Temporary stored settings/changes are saved until a reboot of the router. Only after you confirm via "**Apply Changes**", will the changes be applied (activated) and stored permanently.

# **27.2 Digital outputs - Configuration**

**NOTICE**

The configuration of output 1 is representative for output 2.

![](_page_208_Picture_68.jpeg)

The settings of the selected output are under **Output 1 settings**.

By clicking on the button "**Switch output**", the status of the selected output mode is switched (from 0 to 1 or from 1 to 0).

**Current status** displays the current status (1 or 0) of the individual outputs by means of a LED symbol.

- grey LED symbol = Signal level  $0 =$  Output not switched
- green LED symbol = Signal level  $1 =$  Output switched

Click the Edit icon  $\overline{\mathscr{L}}$ , to configure the selected output.

![](_page_209_Picture_134.jpeg)

![](_page_209_Picture_135.jpeg)

# **NOTICE**

Temporary stored settings/changes are saved until a reboot of the router. Only after you confirm via "**Apply Changes**", will the changes be applied (activated) and stored permanently.

# mbNET.rokey

# **28 Extras**

![](_page_210_Picture_2.jpeg)

In the category Extras you will find the submenus

- Lua
- IoT
- RoKEY

# **28.1 LUA**

# **LUA (programming language)**

Via **Extras > LUA** LUA scripts can be imported and run.

![](_page_210_Picture_64.jpeg)

### **LUA Controller**

#### Use the **LUA Control**

- to enable LUA
- import LUA scripts
- see whether LUA is currently running (**LUA running**)

grey LED symbol  $\blacksquare$  = LUA is not running

green LED symbol LUA running

![](_page_211_Picture_102.jpeg)

Click the Edit icon  $\Box$  to edit the corresponding function.

![](_page_211_Picture_103.jpeg)

If this checkbox is activated, the LUA script runs after each router reboot. **Import** Choose a LUA-script via the file browser (\* .lua) and confirm the action by clicking on the "Import" button.

### **NOTICE**

There can only be uploaded and executed one LUA script at a time. An imported script automatically overwrites an existing script without security confirmation.

# mbNET.rokey

# **LUA script**

#### **LUA Script**

```
-- function CONN_plc() --
. . . . . . . . . . . . . . . . . .
                   222 L.
function CONN_plc(...)
local arg = \{ \ldots \};
local \_ip = arg[1];local slot = arg[2];local PLC\_HANDLE = nil;PLC_HANDLE = plc_connect("ISOTCP", _ip, _slot);
       return PLC_HANDLE;
end:
```
Here you can see the source code of the currently imported LUA script.

**NOTICE**

This function is only used to display the current script. The source code cannot be edited here.

#### **LUA output**

![](_page_212_Figure_8.jpeg)

All readouts of the script are displayed here. For example, readouts with "print".

# **LUA logging**

![](_page_212_Figure_11.jpeg)

All error messages are shown here.

# **28.2 IoT > Control (mbEDGE)**

In the submenu IoT you configure and manage the mbEDGE functionality.

### **NOTICE**

**mbEDGE** is a software kit that extends the router mbNET and mbNET.rokey to an edge gateway. The basis for this is the container platform Docker, in which several user applications are executed separately. With Node-RED there is a graphic development tool with whose function blocks the user can create individual IOT applications.

![](_page_213_Picture_92.jpeg)

# **NOTICE**

Information on the configuration and setting options of **mbEDGE** can be found in the relevant manual on <https://www.mbconnectline.com/de/support/downloads.html>

# **NOTICE**

Further information such as application examples, FAQs, videos and product information about **mbEDGE** can be found in our Helpdesk at [www.mbconnectline.com](https://www.mbconnectline.com/en/support/downloads/mbnet.html)

### **28.2.1 IoT > Control > Docker - activate mbEDGE**

**NOTICE**

If you have not already done so, insert the mbEDGE SD card into the SD card slot of the mbNET.

#### Click the edit icon to enable the Docker service. ь

![](_page_213_Picture_93.jpeg)

Enable the Docker settings. Click on "Save" to save the change.

![](_page_214_Picture_38.jpeg)

#### $\blacktriangleright$ **Apply changes**

Confirm the activation by clicking on "Apply changes".

**NOTICE**

The mbEDGE service is now started. This may take a few minutes at the first activation.

In the now expanded menu, you can activate additional services and make settings.

![](_page_214_Picture_39.jpeg)

# **28.2.2 IoT > Control - after activating mbEDGE**

After activating mbEDGE, you will see the full scope of the IoT menu with all submenus.

![](_page_215_Picture_89.jpeg)

#### **Information**

- Serial number of the mbEDGE card
- License Type Here you can see the license type of your mbEDGE card: mbEDGE.start or mbEDGE.advanced.

#### **Docker**

- Service Activate your mbEDGE license here.
- Daemon LED symbol indicates whether the Docker daemon is active (green symbol).

#### **Docker Management**

- Service Activate Docker Management here.
- Link to User Interface The "Management" button takes you to the container management.
#### **Flows and Dashboard**

- Service Here you activate access to your flows and your dashboard.
- Use HTTP instead of HTTPS (only mbEDGE) Here you can switch from HTTPS to an unencrypted connection (HTTP). The unencrypted connection only applies to Flows and Dashboard and not to access to the mbNET GUI.
- Link to Flows(Node-Red) The "Flows" button takes you to the Node-Red flows
- Link zu Dashboard(Node-Red) The "Dashboard" button takes you to the Node-Red dashboard.

#### **Backup and Delete flows**

• Here you can save and / or delete the flows you have created. Saved flows can be read in again via Node-Red.

#### **28.2.3 IoT > Control - activate Docker Management**

You can only activate Docker Management if you have activated "Docker Management Admin" under **System > Users**.

**NOTICE**

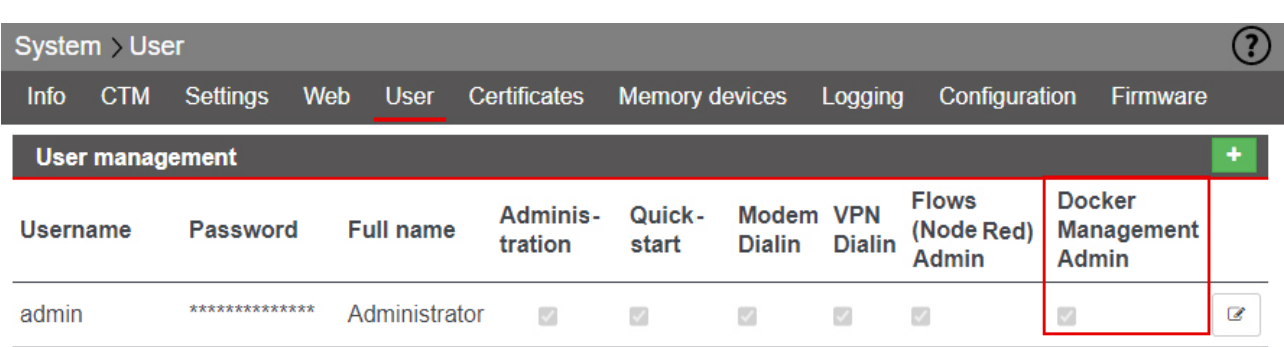

**NOTICE**

Activate Docker Management only if you have purchased an mbEDGE.advance license.

**EXEC** Click on the edit icon to activate Docker Management.

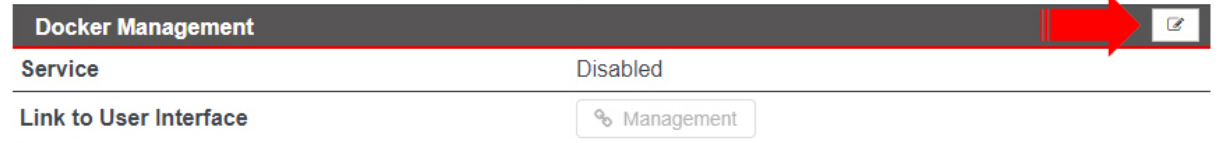

Activate the Docker Management. Click on "Save" to save the change.

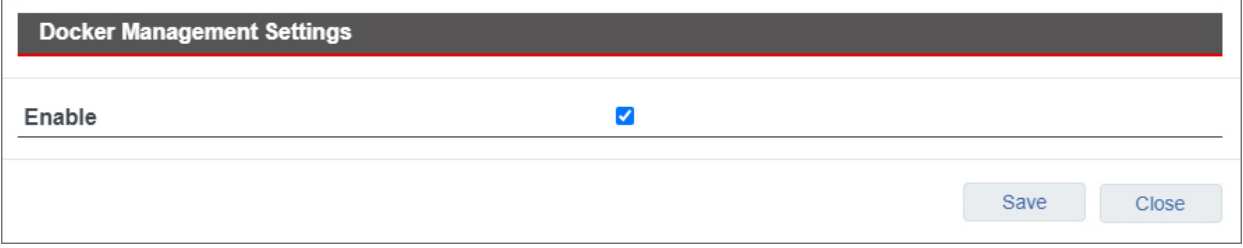

**Apply changes** 

Confirm the activation by clicking on "Apply changes".

#### **28.2.3.1 Link to User Interface**

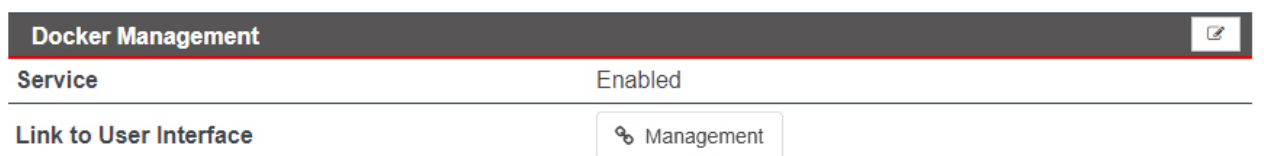

#### Click on the "Management" button to get to the container management.

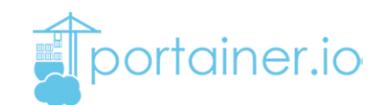

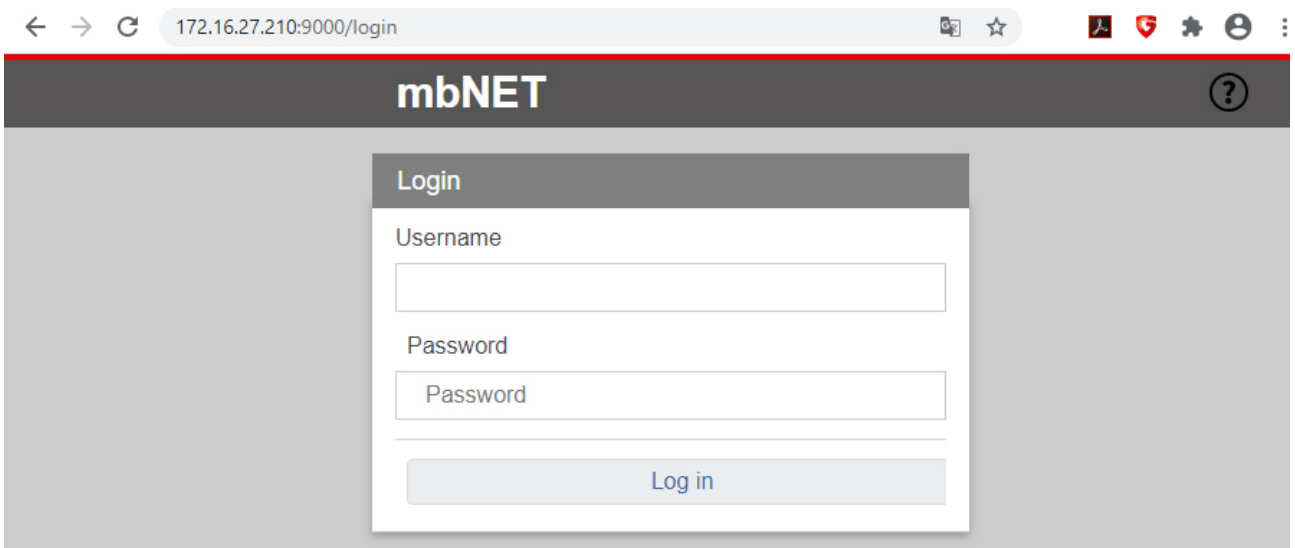

A new browser window, with a login, will open.

The access data for this are:

a) User name and password for the user you created in the user management for accessing Node-Red

or

b) the current user data for the administrator (device access data) standard user name = admin standard password = the device password of the mbNET (see label on the back of the mbNET)

Further information such as application examples, FAQs, videos and product information about **mbEDGE** can be found in our Helpdesk at [www.mbconnectline.com](https://www.mbconnectline.com/en/support/downloads/mbnet.html)

#### **28.2.4 Flows and Dashboard**

#### **28.2.4.1 Activate flows and dashboard**

▶ Click on the edit icon to activate the Flows and Dashboard Service.

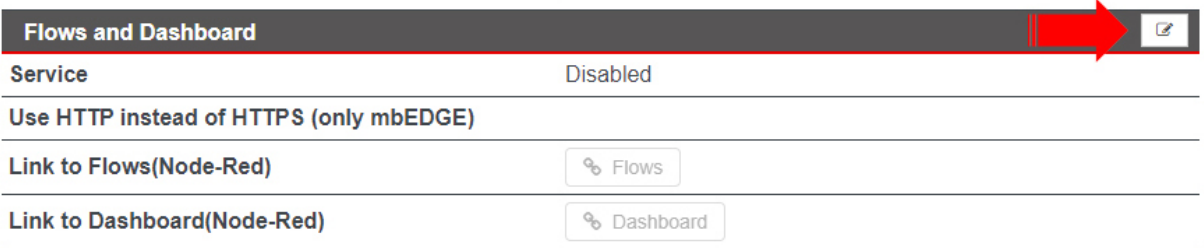

Activate the flows and dashboard settings. Click on "Save" to save the change.

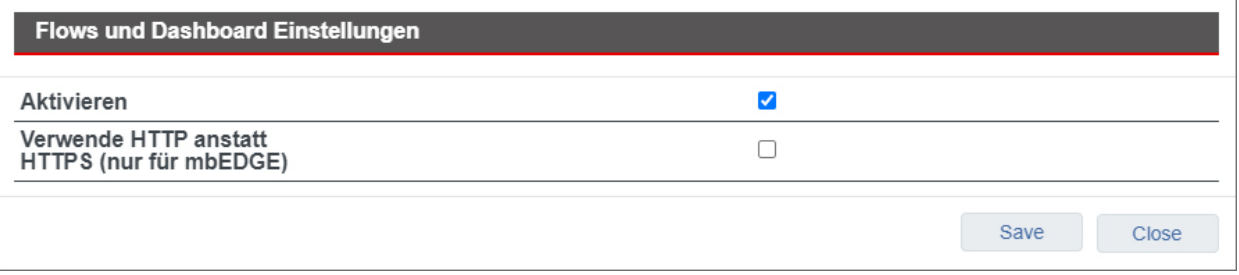

### **Apply changes**

Confirm the activation by clicking on "Apply changes".

After activation, the links to "Flows(Node-Red)" and "Dashboard(Node-Red)" are activated.

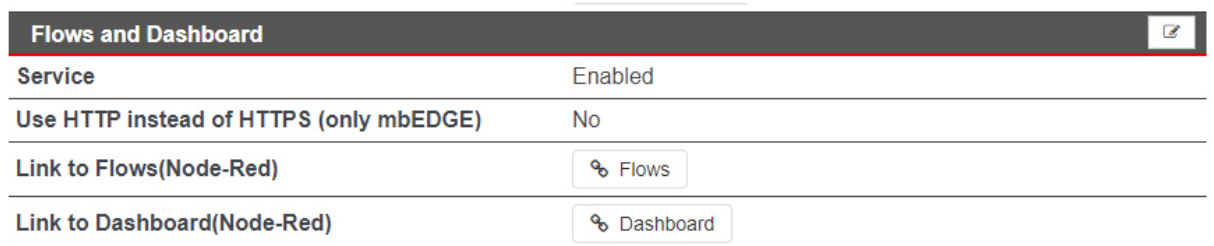

### **NOTICE**

If you want to access the flows and dashboard via an unsecured HTTP connection, activate the checkbox "Use HTTP instead of HTTPS (only for mbEDGE)".

The unencrypted connection only applies to Flows and Dashboard and not to access to the mbNET GUI.

#### **28.2.4.1.1 Link to Flows (Node-RED)**

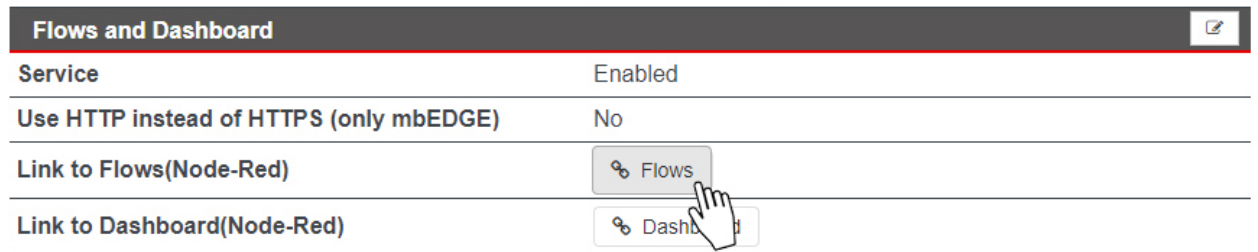

By clicking on the "Flows" button you will be redirected to Node-Red-Flows.

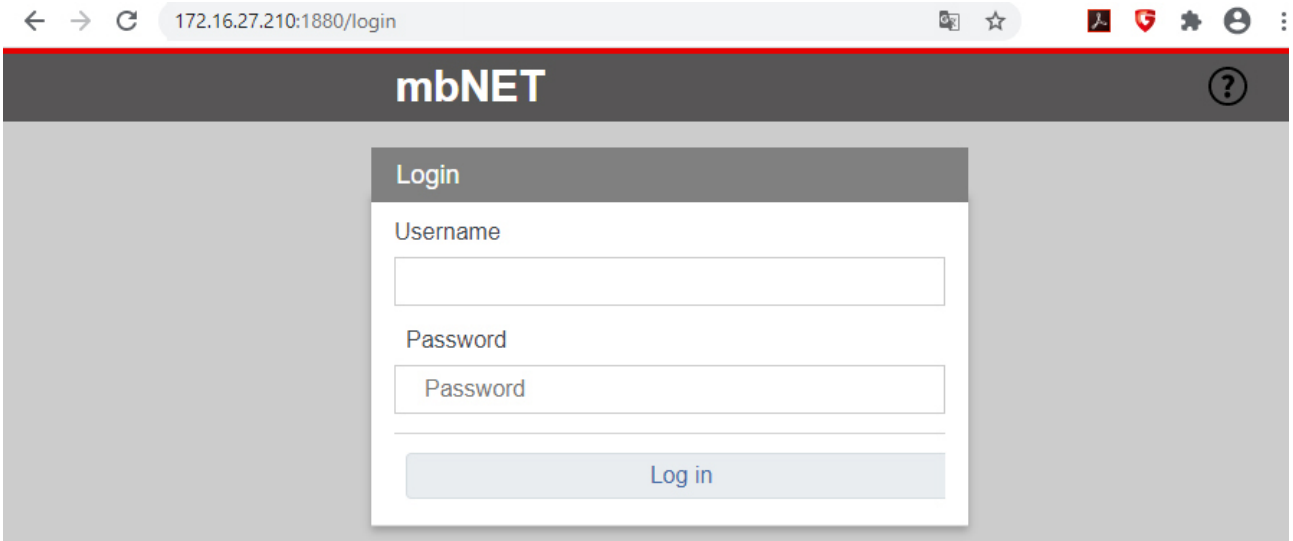

A new browser window, with a login, will open.

The access data for this are:

a) User name and password for the user you created in the user management for accessing Node-Red

or

b) the current user data for the administrator (device access data) standard user name = admin standard password = the device password of the mbNET (see label on the back of the mbNET)

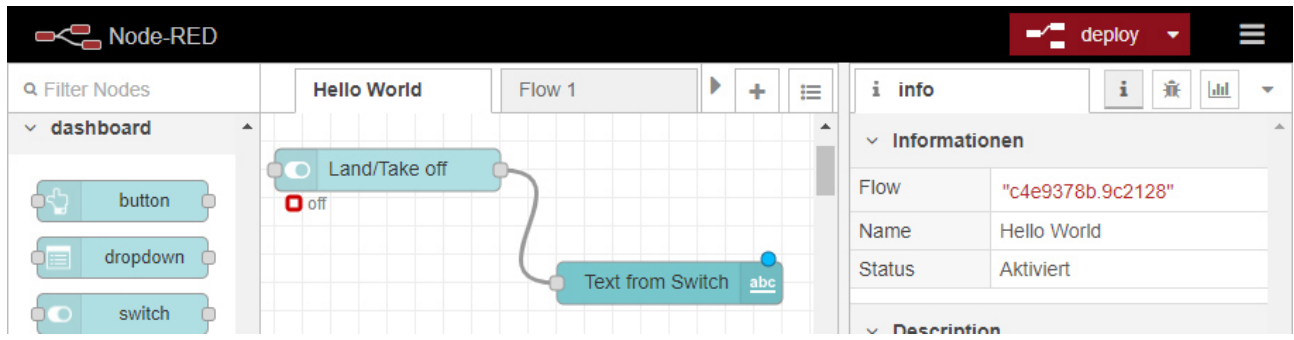

### **28.2.4.1.2 Link to Dashboard (Node-RED)**

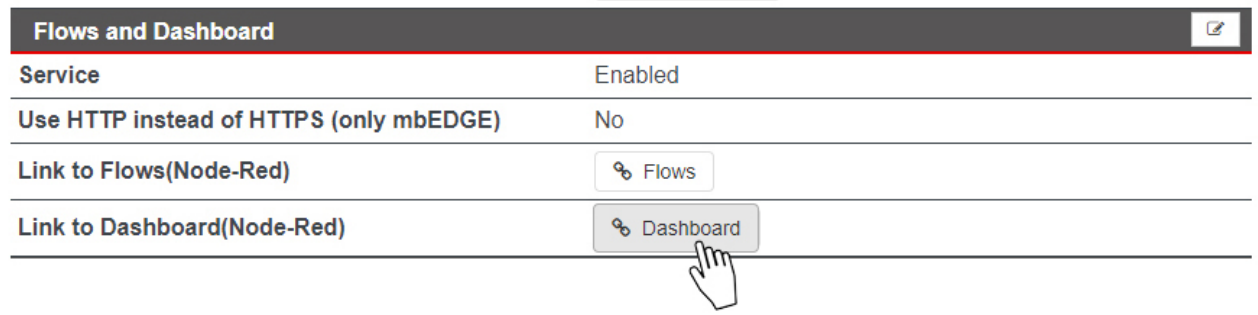

By clicking on the "Dashboard" button you will be redirected to Node-Red-Flows.

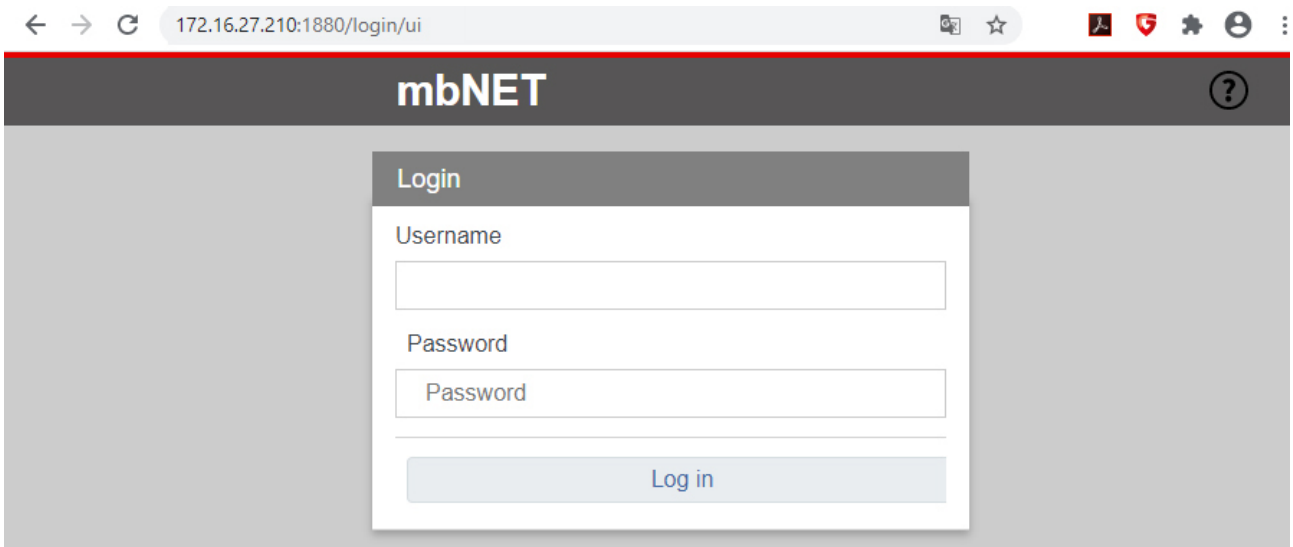

A new browser window, with a login, will open.

The access data for this are:

a) User name and password for the user you created in the user management for accessing Node-Red

or

b) the current user data for the administrator (device access data) standard user name = admin standard password = the device password of the mbNET (see label on the back of the mbNET)

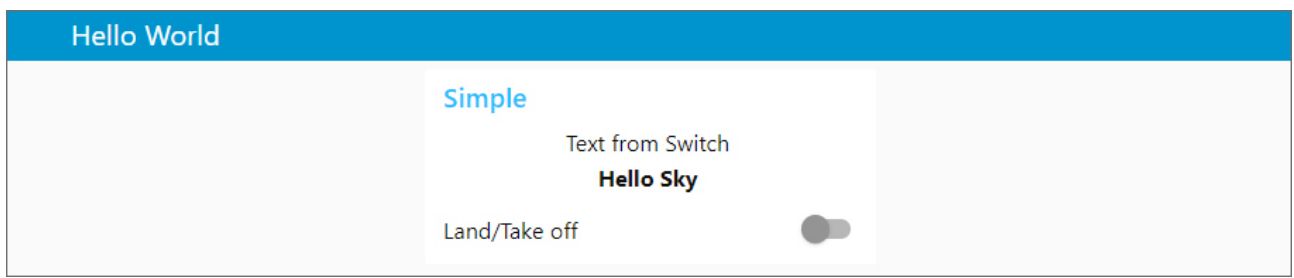

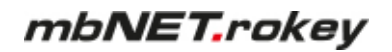

#### **28.2.5 Backup and Delete flows**

Here you can save and / or delete the flows you have created. Saved flows can be read in again via Node-Red.

▶ Click the edit icon.

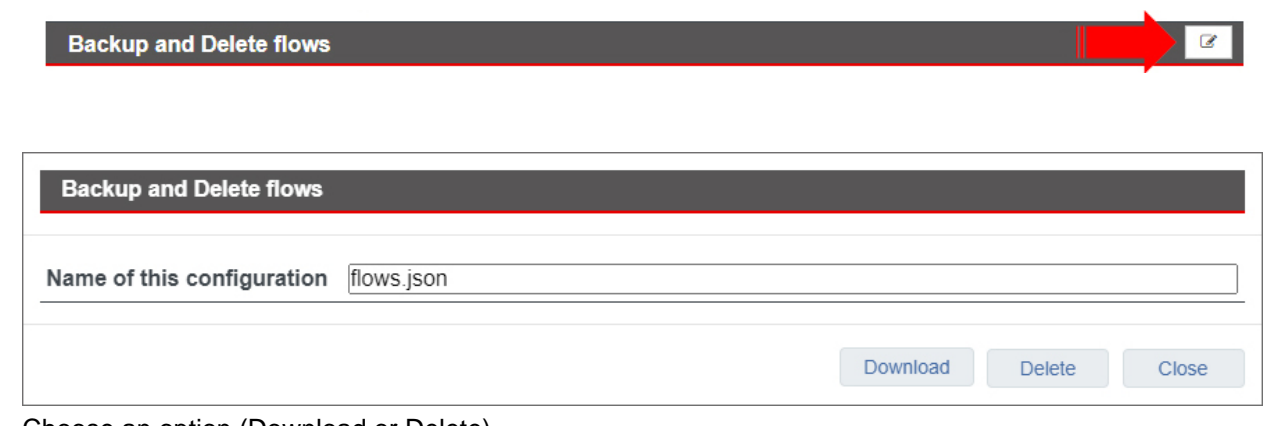

▶ Choose an option (Download or Delete)

#### **28.3 Network**

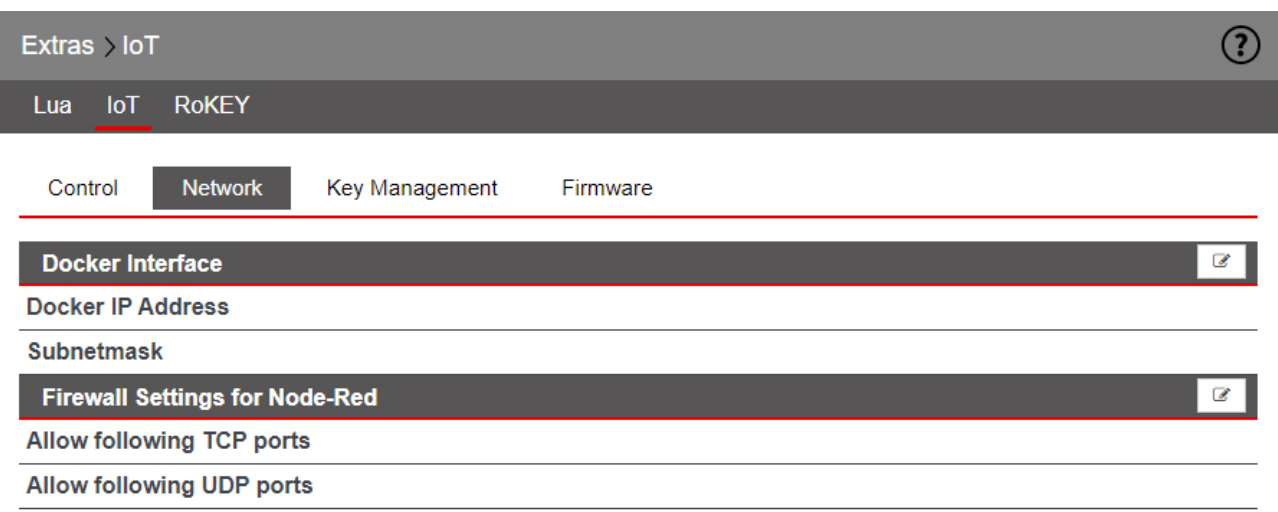

#### • **Docker Interface**

Adjust the IP address of the Docker Daemon (runtimer for the IoT services and Nod-Red) if an address conflict with other network settings exists / is to be expected. The default setting is 172.16.0.1/24

#### • **Firewall Settings for Node-Red**

Here, you add firewall rules to open ports for Node-RED.

By default, a network socket node in Node-RED has access only from the inside out. Therefore, any "listener socket" created in Node- RED is not accessible via LAN / WAN. For example, an OPC UA server can not be reached via LAN / WAN. Unless you release the OPCUA server port here in a firewall rule.

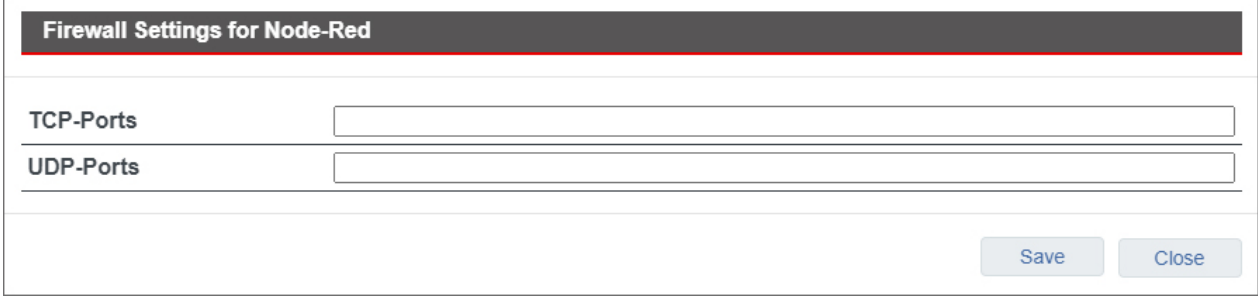

• Enter the port number(s) that you want to enable.

### **NOTICE**

Multiple entries of port numbers must be separated by commas.

#### **Apply changes**

Confirm the changes by clicking on "Apply changes".

#### **28.4 Key Management**

Only the mbNET with which an mbEDGE card is paired can open the encrypted container. So that you can access your data at any time - even if the mbNET is no longer available - a **Backup-Key** is required.

If the mbNET is no longer reachable before you have generated the Backup-Key (eg in the event of total failure due to damage), there is no way to access the card.

#### **NOTICE**

Immediately after initializing the mbEDGE card, assign a Backup-Key to avoid data loss!

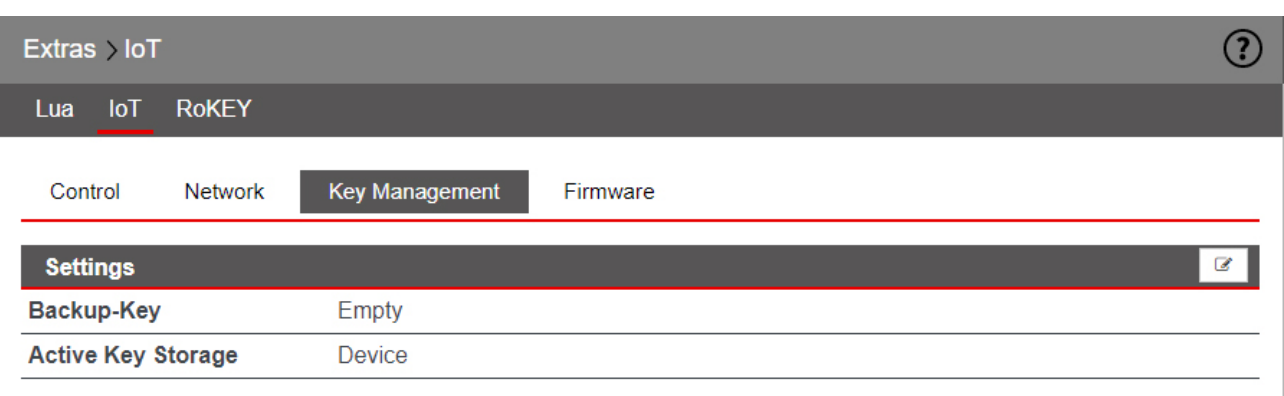

#### **28.4.1 Create Backup-Key**

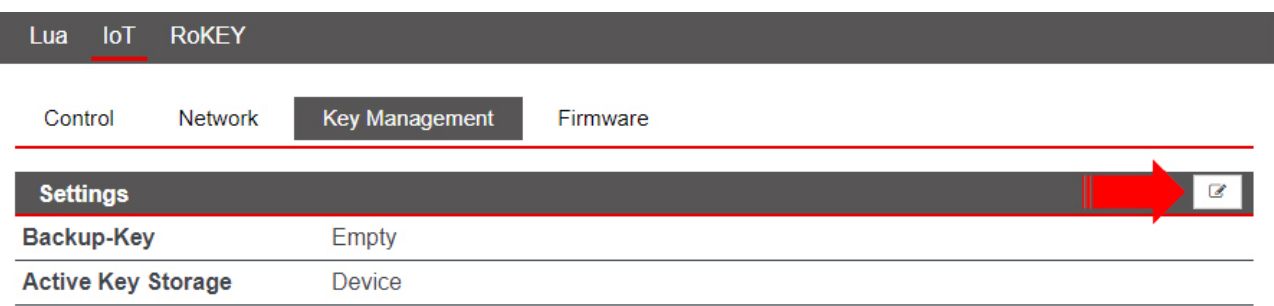

Click on the edit icon in **Settings**.

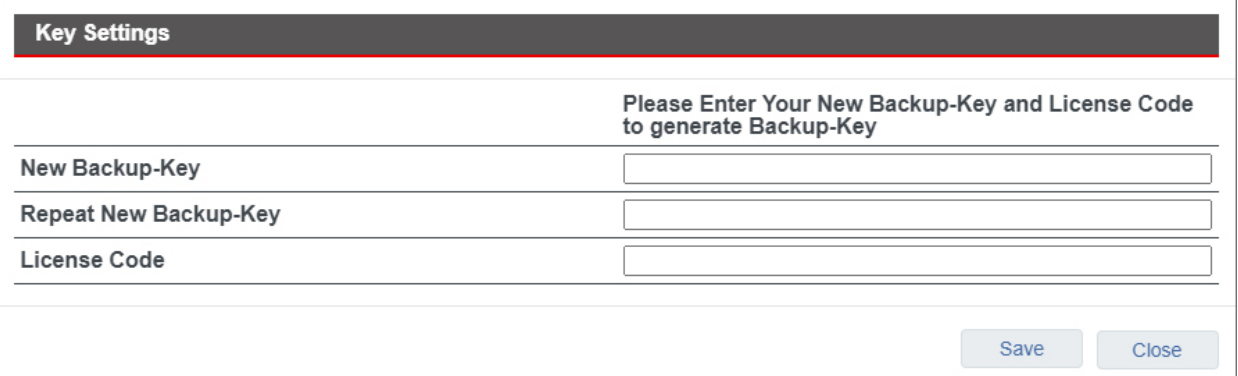

- Fill in the input fields under Key Settings.
	- ° The **Backup-Key** must consist of at least 8 characters.
	- ° You can find the **License Code** on the back of the mbEDGE packaging.
- Click on "Save" ▶

### **Apply changes**

Confirm the changes by clicking on "Apply changes".

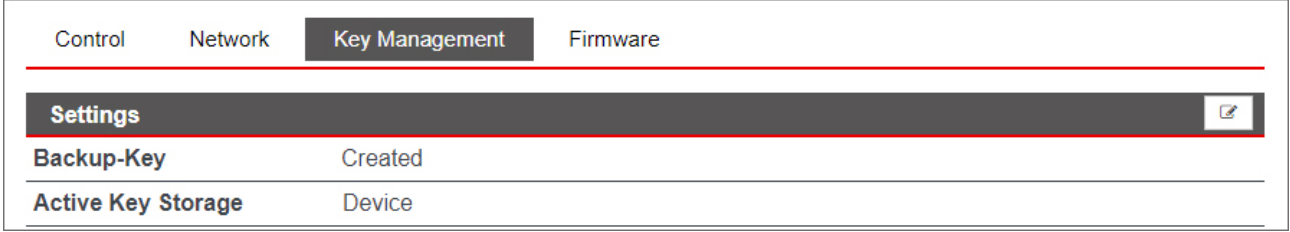

After you have saved your entries, you can change or delete the Backup-Key.

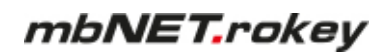

### **28.5 Firmware**

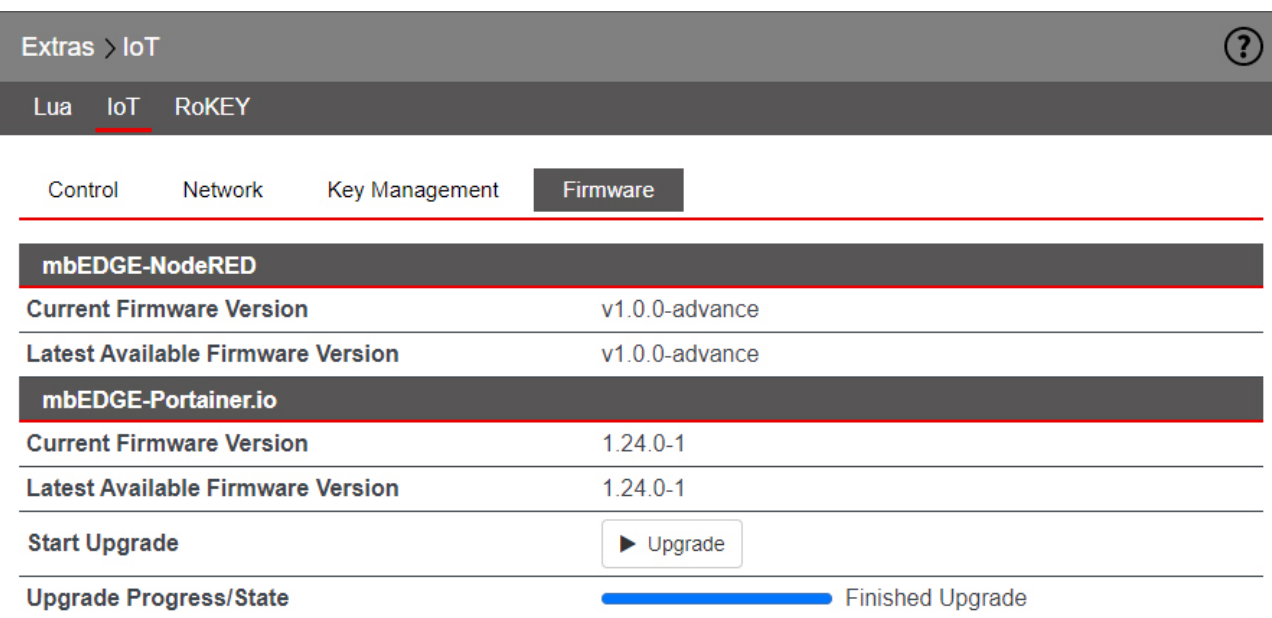

#### Under "Current Firmware Version" you can see

- the current firmware versions of
	- ° mbEDGE-NodeRED
	- ° mbEDGE-Portainer.io

The available firmware version is displayed under "Latest Available Firmware Version".

**Requirement:** The mbNET must be connected to the Internet.

Click the "**Upgrade**" button to upgrade the firmware versions.

### **28.6 RoKEY**

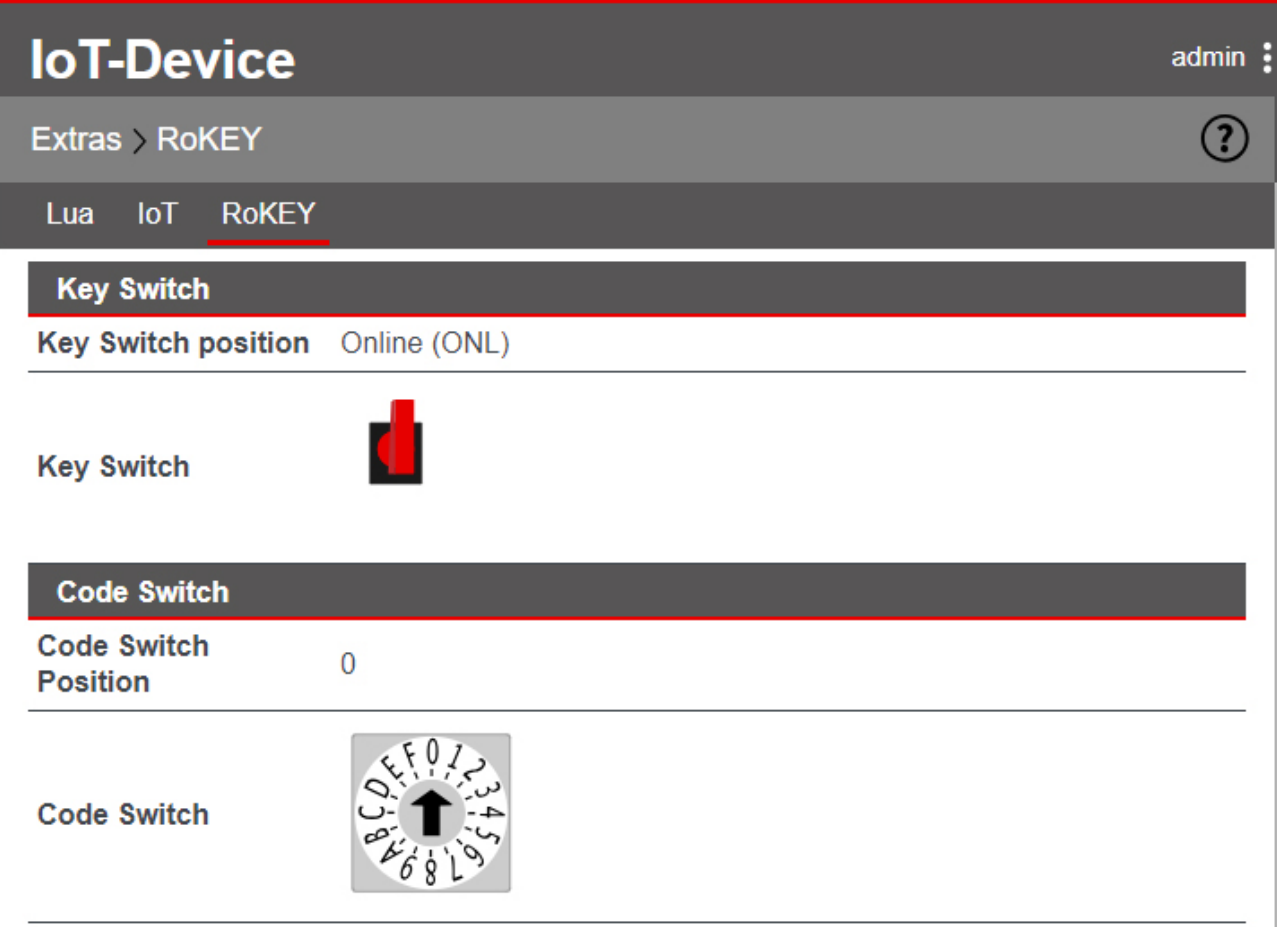

#### **Key Switch position**

Here, the current position of the **mbNET.rokey** key switch is displayed.

#### **Switch position Function**

- RST Loading the factory settings
- OFF It is **not** possible to establish a VPN connection. Modem devices can not connect to the Internet.
- ONL It **can** be established a VPN connection. With modem devices an Internet connection can be established.
- REM It **can** be established a VPN connection. Including routing to the LAN side of the router. With modem devices an Internet connection **can** be established. Including routing to the LAN side of the router.

#### **Code Switch Position**

The coding switch is designed for future features, but **still without function**!

### **29 Status (information and analysis)**

When errors/faults occur, these can be analysed on the basis of specific status information. Thus, for example, when the LED Stat (Status) is flashing, this indicates that a system error has occurred on the mbNET. For this purpose, e.g. via **Status > System** based on the listing it may be possible to determine the cause of the problem.

#### **NOTICE**

The display of the individual functions/submenus depends on the mbNET type and can vary.

### **29.1 Status > Interfaces**

#### **WAN interfaces**

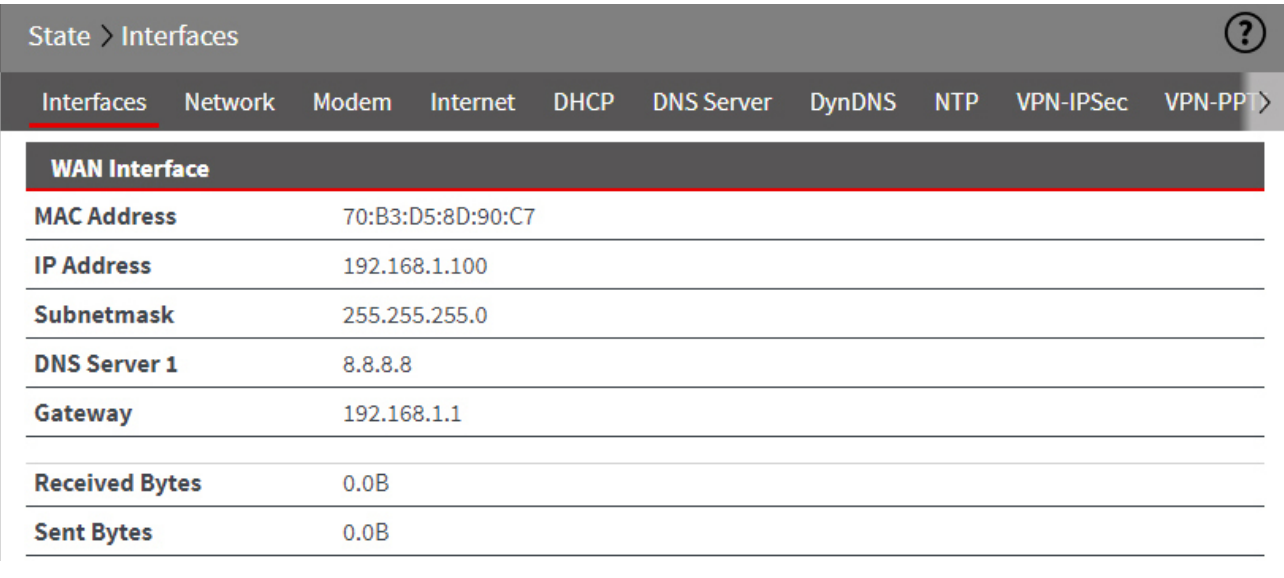

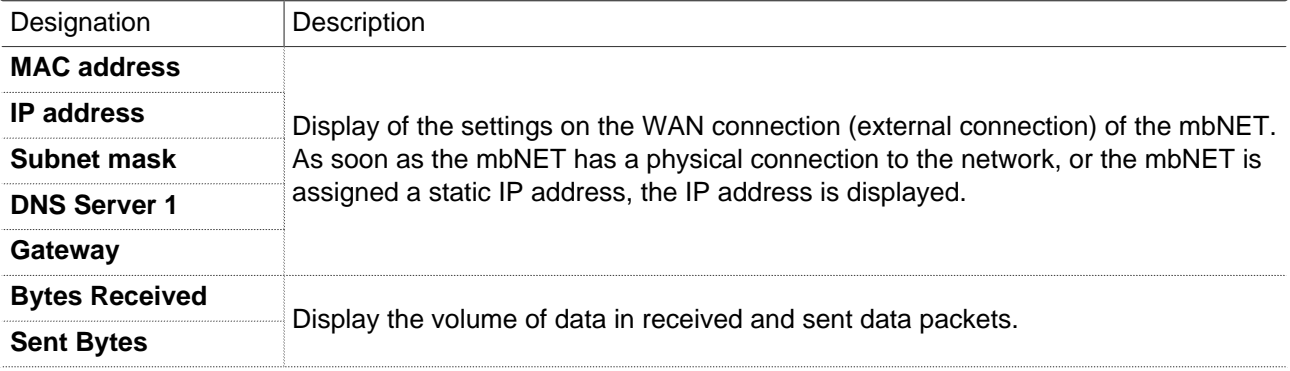

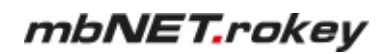

### **LAN interfaces**

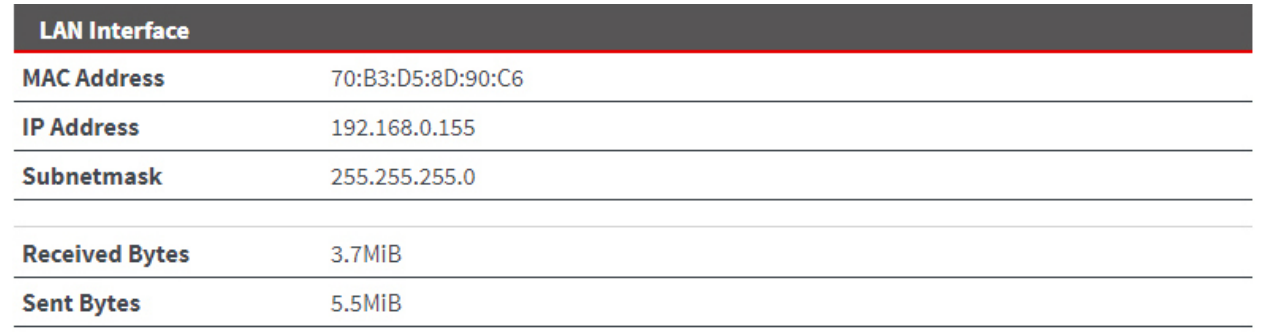

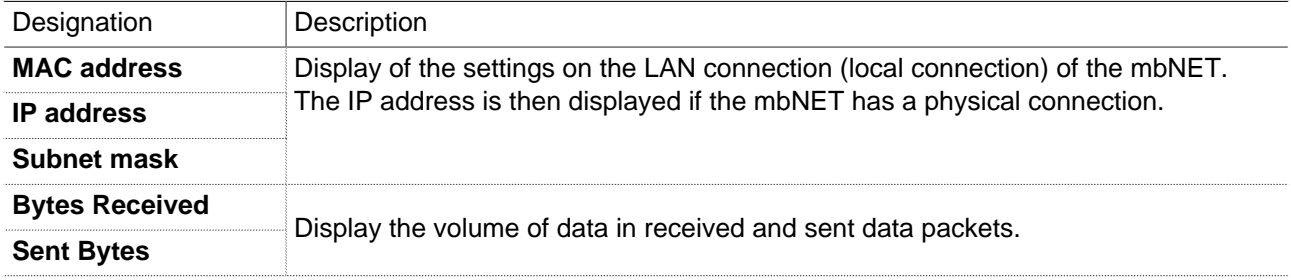

#### **29.2 Status > Network**

#### **29.2.1 General**

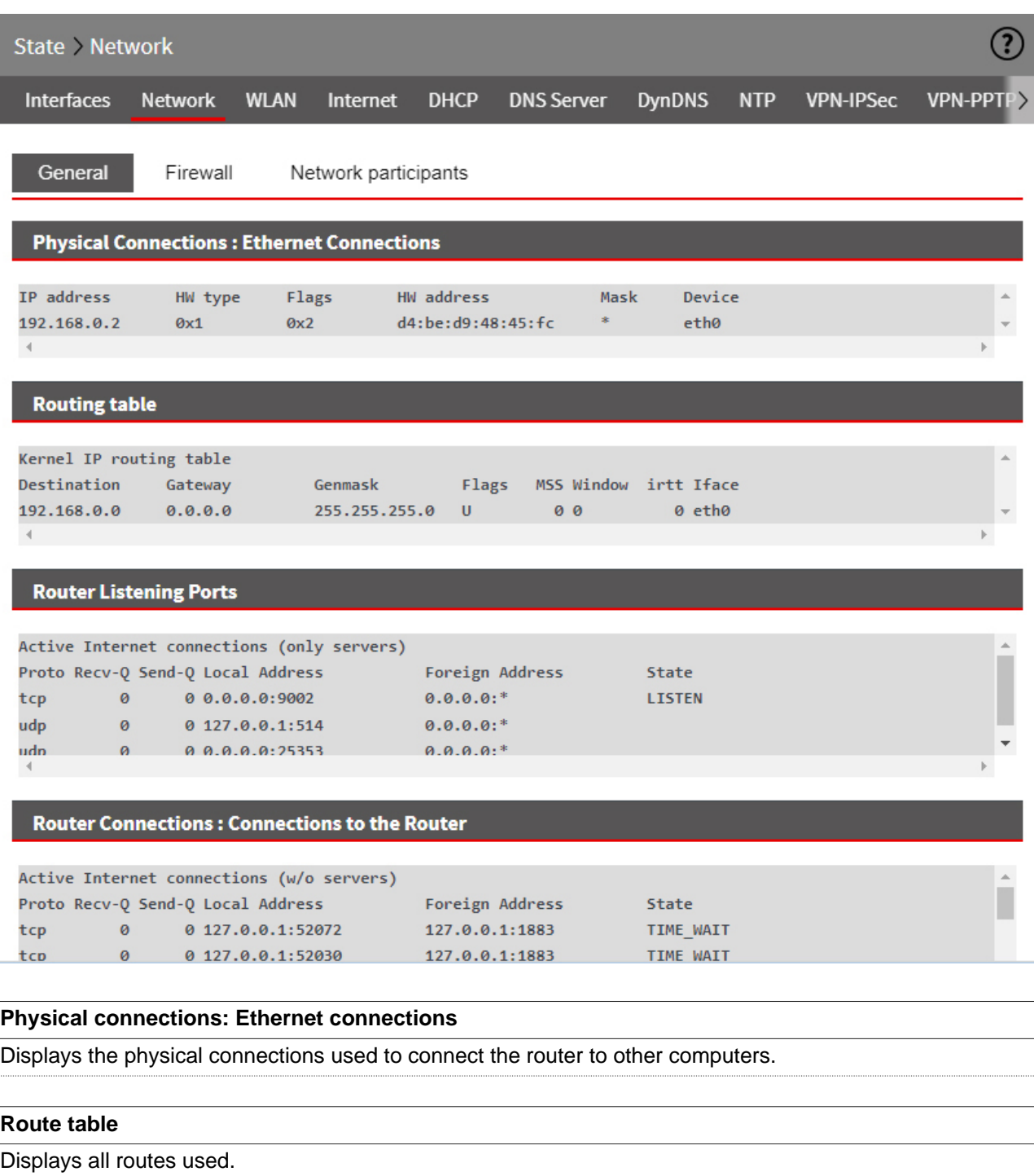

#### **Router monitored ports**

Displays all monitored ports.

#### **Router connections: Connections to the router**

Displays all IP addresses of ports, such as of computers that are connected to the router.

# mbNET.rokey

#### **29.2.2 Firewall**

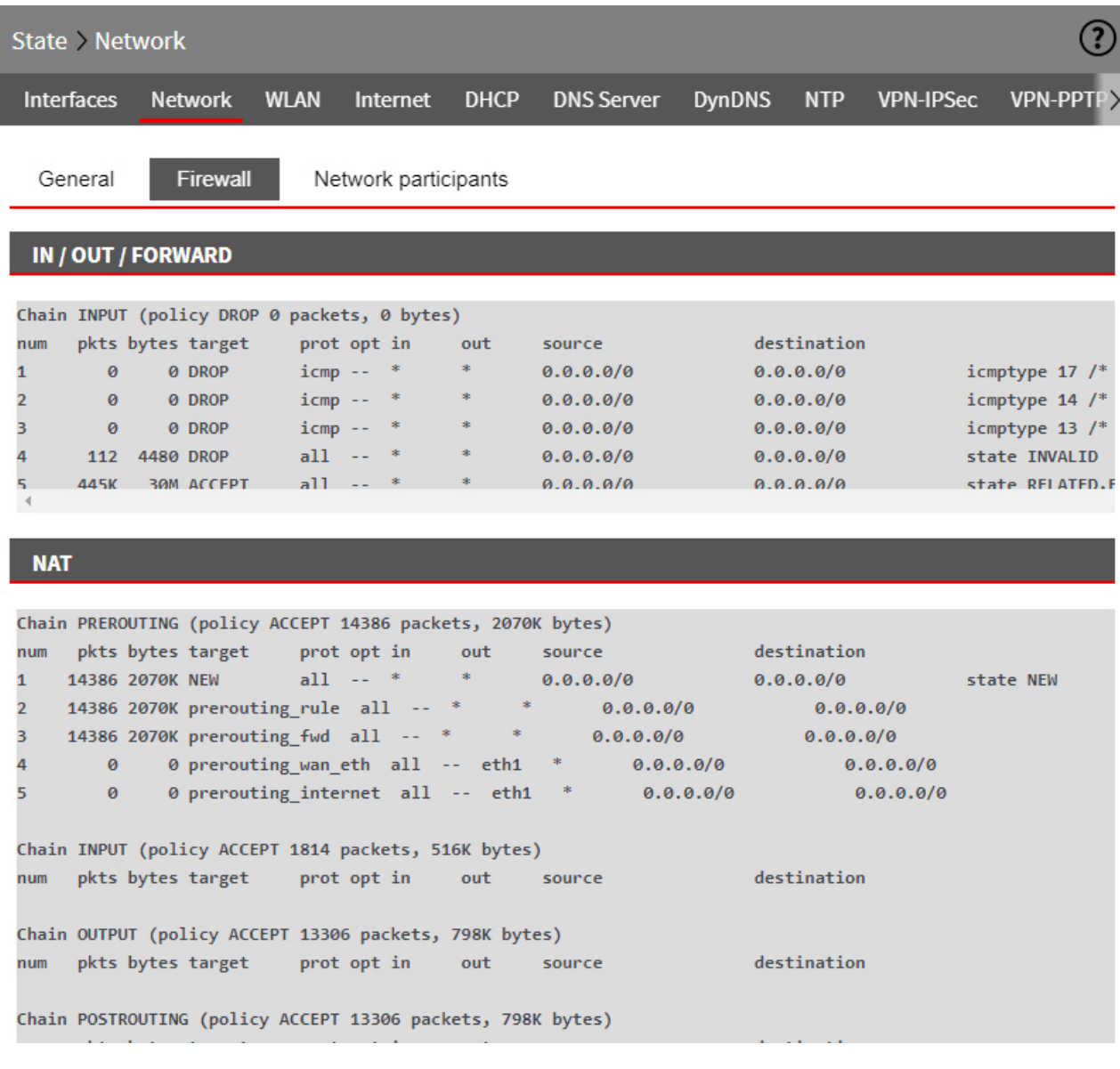

### **IN/OUT/FORWARD**

Displays incoming and outgoing data traffic as well as forwarding.

#### **NAT**

Displays natted data traffic.

### **29.2.3 Network participants**

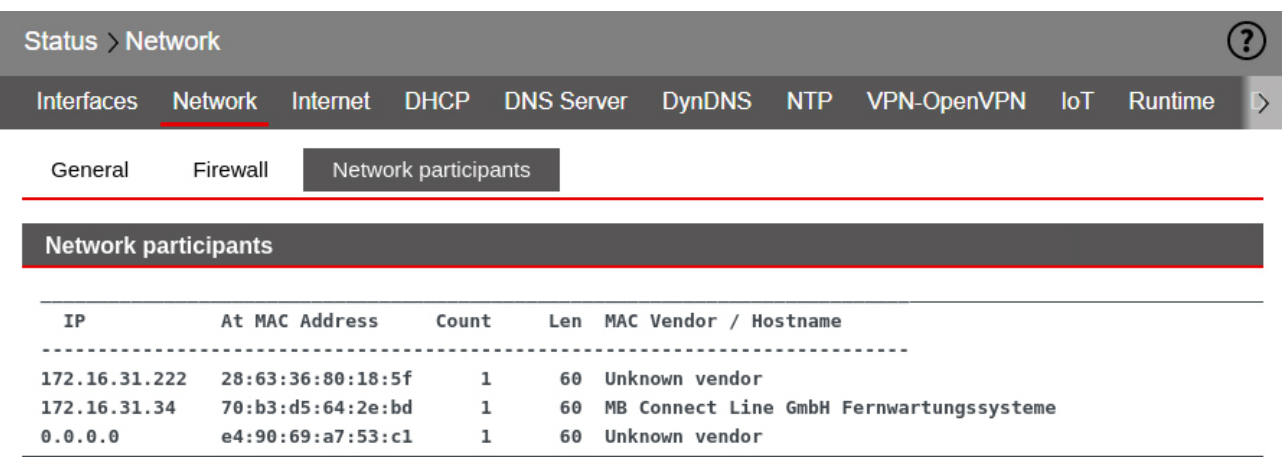

The LAN network participants that have been recognized via ARP reconnaissance are listed here.

#### **29.3 Status > Modem**

### **29.3.1 GSM information**

#### **Manual control of the GSM modem**

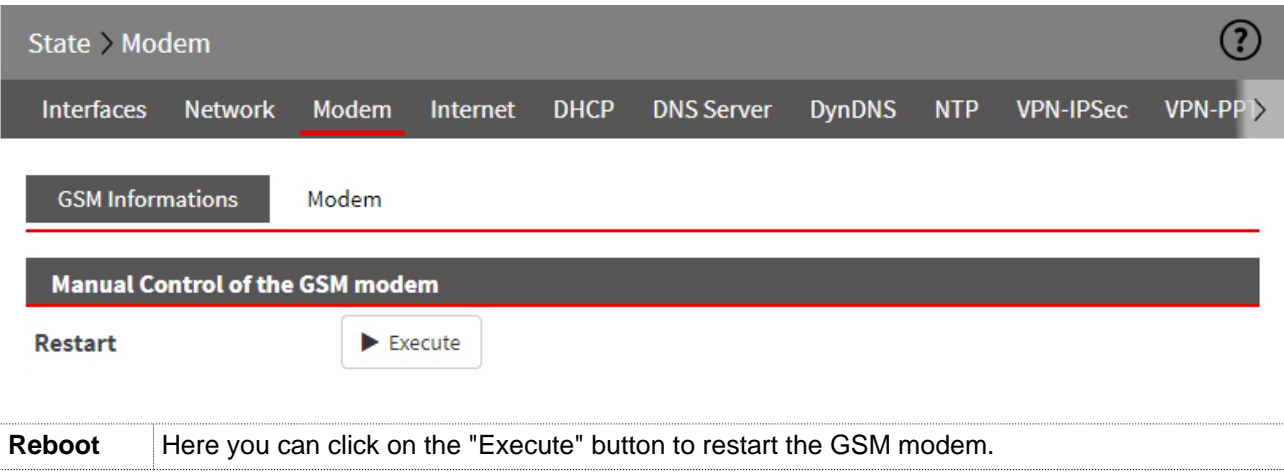

#### **Information**

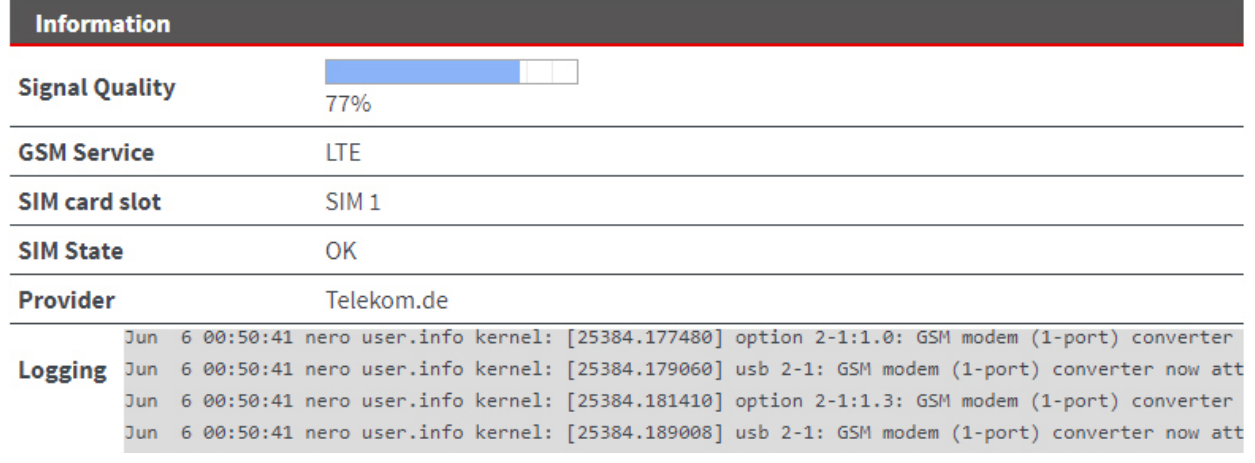

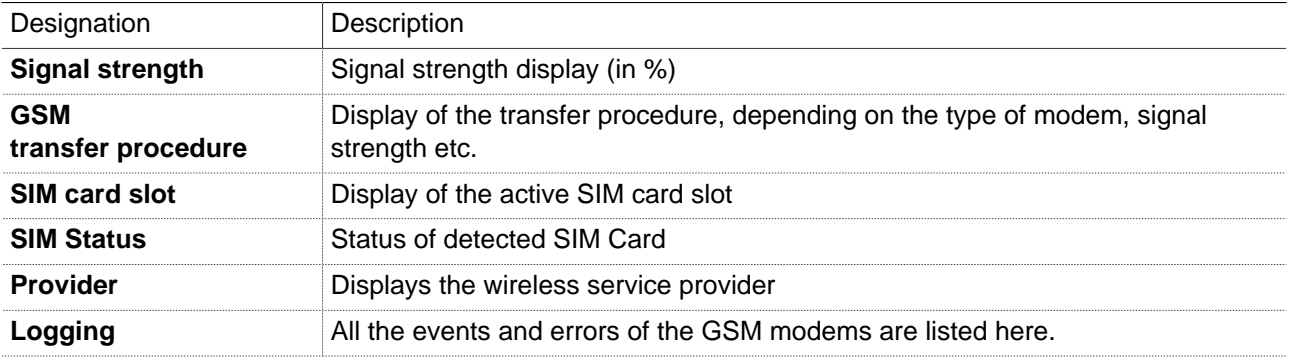

#### **29.3.2 Modem**

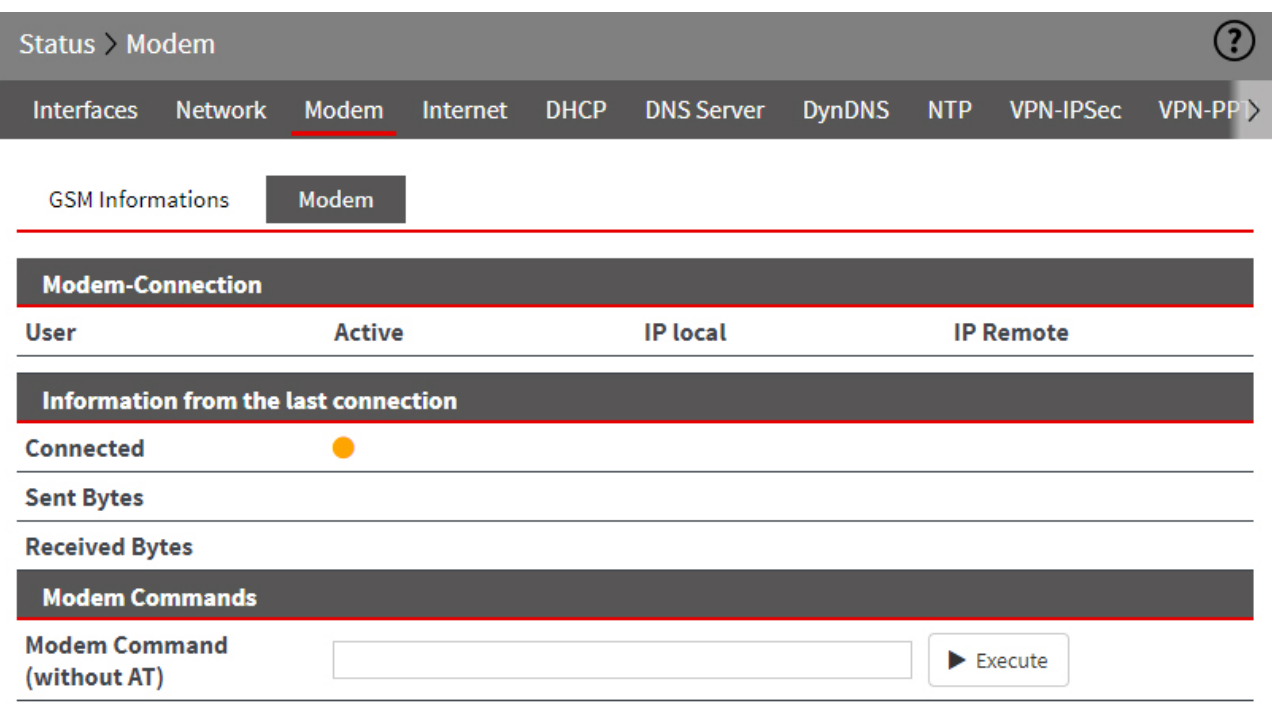

#### **Modem Connection**

Here, you can see which user has dialled in to the router via a modem. When the dial-up connection is successful, the IP address of the PPP server and the PPP client (remote) are displayed. This is always incoming connections. An active connection is symbolized by a solid green circle.

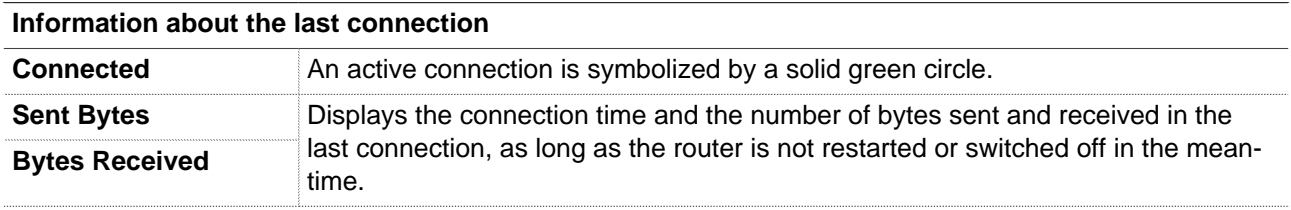

#### **Modem command**

**NOTICE**

#### **Use this function only as instructed by the MB connect line support staff!**

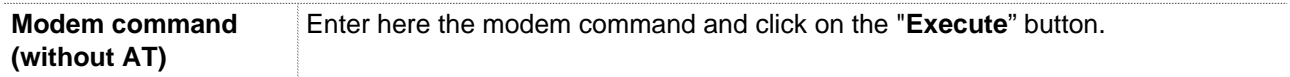

#### **29.4 Wi-Fi**

#### **Information**

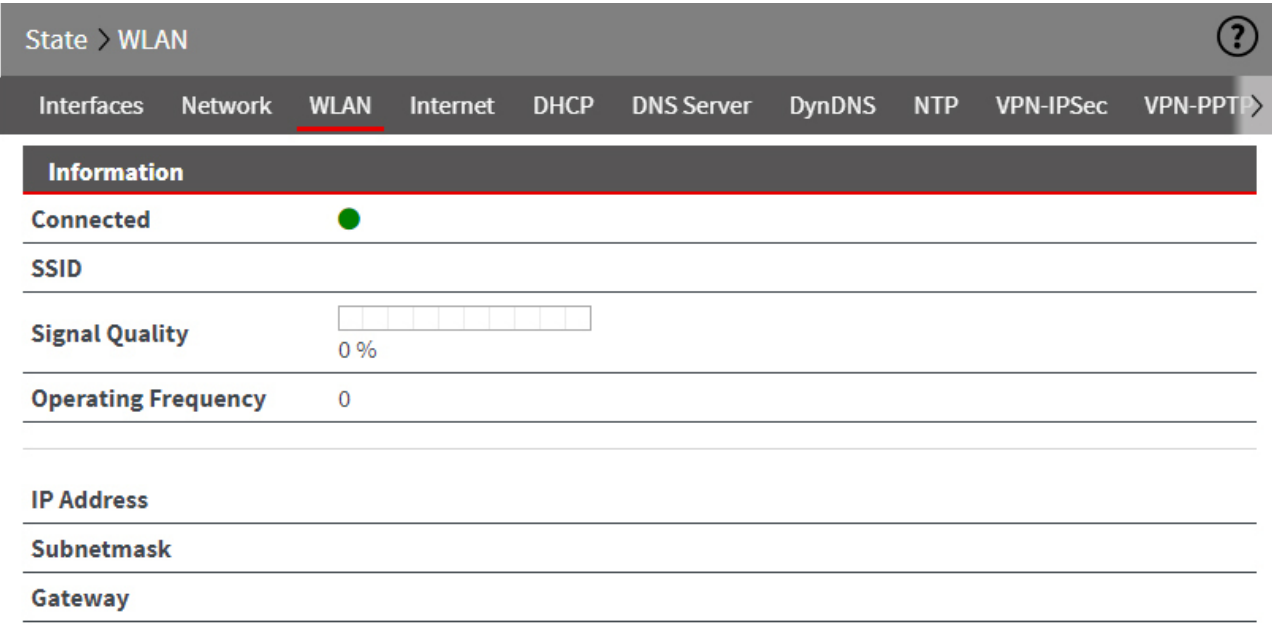

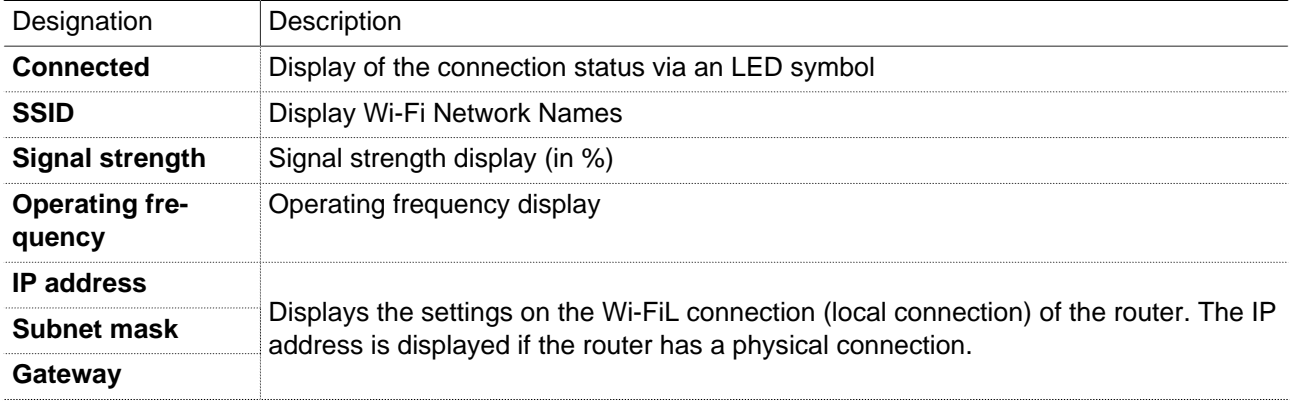

### **Available Wi-Fi networks**

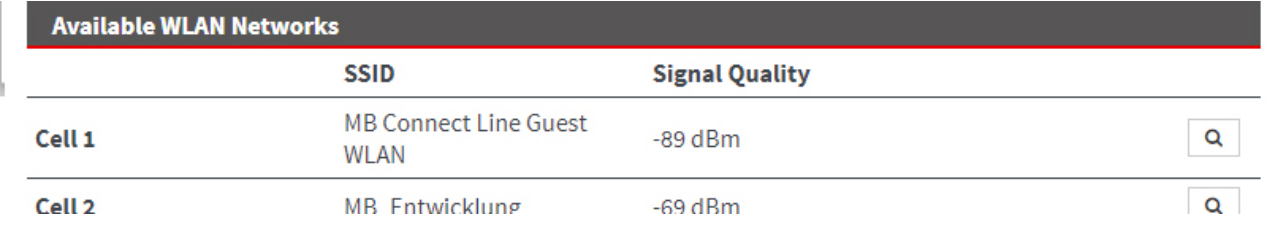

Available networks are listed here.

#### **29.5 Internet**

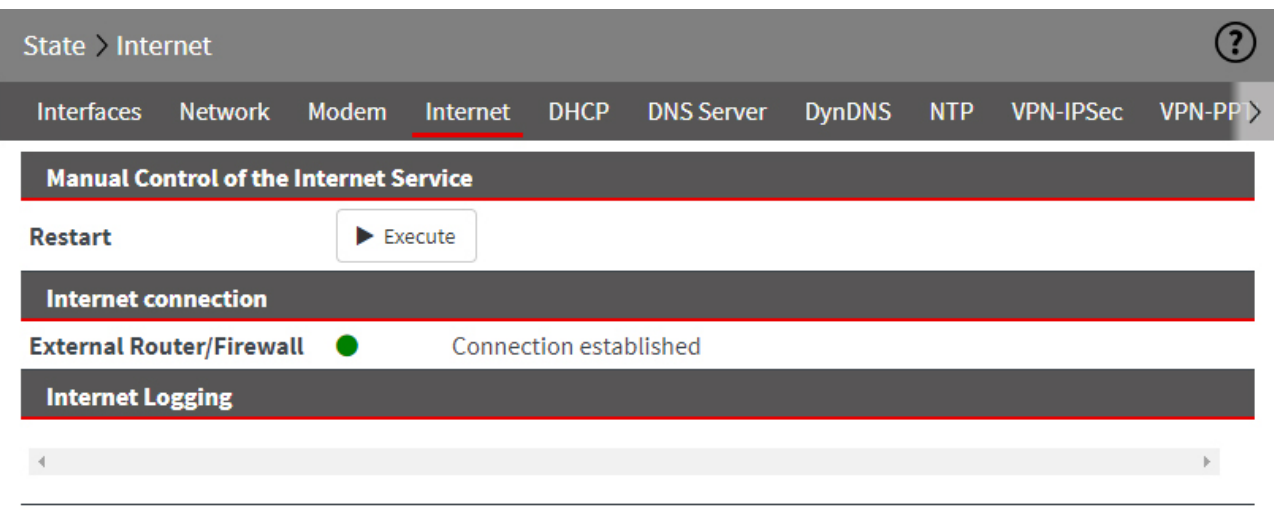

#### **Manual control of the dial-up Internet service**

Here you can click on the "**Execute**" button to manually restart the Internet dial-up service and thus disconnect to enforce a new dial.

#### **NOTICE**

#### **Use this function only as instructed by the MB connect line support staff!**

#### **Internet access**

This displays outgoing connections to the Internet. This can be both outgoing connections via the modem as well as connections over WAN.

An active connection is symbolized by a solid green circle.

#### **Internet logging**

Error messages regarding the internet connection will be listed here.

# mbNET.rokey

### **29.6 DHCP**

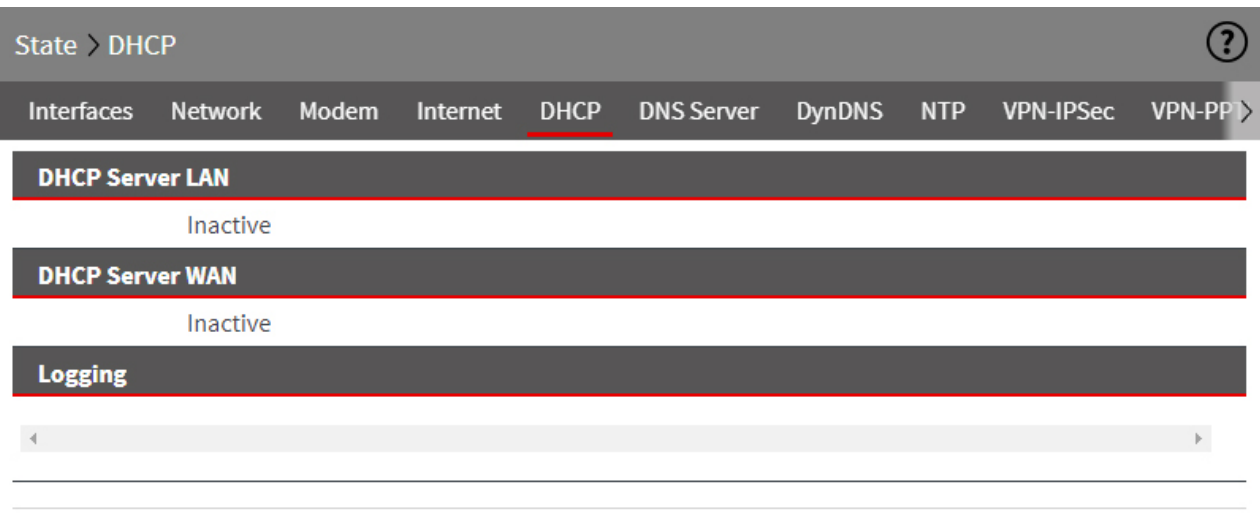

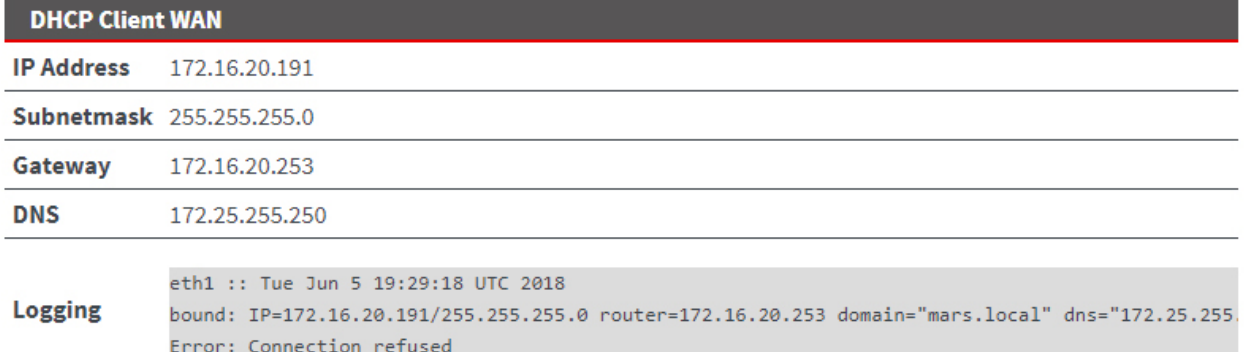

#### **DHCP Server LAN**

Displays the IP addresses that the DHCP server assigns to connected clients.

#### **DHCP Server WAN**

Displays the IP addresses that the DHCP server assigns to connected clients.

#### **Logging**

Displays the IP addresses that the DHCP assigns and which IP addresses are not allowed.

#### **DHCP Client WAN**

Information about clients connected via the WAN connection.

#### **Logging**

All the events and errors of the DHCP server and DHCP client are logged here.

### **29.7 DNS Server**

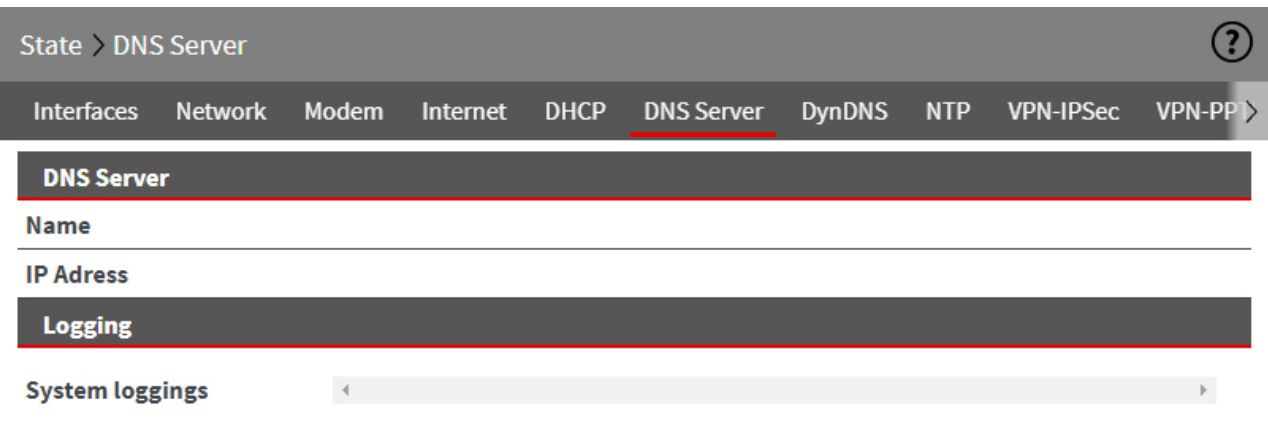

#### **DNS Server**

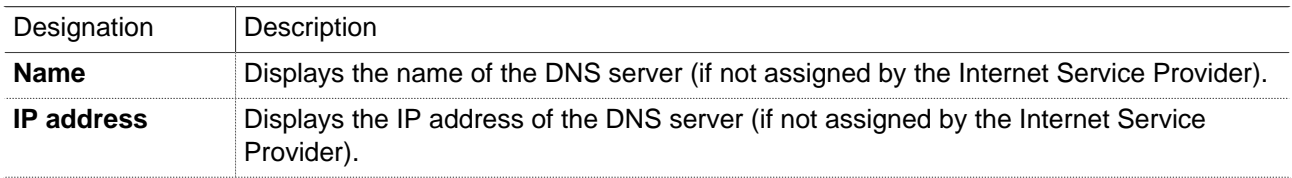

### **Logging**

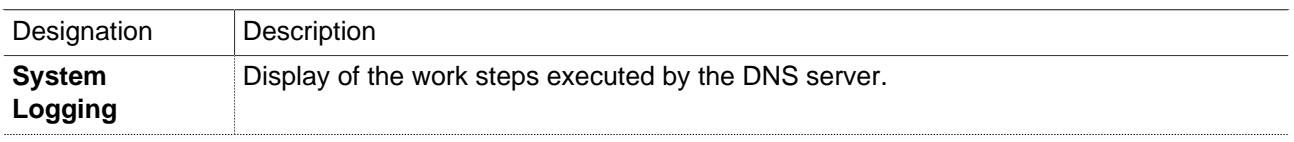

### **29.8 DynDNS**

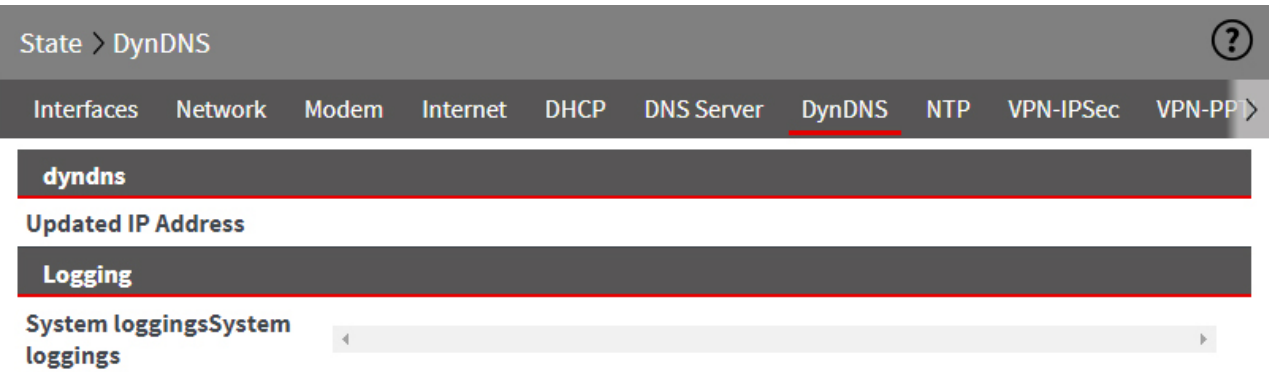

### **DynDNS**

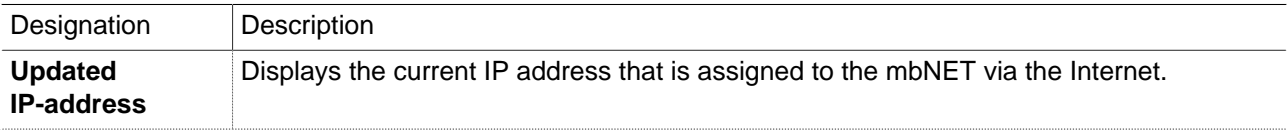

### **Logging**

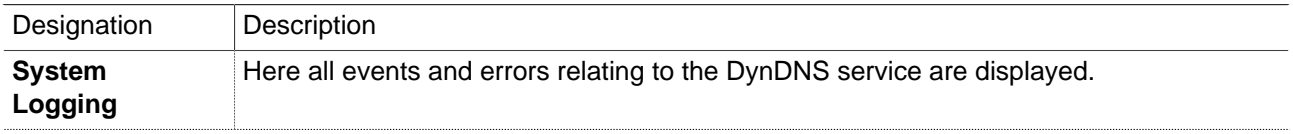

## **29.9 NTP**

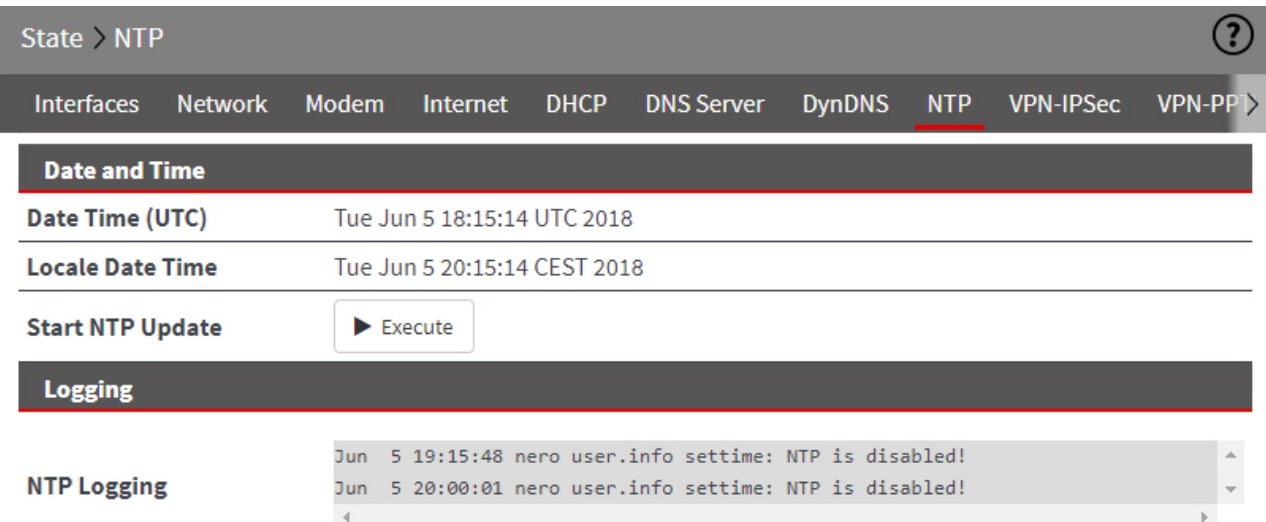

### **Date and time**

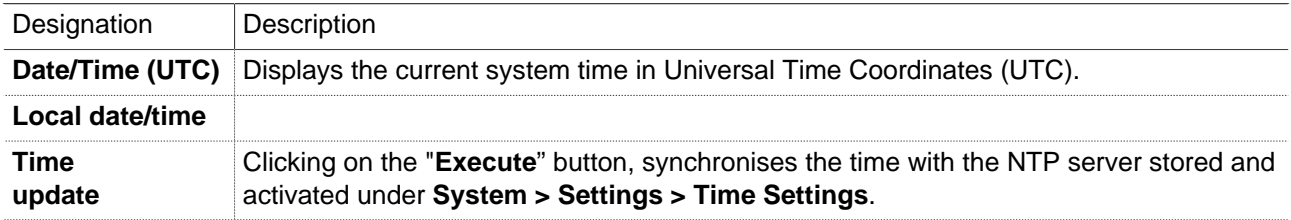

### **Logging**

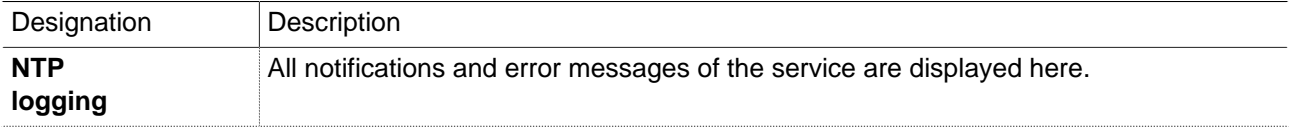

#### **29.10VPN-IPSec**

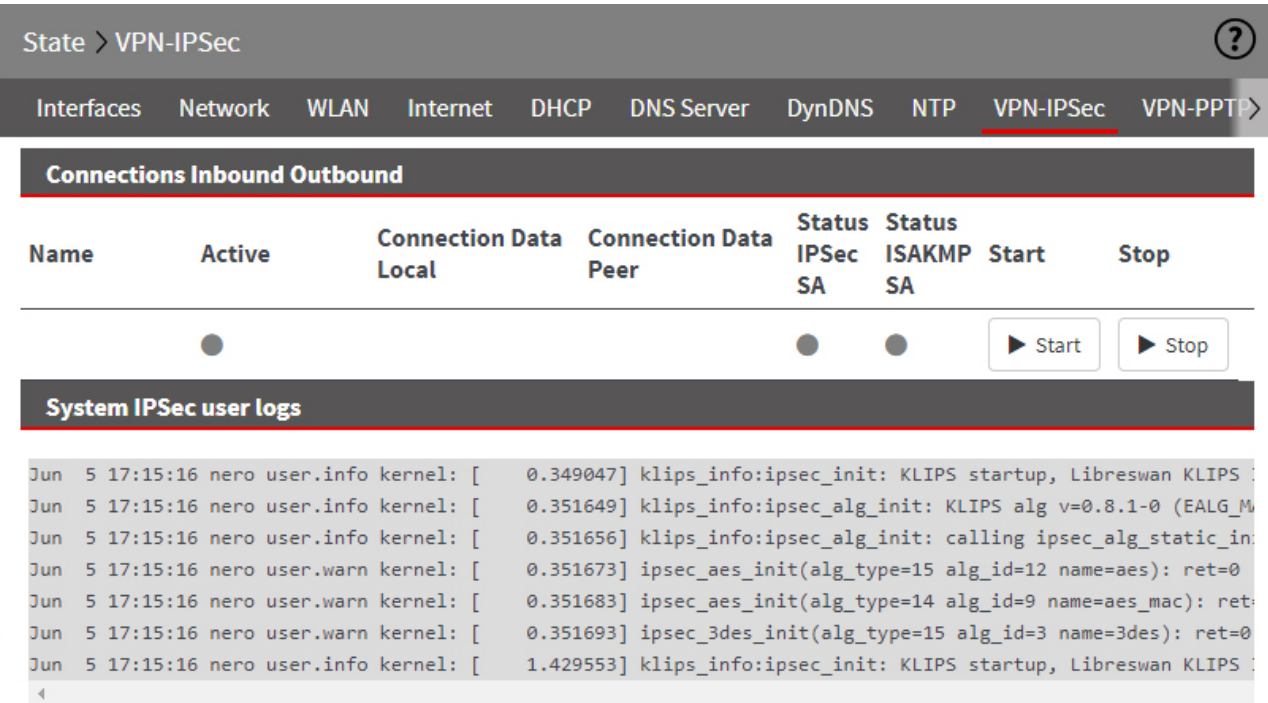

#### **Incoming/outgoing connections**

Both the incoming and the outgoing VPN connections of the router are displayed here.

An active connection is indicated by a green LED icon

The duration of the connection and the dialled-in user are displayed.

After disconnection, the time during which the corresponding connection was active is displayed.

By clicking on the "Start" or "Stop" button, you can manually start or stop a connection.

#### **NOTICE**

**Use this function only as instructed by the MB connect line support staff!**

#### **System logging: Connection**

The connection protocol is displayed here.

#### **29.11VPN-PPTP**

#### **29.11.1 VPN PPTP server**

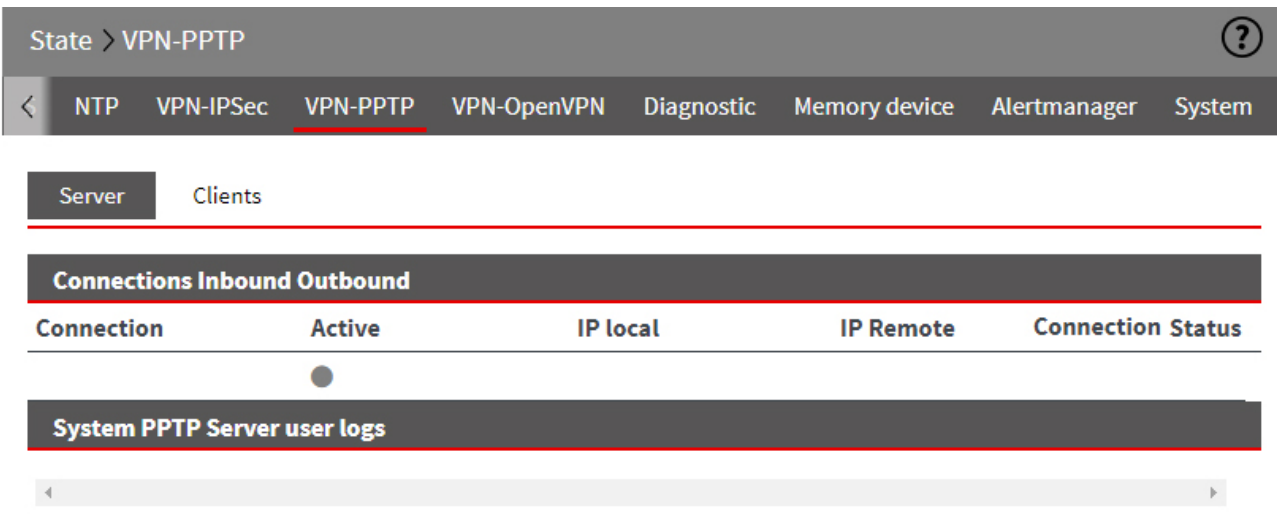

#### **Incoming/outgoing connections**

The incoming VPN connections of the mbNET are listed here.

An active connection is indicated by a green LED icon

The connection time, users dialled-in, local and remote IP address is displayed. After disconnection, you can see the time during which the corresponding connection was active.

#### **System logging: Connection**

All notifications and error messages of the PPTP service are displayed here.

# mbNET.rokey

#### **29.11.2 VPN PPTP clients**

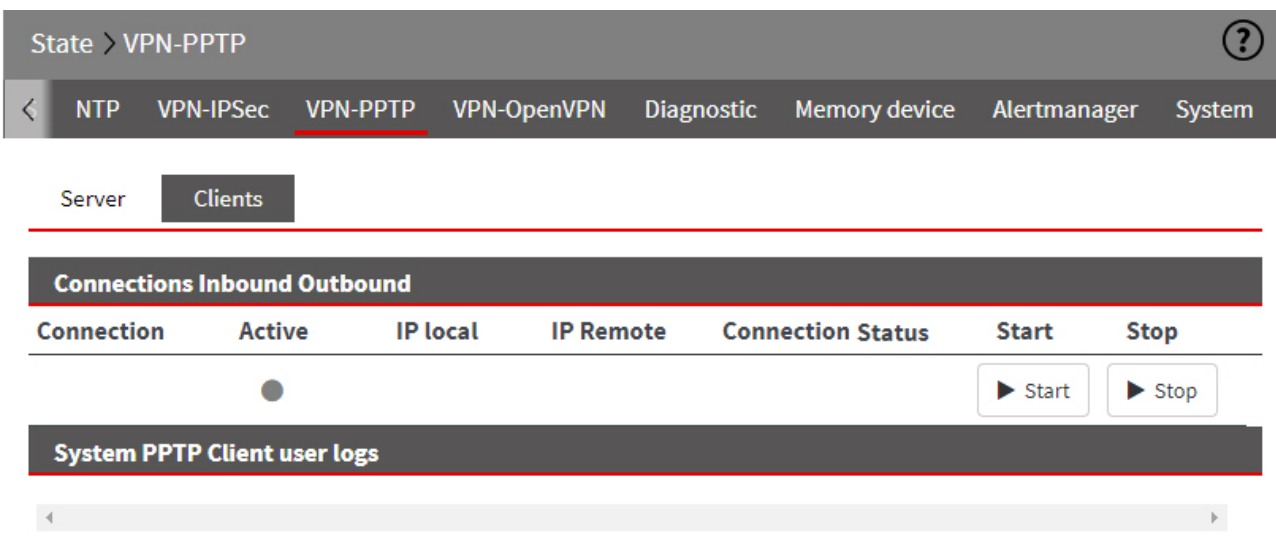

#### **Incoming/outgoing connections**

Outgoing VPN connections from the mbNET are displayed here.

An active connection is indicated by a green LED icon ...

The connection time, users dialled-in, local and remote IP address is displayed. After disconnection, you can see the time during which the corresponding connection was active.

By clicking on the "Start" or "Stop" button, you can manually start or stop a connection.

**NOTICE**

**Use this function only as instructed by the MB connect line support staff!**

#### **System logging: Connection**

All notifications and error messages of the PPTP service are displayed here.

#### **29.12VPN-OpenVPN**

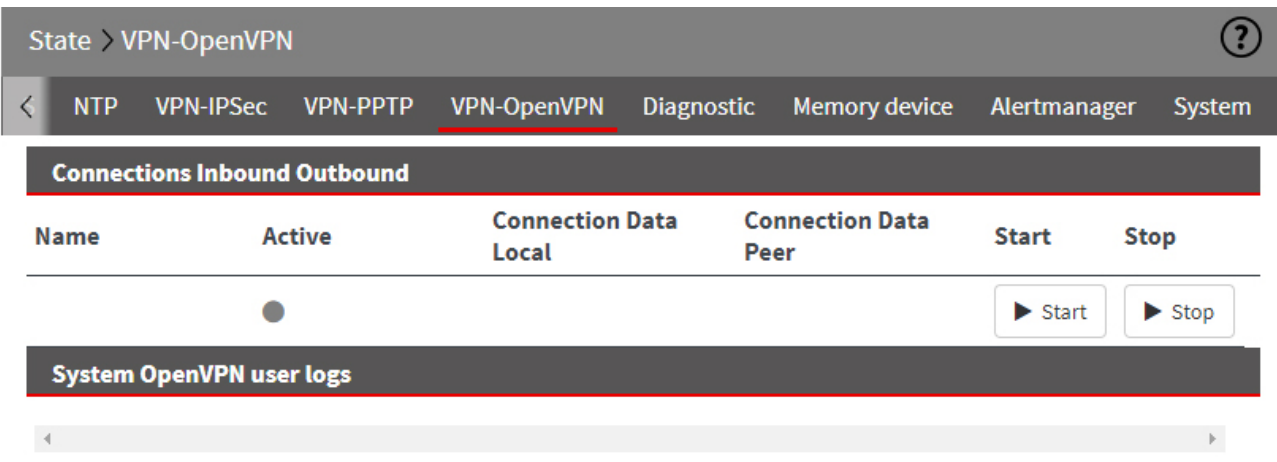

#### **Incoming/outgoing connections**

Both the incoming and the outgoing VPN connections of the mbNET are displayed here.

An active connection is indicated by a green LED icon

Name, local addresses and partner addresses are displayed here.

By clicking on the "Start" or "Stop" button, you can manually start or stop a connection.

**NOTICE**

**Use this function only as instructed by the MB connect line support staff!**

#### **System logging: Connection**

The connection protocol is displayed here.

### **29.13IoT**

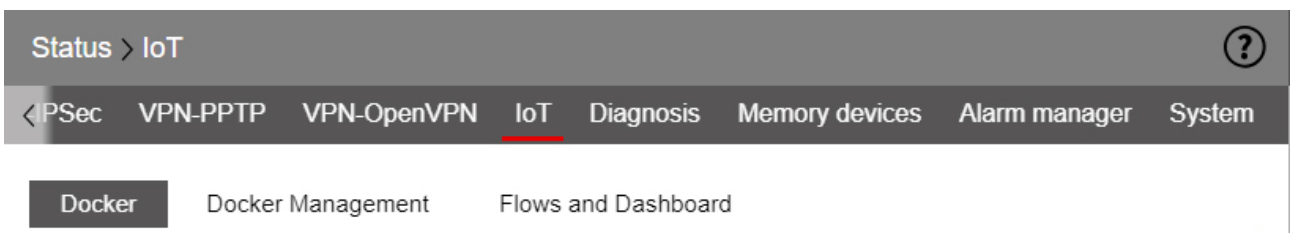

#### **29.13.1 IoT > Docker**

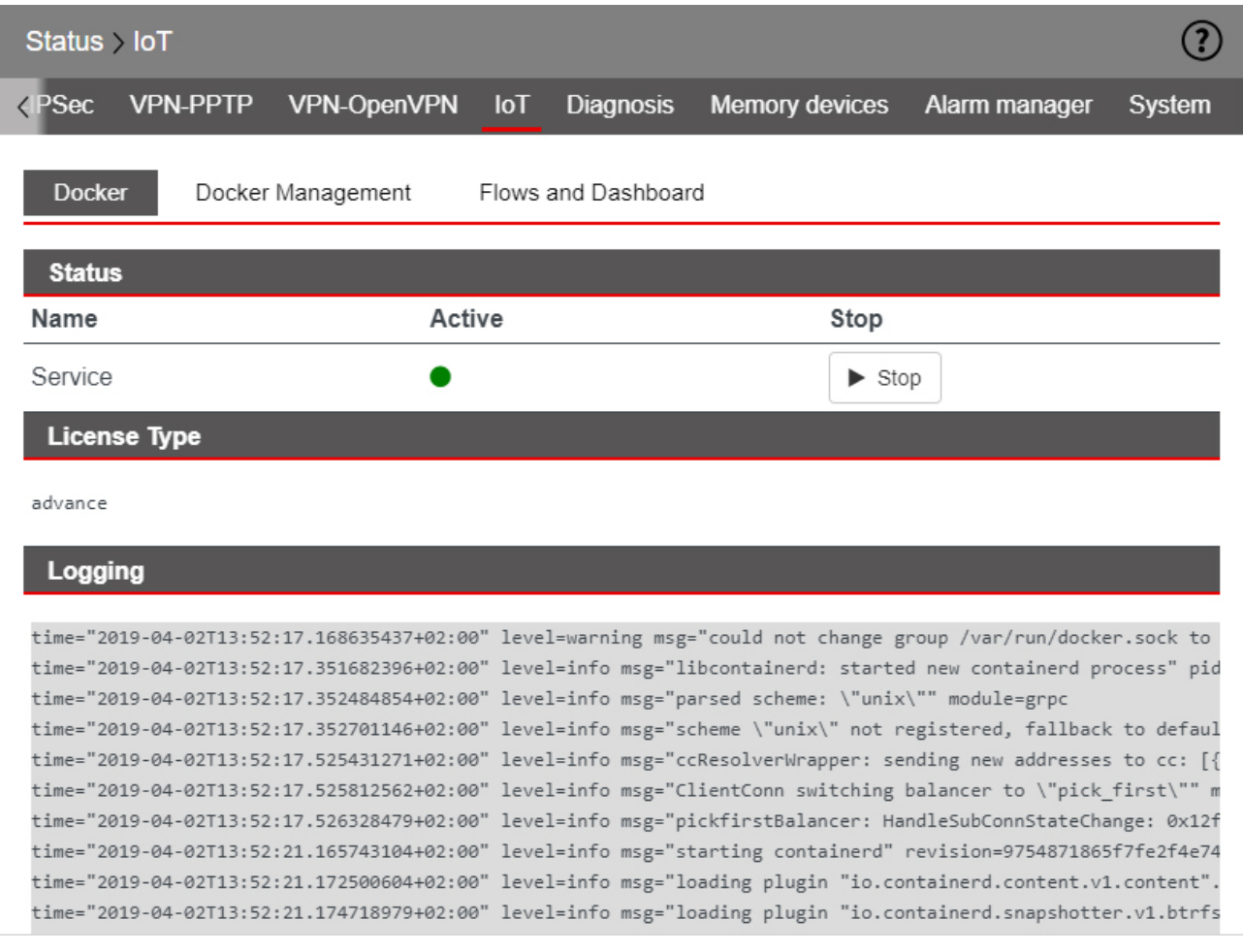

#### Here you can see:

- The **Status** of your mbEDGE installation
	- green LED icon= mbEDGE is active
	- gray LED icon = mbEDGE is not active

By clicking on the "**Finish**" button mbEDGE is deactivated. Click on the "**Start**" button to reactivate mbEDGE.

- The **License Type** "**advanced**" or "**start**"
- The **Logging**

#### **29.13.2 IoT > Docker Management**

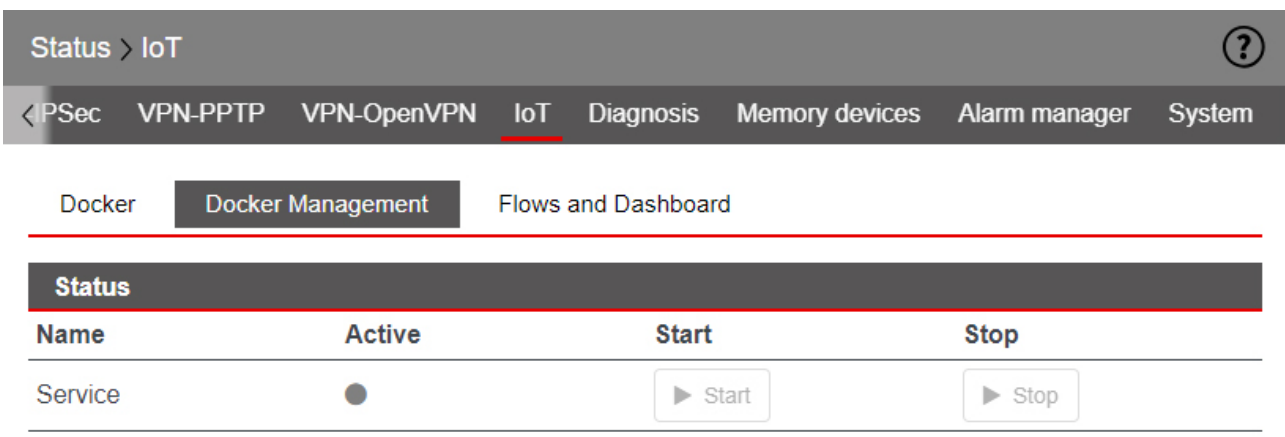

Here you can see

• the **Status** of Docker Management

**gray** LED icon = Docker Management is **disabled green** LED icon= Docker Management is **activated**

Click on the "**Start**" button to activate Docker Management.

Click on the "**Stop**" button to deactivate Docker Management.

# mbNET.rokey

#### **29.13.3 IoT > Flows and Dashboard**

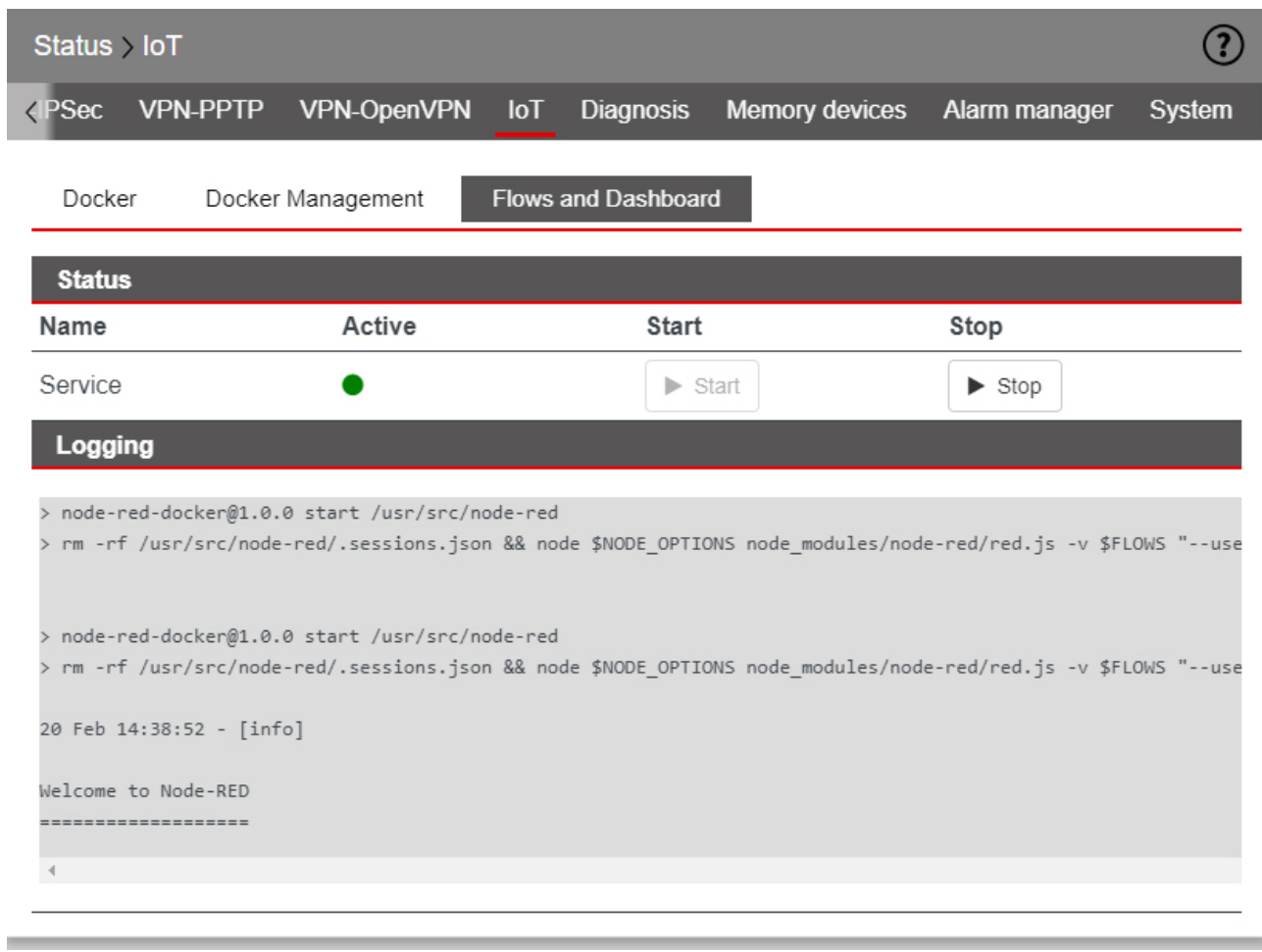

#### Here you can see

• the **Status** of accessing Flows and Dashboard.

**gray** LED icon = Access to Flows and Dashboard is **disabled**. **green** LED icon= Access to Flows and Dashboard is **activated**.

Click on the "**Start**" button to activate the access.

Click on the "**Stop**" button to deactivate the access.

• The **Logging**

#### **29.14Runtime**

### **NOTICE**

This function is only relevant if you operate the mbNET in the mbCONNECT24 portal.

### **29.15Diagnostics - Network Resources**

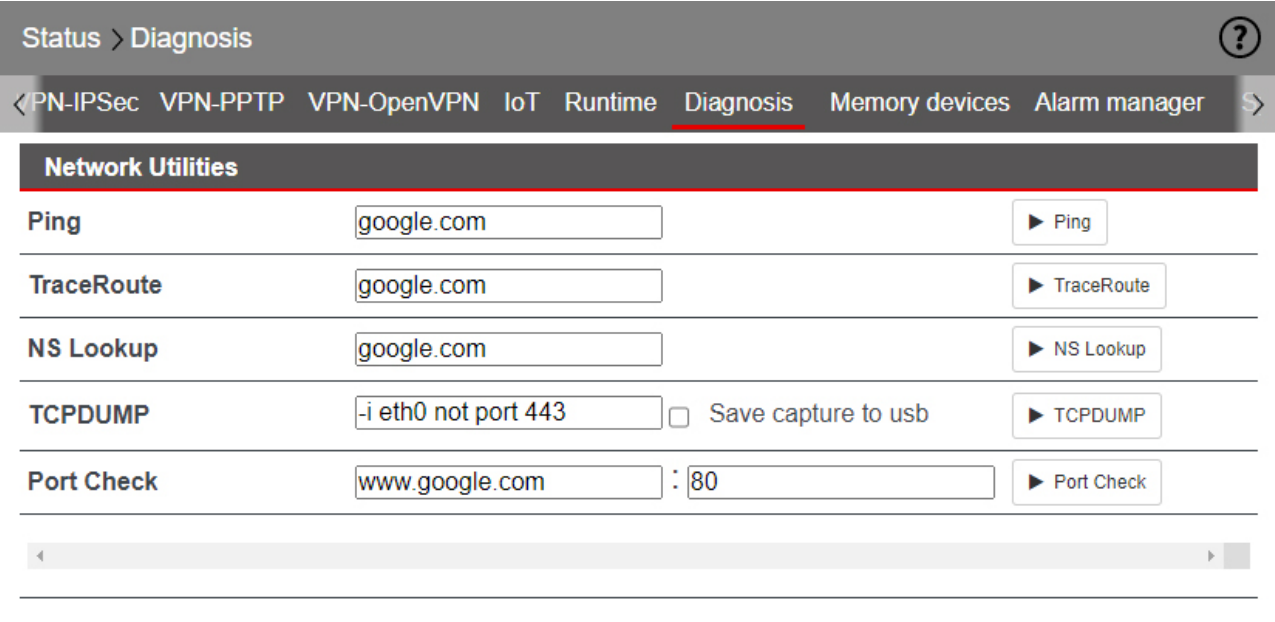

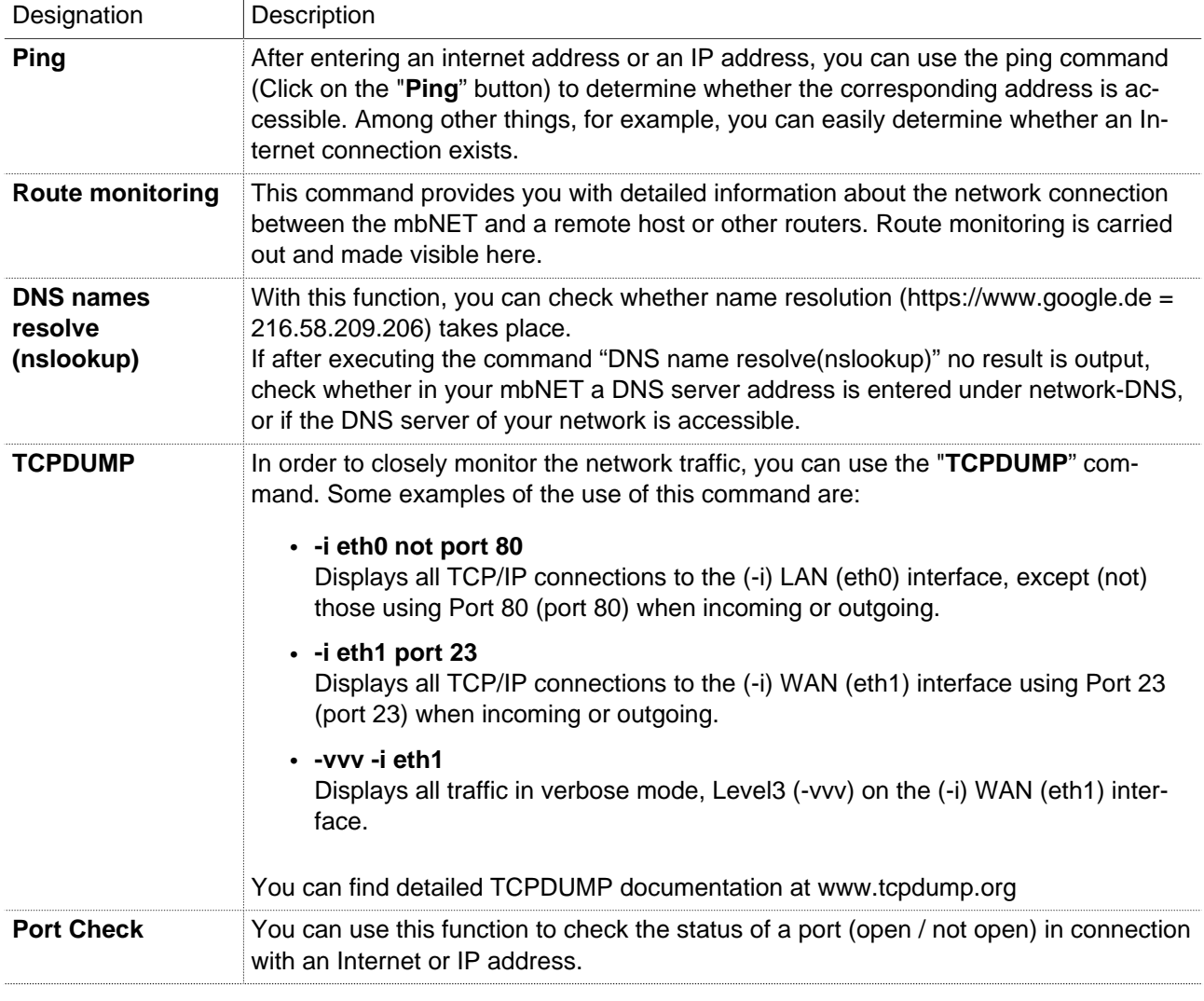

### **29.16Storage media**

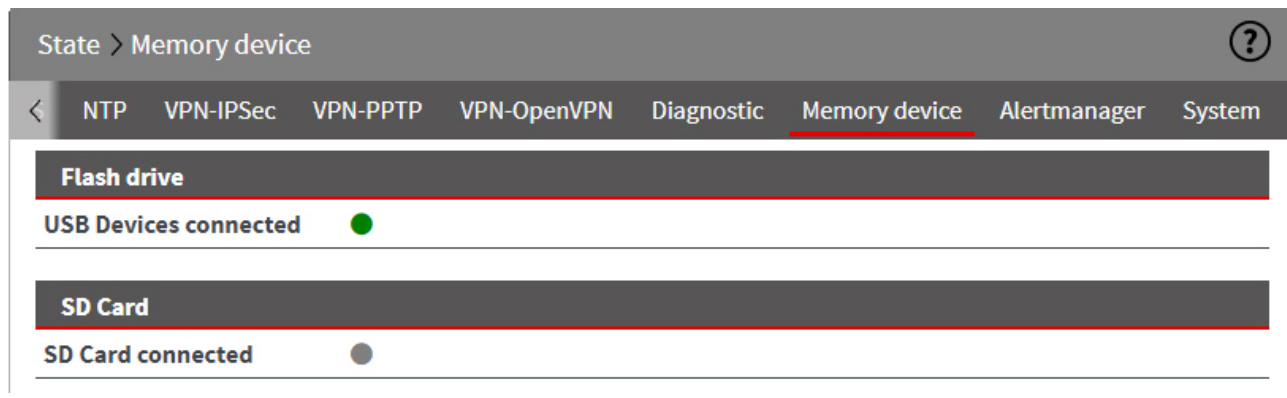

Status display showing whether a storage medium (USB stick or/and SC card) is connected to the mbNET.

 $green$  LED symbol  $\bullet$  = storage medium connected

Grey LED symbol  $\bullet$  = storage medium is not connected
# **29.17Alarm Manager**

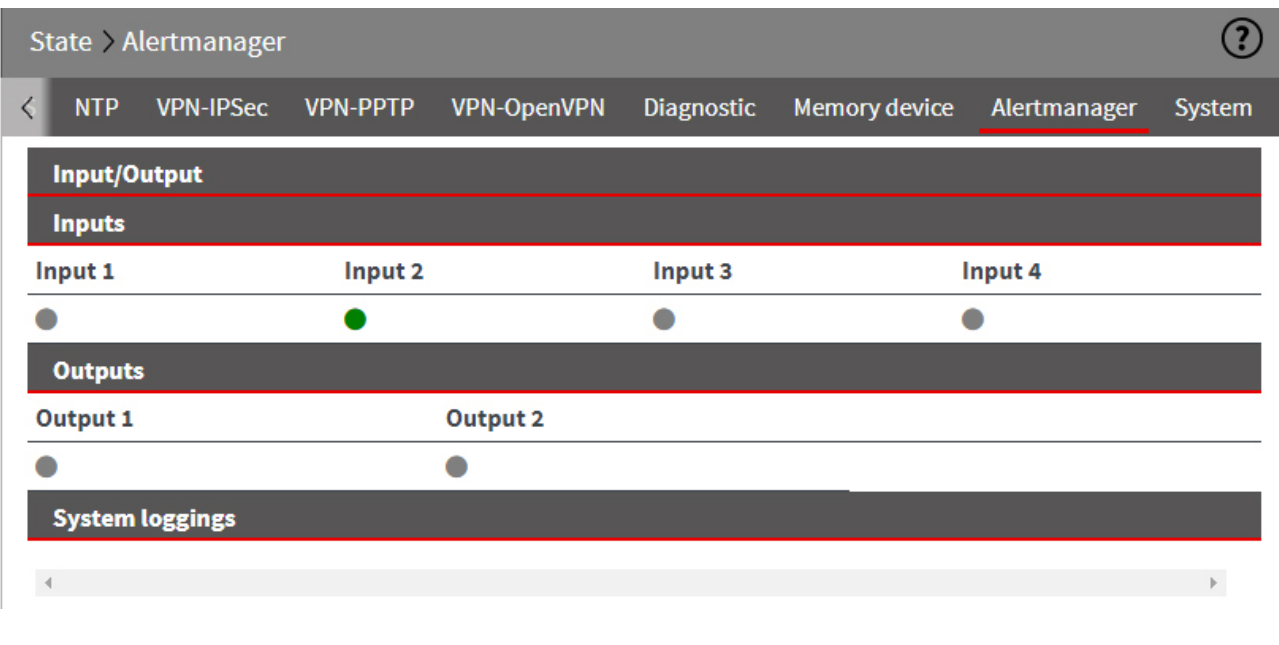

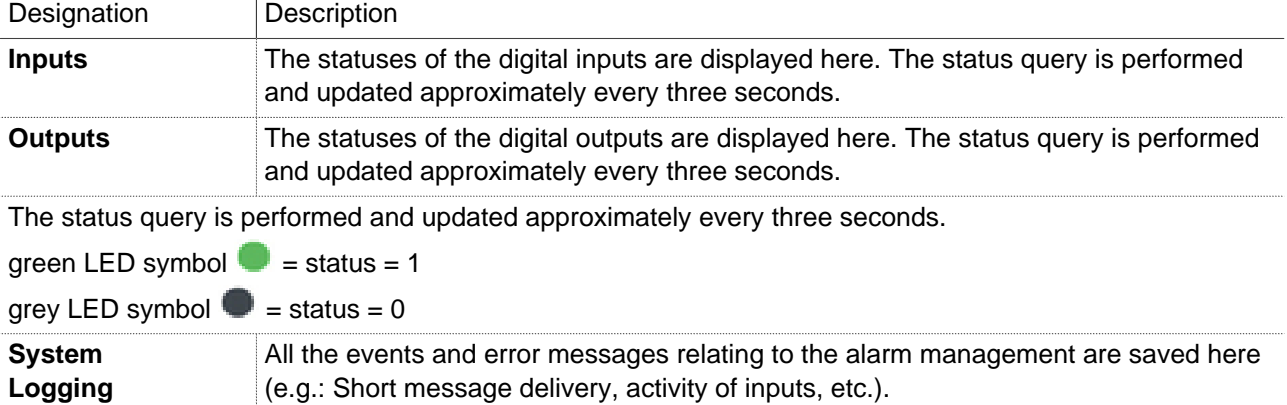

## **29.18System**

#### **29.18.1 System-Usage**

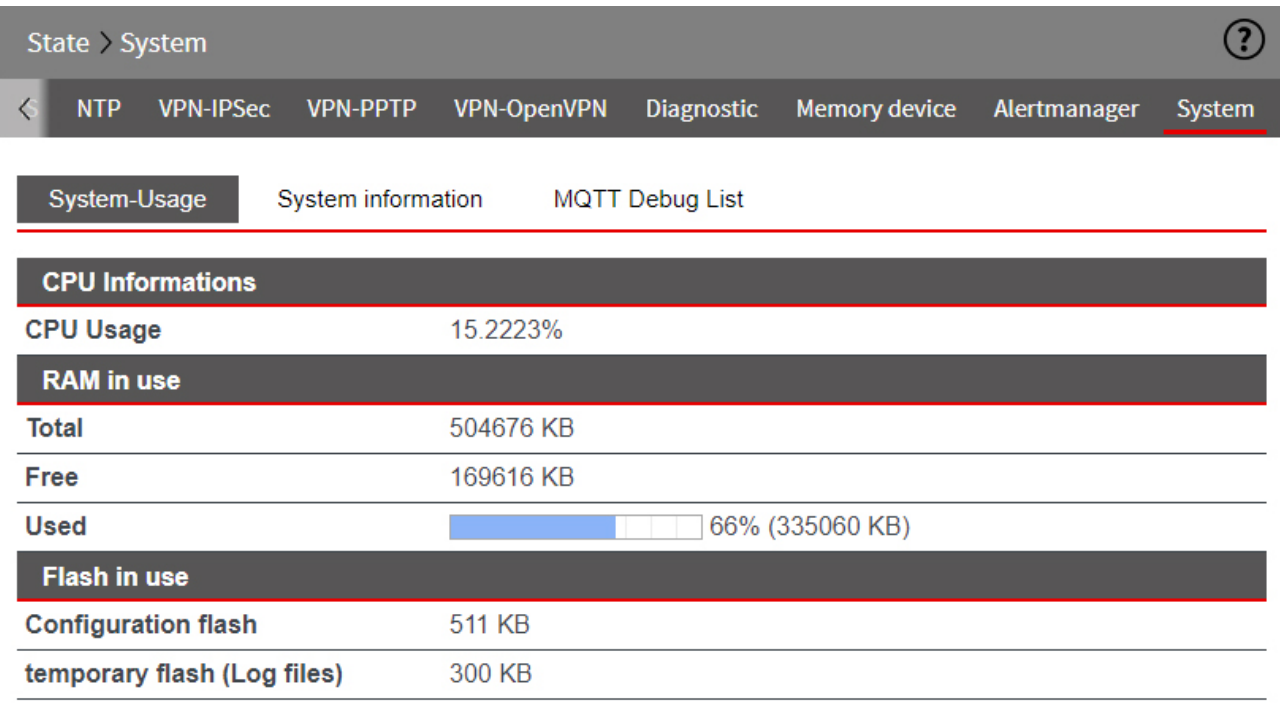

#### **CPU Information**

Display of the current utilization of the CPU.

## **RAM usage**

Displays the currently required /used RAM of the router.

# **Flash in use**

Displays the capacity of the configuration memory and temporary memory.

# mbNET.rokey

## **29.18.2 System Information**

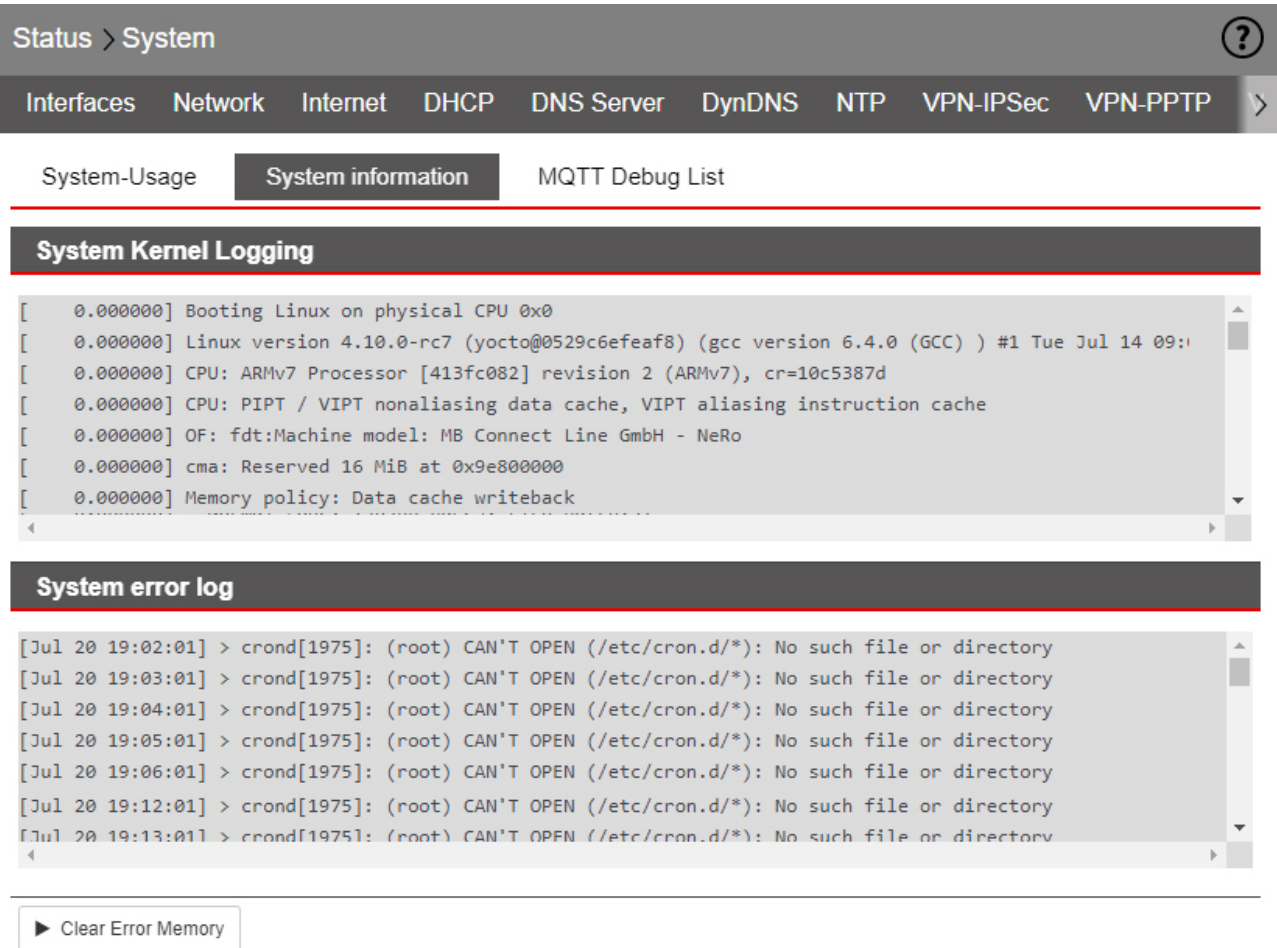

## **System Kernel Logging**

Possible reasons for errors in the router can be found in the system information.

## **System error log**

For example, if the Stat-LED on the front of the device is flashing, it may be possible to use the logging to discover the cause of the error.

# mbNET.rokey

## **29.18.3 MQTT debug list**

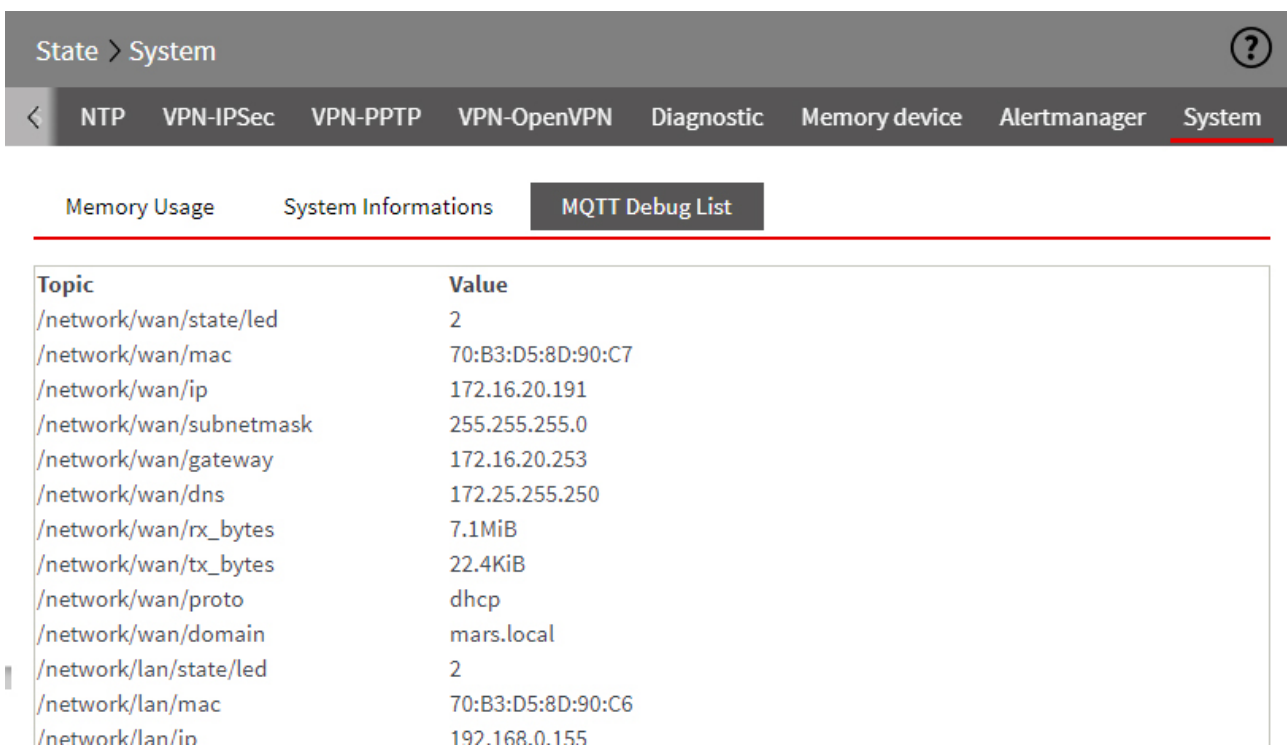

The MQTT debug list outputs the system information in tabular form.

The mbNET can be used as an MQTT broker.

After activating the "MQTT access to status topics" function under "System > Settings > Device API", you can query the values from the "MQTT debug list".

# **30 Firmware update via the USB interface**

You can update the **mbNET** directly via the USB interface. The device then automatically recognizes the firmware saved to a connected USB stick. Pressing the **Dial Out** button starts the firmware update.

#### **Preparation:**

- Go to **www.mbconnectline.com (downloads)** and download the latest firmware version (e.g. "mb-NET\_FW\_V624.zip").
- After extracting it, you will find the actual firmware file "**image.swux**" along with the "changelog.txt" and "open-source software licenses.txt" files.
- Save the "**image.swux**" file on a USB stick.

**NOTICE**

**IMPORTANT:** The "**image.swux**" firmware file must not be renamed and must be stored in the top-level directory of the USB stick! The USB stick must have the FAT file format!

#### **Execution:**

When the **mbNET** is ready for operation (**LED Pwr + Rdy light up**), connect the USB stick to one of the USB ports of the device.

- 1 As soon as the firmware file has been detected by the **mb-NET,LED fc1 + Fc3** start **flashing**.
- 2 Now press the **Dial Out** button and keep it pressed until **LED Fc2 flashes**.
- 3 Release the Dial Out button.

The **mbNET** now performs a device reboot.

4 If both the **Pwr and Rdy LEDs light up**, the firmware update is complete.

The **mbNET** is now ready for operation and can be used again as usual.

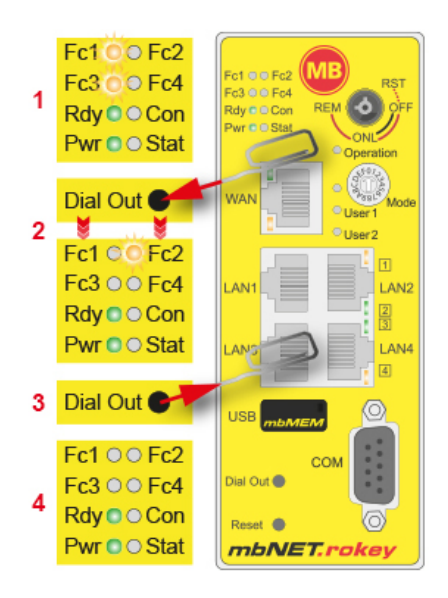

#### **NOTICE**

If both the firmware as well as a mbCONNECT24 portal configuration are on the USB stick, the **firmware** will always be detected by the mbNET (**Fc1 + Fc3 flash**). If you do not respond within 10 seconds, the Dial Out button switches the mbNET to **Portal Configuration** (**Fc1 + Fc2 flash**). If you do not respond within 10 seconds, the device will return to normal mode.

# **31 Programming the mbCONNECT24 portal configuration via the USB interface**

If you created the **mbNET** device configuration in the **mbCONNECT24** service portal, you can scan this portal configuration directly via the USB interface into the **mbNET**. The device automatically detects the portal configuration stored on a connected USB Stick ("mbconnect24.mbn/-.mbnx"). Pressing the **Dial Out** button starts the scan.

#### **Requirement:**

You have configured the **mbNET** in the **mbCONNECT24** portal and saved the configuration file via transfer type "Download to PC configuration" on a USB stick.

#### **NOTICE**

The configuration file "mbconnect24.mbn/-.mbnx" should not be renamed and must be stored in the toplevel directory (root) of the USB stick! The USB stick must have the FAT/FAT32 file format!

You can find information about **mbCONNECT24** on

- our website at **www.mbconnectline.com**
- or in the **mbCONNECT24**online help

#### **Execution:**

When the **mbNET** is ready for operation (**LED Pwr + Rdy light up**), connect the USB stick to one of the USB ports of the device.

- 1 As soon as the firmware file has been detected by the **mb-NET,LED fc1 + Fc2** start **flashing**.
- 2 Now press the **Dial Out** button and keep it pressed until **LED Fc3 flashes**.
- 3 Release the **Dial Out** button.

Now, the settings from **mbCONNECT24** are applied in the **mbNET**, and the device restarts.

4 If the **mbNET** can connect to the Internet (for example, network cable, SIM card, antennas installed) it logs on to your **mbCONNECT24**-account. This is indicated by the **flashing Con** LED

#### **NOTICE**

If both the firmware as well as a mbCONNECT24 portal configuration are on the USB stick, the **firmware** will always be detected by the mbNET (**Fc1 + Fc3 flash**). If you do not press the Dial Out button within 10 seconds, the mbNET switches to **Portal Configuration** (**Fc1 + Fc2 flash**). If you do not respond within 10 seconds, the device will return to normal mode.

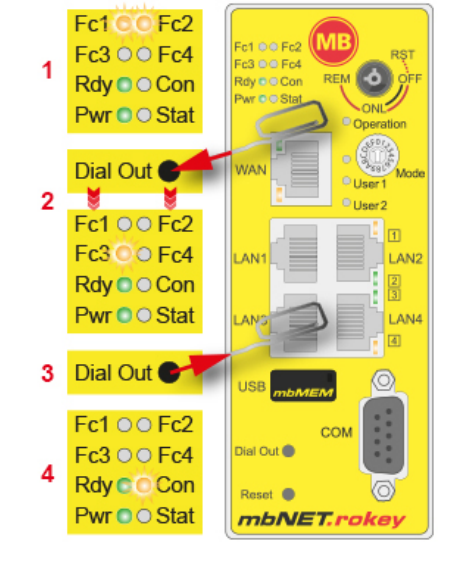

# **32 Factory settings when delivered**

# **32.1 User name and password - for access to the mbNET Web Interface**

The **mbNET** is delivered with the following user data:

**User name** admin

**Password** The default password can be found on the back of the device

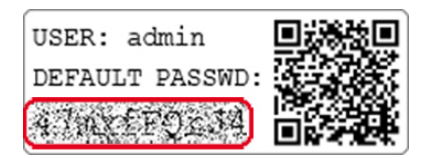

**NOTICE**

Make sure you change the default access data immediately!

### **32.2 IP address of the mbNET**

The **mbNET** is set to the following IP address in the factory:

**IP address** 192.168.0.100

**Subnet mask** 255.255.255.0

# **33 Load factory settings**

## **NOTICE**

Before you configure the device to its factory settings, you should note the following:

- Save your configuration **first**. After restoring the factory settings, all of your settings/changes will be deleted.
- The IP address of the device is reset to the original IP address (192.168.0.100). You may also need to modify the network settings of the configuration PC accordingly.
- The device password is reset to its individual default password. The default password can be found on the back of the unit.
- No USB stick/storage medium should be connected to the device.

#### **Execution:**

#### 1

- a) Switch on the mbNET **or**
- b) if the mbNET is ready for operation, press the **Reset** button.
- 2 When the LED **Rdy flashes** (green), turn the key switch with the red key - to the switch position **RST** and hold this key position.

#### **NOTICE**

The key position **RST** has only a button function => you have to hold the key in this position.

3 When LED **Fc3** is **flashing** (orange), release the key.

When both the **Pwr** and **Rdy** LEDs **light up**, the mbNET is reset to its "factory settings at the time of delivery" and can/must be reconfigured.

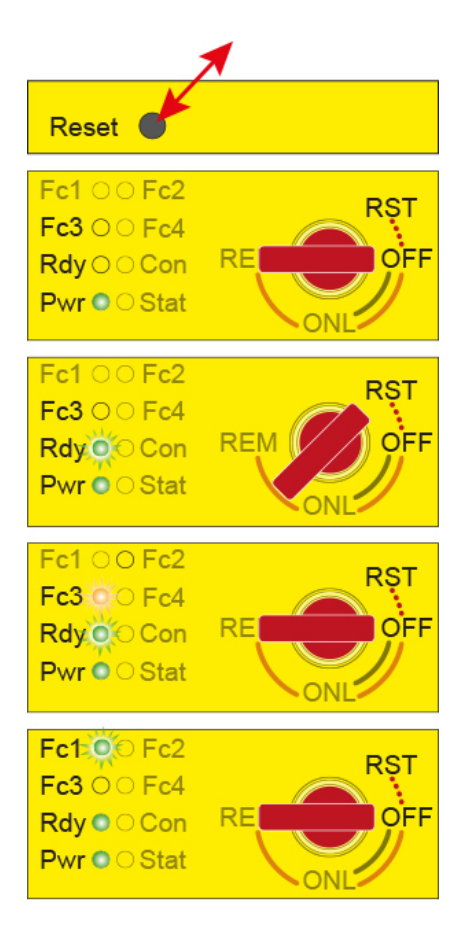

# **34 Device restart (Reset)**

## **Directly on the device (mbNET) using the reset button**

For example, use a paper clip and press the Reset button on the mbNET. The device will now restart.

The restart is complete once both the "Rdy" and "Pwr" LEDs light up.

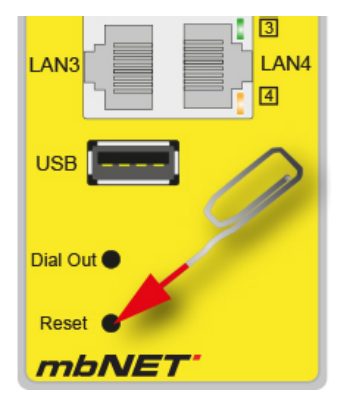

#### **Via the mbNET web interface**

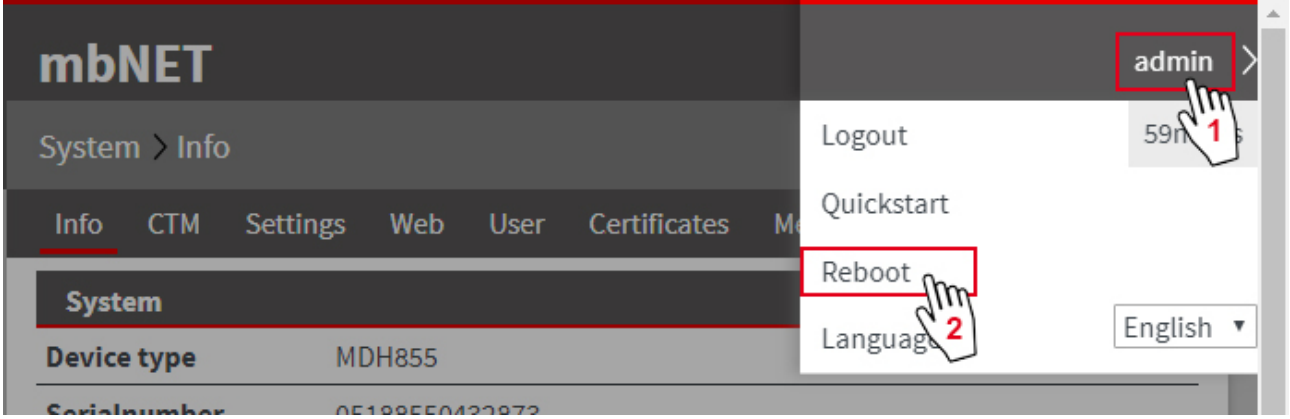

1 Open the "**admin**" context menu

2 Click "**Restart**"

## **35 Annex**

#### **35.1 Set computer address (IP address) in Windows 10**

#### **NOTICE**

If you want to access the web interface of the mbNET via a configuration PC, the following conditions must be met:

- The mbNET must be connected to the PC via one of its LAN interfaces.
- Access to the web configuration is not blocked (System > Web > System Service).
- The IP address of the PC is set in such a way that it is in the same IP range as the mbNET (factory setting for the mbNET is 192.168.0.100), i.e. 192.168.0.**X**. => **X** = variable, where **X** should not already be occupied by any other network participants.
- Open the **Windows Start menu** and go to the **同**Explorer **settings**. @ Settings R (1) Power & sleep  $\equiv$  Default apps æ • In Settings, click the **Network and Internet** Settings  $\Box$  $\times$ section. ऱ्छे **SETTINGS** Find a setting Q E<sub>0</sub> Network & Internet Devices System Wi-Fi, airplane mode, Bluetooth, printers, Display, notifications, VPN mouse apps, power • Under **Network and Internet** click the section **{ୃତ୍ତି** NETWORK & INTERNET Find a setting  $\circ$ **Network and Sharing Centre**. Ethernet Wi-Fi Airplane mode jupiter.far Data usage Connected **VPN** Related settings Dial-up Change adapter settings Ethernet Change advanced sharing settings Proxy Network and Sharing Center • In the **Network and Sharing Centre,click** on Network and Sharing Cente the current **connection** (LAN connection in ← → v 个 <mark>뿦</mark> « Network ... » Network and Sharing Center | ひ | Search Control Panel  $\mathcal{L}$ Control Panel Home this case). View your basic network information and set up connections Cange adapter settings View your active networks Cange advanced sharing<br>settings jupiter.far Access type: Internet .<br>Domänennetzwerk Connections: U Local Area Connection Change your networking settings -Set up a new connection or network Set up a wireless, broadband, dial-up, ad hoc, or VPN connection;<br>or set up a router or access point.

• Click on **properties** in the next window (**Status of LAN connection**).

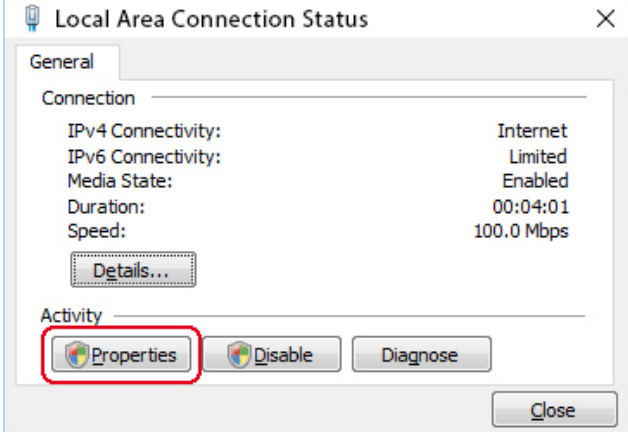

 $\times$ **Ethernet Properties** Networking Sharing Connect using: Intel(R) 82579LM Gigabit Network Connection Configure... This connection uses the following items: File and Printer Sharing for Microsoft Networks  $\land$ T A Internet Protocol Version 4 (TCP/IPv4) Microsoft Network Adapter Multiplexor Protocol Link-Layer Topology Discovery Mapper I/O Driver  $\ddot{\phantom{0}}$  $\leq$  $\mathbf{v}$ Install.. Uninstall Properties ОK Cancel

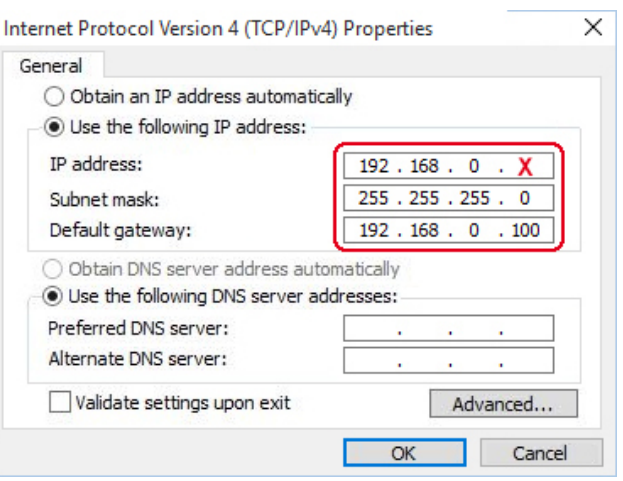

• Here, under **Properties of the LAN-connection**, select the entry **Internet Protocol Version 4 (TCP/IPv4)**, and click on **Properties**.

• Here,

- ° the IP address of the computer must be in the same network range as the mbNET,
- ° the subnet mask 255.255.255.0 must be entered.
- ° The entry for the default gateway has the same IP address as the mbNET (here 192.168.0.100).

Save your settings and close the single windows.